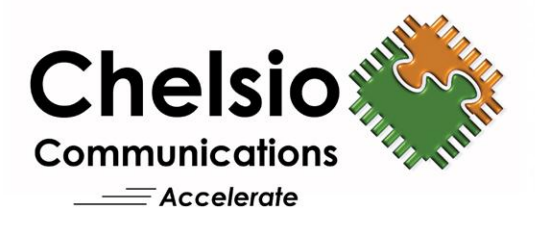

# **Chelsio T5/T4 Unified Wire for Linux**

Installation and User's Guide

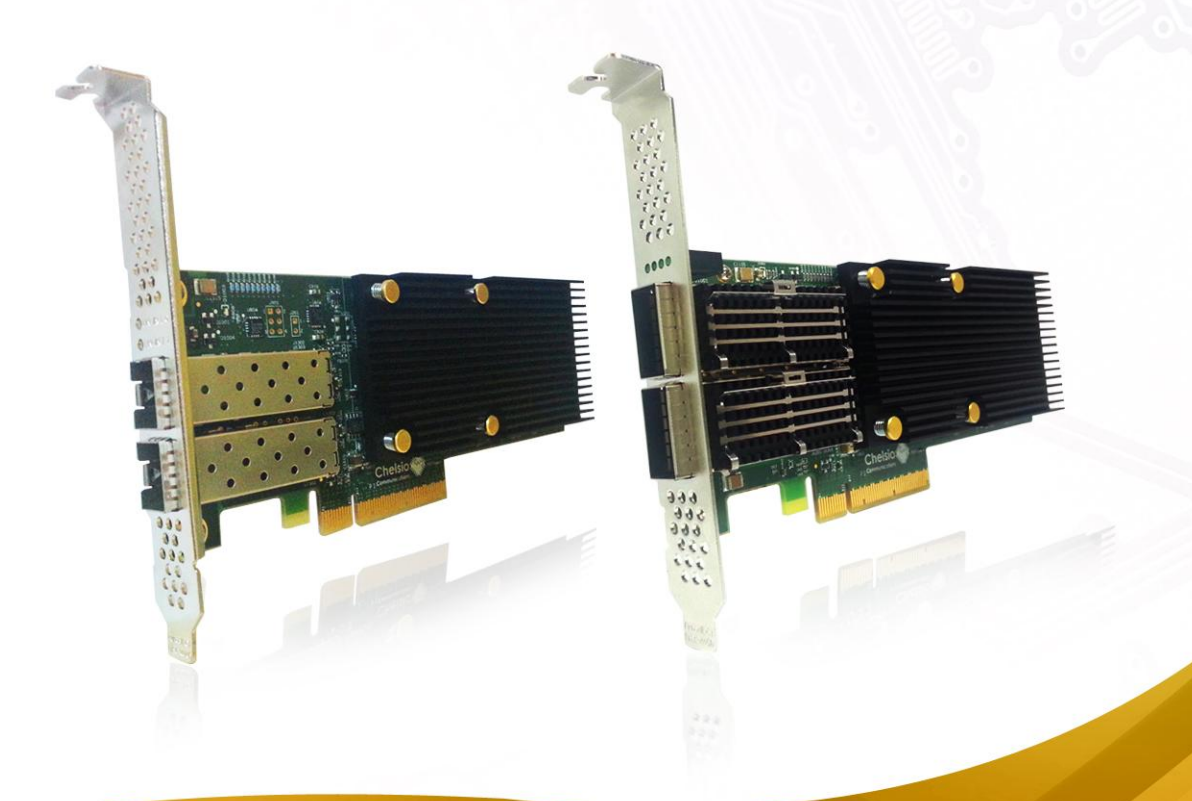

This document and related products are distributed under licenses restricting their use, copying, distribution, and reverse-engineering.

No part of this document may be reproduced in any form or by any means without prior written permission by Chelsio Communications.

All third party trademarks are copyright of their respective owners.

THIS DOCUMENTATION IS PROVIDED "AS IS" AND WITHOUT ANY EXPRESS OR IMPLIED WARRANTIES, INCLUDING, WITHOUT LIMITATION, THE IMPLIED WARRANTIES OF MERCHANTABILITY AND FITNESS FOR A PARTICULAR PURPOSE.

THE USE OF THE SOFTWARE AND ANY ASSOCIATED MATERIALS (COLLECTIVELY THE "SOFTWARE") IS SUBJECT TO THE SOFTWARE LICENSE TERMS OF CHELSIO COMMUNICATIONS, INC.

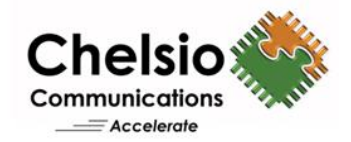

#### **Chelsio Communications (Headquarters)**

370 San Aleso Ave. Suite 100 Sunnyvale, CA 94085 U.S.A

#### [www.chelsio.com](http://www.chelsio.com/)

Tel: 408.962.3600 Fax: 408.962.3661

#### **Chelsio KK (Japan)**

SHIMA Akasaka Bldg. Minato-ku, Tokyo Japan 107-0052

Tel: 03-6234-4353

#### **Sales** For all sales inquiries please send email to [sales@chelsio.com](mailto:sales@chelsio.com)

#### **Support**

For all support related questions please send email to [support@chelsio.com](mailto:support@chelsio.com)

Copyright © 2013.Chelsio Communications. All Rights Reserved. Chelsio ® is a registered trademark of Chelsio Communications. All other marks and names mentioned herein may be trademarks of their respective companies.

#### **Chelsio (India) Private Limited**

Subramanya Arcade, Floor 3, Tower B No. 12, Bannerghatta Road, Bangalore-560029 Karnataka, India

Tel: +91-80-4039-6800 Fax: +91-80-4039-6807

### **Document History**

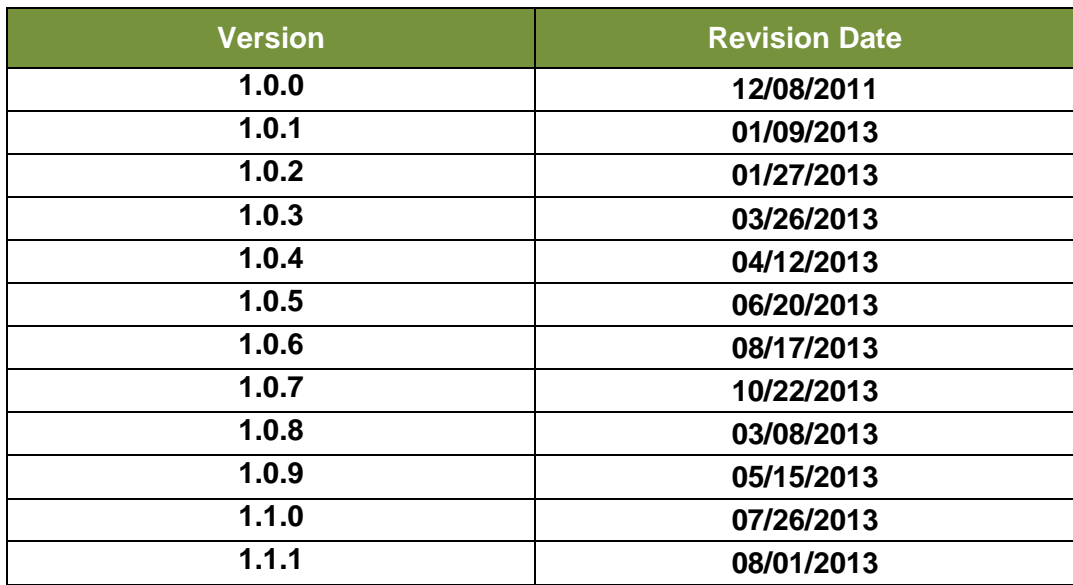

### **TABLE OF CONTENTS**

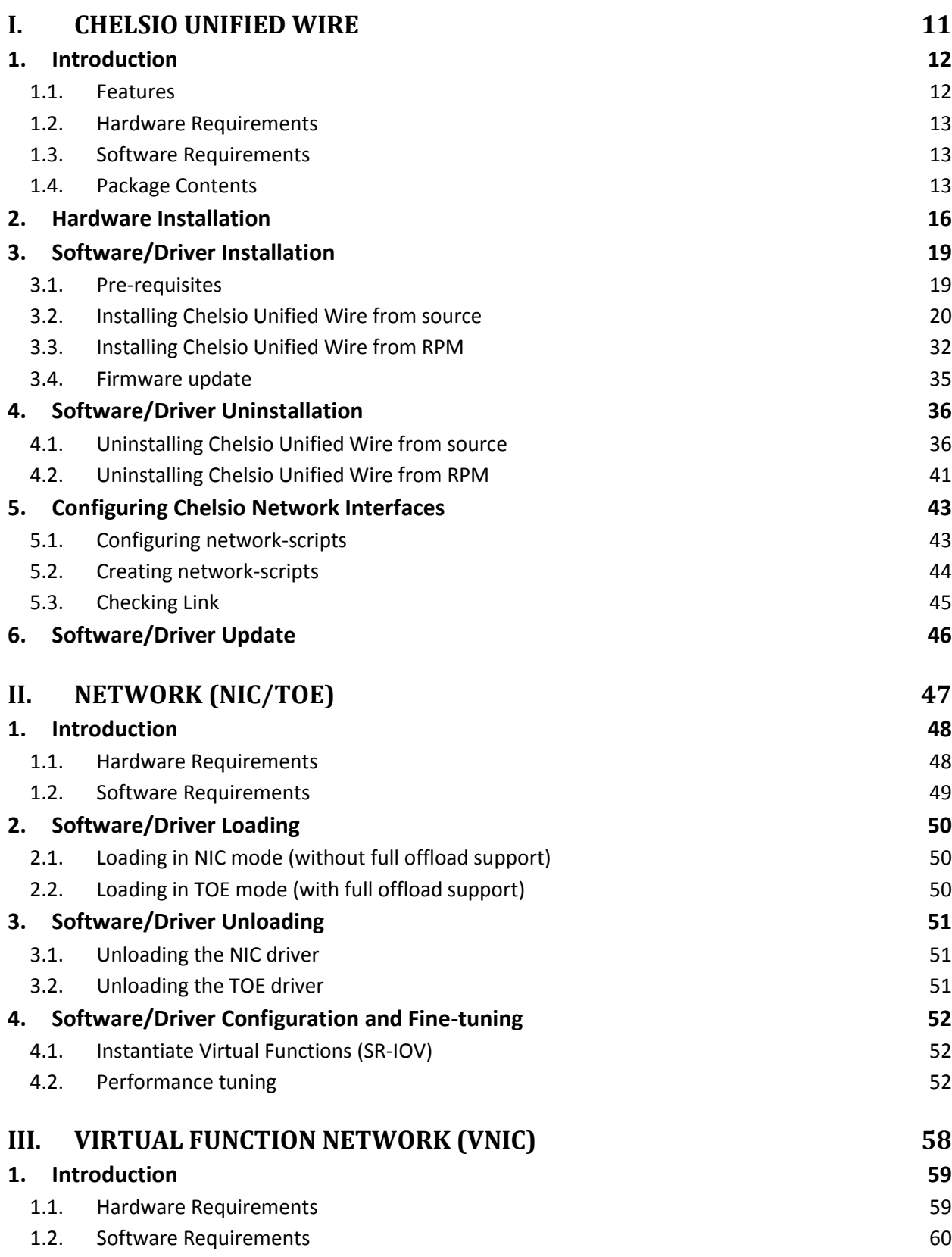

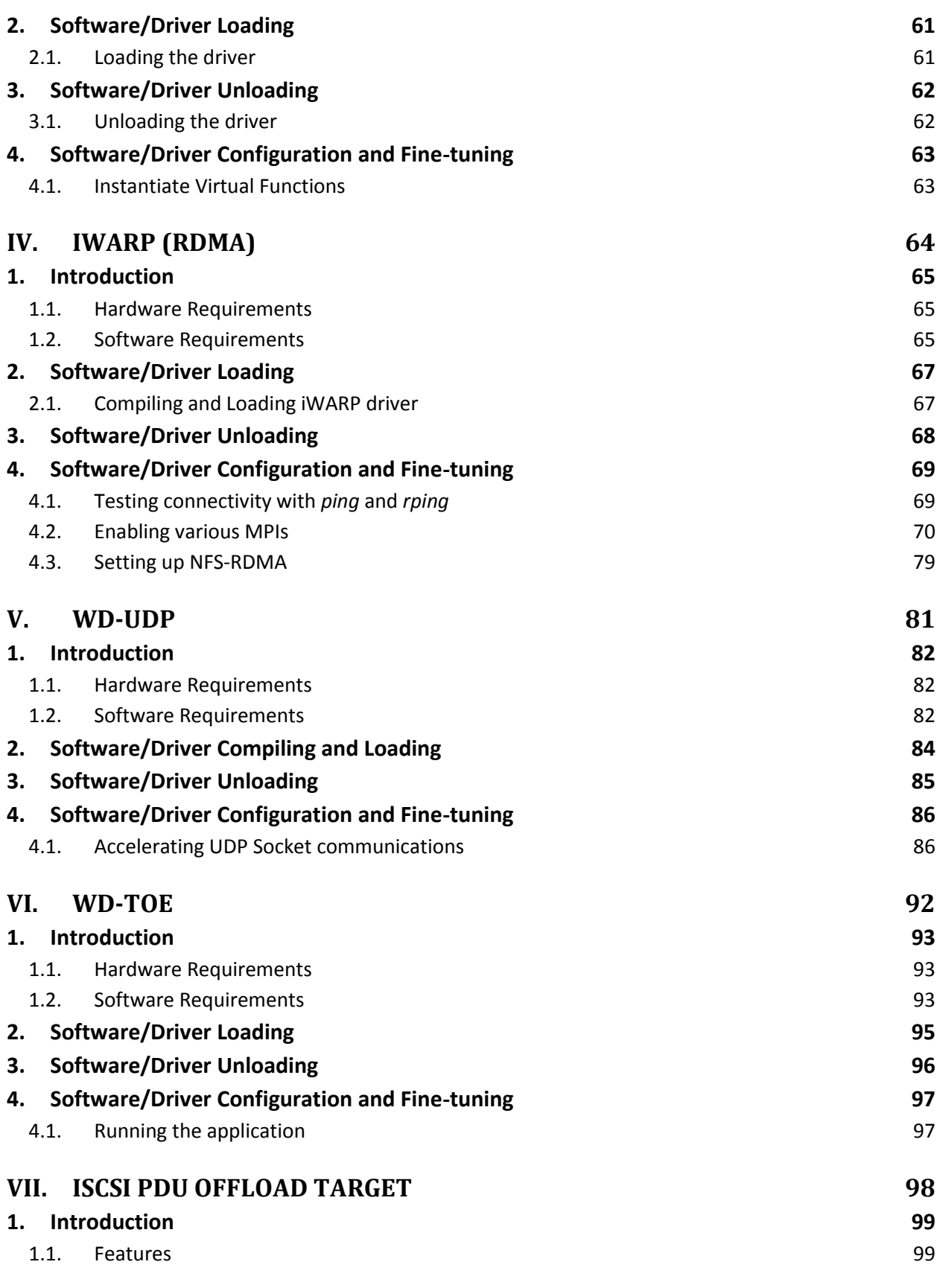

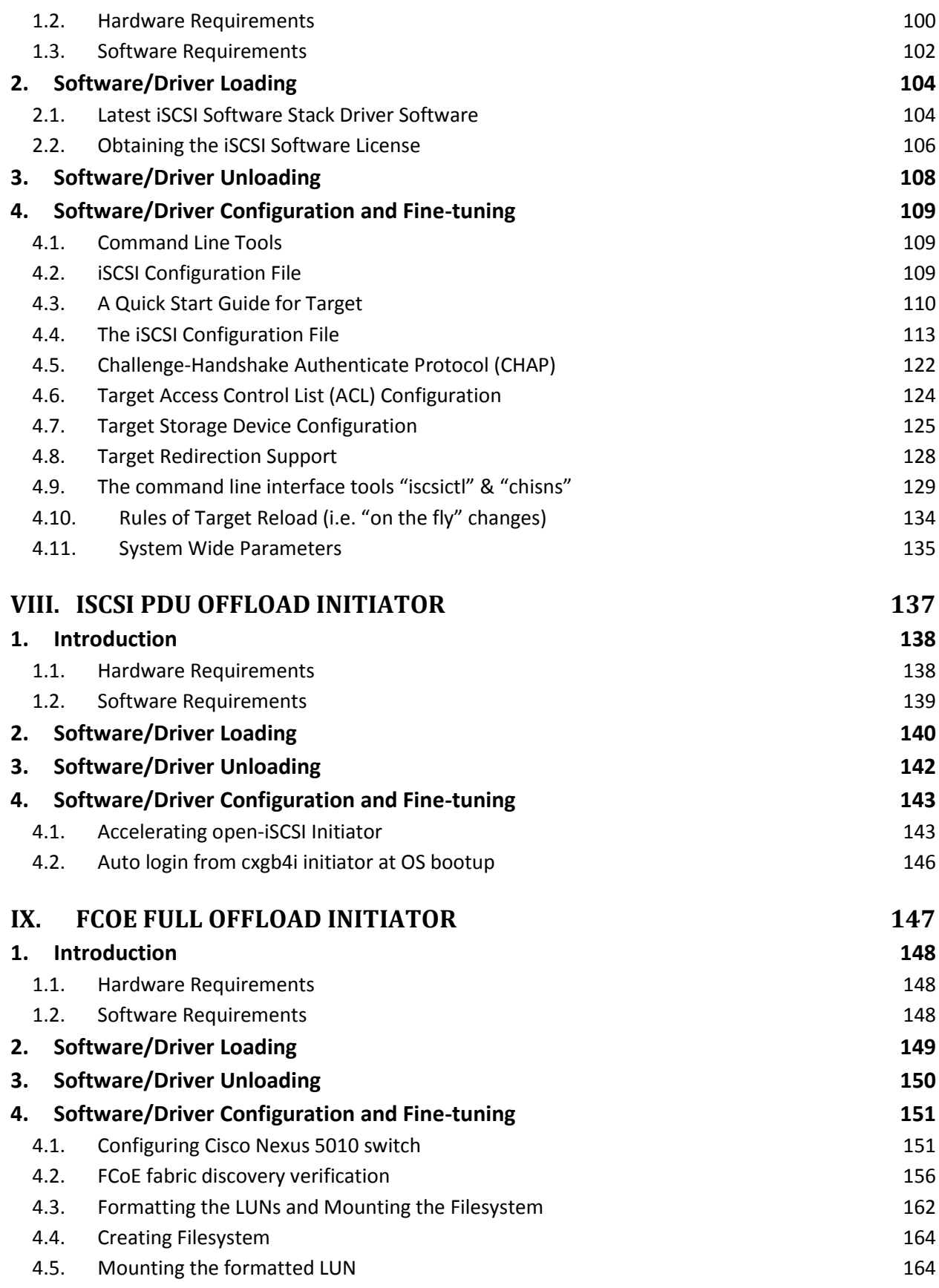

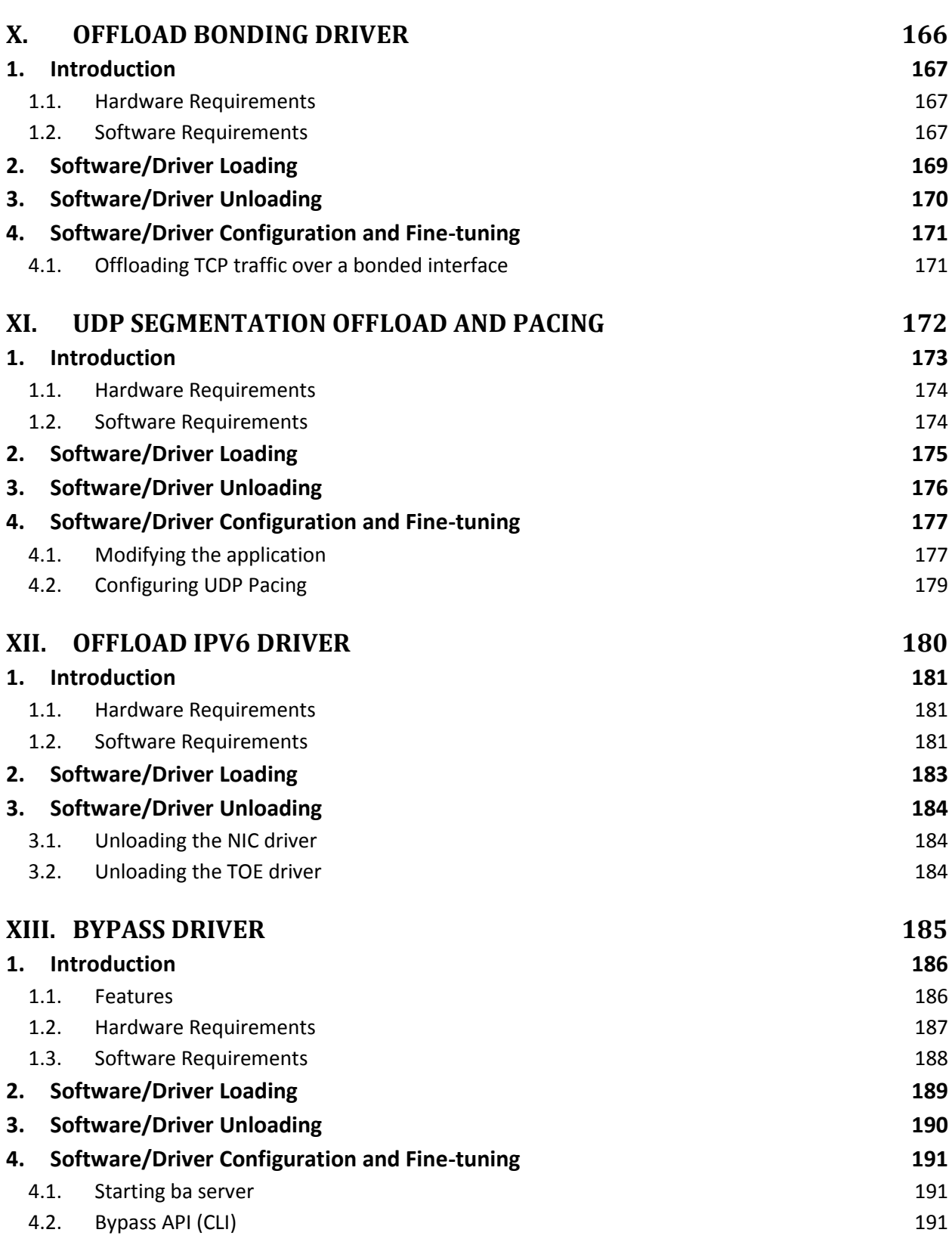

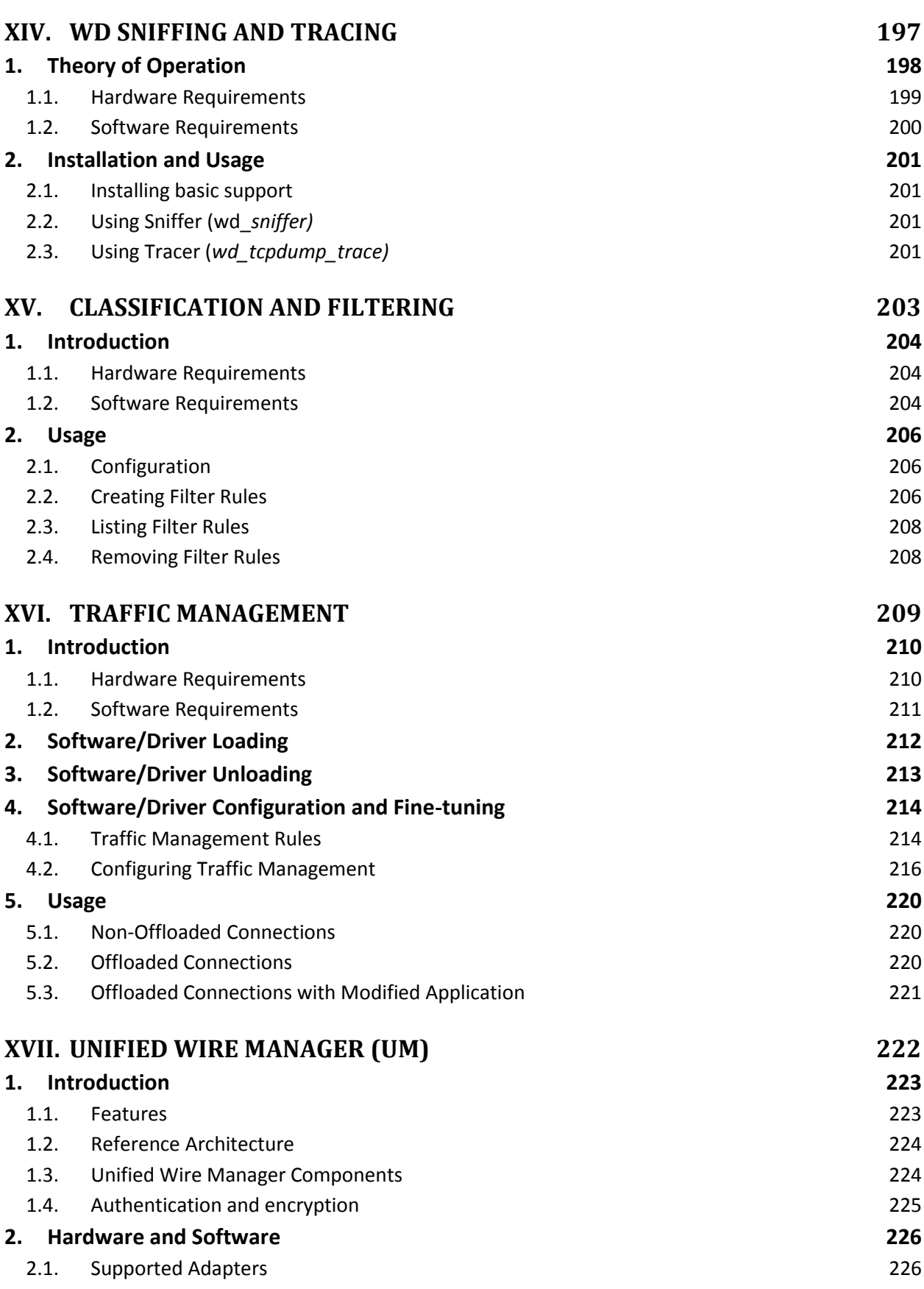

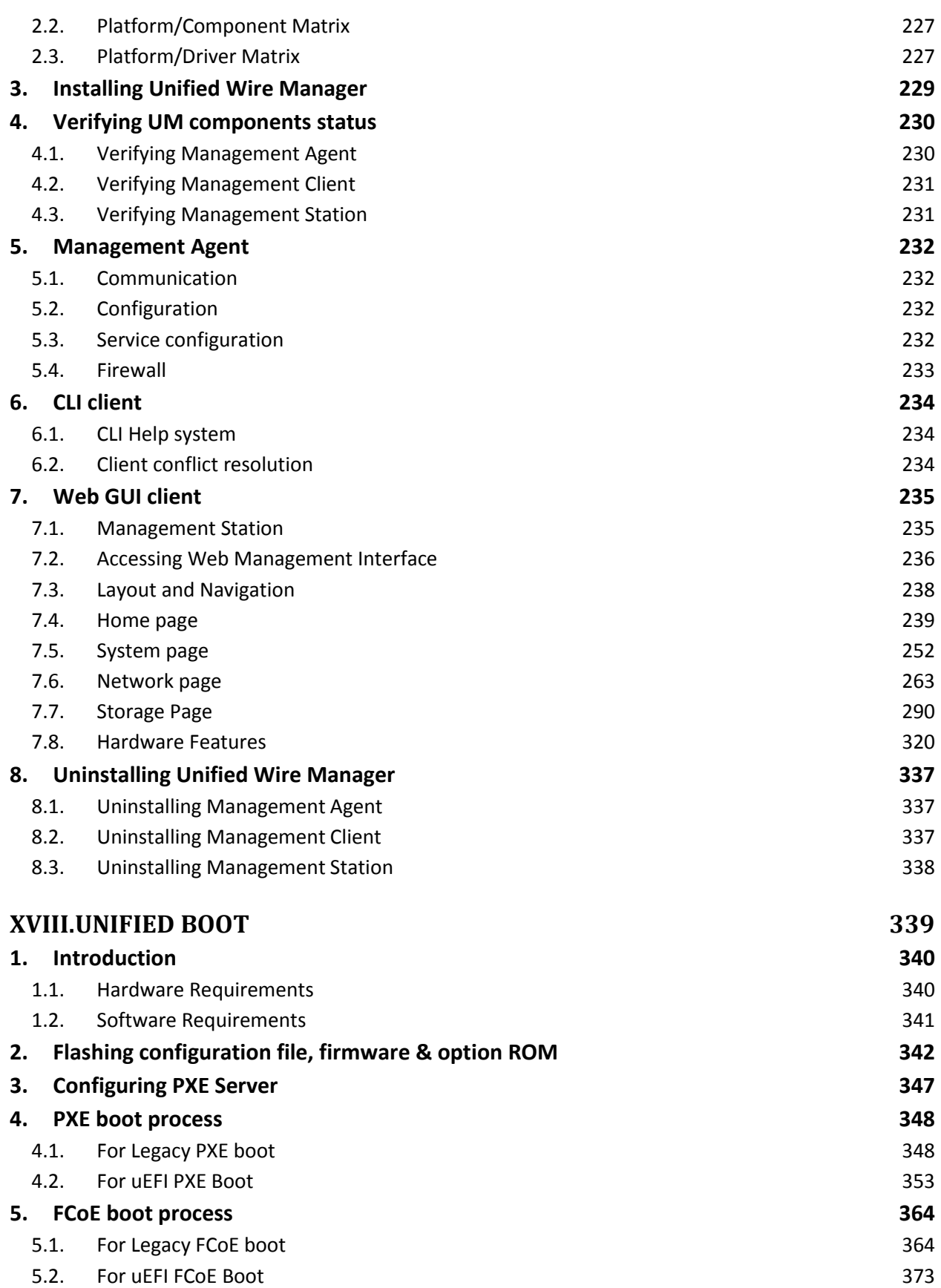

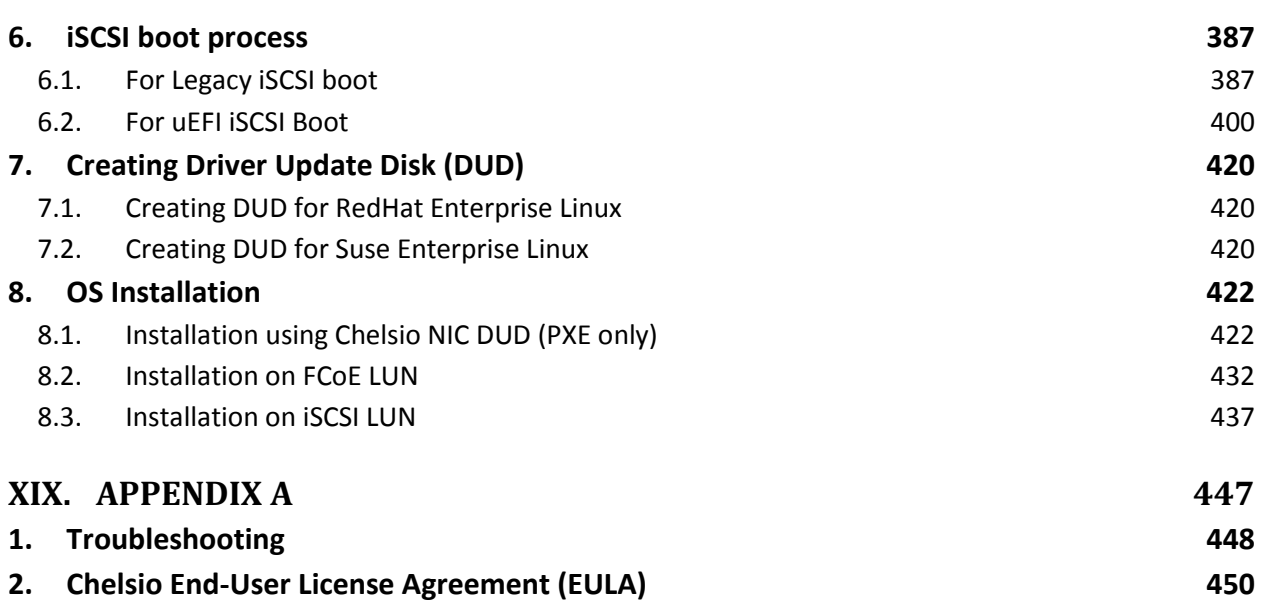

# <span id="page-10-0"></span>**I. Chelsio Unified Wire**

### <span id="page-11-0"></span>**1. Introduction**

Thank you for choosing Chelsio T5/T4 Unified Wire adapters. These high speed, single chip, single firmware cards provide enterprises and data centers with high performance solutions for various Network and Storage related requirements.

The Terminator 5 (T5) is Chelsio's next generation of highly integrated, hyper-virtualized 40/10GbE controllers. The T5 is built around a programmable protocol-processing engine, with full offload of a complete Unified Wire solution comprising NIC, TOE, iWARP RDMA, ISCSI, FCoE and NAT support. It scales true 40Gb line rate operation from a single TCP connection to thousands of connections, and allows simultaneous low latency and high bandwidth operation thanks to multiple physical channels through the ASIC.

The T4 adapters can fully offload TCP, UDP, iSCSI, iWARP and FCoE over a single Unified Wire. The adapters also fully support SR-IOV, EVB/VNTag, DCB, Traffic Management and Filtering.

Ideal for all data, storage and high performance clustering applications, the T5/T4 Adapters enable a unified fabric over a single wire by simultaneously running all unmodified IP sockets, Fibre Channel and InfiniBand applications over Ethernet at line rate.

Designed for deployment in virtualized data centers, cloud service installations and high performance computing environments, Chelsio T5/T4 adapters bring a new level of performance metrics and functional capabilities to the computer networking industry.

Chelsio Unified Wire software comes in two formats: Source code and RPM package forms. Installing from source requires compiling the package to generate the necessary binaries. You can choose this method when you are using a custom-built kernel. You can also install the package using the interactive GUI installer. In other cases, download the RPM package specific to your operating system and follow the steps mentioned to install the package. Please note that the OFED software required to install Chelsio iWARP driver comes bundled in both source as well as RPM packages.

This document describes the installation, use and maintenance of the software and its various components.

# <span id="page-11-1"></span>**1.1. Features**

The Chelsio Unified Wire Package uses a single command to install various drivers and utilities. It consists of the following software:

- **Network (NIC/TOE)**
- **Virtual Function Network (vNIC)**
- **iWARP (RDMA)**
- **WD-UDP**
- **WD-TOE**
- **iSCSI PDU Offload Target**
- **iSCSI PDU Offload Initiator**
- **FCoE full offload Initiator**
- **Offload Bonding driver**
- **UDP Segmentation Offload and Pacing**
- **Offload IPv6 driver**
- **Bypass driver**
- **Classification and Filtering feature**
- **Traffic Management feature (TM)**
- **Unified Wire Manager (UM)**
- **Unified Boot Software**
- **Utility Tools(cop,cxgbtool,t4\_perftune,benchmark tools, sniffer & tracer)**
- **libs (iWARP and WD-UDP libraries)**

For detailed instructions on loading, unloading and configuring the drivers/tools please refer to their respective sections.

# <span id="page-12-0"></span>**1.2. Hardware Requirements**

The Chelsio Unified Wire software supports Chelsio T5 and T4 Series of Unified Wire Adapters. To know more about the list of adapters supported by each driver, please refer to their respective sections.

## <span id="page-12-1"></span>**1.3. Software Requirements**

The Chelsio Unified Wire software has been developed to run on 64-bit Linux based platforms and therefore it is a base requirement for running the driver. To know more about the complete list of operating systems supported by each driver, please refer to their respective sections.

### <span id="page-12-2"></span>**1.4. Package Contents**

### **1.4.1. Source Package**

The Chelsio Unified Wire source package consists of the following files/directories:

- *C* install.py, dialog.py: Python scripts needed for the GUI installer.
- **EULA:** Chelsio's End User License Agreement
- *C* install.log: File containing installation summary.
- **docs:** The docs directory contains support documents README, Release Notes and User's Guide (this document) for the software.
- **libs:** This directory is for libraries required to install the WD-UDP and iWARP drivers. The libibverbs library has implementation of RDMA verbs which will be used by iWARP applications for data transfers. The librdmacm library works as an RDMA connection manager. The libcxgb4 library works as an interface between the above mentioned generic libraries and Chelsio iWARP driver. The libcxgb4 sock library is a LD PRELOAD-able library that accelerates UDP Socket communications transparently and without recompilation of the user application.
- **Makefile:** The Makefile for building and installing from the source.
- **sample machinefile:** Sample file used during iWARP installation on cluster nodes.
- **scripts:** Support scripts used by the Unified Wire Installer.  $\circ$
- **•** specs: The packaging specification files required for building RPM packages.
- **src:** Source code for different drivers.
- **support:** This directory contains source files for the dialog utility.
- **tools:** 
	- **ba\_tools:** Management and configuration tools for bypass adapters.
	- **benchmarks:** This directory contains various benchmarking tools to measure throughput and latency of various networks.
	- **cop:** The cop tool compiles offload policies into a simple program form that can be loaded into the kernel and interpreted. These offload policies are used to determine the settings to be used for various connections. The connections to which the settings are applied are based on matching filter specifications. Please find more details on this tool in its manual page (run man cop command).
	- **cxgbtool:** The cxgbtool queries or sets various aspects of Chelsio network interface cards. It complements standard tools used to configure network settings and provides functionality not available through such tools. Please find more details on this tool in its manual page (run man cxgbtool command).

Note *To use cxbtool for FCoE Initiator driver, use [root@host]# cxgbtool stor –h*

- **rdma\_tools:** This directory contains iWARP benchmarking tools.
- **sniffer:** This directory contains sniffer tracing and filtering libraries. See **[WD Sniffing](#page-196-0)  [and Tracing](#page-196-0)** chapter for more information.
- **um:** This directory contains Unified Wire Manager RPMs for different distributions and Management Station configuration files.
- **chsetup:** The chsetup tool loads NIC,TOE and iWARP drivers, and creates WD-UDP configuration file.
- **chstatus:** This utility provides status information on any Chelsio NIC in the system.
- **t4 perftune.sh:** This shell script is to tune the system for higher performance. It achieves it through modifying the IRQ-CPU binding. This script can also be used to change Tx coalescing settings.
- **t4-forward.sh:** RFC2544 Forward test tuning script.
- **uname\_r:** This file is used by *chstatus* script to verify if the Linux platform is supported or not.
- **wdload:** UDP acceleration tool.
- **wdunload:** Used to unload all the loaded Chelsio drivers.
- **Uboot:** There are two sub-directories in the *Uboot directory: optionROM* and *LinuxDUD.* The *Uboot* directory contains Unified Boot Option ROM images and a Legacy Flash Utility, which can be used to flash Unified Boot Option ROM onto Chelsio's T5 and T4 Converged Network Adapters (CNAs). It also contains T5 and T4 Firmware and configuration files. The *LinuxDUD* directory contains image (.img) files required to update drivers for Linux (RHEL and SLES) distributions.

### **1.4.2. RPM package**

The Chelsio Unified Wire RPM package consists of the following:

- **docs:** The docs directory contains support documents i.e. README, Release Notes and User's Guide (this document) for the software.
- **scripts:** Support scripts used by the Unified Wire Installer.
- **DRIVER-RPMS:** RPM packages of Chelsio drivers.
- **OFED-RPMS:** OFED RPM packages required to install iWARP driver.
- **install.py:** Python script that installs the RPM package. See **[Software/Driver](#page-18-0) Installation** section for more information.
- **uninstall.py:** Python script that uninstalls the RPM package. See **[Software/Driver](#page-35-0)  [Uninstallation](#page-35-0)** section for more information.
- **EULA:** Chelsio's End User License Agreement.

### <span id="page-15-0"></span>**2. Hardware Installation**

- 1. Shutdown/power off your system.
- 2. Power off all remaining peripherals attached to your system.
- 3. Unpack the Chelsio adapter and place it on an anti-static surface.
- 4. Remove the system case cover according to the system manufacturer's instructions.
- 5. Remove the PCI filler plate from the slot where you will install the Ethernet adapter.
- 6. For maximum performance, it is highly recommended to install the adapter into a PCIE x8 slot.
- 7. Holding the Chelsio adapter by the edges, align the edge connector with the PCI connector on the motherboard. Apply even pressure on both edges until the card is firmly seated. It may be necessary to remove the SFP (transceiver) modules prior to inserting the adapter.
- 8. Secure the Chelsio adapter with a screw, or other securing mechanism, as described by the system manufacturer's instructions. Replace the case cover.
- 9. After securing the card, ensure that the card is still fully seated in the PCIE x8 slot as sometimes the process of securing the card causes the card to become unseated.
- 10. Connect a fiber cable, multi-mode for short range (SR) optics or single-mode for long range (LR) optics, to the 40/10Gb Ethernet adapter or regular Ethernet cable for the 1Gb Ethernet adapter.
- 11. Power on your system.
- 12. Verify if the adapter was installed successfully by using the *lspci* command
	- a. For T5 adapters :

```
[root@host]# lspci |grep -i Chelsio
07:00.0 Ethernet controller: Chelsio Communications Inc T520-LL-CR Unified 
Wire Ethernet Controller
07:00.1 Ethernet controller: Chelsio Communications Inc T520-LL-CR Unified 
Wire Ethernet Controller
07:00.2 Ethernet controller: Chelsio Communications Inc T520-LL-CR Unified 
Wire Ethernet Controller
07:00.3 Ethernet controller: Chelsio Communications Inc T520-LL-CR Unified 
Wire Ethernet Controller
07:00.4 Ethernet controller: Chelsio Communications Inc T520-LL-CR Unified 
Wire Ethernet Controller
07:00.5 SCSI storage controller: Chelsio Communications Inc T520-LL-CR 
Unified Wire Storage Controller
07:00.6 Fibre Channel: Chelsio Communications Inc T520-LL-CR Unified Wire
Storage Controller
```
#### b. And for T4 adapters :

```
[root@host]# lspci | grep –i Chelsio
03:00.0 Ethernet controller: Chelsio Communications Inc T420-CR Unified Wire 
Ethernet Controller
03:00.1 Ethernet controller: Chelsio Communications Inc T420-CR Unified Wire 
Ethernet Controller
03:00.2 Ethernet controller: Chelsio Communications Inc T420-CR Unified Wire 
Ethernet Controller
03:00.3 Ethernet controller: Chelsio Communications Inc T420-CR Unified Wire 
Ethernet Controller
03:00.4 Ethernet controller: Chelsio Communications Inc T420-CR Unified Wire 
Ethernet Controller
03:00.5 SCSI storage controller: Chelsio Communications Inc T420-CR Unified 
Wire Storage Controller
03:00.6 Fibre Channel: Chelsio Communications Inc T420-CR Unified Wire 
Storage Controller
03:00.7 Ethernet controller: Chelsio Communications Inc Device 0000
```
For Chelsio T5/T4 adapters, the physical functions are currently assigned as:

- Physical functions 0 3: for the SR-IOV functions of the adapter
- Physical function 4: for all NIC functions of the adapter
- Physical function 5: for iSCSI
- Physical function 6: for FCoE
- Physical function 7: Currently not assigned

Once Unified Wire package is installed and loaded, examine the output of dmesg to see if the card is discovered.

• For T5 adapters:

```
eth2: Chelsio T520-LL rev 0 10GBASE-SFP RNIC PCIe 8 GT/s x8 MSI-X, Offload 
capable
0000:07:00.4: S/N: RE12130097, P/N: 11011675004
```
• And, for T4 adapters:

```
eth0: Chelsio T420-CR rev 2 10GBASE-SFP RNIC PCIe x8 MSI-X
0000:04:00.4: S/N: PT18111226, P/N: 110112140D0
```
The above outputs indicate the hardware configuration of the adapters as well as the Serial numbers. As observed by the *x8*, the card is properly installed in an x8 slot on the machine and using MSI-X interrupts.

*Network device names for Chelsio's physical ports are assigned using the following convention: the port farthest from the motherboard will appear as the first ethernet network interface. However, for T580-LP-CR and T420-BT adapters, the association of physical ethernet ports and their corresponding network device names is opposite. For these adapters, the port nearest to the motherboard will appear as the first network interface.* **O** Note

### <span id="page-18-0"></span>**3. Software/Driver Installation**

There are two main methods to install the Chelsio Unified Wire package: from source and RPM. If you decide to use source, you can install the package using CLI or GUI mode. If you decide to use RPM, you can install the package using Menu or CLI mode.

Irrespective of the method chosen for installation, the machine needs to be rebooted for changes to take effect.

The following table describes the various *configuration tuning options* available during installation and drivers/software installed with each option by default:

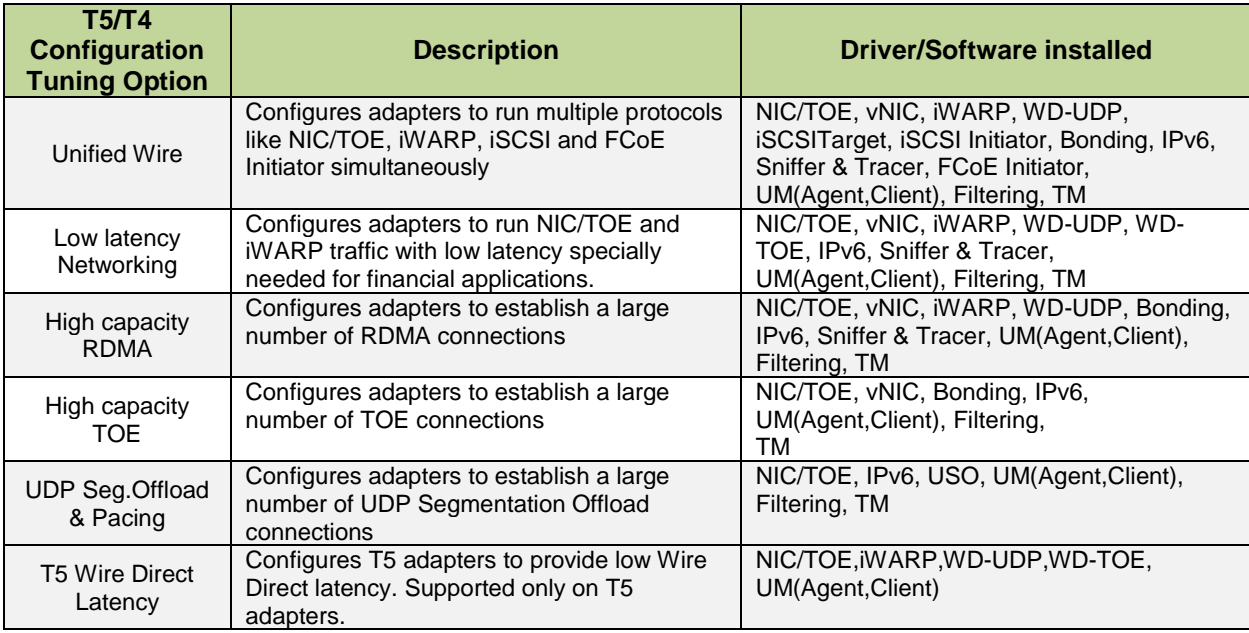

**O** Note

*High capacity RDMA and High capacity TOE options are currently not supported with T5 Adapters.*

# <span id="page-18-1"></span>**3.1. Pre-requisites**

Depending on the component you choose to install, please ensure that the following requirements are met, before proceeding with the installation.

- If you want to install OFED with NFS-RDMA support, please refer "Setting up NFS-RDMA" in **iWARP (RDMA)** [\(Click here\)](#page-78-1).
- If you're planning to install iSCSI PDU Offload Initiator, please install openssl-devel package.
- IPv6 should be enabled in the machine to use the RPM Packages.

### <span id="page-19-0"></span>**3.2. Installing Chelsio Unified Wire from source**

### **3.2.1. GUI mode (with Dialog utility)**

- i. Download the tarball ChelsioUwire-x.x.x.x.tar.gz from Chelsio Download Center, <http://service.chelsio.com/>
- ii. Untar the tarball using the following command:

```
[root@host]# tar -zxvfm ChelsioUwire-x.x.x.x.tar.gz
```
iii. Change your current working directory to Chelsio Unified Wire package directory and run the following script to start the GUI installer:

[root@host]# ./install.py

- iv. If **Dialog** utility is present, you can skip to step (v). If not, press 'y' to install it when the installer prompts for input.
- v. Select "View EULA" to read the Chelsio End User License Agreement:

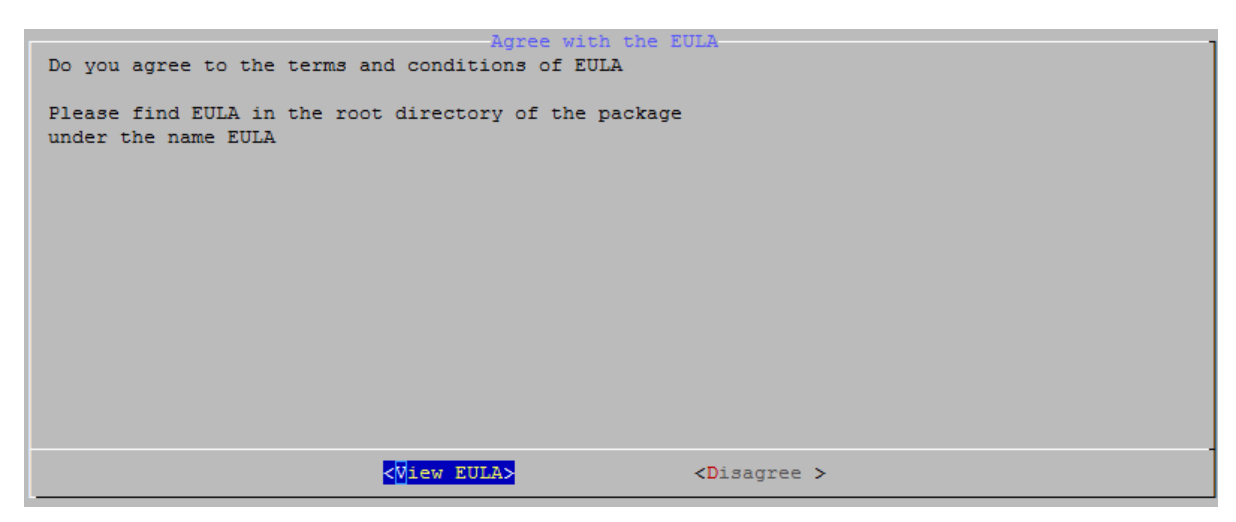

### vi. Select "Agree" to continue:

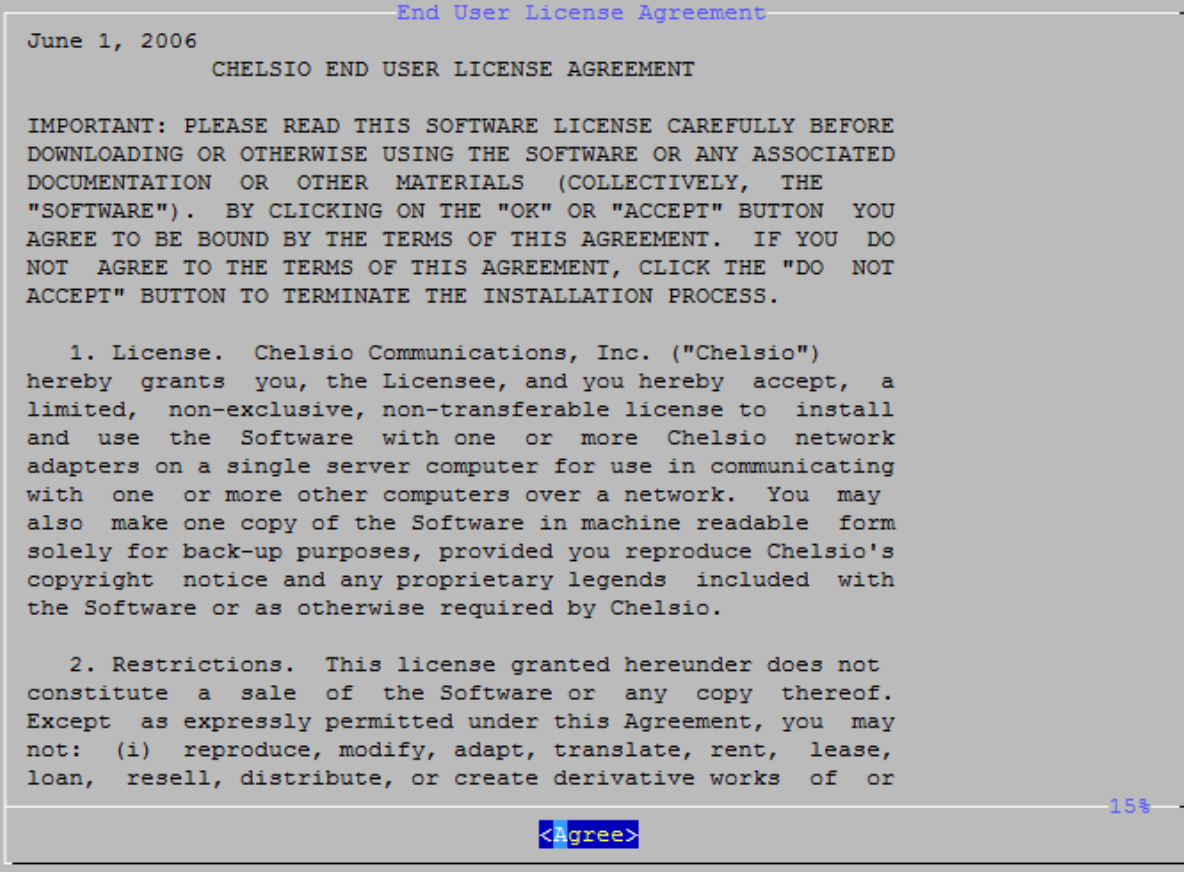

vii. Select "install" under "Choose an action"

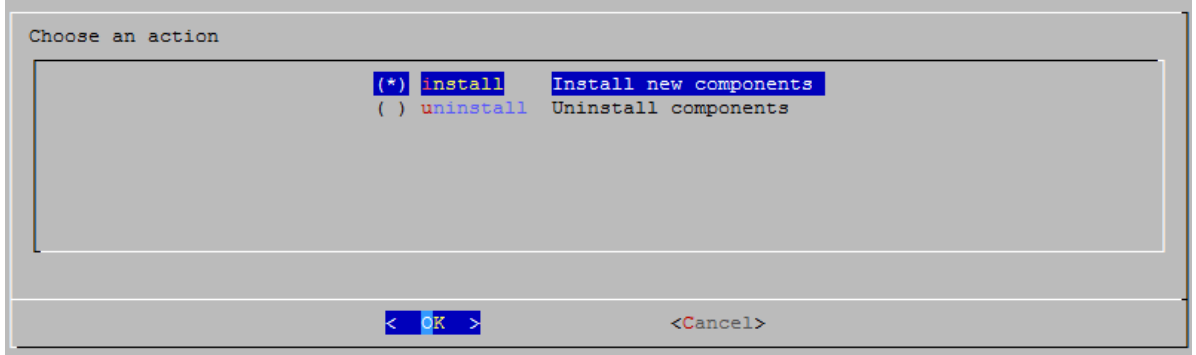

viii. Select *Enable IPv6-Offload* to install drivers with IPv6 Offload support or *Disable IPv6 offload* to continue installation without IPv6 offload support.

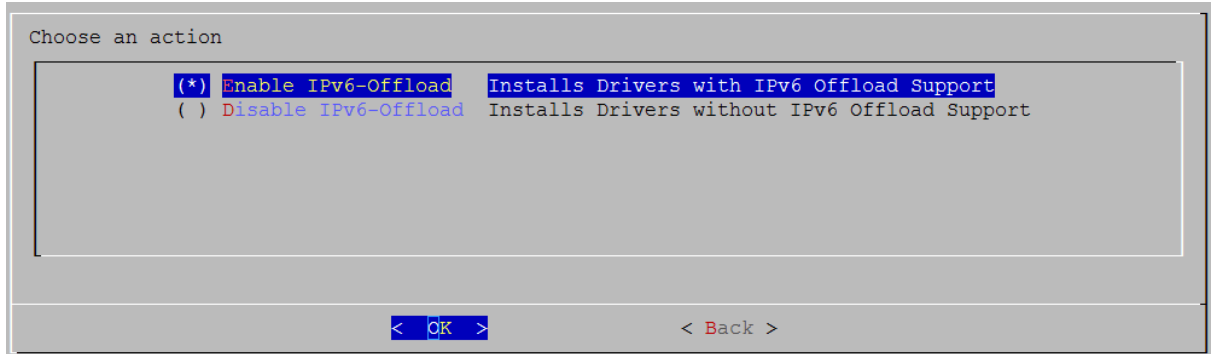

ix. Select the required T5/T4 configuration tuning option:

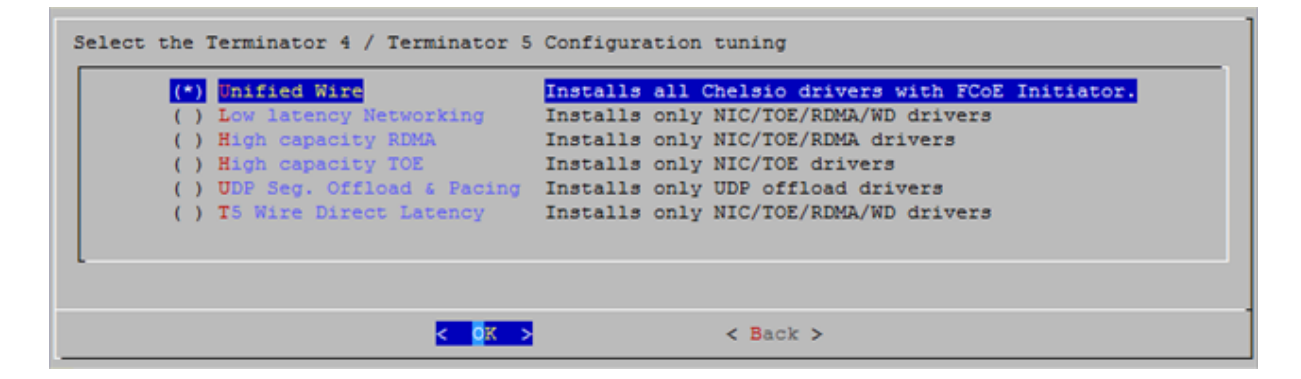

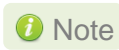

*O* Note *The tuning options may vary depending on the Linux distribution.* 

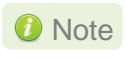

*High capacity RDMA and High capacity TOE options are currently not supported with T5 Adapters.*

x. Under "Choose install components", select "all" to install all the related components for the option chosen in step (ix) or select "custom" to install specific components.

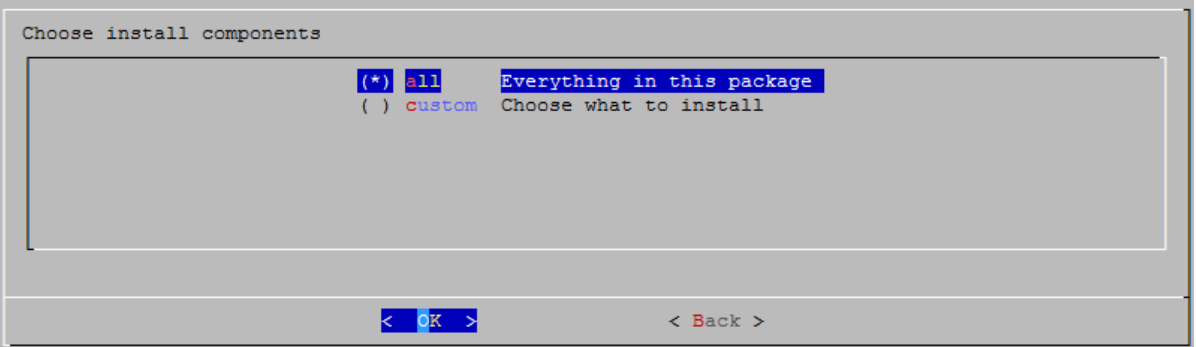

**D** Important

*To install Bypass driver, please select Unified Wire with FCoE Initiator in step (ix). Then select "custom" option.*

- xi. Select the required performance tuning option.
	- a. Enable Binding IRQs to CPUs: Bind MSI-X interrupts to different CPUs and disable IRQ balance daemon.
	- b. *Retain IRQ balance daemon*: Bind MSI-X interrupts to different CPUs and do not disable IRQ balance daemon.
	- c. *TX-Coalasce*: Write tx\_coal=2 to modprobe.d/conf.

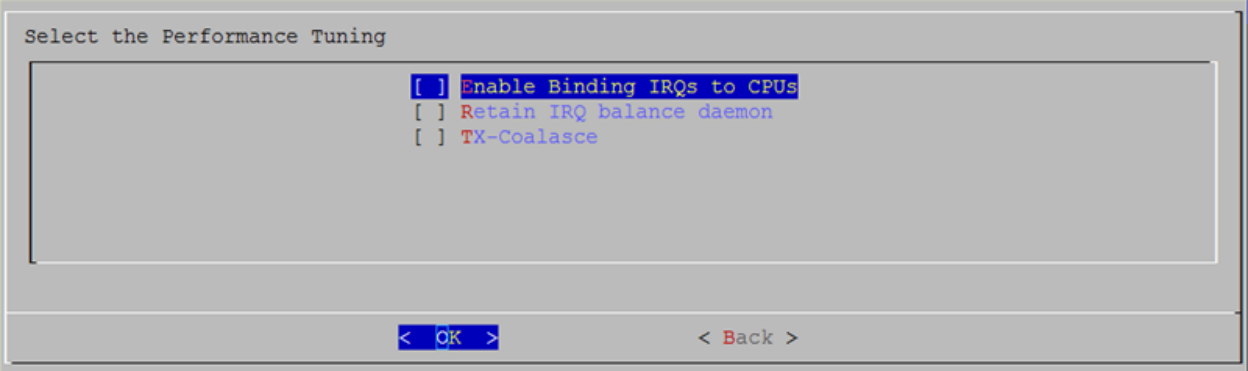

*For more information on the Performance tuning options, please refer to the*  Note *Software/Driver Configuration and Fine-tuning section of the Network (NIC/TOE) chapter.*

xii. If you already have the required version of OFED software installed, you can skip this step. To install OFED-3.5 choose the *Install-OFED* option. To install a different version, select *Choose-OFED-Version* and then select the appropriate version. To skip this step, select *Skip-OFED*.

**O** Note OFED is currently not supported on RHEL 6.4 and SLES11SP3.

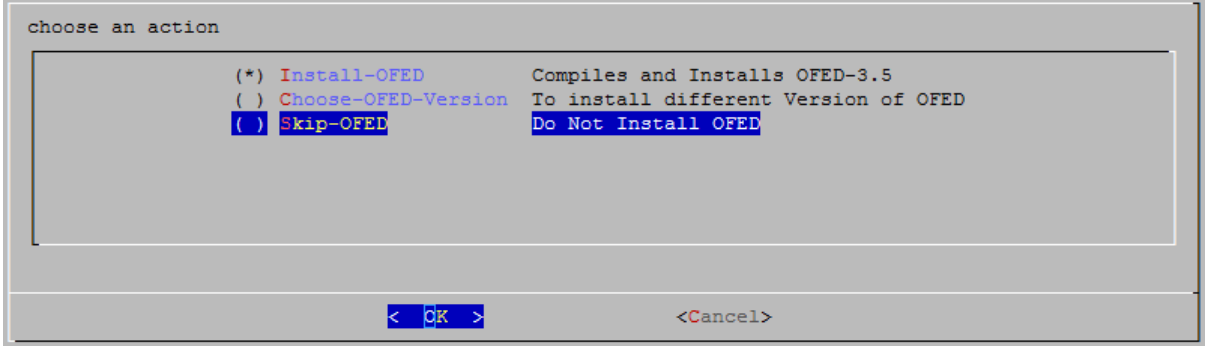

xiii. The selected components will now be installed:

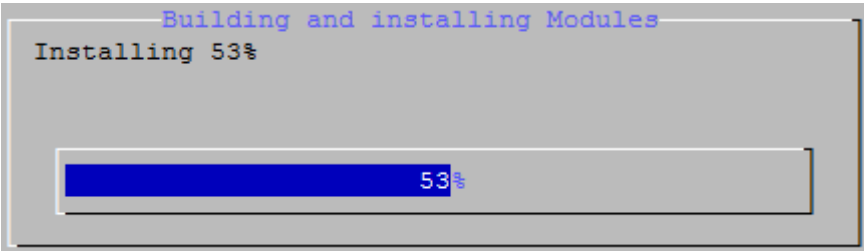

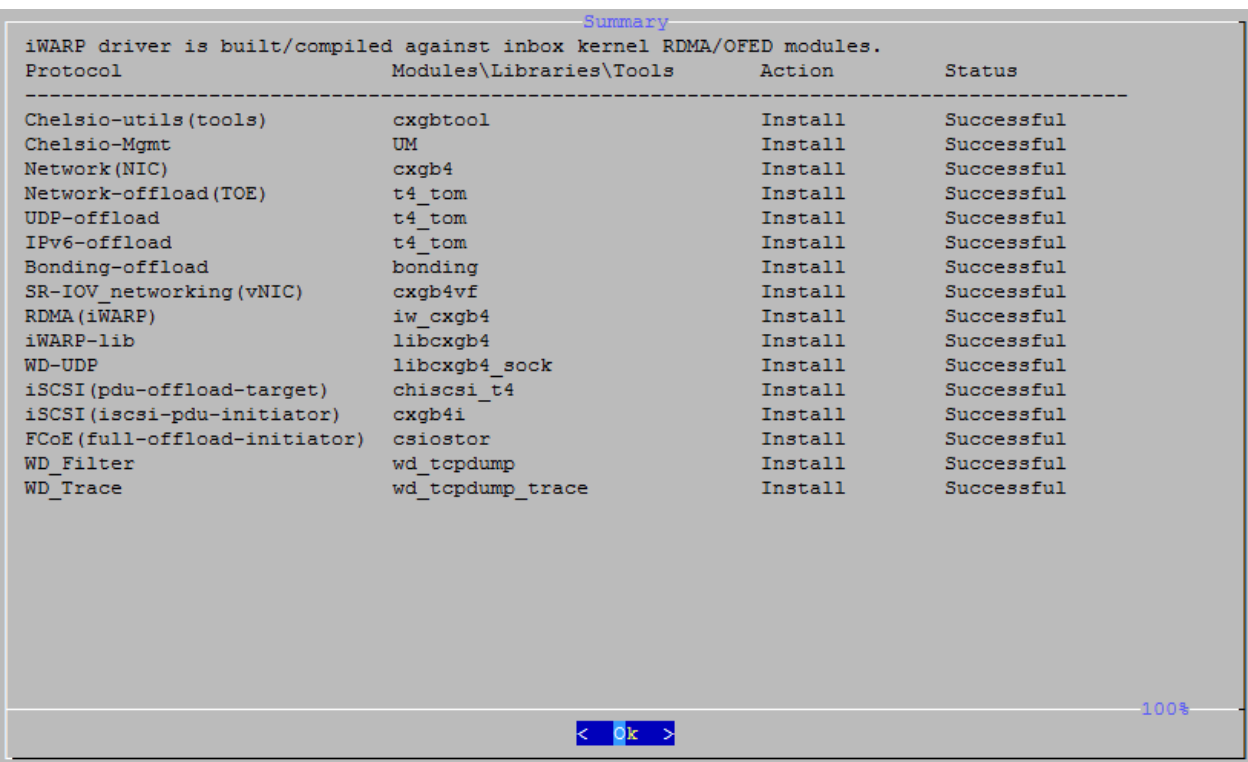

xiv.After successful installation, summary of installed components will be displayed.

xv. Select "View log" to view the installation log or "Exit" to continue.

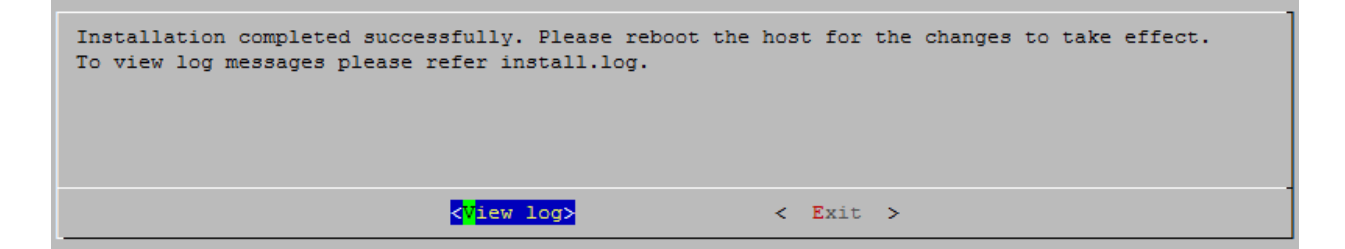

xvi.Select "Yes" to exit the installer or "No" to go back.

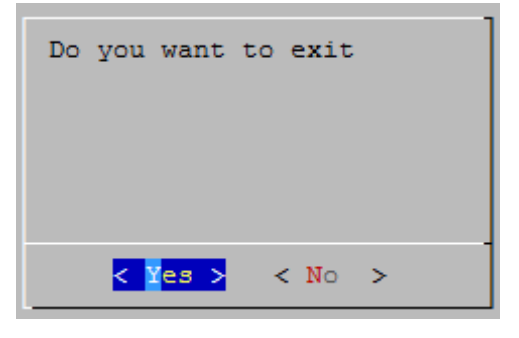

xvii. Reboot your machine for changes to take effect.

*O* Note *Press Esc or Ctrl+C to exit the installer at any point of time.* 

### **3.2.1.1. Installation on updated kernels**

If the kernel version on your Linux distribution is updated, follow the steps mentioned below to install the Unified Wire package:

i. Change your current working directory to Chelsio Unified Wire package directory and run the following script to start the GUI installer:

```
[root@host]# ./install.py
```
ii. Select "Yes" to continue with the installation on the updated kernel or "No" to exit.

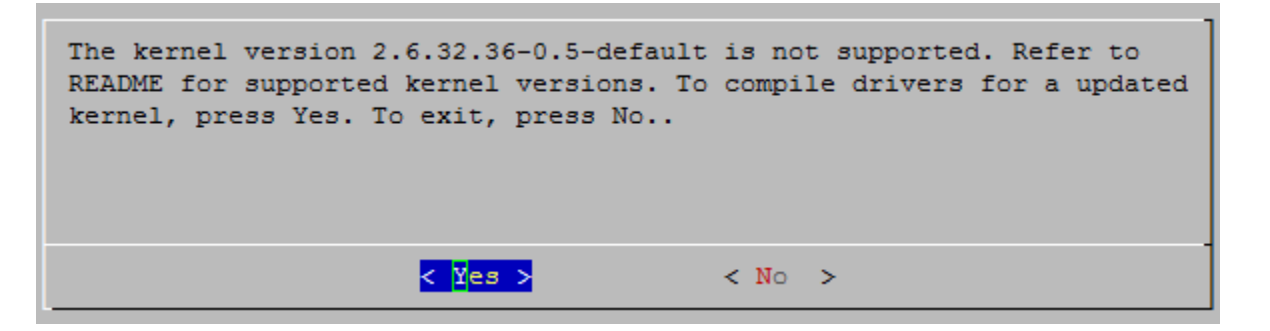

iii. Select the nearest supported kernel version from the list and select "OK".

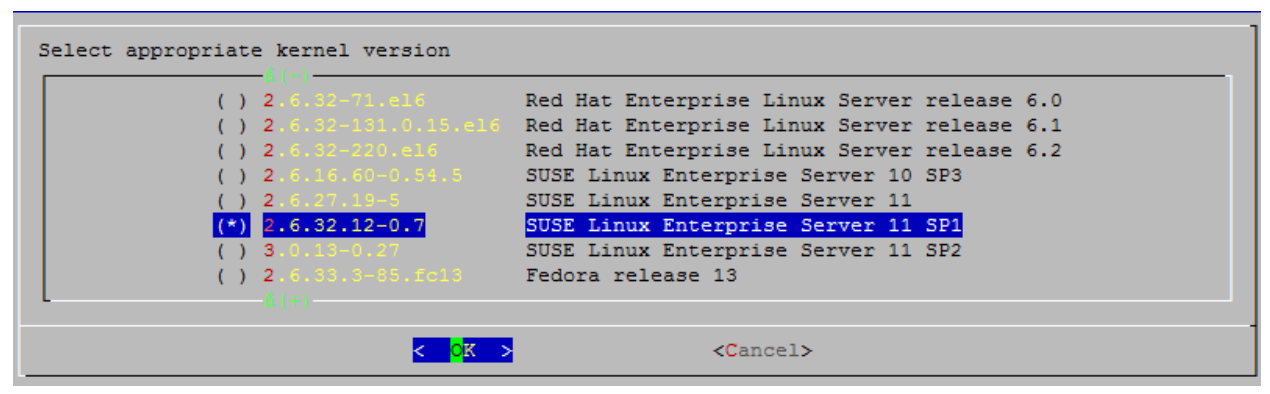

iv. Follow steps (xv) to (xvii) mentioned in the previous section.

### **3.2.2. CLI mode (without Dialog utility)**

If your system does not have **Dialog** or you choose not to install it, follow the steps mentioned below to install the Unified Wire package:

- i. Download the tarball ChelsioUwire-x.x.x.x.tar.gz from Chelsio Download Center, <http://service.chelsio.com/>
- ii. Untar the tarball using the following command:

```
[root@host]# tar -zxvfm ChelsioUwire-x.x.x.x.tar.gz
```
iii. Change your current working directory to Chelsio Unified Wire package directory and run the following script to start the installer:

```
[root@host]# ./install.py
```
- iv. When the installer prompts you for your input, press 'n' to continue installation without the **Dialog** utility.
- v. Press '1' to read the Chelsio End User License Agreement; Press 'q' to go back to installation menu. Press '2' to Accept the EULA and start the installation or '3' to Disagree and and exit from the installer.
- vi. Enter the number corresponding to the Configuration tuning option in the Input field and press Enter.

**O** Note

*High capacity RDMA and High capacity TOE options are currently not supported with T5 Adapters.*

vii. If you already have the required version of OFED software installed, you can skip this step. To install OFED-3.5 choose the *Install-OFED* option. To install a different version, select *Choose-OFED-Version* and then select the appropriate version. To skip this step, select *Skip-OFED*.

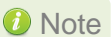

Note *OFED is currently not supported on RHEL 6.4 and SLES11SP3.*

viii. The selected components will now be installed.

After successful installation you can press 1 to view the installation log. Press any other key to exit from the installer.

- *To install Bypass or WD-TOE driver, run*  [root@host]# ./install.py -c <target> *and follow steps (iv) - (vi) mentioned above. To customize the installation, view the help by typing*  **D** Important
	- [root@host]#./install.py –h
- ix. Reboot your machine for changes to take effect.

### **3.2.2.1. iWARP driver installation on Cluster nodes**

#### **Important**

*Please make sure that you have enabled password less authentication with ssh on the peer nodes for this feature to work.*

Chelsio's Unified Wire package allows installing iWARP drivers on multiple Cluster nodes with a single command. Follow the procedure mentioned below:

- i. Create a file (*machinefilename*) containing the IP addresses or hostnames of the nodes in the cluster. You can view the sample file, *sample\_machinefile,* provided in the package to view the format in which the nodes have to be listed.
- ii. Now, execute the following command:

[root@host] # ./install.py -C -m <machinefilename>

- iii. Press '1' to read the Chelsio End User License Agreement; Press 'q' to go back to installation menu. Press '2' to Accept the EULA and start the installation or '3' to Disagree and and exit from the installer.
- iv. Select the required T5/T4 configuration tuning option. The tuning options may vary depending on the Linux distribution.

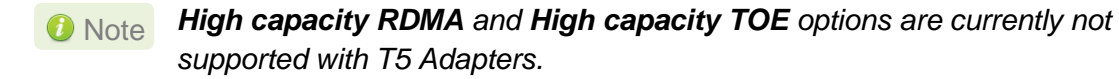

- v. Select the required Cluster Configuration.
- vi. If you already have the required version of OFED software installed, you can skip this step. To install OFED-3.5 choose the *Install-OFED* option. To install a different version, select *Choose-OFED-Version* and then select the appropriate version. To skip this step, select *Skip-OFED*.

*O* Note *OFED is currently not supported on RHEL 6.4 and SLES11SP3.* 

vii. The selected components will now be installed.

### **3.2.3. CLI mode**

- i. Download the tarball ChelsioUwire-x.x.x.x.tar.gz from Chelsio Download Center, <http://service.chelsio.com/>
- ii. Untar the tarball using the following command:

```
[root@host]# tar -zxvfm ChelsioUwire-x.x.x.x.tar.gz
```
iii. Change your current working directory to Chelsio Unified Wire package directory and build the source using :

[root@host]# make

iv. Install the drivers, tools and libraries using the following command:

```
[root@host]# make install
```
v. The default configuration tuning option is *Unified Wire (includes FCoE Initiator).* The configuration tuning can be selected using the following commands:

```
[root@host]# make CONF=<T5/T4 configuration>
[root@host]# make CONF=<T5/T4 configuration> install
```
*Steps (iv)and (v) mentioned above will NOT install Bypass driver. It will have to be installed manually. Please refer to section 3.1.4 CLI mode (individual drivers) for instructions on installing it.* **D** Important

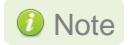

ļ

*To view the different configuration tuning options, view help by typing*  [root@host]#make help

#### *High capacity RDMA and High capacity TOE options are currently not supported with T5 Adapters.* **O** Note

vi. Reboot your machine for changes to take effect.

### **3.2.3.1. Installation on updated kernels**

If the kernel version on your Linux distribution is updated, please execute the following command to install the Unified Wire package:

[root@host]# make UNAME\_R=<kernel\_version>

Where kernel version is the nearest supported kernel version.

For example, if you want to install the package on a RHEL 6 distribution updated to 2.6.32- 279.2.1.el6 kernel, run the following commands:

```
[root@host]# make UNAME_R=2.6.32-279.el6
[root@host]# make UNAME_R=2.6.32-279.el6 install
```
To view the list of the supported kernel versions, run the following command:

[root@host]# make list\_kernels

Reboot your machine for changes to take effect.

### **3.2.4. CLI mode (individual drivers)**

You can also choose to install drivers individually. Provided here are steps to build and install NIC, TOE, iWARP, Bypass, WD-UDP, WD-TOE and UDP Segmentation Offload drivers. To know about other drivers, view help by running make help.

To build and install NIC driver without offload support :

```
[root@host]# make nic
[root@host]# make nic_install
```
To build and install NIC driver with offload support and Offload drivers:

```
[root@host]# make toe
[root@host]# make toe_install
```
To build and install Offload drivers without IPv6 support:

```
[root@host]# make toe_ipv4
[root@host]# make toe_ipv4_install
```
To build and install iWARP driver against outbox OFED:

```
[root@host]# make iwarp 
[root@host]# make iwarp_install
```
To build and install all drivers without IPv6 support:

```
[root@host]# make ipv6_disable=1
[root@host]# make ipv6_disable=1 install
```
The above step will not install Bypass and WD-TOE drivers.

**To build and install Bypass driver:** 

```
[root@host]# make bypass
[root@host]# make bypass_install
```
**To build and install WD-TOE driver:** 

```
[root@host]# make wdtoe
[root@host]# make wdtoe_install
```
To build and install WD-TOE and WD-UDP drivers together:

```
[root@host]# make wdtoe_wdudp
[root@host]# make wdtoe_wdudp_install
```
To build and install all drivers with DCBX support (only for T4 adapters)

```
[root@host]# make dcbx=1
[root@host]# make dcbx=1 install
```
 The offload drivers support UDP Segmentation Offload with limited number of connections (1024 connections).To build and install UDP Offload drivers which support large number of offload connections (approx 10K):

```
[root@host]# make udp_offload
[root@host]# make udp_offload_install
```
 The default T5/T4 configuration tuning option is *Unified Wire (includes FCoE Initiator).* The configuration tuning can be selected using the following commands:

```
[root@host]# make CONF=<T5/T4 configuration> <Build Target>
[root@host]# make CONF=<T5/T4 configuration> <Install Target>
```
- *To view the different configuration tuning options, view the help by typing*  [root@host]#make help **O** Note
- *If IPv6 is administratively disabled in the machine, by default the drivers will be built and installed without IPv6 Offload support.* **O** Note
- *High capacity RDMA and High capacity TOE options are currently not supported with T5 Adapters.* **O** Note

### <span id="page-31-0"></span>**3.3. Installing Chelsio Unified Wire from RPM**

#### **3.3.1. Menu Mode**

i. Download the tarball specific to your operating system and architecture from Chelsio Download Center, <http://service.chelsio.com/>

ii. Untar the tarball:

E.g. For RHEL 6.3, untar using the following command:

[root@host]# tar -zxvfm ChelsioUwire-x.x.x.x-RHEL6.3\_x86\_64.tar.gz

iii. Change your current working directory to Chelsio Unified Wire package directory and run the following command:

[root@host]# ./install.py

- iv. Press "Enter" to read EULA or "q" to quit.
- v. Press "y" to accept the EULA and continue or "q" to quit.
- vi. Select the required T5/T4 configuration tuning option as described below. Enter the corresponding number in the Input field and press Enter.

**O** Note

*High capacity RDMA and High capacity TOE options are currently not supported with T5 Adapters.*

- vii. Next press 1 if you want to install OFED along with the configuration tuning option selected in step (vi) or 2 to skip OFED installation. Press Enter to continue with your choice.
- viii. Select the Installation type as described below. Enter the corresponding number in the Input field and press Enter.
	- 1. *Install all Chelsio drivers*: Install all the drivers provided in the Unified Wire package.
	- 2. *Install NIC and TOE drivers*: Install only the Network and TOE drivers.
	- 3. *Install bypass drivers and tools*: Install only the bypass drivers and tools.
	- 4. *Install WD drivers and library*: Install only Wire Direct drivers and libraries.
	- 5. *EXIT*: Exit the installer.

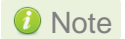

*The Installation options may vary depending on the Configuration tuning option selected.*

- ix. The selected components will now be installed.
- x. Reboot your machine for changes to take effect.

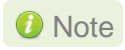

*If the installation aborts with the message "Resolve the errors/dependencies manually and restart the installation", please go through the install.log to resolve errors/dependencies and then start the installation again.*

### **3.3.2. CLI mode**

- i. Download the tarball specific to your operating system and architecture from Chelsio Download Center,<http://service.chelsio.com/>
- ii. Untar the tarball:

E.g. For RHEL 6.3, untar using the following command:

```
[root@host]# tar -zxvfm ChelsioUwire-x.x.x.x-RHEL6.3_x86_64.tar.gz
```
iii. Change your current working directory to Chelsio Unified Wire package directory and install Unified Wire using:

[root@host]# ./install.py -i <nic toe/all/bypass/udpso/wd>

- *nic\_toe* : NIC and TOE drivers only
- *all* : all Chelsio drivers (including FCoE Initiator) built against inbox OFED
- *bypass* : bypass drivers and tools
- *udpso* : UDP segmentation offload capable NIC and TOE drivers only
- *wd* : Wire Direct drivers and libraries only
- **O** Note *The Installation options may vary depending on the Linux distribution.*
- iv. The default configuration tuning option is *Unified Wire (includes FCoE Initiator)*. The configuration tuning can be selected using the following command:

[root@host]# ./install.py –i <Installation mode> -c <Configuration>

- **O** Note To view the different configuration tuning options, view the help by typing [root@host]# ./install.py –h
- **O** Note

*High capacity RDMA and High capacity TOE options are currently not supported with T5 Adapters.*

v. To install OFED and Chelsio drivers built against OFED, run the above command with *-o* option.

[root@host]# ./install.py –i <Installation mode> -c <Configuration> -o

vi. Reboot your machine for changes to take effect.

### **3.3.2.1. Driver installation on cluster nodes**

Important

*Please make sure that you have enabled password less authentication with ssh on the peer nodes for this feature to work.*

- i. Create a file (*machinefilename*) containing the IP addresses or hostnames of the nodes in the cluster. You can view the sample file, *sample\_machinefile,* provided in the package to view the format in which the nodes have to be listed.
- ii. Navigate to *ChelsioUwire* directory and execute the following command:

```
[root@host] # ./install.py -C -m <machinefilename> -i 
<nic_toe/all/bypass/udpso/wd> -c <T5/T4 configuration> -o
```
Here, -o parameter will install OFED and Chelsio drivers built against OFED

iii. Reboot your machine for changes to take effect.

### <span id="page-34-0"></span>**3.4. Firmware update**

The T5 and T4 firmwares are installed on the system, typically in /lib/firmware/cxgb4, and the driver will auto-load the firmwares if an update is required. The kernel must be configured to enable userspace firmware loading support:

Device Drivers -> Generic Driver Options -> Userspace firmware loading support

The firmware version can be verified using *ethtool*:

[root@host]# ethtool -i <iface>

### <span id="page-35-0"></span>**4. Software/Driver Uninstallation**

Similar to installation, the Chelsio Unified Wire package can be uninstalled using two main methods: from the source and RPM, based on the method used for installation. If you decide to use source, you can uninstall the package using CLI or GUI mode.

### <span id="page-35-1"></span>**4.1. Uninstalling Chelsio Unified Wire from source**

### **4.1.1. GUI mode (with Dialog utility)**

i. Change your current working directory to Chelsio Unified Wire package directory and run the following script to start the GUI installer:

[root@host]# ./install.py

ii. Select "View EULA" to read the Chelsio End User License Agreement:

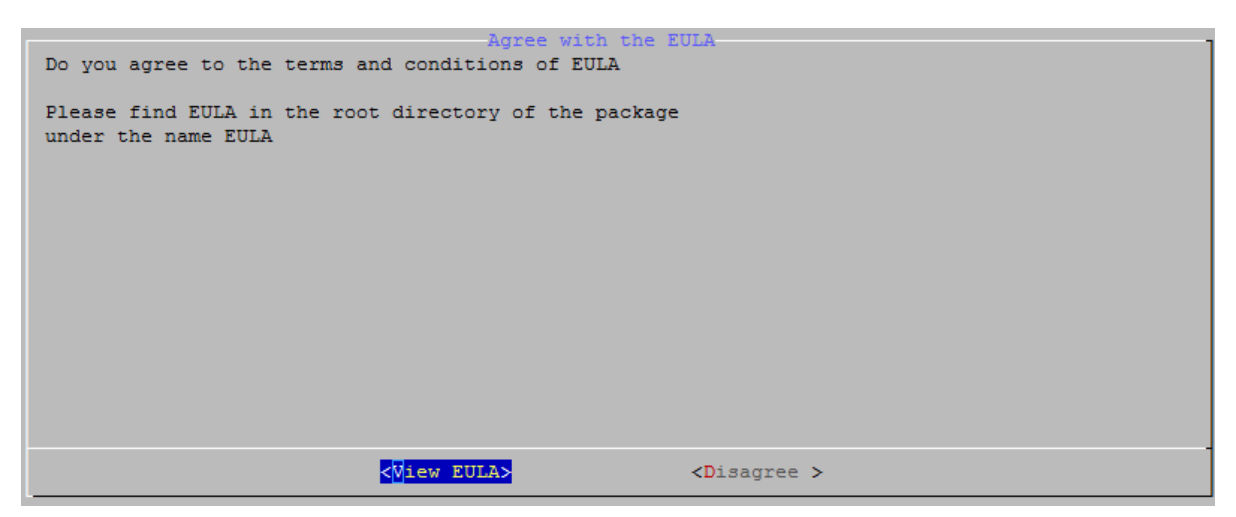
#### iii. Select "Agree" to continue:

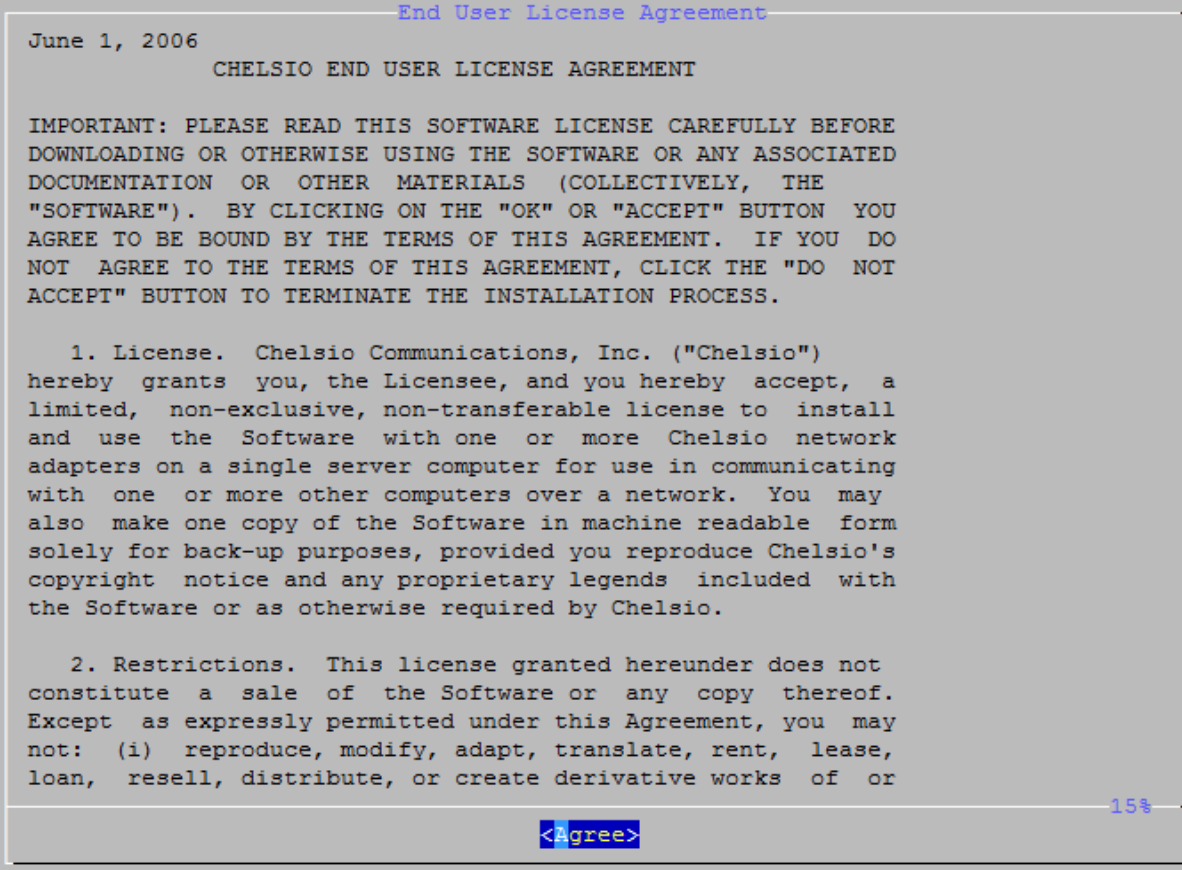

iv. Select "uninstall" , Under "Choose an action"

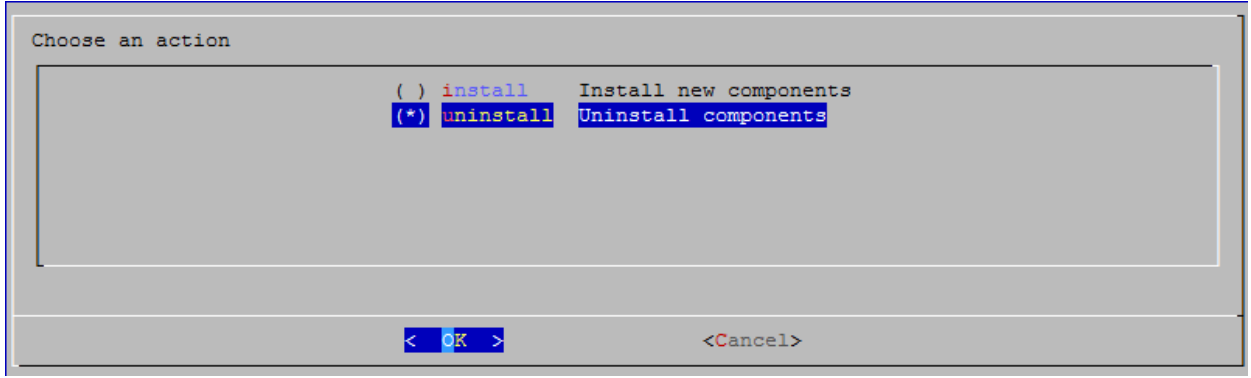

v. Select "all" to uninstall all the installed drivers, libraries and tools or select "custom" to remove specific components.

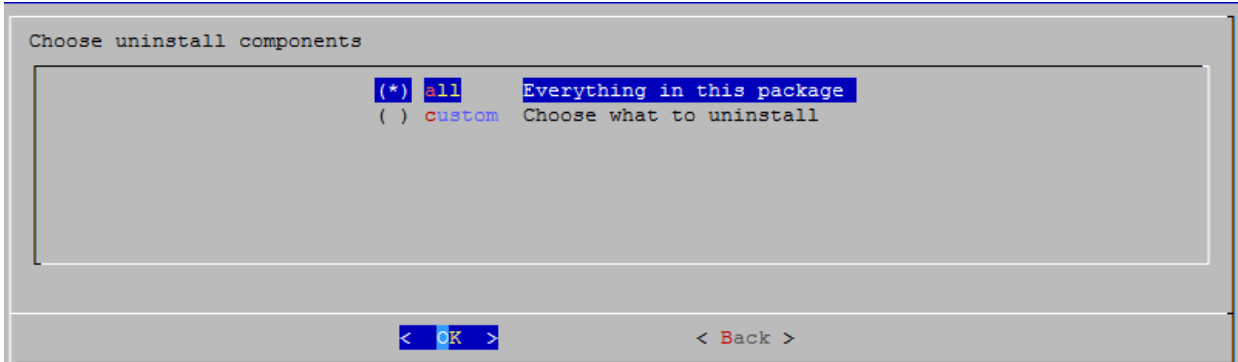

vi. The selected components will now be uninstalled.

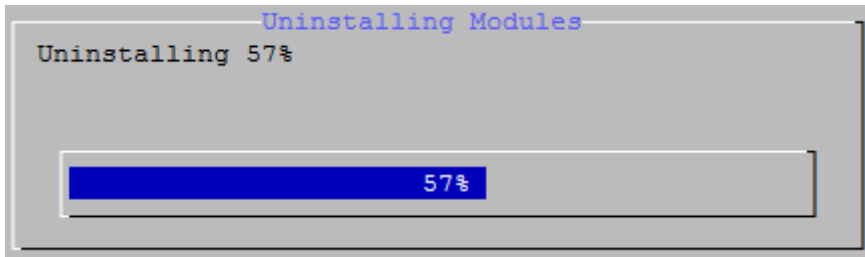

vii. After successful uninstalltion, summary of the uninstalled components will be displayed.

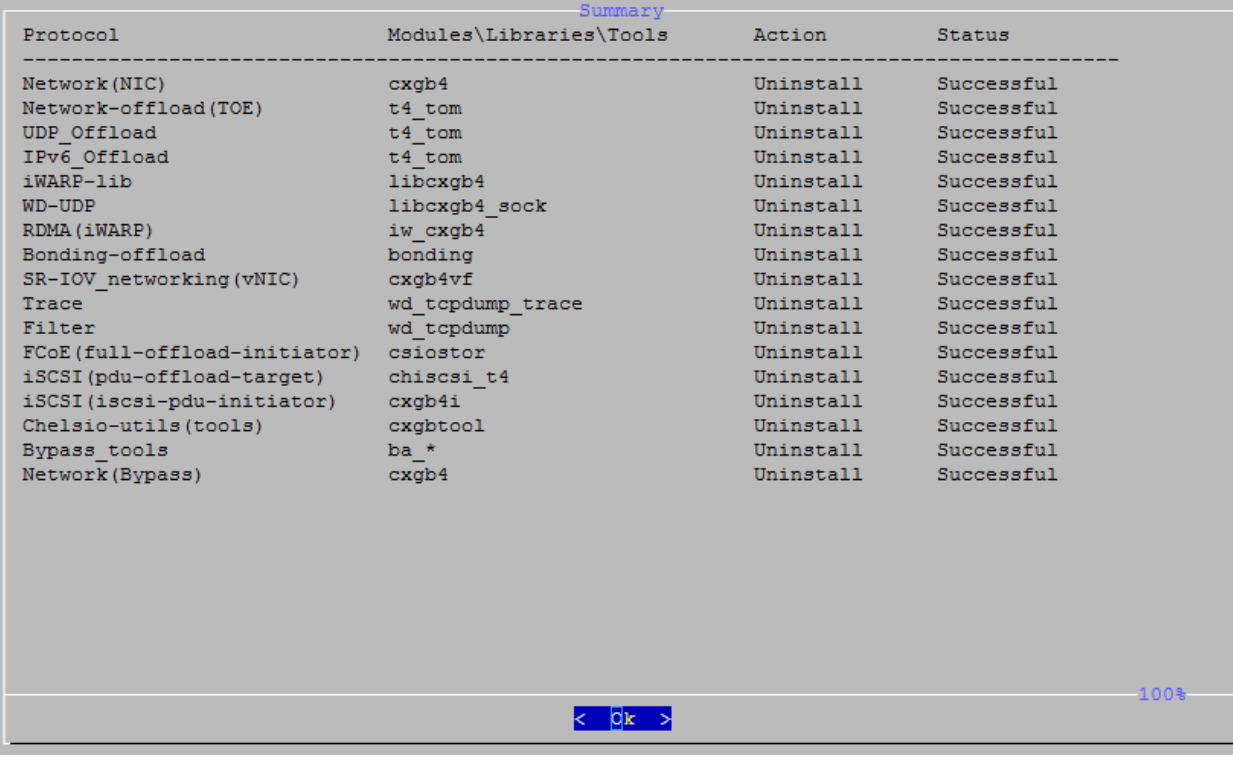

viii. Select "View log" to view uninstallation log or "Exit" to continue.

```
Uninstallation successful.
To view log messages please refer install.log.
                    <View log>
                                               \leftarrow Exit >
```
ix. Select "Yes" to exit the installer or "No" to go back.

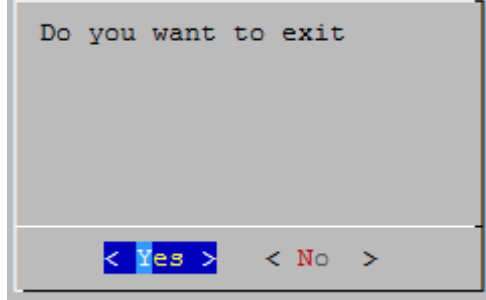

*O* Note *Press Esc or Ctrl+C to exit the installer at any point of time.* 

#### **4.1.2. CLI mode (without Dialog utility)**

Run the following script with  $-u$  option to uninstall the Unified Wire Package:

```
[root@host]# ./install.py –u <target>
```
Note *View help by typing* [root@host]# ./install.py –h for more information

#### **4.1.3. CLI mode**

Change your current working directory to Chelsio Unified Wire package directory and uninstall using the following command:

[root@host]# make uninstall

Note Uninstalling Unified Wire package will not uninstall Unified Wire Manager. Refer *to the next section, CLI mode (individual drivers/software) to remove the software manually.*

#### **4.1.3.1. iWARP driver uninstallation on Cluster nodes**

To uninstal iWARP drivers on multiple Cluster nodes with a single command, run the following command:

```
[root@host] # ./install.py -C -m <machinefilename> -u all
```
The above command will remove Chelsio iWARP (*iw\_cxgb4*) and TOE (*t4\_tom*) drivers from all the nodes listed in the *machinefilename* file.

#### **4.1.4. CLI mode (individual drivers/software)**

You can also choose to uninstall drivers/software individually. Provided here are steps to uninstall NIC, TOE, iWARP, Bypass, WD-TOE, UDP Segmentation Offload drivers and Unified Wire Manager (UM). To know about other drivers, access help by running make help

■ To uninstall NIC driver :

```
[root@host]# make nic_uninstall
```
To uninstall offload driver:

[root@host]# make toe\_uninstall

**To uninstall iWARP driver:** 

[root@host]# make iwarp\_uninstall

**To uninstall Bypass driver:** 

[root@host]# make bypass\_uninstall

**To uninstall UDP Segmentation Offload driver:** 

[root@host]# make udp\_offload\_uninstall

To uninstall WD-TOE driver:

[root@host]# make wdtoe\_uninstall

• vii. To uninstall WD-TOE and WD-UPD drivers together

[root@host]# make wdtoe\_wdudp\_uninstall

To uninstall Unified Wire Manager (UM)

[root@host]# make uninstall UM\_UNINST=1

#### OR

[root@host]# make tools\_uninstall UM\_UNINST=1

### **4.2. Uninstalling Chelsio Unified Wire from RPM**

Change your current working directory to Chelsio Unified Wire package directory and and run the following command:

```
[root@host]# ./uninstall.py <inbox/ofed>
```
*inbox* : for removing all Chelsio drivers.

*ofed* : for removing OFED and Chelsio drivers.

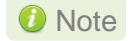

*The uninstallation options may vary depending on Linux distribution. View help by typing* [root@host]# ./uninstall.py –h *for more information.*

*Uninstalling Unified Wire package will not uninstall Unified Wire Manager. Refer to the Unified Wire Manager (UM) chapter to remove the software manually [\(Click here\)](#page-221-0).* **O** Note

#### **4.2.1.1. iWARP driver uninstallation on Cluster nodes**

To uninstal iWARP drivers on multiple Cluster nodes with a single command, run the following:

```
[root@host] # ./install.py -C -m <machinefilename> -u
```
The above command will remove Chelsio iWARP (*iw\_cxgb4*) and TOE (*t4\_tom*) drivers from all the nodes listed in the *machinefilename* file.

#### **5. Configuring Chelsio Network Interfaces**

In order to test Chelsio adapters' features it is required to use two machines both with Chelsio's (T5, T4 or both) network adapters installed. These two machines can be connected directly without a switch (back-to-back), or both connected to a switch. The interfaces have to be declared and configured. The configuration files for network interfaces on Red Hat Enterprise Linux (RHEL) distributions are kept under /etc/sysconfig/network-scripts.

```
O Note
```
*Some operating systems may attempt to auto-configure the detected hardware and some may not detect all ports on a multi-port adapter. If this happens, please refer to the operating system documentation for manually configuring the network device.*

# **5.1. Configuring network-scripts**

A typical interface network-script (e.g. eth0) on RHEL 6.3 looks like the following:

```
# file: /etc/sysconfig/network-scripts/ifcfg-eth0
DEVICE="eth0"
HWADDR=00:30:48:32:6A:AA
ONBOOT="yes"
NM_CONTROLLED="no"
BOOTPROTO="static"
IPADDR=10.192.167.111
NETMASK=255.255.240.0
```
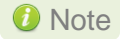

Note On earlier versions of RHEL the NETMASK attribute is named IPMASK. Make *sure you are using the right attribute name.*

In the case of DHCP addressing the last two lines should be removed and BOOTPROTO="static" should be changed to BOOTPROTO="dhcp"

The  $ifcfg-ethX$  files have to be created manually. They are required for bringing the interfaces up and down and attribute the desired IP addresses.

### **5.2. Creating network-scripts**

To spot the new interfaces, make sure the driver is unloaded first. To that point if  $\epsilon$  on figure  $-a$ grep HWaddr should display all non-chelsio interfaces whose drivers are loaded, whether the interfaces are up or not.

```
[root@host]# ifconfig -a | grep HWaddr
eth0 Link encap:Ethernet HWaddr 00:30:48:32:6A:AA
```
Then load the driver using the modprobe cxgb4 command (for the moment it does not make any difference whether we are using NIC-only or the TOE-enabling driver). The output of ifconfig should display the T5/T4 interfaces as:

```
[root@host]# ifconfig -a | grep HWaddr
eth0 Link encap:Ethernet HWaddr 00:30:48:32:6A:AA
eth1 Link encap:Ethernet HWaddr 00:07:43:04:6B:E9
eth2 Link encap:Ethernet HWaddr 00:07:43:04:6B:F1
eth3 Link encap:Ethernet HWaddr 00:07:43:04:6B:F9
eth4 Link encap:Ethernet HWaddr 00:07:43:04:6C:01
```
For each interface you can write a configuration file in /etc/sysconfig/network-scripts. The ifcfg-eth1 could look like:

```
# file: /etc/sysconfig/network-scripts/ifcfg-eth1
DEVICE="eth1"
HWADDR=00:07:43:04:6B:E9
ONBOOT="no"
NM_CONTROLLED="no"
BOOTPROTO="static"
IPADDR=10.192.167.112
NETMASK=255.255.240.0
```
From now on, the  $\text{eth1}$  interface of the adapter can be brought up and down through the  $\text{ifup}$ eth1 and ifdown eth1 commands respectively. Note that it is of course not compulsory to create a configuration file for every interface if you are not planning to use them all.

## **5.3. Checking Link**

Once the network-scripts are created for the interfaces you should check the link i.e. make sure it is actually connected to the network. First, bring up the interface you want to test using ifup eth1.

You should now be able to ping any other machine from your network provided it has ping response enabled.

### **6. Software/Driver Update**

For any distribution specific problems, please check README and Release Notes included in the release for possible workaround.

Please visit Chelsio support web site<http://service.chelsio.com/> for regular updates on various software/drivers. You can also subscribe to our newsletter for the latest software updates.

## **II. Network (NIC/TOE)**

### **1. Introduction**

Chelsio's T5 and T4 series of Unified Wire Adapters provide extensive support for NIC operation, including all stateless offload mechanisms for both IPv4 and IPv6 (IP, TCP and UDP checksum offload, LSO - Large Send Offload aka TSO - TCP Segmentation Offload, and assist mechanisms for accelerating LRO - Large Receive Offload).

A high performance fully offloaded and fully featured TCP/IP stack meets or exceeds software implementations in RFC compliance. Chelsio's T5/T4 engine provides unparalleled performance through a specialized data flow processor implementation and a host of features designed for high throughput and low latency in demanding conditions and networking environments, using standard size Ethernet frames.

TCP offload is fully implemented in the hardware, thus freeing the CPU from TCP/IP overhead. The freed CPU can be used for any computing needs. The TCP offload in turn removes network bottlenecks and enables applications to take full advantage of the networking capabilities.

## **1.1. Hardware Requirements**

#### **1.1.1. Supported Adapters**

The following are the currently shipping Chelsio Adapters that are compatible with Chelsio Network driver:

- T520-LL-CR
- T520-SO-CR\*
- T520-CR
- T540-CR
- T580-LP-CR
- T420-CR
- T440-CR
- T422-CR
- T420-SO-CR
- T404-BT
- T420-BCH
- T440-LP-CR
- T420-BT
- T420-LL-CR
- T420-CX

\*Only NIC driver supported

## **1.2. Software Requirements**

#### **1.2.1. Linux Requirements**

Currently the Network driver is available for the following versions:

- Redhat Enterprise Linux 5 update 8 kernel (RHEL5.8), 2.6.18-308.el5
- Redhat Enterprise Linux 5 update 7 kernel (RHEL5.7), 2.6.18-274.el5
- Redhat Enterprise Linux 6 update 3 kernel (RHEL6.3), 2.6.32-279.el6
- Redhat Enterprise Linux 6 update 4 kernel (RHEL6.4), 2.6.32-358.el6
	-
- Suse Linux Enterprise Server 11 SP1 kernel (SLES11SP1), 2.6.32.12-0.7
- Suse Linux Enterprise Server 11 SP2 kernel (SLES11SP2), 3.0.13-0.27
- Suse Linux Enterprise Server 11 SP3 kernel (SLES11SP3), 3.0.76-0.11
- Ubuntu 12.04, 3.2.0-23
- Kernel.org linux-2.6.35\*
- Kernel.org linux-3.4
- Kernel.org linux-3.6\*
- Kernel.org linux-3.7  $\circ$

Other kernel versions have not been tested and are not guaranteed to work.

\* Limited QA performed.

### **2. Software/Driver Loading**

The driver must be loaded by the root user. Any attempt to load the driver as a regular user will fail.

# **2.1. Loading in NIC mode (without full offload support)**

To load the Network driver without full offload support, run the following command:

[root@host]# modprobe cxgb4

## **2.2. Loading in TOE mode (with full offload support)**

To enable full offload support, run the following command:

[root@host]# modprobe t4\_tom

*Offload support needs to be enabled upon each reboot of the system. This can*  Note*be done manually as shown above.*

## **3. Software/Driver Unloading**

# **3.1. Unloading the NIC driver**

To unload the NIC driver, run the following command:

[root@host]# rmmod cxgb4

# **3.2. Unloading the TOE driver**

Please reboot the system to unload the TOE driver.

### <span id="page-51-0"></span>**4. Software/Driver Configuration and Fine-tuning**

## **4.1. Instantiate Virtual Functions (SR-IOV)**

To instantiate the Virtual functions, load the cxgb4 driver with  $num\_vf$  parameter with a non-zero value. For example:

```
[root@host]# modprobe cxgb4 num_vf=1,0,0,0
```
The number(s) provided for num  $v \in$  parameter specifies the number of Virtual Functions to be instantiated per Physical Function. The Virtual Functions can be assigned to Virtual Machines (Guests). A maximum of 64 Virtual Functions can be instantiated with 16 Virtual Functions per Physical Function. Loading the *cxgb4* driver with num\_vf parameter loads the *cxgb4vf* module (the driver for Virtual Functions) in the host by default. Hence unload the *cxgb4vf* module (on the host) before assigning Virtual Functions to the Virtual Machines (Guests), using the following command:

```
[root@host]# rmmod cxgb4vf
```
*To get familiar with physical and virtual function terminologies, please refer the PCI Express specification.* **O** Note

## **4.2. Performance tuning**

In order to auto tune the system and TOE devices for best performance, Chelsio recommends installing the **tools** which will copy  $t_4$  perftune. sh script to **/sbin** directory. Run the script by using the following command:

[root@host]# t4\_perftune.sh

This script will configure RSS and enable Interrupt Coalescing.

#### **Receiver Side Scaling (RSS)**

Receiver Side Scaling enables the receiving network traffic to scale with the available number of processors on a modern networked computer. RSS enables parallel receive processing and dynamically balances the load among multiple processors. Chelsio's T5/T4 network controller fully supports Receiver Side Scaling for IPv4 and IPv6.

This script first determines the number of CPUs on the system and then each receiving queue is bound to an entry in the system interrupt table and assigned to a specific CPU. Thus, each receiving queue interrupts a specific CPU through a specific interrupt now. For example, on a 4 core system, t4 perftune.sh gives the following output:

```
[root@host]# t4_perftune.sh
Discovering Chelsio T4/T5 devices ...
Configuring Chelsio T4/T5 devices ...
Tuning eth7
IRQ table length 4
Writing 1 in /proc/irq/62/smp_affinity
Writing 2 in /proc/irq/63/smp_affinity
Writing 4 in /proc/irq/64/smp_affinity
Writing 8 in /proc/irq/65/smp_affinity
eth7 now up and tuned
...
```
Because there are 4 CPUs on the system, 4 entries of interrupts are assigned. For other T5/T4 network interfaces, you should see similar output message.

Now the receiving traffic is dynamically assigned to one of the system's CPUs through a T5/T4 queue. This achieves a balanced usage among all the processors. This can be verified, for example, by using the **iperf** tool. First set up a server on the receiver host:

```
[root@receiver_host]# iperf –s
```
Then on the sender host, send data to the server using the iperf client mode. To emulate a moderate traffic workload, use *-P* option to request 20 TCP streams from the server:

[root@sender\_host]# iperf -c receiver\_host\_name\_or\_IP -P 20

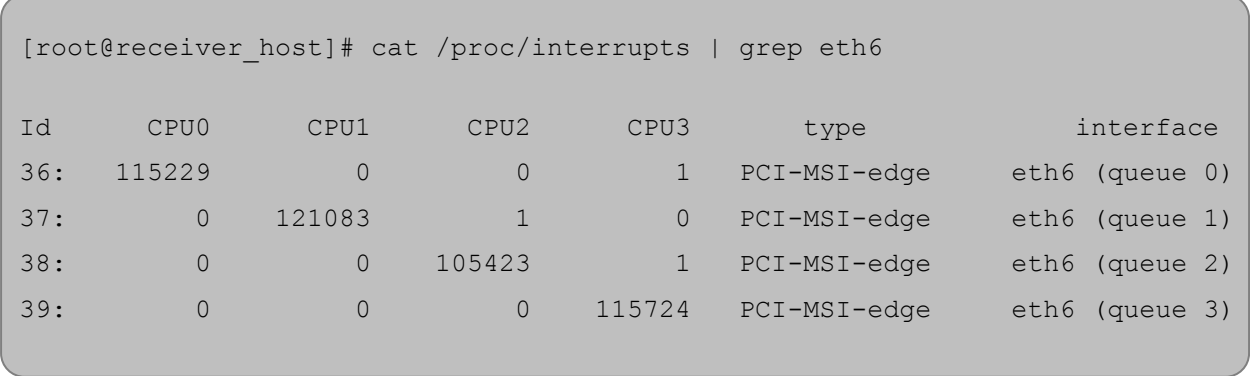

Then on the receiver host, look at interrupt rate at /proc/interrupts:

Now interrupts from eth6 are evenly distributed among the 4 CPUs.

Without T5/T4's RSS support, the interrupts caused by network traffic may be distributed unevenly over CPUs. For your information, the traffic produced by the same iperf commands gives the following output in /proc/interrupts.

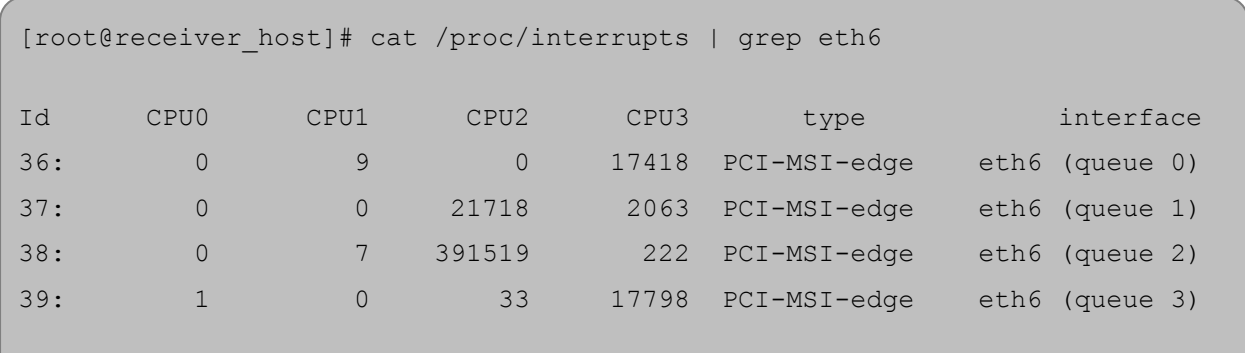

Here there are 4 receiving queues from the eth6 interface, but they are not bound to a specific CPU or interrupt entry. Queue 2 has caused a very large number of interrupts on CPU2 while CPU0 and CPU1 are barely used by any of the four queues. Enabling RSS is thus essential for best performance.

Note Linux's irqbalance may take charge of distributing interrupts among CPUs on a *multiprocessor platform. However,* irqbalance *distributes interrupt requests from all hardware devices across processors. For a server with T5/T4 network card constantly receiving large volume of data at 10Gbps, the network interrupt demands are significantly high. Under such circumstances, it is necessary to enable RSS to balance the network load across multiple processors and achieve the best performance.*

#### **•** Interrupt Coalescing

The idea behind Interrupt Coalescing (IC) is to avoid flooding the host CPUs with too many interrupts. Instead of throwing one interrupt per incoming packet, IC waits for 'n' packets to be available in the Rx queues and placed into the host memory through DMA operations before an interrupt is thrown, reducing the CPU load and thus improving latency. It can be changed using the following command:

[root@host]# ethtool –C ethX rx-frames n

*For more information, run the following command:* Note[root@host]# ethtool -h

#### **Large Receive Offload / Generic Receive Offload**

Large Receive Offload or Generic Receive Offload is a performance improvement feature at the receiving side. LRO/GRO aggregates the received packets that belong to same stream, and combines them to form a larger packet before pushing them to the receive host network stack. By doing this, rather than processing every small packet, the receiver CPU works on fewer packet headers but with same amount of data. This helps reduce the receive host CPU load and improve throughput in a 10Gb network environment where CPU can be the bottleneck.

LRO and GRO are different names to refer to the same receiver packets aggregating feature. LRO and GRO actually differ in their implementation of the feature in the Linux kernel. The feature was first added into the Linux kernel in version 2.6.24 and named Large Receive Offload (LRO). However LRO only works for TCP and IPv4. As from kernel 2.6.29, a new protocolindependent implementation removing the limitation is added to Linux, and it is named Generic Receive Offload (GRO). The old LRO code is still available in the kernel sources but whenever both GRO and LRO are presented GRO is always the preferred one to use.

Please note that if your Linux system has IP forwarding enabled, i.e. acting as a bridge or router, the LRO needs to be disabled. This is due to a known kernel issue.

Chelsio's T5/T4 card supports both hardware assisted GRO/LRO and Linux-based GRO/LRO. t4 tom is the kernel module that enables the hardware assisted GRO/LRO. If it is not already in the kernel module list, use the following command to insert it:

Chapter II. Network (NIC/TOE)

```
[root@host]# lsmod | grep t4_tom
[root@host]# modprobe t4_tom
[root@host]# lsmod | grep t4_tom
t4 tom 88378 0 [permanent]
toecore 21618 1 t4_tom
cxgb4 225342 1 t4_tom
```
Then T5/T4's hardware GRO/LRO implementation is enabled.

If you would like to use the Linux GRO/LRO for any reason, first the  $t_4$  tom kernel module needs to be removed from kernel module list. Please note you might need to reboot your system.

After removing the  $t_4$  tom module, you can use ethtool to check the status of current GRO/LRO settings, for example:

```
[root@host]# ethtool -k eth6
Offload parameters for eth6:
rx-checksumming: on
tx-checksumming: on
scatter-gather: on
tcp-segmentation-offload: on
udp-fragmentation-offload: off
generic-segmentation-offload: on
generic-receive-offload: on
large-receive-offload: off
```
Now the generic-receive-offload option is on. This means GRO is enabled. Please note that there are two offload options here: generic-receive-offload and large-receiveoffload. This is because on this Linux system (RHEL6.0), the kernel supports both GRO and LRO. As mentioned earlier, GRO is always the preferred option when both of them are present. On other systems LRO might be the only available option. Then ethtool could be used to switch LRO on and off as well.

When Linux's GRO is enabled, Chelsio's T5/T4 driver provides two GRO-related statistics. They are displayed using the following command:

```
[root@host]# ethtool -S eth6
...
GROPackets : 0
GROMerged : 897723
...
```
GROPackets is the number of held packets. Those are candidate packets held by the kernel to be processed individually or to be merged to larger packets. This number is usually zero. GROMerged is the number of packets that merged to larger packets. Usually this number increases if there is any continuous traffic stream present.

ethtool can also be used to switch off the GRO/LRO options when necessary:

```
[root@host]# ethtool -K eth6 gro off
[root@host]# ethtool -k eth6
Offload parameters for eth6:
rx-checksumming: on
tx-checksumming: on
scatter-gather: on
tcp-segmentation-offload: on
udp-fragmentation-offload: off
generic-segmentation-offload: on
generic-receive-offload: off
large-receive-offload: off
```
The output above shows a disabled GRO.

## **III. Virtual Function Network (vNIC)**

### **1. Introduction**

The ever increasing network infrastructure of IT enterprises has lead to a phenomenal increase in maintenance and operational costs. IT managers are forced to acquire more physical servers and other data center resources to satisfy storage and network demands. To solve the Network and I/O overhead, users are opting for server virtualization which consolidates I/O workloads onto lesser physical servers thus resulting in efficient, dynamic and economical data center environments. Other benefits of Virtualization include improved disaster recovery, server portability, cloud computing, Virtual Desktop Infrastructure (VDI), etc.

Chelsio's T5 and T4 Unified Wire family of Adapters deliver increased bandwidth, lower latency and lower power with virtualization features to maximize cloud scaling and utilization. The adapters support SFP+ and 10BASE-T media. The adapters also provide full support for PCI-SIG SR-IOV to improve I/O performance on a virtualized system. User can configure up to 128 Virtual and 8 Physical functions (with 4 PFs as SR-IOV capable) along with 336 virtual MAC addresses.

### **1.1. Hardware Requirements**

#### **1.1.1. Supported Adapters**

The following are the currently shipping Chelsio Adapters that are compatible with the Chelsio vNIC driver:

- T520-LL-CR
- T520-CR
- T580-LP-CR
- T420-CR
- T440-CR
- T422-CR
- T420-SO-CR
- T404-BT
- T440-LP-CR
- T420-BT
- T420-LL-CR
- T420-CX

## **1.2. Software Requirements**

#### **1.2.1. Linux Requirements**

Currently the vNIC driver is available for the following versions:

- Redhat Enterprise Linux 5 update 7 kernel (RHEL5.7), 2.6.18-274.el5
- Redhat Enterprise Linux 5 update 8 kernel (RHEL5.8), 2.6.18-308.el5
- Redhat Enterprise Linux 6 update 3 kernel (RHEL6.3), 2.6.32-279.el6

- Redhat Enterprise Linux 6 update 4 kernel (RHEL6.4), 2.6.32-358.el6
- Suse Linux Enterprise Server 11 SP1 kernel (SLES11SP1), 2.6.32.12-0.7
- Suse Linux Enterprise Server 11 SP2 kernel (SLES11SP2), 3.0.13-0.27
- Suse Linux Enterprise Server 11 SP3 kernel (SLES11SP3), 3.0.76-0.11
- Ubuntu 12.04, 3.2.0-23
- Kernel.org linux-2.6.35
- Kernel.org linux-3.4
- Kernel.org linux-3.6\*
- Kernel.org linux-3.7

Other kernel versions have not been tested and are not guaranteed to work.

\* Limited QA performed.

## **2. Software/Driver Loading**

The vNIC driver must be loaded or unloaded on the Guest OS by the root user. Any attempt to load the driver as a regular user will fail.

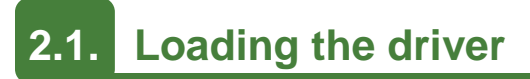

To load the driver, run the following command:

[root@host]# modprobe cxgb4vf

## **3. Software/Driver Unloading**

# **3.1. Unloading the driver**

To unload the driver, execute the following command:

[root@host]# rmmod cxgb4vf

## **4. Software/Driver Configuration and Fine-tuning**

# **4.1. Instantiate Virtual Functions**

To instantiate Chelsio Virtual Functions, please refer to the **Network (NIC/TOE)** section [\(click](#page-51-0)  [here\)](#page-51-0)

# **IV. iWARP (RDMA)**

### **1. Introduction**

Chelsio's T5/T4 engine implements a feature rich RDMA implementation which adheres to the IETF standards with optional markers and MPA CRC-32C.

The iWARP RDMA operation benefits from the virtualization, traffic management and QoS mechanisms provided by T5/T4 engine. It is possible to ACL process iWARP RDMA packets. It is also possible to rate control the iWARP traffic on a per-connection or per-class basis, and to give higher priority to QPs that implement distributed locking mechanisms. The iWARP operation also benefits from the high performance and low latency TCP implementation in the offload engine.

## **1.1. Hardware Requirements**

#### **1.1.1. Supported Adapters**

The following are the currently shipping Chelsio Adapters that are compatible with Chelsio iWARP driver:

- T520-LL-CR
- T520-CR
- T580-LP-CR
- T540-CR
- T420-CR
- T440-CR
- T422-CR
- T404-BT
- T440-LP-CR
- T420-LL-CR
- T420-CX

### **1.2. Software Requirements**

#### **1.2.1. Linux Requirements**

Currently the iWARP driver is available for the following versions:

- Redhat Enterprise Linux 5 update 7 kernel (RHEL5.7), 2.6.18-274.el5
- Redhat Enterprise Linux 5 update 8 kernel (RHEL5.8), 2.6.18-308.el5
- Redhat Enterprise Linux 6 update 3 kernel (RHEL6.3), 2.6.32-279.el6
- Redhat Enterprise Linux 6 update 4 kernel (RHEL6.4), 2.6.32-358.el6
- 
- Suse Linux Enterprise Server 11 SP1 kernel (SLES11SP1),2.6.32.12-0.7
- Suse Linux Enterprise Server 11 SP2 kernel (SLES11SP2), 3.0.13-0.27 \*
- Suse Linux Enterprise Server 11 SP3 kernel (SLES11SP3), 3.0.76-0.11
- Ubuntu 12.04, 3.2.0-23
- **Kernel.org linux-2.6.35**
- Kernel.org linux-3.4
- Kernel.org linux-3.6\*
- Kernel.org linux-3.7

Other kernel versions have not been tested and are not guaranteed to work

\*Limited QA performed

### **2. Software/Driver Loading**

## **2.1. Compiling and Loading iWARP driver**

The driver must be loaded by the root user. Any attempt to load the driver as a regular user will fail.

 Change your current working directory to driver package directory and run the following command :

```
[root@host]# make 
[root@host]# make install
```
 To load the iWARP driver we need to load the NIC driver and core RDMA drivers first. Run the following commands:

```
[root@host]# modprobe cxgb4
[root@host]# modprobe iw_cxgb4
[root@host]# modprobe rdma_ucm
```
 Set Chelsio driver option for MPI connection changes. Run the following command on all systems:

[root@host]# echo 1 > /sys/module/iw\_cxgb4/parameters/peer2peer

## **3. Software/Driver Unloading**

To unload the iWARP driver, run the following command:

[root@host]# rmmod iw\_cxgb4

### **4. Software/Driver Configuration and Fine-tuning**

## **4.1. Testing connectivity with** *ping* **and** *rping*

Load the NIC, iWARP & core RDMA modules as mentioned in **Software/Driver Loading** section. After which, you will see one or two ethernet interfaces for the T5/T4 device. Configure them with an appropriate ip address, netmask, etc. You can use the Linux *ping* command to test basic connectivity via the T5/T4 interface. To test RDMA, use the *rping* command that is included in the librdmacm-utils RPM:

Run the following command on the server machine:

```
[root@host]# rping -s -a server_ip_addr -p 9999
```
Run the following command on the client machine:

[root@host]# rping -c –Vv -C10 -a server\_ip\_addr -p 9999

You should see ping data like this on the client:

```
ping data: rdma-ping-0: ABCDEFGHIJKLMNOPQRSTUVWXYZ[\]^_`abcdefghijklmnopqr 
ping data: rdma-ping-1: BCDEFGHIJKLMNOPQRSTUVWXYZ[\]^_`abcdefghijklmnopqrs
ping data: rdma-ping-2: CDEFGHIJKLMNOPQRSTUVWXYZ[\]^_`abcdefghijklmnopqrst
ping data: rdma-ping-3: DEFGHIJKLMNOPQRSTUVWXYZ[\]^_`abcdefghijklmnopqrstu 
ping data: rdma-ping-4: EFGHIJKLMNOPQRSTUVWXYZ[\]^ `abcdefghijklmnopqrstuv
ping data: rdma-ping-1: http://www.photo.willett.com/sites-ghijklmnopqrstuvw.ping-data: rdma-ping-5: FGHIJKLMNOPQRSTUVWXYZ[\]^_`abcdefghijklmnopqrstuvw
ping data: rdma-ping-6: GHIJKLMNOPQRSTUVWXYZ[\]^_`abcdefghijklmnopqrstuvwx 
ping data: rdma-ping-7: HIJKLMNOPQRSTUVWXYZ[\]^_`abcdefghijklmnopqrstuvwxy
ping data: rdma-ping-8: IJKLMNOPQRSTUVWXYZ[\]^_`abcdefghijklmnopqrstuvwxyz 
ping data: rdma-ping-9: JKLMNOPQRSTUVWXYZ[\]^_`abcdefghijklmnopqrstuvwxyzA
client DISCONNECT EVENT... 
#
```
## **4.2. Enabling various MPIs**

#### **4.2.1. DAPL Library configuration for Intel MPI and Platform MPI**

You must set the *iWARP* (*iw\_cxgb4*) module option peer2peer=1 on all systems. This can be done by writing to the /sys/module/ file system during boot.

E.g.: For RHEL 5 and SLES platforms use following commands:

[root@host]# echo 1 > /sys/module/iw\_cxgb4/parameters/peer2peer

#### OR

You can add the following line to /etc/modprobe.conf to set the option at module load time:

```
options iw_cxgb4 peer2peer=1
```
To run Intel MPI over RDMA interface, DAPL 2.0 should be set up as follows:

Enable the Chelsio device by adding an entry at the beginning of the  $/$ etc $/$ dat.conf file for the Chelsio interface. For instance, if your Chelsio interface name is eth2, then the following line adds a DAT version 2.0 device named "chelsio2" for that interface:

chelsio2 u2.0 nonthreadsafe default libdaplofa.so.2 dapl.2.0 "eth2 0" ""

#### **4.2.2. Setting shell for Remote Login**

User needs to set up authentication on the user account on all systems in the cluster to allow user to remotely logon or executing commands without password.

Quick steps to set up user authentication:

i. Change to user home directory

[root@host]# cd

#### ii. Generate authentication key

```
[root@host]# ssh-keygen -t rsa
```
iii. Hit [Enter] upon prompting to accept default setup and empty password phrase

iv. Create authorization file

```
[root@host]# cd .ssh 
[root@host]# cat *.pub > authorized_keys 
[root@host]# chmod 600 authorized_keys
```
v. Copy directory .ssh to all systems in the cluster

```
[root@host]# cd 
[root@host]# scp -r /root/.ssh remotehostname-or-ipaddress:
```
#### **4.2.3. Configuration of various MPIs (Installation and Setup)**

#### **Intel-MPI**

- i. Download latest Intel MPI from the Intel website
- ii. Copy the license file (.lic file) into  $1 \text{ mpi } p \times y. z$  directory
- iii. Create machines. LINUX (list of node names) in  $1$  mpi p x.y.z
- iv. Select advanced options during installation and register the MPI.
- v. Install software on every node.

[root@host]# ./install.py

vi. Set IntelMPI with mpi-selector (do this on all nodes).

```
[root@host]# mpi-selector --register intelmpi --source-dir 
/opt/intel/impi/3.1/bin/ 
[root@host]# mpi-selector --set intelmpi
```
vii. Edit .bashrc and add these lines:

```
export RSH=ssh 
export DAPL_MAX_INLINE=64 
export I_MPI_DEVICE=rdssm:chelsio 
export MPIEXEC_TIMEOUT=180 
export MPI_BIT_MODE=64
```
viii. Logout & log back in.

ix. Populate mpd.hosts with node names.

**O** Note

*The hosts in this file should be Chelsio interface IP addresses.*

- I\_MPI\_DEVICE=rdssm:chelsio *assumes you have an entry in*  /etc/dat.conf *named* chelsio*.*
- MPIEXEC\_TIMEOUT *value might be required to increase if heavy traffic is going across the systems.*
- x. Contact Intel for obtaining their MPI with DAPL support.
- xi. To run Intel MPI applications:

```
mpdboot -n -r ssh --ncpus= 
mpiexec -ppn -n 2 /opt/intel/impi/3.1/tests/IMB-3.1/IMB-MPI1
```
The performance is best with NIC MTU set to 9000 bytes.

#### **Platform MPI Setup**

i. After you have installed Platform MPI RPM and obtained the license from Platform computing, unset the previously selected MPI as

mpi-selector –-unset <previous MPI>

ii. Edit bashrc and add these lines:

```
export MPI_ROOT=/opt/platform_mpi/
export PATH=$MPI_ROOT/bin:/opt/bin:$PATH
export MANPATH=$MANPATH:$MPI_ROOT/share/man
```
iii. Log out and log back in.

iv. To run Platform MPI over RDMA interface, DAPL 2.0 should be set up as follows:

Enable the Chelsio device by adding an entry at the beginning of the /etc/dat.conf file for the Chelsio interface. For instance, if your Chelsio interface name is eth2, then the following line adds a DAT 2.0 device named "chelsio2" for that interface:

```
chelsio2 u2.0 nonthreadsafe default libdaplofa.so.2 dapl.2.0 "eth2 0" ""
```
v. Start the License Manager and run the test as:

```
mpirun -prot -e DAPL_MAX_INLINE=64 -UDAPL -hostlist <name of hosts 
separated by comma> -np 4 /opt/platform_mpi/tests/IMB-3.2/IMB-MPI1
```
### **Open MPI (Installation and Setup)**

Open MPI iWARP support is only available in Open MPI version 1.3 or greater.

Open MPI will work without any specific configuration via the openib btl. Users wishing to performance tune the configurable options may wish to inspect the receive queue values. Those can be found in the "Chelsio T4" section of mca-btl-openib-device-params.ini. Follow the steps mentioned below to install and configure Open MPI.

- i. If not alreay done, install *mpi-selector* tool.
- ii. Download the latest stable/feature version of openMPI from OpenMPI website [,http://www.open-mpi.org](http://www.open-mpi.org/)
- iii. Untar and change your current working directory to openMPI package directory.
- iv. Configure and install as:

```
[root@host]# ./configure --with-openib=/usr CC=gcc CXX=g++ F77=gfortran 
FC=gfortran --enable-mpirun-prefix-by-default --prefix=/usr/mpi/gcc/openmpi-
x.y.z/ --with-openib-libdir=/usr/lib64/ --libdir=/usr/mpi/gcc/openmpi-
x.y.z/lib64/ --with-contrib-vt-flags=--disable-iotrace 
[root@host]# make 
[root@host]# make install
```
The above step will install openMPI in */usr/mpi/gcc/openmpi-x.y.z/* 

v. Next, create a shell script , *mpivars.csh,* with the following entry:

```
# path
if ("" == "`echo $path | grep /usr/mpi/gcc/openmpi-x.y.z/bin`") then
   set path=(/usr/mpi/gcc/openmpi-x.y.z/bin $path)
endif
# LD_LIBRARY_PATH
if ("1" == "$?LD LIBRARY PATH") then if ("$LD_LIBRARY_PATH" !~ */usr/mpi/gcc/openmpi-x.y.z/lib64*) then
   setenv LD LIBRARY PATH /usr/mpi/gcc/openmpi-
x.y.z/lib64:${LD_LIBRARY_PATH}
    endif
else
  setenv LD LIBRARY PATH /usr/mpi/gcc/openmpi-x.y.z/lib64
endif
# MPI_ROOT
setenv MPI_ROOT /usr/mpi/gcc/openmpi-x.y.z
```
vi. Simlarly, create another shell script, *mpivars.sh*, with the following entry:

```
# PATH
if test -z "`echo $PATH | grep /usr/mpi/gcc/openmpi-x.y.z/bin`"; then
    PATH=/usr/mpi/gcc/openmpi-x.y.z/bin:${PATH}
    export PATH
fi
# LD_LIBRARY_PATH
if test -z "`echo $LD_LIBRARY_PATH | grep /usr/mpi/gcc/openmpi- 
   x.y.z/lib64`"; then
  LD_LIBRARY_PATH=/usr/mpi/gcc/openmpi-
   x.y.z/lib64${LD_LIBRARY_PATH:+:}${LD_LIBRARY_PATH}
   export LD_LIBRARY_PATH
fi
# MPI_ROOT
MPI_ROOT=/usr/mpi/gcc/openmpi-x.y.z
export MPI_ROOT
```
vii. Next, copy the two files created in steps (v) and (vi) to */usr/mpi/gcc/openmpi-x.y.z/bin* and */usr/mpi/gcc/openmpi-x.y.z/etc*

viii. Register OpenMPi with MPI-selector:

```
[root@host]# mpi-selector --register openmpi --source-dir 
/usr/mpi/gcc/openmpi-x.y.z/bin
```
ix. Verify if it is listed in mpi-selector:

```
[root@host]# mpi-selector --l
```
#### x. Set OpenMPI:

```
[root@host]# mpi-selector --set openmpi –yes
```
xi. Logut and log back in.

### **MVAPICH2 (Installation and Setup)**

- i. Download the latest MVAPICH2 software package from<http://mvapich.cse.ohio-state.edu/>
- ii. Untar and change your current working directory to MVAPICH2 package directory.
- iii. Configure and install as:

```
[root@host]# ./configure --prefix=/usr/mpi/gcc/mvapich2-x.y/ --with-
device=ch3:mrail --with-rdma=gen2 --enable-shared --with-ib-
libpath=/usr/lib64/ -enable-rdma-cm --libdir=/usr/mpi/gcc/mvapich2-x.y/lib64 
[root@host]# make 
[root@host]# make install
```
The above step will install MVAPICH2 in */usr/mpi/gcc/mvapich2-x.y/* 

iv. Next, create a shell script , *mpivars.csh,* with the following entry:

```
# path
if ("" == "`echo $path | grep /usr/mpi/gcc/mvapich2-x.y/bin`") then
    set path=(/usr/mpi/gcc/mvapich2-x.y/bin $path)
endif
# LD_LIBRARY_PATH
if ("1" == "$?LD LIBRARY PATH") thenif ("$LD LIBRARY PATH" ! \sim */\text{usr/mpi}/\text{gcc/mvapich2-x.y/lib64*} then
    setenv LD LIBRARY PATH /usr/mpi/gcc/mvapich2-
x.y/lib64:${LD_LIBRARY_PATH}
     endif
else
   setenv LD LIBRARY PATH /usr/mpi/gcc/mvapich2-x.y/lib64
endif
# MPI_ROOT
setenv MPI_ROOT /usr/mpi/gcc/mvapich2-x.y
```
v. Simlarly, create another shell script, *mpivars.sh*, with the following entry:

```
# PATH
if test -z "`echo $PATH | grep /usr/mpi/gcc/ mvapich2-x.y/bin`"; then
     PATH=/usr/mpi/gcc/mvapich2-x.y/bin:${PATH}
     export PATH
fi
# LD_LIBRARY_PATH
if test -z "`echo $LD_LIBRARY_PATH | grep /usr/mpi/gcc/mvapich2-
x.y/lib64`"; then
    LD_LIBRARY_PATH=/usr/mpi/gcc/mvapich2-
x.y/lib64${LD_LIBRARY_PATH:+:}${LD_LIBRARY_PATH}
    export LD_LIBRARY_PATH
fi
# MPI_ROOT
MPI_ROOT=/usr/mpi/gcc/mvapich2-x.y
export MPI_ROOT
```
- vi. Next, copy the two files created in steps (iv) and (v) to */usr/mpi/gcc/mvapich2-x.y/bin* and */usr/mpi/gcc/mvapich2-x.y/etc*
- vii. Add the following entries in *.bashrc* file:

```
export MVAPICH2_HOME=/usr/mpi/gcc/mvapich2-x.y/
export MV2_USE_IWARP_MODE=1
export MV2_USE_RDMA_CM=1
```
#### viii. Register MPI:

```
[root@host]# mpi-selector --register mvapich2 --source-dir 
/usr/mpi/gcc/mvapich2-x.y/bin/
```
#### xii. Verify if it is listed in mpi-selector:

[root@host]# mpi-selector --l

ix. Set MVAPICH2:

[root@host]# mpi-selector --set mvapich2 –yes

- x. Logut and log back in.
- xi. Populate mpd.hosts with node names.
- xii. On each node, create /etc/mv2.conf with a single line containing the IP address of the local T4/T5 interface. This is how MVAPICH2 picks which interface to use for RDMA traffic.

### **4.2.4. Building MPI tests**

- i. Download *Intel's MPI Benchmarks* from [http://software.intel.com/en-us/articles/intel-mpi](http://software.intel.com/en-us/articles/intel-mpi-benchmarks)[benchmarks](http://software.intel.com/en-us/articles/intel-mpi-benchmarks)
- ii. Untar and change your current working directory to *src* directory.

iii. Edit *make\_mpich* file and set *MPI\_HOME* variable to the MPI which you want to build the benchmarks tool against. For example, in case of openMPI-1.6.4 set the variable as:

```
MPI_HOME=/usr/mpi/gcc/openmpi-1.6.4/
```
iv. Next, build and install the benchmarks using:

```
[root@host]# gmake -f make_mpich
```
The above step will install IMB-MPI1, IMB-IO and IMB-EXT benchmarks in the current working directory (i.e. *src*).

- v. Change your working directory to the MPI installation directory. In case of OpenMPI, it will be */usr/mpi/gcc/openmpi-x.y.z/*
- vi. Create a directory called *tests* and then another directory called *imb* under *tests.*
- vii. Copy the benchmarks built and installed in step (iv) to the *imb* directory.
- viii. Follow steps (v), (vi) and (vii) for all the nodes.

### **4.2.5. Running MPI applications**

• Run Open MPI application as:

```
mpirun --host node1,node2 -mca btl openib,sm,self /usr/mpi/gcc/openmpi-
x.y.z/tests/imb/IMB-MPI1
```
#### **O** Note

*For OpenMPI/RDMA clusters with node counts greater than or equal to 8 nodes, and process counts greater than or equal to 64, you may experience the following RDMA address resolution error when running MPI jobs with the default OpenMPI settings:*

```
The RDMA CM returned an event error while attempting to make a connection. 
This type of error usually indicates a network configuration error.
Local host: core96n3.asicdesigners.com
Local device: Unknown
Error name: RDMA CM EVENT ADDR ERROR
Peer: core96n8
```
*Workaround: Increase the OpenMPI rdma route resolution timeout. The default is 1000, or 1000ms. Increase it to 30000 with this parameter:*

--mca btl openib connect rdmacm resolve timeout 30000

Run MVAPICH2 application as :

```
mpirun_rsh -ssh -np 8 -hostfile mpd.hosts $MVAPICH2_HOME/tests/imb/IMB-MPI1
```
# **4.3. Setting up NFS-RDMA**

### **4.3.1. Starting NFS-RDMA**

#### **Server-side settings**

Follow the steps mentioned below to set up an NFS-RDMA server.

i. Make entry in  $/etc/exports$  file for the directories you need to export using NFS-RDMA on server as:

```
/share/rdma * (fsid=0, async, insecure, no root squash)
/share/rdma1 * (fsid=1, async, insecure, no root squash)
```
Note that for each directory you export, you should have DIFFERENT fsid's.

- ii. Load the iwarp modules and make sure peer2peer is set to 1.
- iii. Load xprtrdma and sverdma modules as:

```
[root@host]# modprobe xprtrdma
[root@host]# modprobe svcrdma
```
### iv. Start the nfs service as:

[root@host]# service nfs start

All services in NFS should start without errors.

- v. Now we need to edit the file portlist in the path /proc/fs/nfsd/
- vi. Include the rdma port 2050 into this file as:

[root@host]# echo rdma 2050 > /proc/fs/nfsd/portlist

vii. Run exportfs to make local directories available for Network File System (NFS) clients to mount.

[root@host]# exportfs

Now the NFS-RDMA server is ready.

#### **Client-side settings**

Follow the steps mentioned below at the client side.

- i. Load the iwarp modules and make sure peer2peer is set to 1. Make sure you are able to ping and ssh to the server Chelsio interface through which directories will be exported.
- ii. Load the xprtrdma module.

```
[root@host]# modprobe xprtrdma
```
iii. Run the showmount command to show all directories from server as:

[root@host]# showmount –e <server-chelsio-ip>

iv. Once the exported directories are listed, mount them as:

```
[root@host]# mount.nfs <serverip>:<directory> <mountpoint-on-client> -o
vers=3,rdma,port=2050,wsize=65536,rsize=65536
```
# **V. WD-UDP**

## **1. Introduction**

Chelsio WD-UDP (Wire Direct-User Datagram Protocol) with Multicast is a user-space UDP stack with Multicast address reception and socket acceleration that enables users to run their existing UDP socket applications unmodified.

It features software modules that enable direct wire access from user space to the Chelsio T5/T4 network adapter with complete bypass of the kernel, which results in an ultra-low, three microsecond deterministic latency 10Gb Ethernet solution for high frequency trading and other delay-sensitive applications.

# **1.1. Hardware Requirements**

## **1.1.1. Supported Adapters**

The following are the currently shipping Chelsio Adapters that are compatible with Chelsio WD-UDP driver:

- $\circ$ T520-LL-CR
- T520-CR
- T580-LP-CR
- T540-CR
- T420-CR
- T440-CR
- T422-CR
- T404-BT
- T440-LP-CR
- T420-LL-CR
- T420-CX

## **1.2. Software Requirements**

### **1.2.1. Linux Requirements**

Currently the WD-UDP driver is available for the following versions:

- Redhat Enterprise Linux 5 update 8 kernel (RHEL5.8), 2.6.18-308.el5
- Redhat Enterprise Linux 5 update 7 kernel (RHEL5.7), 2.6.18-274.el5
	-
- Redhat Enterprise Linux 6 update 3 kernel (RHEL6.3), 2.6.32-279.el6
- Redhat Enterprise Linux 6 update 4 kernel (RHEL6.4), 2.6.32-358.el6
- Suse Linux Enterprise Server 11 SP1 kernel (SLES11SP1),2.6.32.12-0.7
- Suse Linux Enterprise Server 11 SP2 kernel (SLES11SP2), 3.0.13-0.27
- Suse Linux Enterprise Server 11 SP3 kernel (SLES11SP3), 3.0.76-0.11
- Ubuntu 12.04 , 3.2.0-23
- Kernel.org linux-2.6.35
- **Kernel.org linux-3.4**
- Kernel.org linux-3.6\*
- **Kernel.org linux-3.7**

Other kernel versions have not been tested and are not guaranteed to work.

\*Limited QA performed

## **2. Software/Driver Compiling and Loading**

The driver must be loaded by the root user. Any attempt to load the driver as a regular user will fail.

i. Change your current working directory to driver package directory & run the following command :

```
[root@host]# make 
[root@host]# make install
```
ii. RDMA core modules from the OFED package should be loaded before proceeding. To load the WD-UDP driver, use the following commands which will automatically load RDMA core modules:

[root@host]# modprobe cxgb4 [root@host]# modprobe iw\_cxgb4 [root@host]# modprobe rdma\_ucm

# **3. Software/Driver Unloading**

To unload the WD-UDP driver, run the following command:

[root@host]# rmmod iw\_cxgb4

## **4. Software/Driver Configuration and Fine-tuning**

# **4.1. Accelerating UDP Socket communications**

The *libcxgb4\_sock* library is a LD\_PRELOAD-able library that accelerates UDP Socket communications transparently and without recompilation of the user application. This section describes how to use libcxgb4\_sock.

By preloading *libcxgb4\_sock*, all sockets created by the application are intercepted and possibly accelerated based on the user's configuration. Once accelerated, data for the UDP endpoint are transmitted or received via HW queues allocated specifically for the accelerated endpoint, bypassing the kernel, the host networking stack and sockets framework, and enabling ultra-low latency and high bandwidth utilization.

Due to HW resource limitations, only a small number of queues can be allocated for UDP acceleration. Therefore only performance critical UDP applications should use *libcxgb4\_sock*.

**Only 64 IPv4 UDP sockets / 28 IPv6 UDP Sockets can be accelerated per Chelsio T5/T4 device used.**

## **4.1.1. Application Requirements**

Certain application behavior is not supported by *libcxb4\_sock* in this release. If your application does any of the following, it will not work with *libcxgb4\_sock*:

- Calling fork() after creating UDP sockets and using the UDP socket in the child process.
- Using multiple threads on a single UDP socket without serialization. For instance, having one thread sending concurrently with another thread receiving. If your application does this, you need to serialize these paths with a spin or mutex lock.
- Only 1 UDP endpoint is allowed to bind to a given port per host. So if you have multiple processes on the same host binding to the same UDP port number, you cannot use *libcxgb4\_sock*.
- Applications must have root privileges to use *libcxgb4\_sock*.
- Applications requiring bonded T5/T4 interfaces are not currently supported.  $\circ$

The performance benefit observed with *libcxgb4\_sock* will vary based on your application's behavior. While all UDP IO is handled properly, only certain datagrams are accelerated. Non accelerated IO is handled by *libcxgb4\_sock* via the host networking stack seamlessly. Both Unicast and Multicast datagrams can be accelerated, but the datagrams must meet the following criteria:

- Non fragmented. In other words, they fit in a single IP datagram that is  $\leq$  the T5/T4 device MTU.
- Routed through the T5/T4 acceleration device. If the ingress datagram arrives via a device other than the T5/T4 acceleration device, then it will not utilize the acceleration path. On

egress, if the destination IP address will not route out via the T5/T4 device, then it too will not be accelerated.

### **4.1.2. Using** *libcxgb4\_sock*

The *libcxgb4\_sock* library utilizes the Linux RDMA Verbs subsystem, and thus requires the RDMA modules be loaded. Ensure that your systems load the *iw\_cxgb4* and *rdma\_ucm* modules:

```
[root@host]# modprobe iw_cxgb4 
[root@host]# modprobe rdma_ucm
```
To preload *libcxgb4\_sock*, use one of the commands mentioned below when starting your application:

[root@host]# LD\_PRELOAD=libcxgb4\_sock.so <pathto>/your\_application

OR

[root@host]# wdload <pathto>/your\_application

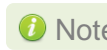

*If you encounter error while using wdload on kernels built on RHEL 5.x*  Note*distribution, then run the above command as : [root@host]# NUMA=0 wdload <pathto>/your\_application*

If you want to use *libcxgb4\_sock*'s debug capabilities, make the following entry in the */etc/syslog.conf* file:

\*.debug /var/log/cxgb4.log

then, restart the service:

[root@host]# /etc/init.d/syslog restart

Now, preload *libcxgb4\_sock\_debug* using the command mentioned below when starting your application:

```
root@host]# LD_PRELOAD=libcxgb4_sock_debug.so CXGB4_SOCK_DEBUG=-1
<pathto>/your_application
```
In addition to preloading  $\text{libexp4{{}} sock.so,$  you must create a configuration file that defines which UDP endpoints should be accelerated, their vlan and priority if any, as well as which T5/T4 interface/port should be used. The file /etc/libcxgb4\_sock.conf contains these endpoint entries. Create this file on all systems using *libcxgb4\_sock*. Here is the syntax:

```
# 
# Syntax:
#
# endpoint {attributes} ...
# where attributes include: 
# interface = interface-name 
# port = udp-port-number 
# vlan = vlan-id 
# priority = vlan-priority 
#
# e.g.
# endpoint { 
# interface=eth2.5 
# port = 8000 vlan = 5 priority=1 
# } 
# endpoint { interface=eth2 port=9999} 
#
# endpoints that bind to port 0 (requesting the host allocate a port) 
# can be accelerated with port=0: 
# 
# endpoint {interface=eth1 port=0} 
#
```
Assume your T5/T4 interface is eth2. To accelerate all applications that preload *libcxgb4\_sock* using eth2, you only need one entry in /etc/libcxgb4\_sock.conf:

endpoint {interface=eth2 port=0}

If you have eth2 and eth3 configured for example, you can define certain endpoints to eth2 and others to eth3:

```
endpoint {interface=eth2 port=9999} 
endpoint {interface=eth3 port=8888}
```
For VLAN support, create your VLANs using the normal OS service (like vconfig, for example), then add entries to define the VLAN and priority for each endpoint to be accelerated:

```
endpoint {interface = eth2.5 port=10000} 
endpoint {interface = eth2.7 priority=3 port=9000}
```
The maximum MTU supported for a 4K host page size is 4032. If the MTU is > 4032, follow the steps mentioned below:

```
[root@host]# echo 1024 > /proc/sys/vm/nr_hugepages 
[root@host]# CXGB4_SOCK_HUGE_PAGES=1 wdload <pathto>/your_application
```
Note In order to offload IPv6 UDP sockets, please select "low latency networking" as *T5/T4 configuration tuning option during installation.*

### **4.1.3. Using per process config file**

The *libcxgb4\_sock* library utilizes the Linux RDMA Verbs subsystem, and thus requires the RDMA modules be loaded. Ensure that your systems load the *iw\_cxgb4* and *rdma\_ucm* modules:

```
[root@host]# modprobe iw_cxgb4 
[root@host]# modprobe rdma_ucm
```
For individual interfaces, create a config file for "accelerate all" configuration on both nodes:

```
[root@host]# cat /root/config1
endpoint {interface=eth1 port=0}
```
To preload *libcxb4\_sock* and load the config file, use the LD\_PRELOAD environment variable along with the config file when starting your application:

```
[root@host]# CXGB4_SOCK_CFG=<path to config file>
LD_PRELOAD=libcxgb4_sock.so <pathto>/your_application
```
### **4.1.4. Example with hpcbench/udp**

The udp benchmark from the hpcbench suite can be used to show the benefits of libcxgb4\_sock. The hpcbench suite can be found at:

Source:<http://hpcbench.sourceforge.net/index.html>

Sample:<http://hpcbench.sourceforge.net/udp.html>

The nodes in this example, r9 and r10, have T5/T4 eth1 configured and the ports are connected point-to-point.

```
[root@r9 ~]# ifconfig eth1|grep inet 
          inet addr:192.168.2.111 Bcast:192.168.2.255 Mask:255.255.255.0 
          inet6 addr: fe80::7:4300:104:465a/64 Scope:Link
[root@r9 ~]#
[root@r10 ~]# ifconfig eth1|grep inet 
          inet addr:192.168.2.112 Bcast:192.168.2.255 Mask:255.255.255.0 
          inet6 addr: fe80::7:4300:104:456a/64 Scope:Link 
[root@r10 \sim]#
```
For this benchmark, we need a simple "accelerate all" configuration on both nodes:

```
[root@r9 ~]# cat /etc/libcxgb4_sock.conf 
endpoint {interface=eth1 port=0} 
[root@r9 ~]# 
[root@r10 ~]# cat /etc/libcxgb4_sock.conf 
endpoint {interface=eth1 port=0} 
[root@r10 \sim]#
```
On R10, we run udpserver on port 9000 without *libcxgb4\_sock* preloaded, and on port 90001 with preload:

```
[root@r10 ~]# /usr/local/src/hpcbench/udp/udpserver -p 9000 & 
[1] 11453 
[root@r10 ~]# TCP socket listening on port [9000] 
[root@r10 ~]# LD_PRELOAD=libcxgb4_sock.so 
/usr/local/src/hpcbench/udp/udpserver -p 9001 & 
[2] 11454 
[root@r10 ~]# TCP socket listening on port [9001] 
[root@r10 \sim]#
```
Then on r9, we run udptest to port 9000 to see the host stack UDP latency:

```
[root@r9 ~]# /usr/local/src/hpcbench/udp/udptest -r 5 -a -h 192.168.1.112 -p 
9000
```
Running the same test with *libcxgb4\_sock*:

```
[root@r9 ~]# LD_PRELOAD=libcxgb4_sock.so /usr/local/src/hpcbench/udp/udptest 
-r 5 -a -h 192.168.1.112 -p 9001
```
### **4.1.5. Performance tuning on 2.6.18 kernel**

To get better performance with WD-UDP using the 2.6.18 kernel, load the *iw\_cxgb4* modules with the  $ocqp$  support=0 parameter. For example,

```
modprobe iw_cxgb4 ocqp_support=0
```
### **4.1.6. Determining if the application is being offloaded**

To see if the application is being offloaded, open a window on one of the machines, and run tcpdump against the Chelsio interface. If you see minimal UDP output on the interface, then the UDP traffic is being properly offloaded.

# **VI. WD-TOE**

# **1. Introduction**

Chelsio WD-TOE (Wire Direct-Transmission Control Protocol) with a user-space TCP stack enables users to run their existing TCP socket applications unmodified.

It features software modules that enable direct wire access from user space to the Chelsio T5/T4 network adapter with complete bypass of the kernel, which results in a low latency 10Gb Ethernet solution for high frequency trading and other delay-sensitive applications.

# **1.1. Hardware Requirements**

### **1.1.1. Supported Adapters**

The following are the currently shipping Chelsio Adapters that are compatible with the WD-TOE driver.

- T520-LL-CR  $\circ$
- T520-CR
- $\circ$ T580-LP-CR
- T420-CR
- T440-CR
- T422-CR
- T420-SO-CR
- T404-BT
- T420-BCH
- T440-LP-CR
- T420-BT
- T420-LL-CR
- T420-CX

## **1.2. Software Requirements**

### **1.2.1. Linux Requirements**

Currently the WD-TOE driver is available for the following version(s):

- Redhat Enterprise Linux 5 update 7 kernel (RHEL5.7), 2.6.18-274.el5\*
- Redhat Enterprise Linux 5 update 8 kernel (RHEL5.8), 2.6.18-308.el5\*  $\circ$ 
	-
- Redhat Enterprise Linux 6 update 3 kernel (RHEL6.3), 2.6.32-279.el6\*
- Redhat Enterprise Linux 6 update 4 kernel (RHEL6.4), 2.6.32-358.el6
- $\circ$ Suse Linux Enterprise Server 11 SP1 kernel (SLES11SP1), 2.6.32.12-0.7\*
- Suse Linux Enterprise Server 11 SP2 kernel (SLES11SP2), 3.0.13-0.27
- Suse Linux Enterprise Server 11 SP3 kernel (SLES11SP3), 3.0.76-0.11
- $\circ$ Kernel.org linux-3.4
- **Kernel.org linux-3.6**
- Kernel.org linux-3.7  $\circ$

Other kernel versions have not been tested and are not guaranteed to work.

\*Limited QA performed

# **2. Software/Driver Loading**

The driver must be loaded by the root user. Any attempt to load the driver as a regular user will fail.

Run the following commands to load the driver:

```
[root@host]# modprobe cxgb4
[root@host]# modprobe t4_tom
```
# **3. Software/Driver Unloading**

Reboot the system to unload the driver.

Ļ

## **4. Software/Driver Configuration and Fine-tuning**

# **4.1. Running the application**

To run an application with WD-TOE library, use the following command:

[root@host]# PROT=TCP wdload <path to application>

Example: To run Netperf application with WD-TOE library.

i. Start netserver at the PEER, using the following command:

[root@host]# PROT=TCP wdload netserver –D -4

ii. On the Test Machine, run the following command to run netperf application.

[root@host]# PROT=TCP wdload netperf -H <PEER\_IP> -t TCP\_RR -l 10

# **VII. iSCSI PDU Offload Target**

## **1. Introduction**

This section describes how to install and configure iSCSI PDU Offload Target software for use as a key element in your iSCSI SAN. The software runs on Linux-based systems that use Chelsio or non-Chelsio based Ethernet adapters. However to guarantee highest performance, Chelsio recommends using Chelsio adapters. Chelsio's adapters include offerings that range from stateless offload adapters (regular NIC) to the full line of TCP/IP Offload Engine (TOE) adapters.

The software implements RFC 3720, the iSCSI standard of the IETF. The software has been fully tested for compliance to that RFC and others and it has been exhaustively tested for interoperability with the major iSCSI vendors.

The software implements most of the iSCSI protocol in software running in kernel mode on the host with the remaining portion, which consists of the entire fast data path, in hardware when used with Chelsio's TOE adapters. When standard NIC Adapters are used the entire iSCSI protocol is executed in software.

The performance of this iSCSI stack is outstanding and when used with Chelsio's hardware it is enhanced further. Because of the tight integration with Chelsio's TOE adapters, this software has a distinct performance advantage over the regular NIC. The entire solution, which includes this software, Chelsio TOE hardware, an appropriate base computer system – including a high end disk subsystem, has industry leading performance. This can be seen when the entire solution is compared to others based on other technologies currently available on the market in terms of throughput and IOPS.

# **1.1. Features**

Chelsio's iSCSI driver stack supports the iSCSI protocol in the Target mode. From henceforth "iSCSI Software Entity" term refers to the iSCSI target.

The Chelsio iSCSI PDU Offload Target software provides the following high level features:

- Expanded NIC Support
	- Chelsio TCP Offload Engine (TOE) Support
		- T5/T4 Based HBAs (T5/T4xx Series cards)
- Chelsio Terminator ASIC Support
	- Offloads iSCSI Fast Data Path with Direct Data Placement (DDP)
	- Offloads iSCSI Header and Data Digest Calculations
	- Offload Speeds at 1 Gb and 10 Gb
	- Offloads TCP/IP for NAS simultaneously with iSCSI
- Target Specific features
- Full compliance with RFC 3720
- **Error Recovery Level 0 (ERL 0)**
- CHAP Support, including Mutual Authentication
- Internet Storage Name Service (iSNS) Client
- Target Access Control List (ACL)
- Multiple Connections per Session
- Multiple Targets
- Multiple LUNs per Target
- Multi Path I/O (MPIO)
- Greater than 2 TB Disk Support
- Reserve / Release for Microsoft Cluster© Support
- Persistent Reservation
- Dynamic LUN Resizing
- **iSCSI Target Redirection**
- Multiple Target device types
	- **Block**
	- **•** Virtual Block (LVM, Software RAID, EVMS, etc.)
	- **Built in RAM Disk**
	- **Built in zero copy RAM Disk**
- Supports iSCSI Boot Initiators
- An Intuitive and Feature Rich Management CLI

This chapter will cover these features in detail.

# **1.2. Hardware Requirements**

### **1.2.1. Supported Adapters**

The following are the currently shipping Chelsio Adapters that are compatible with iSCSI PDU Offload Target software:

- T520-LL-CR
- T520-CR
- T580-LP-CR
- T540-CR
- T420-CR
- T440-CR
- T422-CR
- T404-BT
- T420-BCH
- T440-LP-CR
- T420-BT
- T420-LL-CR

T420-CX

### **1.2.2. Adapter Requirements**

The Chelsio iSCSI PDU Offload Target software can be used with or without hardware protocol offload technology. There are four modes of operation using the iSCSI PDU Offload Target software on Ethernet-based adapters:

- Regular NIC The software can be used in non-offloaded (regular NIC) mode. Please note however that this is the least optimal mode of operating the software in terms of performance.
- TOE HW Acceleration In TOE mode the software takes advantage of the TCP/IP Offload capability of Chelsio's TOE adapter (without the additional benefit of iSCSI HW acceleration).
- iSCSI HW Acceleration– In addition to offloading the TCP/IP protocols in hardware (TOE), this mode also takes advantage of Chelsio's ASIC capability of hardware assisted iSCSI data and header digest calculations as well as using the direct data placement (DDP) feature.
- Mix of iSCSI HW Acceleration and TOE HW Acceleration Using a special software mode the stack can be configured to change between iSCSI acceleration or just TOE acceleration, depending if digests are used or not.

### **1.2.3. Storage Requirements**

When using the Chelsio iSCSI target, a minimum of one hardware storage device is required. This device can be any of the device types that are supported (block, virtual block, RAM disk). Multiple storage devices are allowed by configuring the devices to one target or the devices to multiple targets. The software allows multiple targets to share the same device but use caution when doing this.

Chelsio's implementation of the target iSCSI stack has flexibility to accommodate a large range of configurations. For quick testing, using a RAM Disk as the block storage device works nicely. For deployment in a production environment a more sophisticated system would be needed. That typically consists of a system with one or more storage controllers with multiple disk drives attached running software or hardware based RAID.

## **1.3. Software Requirements**

chiscsi base.ko is iSCSI non-offload target mode driver and chiscsi t4.ko is iSCSI PDU offload target mode driver.

*cxgb4, toecore, t4\_tom and chiscsi\_base* modules are required by chiscsi\_t4.ko module to work in offloaded mode. Whereas in iscsi non-offloaded target (NIC) mode, only  $\exp 4$  is needed by chiscsi base.ko module.

## **1.3.1. Linux Requirements**

Currently the iSCSI PDU Offload Target software is available for the following versions:

- Redhat Enterprise Linux 5 update 7 kernel (RHEL5.7), 2.6.18-274.el5 \*
- Redhat Enterprise Linux 5 update 8 kernel (RHEL5.8), 2.6.18-308.el5 \*
- Redhat Enterprise Linux 6 update 3 kernel (RHEL6.3), 2.6.32-279.el6\*
- Redhat Enterprise Linux 6 update 4 kernel (RHEL6.4), 2.6.32-358.el6
- Suse Linux Enterprise Server 11 SP1 kernel (SLES11SP1), 2.6.32.12-0.7
- Suse Linux Enterprise Server 11 SP2 kernel (SLES11SP2), 3.0.13-0.27\*
- Suse Linux Enterprise Server 11 SP3 kernel (SLES11SP3), 3.0.76-0.11
- Kernel.org linux-2.6.35\*
- Kernel.org linux-3.4
- Kernel.org linux-3.6\*
- Kernel.org linux-3.7\*

Other kernel versions have not been tested and are not guaranteed to work.

\*Limited QA performed

**O** Note *chiscsi\_t4 compiles on all Kernel.org Linux Kernels 2.6.18+ Kernels, but only tested and guaranteed to work with above mentioned OSes.*

### **1.3.2. Requirements for Installing the iSCSI Software**

When installing the iSCSI software, it is required that the system have Linux kernel source or its headers installed in order to compile the iSCSI software as a kernel module. The source tree may be only header files, as for RHEL5 as an example, or a complete tree. The source tree needs to be configured and the header files need to be compiled. Additionally, the Linux kernel must be configured to use modules.

### **License Key Requirement**

The iSCSI PDU offload software provided in the Unified Wire package is an evaluation copy fully functional for a period of 30-days. After the trial period, a license key file is required to continue using the software. To obtain the key file a binary program called "chinfotool" must be run on the host system where the iSCSI software is to be installed. That program generates

an information file that contains data about the system. The information file must be sent back to Chelsio where a license key file will be generated. The key file will be sent back and must be installed on the system in order to unlock the software. Details on this mechanism can be found in the next section on software installation.

## **2. Software/Driver Loading**

There are two main steps to installing the Chelsio iSCSI PDU Offload Target software. They are:

- 1. **Installing the iSCSI software** The majority of this section deals with how to install the iSCSI software.
- 2. **Configuring the iSCSI software** Information on configuring the software can be found in a section further into this user's guide.

# **2.1. Latest iSCSI Software Stack Driver Software**

The iSCSI software stack comes bundled in the Chelsio Unified Wire package which can be downloaded from the Chelsio support website [\(http://service.chelsio.com\)](http://service.chelsio.com/). The license key must be obtained through interaction with the Chelsio sales channel and/or the support organization. Please contact [sales@chelsio.com](mailto:sales@chelsio.com) or [support@chelsio.com](mailto:support@chelsio.com) for more information.

The iSCSI software is available for use with most installations of the Linux kernel version 2.6. The software is dependent on the underlying NIC adapter driver and thus the limitation on what version of the 2.6 Linux kernel it can run on is mostly dependent on the NIC driver's limitations.

### The iSCSI module will be installed in the

/lib/modules/<linux kernel version>/kernel/drivers/iscsi directory. The modules database will be updated by the installer. This allows the iSCSI module to be located when using the modprobe utility. The actual module chiscsi  $t_4$ .ko can be found inside the package under /chiscsi-5.xxx/kernel.

The iscsictl tool and the chisns tool will be installed in /sbin. The chisns tool starts the iSNS client. The iscsictl tool is provided for configuring and managing the iSCSI targets and iSNS client. It also provides control for iSCSI global settings.

### **1. Loading the Kernel module**

• For RHEL distributions, run modprobe as follows:

[root@host]# modprobe chiscsi\_t4

### • For SLES11 sp1, run modprobe as follows:

```
[root@host]# modprobe chiscsi_t4 --allow-unsupported
```
Note *i. While using rpm-tar-ball for installation*

- *a. Uninstallation will result into chiscsi.conf file renamed into chiscsi.conf.rpmsave, but if again uninstallation is done then it will lead to overwriting of the old chiscsi.rpmsave file.*
- *b. Its advised to take a backup of chiscsi.conf file before you do an uninstallation and installation of new/same unified wire package. As re-installing/upgrading unified-wire package may lead to loss of chiscsi.conf file.*
- *ii. Installation/uninstallation using source-tar-ball will neither remove the conf file nor rename it. It will always be intact. However it's recommended to always take a backup of your configuration file for both methods of installation.*

A sample iSCSI configuration file will be installed in /etc/chelsio-iscsi/chiscsi.conf. This file should be edited using a standard text editor and customized to fit your environment.

#### **2. Set iSCSI service to automatically start at bootup**

The chelsio-target service scripts are installed to /etc/init.d and the parameters for the script are installed at /etc/sysconfig/chiscsi. The script is installed as a system service.

To auto-start the iSCSI target service at a certain runlevel, e.g. runlevel 3, chkconfig can be used on Red Hat and Novell / SuSE based systems as follows:

```
[root@host]# chkconfig –-level 3 chelsio-target on
```
The chelsio-target service scripts do basic checks before starting the iSCSI target service, loads the kernel module, and starts all the targets configured by default. It can also be used to stop the targets, and restart/reload configuration.

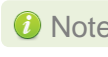

**O** Note *For the script to execute properly, make sure the following flag is set on all kernel.org kernels.* 

*# CONFIG\_MODULE\_FORCE\_LOAD=y*

# **2.2. Obtaining the iSCSI Software License**

A license file is required for each copy of the Chelsio iSCSI PDU Offload Target software installed.

The license is tied to the selected NIC present in the system. The license file will be generated depending on your requirement for a Chelsio iSCSI Target.

## **2.2.1. Linux Requirements**

To obtain an iSCSI license key file, which could be either a production or an evaluation version, please follow the steps below.

### **1. Prepare License information file**

A license information file is required for each license. Run the following command to obtain the license information file:

[root@host]# chinfotool

The chinfotool scans and lists all the NICs in the system, and prompts the user to select one NIC, to which the keyfile will be tied. At the end, it prints out a summary of the license file.

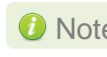

**O** Note *Only one NIC per system needs to be selected. As long as the selected NIC is in the system, the Chelsio iSCSI software will work on any of the NICs in the system.*

For the selected NIC, the following information is gathered:

- PCI vendor ID
- $\circ$ MAC address
- Link speed

**Privacy notice**: The above information is used by Chelsio Communications strictly for iSCSI license management. Chelsio Communications, Inc. does not share, sell, rent, or lease the information to any third party.

Chapter VII. iSCSI PDU Offload Target

```
[root@host]# chinfotool
Scanning System for network devices.... 
License key will be tied to any of the following interfaces. 
Please select the interface 
1. Interface eth1 with INTEL Adapter 
Linkspeed is 1000 Mbps/s MAC is: 00:30:48:00:00:10.
2. Interface eth2 with CHELSIO Adapter 
Linkspeed is 10000 Mbps/s MAC is: 00:07:43:00:00:10. 
ENTER NUMBER:2 
          ******************************************************* 
SUMMARY: 
Interface with MAC Address 00:07:43:00:00:10 (10000 Mbps) is selected 
Please send info file "/etc/xyz chelsio infofile" to Chelsio Communications
at support@chelsio.com
Chelsio Support will send back the keyfile. 
The keyfile unlocks the software as long as the above interface is present 
*******************************************************
```
The generated file hostname chelsio infofile needs to be sent to Chelsio at [support@chelsio.com](mailto:support@chelsio.com) as instructed by the chinfotool.

**a** Note **Please be sure that the selected NIC Adapter is present in the system at all** *times when using Chelsio's iSCSI software. If it is removed the license will be invalid and the process of obtaining a new license file will need to be restarted. That includes using chinfotool to rescan the system and obtaining a new keyfile from Chelsio support.*

### **2. Install the license file received from Chelsio**

Once the information file (generated by chinfotool in the previous step) is processed by Chelsio, the user will receive a license file tailored to the system. Copy the file  $t_0$ /etc/chelsio-iscsi/chiscsi.key.

[root@host]# cp -f chiscsi.key /etc/chelsio-iscsi/chiscsi.key

The iSCSI software is now unlocked and is ready to be configured and used.

# **3. Software/Driver Unloading**

Use the following command to unload the module:

[root@host]# rmmod chiscsi\_t4
## **4. Software/Driver Configuration and Fine-tuning**

The Chelsio iSCSI software needs configuration before it can become useful. The following sections describe how this is done.

There are two main components used in configuring the Chelsio iSCSI software: the **configuration file** and the **iSCSI control tool**. This section describes in some detail what they are and their relationship they have with one another.

# **4.1. Command Line Tools**

There are two command line tools, one for control of the iSNS client and one for control of the iSCSI target nodes.

### **4.1.1. iscsictl**

The Chelsio iSCSI control tool, iscsictl, is a Command Line Interface (CLI) user space program that allows administrators to:

- Start/Stop the iSCSI Target
- Start the iSNS client
- Get/Set the iSCSI driver global settings
- Get/Set/Remove the iSCSI Target configuration settings
- Retrieve active sessions' information of an iSCSI Target
- Manually flush data to the iSCSI Target disks
- Reload the iSCSI configuration file
- Update the iSCSI configuration file
- Save the current iSCSI configuration to a file

### **4.1.2. chisns**

The Chelsio iSNS client, chisns, can be started independently of iscsictl.

# **4.2. iSCSI Configuration File**

The iSCSI configuration file is the place where information about the Chelsio iSCSI software is stored. The information includes global data that pertains to all targets as well as information on each specific iSCSI target node. Most of the information that can be placed in the configuration file has default values that only get overwritten by the values set in the configuration file.

There are only a few global configuration items that can be changed. An example is "iscsi offload mode" which specifies the hardware protocol offload method that should be used (e.g. "TOE", "ULP", or "AUTO" modes) for all iSCSI targets.

There are many specific parameters that can be configured, some of which are iSCSI specific and the rest being Chelsio specific. An example of an iSCSI specific item is "HeaderDigest" which is defaulted to "None" but can be overridden to "CRC32C". An example of a Chelsio specific configurable item is "ACL" (for Access Control List). "ACL" is one of the few items that have no default.

Before starting any iSCSI target, an iSCSI configuration file must be created. An easy way to create this file is to use the provided sample configuration file and modify it. This file can be named anything and placed in any directory but it must be explicitly specified when using iscsictl by using the -f option. To avoid this, put configuration file in the default directory (/etc/chelsio-iscsi) and name it the default file name (chiscsi.conf).

## **4.2.1. "On the fly" Configuration Changes**

Parameters for the most part can be changed while an iSCSI node is running. However, there are exceptions and restrictions to this rule that are explained in a later section that describes the details of the iSCSI control tool iscsictl.

# **4.3. A Quick Start Guide for Target**

This section describes how to get started quickly with a Chelsio iSCSI target. It includes:

- Basic editing of the iSCSI configuration file.
- Basic commands of the iSCSI control tool including how to start and stop a target.

## **4.3.1. A Sample iSCSI Configuration File**

The default Chelsio iSCSI configuration file is located at /etc/chelsio-iscsi/chiscsi.conf. If this file doesn't already exist then one needs to be created.

To configure an iSCSI target, there are three required parameters (in the form of key=value pairs) needed as follows:

- TargetName A worldwide unique iSCSI target name.
- PortalGroup The portal group tag associating with a list of target IP address (es) and port number(s) that service the login request. The format of this field is a Chelsio specific iSCSI driver parameter which is described in detail in the configuration file section.
- TargetDevice  $-$  A device served up by the associated target. A device can be:
	- A block device (for example, /dev/sda)
	- A virtual block device (for example, /dev/md0)
	- $\bullet$  A RAM disk
	- A regular file

A target can serve multiple devices, each device will be assigned a Logical Unit Number (LUN) according to the order it is specified (i.e., the first device specified is assigned LUN 0, the second one LUN 1, ..., and so on and so forth). Multiple TargetDevice key=value pairs are needed to indicate multiple devices.

Here is a sample of a minimum iSCSI target configuration located at /etc/chelsioiscsi/chiscsi.conf:

```
target: 
         TargetName=iqn.2006-02.com.chelsio.diskarray.san1 
         TargetDevice=/dev/sda
         PortalGroup=1@192.0.2.178:3260
```
The TargetDevice value must match with the storage device in the system. The PortalGroup value must have a matching IP address of the Ethernet adapter card in the system.

For more information about TargetDevice configuration see **[Target Storage Device](#page-124-0)  [Configuration](#page-124-0)**.

#### **4.3.2. Basic iSCSI Control**

Control of the Chelsio iSCSI software is done through iscsictl, the command line interface control tool. The following are the basic commands needed for effective control of the target.

**Start Target**: To start all of the iSCSI targets specified in the iSCSI configuration file, execute iscsictl with the "-S" option followed by "target=ALL".

[root@host]# iscsictl –f /etc/chelsio-iscsi/chiscsi.conf –S target=ALL

To start a specific target execute is essigetime with "-s" followed by the target.

```
[root@host]# iscsictl –f /etc/chelsio-iscsi/chiscsi.conf –S 
target=iqn.2006-02.com.chelsio.diskarray.san1
```
**Stop Target:** To stop the all the iSCSI target(s), execute is essing to with "-s" option followed by "target=ALL".

[root@host]# iscsictl –s target=ALL

To stop a specific target execute iscsictl with "-s" followed by the target name.

[root@host]# iscsictl –s target=iqn.2006-02.com.chelsio.diskarray.san1

**View Configuration**: To see the configuration of all the active iSCSI targets, execute iscsictl with "-c" option.

[root@host]# iscsictl –c

To see the more detailed configuration settings of a specific target, execute iscsictl with " $-c$ " option followed by the target name.

[root@host]# iscsictl –c target=iqn.2006-02.com.chelsio.diskarray.san1

**View Global Settings:** To see Chelsio global settings, execute iscsictl with "-q" option.

[root@host]# iscsictl –g

**Change Global Settings:** To change Chelsio global settings, execute iscsictl with "-G" option.

[root@host]# iscsictl –G iscsi\_offload\_mode=AUTO

**View Help:** To print help to stdout, execute iscsictl with "-h" option.

[root@host]# iscsictl –h

# **4.4. The iSCSI Configuration File**

The iSCSI configuration file consists of a series of blocks consisting of the following types of iSCSI entity blocks:

- 1. global
- 2. target

There can be only one global entity block whereas multiple target entity blocks are allowed. The global entity block is optional but there must be at least one target entity block.

An entity block begins with a block type (global or target). The content of each entity block is a list of parameters specified in a "key=value" format. An entity block ends at the beginning of the next entity block or at the end-of-file.

The parameter list in an entity block contains both:

- **iSCSI** parameters that override the default values
- Parameters that facilitate passing of control information to the iSCSI module

All lines in the configuration file that begin with "#" character are treated as comments and will be ignored. White space is not significant except in key=value pairs.

For the "key=value" parameters the <value> portion can be a single value or a list of multiple values. When <value> is a list of multiple values, they must be listed on one line with a comma "," to separate their values. Another way to list the values instead of commas is to list their values as key=value pairs repeatedly, each on a new line, until they are all listed.

There are three categories of "key=value" parameter, the first category belongs to the global entity block whereas the second and third categories belong to target and initiator entity blocks:

- 1. The Chelsio Global Entity Settings of key=value pairs
- 2. The iSCSI Entity Settings of key=value pairs
- 3. The Chelsio Entity Settings of key=value pairs

The following sub-sections describe these three categories and list in tables the details of their key=value parameters.

## **4.4.1. Chelsio System Wide Global Entity Settings**

#### **Description**

Chelsio System Wide Global Entity Parameters pass system control information to the iSCSI software which affects all targets in the same way. More detail of these parameters below can be found in a later section entitled "System Wide Parameters".

#### **Table of Chelsio Global Entity Settings**

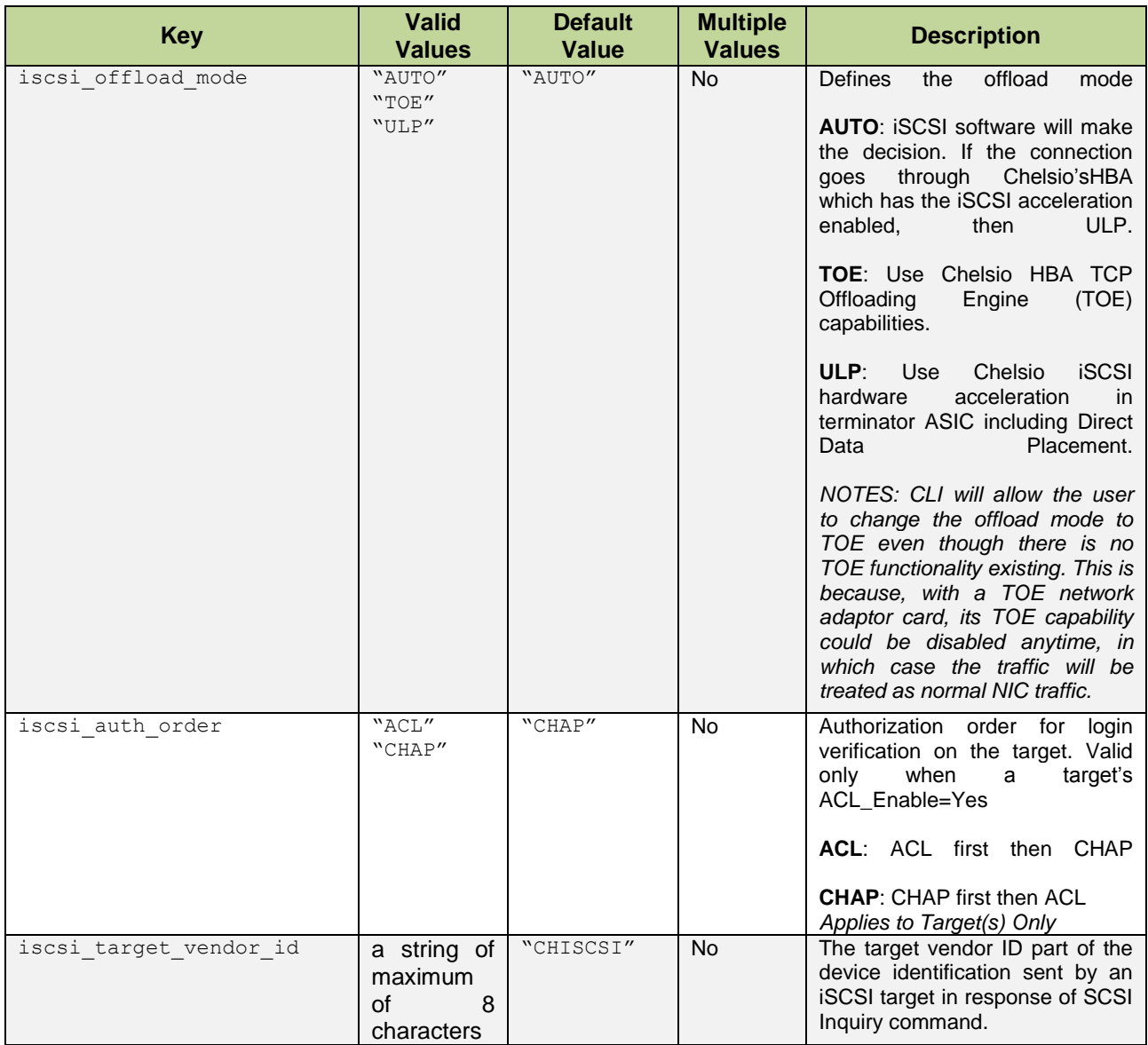

## **4.4.2. iSCSI Entity Settings**

#### **Description**

iSCSI Entity Parameters pass iSCSI protocol control information to the Chelsio iSCSI module. This information is unique for each entity block. The parameters follow the IETF iSCSI standard RFC 3720 in both definition and syntax. The descriptions below are mostly from this RFC.

## **Table of iSCSI Entity Settings**

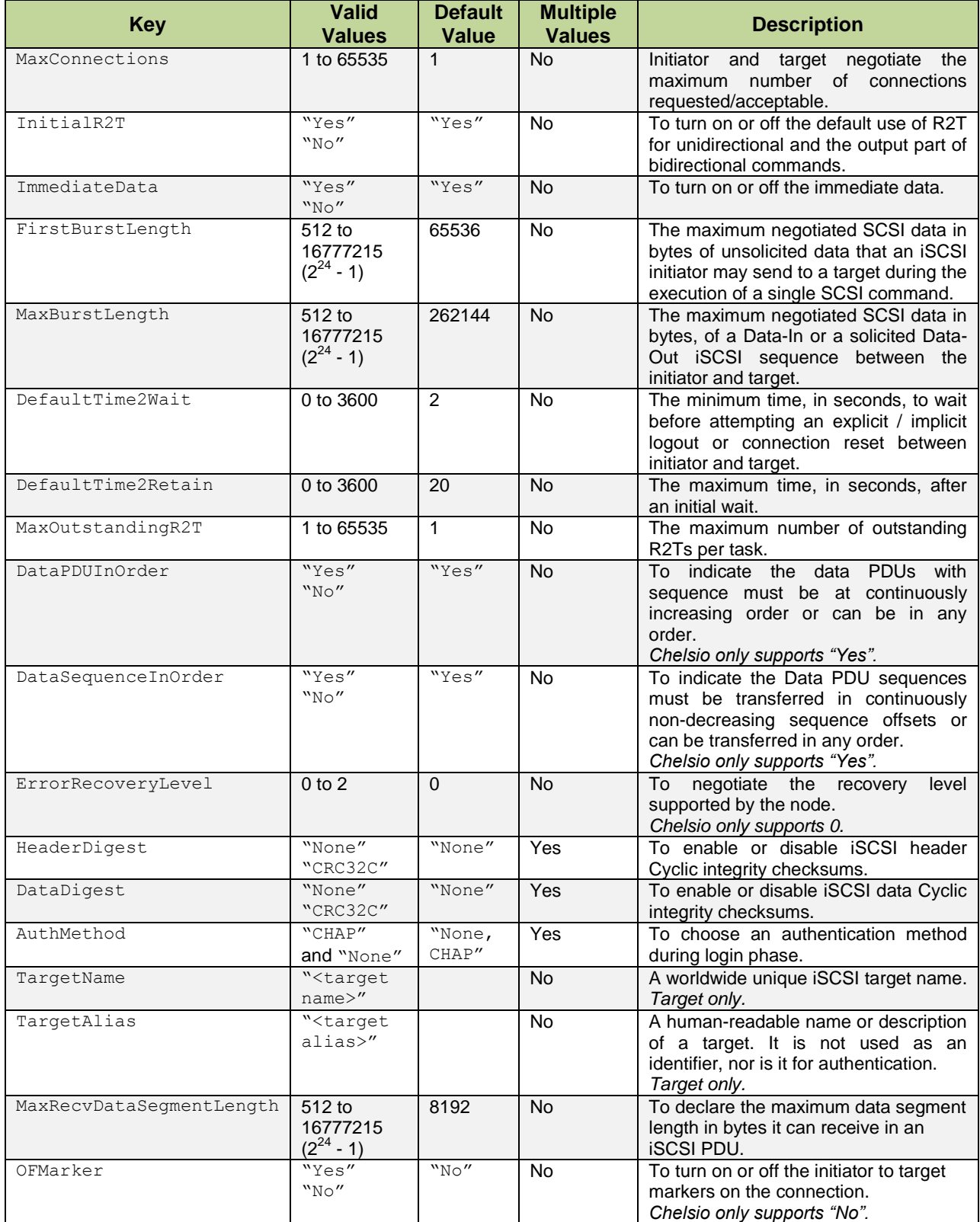

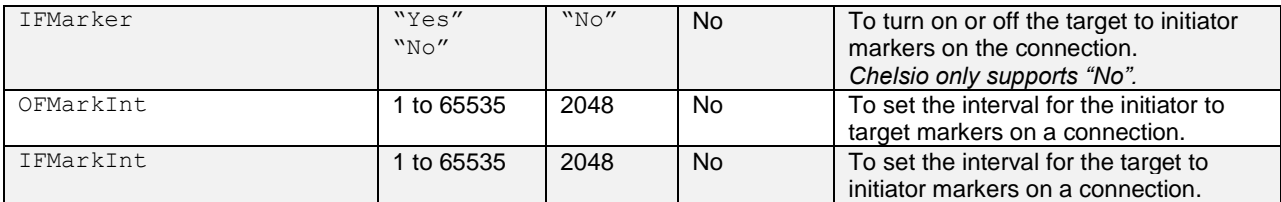

## **4.4.3. Chelsio Entity Settings**

#### **Description**

Chelsio Entity Parameters pass control information to the Chelsio iSCSI module. The parameters are specific to Chelsio'simplementation of the iSCSI node (target or initiator) and are unique for each entity block. The parameters consist of information that can be put into three categories:

- 1. Challenge Handshake Authentication Protocol (CHAP).
- 2. Target specific settings. All of the following parameters can have multiple instances in one target entity block (i.e., they can be declared multiple times for one particular target).
- Portal Group
- Storage Device
- Access Control List (ACL)

#### **Table of Chelsio Entity Settings**

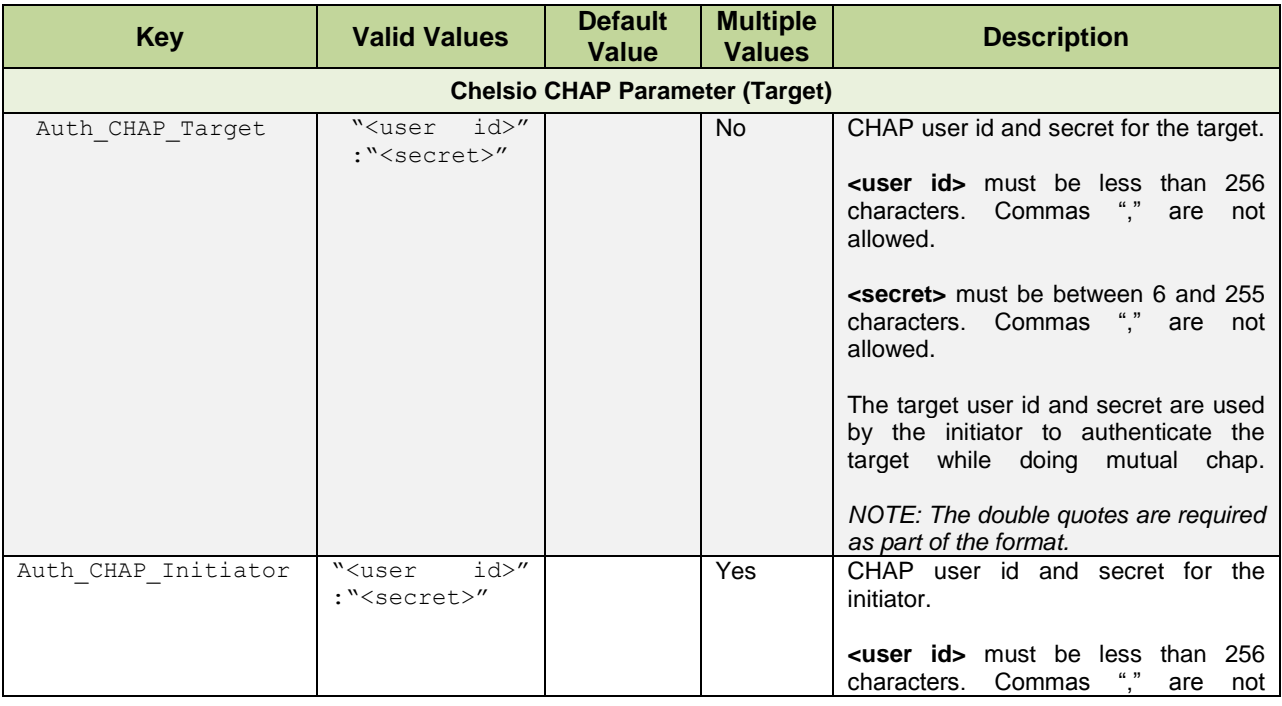

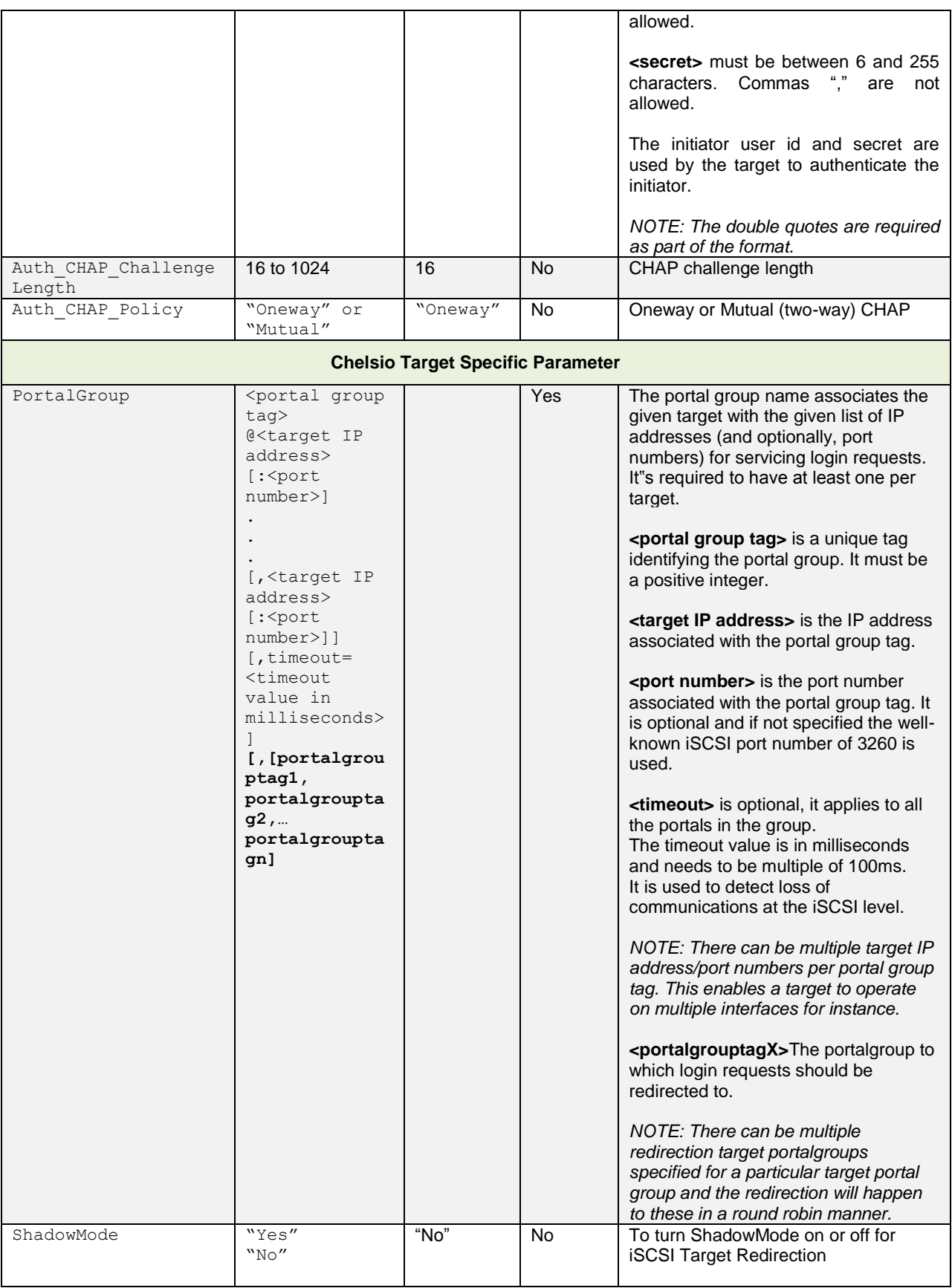

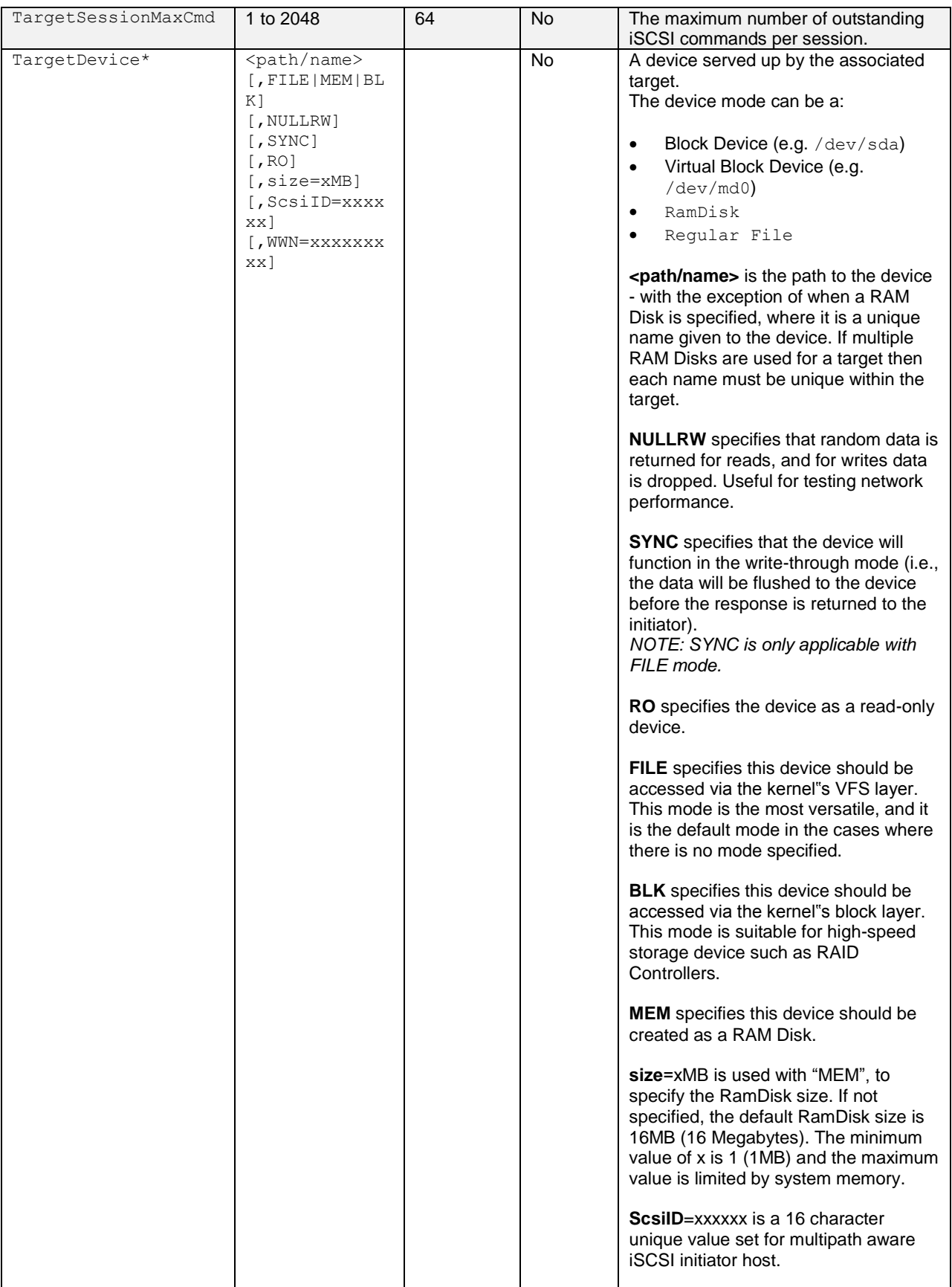

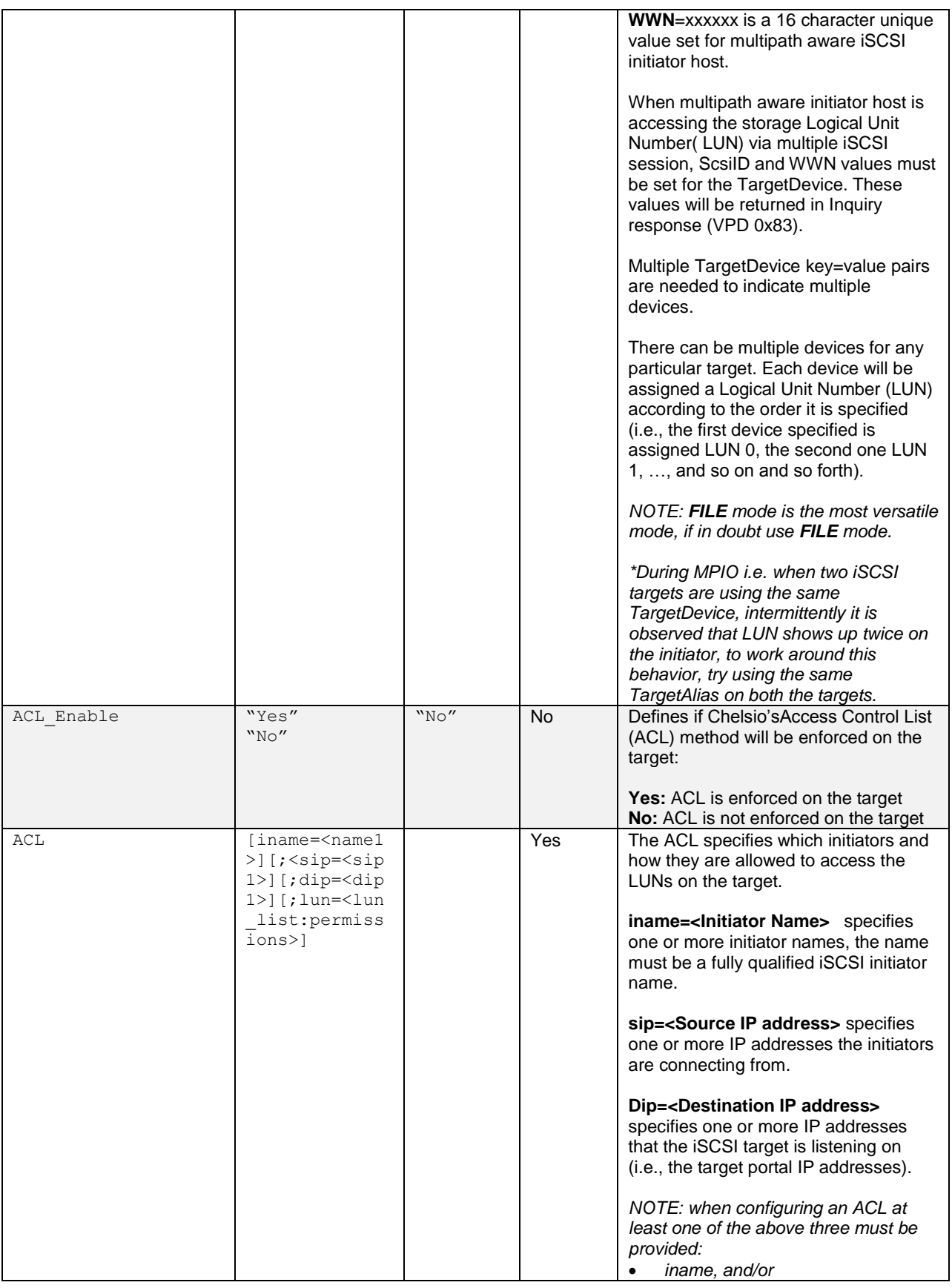

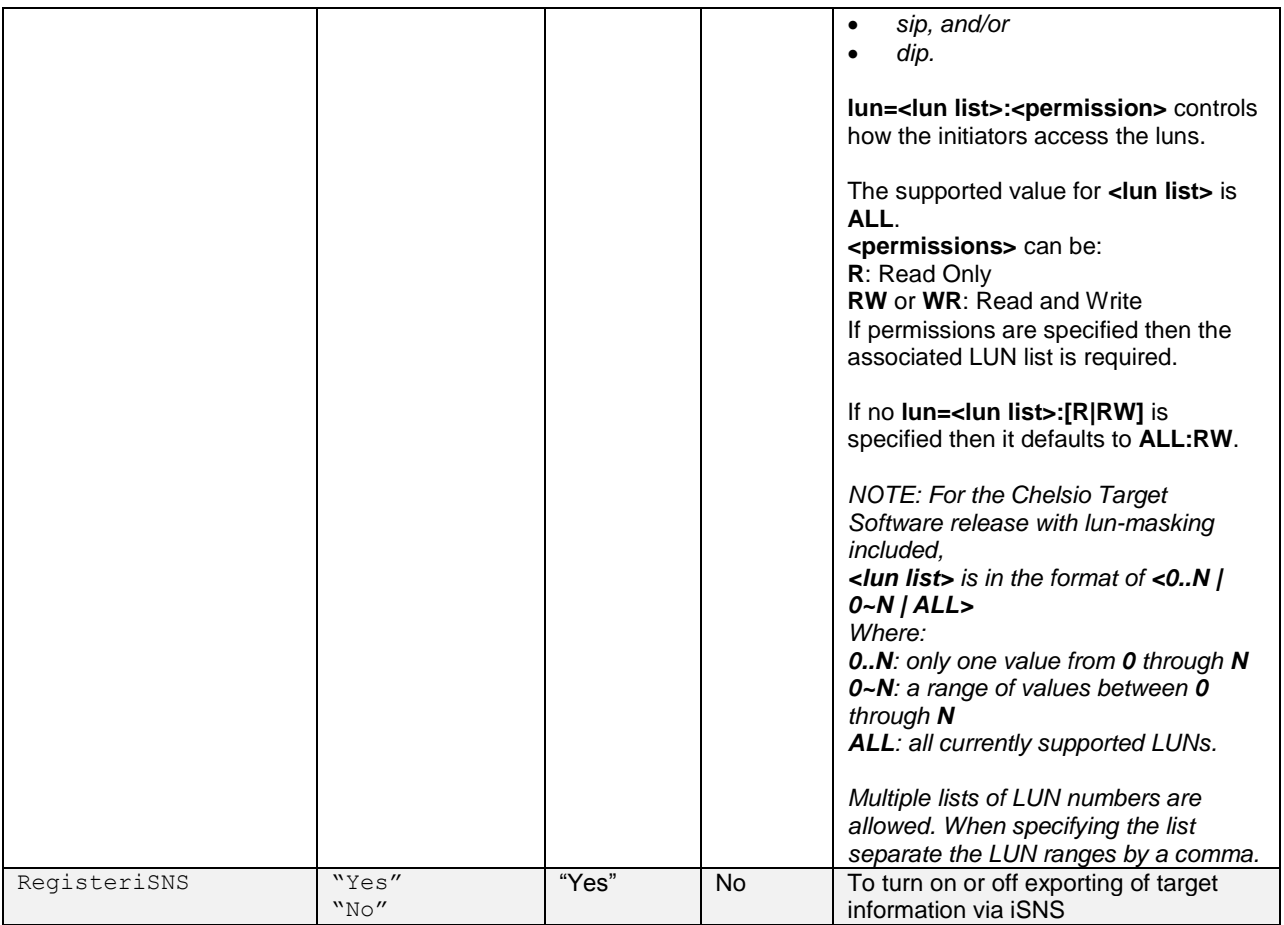

## **4.4.4. Sample iSCSI Configuration File**

Following is a sample configuration file. While using iSCSI node (target), irrelevant entity block can be removed or commented.

```
# 
# Chelsio iSCSI Global Settings 
# 
global: 
        iscsi_offload_mode=AUTO 
        iscsi_auth_order=ACL 
# 
# an iSCSI Target "iqn.2006-02.com.chelsio.diskarray.san1" 
# being served by the portal group "5". Setup as a RAM Disk. 
# 
target: 
        TargetName=iqn.2006-02.com.chelsio.diskarray.san1
```

```
 # lun 0: a ramdisk with default size of 16MB 
        TargetDevice=ramdisk,MEM 
        PortalGroup=5@192.0.2.178:3260 
# 
# an iSCSI Target "iqn.2005-8.com.chelsio:diskarrays.san.328" 
# being served by the portal group "1" and "2" 
# 
target: 
 # 
        # iSCSI configuration 
 # 
        TargetName=iqn.2005-8.com.chelsio:diskarrays.san.328 
        TargetAlias=iTarget1 
        MaxOutstandingR2T=1 
        MaxRecvDataSegmentLength=8192 
        HeaderDigest=None,CRC32C 
        DataDigest=None,CRC32C 
        ImmediateData=Yes 
        InitialR2T=No 
        FirstBurstLength=65535 
        MaxBurstLength=262144 
 # 
        # Local block devices being served up 
        # lun 0 is pointed to /dev/sda 
        # lun 1 is pointed to /dev/sdb 
        TargetDevice=/dev/sda,ScsiID=aabbccddeeffgghh,WWN=aaabbbcccdddeeef 
        TargetDevice=/dev/sdb 
 # 
        # Portal groups served this target 
 # 
        PortalGroup=1@102.50.50.25:3260 
        PortalGroup=2@102.60.60.25:3260 
 # 
        # CHAP configuration
```

```
 # 
       Auth_CHAP_Policy=Mutual 
      Auth CHAP target="iTarget1ID":"iTarget1Secret"
      Auth CHAP Initiator="iInitiator1":"InitSecret1"
      Auth CHAP Initiator="iInitiator2":"InitSecret2"
      Auth CHAP ChallengeLength=16
 # 
        # ACL configuration 
 # 
        # initiator "iqn.2006-02.com.chelsio.san1" is allowed full access 
        # to this target 
       ACL=iname=iqn.2006-02.com.chelsio.san1 
        # any initiator from IP address 102.50.50.101 is allowed full access 
       # of this target 
       ACL=sip=102.50.50.101 
        # any initiator connected via the target portal 102.60.60.25 is 
        # allowed full access to this target 
       ACL=dip=102.60.60.25
       # initiator "iqn.2005-09.com.chelsio.san2" from 102.50.50.22 and 
        # connected via the target portal 102.50.50.25 is allowed read only 
       # access of this target
       ACL=iname=iqn.2006-
02.com.chelsio.san2;sip=102.50.50.22;dip=102.50.50.25;lun=ALL:R
```
# **4.5. Challenge-Handshake Authenticate Protocol (CHAP)**

CHAP is a protocol that is used to authenticate the peer of a connection and uses the notion of a challenge and response, (i.e., the peer is challenged to prove its identity).

The Chelsio iSCSI software supports two CHAP methods: **one-way** and **mutual**. CHAP is not supported for discovery sessions.

### **4.5.1. Oneway CHAP authentication**

With **one-way** CHAP (also called unidirectional CHAP) the target uses CHAP to authenticate the initiator. The initiator does not authenticate the target. This method is the default method.

For **one-way** CHAP, the initiator CHAP id and secret are configured and stored on a per-initiator with Chelsio Entity parameter "Auth\_CHAP\_Initiator".

#### **4.5.2. Mutual CHAP authentication**

With **mutual** CHAP (also called bidirectional CHAP), the target and initiator use CHAP to authenticate each other.

For **mutual** CHAP, in addition to the initiator CHAP id and secret, the target CHAP id and secret are required. They are configured and stored on a per target basis with Chelsio Entity parameter "Auth\_CHAP\_Target".

### **4.5.3. Adding CHAP User ID and Secret**

A single Auth CHAP Target key and multiple Auth CHAP Initiator keys could be configured per target:

```
target:
```

```
 TargetName=iqn.2006-02.com.chelsio.diskarray.san1 
 TargetDevice=/dev/sda PortalGroup=1@192.0.2.178:8000 
 Auth_CHAP_Policy=Oneway
Auth CHAP Initiator="remoteuser1":"remoteuser1_secret"
Auth CHAP Initiator="remoteuser2":"remoteuser2 secret"
Auth CHAP Target="targetid1":"target1 secret"
```
In the above example, target iqn.2005-com.chelsio.diskarray.san1 has been configured to authenticate two initiators, and its own id and secret are configured for use in the case of mutual CHAP.

### **4.5.4. AuthMethod and Auth\_CHAP\_Policy Keys**

By setting the iSCSI keys AuthMethod and Auth CHAP Policy, a user can choose whether to enforce CHAP and if mutual CHAP needs to be performed.

The AuthMethod key controls if an initiator needs to be authenticated or not. The default setting of AuthMethod is None,CHAP

The Auth CHAP Policy key controls which CHAP authentication (one-way or mutual) needs to be performed if CHAP is used. The default setting of Auth CHAP\_Policy is Oneway

On an iSCSI node, with AuthMethod=None, CHAP

- Auth CHAP Policy=Oneway, Chelsio iSCSI target will accept a relevant initiator if it does
	- a) no CHAP
	- b) CHAP Oneway or
	- c) CHAP Mutual
- $\bullet$  Auth CHAP Policy=Mutual, the Chelsio iSCSI target will accept a relevant initiator if it does a) no CHAP or
	- b) CHAP Mutual

With AuthMethod=None, regardless the setting of the key Auth\_CHAP\_Policy, the Chelsio iSCSI target will only accept a relevant initiator if it does no CHAP.

With AuthMethod=CHAP, CHAP is enforced on the target:

- i. Auth CHAP Policy=Oneway, the iSCSI target will accept a relevant initiator only if it does
	- a) CHAP Oneway or
	- b) CHAP Mutual
- ii. Auth CHAP Policy=Mutual, the iSCSI node will accept a relevant initiator only if it does
	- a) CHAP Mutual

# **4.6. Target Access Control List (ACL) Configuration**

The Chelsio iSCSI target supports iSCSI initiator authorization via an Access Control List (ACL).

ACL configuration is supported on a per-target basis. The creation of an ACL for a target establishes:

- Which iSCSI initiators are allowed to access it
- The type of the access: read-writeor read-only
- Possible SCSI layer associations of LUNs with the initiator

More than one initiator can be allowed to access a target and each initiator"s access rights can be independently configured.

The format for ACL rule is as follows:

```
ACL=[iname=<initiator name>][;<sip=<source ip addresses>]
    [;dip=<destination ip addresses>][;lun=<lun_list>:<permissions>]
target: 
       TargetName=iqn.2006-02.com.chelsio.diskarray.san1 
       TargetDevice=/dev/sda 
       PortalGroup=1@102.50.50.25:3260 
       PortalGroup=2@102.60.60.25:3260
       # initiator "iqn.2006-02.com.chelsio.san1" is allowed 
       # full read-write access to this target
```

```
 ACL=iname=iqn.2006-02.com.chelsio.san1 
 # any initiator from IP address 102.50.50.101 is allowed full 
 # read-write access of this target 
 ACL=sip=102.50.50.101 
 # any initiator connected via the target portal 102.60.60.25 
 # is allowed full read-write access to this target 
 ACL=dip=102.60.60.25 
 # initiator "iqn.2005-09.com.chelsio.san2" from 102.50.50.22 
 # and connected via the target portal 102.50.50.25 is allowed 
 # read only access of this target 
 ACL=iname=iqn.2006-
 02.com.chelsio.san2;sip=102.50.50.22;dip=102.50.50.25;lun=ALL:R
```
## **4.6.1. ACL Enforcement**

To toggle ACL enforcement on a per-target base, a Chelsio keyword ACL\_Enable is provided:

- Setting ACL\_Enable=Yes enables the target to perform initiator authorization checking for all the initiators during login phase. And in addition, once the initiator has been authorized to access the target, the access rights will be checked for each individual LU the initiator trying to access.
- **Setting ACL** Enable=No disable the target to perform initiator authorization checking.

When a target device is marked as read-only (RO), it takes precedence over ACL's write permission (i.e., all of ACL write permission of an initiator is ignored).

# <span id="page-124-0"></span>**4.7. Target Storage Device Configuration**

An iSCSI Target can support one or more storage devices. The storage device can either be the built-in RAM disk or actual backend storage.

Configuration of the storage is done through the Chelsio configuration file via the key-value pair TargetDevice.

When option NULLRW is specified, on writes the data is dropped without being copied to the storage device, and on reads the data is not actually read from the storage device but instead random data is used. This option is usefuly for measuring network performance.

The details of the parameters for the key  $\text{TargetDevice}$  are found in the table of Chelsio Entity Settings section earlier in this document.

#### **4.7.1. RAM Disk Details**

For the built-in RAM disk:

- The minimum size of the RAM disk is 1 Megabyte (MB) and the maximum is limited by system memory.
- To use a RAM disk with a Windows Initiator, it is recommended to set the size >= 16MB.

To configure an ramdisk specify MEM as the device mode:

TargetDevice=<name>, MEM, size=xMB

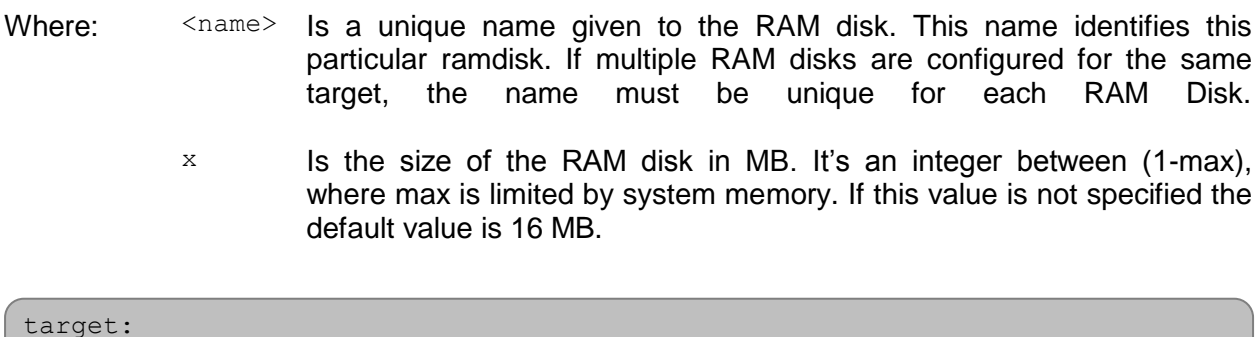

```
#<snip> 
   # 16 Megabytes RAM Disk named ramdisk1 
 TargetDevice=ramdisk1, MEM, size=16MB
#<snip>
```
### **4.7.2. FILE Mode Storage Device Details**

The FILE mode storage device is the most common and versatile mode to access the actual storage attached to the target system:

- The FILE mode can accommodate both block devices and virtual block devices.
- The device is accessed in the exclusive mode. The device should not be accessed (or active) in any way on the target system.
- Each device should be used for one and only one iSCSI target.
- "SYNC" can be used with FILE mode to make sure the data is flushed to the storage device before the Target responds back to the Initiator.

To configure a FILE storage device specify FILE as the device mode:

TargetDevice=<path to the storage device>[, FILE][, SYNC]

- Where:  $\langle \phi |$   $\langle \phi |$   $\rangle$  is the path to the actual storage device, such as /dev/sdb for a block device or /dev/md0 for a software RAID. The path must exist in the system.
	- SYNC When specified, the Target will flush all the data in the system cache to the storage driver before sending response back to the Initiator.

## **4.7.3. Example Configuration of FILE Mode Storage**

Below is an example:

```
target: 
#<snip> 
 # software raid /dev/md0 is accessed in FILE mode 
TargetDevice=/dev/md0,FILE 
#<snip>
```
### **4.7.4. BLK Mode Storage Device Details**

The BLK mode storage device is suitable for high-speed storage attached to the target system:

- The BLK mode can accommodate only block devices.
- The device is accessed in the exclusive mode. The device should not be accessed (or active) in any way on the target system.
- **Each device should be used for one and only one iSCSI target.**

To configure a block storage device specify BLK as the device mode:

TargetDevice=<path to the storage device>, BLK

Where:  $\langle \phi \rangle$   $\langle \phi \rangle$  Is the path to the actual storage device, such as /dev/sdb. The path must exist in the system.

```
target: 
#<snip> 
# /dev/sdb is accessed in BLK mode 
TargetDevice=/dev/sdb,BLK 
#<snip>
```
# **4.8. Target Redirection Support**

An iSCSI Target can redirect an initiator to use a different IP address and port (often called a portal) instead of the current one to connect to the target. The redirected target portal can either be on the same machine, or a different one.

## **4.8.1. ShadowMode for Local vs. Remote Redirection**

The *ShadowMode* setting specifies whether the Redirected portal groups should be present on the same machine or not. If *ShadowMode* is enabled, the redirected portal groups are on a different system. If it is disabled then the redirected portal groups must be present on the same system otherwise the target would fail to start.

Below is an example with *ShadowMode* enabled:

```
target: 
 #<snip> 
      # any login requests received on 10.193.184.81:3260 will be 
      # redirected to 10.193.184.85:3261. 
      PortalGroup=1@10.193.184.81:3260,[2] 
      PortalGroup=2@10.193.184.85:3261 
      # the PortalGroup "2" is NOT presented on the same system. 
      ShadowMode=Yes 
 #<snip>
```
Below is an example with *ShadowMode* disabled:

```
target: 
 #<snip> 
      # any login requests received on 10.193.184.81:3260 will be 
      # redirected to 10.193.184.85:3261
     PortalGroup=1@10.193.184.81:3260,[2] 
     PortalGroup=2@10.193.184.85:3261 
     # the PortalGroup "2" IS present on the same system 
     ShadowMode=No 
#<snip>
```
## **4.8.2. Redirecting to Multiple Portal Groups**

The Chelsio iSCSI Target Redirection allows redirecting all login requests received on a particular portal group to multiple portal groups in a round robin manner.

Below is an example Redirection to Multiple Portal Groups:

```
target: 
 #<snip> 
      # any login requests received on 10.193.184.81:3260 will be 
      # redirected to 10.193.184.85:3261 and 10.193.184.85:3262 in a 
      # Round Robin Manner. 
      PortalGroup=1@10.193.184.81:3260,[2,3] 
      PortalGroup=2@10.193.184.85:3261 
      PortalGroup=3@10.193.184.85:3262 
      ShadowMode=No 
#<snip>
```
# **4.9. The command line interface tools "iscsictl" & "chisns"**

#### **4.9.1. iscsictl**

iscsictl is the tool Chelsio provides for controlling the iSCSI target. It is a Command Line Interface (CLI) that is invoked from the console. Its usage is as follows:

```
iscsictl <options> <mandatory parameters> [optional parameters]
```
The mandatory and optional parameters are the **key=value** pair(s) defined in RFC3720, or the **var=const** pair(s) defined for Chelsio iSCSI driver implementation. In this document, the key=value is referred to as "pair", and var=const is referred to as "parameter" to clarify between iSCSI protocol"s pair value(s), and Chelsio iSCSI driver"s parameter value(s). Note that all **value** and **const** are case sensitive.

### **4.9.2. chisns**

chisns is the command line tool for controlling the iSNS client. This is a simple tool that starts the iSNS client with a client and server parameter.

## **4.9.3. iscsictl options**

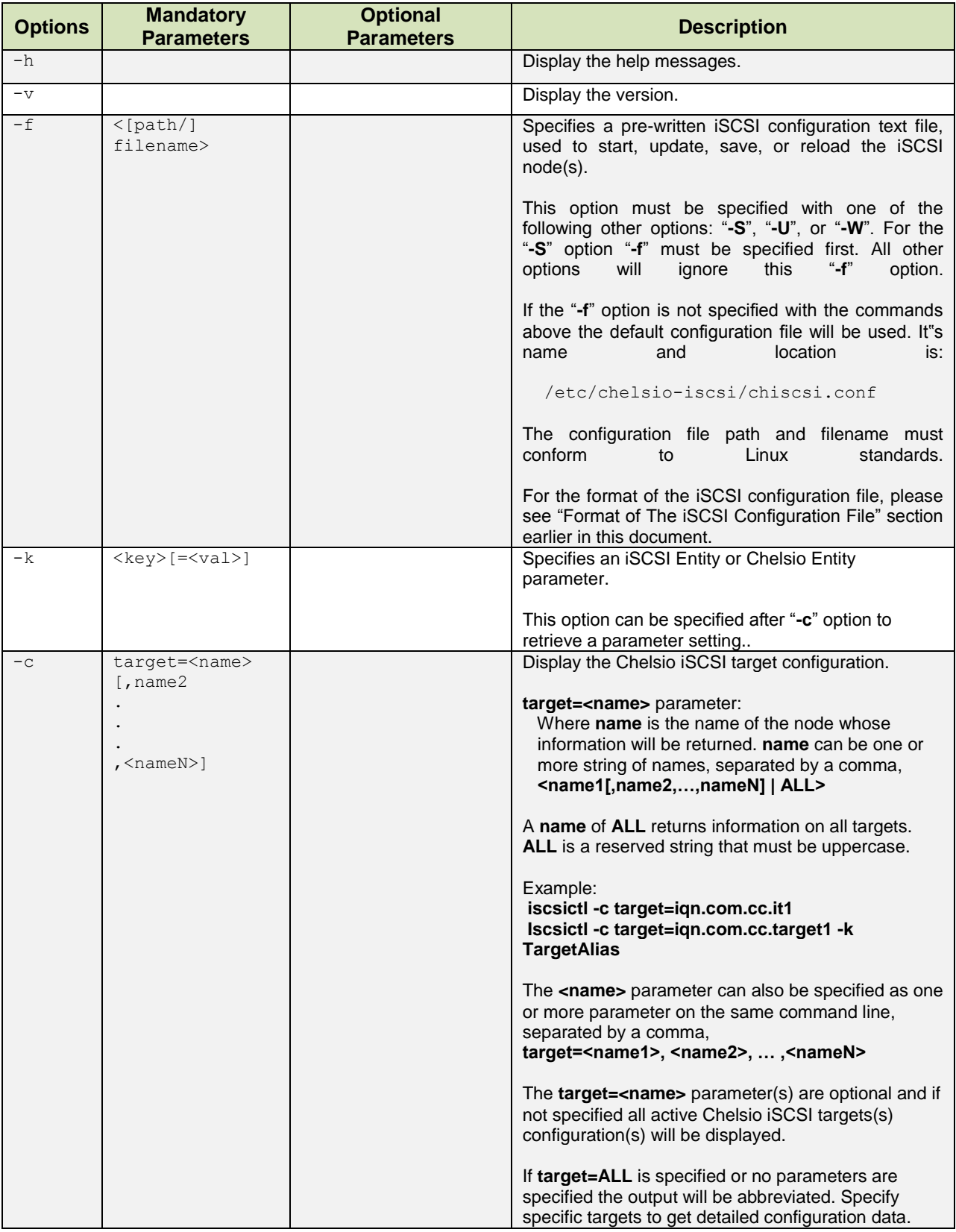

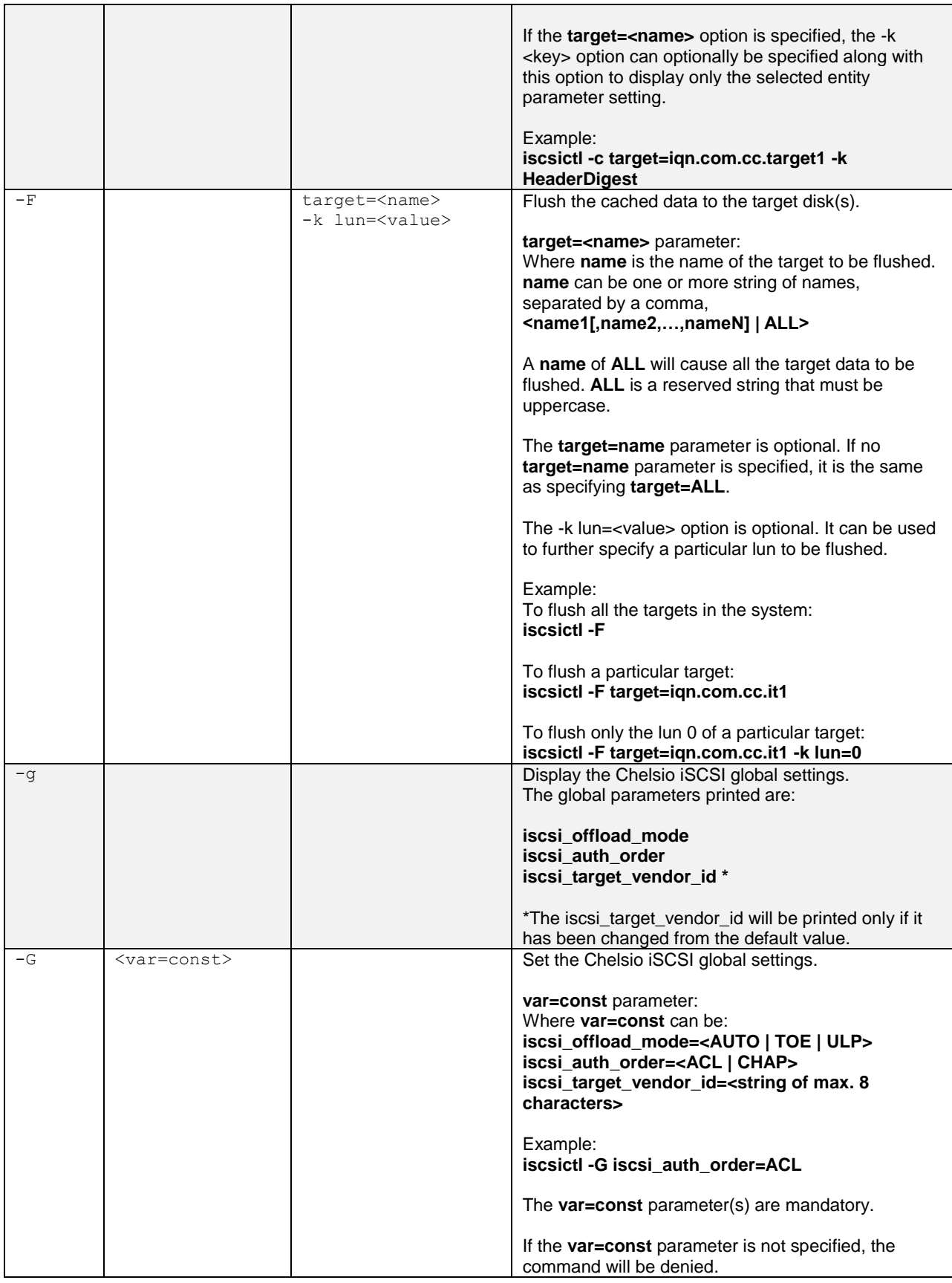

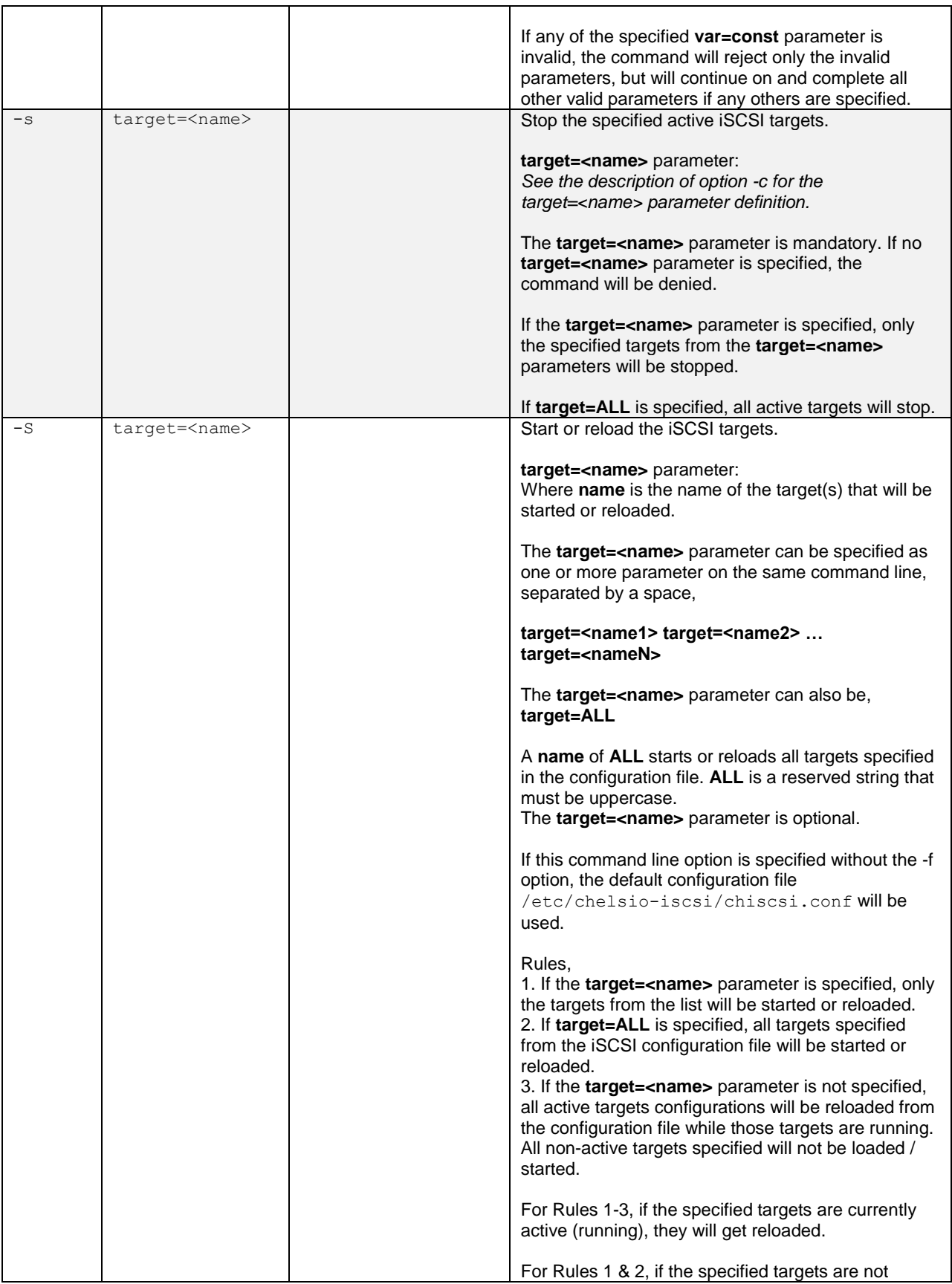

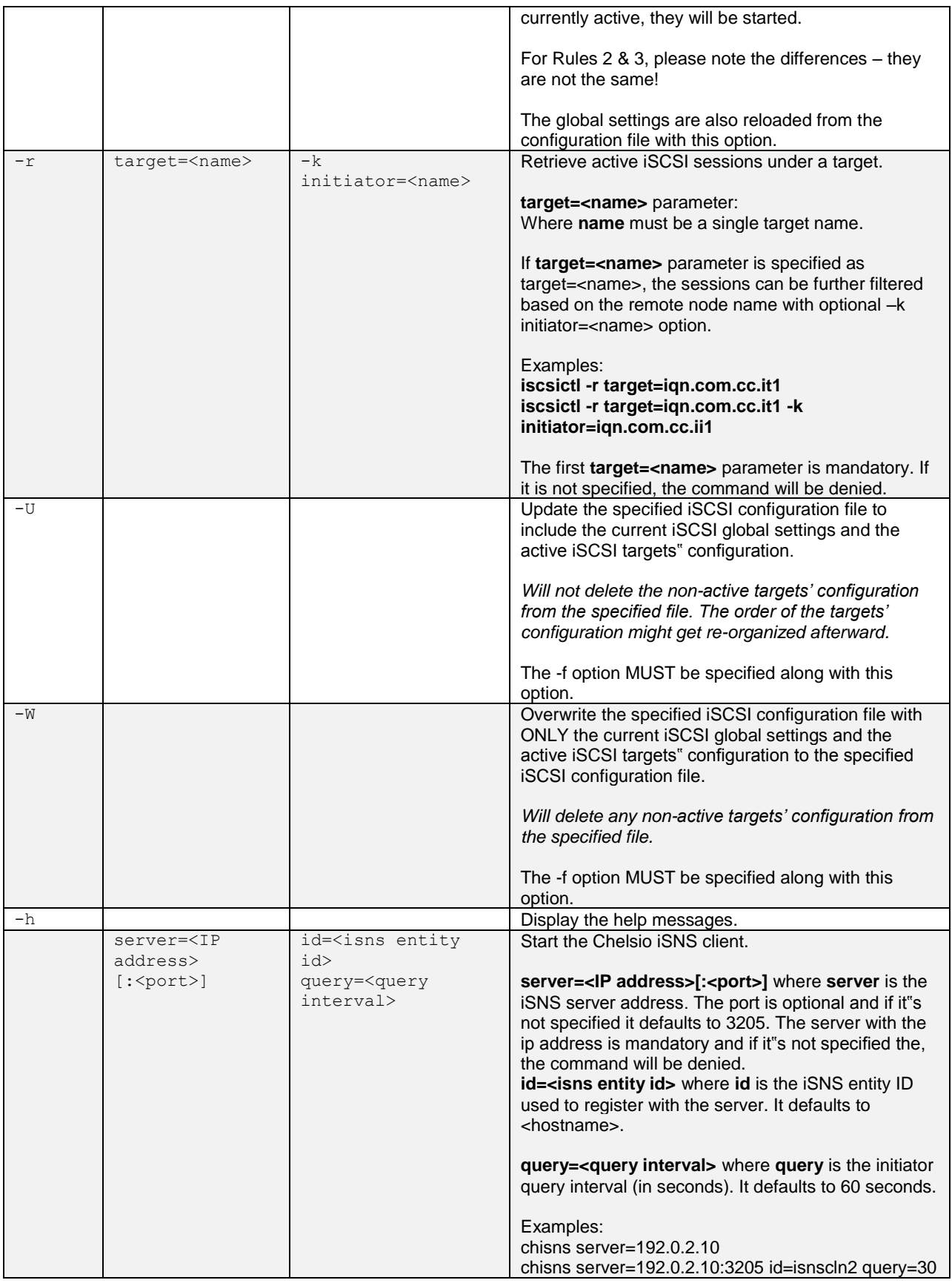

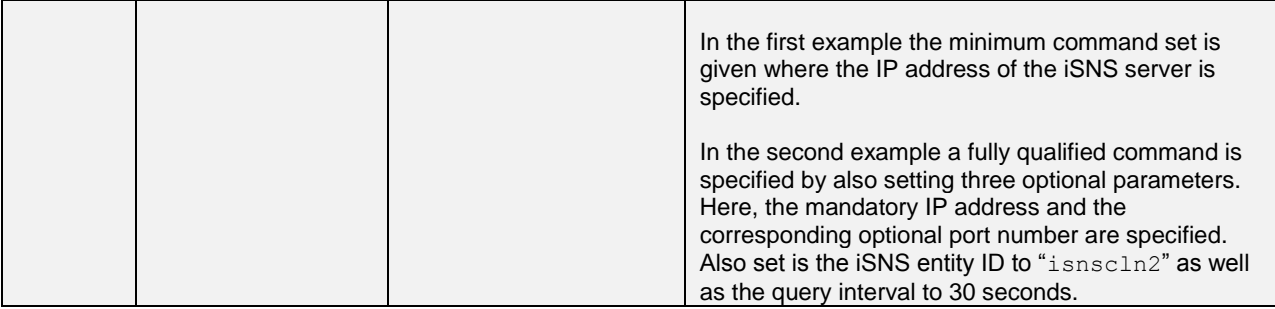

# **4.10. Rules of Target Reload (i.e. "on the fly" changes)**

After a target has been started its settings can be modified via reloading of the configuration file  $(i.e., is csict1 - S).$ 

The following parameters cannot be changed once the target is up and running otherwise the target reload would fail:

- TargetName
- $\circ$ TargetSessionMaxCmd

The following parameters **CAN** be changed by reloading of the configuration file. The new value will become effective **IMMEDIATELY** for all connections and sessions:

- TargetDevice
- PortalGroup
- ACL Enable
- ACL

The following parameter **CAN** be changed by reloading of the configuration file. The new value will **NOT** affect any connections and sessions that already completed login phase:

- TargetAlias
- MaxConnections
- InitialR2T
- ImmediateData
- FirstBurstLength
- MaxBurstLength
- MaxOutstandingR2T
- HeaderDigest
- DataDigest
- **•** MaxRecvDataSegmentLength
- AuthMethod
- Auth\_CHAP\_Initiator
- Auth\_CHAP\_Target
- Auth\_CHAP\_ChallengeLength
- Auth\_CHAP\_Policy

The following parameters **SHOULD NOT** be changed because only one valid value is supported:

- DataPDUInOrder (support only "Yes")
- DataSequenceInOrder (support only "Yes")
- **ErrorRecoveryLevel** (support only "0")
- OFMarker (support only "No")
- IFMarker (support only "No")

The following parameters can be changed but would not have any effect because they are either not supported or they are irrelevant:

- DefaultTime2Wait (not supported)
- DefaultTime2Retain (not supported)
- OFMarkInt (irrelevant because OFMarker=No)
- IFMarkInt (irrelevant because IFMarker=No)

# **4.11. System Wide Parameters**

The Chelsio iSCSI software provides three system wide parameters that can be controlled through the configuration file, through the use of the command line "iscsictl  $-g$ ". The finer points of these parameters are described in detail here:

#### **4.11.1. iscsi\_offload\_mode**

iscsictl is the tool Chelsio provides for controlling the iSCSI target. It is a Command Line Interface (CLI) that is invoked from the console. Its usage is as follows:

**Options**: "AUTO", "TOE", or "ULP", defaults to "AUTO"

- **TOE**: When selected, the iSCSI software attempts to offload the TCP connection. If the connection can be offloaded, it operates that connection with TCP/IP offloaded in the Chelsio TOE hardware.
- **ULP**: This is also known as iSCSI Hardware Acceleration. Like TOE mode, when selected the software attempts to offload the TCP connection. If the connection can be offloaded, it operates that connection with TCP/IP offloaded in the Chelsio TOE hardware. Additionally (and differing from TOE mode), it also enables hardware calculations of the header and data digest and performs Direct Data Placement (DDP) into host memory.
- **AUTO**: When selected the iSCSI software chooses either TOE mode or ULP mode automatically. It will select ULP mode when the connection is going through a Chelsio iSCSI acceleration enabled HBA. The purpose of this mode is to optimize the performance of the Chelsio acceleration hardware.

**a** Note *iscsi\_offload\_mode has no meaning when the iSCSI software is used on a non-TOE based NIC.keyfile from Chelsio support.*

#### **4.11.2. iscsi\_auth\_order**

**Options**: "ACL" or "CHAP", defaults to "CHAP"

On an iSCSI target when ACL Enable is set to Yes, iscsi auth order decides whether to perform CHAP first then ACL or perform ACL then CHAP.

- **ACL:** When setting iscsiauth order=ACL, initiator authorization will be performed at the start of the login phase for an iSCSI normal session: upon receiving the first iscsi login request, the target will check its ACL. If this iSCSI connection does not match any ACL provisioned, the login attempt will be terminated.
- **CHAP:** When setting iscsi auth order=CHAP, initiator authorization will be performed at the end of the login phase for an iSCSI normal session: before going to the full feature phase, the target will check its ACL. If this iSCSI connection does not match any ACL provisioned, the login attempt will be terminated.

**a** Note *iscsi\_auth\_order has no meaning when* ACL\_Enable *is set to* No *on a target.* 

### **4.11.3. iscsi\_target\_vendor\_id**

**Options:** A string of maximum of 8 characters, defaults to CHISCSI

The iscsi target vendor id is part of the device identification sent by an iSCSI target in response of a SCSI Inquiry request.

# **VIII. iSCSI PDU Offload Initiator**

# **1. Introduction**

The Chelsio T5/T4 series Adapters support iSCSI acceleration and iSCSI Direct Data Placement (DDP) where the hardware handles the expensive byte touching operations, such as CRC computation and verification, and direct DMA to the final host memory destination:

#### **iSCSI PDU digest generation and verification**

On transmitting, Chelsio hardware computes and inserts the Header and Data digest into the PDUs. On receiving, Chelsio hardware computes and verifies the Header and Data digest of the PDUs.

#### **Direct Data Placement (DDP)**

Chelsio hardware can directly place the iSCSI Data-In or Data-Out PDU's payload into preposted final destination host-memory buffers based on the Initiator Task Tag (ITT) in Data-In or Target Task Tag (TTT) in Data-Out PDUs.

#### **PDU Transmit and Recovery**

On transmitting, Chelsio hardware accepts the complete PDU (header + data) from the host driver, computes and inserts the digests, decomposes the PDU into multiple TCP segments if necessary, and transmit all the TCP segments onto the wire. It handles TCP retransmission if needed.

On receiving, Chelsio hardware recovers the iSCSI PDU by reassembling TCP segments, separating the header and data, calculating and verifying the digests, then forwarding the header to the host. The payload data, if possible, will be directly placed into the pre-posted host DDP buffer. Otherwise, the payload data will be sent to the host too.

The *cxgb4i* driver interfaces with open-iSCSI initiator and provides the iSCSI acceleration through Chelsio hardware wherever applicable.

# **1.1. Hardware Requirements**

#### **1.1.1. Supported Adapters**

The following are the currently shipping Chelsio Adapters that are compatible with iSCSI PDU Offload Initiator Software:

- T520-LL-CR
- T520-CR
- T580-LP-CR
- T540-CR
- T420-CR
- T440-CR
- T422-CR
- T404-BT
- T420-BCH
- T440-LP-CR
- T420-BT
- T420-LL-CR
- T420-CX

# **1.2. Software Requirements**

#### **1.2.1. Linux Requirements**

Currently the iSCSI PDU Offload Initiator software is available for the following versions:

- Redhat Enterprise Linux 5 update 7 kernel (RHEL5.7), 2.6.18-274.el5 \*
- Redhat Enterprise Linux 5 update 8 kernel (RHEL5.8), 2.6.18-308.el5
- Redhat Enterprise Linux 6 update 3 kernel (RHEL6.3), 2.6.32-279.el6\*
- Redhat Enterprise Linux 6 update 4 kernel (RHEL6.4), 2.6.32-358.el6
- Suse Linux Enterprise Server 11 SP1 kernel (SLES11SP1), 2.6.32.12-0.7
- Suse Linux Enterprise Server 11 SP2 kernel (SLES11SP2), 3.0.13-0.27 \*
- Suse Linux Enterprise Server 11 SP3 kernel (SLES11SP3), 3.0.76-0.11
- Ubuntu 12.04, 3.2.0-23
- Kernel.org linux-2.6.35\*
- Kernel.org linux-3.4
- Kernel.org linux-3.6
- Kernel.org linux-3.7\*

Other kernel versions have not been tested and are not guaranteed to work.

\*Limited QA performed

- Chelsio T5/T4 Unified Wire For Linux **Page 139**
- -
- 
- 
- 
- 
- 
- 

# **2. Software/Driver Loading**

The driver must be loaded by the root user. Any attempt to load the driver as a regular user will fail.

Run the following command to load the driver:

```
[root@host]# modprobe cxgb4i
```
ļ

On SLES, load the driver with  $--$ allow option:

[root@host]# modprobe cxgb4i --allow

If installing the Chelsio Unified Wire package doesn't install the *cxgb4i* driver properly on SLES, then follow these steps to configure your source tree and then re-install the package:

```
[root@host]# cd /usr/src/linux
[root@host]# make clean
[root@host]# make oldconfig
[root@host]# make scripts
```
 *Sometimes open-iSCSI fails to compile because of dependencies on libopenssl-devel (for SLES11SP1) or openssl-devel(for RHEL 6) packages, so install these packages first and then install the Chelsio Unified Wire package (such issue is not seen while installing package using RPM).* **O** Note •

> *If loading of cxgb4i displays "unkown symbols found" error in dmesg, then kill iscsid, unload all open iSCSI modules and related/dependent modules (like multipath, bnx2i etc) and then reload cxgb4i driver.*

If loading the driver fails, then follow the steps mentioned below and try again.

i. Run the following command to view all the loaded iSCSI modules

[root@host]# lsmod | grep iscsi

## ii. Now, unload them using the following command:

[root@host]# rmmod <modulename>

# **3. Software/Driver Unloading**

To unload the driver, execute the following commands:

[root@host]# rmmod cxgb4i [root@host]# rmmod libcxgbi

# **4. Software/Driver Configuration and Fine-tuning**

# **4.1. Accelerating open-iSCSI Initiator**

The following steps need to be taken to accelerate the open-iSCSI initiator:

## **4.1.1. Configuring iscsid.conf file**

Edit the iscsi/iscsid.conf file and change the setting for MaxRecvDataSegmentLength:

```
node.conn[0].iscsi.MaxRecvDataSegmentLength = 8192
```
The login would fail for a normal session if MaxRecvDataSegmentLength is too big. A error message in the format of ERR! MaxRecvSegmentLength <X> too big. Need to be <= <Y>. would be logged to dmesg.

- *Always take a backup of iscsid.conf file before installing Chelsio Unified Wire Package. Although the file is saved to iscsid.rpmsave after uninstalling the package using RPM, you are still advised to take a backup.* Important
	- *In case of RHEL 6, uninstalling the package using RPM will result into uninstallation of open-iSCSI admin utility. In order to get back the utility, please install open-iscsi-utils provided with OS CD/DVD.*

## **4.1.2. Configuring interface (***iface)* **file**

Create an interface file located under *iface* directory for the new transport class *cxgb4i* in the following format:

```
iface.iscsi ifacename = <iface file name>
iface.hwaddress = <MAC address>
iface.transport_name = cxgb4i
iface.net_ifacename = <ethX>
iface.ipaddress = <iscsi ip address>
```
E.g.:-

```
iface.iscsi ifacename = cxyb4i.00:07:43:04:5b:daiface.hwaddress = 00:07:43:04:5b:daiface.transport_name = cxgb4i
iface.net_ifacename = eth3
iface.jpg address = 102.2.2.137
```
Alternatively, you can create the file automatically by executing the following command:

[root@host]# iscsiadm -m iface

Here,

- iface.iscsi ifacename denotes the name of interface file in /etc/iscsi/ifaces/.
- iface.hwaddress denotes the MAC address of the Chelsio interface via which iSCSI traffic will be running.
- iface.transport name denotes the transport name, which is cxgb4i.
- iface.net ifacename denotes the Chelsio interface via which iSCSI traffic will be running.
- iface.ipaddress denotes the IP address which is assigned to the interface.

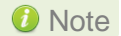

- *i. The interface file needs to be created in* /etc/iscsi/iscsid.conf*.*
- *ii. If* iface.ipaddress *is specified, it needs to be either the same as the ethX's IP address or an address on the same subnet. Make sure the IP address is unique in the network.*

#### **4.1.3. Discovery and Login**

#### **i. Starting iSCSI Daemon**

Start Daemon from */sbin* by using the following command:

[root@host]# iscsid -f -d 3

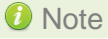

*If* iscsid *is already running, then kill the service and start it as shown above*  Note *after installing the Chelsio Unified Wire package.*
#### **ii. Discovering iSCSI Targets**

To discovery an iSCSI target execute a command in the following format:

```
iscsiadm -m discovery -t st -p <target ip address>:<target port no> -I
<cxgb4i iface file name>
```
#### E.g.:-

```
[root@host]# iscsiadm -m discovery -t st -p 102.2.2.155:3260 -I 
cxgb4i.00:07:43:04:5b:da
```
#### **iii. Logging into an iSCSI Target**

Log into an iSCSI target using the following format:

```
iscsiadm -m node -T <iqn name of target> -p <target ip address>:<target port 
no> -I <cxgb4i iface file name> -l
```
E.g.:-

```
[root@host]# iscsiadm -m node -T iqn.2004-05.com.chelsio.target1 -p 
102.2.2.155:3260,1 -I cxgb4i.00:07:43:04:5b:da -l
```
#### **iv. Logging out from an iSCSI Target**

Log out from an iSCSI Target by executing a command in the following format:

iscsiadm -m node -T <iqn name of target> -p <target ip address>:<target port no> -I <cxgb4i iface file name> -u

E.g.:-

[root@host]# iscsiadm -m node -T iqn.2004-05.com.chelsio.target1 -p 102.2.2.155:3260,1 -I cxgb4i.00:07:43:04:5b:da -u

*O* Note *Other options can be found by typing* is csiadm --help

## **4.2. Auto login from cxgb4i initiator at OS bootup**

For iSCSI auto login (via *cxgb4i*) to work on OS startup, please add the following line to start() in /etc/rc.d/init.d/iscsid file on RHEL:

modprobe -q cxgb4i

E.g.:-

```
force_start() {
     echo -n $"Starting $prog: "
    modprobe -q iscsi_tcpmodprobe -q ib_iser
     modprobe -q cxgb4i
     modprobe -q cxgb3i
     modprobe -q bnx2i
     modprobe -q be2iscsi
     daemon brcm_iscsiuio
     daemon $prog
     retval=$?
     echo
     [ $retval -eq 0 ] && touch $lockfile
     return $retval
}
```
# **IX. FCoE Full Offload Initiator**

## **1. Introduction**

Fibre Channel over Ethernet (FCoE) is a mapping of Fibre Channel over selected full duplex IEEE 802.3 networks. The goal is to provide I/O consolidation over Ethernet, reducing network complexity in the Datacenter.

Chelsio FCoE initiator maps Fibre Channel directly over Ethernet while being independent of the Ethernet forwarding scheme. The FCoE protocol specification replaces the FC0 and FC1 layers of the Fibre Channel stack with Ethernet. By retaining the native Fibre Channel constructs, FCoE will integrate with existing Fibre Channel networks and management software.

# **1.1. Hardware Requirements**

### **1.1.1. Supported Adapters**

The following are the currently shipping Chelsio Adapters that are compatible with FCoE full offload Initiator driver:

- $\circ$ T520-LL-CR
- T520-CR
- T420-CR
- T440-CR
- T422-CR
- T404-BT
- $\bullet$  T440-LP-CR
- T420-LL-CR

# **1.2. Software Requirements**

### **1.2.1. Linux Requirements**

Currently the FCoE full offload Initiator driver is available for the following versions:

- Redhat Enterprise Linux 6 update 3 kernel (RHEL6.3), 2.6.32-279.el6\*
- Redhat Enterprise Linux 6 update 4 kernel (RHEL6.4), 2.6.32-358.el6
- Suse Linux Enterprise Server 11 SP1 kernel (SLES11SP1), 2.6.32.12-0.7
- Suse Linux Enterprise Server 11 SP2 kernel (SLES11SP2), 3.0.13-0.27\*
- Suse Linux Enterprise Server 11 SP3 kernel (SLES11SP3), 3.0.76-0.11
- Kernel.org linux-2.6.35\*
- Kernel.org linux-3.4
- Kernel.org linux-3.6\*
- Kernel.org linux-3.7  $\circ$

Other kernel versions have not been tested and are not guaranteed to work.

\* Limited QA performed.

## **2. Software/Driver Loading**

The driver must be loaded by the root user. Any attempt to load the driver as a regular user will fail.

To load the driver, execute the following:

```
[root@host]# modprobe csiostor
```
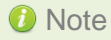

ļ

*To load the driver on SLES11sp1 and SLES11sp2, execute the following*  Note*command: [root@host]# modprobe csiostor --allow*

## **3. Software/Driver Unloading**

To unload the driver:

[root@host]# modprobe -r csiostor

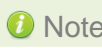

*If multipath services are running, unload of FCoE driver is not possible. Stop the*  Note*multipath service and then unload the driver.*

### **4. Software/Driver Configuration and Fine-tuning**

### **4.1. Configuring Cisco Nexus 5010 switch**

### **4.1.1. Configuring the DCBX parameters**

Note By default the Cisco Nexus switch enables DCBX functionality and configures *PFC for FCoE traffic making it no drop with bandwidth of 50% assigned to FCoE class of traffic and another 50% for the rest(like NIC). If you wish to configure custom bandwidth, then follow the procedure below.*

In this procedure, you may need to adjust some of the parameters to suit your environment, such as VLAN IDs, Ethernet interfaces, and virtual Fibre Channel interfaces.

To enable PFC, ETS, and DCB functions on a Cisco Nexus 5000 series switch:

i. Open a terminal configuration setting.

```
switch# config terminal 
switch(config)#
```
ii. Configure qos class-maps and set the traffic priorities: NIC uses priority 0 and FcoE uses priority 3.

```
switch(config)#class-map type qos class-nic
switch(config-cmap-qos)# match cos 0
switch(config-cmap-qos)# class-map type qos class-fcoe
switch(config-cmap-qos)# match cos 3
```
iii. Configure queuing class-maps.

switch(config)#class-map type queuing class-nic switch(config-cmap-que)#match qos-group 2

#### iv. Configure network-qos class-maps.

```
switch(config)#class-map type network-qos class-nic
switch(config-cmap-nq)#match qos-group
```
Chapter IX. FCoE Full Offload Initiator

#### v. Configure qos policy-maps.

```
switch(config)#policy-map type qos policy-test
switch(config-pmap-qos)#class type qos class-nic
switch(config-pmap-c-qos)#set qos-group 2
```
vi. Configure queuing policy-maps and assign network bandwidth. Divide the network bandwidth between FcoE and NIC traffic.

switch(config)#policy-map type queuing policy-test switch(config-pmap-que)#class type queuing class-nic switch(config-pmap-c-que)#bandwidth percent 50 switch(config-pmap-c-que)#class type queuing class-fcoe switch(config-pmap-c-que)#bandwidth percent 50 switch(config-pmap-c-que)#class type queuing class-default switch(config-pmap-c-que)#bandwidth percent 0

#### vii. Configure network-qos policy maps and set up the PFC for no-drop traffic class.

switch(config)#policy-map type network-qos policy-test switch (config-pmap-nq)#class type network-qos class-nic switch(config-pmap-nq-c)#pause no-drop

Note By default FCoE is set to pause no drop. In such a trade off, one may want to *set NIC to drop instead.*

viii. Apply the new policy (PFC on NIC and FcoE traffic) to the entire system.

```
switch(config)#system qos
switch(config-sys-qos)#service-policy type qos input policy-test
switch(config-sys-qos)#service-policy type queuing output policy-test
switch(config-sys-qos)#service-policy type queuing input policy-test
switch(config-sys-qos)#service-policy type network-qos policy-test
```
### **4.1.2. Configuring the FCoE/FC ports**

In this procedure, you may need to adjust some of the parameters to suit your environment, such as VLAN IDs, Ethernet interfaces, and virtual Fibre Channel interfaces

i. Following steps will enable FCoE services on a particular VLAN and does a VSAN-VLAN mapping. Need not do these steps every time, unless a new mapping has to be created.

```
switch(config)# vlan 2
switch(config-vlan)# fcoe vsan 2
switch(config-vlan)#exit
```
ii. Following steps help in creating a virtual fibre channel (VFC) and binds that VFC to a Ethernet interface so that the Ethernet port begins functioning as a FCoE port.

```
switch(config)# interface vfc 13
switch(config-if)#bind interface ethernet 1/13
switch(config-if)# no shutdown
switch(config-if)#exit
switch(config)#vsan database
switch(config-vsan-db)# vsan 2
switch(config-vsan-db)#vsan 2 interface vfc 13
switch(config-vsan-db)#exit
```
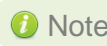

*If you are binding the VFC to a MAC address instead of an ethernet port then*  Note*make sure the ethernet port is part of both default VLAN and FCoE VLAN.*

iii. Assign VLAN ID to the Ethernet port on which FCoE service was enabled in step1.

```
switch(config)# interface ethernet 1/13
switch(config-if)#switchport mode trunk
switch(config-if)#switchport trunk allowed vlan 2
switch(config-if)#no shutdown
switch(config)#exit
```
#### iv. Enabling DCBX:

```
switch(config)# interface ethernet 1/13switch(config-if)# priority-flow-control mode auto
switch(config-if)# flowcontrol send off
switch(config-if)# flowcontrol receive off
switch(config-if)# lldp transmit
switch(config-if)# lldp receive
switch(config-if)# no shutdown
```
v. On the FC Ports, if a FC target is connected then perform the following steps -

```
switch(config)#vsan database
switch(config-vsan-db)#vsan 2 
switch(config-vsan-db)# vsan 2 interface fc 2/2 
switch(config-vsan-db)#exit
switch(config)interface fc 2/2
switch(config-if)# switchport mode auto
switch(config-if)# switchport speed auto
switch(config-if)# no shutdown.
```
vi. If you have not created a zone then make sure the default-zone permits the VSAN created, otherwise the initiator and the target on that particular VSAN although FLOGI'd into the switch will not talk to each other. To enable it, execute the below command.

```
switch(config)# zone default-zone permit vsan 2
```
### **4.1.3. Configuring the Brocade 8000 switch**

i. Configure LLDP for FCoE.Example of configuring LLDP for 10-Gigabit Ethernet interface.

```
switch(config)#protocol lldp 
switch(conf-lldp)#advertise dcbx-fcoe-app-tlv 
switch(conf-lldp)#advertise dcbx-fcoe-logical-link-tlv
```
ii. Create a CEE Map to carry LAN and SAN traffic if it does not exist. Example of creating a CEE map.

```
switch(config)# cee-map default 
switch(conf-cee-map)#priority-group-table 1 weight 40 pfc 
switch(conf-cee-map)#priority-group-table 2 weight 60 
switch(conf-cee-map)#priority-table 2 2 2 1 2 2 2 2
```
iii. Configure the CEE interface as a Layer 2 switch port. Example of configuring the switch port as a 10-Gigabit Ethernet interface.

```
switch(config)#interface tengigabitethernet 0/16 
switch(config-if-te-0/16)#switchport 
switch(config-if-te-0/16)#no shutdown 
switch(config-if)#exit
```
iv. Create an FCoE VLAN and add an interface to it. Example of creating a FCoE VLAN and adding a single interface.

```
switch(config)#vlan classifier rule 1 proto fcoe encap ethv2 
switch(config)#vlan classifier rule 2 proto fip encap ethv2 
switch(config)#vlan classifier group 1 add rule 1 
switch(config)#vlan classifier group 1 add rule 2 
switch(config)#interface vlan 1002 
switch(conf-if-vl-1002 )#fcf forward 
switch(conf-if-vl-1002 )#interface tengigabitethernet 0/16 
switch(config-if-te-0/16)#switchport 
switch(config-if-te-0/16)#switchport mode converged 
switch(config-if-te-0/16)#switchport converged allowed vlan add 1002 
switch(config-if-te-0/16)#vlan classifier activate group 1 vlan 1002 
switch(config-if-te-0/16)#cee default 
switch(config-if-te-0/16)#no shutdown 
switch(config-if-te-0/16)#exit
```
**O** Note

*Unlike cisco, only one VLAN ID can carry FCoE traffic for now on Brocade 8000. It is their limitation.*

#### v. Save the Configuration

```
switch#copy running-config startup-config
```
# **4.2. FCoE fabric discovery verification**

The verification is done using "cxgbtool".

### **4.2.1. Verifying the DCBX parameters**

To verify the current DCBX information being exchanged, execute the below commands using cxgbtool.

i. First step is to find the adapter number. Find it using the following command

```
[root@host]# cxgbtool stor –s
                                  File Edit View Search Terminal Help
                                 [root@temi ~]# cxgbtool stor -s<br>Chelsio Adapter device file: /dev/csiostor0<br>[root@temi ~]# [
```
ii. Now execute the following command to check the DCBX information.

[root@host]# cxgbtool stor –a <adapter\_no> --dcb-params

 $\overline{\phantom{a}}$ 

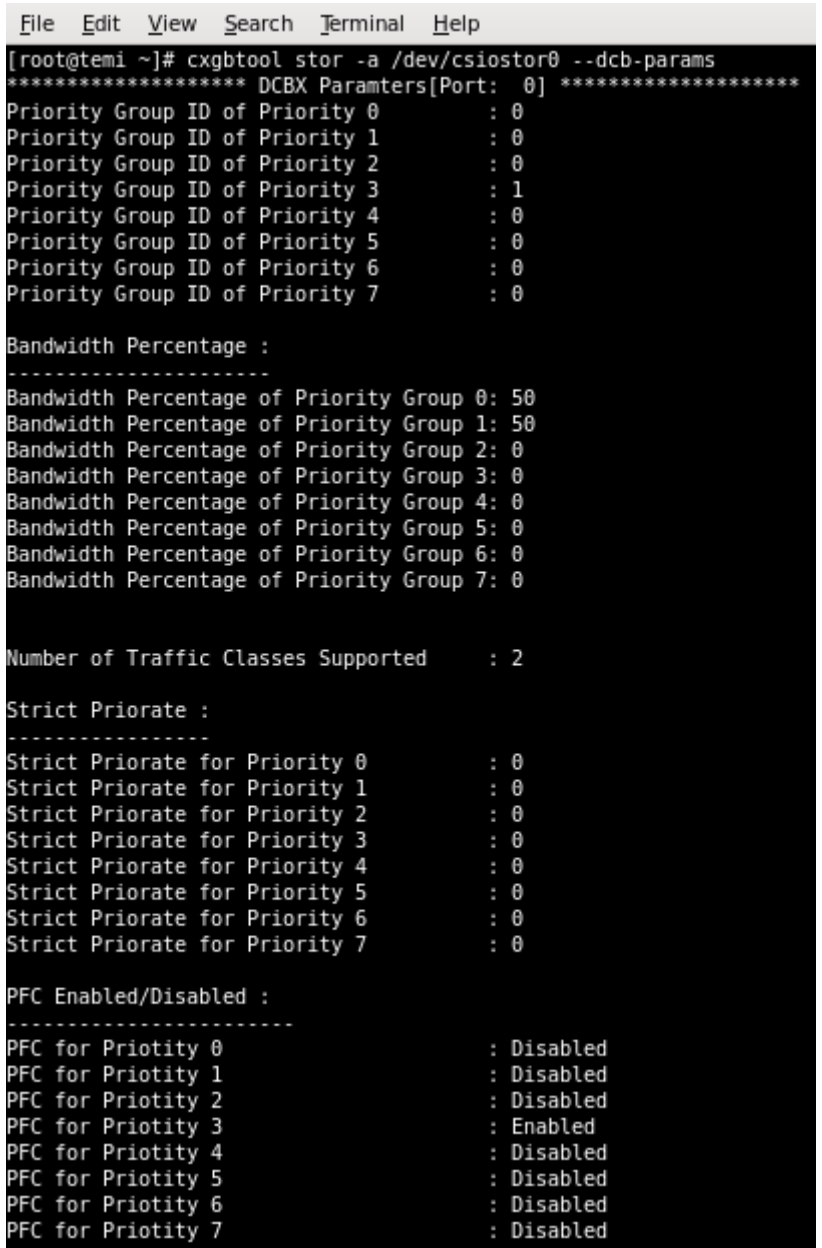

### **4.2.2. Verifying Local Ports**

Once connected to the switch, use the following command to see if the FIP has gone through and a VN\_Port MAC address has been assigned.

Verify if all the FCoE ports are online/ready and a successful FIP has taken place using the following command. The **wwpn** and **state** of the initiator local port can be found under sysfs.

```
[root@host]# cat /sys/class/fc_host/hostX/port_name
```
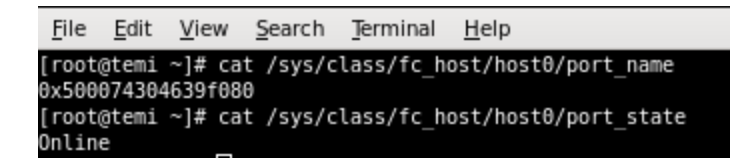

#### *The hosts under fc\_host depends on the number of ports on the adapter used.* O Note •

 *Inorder to identify chelsio fc\_host from other vendor fc\_host, the WWPN always begins with 0x5000743*

Alternatively, the local port information can also be found using:

[root@host]# cxgbtool stor –a <adapter\_no> --show-lnode

```
File Edit View Search Terminal Help
Troot@temi ~]# cxgbtool stor -a /dev/csiostor0 --show-lnode<br>*******************[Index: 0]****************<br>LNode Device ID: 2950
VNPI : 0xb86FCFI
        : 0xba3
MAC
        : 0E-FC-01-67-00-0DPort Id : \thetaNport id: 67000d<br>State  : READY
WWPN
        : 50:00:74:30:46:39:f0:80
WWNN
       : 50:00:74:30:46:39:f0:00
       : SUPPORTED
NPIV
Total VPorts : 0
No.of RNodes : 10
Common Service Params:
        Rcv size: 2068
        ED-TOV : 2000
Class Service Params:
Class 1: NOT SUPPORTED
Class 2: NOT SUPPORTED
Class 3: SUPPORTED
        Initiator ctl
                                   \cdot 0
                                   : 0Recipient ctl
        Rcv size
                                   : 2068Total concurrent seq
                                   : \thetaEE Credit
                                    : 0Open Sequence per Exchange: 0
Class 4: NOT SUPPORTED
*****************[Index: 1]****************
LNode Device ID: 68484
VNPI : 0xb84
FCFI
        : 0xbal
MAC
        : 0E-FC-01-67-00-02Port Id : 1
Nport id: 670002<br>State  : READY
WWPN
       : 50:00:74:30:46:3a:71:80
WWNN
       : 50:00:74:30:46:3a:71:00
       : SUPPORTED
NPIV
Total VPorts : \thetaNo.of RNodes : 10
```
### **4.2.3. Verifying the target discovery**

To check the targets being discovered use *cxgbtool*. To check the list of targets that are being discovered from a particular FCoE port, use the following commands from *cxgbtool*.

i. Check for the adapter number using the following command.

```
[root@host]# cxgbtool stor –s
```
ii. To check the list of targets discovered from a particular FCoE port, first find out the wwpn of the initiator local port under sysfs. The hosts under fc\_host depends on the number of ports on the adapter used.

```
[root@host]# cat /sys/class/fc_host/hostX/port_name
```
iii. After finding the localport, go to the corresponding Remote port under sysfs **# cat /sys/class/fc\_remote\_ports/rport-X:B:R** where X is the Host ID, B is the bus ID and R is the remote port.

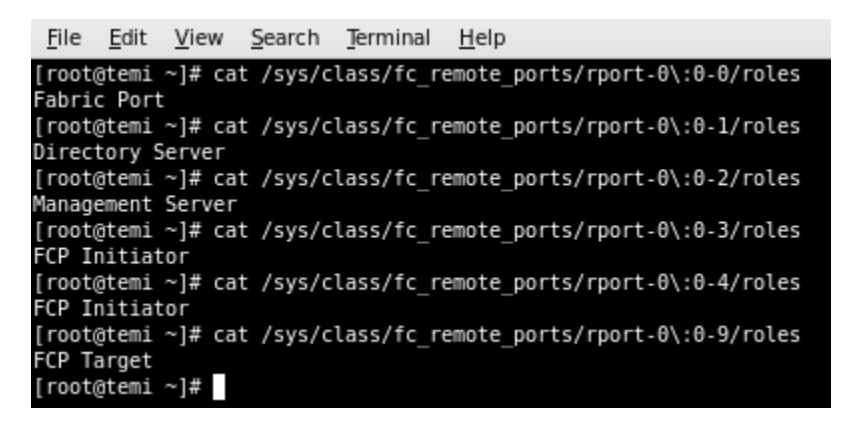

*R can correspond to NameServer, Management Server and other initiator ports logged in to the switch and targets.* **O** Note

Alternatively the locaports can also be found using cxgbtool

[root@host]# cxgbtool stor –a <adapter no> --show-lnode

After finding out the wwpn of the local node, to verify the list of targets being discovered, use the following command.

```
[root@host]# cxgbtool stor -a <adapter no> --show-rnode --wwn=<wwpn of
lnode>
```

```
File Edit View Search Terminal Help
[root@temi ~]# cxgbtool stor -a /dev/csiostor0 --show-rnode --wwn=50:00:74:30:46:3b:73:80
                                  0]***************
****************[Index:
SSNI
                    : 0x780VNPI
                   : 0xb84
                  : 0xba2
FCFI
                  : 0x0a2<br>: 20:06:00:05:73:d5:7a:ff<br>: 20:05:00:05:73:d5:7a:cl<br>: FFFFFE<br>- RFANY
WWPN
WWNN
Nport id
                    : READY
State
FCP Flags
                   \cdot \theta: Fabric
Role
Class Service Params:
Class 1: NOT SUPPORTED<br>Class 1: NOT SUPPORTED<br>Class 2: NOT SUPPORTED
Class 3: SUPPORTED
Class 4: NOT SUPPORTED
****************** [Index:
                                  1]***************
SSNI
                  : \theta \times 781VNPI
                   : 0xb84
FCFI
                   : 0xba2
                  : 25:0d:00:05:73:d5:7a:c0
WWPN
WWNN
                  : 20:05:00:05:73:d5:7a:cl
Nport id
                  : FFFFFC
                  : READY
State
FCP Flags
                   \mathbf{B}: \mathbf{\Theta}Role
                    : Name-Server
Class Service Params:
Class 1: NOT SUPPORTED
Class 2: NOT SUPPORTED
Class 3: SUPPORTED<br>Class 3: SUPPORTED<br>Class 4: NOT SUPPORTED
*****************[Index:
                                  2]***************
SSNI
                  : 0x783
VNPI
                  : 0xb84
                  : θxba2
FCFI
                  : 0.082<br>: 25:0b:00:05:73:d5:7a:c0<br>: 20:05:00:05:73:d5:7a:cl<br>: FFFFFA
wwpn<br>Wwnn
Nport id
State
                  : READY
FCP Flags
                   \cdot 0
Role
                    : N-Port
Class Service Params:<br>Class 1: NOT SUPPORTED
Class 2: NOT SUPPORTED
Class 3: SUPPORTED
```
## **4.3. Formatting the LUNs and Mounting the Filesystem**

Use *lsscsi –g* to list the LUNs discovered by the initiator

[root@host]# lsscsi –g

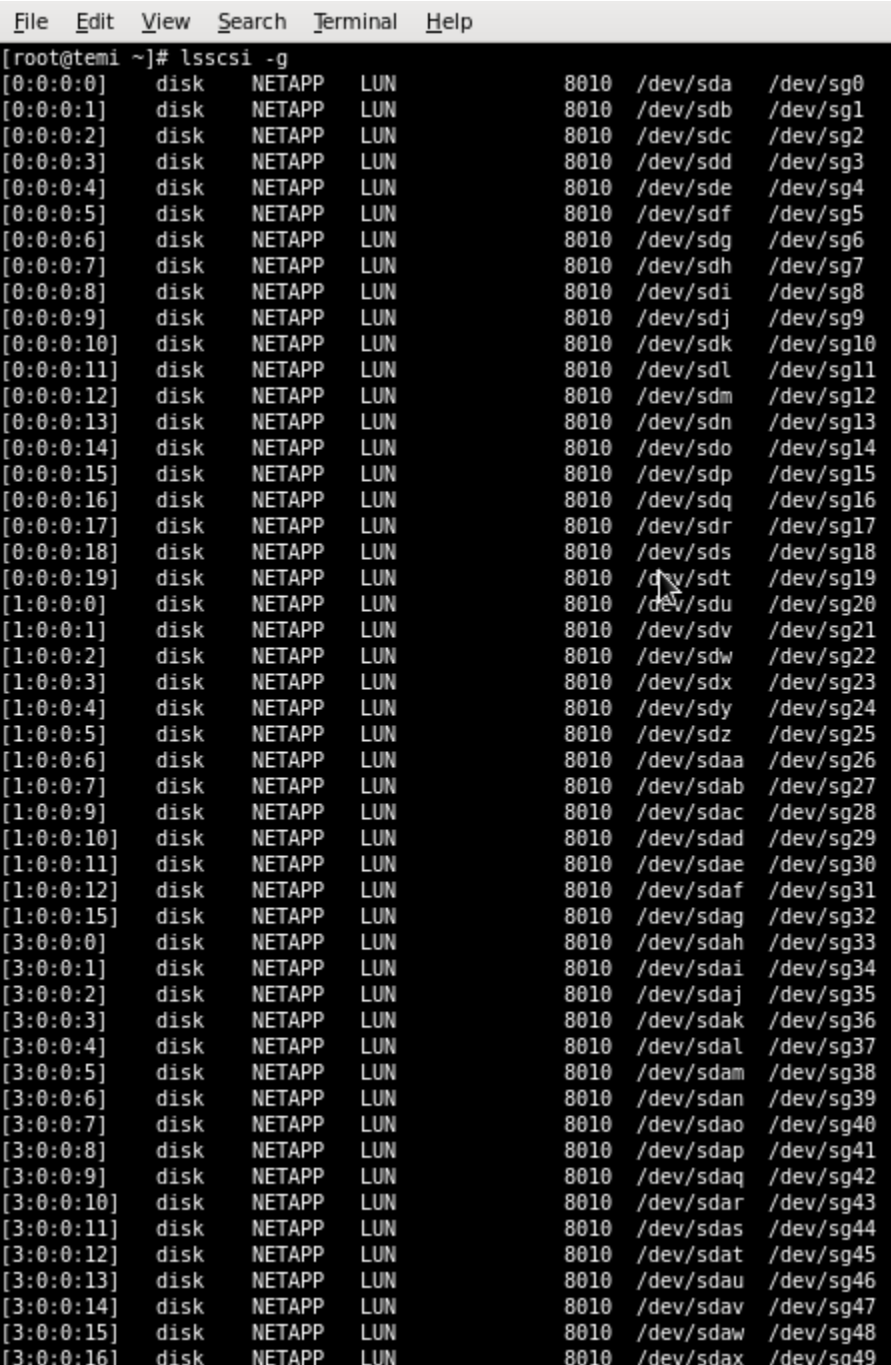

Alternatively, the LUNs discovered by the Chelsio FCoE initiators can be accessed via easilyidentifiable 'udev' path device files like:

[root@host]# ls /dev/disk/by-path/pci-0000:04:00.0-csio-fcoe <local wwpn>:<remote wwpn>:<lun wwn>

File Edit View Search Terminal Help

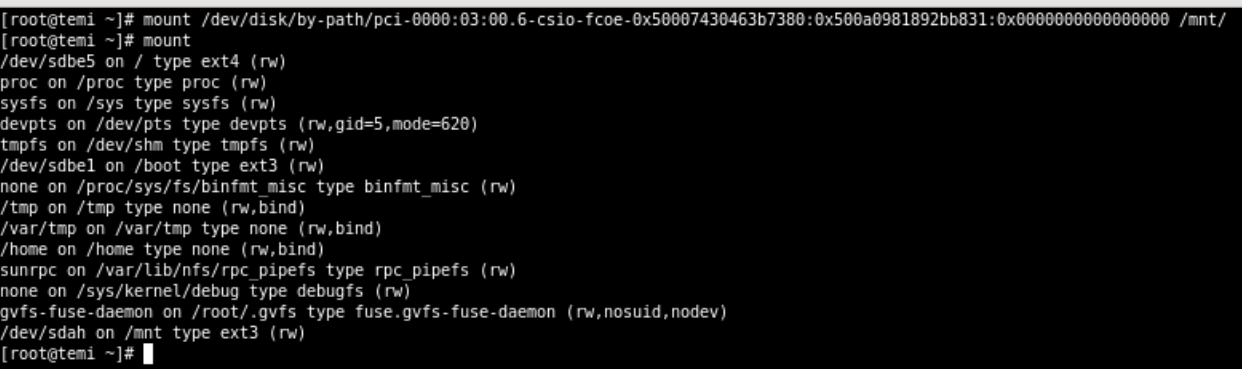

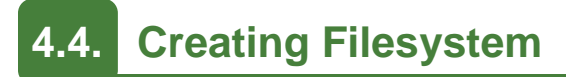

Create an ext3 filesystem using the following command:

[root@host]# mkfs.ext3 /dev/sdx

```
File Edit View Search Terminal Help
[root@temi ~]# mkfs.ext3 /dev/sdah<br>mke2fs 1.41.12 (17-May-2010)<br>/dev/sdah is entire device, not just one partition!
Proceed anyway? (y,n) y
Filesystem label=<br>Tilesystem label=<br>OS type: Linux<br>Block size=4096 (log=2)
Fragment size=4096 (log=2)
Stride=1 blocks, Stripe width=16 blocks<br>327680 inodes, 1310720 blocks<br>65536 blocks (5.00%) reserved for the super user
First data block=0
Maximum filesystem blocks=1342177280
40 block groups
32768 blocks per group, 32768 fragments per group
8192 inodes per group
Superblock backups stored on blocks:
            32768, 98304, 163840, 229376, 294912, 819200, 884736
Writing inode tables: done
Creating journal (32768 blocks): done<br>Writing superblocks and filesystem accounting information: done
This filesystem will be automatically checked every 25 mounts or<br>180 days, whichever comes first. Use tune2fs -c or -i to override.
[root@temi ~]#
```
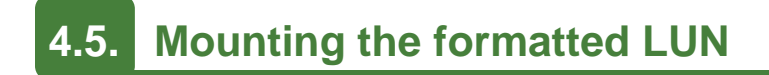

The formatted LUN can be mounted on the specified mountpoint using the following command:

[root@host]# mount /dev/sdx /mnt

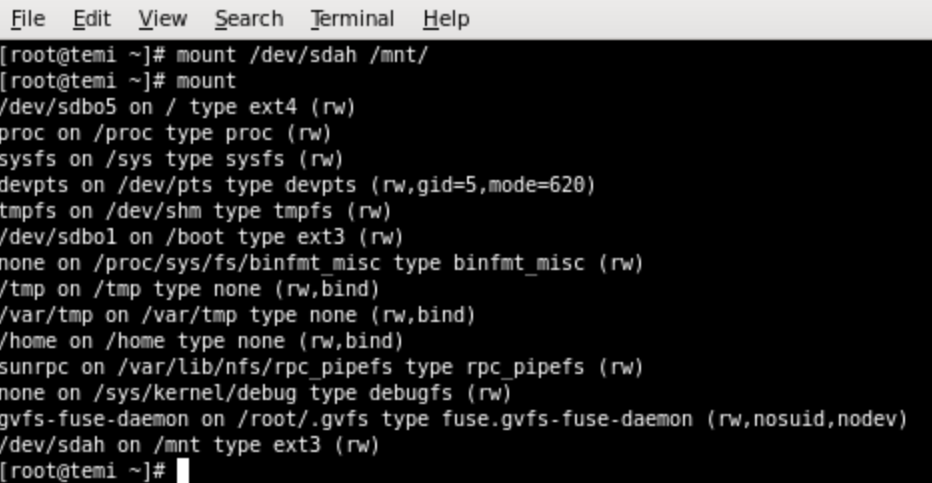

# **X. Offload Bonding driver**

## **1. Introduction**

The Chelsio Offload bonding driver provides a method to aggregate multiple network interfaces into a single logical bonded interface effectively combining the bandwidth into a single connection. It also provides redundancy in case one of link fails.

The traffic running over the bonded interface can be fully offloaded to the T5/T4 Adapter, thus freeing the CPU from TCP/IP overhead.

# **1.1. Hardware Requirements**

### **1.1.1. Supported Adapters**

The following are the currently shipping Chelsio Adapters that are compatible with the Chelsio Offload Bonding driver:

- T520-LL-CR
- T520-CR
- T580-LP-CR
- T540-CR
- T420-CR
- T440-CR
- T422-CR
- T420-SO-CR
- T404-BT
- T420-BCH
- T440-LP-CR
- T420-BT
- T420-LL-CR
- T420-CX

## **1.2. Software Requirements**

### **1.2.1. Linux Requirements**

Currently the Offload Bonding driver is available for the following versions:

- Redhat Enterprise Linux 5 update 7 kernel (RHEL5.7), 2.6.18-274.el5
- Redhat Enterprise Linux 5 update 8 kernel (RHEL5.8), 2.6.18-308.el5
- Redhat Enterprise Linux 6 update 3 kernel (RHEL6.3), 2.6.32-279.el6
- Redhat Enterprise Linux 6 update 4 kernel (RHEL6.4), 2.6.32-358.el6
- Suse Linux Enterprise Server 11 SP1 kernel (SLES11SP1), 2.6.32.12-0.7
- Suse Linux Enterprise Server 11 SP2 kernel (SLES11SP2), 3.0.13-0.27
- $\circ$ Suse Linux Enterprise Server 11 SP3 kernel (SLES11SP3), 3.0.76-0.11
- Chelsio T5/T4 Unified Wire For Linux **Page 167** Page 167
	-
- 
- 
- 
- 
- Ubuntu 12.04, 3.2.0-23
- **Kernel.org linux-3.4**
- Kernel.org linux-3.6\*
- Kernel.org linux-3.7

Other kernel versions have not been tested and are not guaranteed to work.

\*Limited QA performed

## **2. Software/Driver Loading**

The driver must be loaded by the root user. Any attempt to load the driver as a regular user will fail.

To load the driver (with offload support), run the following command:

```
[root@host]# modprobe bonding
```
## **3. Software/Driver Unloading**

To unload the driver, run the following command:

[root@host]# rmmod bonding

## **4. Software/Driver Configuration and Fine-tuning**

# **4.1. Offloading TCP traffic over a bonded interface**

To offload TCP traffic over a bonded interface, use the following method:

i. Load the network driver with TOE support:

[root@host]# modprobe t4\_tom

ii. Create a bonded interface:

[root@host]# modprobe bonding mode=1 miimon=100

iii. Bring up the bonded interface and enslave the interfaces to the bond:

```
[root@host]# ifconfig bond0 up
[root@host]# ifenslave bond0 ethX ethY
```
iv. Assign IPv4/IPv6 address to the bonded interface:

[root@host]# ifconfig bond0 X.X.X.X/Y

All TCP traffic will be offloaded over the bonded interface now.

# **XI. UDP Segmentation Offload and Pacing**

## **1. Introduction**

Chelsio's T5/T4 series of adapters provide UDP segmentation offload and per-stream rate shaping to drastically lower server CPU utilization, increase content delivery capacity, and improve service quality.

Tailored for UDP content, UDP Segmentation Offload (USO) technology moves the processing required to packetize UDP data and rate control its transmission from software running on the host to the network adapter. USO increases performance and dramatically reduces CPU overhead, allowing significantly higher capacity using the same server hardware. Without USO support, UDP server software running on the host needs to packetize payload into frames, process each frame individually through the network stack and schedule individual frame transmission, resulting in millions of system calls, and packet traversals through all protocol layers in the operating system to the network device. In contrast, USO implements the network protocol stack in the adapter, and the host server software simply hands off unprocessed UDP payload in large I/O buffers to the adapter.

The following figure compares the traditional datapath on the left to the USO datapath on the right, showing how per-frame processing is eliminated. In this example, the video server pushes 5 frames at a time. In an actual implementation, a video server pushes 50 frames or more in each I/O, drastically lowering the CPU cycles required to deliver the content.

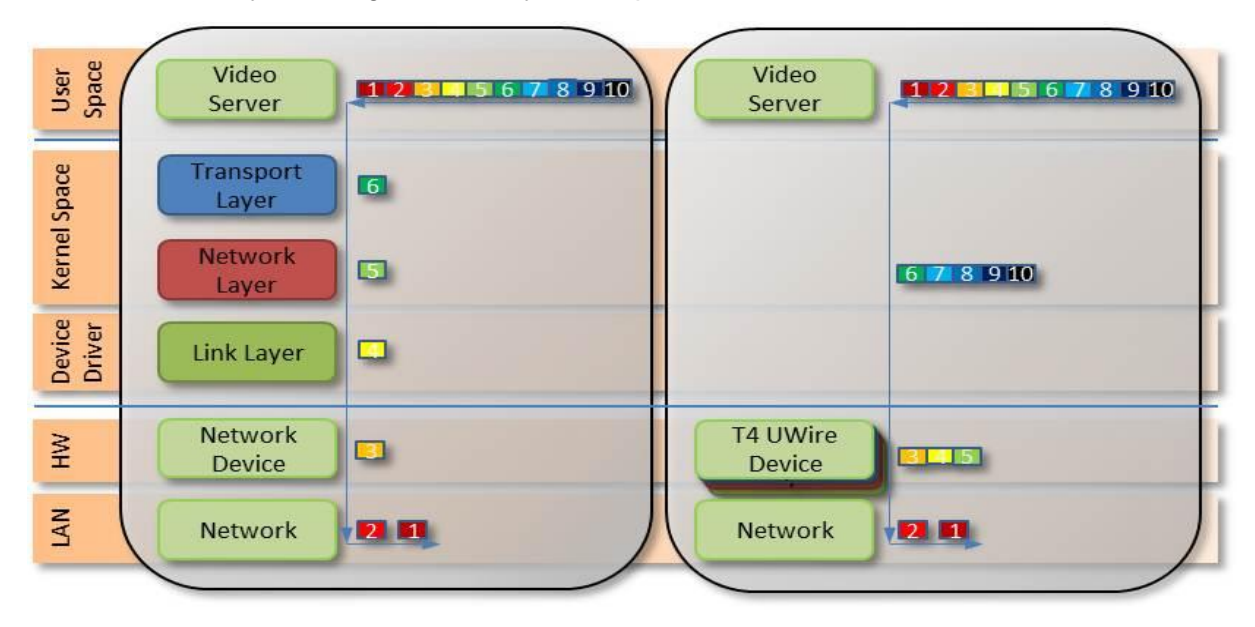

Pacing is beneficial for several reasons, one example is for Content Delivery Networks (CDNs)/Video On Demand (VOD) providers to avoid receive buffer overflows, smooth out network traffic, or to enforce Service Level Agreements (SLAs). Without dedicated hardware based pacing support, the video server must perform this in software, which is a CPU intensive task and can be prohibitive at 10Gb and higher rates.

## **1.1. Hardware Requirements**

### **1.1.1. Supported Adapters**

The following are the currently shipping Chelsio Adapters that are compatible with the UDP Segmentation Offload and Pacing driver.

- T520-LL-CR
- T520-CR
- T580-LP-CR
- T420-CR
- T440-CR
- T422-CR
- T404-BT
- T420-BCH
- T440-LP-CR
- T420-BT
- T420-LL-CR
- T420-CX

# **1.2. Software Requirements**

### **1.2.1. Linux Requirements**

Currently the UDP Segmentation Offload and Pacing driver is available for the following versions:

- Redhat Enterprise Linux 5 update 7 kernel (RHEL5.7), 2.6.18-274.el5
- Redhat Enterprise Linux 5 update 8 kernel (RHEL5.8), 2.6.18-308.el5
- Redhat Enterprise Linux 6 update 3 kernel (RHEL6.3), 2.6.32-279.el6
- Redhat Enterprise Linux 6 update 4 kernel (RHEL6.4), 2.6.32-358.el6
	-
- Suse Linux Enterprise Server 11 SP1 kernel (SLES11SP1), 2.6.32.12-0.7
- Suse Linux Enterprise Server 11 SP2 kernel (SLES11SP2), 3.0.13-0.27
- Suse Linux Enterprise Server 11 SP3 kernel (SLES11SP3), 3.0.76-0.11
- Ubuntu 12.04, 3.2.0-23
- **Kernel.org linux-2.6.35**
- Kernel.org linux-3.4
- Kernel.org linux-3.6
- Kernel.org linux-3.7

Other kernel versions have not been tested and are not guaranteed to work.

## **2. Software/Driver Loading**

The driver must be loaded by the root user. Any attempt to load the driver as a regular user will fail.

Run the following commands to load the driver:

```
[root@host]# modprobe cxgb4
[root@host]# modprobe t4_tom
```
Though normally associated with the Chelsio TCP Offload engine, the *t4\_tom* module is required in order to allow for the proper redirection of UDP socket calls.

## **3. Software/Driver Unloading**

Reboot the system to unload the driver.

## **4. Software/Driver Configuration and Fine-tuning**

# **4.1. Modifying the application**

To use the UDP offload functionality, the application needs to be modified. Follow the steps mentioned below:

- i. Determine the UDP socket file descriptor in the application through which data is sent
- ii. Declare and initialize two variables in the application:

```
int fs=1316;
int cl=1;
```
Here,

- *fs* is the UDP packet payload size in bytes that is transmitted on the wire. The minimum value of fs is 256 bytes.
- *cl* is the UDP traffic class(scheduler-class-index) that the user wishes to assign the data stream to. This value needs to be in the range of 0 to 14.

The application will function according to the parameters set for that traffic class.

iii. Add socket option definitions:

In order to use *setsockopt()* to set the options to the UDP socket, the following three definitions need to be made:

- SO\_FRAMESIZE used for setting frame size, which has the value 291.
- SOL\_SCHEDCLASS used for setting UDP traffic class, which has the value 290.
- IPPROTO UDP used for setting the type of IP Protocol.

```
# define SO_FRAMESIZE 291
# define SOL_SCHEDCLASS 290
```

```
# define IPPROTO_UDP 17
```
iv. Use the *setsockopt()* function to set socket options:

```
//Get the UDP socket descriptor variable
setsockopt (sockfd, IPPROTO UDP, SO_FRAMESIZE, &fs, sizeof(fs));
setsockopt (sockfd, IPPROTO UDP, SOL SCHEDCLASS, &cl, sizeof(cl));
```
Here:

- *sockfd* : The file descriptor of the UDP socket
- *&fs* / *&cl* : Pointer to the framesize and class variables
- *sizeof(fs)* / *sizeof(cl)* : The size of the variables
- v. Now, compile the application.

### **4.1.1. UDP offload functionality for RTP data**

In case of RTP data, the video server application sends the initial sequence number and the RTP payload. The USO engine segments the payload data, increments the sequence number and sends out the data.

In order to use the UDP offload functionality for RTP data, make the following additions to the steps mentioned above:

1. In step (ii), declare and initialize a new variable in the application:

```
int rtp header size=16;
```
Here, *rtp\_header\_size* is the RTP header size in bytes that the application sends.

2. In step (iii), define a new macro, *UDP\_RTPHEADERLEN* used for setting RTP header length with the value 292.

```
# define UDP_RTPHEADERLEN 292
```
3. In step (iv), define a new socket option:

```
setsockopt (sockfd,17, UDP_RTPHEADERLEN, &rtp_header_size,
sizeof(rtp_header_size));
```
Here,

- *&rtp\_header\_size* : pointer to the RTP header length variable
- *sizeof(rtp\_header\_size)* : the size of the RTP header length variable

## **4.2. Configuring UDP Pacing**

Now that the application has been modified to associate the application's UDP socket to a particular UDP traffic class, the pacing of that socket's traffic can be set using the cxgbtool utility. The command and its parameters are explained below:

[root@host]# cxgbtool <ethX> sched-class params type packet level cl-rl mode flow rate-unit bits rate-mode absolute channel <Channel No.> class <scheduler-class-index> max-rate <maximum-rate> pkt-size <Packet size>

Here,

- *ethX* is the Chelsio interface
- *Channel No.* is the port on which data is flowing (0-3)
- *scheduler-class-index* is the UDP traffic class (0-14) set in the *SOL\_SCHEDCLASS* socket option in the application in section 4.1.
- *maximum-rate* is the bit rate (Kbps) for this UDP stream. This value should be in the range of 50 Kbps to 50 Mbps.
- *Packet size* is the UDP packet payload size in bytes; it should be equal to the value set in the *SO\_FRAMESIZE* socket option in the application in section 4.1.

#### **Example**:

The user wants to transfer UDP data on port 0 of the adapter using the USO engine. The application has been modified as shown in section 4.1. In order to set a bit rate of 10Mbps for traffic class 1 with payload size of 1316 on port 0, the following invocation of *cxgbtool* is used:

```
[root@host]# cxgbtool ethX sched-class params type packet level cl-rl 
mode flow rate-unit bits rate-mode absolute channel 0 class 1 max-rate 
10000 pkt-size 1316
```
- *To get an accurate bit rate per class, data sent by the application to the sockets should be a multiple of the value set for the "pkt-size" parameter. In above example, IO size sent by application should be a multiple of 1316.* **O** Note
- **O** Note

*Linux Unified Wire currently supports 10240 offload UDP connections. If the application needs to establish more than 10240 UDP connections, it can check the return code of ENOSPC from a send() or sendto() call and close this socket and open a new one that uses the kernel UDP stack.* 

# **XII. Offload IPv6 driver**
## **1. Introduction**

The growth of the Internet has created a need for more addresses than are possible with IPv4. Internet Protocol version 6 (IPv6) is a version of the Internet Protocol (IP) designed to succeed the Internet Protocol version 4 (IPv4).

Chelsio's Offload IPv6 feature provides support to fully offload IPv6 traffic to the T5/T4 adapter.

# **1.1. Hardware Requirements**

### **1.1.1. Supported Adapters**

The following are the currently shipping Chelsio Adapters that are compatible with Chelsio Offload IPv6 feature:

- $\bullet$ T520-LL-CR
- T520-CR  $\circ$
- T580-LP-CR
- T540-CR
- T420-CR
- T440-CR
- T422-CR
- T420-SO-CR
- T404-BT
- T420-BCH
- T440-LP-CR
- T420-BT
- T420-LL-CR
- T420-CX

## **1.2. Software Requirements**

### **1.2.1. Linux Requirements**

Currently the Offload IPv6 feature is available for the following versions:

- Redhat Enterprise Linux 5 update 7 kernel (RHEL5.7), 2.6.18-274.el5
- Redhat Enterprise Linux 5 update 8 kernel (RHEL5.8), 2.6.18-308.el5
- Redhat Enterprise Linux 6 update 3 kernel (RHEL6.3), 2.6.32-279.el6
- Redhat Enterprise Linux 6 update 4 kernel (RHEL6.4), 2.6.32-358.el6

- 
- Suse Linux Enterprise Server 11 SP1 kernel (SLES11SP1), 2.6.32.12-0.7
- Suse Linux Enterprise Server 11 SP2 kernel (SLES11SP2), 3.0.13-0.27
- $\circ$ Suse Linux Enterprise Server 11 SP3 kernel (SLES11SP3), 3.0.76-0.11
- Ubuntu 12.04, 3.2.0-23

- Kernel.org linux-2.6.35
- Kernel.org linux-3.4
- Kernel.org linux-3.6<sup>\*</sup>
- Kernel.org linux-3.7

Other kernel versions have not been tested and are not guaranteed to work.

\*Limited QA performed

## **2. Software/Driver Loading**

IPv6 must be enabled in your system (enabled by default) to use the Offload IPv6 feature.Also, Unified Wire package must be installed with IPv6 support (see [Software/Driver Installation\)](#page-18-0).

After installing Unified Wire package and rebooting the host, load the NIC (*cxgb4*) and TOE (*t4\_tom*) drivers. The drivers must be loaded by the root user. Any attempt to load the drivers as a regular user will fail.

```
[root@host]# modprobe cxgb4
[root@host]# modprobe t4_tom
```
All the IPv6 traffic will be offloaded now.

## **3. Software/Driver Unloading**

To disable Offload IPv6 feature, unload NIC and TOE drivers:

# **3.1. Unloading the NIC driver**

To unload the NIC driver, run the following command:

[root@host]# rmmod cxgb4

# **3.2. Unloading the TOE driver**

Please reboot the system to unload the TOE driver.

# **XIII. Bypass Driver**

## **1. Introduction**

Chelsio's B420 and B404 Bypass Adapters are Ethernet cards that provide bypass functionality and an integrated L2, L3, and L4 Ethernet switch. The integrated switch allows for selective bypass on a per-packet basis at line rate.

To use the bypass adapters, you must have both the Chelsio NIC driver and the bypass CLI user space application loaded.

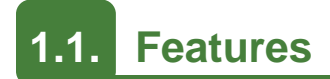

B404 is a four-port 1G and B420 is a two-port 10G, short-range or long range, low profile PCI-Express Host Bus Adapters (HBAs) using T4 ASIC.

- **Bypass**
	- Software programmable behavior on power fails either Bypass Mode or Drop Mode.
	- Firmware control of Bypass / Normal / Drop Modes when T4 timer expires.
	- Bypass control via software
	- Drop Mode control by putting the associated PHY in reset.
- **Selective Bypass** Programmable HW traffic classification and redirection without host intervention in normal mode

### **Product function**:

The Bypass Adapters can operate in 4 modes.

- Bypass Mode
- Normal Mode
- Disconnect Mode
- Selective Bypass Mode

### **Bypass Mode**

In this mode the Bypass adapter switches the packet from one port to another port. That is, in B420, port 0 to port 1 and vice versa; and in B404, port 0 to port 1 and port 2 to port 3 and vice versa.

### **Normal Mode**

The Bypass Adapters can be programmed to function as a NIC. In this mode all the packets are redirected to the host.

### **Disconnect Mode**

The Bypass cards can also be programmed to drop all the packets.

### **Selective Bypass**

In Normal mode, the Bypass Adapters can be programmed to perform redirection of packets depending on the certain portion of the packet. The specification of the match criteria is called a **rule**. When a rule is matched an **action** is applied to the ingress packet. The actions that are supported are *drop*, *forward* and *input*.

- The *drop* action causes the packet to be discarded.
- The *forward* action causes the packet to bypass the host from any port to any port.
- Finally, the *input* action directs the packet to the host where it can be processed by the application.

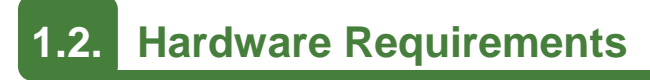

### **1.2.1. Supported Adapters**

The following are the currently shipping Chelsio Adapters that are compatible with Chelsio Bypass driver:

- B404-BT
- $\circ$ B420-SR

## **1.3. Software Requirements**

### **1.3.1. Linux Requirements**

Currently the Bypass driver is available for the following versions:

- $\circ$ Redhat Enterprise Linux 5 update 7 kernel (RHEL5.7), 2.6.18-274.el5 \*
- Redhat Enterprise Linux 5 update 8 kernel (RHEL5.8), 2.6.18-308.el5 \*  $\circ$
- Redhat Enterprise Linux 6 update 3 kernel (RHEL6.3), 2.6.32-279.el6<br>■ Redhat Enterprise Linux 6 update 4 kernel (RHEL6.4), 2.6.32-358.el6
- Redhat Enterprise Linux 6 update 4 kernel
- Suse Linux Enterprise Server 11 SP1 kernel (SLES11SP1), 2.6.32.12-0.7
- Suse Linux Enterprise Server 11 SP2 kernel (SLES11SP2), 3.0.13-0.27 \*
- Suse Linux Enterprise Server 11 SP3 kernel (SLES11SP3), 3.0.76-0.11
- Ubuntu 12.04, 3.2.0-23
- Kernel.org linux-2.6.35\*
- Kernel.org linux-3.4
- Kernel.org linux-3.6\*
- Kernel.org linux-3.7

Other kernel versions have not been tested and are not guaranteed to work.

\* Limited QA performed.

- 
- 
- 
- 
- 
- 

## **2. Software/Driver Loading**

The driver must be loaded by the root user. Any attempt to load the driver as a regular user will fail.

Run the following command to load the Bypass driver:

```
[root@host]# modprobe cxgb4
```
## **3. Software/Driver Unloading**

Run the following command to unload the Bypass driver:

[root@host]# rmmod cxgb4

## **4. Software/Driver Configuration and Fine-tuning**

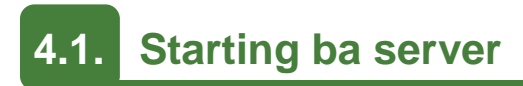

### **4.1.1. For IPv4 only**

Execute the following command to start the ba server only for IPv4:

```
[root@host]# ba_server –i ethX
```
### **4.1.2. For IPv4 and IPv6**

Execute the following command to start the ba server for IPv4 and IPv6:

```
[root@host]# ba_server -6 –i ethX
```
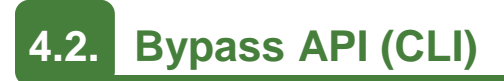

A CLI will be created that implements the Bypass API as specified below. This CLI will then communicate the requests to the SDK server. The API will contain the following elements:

- Bypass Management (watchdog, state)
- Redirect Management

Bypass management provides a means of setting the watchdog timeout as well as enabling and disabling it. It allows setting a default state and a current state.

The redirect management element will interface with the SDK server to take the appropriate actions to manage tables and rules.

### **4.2.1. Bypass Management**

The bypass CLI will have the following syntax:

```
[root@host]# bypass ethX get|set --key [value]
```
### **E.g.**

```
[root@host]# bypass eth1 set --current_state normal
```
Here is a list of Bypass commands:

### **Bypass command list**

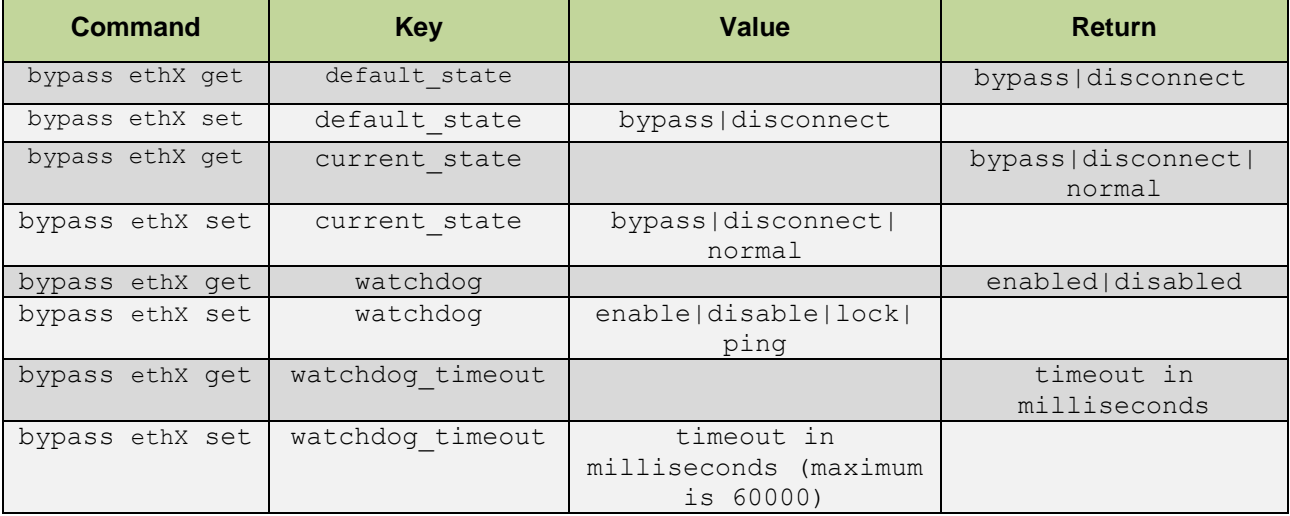

### **4.2.2. Operating the Switch (Examples)**

The switch has three modes of operation; *bypass*, *disconnect*, and *normal*. These three modes can be selected using the bypass CLI. The mode can be selected for the current operating state or for the default state that is applied when powering up or after failure detection.

### **4.2.3. Bypass State**

To obtain the current state of the switch:

[root@host]# bypass ethX get --current\_state

To set the state of the switch:

[root@host]# bypass ethX set --current\_state [bypass|disconnect|normal]

Getting the default state:

```
[root@host]# bypass ethX get --default state
```
Setting the default state:

[root@host]# bypass ethX set --default\_state [bypass |disconnect]

### **4.2.4. Using the bypass watchdog timer**

The watchdog timer is used to ensure that if there is a software failure, the switch will enter the default state.

First set the timeout value for the watchdog in milliseconds:

[root@host]# bypass ethX set --watchdog\_timeout 3000

Start pinging the watchdog:

[root@host]# while true; do bypass ethX set --watchdog ping; sleep 1; done

Enable the watchdog:

[root@host]# bypass ethX set --watchdog enable

### **4.2.5. Redirect Management**

The bypass adapter has the ability to redirect packets based upon rules. Rules can be grouped into **tables**. When a rule is added into a table, it is assigned an index. Within a table, rules are evaluated by index number from low to high. When a rule matches the action associated with it, that rule is performed and higher number rules are not evaluated. Rules are not evaluated until a table is activated.

### The redirect CLI has the following syntax:

[root@host]# redirect ethX command --key [value] …

### **Redirect Command List**

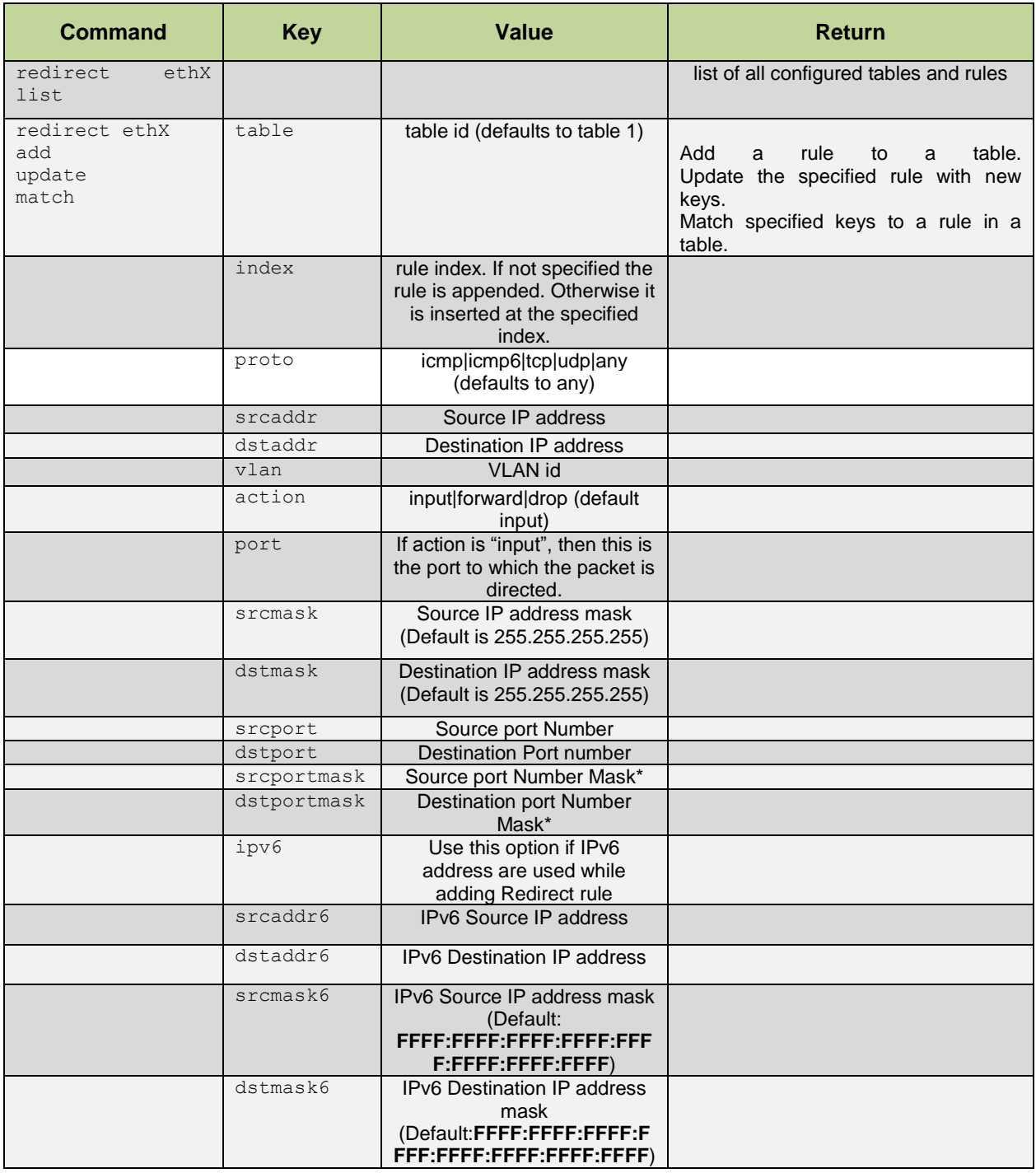

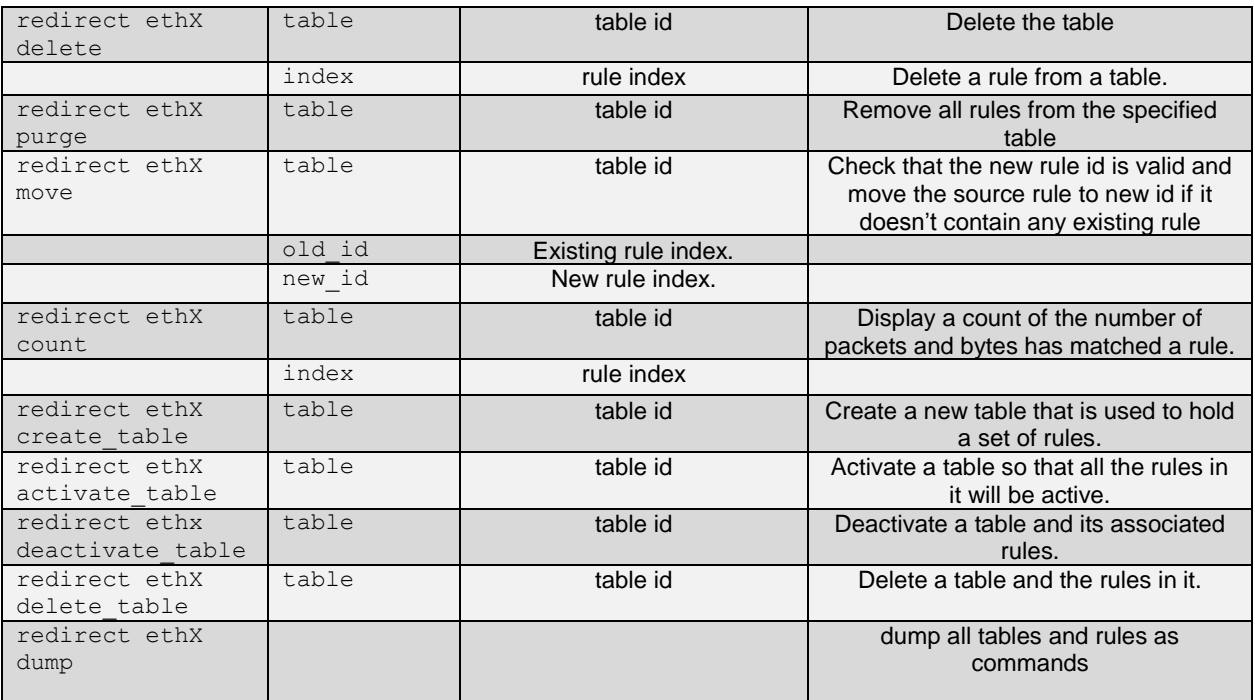

\* The matching algorithm for srcportmask and dstportmask is

*(Ingress\_Packet-Field & Filter-Mask) == (Filter-Value & Filter-Mask)*

### **4.2.6. Managing persistent tables and rules**

This example creates a new table with table id 1 and then adds a rule to drop all ICMP packets for port 0. The rules in a table are not active until the table is activated.

Create a table:

[root@host]# redirect ethX create table --table 1

Activate the table:

[root@host]# redirect ethX activate\_table --table 1

Add a rule to the newly created table:

[root@host]# redirect ethX add --table 1 --proto icmp –-action drop –-port 0

The redirect dump command can be used to save the currently configured tables and rules into a shell script.

To make the current configured rules & tables persistent, redirect the output to /etc/ba.cfg file only:

[root@host]# redirect ethX dump > /etc/ba.cfg

where the /etc/ba.cfg is read by the *bad* service at boot time.

To apply the saved configuration after machine reboots, start the *bad* service. This service is available only in the IPv4 mode. For IPv6, the *ba\_server* needs to be started manually.

[root@host]# service bad start

To stop the service:

```
[root@host]# service bad stop
```
To restart the service:

[root@host]# service bad restart

# **XIV. WD Sniffing and Tracing**

## **1. Theory of Operation**

The objective of these utilities (*wd\_sniffer* and *wd\_tcpdump\_trace*) is to provide sniffing and tracing capabilities by making use of T4's hardware features.

- Sniffer- Involves targeting specific multicast traffic and sending it directly to user space.
	- a) Get a Queue (raw QP) idx.
	- b) Program a filter to redirect specific traffic to the raw QP queue.
- Tracer All tapped traffic is forwarded to user space and also pushed back on the wire via the internal loop back mechanism
	- a) Get a Queue (raw QP) idx
	- b) Set the T4 adapter in loop back
	- c) Connect Client A and B to ports 0 and 1 or ports 2 and 3.
	- d) Enable tracing.

In either mode the targeted traffic bypasses the kernel TCP/IP stack and is delivered directly to user space by means of an RX queue.

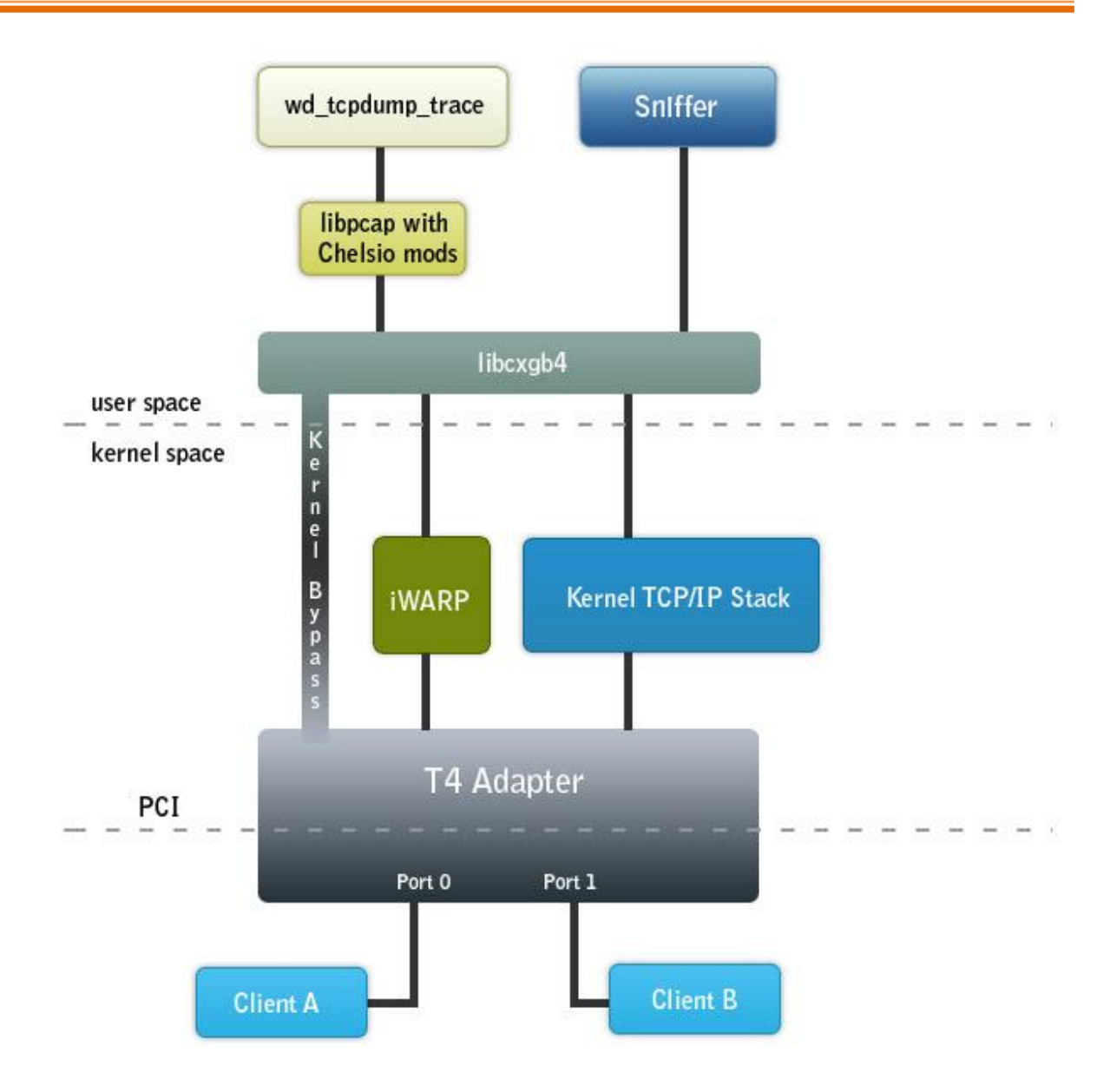

*Schematic diagram of T4 sniffer and tracer*

# **1.1. Hardware Requirements**

### **1.1.1. Supported Adapters**

The following are the currently shipping Chelsio Adapters that are compatible with the tools:

- T420-CR  $\circ$
- $\bullet$ T440-CR
- T422-CR  $\circ$
- $\circ$ T404-BT
- T420-BCH $\circ$
- T440-LP-CR
- T420-BT
- T420-LL-CR
- T420-CX

# **1.2. Software Requirements**

### **1.2.1. Linux Requirements**

Currently the WD Sniffing and Tracing utility is available for the following version:

- Redhat Enterprise Linux 5 update 7 kernel (RHEL5.7), 2.6.18-274.el5
- Redhat Enterprise Linux 5 update 8 kernel (RHEL5.8), 2.6.18-308.el5
- Redhat Enterprise Linux 6 update 3 kernel (RHEL6.3), 2.6.32-279.el6
- Redhat Enterprise Linux 6 update 4 kernel (RHEL6.4), 2.6.32-358.el6
- Suse Linux Enterprise Server 11 SP1 kernel (SLES11SP1),2.6.32.12-0.7
- Suse Linux Enterprise Server 11 SP2 kernel (SLES11SP2), 3.0.13-0.27 \*
- Suse Linux Enterprise Server 11 SP3 kernel (SLES11SP3), 3.0.76-0.11
- Kernel.org linux-2.6.35
- Kernel.org linux-3.4
- Kernel.org linux-3.6\*
- Kernel.org linux-3.7

Other kernel versions have not been tested and are not guaranteed to work.

\*Limited QA performed

- 
- 
- 
- 

## **2. Installation and Usage**

# **2.1. Installing basic support**

*iw\_cxgb4* (Chelsio iWARP driver) and *cxgb4* (Chelsio NIC driver) drivers have to be compiled and loaded before running the utilities. Refer to the **Software/Driver Loading** section for each driver and follow the instructions mentioned before proceeding.

# **2.2. Using Sniffer (wd\_***sniffer)*

### **1. Setup**:

Wire filter sniffing requires 2 systems with one machine having a T4 card.

The machines should be setup in the following manner:

Machine A <---------> Machine B

192.168.1.100 192.168.1.200

### **2. Procedure**:

On the Device Under Test (DUT), start sniffer.

[root@host]# wd\_sniffer -T 20 -s 1000 -I <MAC address of interface to sniff>

Start traffic on the PEER and watch the sniffer.

The sniffer will receive all packets as fast as possible, update the packet count, and then discard the data. Performance is a full 10Gbps for packet size 1000.

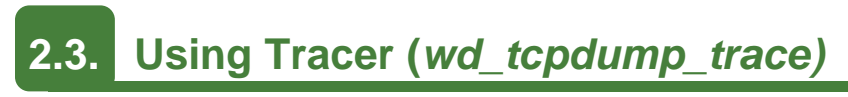

### **1. Setup**:

Wire tapping requires 3 systems with one machine having a T4 card with two or more ports. The machines should be setup in the following manner:

### DUT: Machine B

PEER: Machine A <-----> (port 0) (port 1) <-----> PEER: Machine C

192.168.1.100 IP-dont-care IP-dont-care 192.168.1.200

### **2. Procedure**:

Run wd\_tcpdump\_trace -i iface on the command prompt where *iface* is one of the interfaces whose traffic you want to trace. In the above diagram its port 0 or port 1.

```
[root@host]# wd_tcpdump_trace -i <iface>
```
Try ping or ssh between machines A and B. The traffic should successfully make it from end to end and wd\_tcpdump\_trace on the DUT should show the tapped traffic.

# **XV. Classification and Filtering**

## **1. Introduction**

Classification and Filtering feature enhances network security by controlling incoming traffic as they pass through network interface based on source and destination addresses, protocol, source and receiving ports, or the value of some status bits in the packet. This feature can be used in the ingress path to:

- Steer ingress packets that meet ACL (Access Control List) accept criteria to a particular receive queue.
- Switch (proxy) ingress packets that meet ACL accept criteria to an output port, with optional header rewrite.
- Drop ingress packets that fail ACL accept criteria.

## **1.1. Hardware Requirements**

### **1.1.1. Supported Adapters**

The following are the currently shipping Chelsio Adapters that are compatible with the Classification and Filtering feature:

- T520-LL-CR
- T520-SO-CR
- T520-CR
- T540-CR
- T580-LP-CR
- T420-CR
- T440-CR
- T422-CR
- T420-SO-CR
- T404-BT
- T420-BCH
- T440-LP-CR
- T420-BT
- T420-LL-CR
- T420-CX

## **1.2. Software Requirements**

### **1.2.1. Linux Requirements**

Currently the Classification and Filtering feature is available for the following versions:

Redhat Enterprise Linux 5 update 7 kernel (RHEL5.7), 2.6.18-274.el5  $\circ$ 

- Redhat Enterprise Linux 5 update 8 kernel (RHEL5.8), 2.6.18-308.el5
- Redhat Enterprise Linux 6 update 3 kernel (RHEL6.3), 2.6.32-279.el6
- Redhat Enterprise Linux 6 update 4 kernel (RHEL6.4), 2.6.32-358.el6
- Suse Linux Enterprise Server 11 SP1 kernel (SLES11SP1), 2.6.32.12-0.7
- Suse Linux Enterprise Server 11 SP2 kernel (SLES11SP2), 3.0.13-0.27
- Suse Linux Enterprise Server 11 SP3 kernel (SLES11SP3), 3.0.76-0.11
- Ubuntu 12.04, 3.2.0-23
- Kernel.org linux-2.6.35
- **Kernel.org linux-3.4**
- **Kernel.org linux-3.6**
- Kernel.org linux-3.7

Other kernel versions have not been tested and are not guaranteed to work.

## **2. Usage**

# **2.1. Configuration**

The Classification and Filtering feature is configured by specifying the filter selection combination set in the T4 firmware configuration file *t4-config.txt* located in */lib/firmware/cxgb4/*

The following combination is set by default and packets will be matched accordingly:

filterMode = fragmentation, mpshittype, protocol, vlan, port, fcoe

Where,

*fragmentation*: Fragmented IP packets *mpshittype* : MAC address "match type" (0=unicast, 1=unicast hash, 2=multicast, 3=multicast hash, 4=PROM, 5=hyper PROM, 6=broadcast, 7=none) *protocol* : IP protocol number (ICMP=1, TCP=6, UDP=17, etc) *vlan* : Inner VLAN Tag *port* : Packet ingress port number *fcoe* : Fibre Channel over Ethernet frames

## **2.2. Creating Filter Rules**

Network driver (*cxgb4*) must be installed and loaded before setting the filter rule. If you haven't done already, run the Unified Wire Installer with the appropriate T4 configuration tuning option to install the Network Driver.

Next, run the following command to load the network driver:

[root@host]# modprobe cxgb4

Now, create filter rules using *cxgbtool*:

[root@host]# cxgbtool ethx filter <index> action [pass/drop/switch]

Where,

*ethX* : Chelsio interface

- *index :* positive integer set as filter id
- *action* : Ingress packet disposition
- *pass* : Ingress packets will be passed through set ingress queues
- *switch* : Ingress packets will be routed to an output port with optional header rewrite.
- *drop* : Ingress packets will be dropped.

Note In case of multiple filter rules, the rule with the lowest filter index takes higher *priority.*

### **2.2.1. Examples**

*Drop* **action**

[root@host]# cxgbtool ethX filter 0 action drop fip 192.168.1.5

The above filter rule will drop all ingress packets from IP 192.168.1.5

### *Pass* **action**

```
[root@host]# cxgbtool ethX filter 0 action pass lport 10001 fport 355 
queue 2
```
The above filter rule will pass all ingress packets that match local port 10001 and remote port 355 to ingress queue 2 for load balancing.

### *Switch* **action**

[root@host]# cxgbtool ethX filter 0 action switch iport 0 eport 1 vlan 3

The above filter rule will route all ingress packets that match VLAN id 3 from port 0 of Chelsio adapter to port 1.Remaining packets will be sent to the host.

For offloaded ingress packets, use the prior argument with the above command:

[root@host]# cxgbtool ethx filter <index> action <pass/drop/switch> prio 1

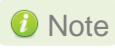

*For more information on additional parameters, refer to cxgbtool manual by*  Note *running the man cxgbtool command* 

# **2.3. Listing Filter Rules**

To list the filters set, run the following command:

[root@host]# cxgbtool ethX filter show

# **2.4. Removing Filter Rules**

To remove a filter, run the following command with the corresponding filter rule index

[root@host]# cxgbtool ethX filter index <delete|clear>

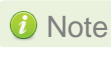

*For more information on additional parameters, refer to cxgbetool manual by*  Note*running the man cxgbtool command* 

# **XVI. Traffic Management**

## **1. Introduction**

Traffic Management capabilities built-in to Chelsio T5/T4 CNAs can shape transmit data traffic through the use of sophisticated queuing and scheduling algorithms built-in to the ASIC hardware which provides fine-grained software control over latency and bandwidth parameters such as packet rate and byte rate. These features can be used in a variety of data center application environments to solve traffic management problems.

Traffic Management features in Chelsio's adapters allows the user to control three main things:

- Guarantee low latency in the presence of other traffic
- Control max bandwidth that a connection or a flow (a group of connections) can use
- Allocate available bandwidth to several connection or flows based on desired levels of performance

Once the offload transmit traffic shaping classes have been configured, individual offloaded connections (flows) may be assigned to a traffic shaping class in order to manage the flows according to the class configuration. The mechanism to accomplish this "flow to class" mapping assignment is the Connection Offload Policy (COP) configuration system.

# **1.1. Hardware Requirements**

### **1.1.1. Supported Adapters**

The following are the currently shipping Chelsio Adapters that are compatible with the Traffic Management feature.

- T520-LL-CR
- T520-CR
- T580-LP-CR
- T420-CR
- T440-CR
- T422-CR
- T404-BT
- T420-BCH
- T440-LP-CR
- T420-BT
- T420-LL-CR
- T420-CX

## **1.2. Software Requirements**

### **1.2.1. Linux Requirements**

Currently the Traffic Management feature is available for the following versions:

- Redhat Enterprise Linux 5 update 7 kernel (RHEL5.7), 2.6.18-274.el5
- Redhat Enterprise Linux 5 update 8 kernel (RHEL5.8), 2.6.18-308.el5
- Redhat Enterprise Linux 6 update 3 kernel (RHEL6.3), 2.6.32-279.el6
- Redhat Enterprise Linux 6 update 4 kernel (RHEL6.4), 2.6.32-358.el6

- 
- Suse Linux Enterprise Server 11 SP1 kernel (SLES11SP1), 2.6.32.12-0.7
- Suse Linux Enterprise Server 11 SP2 kernel (SLES11SP2), 3.0.13-0.27
- Suse Linux Enterprise Server 11 SP3 kernel (SLES11SP3), 3.0.76-0.11
- Ubuntu 12.04, 3.2.0-23
- **Kernel.org linux-2.6.35**
- Kernel.org linux-3.4
- **Kernel.org linux-3.6**
- Kernel.org linux-3.7  $\circ$

Other kernel versions have not been tested and are not guaranteed to work.

## **2. Software/Driver Loading**

Traffic Management can be performed on non-offloaded connections as well as on offloaded connections.

The drivers must be loaded by the root user. Any attempt to load the drivers as a regular user will fail.

Run the following commands to load the drivers:

```
[root@host]# modprobe cxgb4
[root@host]# modprobe t4_tom
```
## **3. Software/Driver Unloading**

Reboot the system to unload the driver.

## **4. Software/Driver Configuration and Fine-tuning**

# **4.1. Traffic Management Rules**

Traffic Management supports the following types of scheduler hierarchy levels which can be configured using the *cxgbtool* utility:

- i. Class Rate Limiting
- ii. Class Weighted Round Robin
- iii. Channel Rate Limiting

### **4.1.1. Class Rate Limiting**

This scheduler hierarchy level can be used to rate limit individual traffic classes or individual connections (flow) in a traffic class.

Class rate limiting can be configured using the following command:

[root@host]# cxgbtool <ethX> sched-class params type packet level cl-rl mode <scheduler-mode> rate-unit <scheduler-rate-unit> rate-mode <scheduler-rate-mode> channel <Channel No.> class <scheduler-class-index> max-rate <maximum-rate> pkt-size <Packet size>

Here,

- *ethX* is the Chelsio interface
- *scheduler-mode* specifies whether the rule is configured for individual traffic classes or individual connections (flow) in a traffic class. Possible values include *flow* or *class*.
- *scheduler-rate-unit* specifies whether the rule is configured for bit-rate or packet rate . Possible values include *bits* or *pkts*
- *scheduler-rate-mode* specifies whether the rule is configured to support a percent of the channel rate or an effective rate. Possible values include *relative* or *absolute.*
- *Channel No.* is the port on which data is flowing (0-3).
- *scheduler-class-index* is the TCP traffic class (0-14)
- *maximum-rate* is the bit rate (Kbps) for this TCP stream.
- *Packet size* is the TCP mss size in bytes; for example for an MTU of 1500, use a packet size of 1460.

**O** Note

*flow scheduler-mode and pkts scheduler-rate-unit are not supported in this release*

### **4.1.2. Class Weighted Round Robin**

Incoming traffic flows from various applications can be prioritized and provisioned using a weighted round-robin scheduling algorithm.

Class weighted round robin can be configured using the following command:

[root@host]# cxgbtool <ethX> sched-class params type packet level cl-wrr mode class rate-unit bits rate-mode absolute channel <Channel No.> class <scheduler-class-index> weight <Y>

Here,

- *ethX* is the Chelsio interface
- *Channel No.* is the port on which data is flowing (0-3).
- *scheduler-class-index* is the TCP traffic class (0-14)
- weight is the weight to be used for a weighted-round-robin scheduling hierarchy. Possible values include 1 to 99.

**A** Note *Class Weighted Round Robin* level is not supported on T5 adapters.

### **4.1.3. Channel Rate Limiting**

This scheduler hierarchy level can be used to rate limit individual channels.

Channel rate limiting can be configured using the following command:

```
[root@host]# cxgbtool <ethX> sched-class params type packet level ch-rl 
mode class rate-unit <scheduler-rate-unit> rate-mode <scheduler-rate-mode>
channel <Channel No.> class 0 max-rate <maximum-rate> pkt-size <Packet 
size>
```
Here,

- *ethX* is the Chelsio interface
- *scheduler-rate-unit* specifies whether the traffic management rule is configured for bit-rate or packet rate . Possible values include *bits* or *pkts*
- *scheduler-rate-mode* specifies whether the traffic management rule is configured to support a percent of the channel rate or an effective rate. Possible values include *relative* or *absolute.*
- *Channel No.* is the port on which data is flowing (0-3).
- *maximum-rate* is the bit rate (Kbps) for this TCP stream. The lower limit is 300 Mbps and 600 Mbps for T4 and T5 adapters respectively.
- *Packet size* is the TCP mss size in bytes; for example for an MTU of 1500, use a packet size of 1460.

# **4.2. Configuring Traffic Management**

### **4.2.1. For Non-offloaded connections**

Traffic Management of non-offloaded connections is a 2-step process. In the first step bind connections to indicated NIC TX queue using *tc* utility from *iproute2-3.9.0* package. In the second step bind the indicated NIC TX queue to the specified TC Scheduler class using the *cxgbtool* utility.

1. Bring up the interface:

```
[root@host]# ifconfig ethX up
```
2. Bind connections to queues:

```
[root@host]# tc qdisc add dev ethX root handle 1: multiq
[root@host]# tc filter add dev ethX parent 1: protocol ip prio 1 u32 match 
ip dst <IP address of destination> action skbedit queue mapping <queue>
```
Note *For additional binding options, run [root@host]# man tc*

3. Now, bind the NIC TX queue with traffic class:

[root@host]# cxgbtool ethX sched-queue <queue> <class>

Here,

- *ethX* is the Chelsio interface
- *queue* is the NIC TX queue
- *class* is the TX scheduler class
Note If the TX queue is all, \* or any negative value, the binding will apply to all of the TX *queues associated with the interface. If the class is unbind, clear or any negative value, the TX queue(s) will be unbound from any current TX Scheduler Class binding.*

### **4.2.2. For Offloaded connections**

Traffic Management of offloaded connections can be configured either by applying *COP* policies that associate offloaded connections to classes or by modifying the application.

Both the methods have been described below:

- **Applying** *COP* **policy**
- 1. Bring up the interface:

[root@host]# ifconfig ethX up

2. Create a new policy file (say *new\_policy\_file*) and add the following line to associate connections with the given scheduling class.

E.g.:

*src host 102.1.1.1 => offload class 0* 

The above example will associate all connections originating from IP address 102.1.1.1 with scheduling class 0

3. Compile the policy file using *COP*

[root@host]# cop -d -o <output policy file> <new policy file>

4. Apply the *COP* policy:

[root@host]# cxgbtool ethX policy <output policy file>

Where,

#### *ethX*: Chelsio interface

Note For more information on additional parameters, refer cop manual by running the man cop *command.*

#### **Modifying the application**  $\circ$

The application can also be modified in order to associate connections to scheduling classes. Follow the steps mentioned below:

- 1. Determine the TCP socket file descriptor in the application through which data is sent.
- 2. Declare and initialize a variable in the application:

int cl=1;

Here,

 *cl* is the TCP traffic class(scheduler-class-index) that the user wishes to assign the data stream to. This value needs to be in the range of 0 to 7.

The application will function according to the parameters set for that traffic class.

3. Add socket option definitions:

In order to use *setsockopt()* to set the options to the TCP socket, the following two definitions need to be made:

- SOL\_SCHEDCLASS used for setting TCP traffic class, which has the value 290.
- IPPROTO\_TCP used for setting the type of IP Protocol.

```
# define SOL_SCHEDCLASS 290 
# define IPPROTO_TCP 6
```
#### 4. Use the *setsockopt()* function to set socket options:

The *setsockopt()* call must be mentioned after the connect() call.

```
//Get the TCP socket descriptor variable
setsockopt (sockfd, IPPROTO TCP, SOL SCHEDCLASS, &cl, sizeof(cl));
```
#### Here:

- *sockfd* : The file descriptor of the TCP socket
- *&cl* : Pointer to the class variables
- *sizeof(cl)* : The size of the variable
- 5. Now, compile the application.

### **5. Usage**

## **5.1. Non-Offloaded Connections**

The following example demonstrates the method to rate limit all TCP connections on class 0 to a rate of 300 Mbps for Non-offload connections:

1. Load the Network driver in NIC mode.

```
[root@host]# modprobe cxgb4
```
2. Bind connections with destination IP address 192.168.5.3 to NIC TX queue 3

```
[root@host]# tc qdisc add dev eth0 root handle 1: multiq
[root@host]# tc filter add dev eth0 parent 1: protocol ip prio 1 u32 match 
ip dst 192.168.5.3 action skbedit queue_mapping 3
```
3. Bind the NIC TX queue to class 0

```
[root@host]# cxgbtool eth0 sched-queue 3 0
```
#### 4. Set the appropriate rule for class 0

```
[root@host]# cxgbtool eth0 sched-class params type packet level cl-rl 
mode class rate-unit bits rate-mode absolute channel 0 class 0 max-rate 
300000 pkt-size 1460
```
## **5.2. Offloaded Connections**

The following example demonstrates the method to rate limit all TCP connections on class 0 to a rate of 300 Mbps for offloaded connections:

1. Load the Network driver in TOE mode

```
[root@host]# modprobe t4_tom
```
2. Create a new policy file (say *new\_policy\_file*) and add the following line to associate connections with the given scheduling class.:

src host  $102.1.1.1$  => offload class 0

3. Compile the policy file using *COP*

[root@host]# cop -d -o <output policy file> <new policy file>

4. Apply the *COP* policy:

٢

[root@host]# cxgbtool eth0 policy <output policy file>

5. Set the appropriate rule for class 0

```
[root@host]# cxgbtool ethX sched-class params type packet level cl-rl 
mode class rate-unit bits rate-mode absolute channel 0 class 0 max-rate 
300000 pkt-size 1460
```
## **5.3. Offloaded Connections with Modified Application**

The following example demonstrates the method to rate limit all TCP connections on class 0 to a rate of 300 Mbps for for offloaded connections with modified application.

1. Load the Network driver in TOE mode.

[root@host]# modprobe t4\_tom

- 2. Modify the application as mentioned in the **Configuring Traffic Management** section.
- 3. Set the appropriate rule for class 0

```
[root@host]# cxgbtool ethX sched-class params type packet level cl-rl 
mode class rate-unit bits rate-mode absolute channel 0 class 0 max-rate 
300000 pkt-size 1460
```
## **XVII. Unified Wire Manager (UM)**

### **1. Introduction**

Chelsio's Unified Wire Manager is a powerful management software tool, allowing you to view and configure different aspects of the system, including Chelsio hardware installed in the system. The software includes a command line interface (CLI) tool and a web management interface (Web GUI) to help you manage all Chelsio network adapters on the network across multiple operating systems.

Unified Wire Manager enables the management of all aspects of the client side of the iSCSI SAN in two main areas. The ability to configure Chelsio adapter's boot option ROM without entering each individual adapter's configuration screen and manage group of iSCSI initiators remotely from a common user interface saves administrator's time considerably. Unified Wire Manager fully supports Linux's Open-iSCSI initiator and Chelsio's iSCSI Target. All supported Chelsio FCoE initiators available on Linux and Windows operating systems can be managed.

Users can manage Option ROM (PXE and iSCSI for T3; PXE, FCoE and iSCSI for T5 and T4) capability for Chelsio cards using various tools available in the software.

Additionally, Unified Wire Manager allows Chelsio adapter NIC and TOE parameters to be centrally managed through the same easy-to-use user interface. It can bring interfaces up or down, team/bond interfaces together, tune parameters for optimal performance, and any number of administrative tasks normally done at each individual machine.

Chelsio's Unified Wire Manager is an indispensable tool for saving administrator's time for managing Network and SAN resources. Chelsio's high performance network adapters with its Unified Wire approach to networking can now be managed centrally in a simple and fast way!

## **1.1. Features**

Chelsio's Unified Wire Manager is designed to provide the following features to the end-user:

- Remotely manage Chelsio adapters and various related tasks like driver installation from a single application.
- Single tool with CLI and Web interface that works across Storage, Networking and Hardware.
- $\circ$ Manage all Chelsio adapters installed on the system.
- Tool for FAE to debug issues on the Customer front.
- **•** Freedom to choose various modes of management i.e. CLI or Web GUI.

## **1.2. Reference Architecture**

**Chelsio's Web GUI** is a web-based management interface that lets you remotely manage several Chelsio CNAs from anywhere, at anytime on the network using a web browser. The Web GUI provides a great amount of flexibility, efficiency and accessibility to system administrators in managing Network and SAN resources.The users have the freedom to access the interface using any of the major browsers available, based on individual preferences and corporate policy.

System performance degradation issues will not be observed when using the Web GUI, since it's lightweight and utilizes very less system resources.

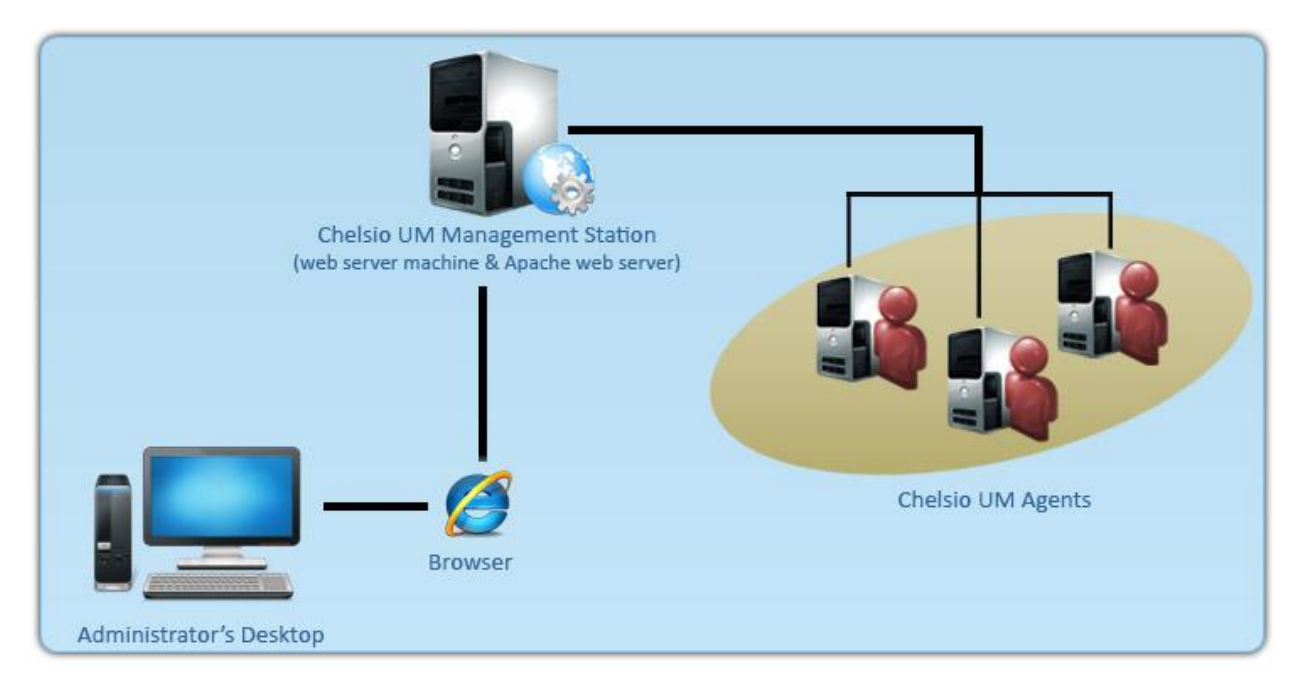

*Figure 1.2 – Chelsio Unified Wire Manager with web interface (Web GUI)*

### **1.3. Unified Wire Manager Components**

### **1.3.1. Management Agent**

The Management Agent is a binary executable, which runs as a service on the system that has at least one Chelsio card installed. It is installed along with libraries that can manage various components of the system and enabled during system startup.

### **1.3.2. Management Client**

The Management Client can be used to connect to agents and manage them. Once connected you can view and configure Chelsio HBAs and related networking, storage and hardware

properties. You can use either the CLI or Web GUI client to manage agents based on your preference. It makes service requests based on the command issued by the user and returns the appropriate information.

### **CLI Client**

The **CLI Client** (*chelsio\_uwcli*) is an executable binary which allows you to manage and configure agents using the command-line interface. It is not a command shell with a prompt; it accepts all command parameters as arguments when launching it, making it script-friendly.

### **Web GUI Client**

The **Web Management Interface** (Web GUI) client is a web-based management interface which allows you to securely manage agents from anywhere using a web browser. The management interface uses a secure 256-bit encrypted HTTP connection, ensuring that authentication and configuration data are protected during transmission from the web browser to the system and vice versa. Many agents can be accessed on single interface making it very efficient & user-friendly.

Currently supported browsers are **Internet Explorer 9+**, **Mozilla Firefox 3.6.9+**, **Google Chrome 5+** and **Apple Safari 5+**.

## **1.4. Authentication and encryption**

The Unified Wire Manager requires user authentication to manage a system. A user must have administrative privileges to manage a system. The authentication credentials, as well as all data exchanged between the CLI client or the Web GUI and the agent, are encrypted using SSL. This ensures that the data cannot be accessed when it is being transmitted over the network.

### **2. Hardware and Software**

# **2.1. Supported Adapters**

Following are the currently shipping Chelsio Adapters that are compatible with Chelsio Unified Wire Manager:

- T520-LL-CR
- T520-CR
- T580-LP-CR
- T420-CR
- T440-CR
- T422-CR
- T420-SO-CR
- T404-BT
- T420-BCH
- T440-LP-CR
- T420-BT
- T420-LL-CR
- T420-CX
- S302E
- S302E-C
- S310E-CR
- S310E-CR-C
- S310E-CXAS310E-SR+
- S310E-SR
- S310E-BT
- S320E-CR
- S320E-LP-CRS320E-CXA
- S320EM-BS
- S320EM-BCH
- N320E-G2-CR
- N320E
- N320E-CXA
- N320E-BT
- N310E
- N310E-CXA

### **2.2. Platform/Component Matrix**

The table below lists the Linux distributions and the supported UM components.

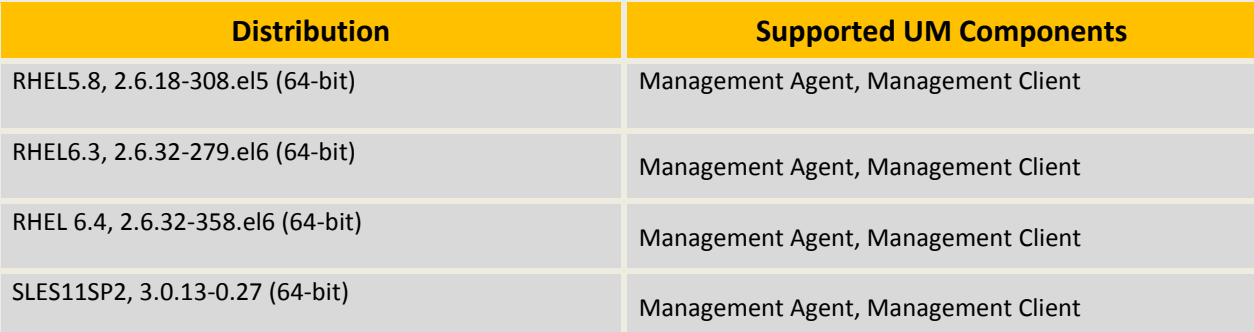

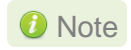

*This release of Chelsio Unified Wire doesn't support the Web-based management station (Web GUI) component. Please use the CLI client to manage and configure agents.*

## **2.3. Platform/Driver Matrix**

The table below lists the Chelsio drivers and their supported versions:

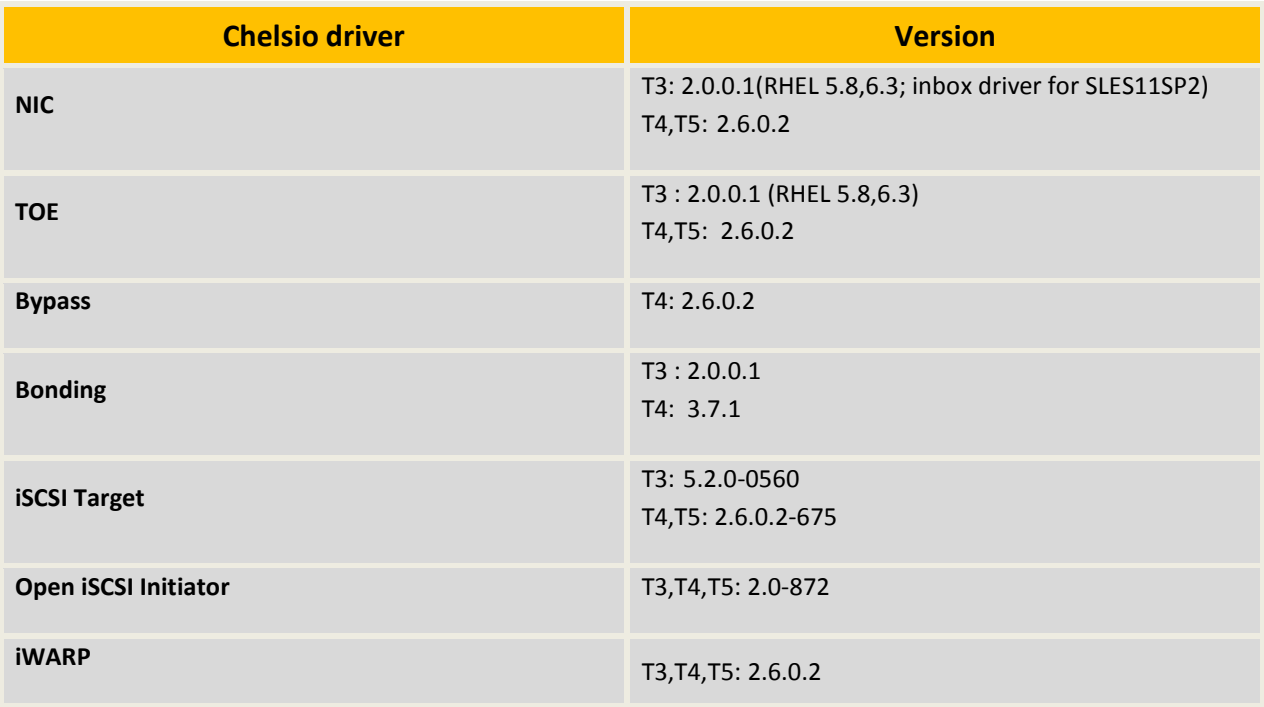

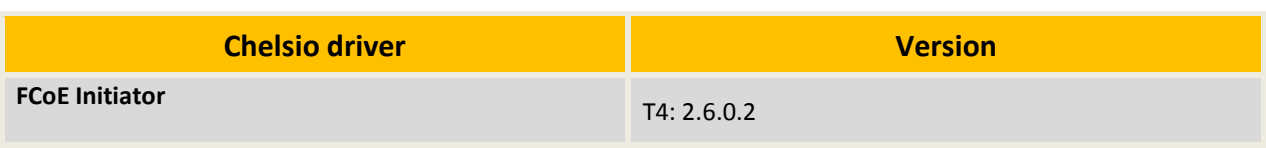

### **3. Installing Unified Wire Manager**

Chelsio Unified Wire has been designed to install Unified Wire Manager (UM) by default. All the three UM components, i.e. Management Agent, Client and Station, will be installed on selecting any of the Terminator 4/Terminator 5 configuration tuning options during installation. Hence, no separate installation is required.

### **4. Verifying UM components status**

The following section explains how to verify status of various UM components.

### **4.1. Verifying Management Agent**

1. Execute the following query command :

#### [root@chelsio]# ps –eaf | grep UW

The above query should confirm that Management Agent is running by displaying a similar result:

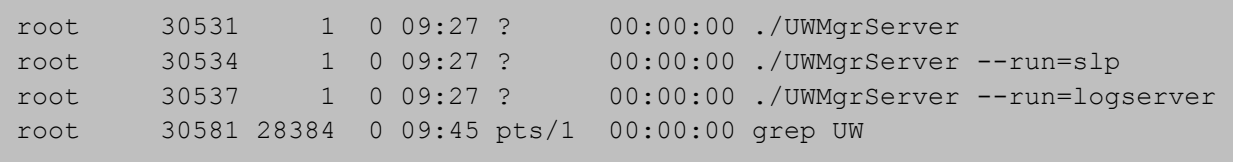

2. You can also execute the following comand to determine if Management Agent is running:

[root@chelsio]# /etc/init.d/chelsio-uwire\_mgmtd status

The above command should display the following result:

Unified Wire Manager Agent : Running

### **4.2. Verifying Management Client**

Execute the following query command to determine if Management Client is installed:

```
[root@host]# chelsio_uwcli -V
```
The above query should confirm that Management Client is installed by displaying a similar result:

Unified Manager client CLI version : 2.x.yy

### **4.3. Verifying Management Station**

Execute the following query command to determine the status of Management Station:

```
[root@host]# /etc/init.d/chelsio-mgmtstd status
```
The above command will display one of the following messages:

*UM Management Station: Running UM Management Station: Stopped*

Based on the status displayed, you can start, stop or restart Management Station by executing the following command:

```
[root@host]# /etc/init.d/chelsio-mgmtstd [start|stop|restart]
```
Note While accessing the Web Management Interface, if an error "Management *Station is not running" is displayed at the log-in page, follow the above steps to restart Management Station and try again.*

### **5. Management Agent**

## **5.1. Communication**

The agent uses a TCP connection over IP to communicate with the client. After the connection is established, SSL (Secure Sockets Layer) encryption is enabled using the Open SSL libraries. The agent listens on a TCP port for new incoming connections from clients. This port is set to 35001 by default. It may be changed in the configuration file for the agent. The agent needs to be restarted after the change.

## **5.2. Configuration**

The agent uses a configuration file *uwmgr.conf*, which is in the agent's installation directory in */etc/chelsio-uwire*. The only configurable parameter available for the agent is the TCP listening port, which can be specified with syntax similar to the example below: **PORT 35001**. After changing the port, please restart Management Agent for changes to take effect.

## **5.3. Service configuration**

The agent is installed as a service on the system, and enabled to start on boot. The following sections will describe the procedure to configure service startup manually:

### **5.3.1. Service startup configuration**

The service name is *chelsio-uwire\_mgmtd* and can be configured using the *chkconfig* utility. The service startup configuration can be viewed and modified as below:

Execute the following command to list the service configuration.

[root@host]# chkconfig --list chelsio-uwire\_mgmtd

Execute the following command to enable/disable the service to start at system runlevel 5.

[root@host]# chkconfig --level 5 chelsio-uwire\_mgmtd on/off

### **5.3.2. Service start/stop/restart**

You can start, stop or restart the service by using the following command:

[root@host]#/etc/init.d/chelsio-uwire\_mgmtd [start|stop|restart]

## **5.4. Firewall**

If the system has a firewall configured, such as *iptables*, it should be configured to allow traffic to the management agent TCP port configured above in the configuration section, or the default port that the management agent uses, 35001. Review the firewall documentation and configure it appropriately. If there is a firewall appliance / software protecting the network that the system is on, and you wish to connect to the system from a different network, using the client, the firewall appliance also needs to be configured appropriately.

### **6. CLI client**

# **6.1. CLI Help system**

A detailed help and usage documentation is built into the CLI, and is accessible through its help system. The help can be invoked by the usual argument of /? or --help.

### **6.1.1. Viewing help**

Use the *chelsio\_uwcli* command to view the help file as shown below:

```
[root@host]# chelsio_uwcli /?
```
## **6.2. Client conflict resolution**

The CLI and Web GUI cannot manage the same system at the same time by default. This is to ensure that configuration changes being applied by one client are not interrupted by another client. Also, two different Web GUI or CLI clients cannot connect to a management agent at the same time. There is no mechanism to allow this scenario.

### **7. Web GUI client**

## **7.1. Management Station**

In order to access the Web Management Interface, Apache HTTP server should be installed and running on a machine. Also, Cookies and Javascript must be enabled in the browser.

### **7.1.1. Running Management Station on RHEL 6.x**

1. Start/Restart Apache httpd daemon:

[root@host]# service httpd [start|restart]

2. Start/Restart the Management Station:

[root@host]# /etc/init.d/chelsio-mgmtstd [start|restart]

### **7.1.2. Running Management Station on SLES11SP2**

1. On SLES11SP2, Management Station needs to be configured before running. Hence, execute the following in command prompt and provide valid inputs.

```
[root@host]# cd /etc/apache2
[root@host]# openssl genrsa -des3 -out server.key 1024
[root@host]# openssl req -new -key server.key -out server.csr
[root@host]# cp server.key server.key.org
[root@host]# openssl rsa -in server.key.org -out server.key
[root@host]# openssl x509 -req -days 365 -in server.csr -signkey server.key 
-out server.crt
[root@host]# cp server.crt ./ssl.crt
[root@host]# cp server.key ./ssl.key
```
#### 2. Start/Restart Apache services

[root@host]# rcapache2 [start|restart]

3. Start/Restart the Management Station:

```
[root@host]# /etc/init.d/chelsio-mgmtstd [start/restart]
```
### **7.2. Accessing Web Management Interface**

- 1. To access the Web GUI, type in the URL https://<management station IP address> in a web browser.
- 2. The security certificate used by the web server is a generic one. It may cause the following types of prompts in different browsers. You will need to select the correct option to continue.

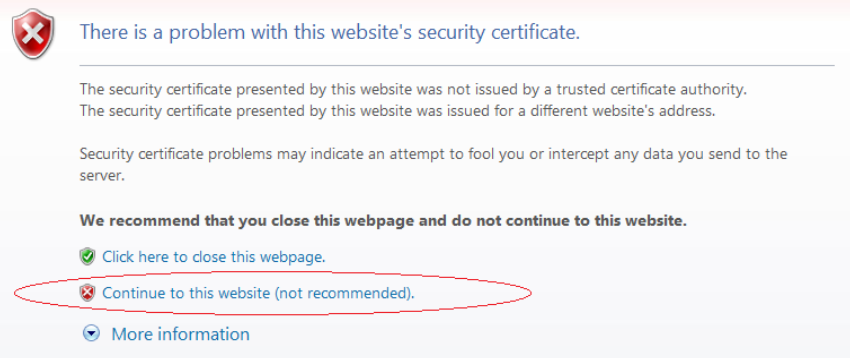

*Figure 7.2 (a) - Security Certificate prompt in Internet Explorer*

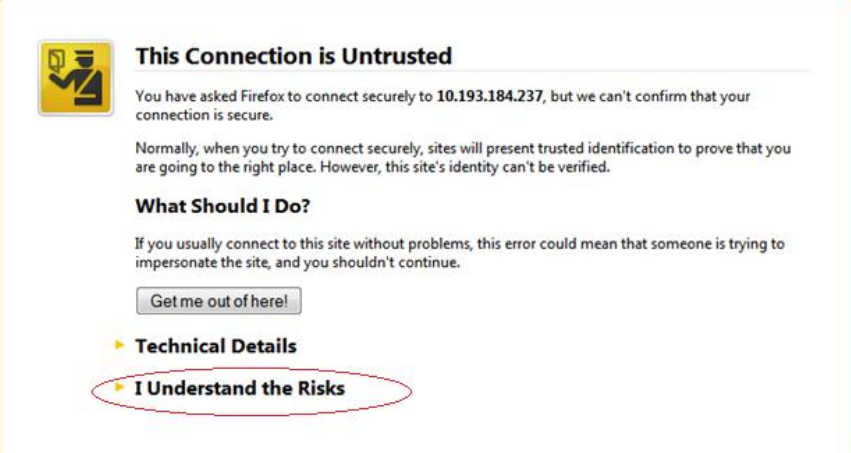

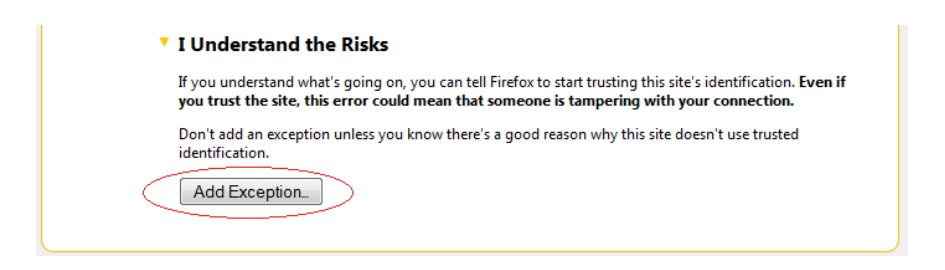

*Figure 7.2 (b) - Security Certificate prompt in Mozilla Firefox*

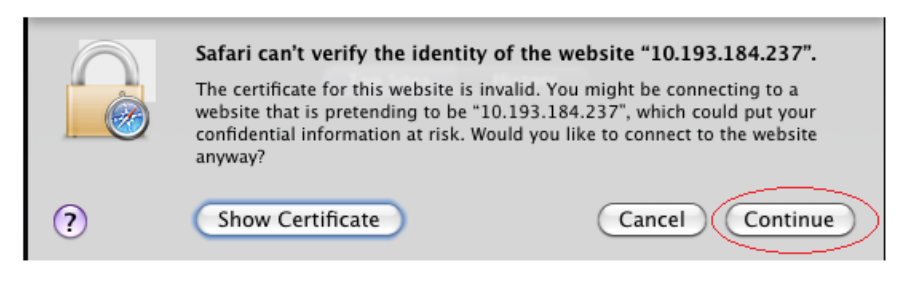

*Figure 7.2 (c) - Security Certificate prompt in Apple Safari*

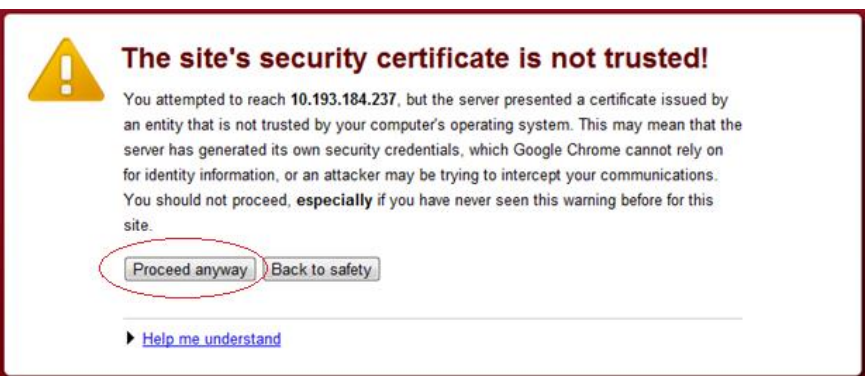

*Figure 7.2 (d) - Security Certificate prompt in Google Chrome*

3. The web interface requires password authorization to be accessed. Enter the username and corresponding password that was set up on the management station system and click on the **Login** button.

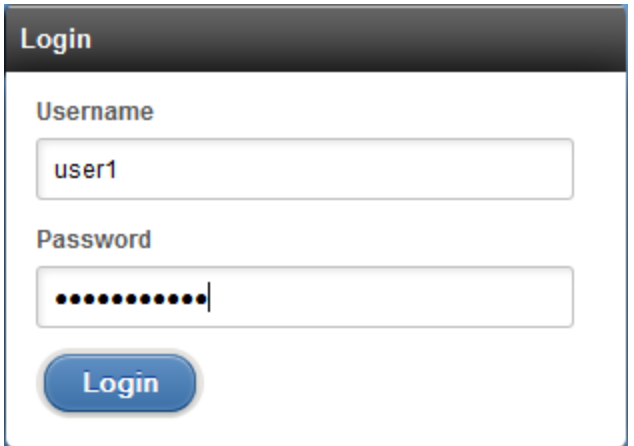

*Figure 7.2 (e) - Web GUI Login page*

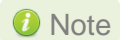

*Not performing any operation/action for 5 minutes will result in session timeout. You will have to re-login and connect to the Agents again.*

## **7.3. Layout and Navigation**

The Web Management Interface consists of the following:

- **Title bar** displaying the username on the left, Unified Wire Manager logo and name in the centre; and a Logout button on the right.
- **Menu Bar** consisting of the **Home, Add System, Remove System, Refresh, Subscribe**  and **Bulk Configuration** buttons**.**
- The **Navigation Pane** with a cascading tree of links to various configuration modules for a UM Agent. You can navigate between connected agents and various sections of the managed agent's interface. You can view and hide the configuration modules for each Agent by clicking on the "**+**"and "**-**"links respectively
- The **Details Pane** on the right displaying panels associated with the tree menu item selected in the **Navigation Pane.** The panels can be expanded and collapsed by clicking on the panel heading.
- The **Bottom bar** has the **About** link on the right and copyright details on the left.

| Welcome, root                            | ۸<br><b>Chelsio Unified Wire Manager 2.4</b>                                                            | $\sqrt{\frac{1}{2}}$ Logout |
|------------------------------------------|----------------------------------------------------------------------------------------------------|-----------------------------|
| <b>Menu</b>                              | THOME<br>Remove System<br><b>See Bulk Configuration</b><br>Add System<br>$R$ efresh<br>$\sim$ Subscribe |                             |
| $\ominus$<br>torpedo<br>$\Box$ = torpedo | <b>Bookmarks and History</b>                                                                            | $\overline{2}$              |
| $t =$ Network<br>$t$ <b>N</b> Storage    | <b>Service Discovery</b>                                                                                | $\overline{2}$              |
| t W Hardware Features                    | <b>Bulk Driver Installation</b>                                                                         | $\overline{c}$              |
|                                          |                                                                                                    |                             |
|                                          |                                                                                                    |                             |
|                                          |                                                                                                    |                             |
|                                          |                                                                                                    |                             |
|                                          |                                                                                                    |                             |
|                                          |                                                                                                    |                             |

*Figure 7.3 – Web Management Interface*

# **7.4. Home page**

The home page is displayed by default on launching the Web GUI. It displays **Bookmarks and History**, **Service Discovery** and **Bulk Driver Installation** modules. Options to go back to home page, add/remove system, refresh and configure email alerts are also available.

### **7.4.1. Home**

This option will display the home page.

#### **Bookmarks and History**

A history of the last 128 systems that were managed from this system, by the current user, will be shown here in a list. Each system's management IP address, TCP port, and Login details are also stored. This may be edited and saved. Any systems that are not required in the list may be deleted.

#### Important

*Storing login passwords for the managed systems is inherently insecure. The passwords are encrypted, but it is still advisable to store passwords only if the system you are running the GUI client on, is secure.*

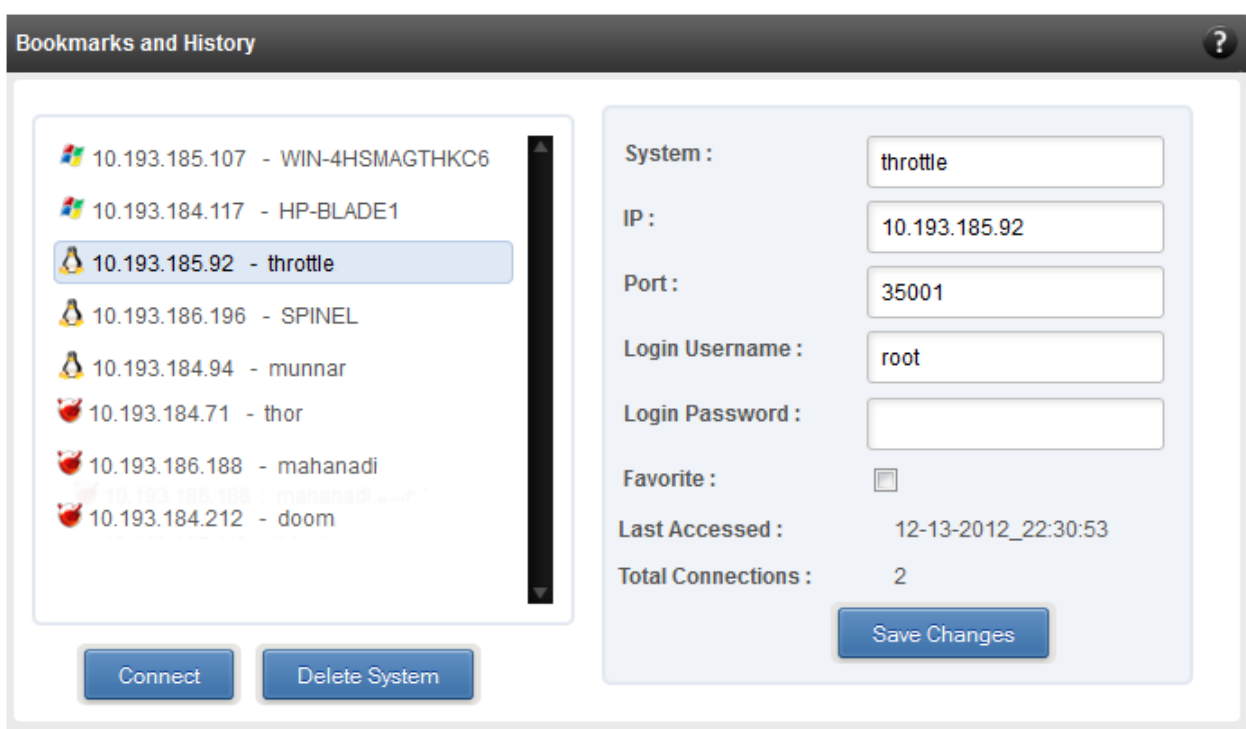

*Figure 7.4.1 (a) - Bookmarks and history module*

#### **Connecting to a system**

Select the system from the Bookmark list and click **Connect***.* Once successfully connected, the system will appear on the left pane with different related modules on the right to view and manage.

#### **Removing a system**

Select the system from the Bookmark list and click *Delete system* to remove it.

Note Once removed, the system will no longer appear in the Bookmarks and History *module. If you wish to manage that system again, you will have to use the Add system option.*

#### **• Service Discovery**

Using this module, all the Unified Wire Manager agents connected in the same or different subnet can be discovered. One can choose to discover agents based on OS type (Linux, Windows, FreeBSD or All) or search for a particular agent if the agent's IP is known by using the **Choose the HostIP** option. The **Add Agents** button adds the selected system to the list of discovered agents in the **Bookmarks and History** module. The **Clear Agents** button resets the list of discovered agents.

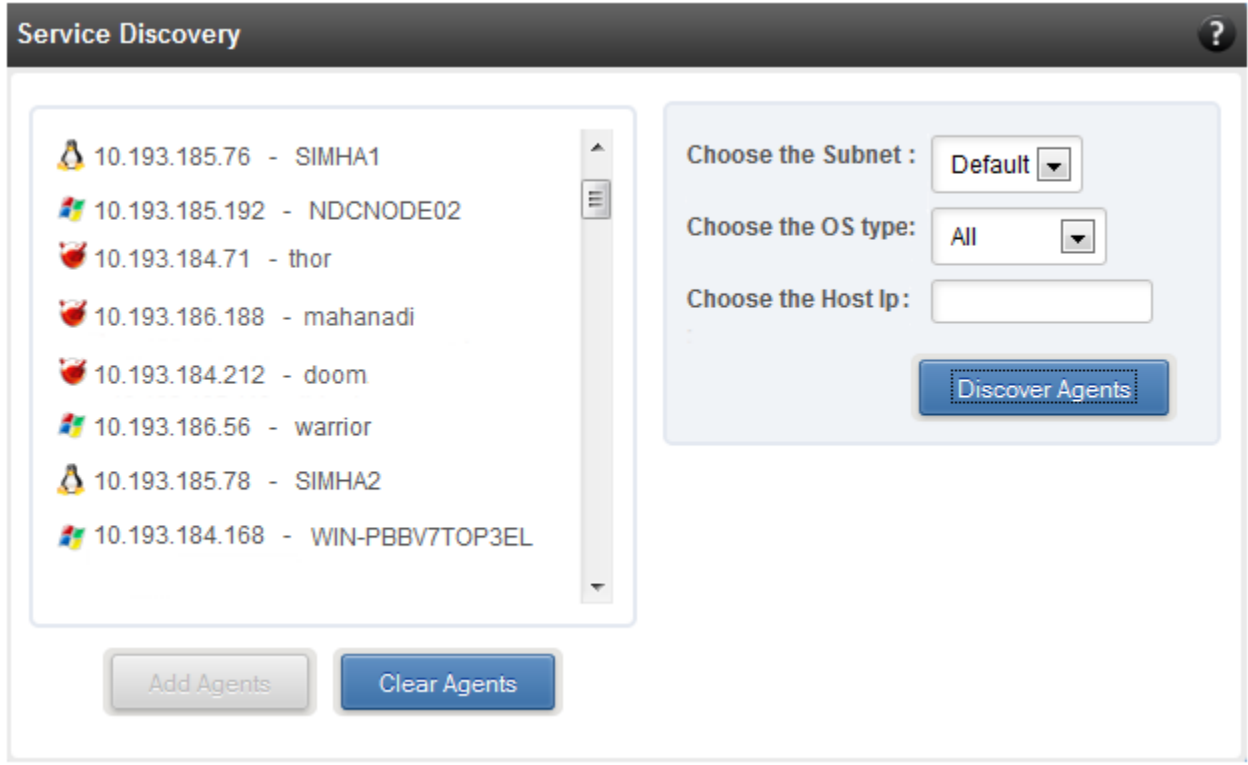

*Figure 7.4.1 (b) - Service Discovery module*

#### **• Bulk Driver Installation**

This module allows you to install drivers for multiple systems simultaneously. Drivers available for installation for a particular system may differ depending on the network card (T3 or T4) selected and the operating system (Linux, Windows, ESX, Macintosh, Solaris, FreeBSD) selected.

- **Installing Driver**
- 1. In the **Choose the card** fields, select T3 or T4 depending on the chip revision of the network card.
- 2. Select the operating system for which drivers are to be installed in the **Choose the OS Type** field. All the systems with the selected operating system will be displayed in the list below.
- 3. Select a system or systems from the list and choose the driver to be installed in the **Driver Installation** section.
- 4. Download the appropriate driver from Chelsio's Download Center, [service.chelsio.com.](http://service.chelsio.com/)
- 5. Locate the driver package.
- 6. Click **Install** button to install the driver.

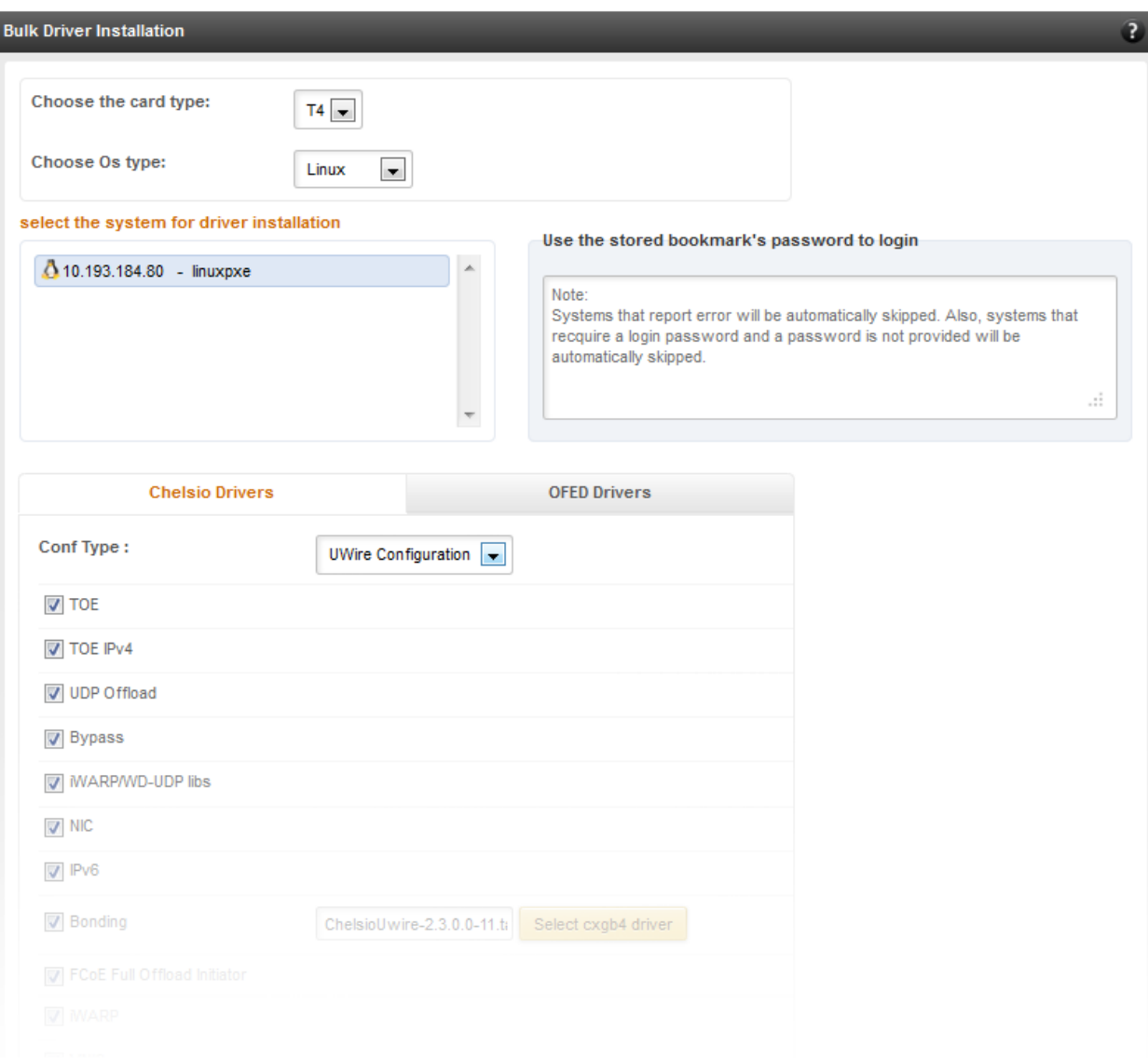

*Figure 7.4.1 (c) – Bulk Driver Installation module for Linux Agent*

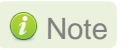

*Agents that report errors or whose passwords are not stored, will be automatically skipped during the driver installation.*

### **7.4.2. Add System**

Use this option to connect to new Agents using their IP or Hostname. You can enter the TCP port for connection or leave it at its default value (35001). You will have to provide correct user credentials for the agent in order to connect successfully.

After connecting to the Agent, the menu bar on the left will display the connected system and its related modules.

If you deselect the 'Remember Password' option, you will be asked to enter password every time you try to connect to the system.

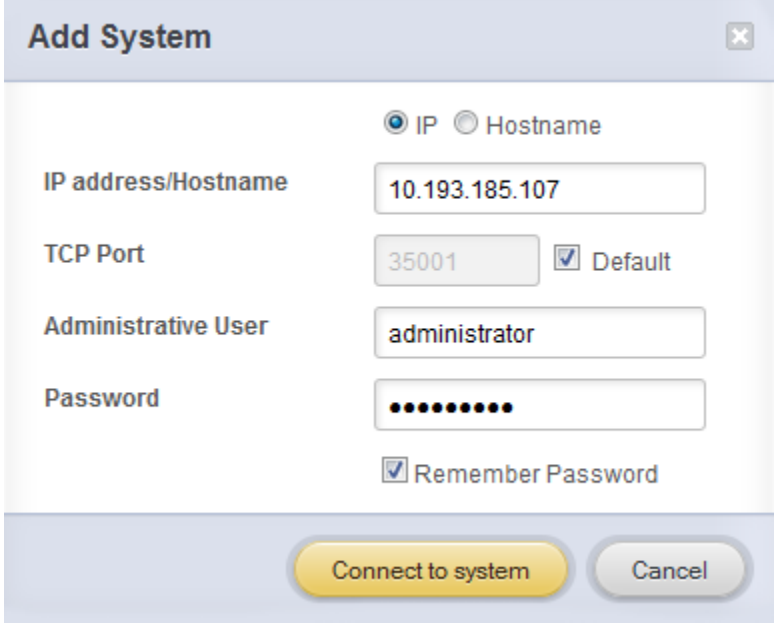

*Figure 7.4.2 -* Adding a UM Agent

### **7.4.3. Remove System**

Use this option to disconnect an Agent. To remove an agent, click on the name of the system in the tree menu in the left and click **Remove System**. Then click **Yes** to confirm.

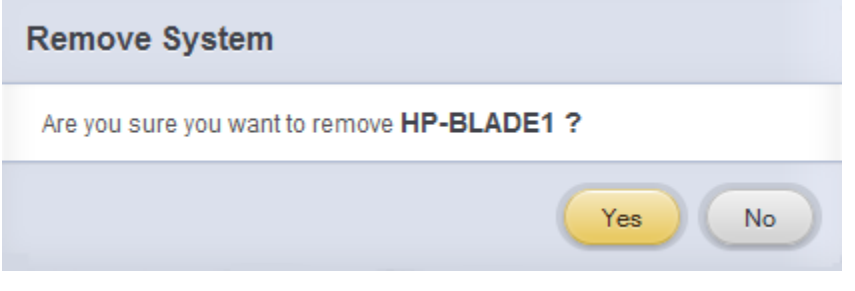

*Figure 7.4.3 - Removing* a UM Agent

### **7.4.4. Refresh**

This option can be used to reload the Web GUI or UM Agent.

To reload the Web GUI, navigate to the Home page (by clicking on the "Home" button and click Refresh. You can use this option to refresh Home page panels (**Bookmarks and History**, **Service Discovery** and **Bulk Driver Installation**).

To reload an Agent, click on the name of the system in the tree menu in the left and click "Refresh". You can use this option to update any changes made to system settings like load/unload drivers.

### **7.4.5. Subscribe (Email Alerts)**

This feature is available only on the Web Management Interface.

Using this option, you can receive email alerts regarding the link status of a Chelsio Network Interface Card. This feature sends email notifications regarding the port and the card, on which the link up/down event is occurring. Not only can you configure multiple email addresses to receive notifications, but also customize the email id of the sender for troubleshooting purposes.

To subscribe to **Email Alerts,** enter the sender's email address in the *Email address* field. It can be anything in the format of <name>@<domain>.<extension>. You can enter multiple email addresses for the *Recipients* field separated a comma. Enter Mail server details and ensure that the "Enable email Alerts" field is enabled. Select the Agent(s), for which you want to receive alerts and Click on **Save.**

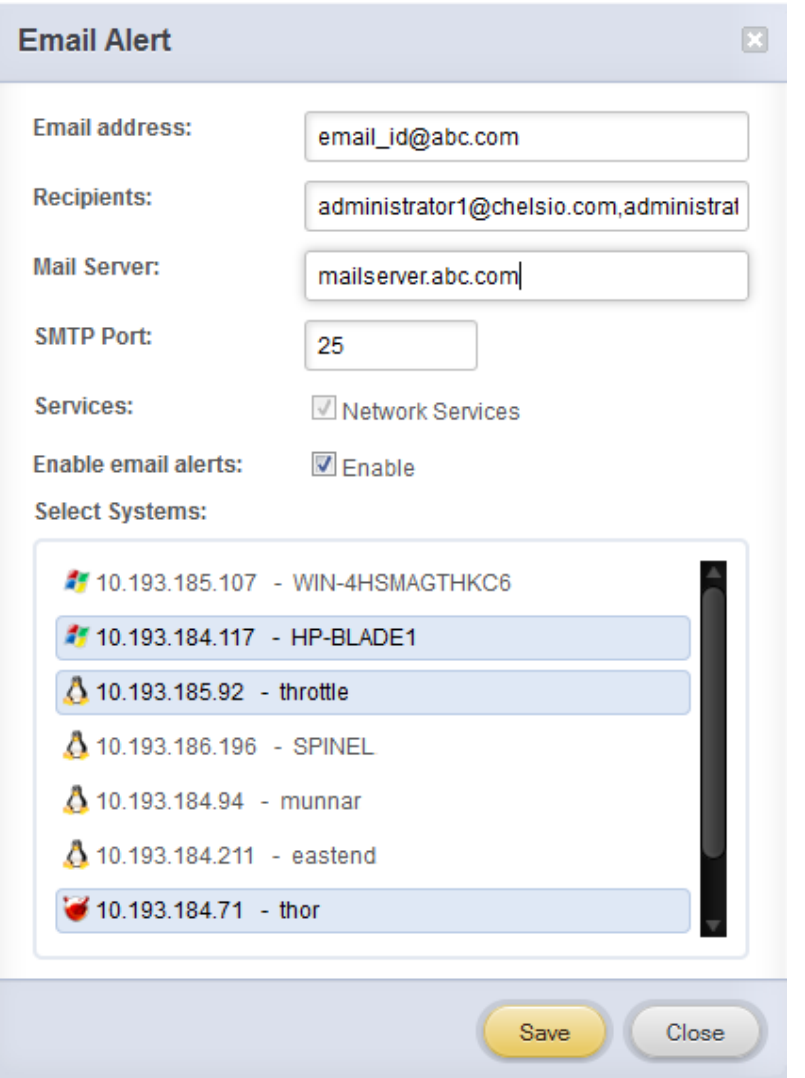

*Figure 7.4.5 - Subscribing to Email Alerts*

### **7.4.6. Bulk Configuration**

The **Bulk Configuration** page allows you to execute common configuration changes to multiple agents and their network adapters simultaneously. You can conveniently perform bulk operations like installing option ROM, setting MTU and VLAN ID, changing adapter and port parameters on various devices, without having to access multiple modules and thus saving considerable amount of administration time.

Various configurable parameters have been categorized into several modules like **Boot Configuration** module to install and erase option ROM, **Network Configuration** module to set MTU and VLAN ID, **Card Configuration** module to change driver parameters, etc.

Before accessing these modules, you will have to create *groups* and then add *members* to that group. Once done, you can select the group in the modules and the new setting will be applied to all members of that particular group.

#### **Manage Groups**  $\circ$

This is where you can add, delete and manage groups. Use the **Create a Group** section to create a group by specifying agent's platform and group type. There are various types of groups to choose from depending on the type of configuration setting you want to change. For example, to change the MTU size of a network interface (in the Network Configuration module), create a group with group type *Network*. To install or erase option ROM on a Chelsio T4 adapter (in the Boot Configuration module), create a group with group type *t4adapter*.

Here is a list of available configuration modules and corresponding group type:

- **Boot Configuration:** t3adapter,t4adapter
- **Network Configuration: Network**
- **Card Configuration:** t3adapter,t4adapter
- **Port Configuration:** t3port, t4port
- **Bypass Configuration:** Network

After the group has been created, add members to that group using the **Add a member row**  button. Depending on the group type selected, you may be asked to provide additional details for the new member. Use the **Fetch Details** button to do so and finally click **Save a member**  button to add the member to the group.

To delete a group, select it from the **Select a Group** drop-down list, and click **Delete Group.** To delete a member from a group, select the group to which the member belongs, select the radio button corresponding to the member to be deleted in the **SNO** field and finally click **Delete Member(s).** 

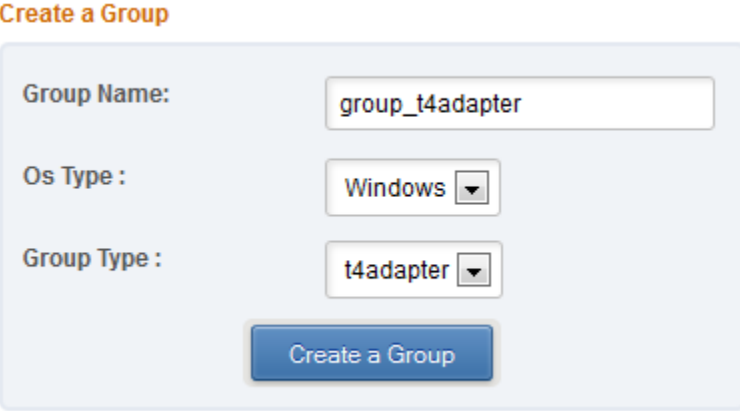

*Figure 7.4.6 (a) – Creating a group*

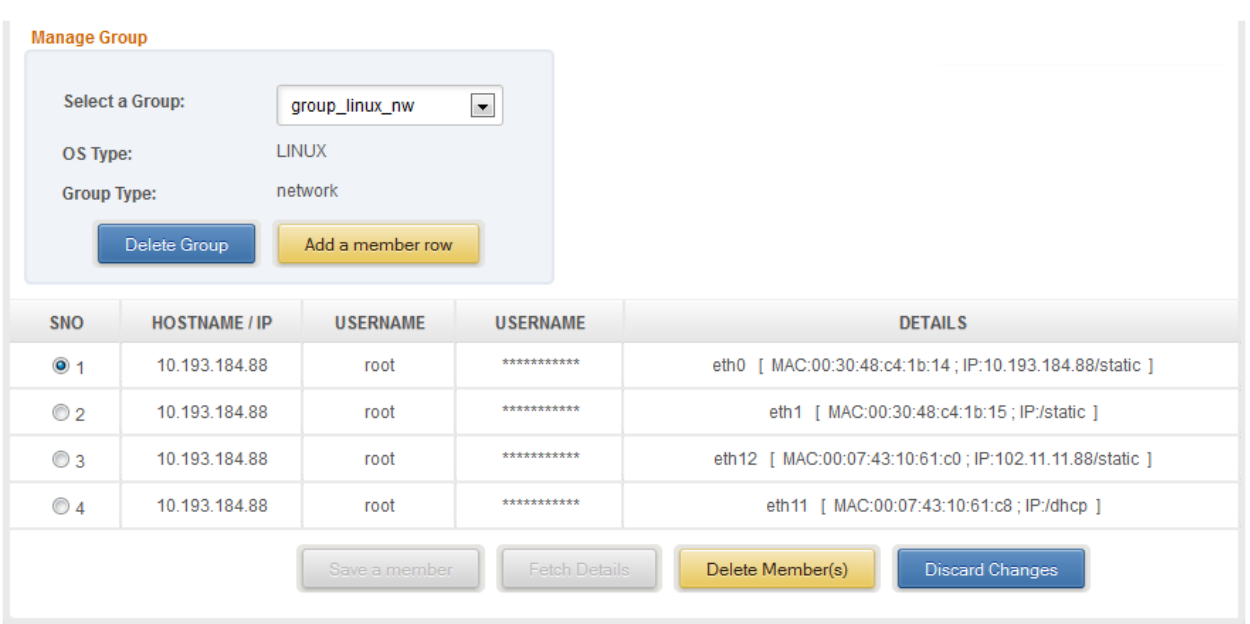

*Figure 7.4.6 (b) - Managing a group*

#### **• Boot Configuration**

Using this module, you can install option ROM or erase option ROM on Chelsio network devices. The **Set Default Boot Settings** button will reset the adapter to factory boot settings.

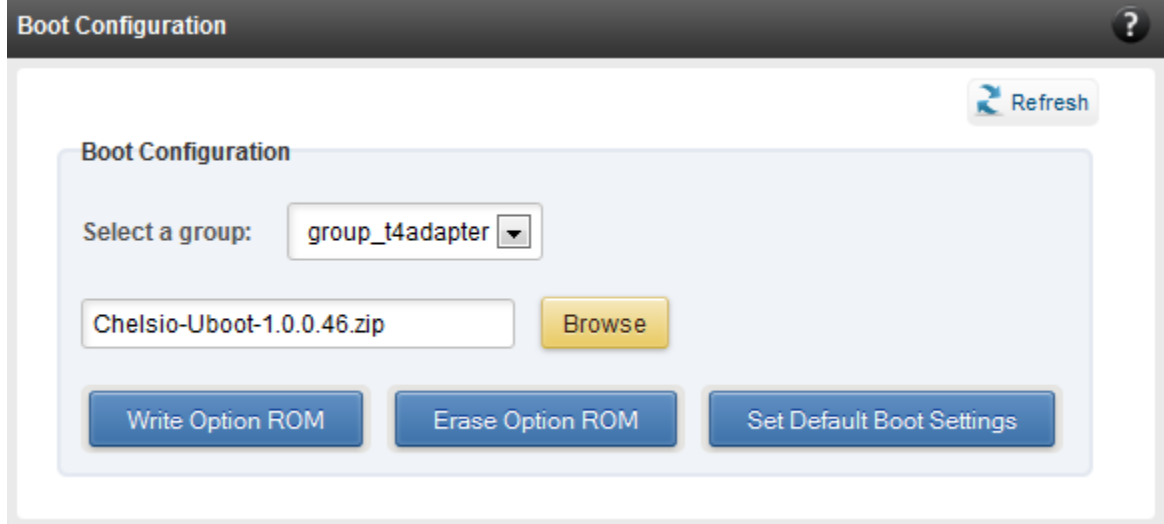

*Figure 7.4.6 (c) – Boot Configuration module*

### **Network Configuration**

In the **Network Configuration** module, you can set Maximum Transfer Unit (MTU),Virtual LAN (VLAN) ID and change the IP address type for the members (network interfaces) of the *Network*  group. MTU can be set between 1500-9000 bytes. VLAN id can be set for an adapter within the range 0-4094 (enter 0 to disable it).

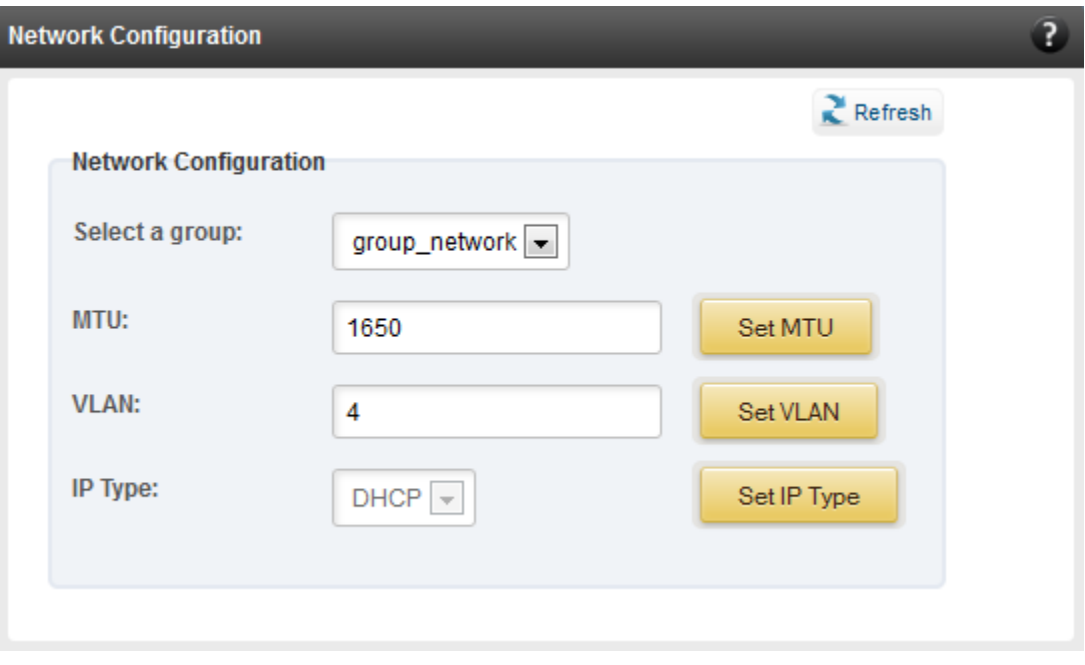

*Figure 7.4.6 (d) – Network Configuration module*

### **Card Configuration**

The **Card Configuration** module allows you to set various adapter settings including TCP Offload. Offload settings are only available when using the TOE capable drivers (*t4\_tom* and *toecore* for T4 adapters; *t3\_tom* and *toecore* for T3 adapters).

|                                     | <b>Card Configuration</b>                                                                                                    |                                                      |             |                     | ?                                                                                                    |
|-------------------------------------|----------------------------------------------------------------------------------------------------|------------------------------------------------------|-------------|---------------------|----------------------------------------------------------------------------------------------------|
|                                     | <b>Select a Group:</b><br><b>Group Type:</b><br>OS Type:                                                                                                    | group_linux_t4adapter =<br>t4adapter<br><b>LINUX</b> |             | $Re$ Fresh<br>Note: | MIN = Minimun value a variable of type int can assume<br>MAX = Maximun value a variable of type int can assume |
|                                     | <b>DESCRIPTION</b><br>Maximun host RAM consumed by send buffer<br>Push/pull threshold for non full TX sk_buffs<br>Minimun recv msg size before activating ddp<br>Enable or disable recv coalescing<br>Failover algorithm |                                                      |             | <b>RANGE</b>        | <b>VALUE</b>                                                                                                   |
|                                     |                                                                                                    |                                                      | $>=0$       |                     |                                                                                                    |
|                                     |                                                                                                    |                                                      | $>=0$       |                     |                                                                                                    |
|                                     |                                                                                                    |                                                      |             | [0, MAX]            |                                                                                                    |
|                                     |                                                                                                    |                                                      | $0$ or 1    |                     | 1                                                                                                    |
|                                     |                                                                                                    |                                                      | $[-1,3]$    |                     | $-1$                                                                                                    |
|                                     | Max TX_DATA write payload size                                                                                                    |                                                      |             | $[1, 2^{\wedge}20]$ |                                                                                                    |
|                                     | Delayed ACK control                                                                                                    |                                                      | [0,3]       |                     | 0                                                                                                    |
| Max offloaded connections           |                                                                                                    |                                                      | $[-1, MAX]$ | 40960               |                                                                                                    |
| Enable disable listen backlog limit |                                                                                                    | $0$ or 1                                             |             |                     |                                                                                                    |
|                                     |                                                                                                    |                                                      |             |                     |                                                                                                    |

*Figure 7.4.6 (e) – Card Configuration module*

### **Port Configuration**

In the **Port Configuration** module, you can set various port settings like enabling Tx checksum and TCP segmentation offload, setting Link speed and link duplex mode, etc. The settings depend on the device driver installed.

|                                              | <b>Port Configuration</b><br>?                                                                           |                                       |                     |                                                                                                    |  |  |  |
|----------------------------------------------|----------------------------------------------------------------------------------------------------|---------------------------------------|---------------------|----------------------------------------------------------------------------------------------------|--|--|--|
|                                              | <b>Select a Group:</b><br>group_linux_t4port<br>t4port<br><b>Group Type:</b><br><b>LINUX</b><br>OS Type: |                                       | $Re$ Fresh<br>Note: | MIN = Minimun value a variable of type int can assume<br>MAX = Maximun value a variable of type int can assume |  |  |  |
|                                              | <b>DESCRIPTION</b>                                                                                       |                                       | <b>RANGE</b>        | <b>VALUE</b>                                                                                                   |  |  |  |
|                                              | Tx checksum offload                                                                                      |                                       | 011                 | 1                                                                                                    |  |  |  |
| Push/pull threshold for non full TX sk_buffs |                                                                                                    | 0 1                                   | $\mathbf 0$         |                                                                                                    |  |  |  |
|                                              | TCP segmentation offload<br>scatter gather<br>generic segmentation offload                               |                                       | 0 1                 | 1                                                                                                    |  |  |  |
|                                              |                                                                                                    |                                       | 0 1                 | 1                                                                                                    |  |  |  |
|                                              |                                                                                                    |                                       | 0 <sub>1</sub> 1    |                                                                                                    |  |  |  |
| Driver debug level                           |                                                                                                    | $[0, 2^k 31 - 1]$                     |                     |                                                                                                    |  |  |  |
| Link advertise mode                          |                                                                                                    | 0 1 2 3 4 5 6                         |                     |                                                                                                    |  |  |  |
| Coalesce parameter                           |                                                                                                    | $[1, 2^k 31 - 1]$                     |                     |                                                                                                    |  |  |  |
| No of ring entries for rx ring               |                                                                                                    | [32, 16384]                           |                     |                                                                                                    |  |  |  |
| Link speed and link duplex                   |                                                                                                    | auto   10-full   100-full   1000-full | auto                |                                                                                                    |  |  |  |
| Racot link norom                             |                                                                                                    |                                       |                     |                                                                                                    |  |  |  |

*Figure 7.4.6 (f) - Port Configuration module*

### **Bypass Configuration**

Use the **Bypass Configuration** module to configure Chelsio's bypass adapters like B420-SR and B404-BT. For more information on different bypass modes and configurational parameters, see **[Bypass Driver](#page-184-0)** chapter.

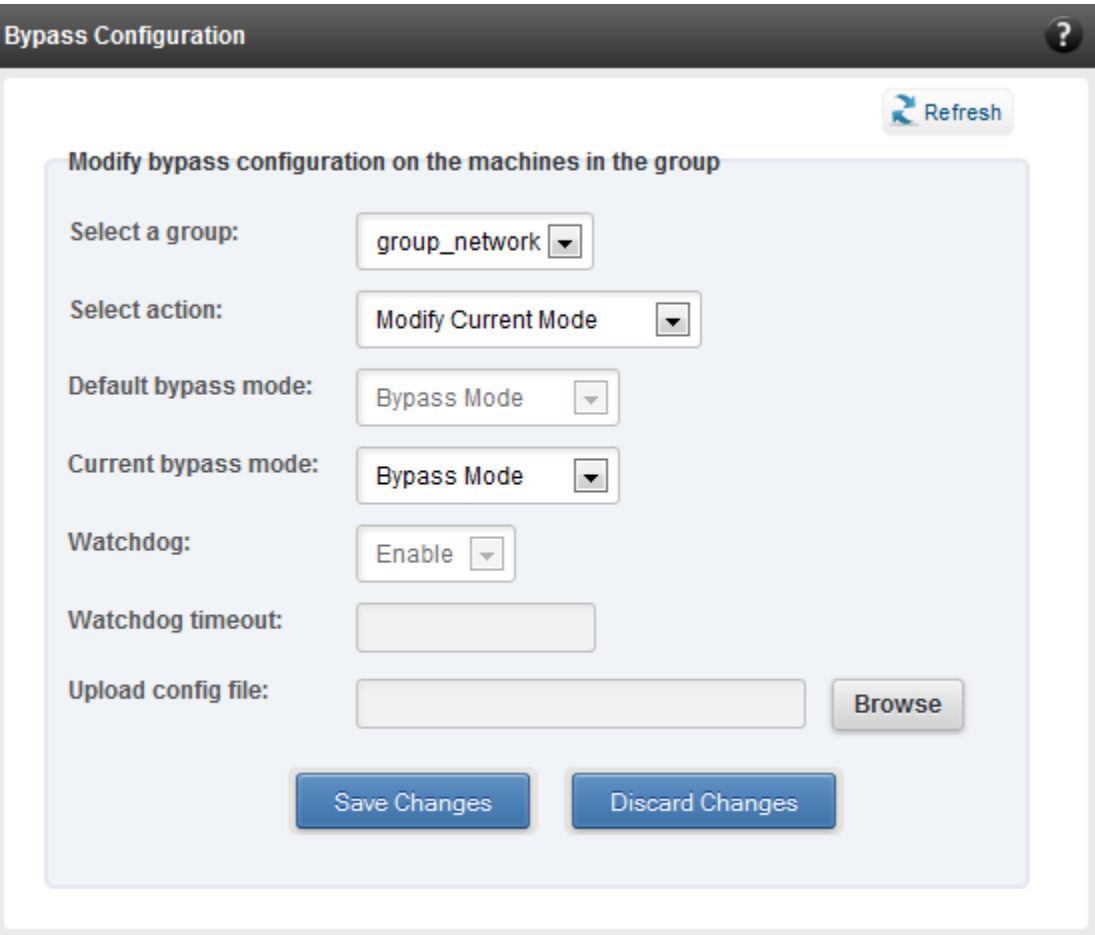

*Figure 7.4.6 (g) - Bypass Configuration module*

### **7.5. System page**

The system page is displayed, when the system hostname / IP address is selected in the tree menu on the left. On adding a system, this item is automatically selected, and this page is displayed. The system page contains generic system and support modules which are discussed below:

### **7.5.1. System Summary**

This module lists the system Hostname, Operating System, platform and management connection details, and also gives the count of the Chelsio cards found.

| <b>System Summary</b>    |                                                        |  |
|--------------------------|--------------------------------------------------------|--|
| <b>PROPERTY</b>          | <b>VALUE</b>                                           |  |
| Hostname                 | shark1.asicdesigners.com                               |  |
| <b>Connected IP:Port</b> | 10 193 184 62 35001                                    |  |
| <b>Chelsio Cards</b>     | 1                                                      |  |
| Operating system         | Red Hat Enterprise Linux Server release 6.3 (Santiago) |  |
| Platform                 | x86 64 (amd64 / x64)                                   |  |
|                          |                                                        |  |

*Figure 7.5.1 - System Summary module*
# **7.5.2. Drivers Installation**

Using this module, one can install various Chelsio drivers for different operating systems. You can choose the configuration file type (Linux Agents only).

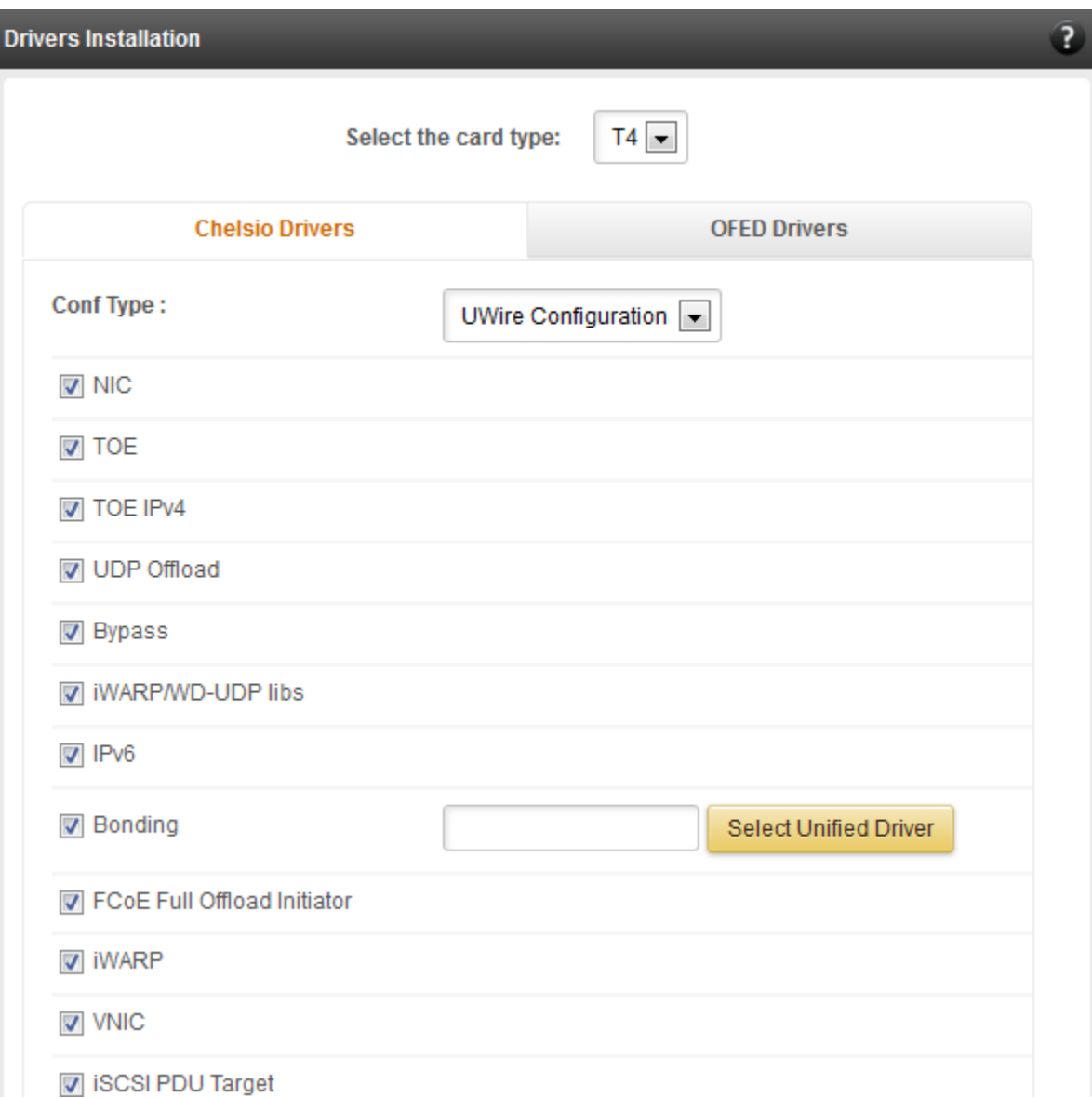

*Figure 7.5.2 (a) - Drivers Installation module connected to Linux Agent*

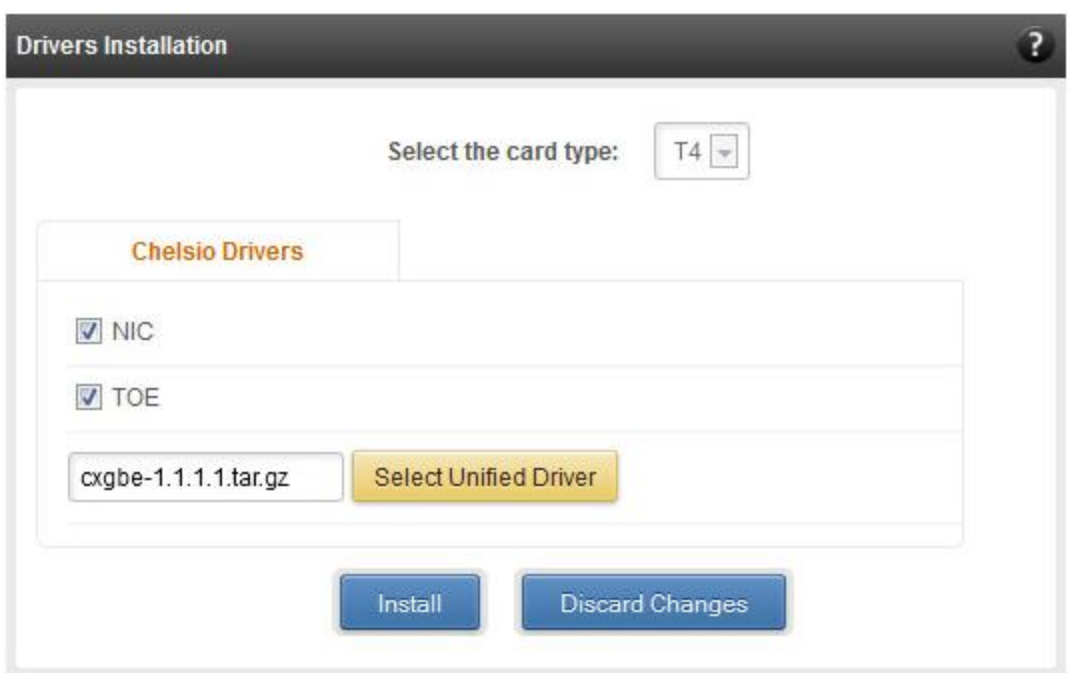

*Figure 7.5.2 (b) - Drivers Installation module connected to FreeBSD Agent*

# **7.5.3. Unified Manager Upgrade**

Using this module you can update Management Agent. Use the "Select" button to locate the Chelsio Unified Wire Package and the click "Install". After the Agent is successfully upgraded, the system will be disconnected. Re-connect to the system again and verify the Agent version in the **Unified Wire Manager Component Versions.** The *Server* field will display the installed Agent version.

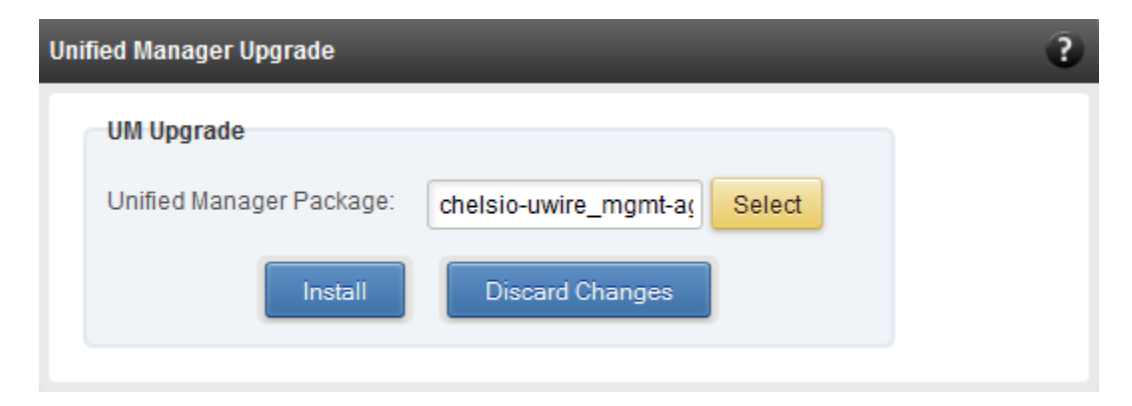

*Figure 7.5.3 - Unified Manager Upgrade module*

# **7.5.4. Driver Details**

A list of the Chelsio device drivers installed on the system is shown in this module, with version information and the current status, whether the driver is loaded and active or not.

| $\overline{3}$<br><b>Driver Details</b> |                                 |                      |                        |                                                              |
|-----------------------------------------|---------------------------------|----------------------|------------------------|--------------------------------------------------------------|
| $Re$ Fresh                              |                                 |                      |                        |                                                              |
|                                         |                                 | Load / Unload Driver | <b>Discard Changes</b> |                                                              |
| <b>DRIVER</b>                           | <b>LOADED</b>                   | <b>VERSION</b>       | <b>DATE</b>            | <b>DESCRIPTION</b>                                           |
| cxqb3                                   | Yes<br>$\vert \cdot \vert$      | $1.1.4 - ko$         | N/A                    | Chelsio T3 Network Driver                                    |
| cxgb4                                   | $\blacksquare$<br>Yes           | 2.4.0.0              | N/A                    | Chelsio T4/T5 Offload Network Driver                         |
| toecore                                 | $\overline{\phantom{a}}$<br>Yes | 2.4.0.0              | N/A                    | Support for TCP offload devices                              |
| t4 tom                                  | Yes<br>$\overline{\nabla}$      | 2.4.0.0              | N/A                    | TCP offload module for Chelsio T4-based network cards        |
| bonding                                 | <b>No</b><br>$\blacksquare$     | 3.7.1-chelsio        | N/A                    | Ethernet Channel Bonding Driver with offload, v3.7.1-chelsio |
| chiscsi_base                            | $\overline{\phantom{0}}$<br>Yes | 2.4.0.0-0622         | N/A                    | Chelsio iSCSI Target Driver v2.4.0.0                         |
| chiscsi t4                              | $\overline{\phantom{a}}$<br>Yes | 2.4.0.0-0622         | N/A                    | Chelsio iSCSI Target Driver4 v2.4.0.0                        |
| iw cxqb3                                | $\overline{\phantom{a}}$<br>Yes | 1.1                  | N/A                    | Chelsio T3 RDMA Driver                                       |
| iw_cxgb4                                | <b>No</b><br>$\blacksquare$     | 2.4.0.0              | N/A                    | Chelsio T4/T5 RDMA Driver                                    |
| csiostor                                | $\blacksquare$<br><b>No</b>     | 2.4.0.0              | N/A                    | Chelsio T4/T5 Storage driver                                 |

*Figure 7.5.4 - Driver Details module for a Linux Agent*

# **7.5.5. System Diagnostics**

Using this module, you can run various diagnostic tests on Chelsio HBAs to troubleshoot adapter related issues. Select the card(s) from the list for which you want to run the test, select the operation (type of test; you can run more than one test at a time) and click "Run Test". After the tests are completed, the results will be displayed in a tabular format.

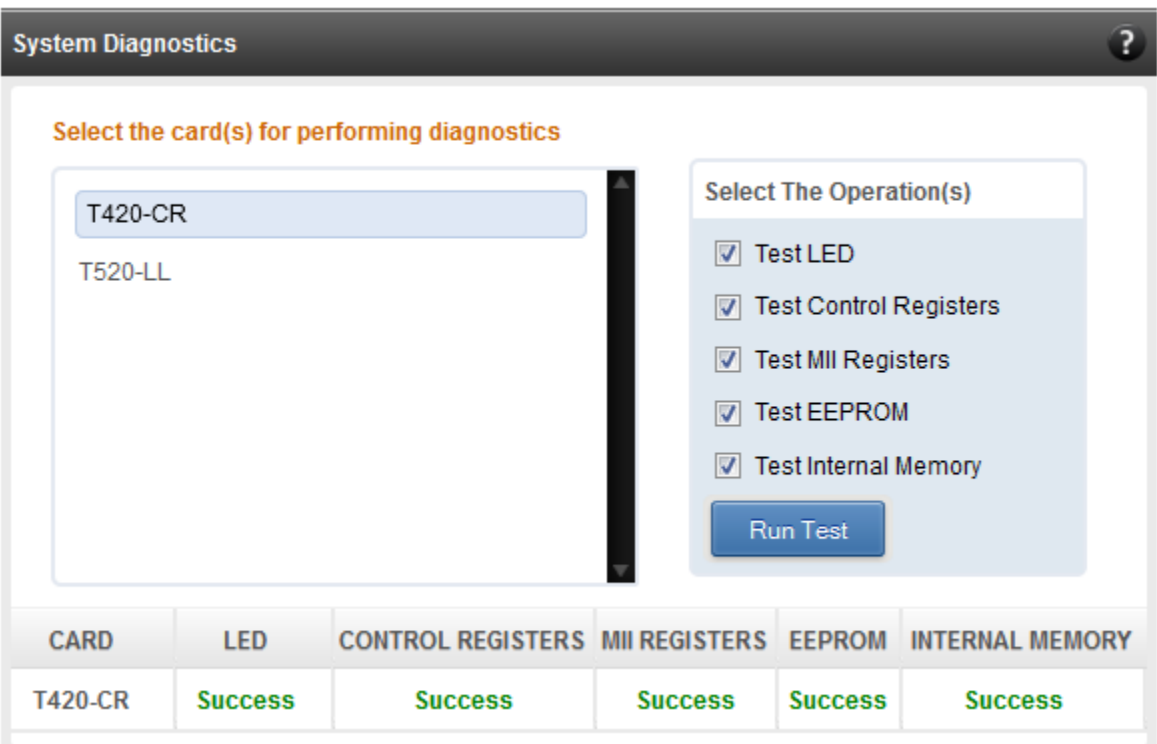

*Figure 7.5.5 - System Diagnostics module for a T4 CNA*

# **7.5.6. Unified Wire Manager Component Versions**

A list of the Unified Wire Manager agent components installed on the managed system is shown in this module. The versions of the components are useful in case of reporting an issue to support.

| ?<br>Unified Wire Manager Component Versions |                 |  |
|----------------------------------------------|-----------------|--|
| <b>COMPONENT</b>                             | <b>VERSIONS</b> |  |
| Server                                       | 2.4.33          |  |
| libchlinopinitr                              | 2.0.2           |  |
| libchlintarget                               | 204             |  |
| chlintmfltr                                  | 2.0.1           |  |
| libchlinnet                                  | 2.0.13          |  |
| libchlinteam                                 | 203             |  |
| libchlinhw                                   | 2.0.6           |  |
| libchlinosapi                                | 2.2.1           |  |
|                                              |                 |  |

*Figure 7.5.6 - Unified Wire Manager Component Versions module*

# **7.5.7. KVM Configuration (Linux)**

This module allows you to enable or disable KVM related operations. Once enabled, two related modules, **VM Configurations** and **VF Configurations**, will be available and you can manage VMs and related settings. While enabling, you will have to provide the number of Virtual Functions (VFs) you want to create for the physical ports.

The KVM Configuation module will be available only when Chelsio Network driver (*cxgb4*) and KVM modules (*kvm* and *kvm\_intel/kvm\_amd*) are loaded. If not done already, access Agent CLI and follow these steps to do so:

i. If any or all the aforementioned drivers are already loaded, unload them before proceeding:

```
[root@host]# rmmod <kvm_intel/kvm_amd>
[root@host]# rmmod kvm
[root@host]# rmmod cxgb4
```
ii. Next, reload them using *modprobe*:

```
[root@host]# modprobe kvm allow_unsafe_assigned_interrupts=1
[root@host]# modprobe <kvm intel/kvm amd>
[root@host]# modprobe cxgb4
```
Loading the *kvm* module with *allow\_unsafe\_assigned\_interrupts=1* option enables use of device assignment without interrupt remapping support. This is required in order to asssign VFs to VMs.

iii. Finally, access WebGUI. Remove the Agent using the "Remove System" button and connect to it again from the **Bookmarks and History** module. You should now be able to see the KVM Configuration module.

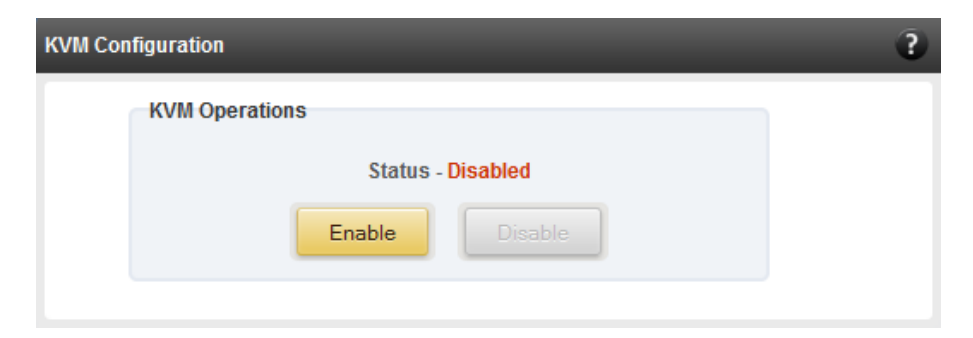

*Figure 7.5.7 (a) – KVM Configuration module*

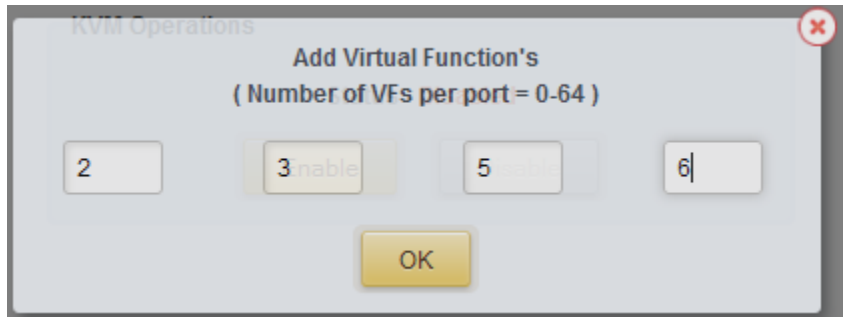

*Figure 7.5.7 (b) – KVM Configuration module: Adding Virtual Functions*

# **7.5.8. VM Configurations (Linux)**

The VM Configurations module allows you to view UUID and domain state of Virtual Machines. You can perform various system power options like start or resume (if VM is paused), turn off, restart or suspend (pause) a VM.

You can perform similar actions on multiple virtual machines. To do so, click on the machine names in the list. The properties box will display the domain state of the machines selected. Now, click on any of the system power actions provided at the bottom.

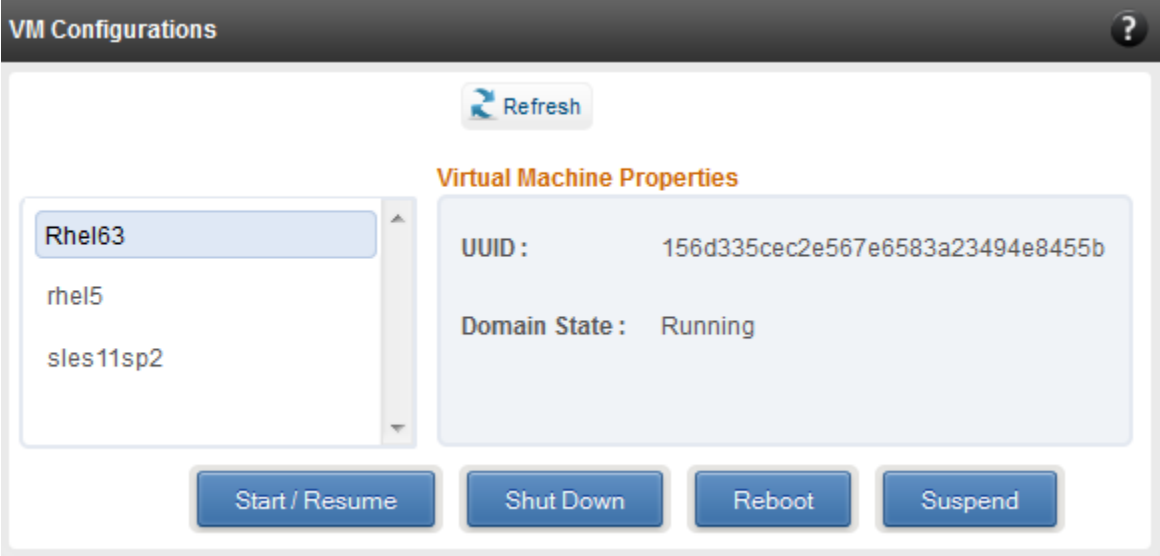

*Figure 7.5.8 (a) – VM Configurations module*

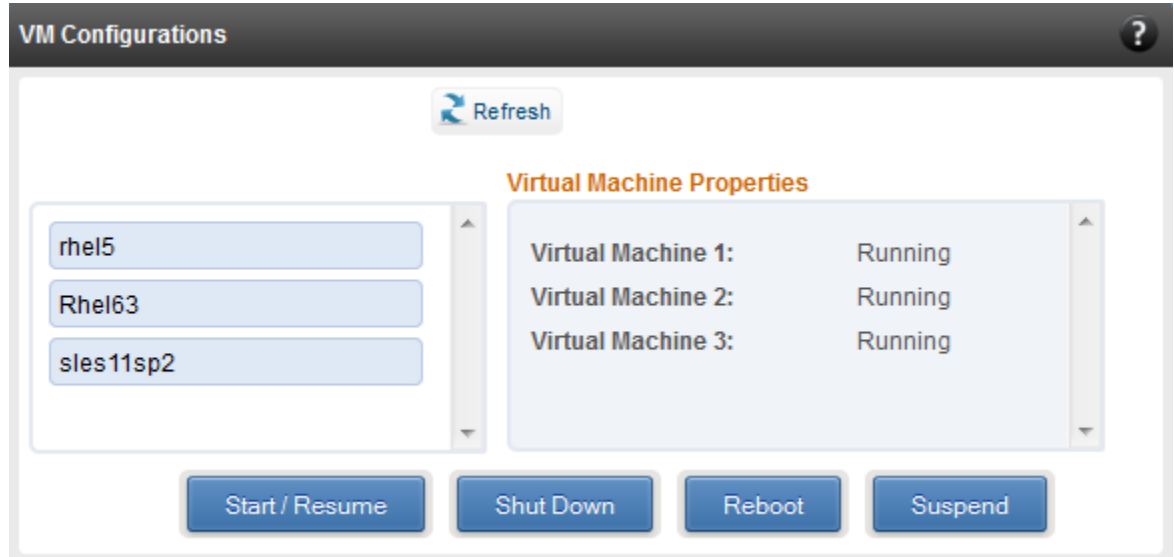

*Figure 7.5.8 (b) – VM Configurations module: viewing properties for multiple VMs*

# **7.5.9. VF Configurations (Linux)**

The VF Configurations module lists all the VMs, Virtual Functions mapped to each Virtual Machine and all the available VFs. You can also add and remove VFs for a particular VM.

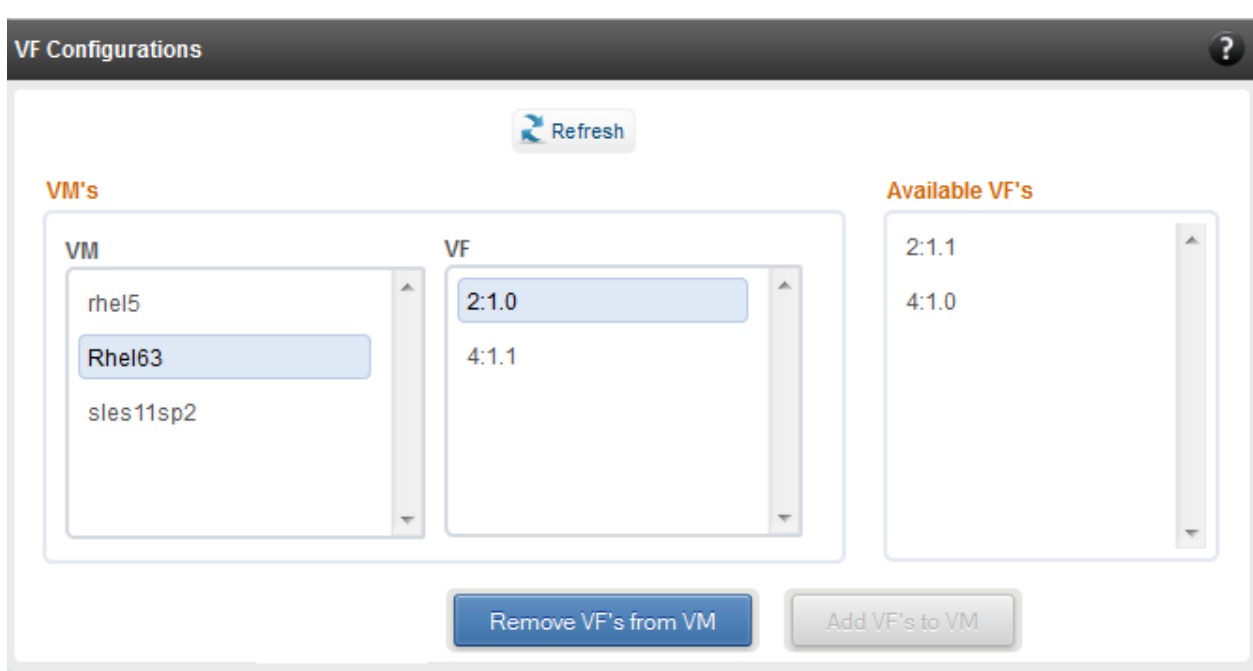

*Figure 7.5.9 - VF Configurations module*

# **7.5.10. Xen Configurations**

The Xen Configurations module allows you to view UUID, power state of Virtual Machines and Virtual Functions assigned to them. You can perform various system power options like start, resume (if VM is paused), turn off, restart or suspend (pause) a VM.

You can perform similar actions on multiple virtual machines. To do so, click on the machine names in the list. The properties box will display the power state of the machines selected. Now, click on any of the system power actions provided at the bottom.

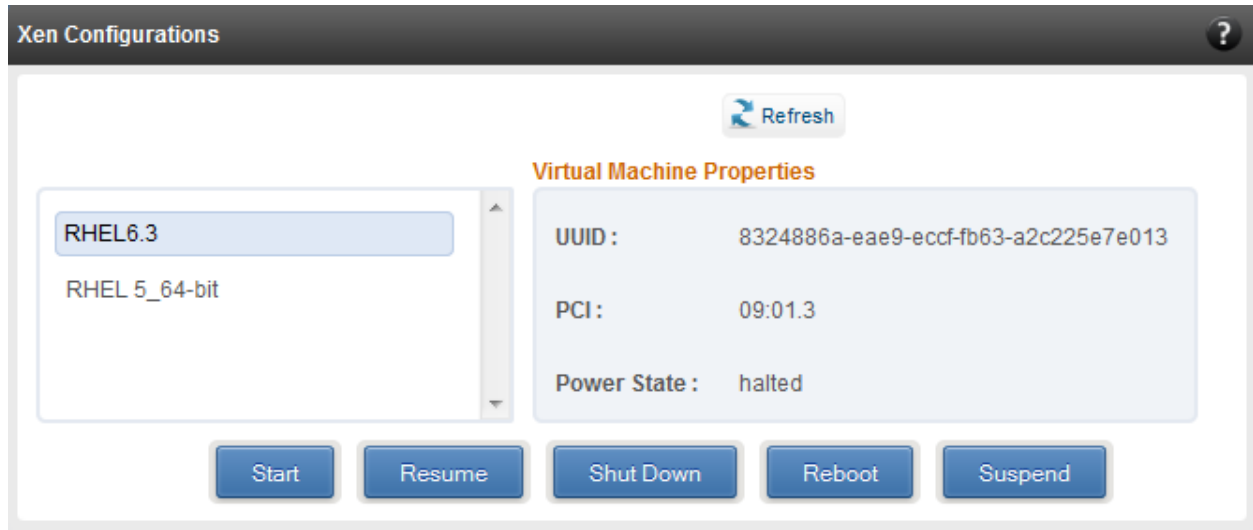

*Figure 7.5.10 (a) – Xen Configurations module*

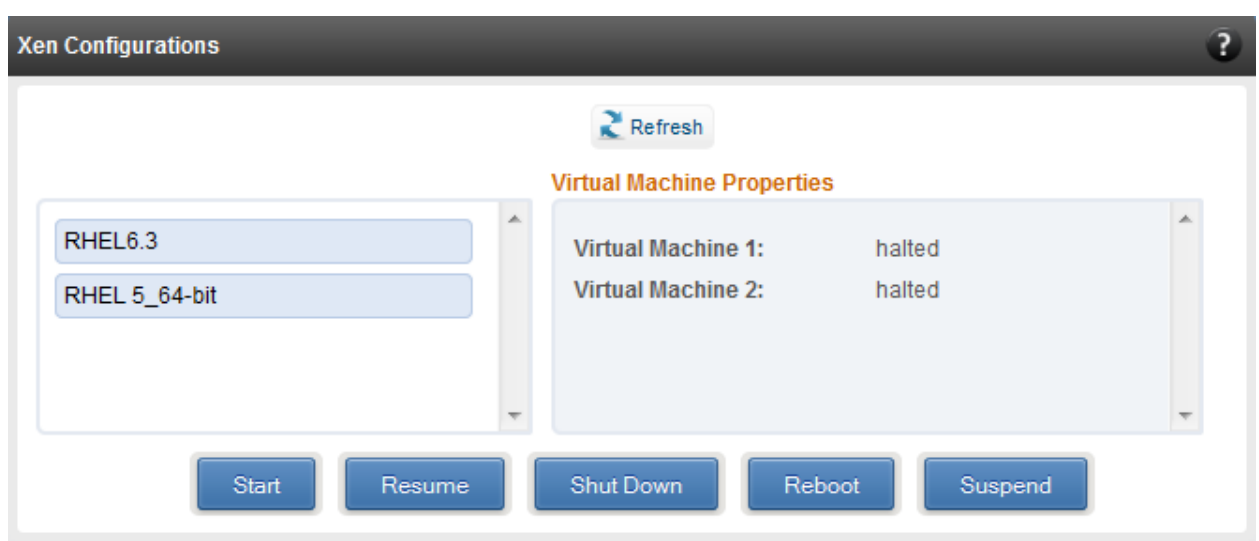

*Figure 7.5.10 (b) – Xen Configurations module: viewing properties for multiple VMs*

# **7.5.11. Xen VF Properties**

Here you can view the list of virtual machines and list of available VFs. To assign a VF to a VM, select the guest name on the left and select the VF to be assigned on the right. You can assign more than one VF at a time. Finally, click "Assign VF" to add the selected VFs to the hosts.

To enable SR-IOV support, IOMMU must be enabled. To do this, select "Enable" for IOMMU and then click "Set IOMMU". Reboot the host machine for changes to take effect.

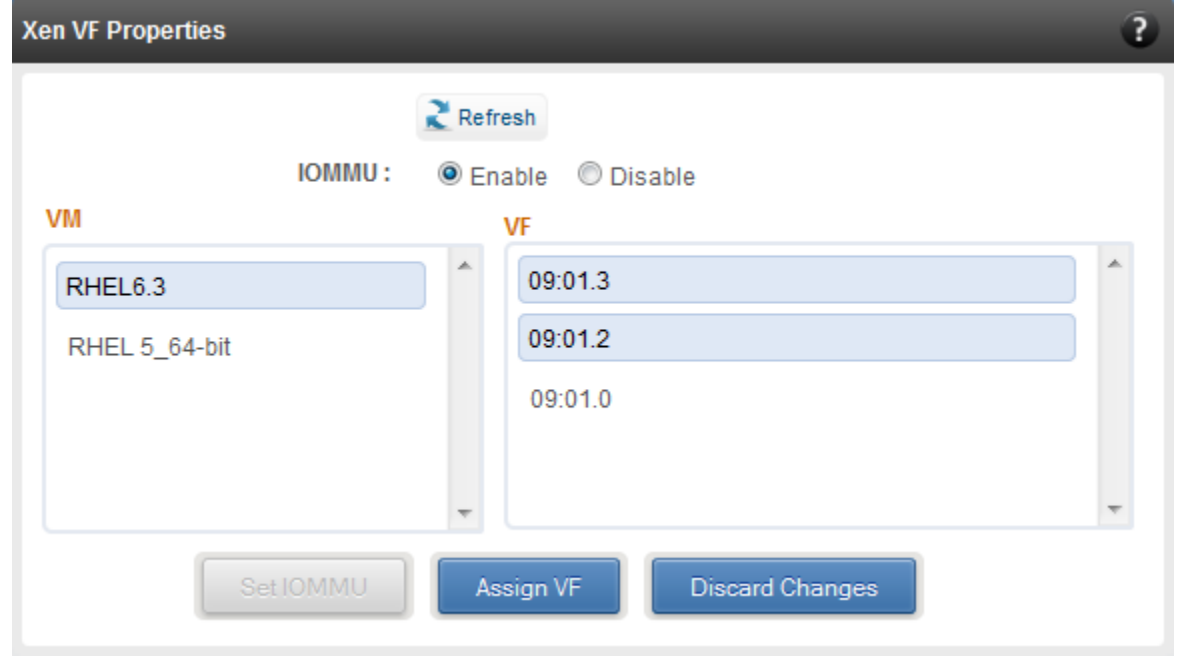

*Figure 7.5.11 (a) – Xen VF Properties module*

#### **D** Important

*Please ensure that Chelsio Network driver (cxgb4) with Virtual Functions is enabled in the Driver Details module before attempting to assign VF. Next, you will have to provide the number of Virtual Functions (VFs) you want to create for the physical ports. If VFs are not listed, unload the driver, reload it and create VFs again.*

| 3<br><b>Driver Details</b> |                                            |                                                                  |                   |                                                 |
|----------------------------|--------------------------------------------|------------------------------------------------------------------|-------------------|-------------------------------------------------|
|                            |                                            | <b>Add Virtual Function's</b><br>(Number of VFs per port = 0-64) |                   | $\mathbf{x}$                                    |
|                            |                                            | $\overline{2}$<br>$\overline{2}$                                 | $\overline{2}$    | $\overline{a}$                                  |
| <b>DRIVER</b>              | <b>LOADED</b>                              | <b>VERSION</b>                                                   | <b>DATE</b><br>OK | DESCRI<br><b>TION</b>                           |
| cxgb3                      | N <sub>o</sub><br>$\overline{\phantom{a}}$ | $1.6.0.3$ -xen                                                   | N/A               | <b>3 Network Driver</b><br>Chelsio <sup>®</sup> |
| cxgb4                      | Yes<br>$\overline{\phantom{a}}$            | 1.2.4.8-uxen                                                     | N/A               | Chelsio T4/T5 Offload Network Driver            |
| bonding                    | <b>Yes</b><br>$\blacksquare$               | 3.5.0                                                            | N/A               | Ethernet Channel Bonding Driver, v3.5.0         |
| csiostor                   | <b>Yes</b><br>$\blacksquare$               | 1.0.0.0                                                          | N/A               | Chelsio T4/T5 Storage driver                    |

*Figure 7.5.11 (b) – Xen VF Properties module: Adding Virtual Functions*

### **7.5.12. Managed system application logs**

The management agent logs its activities and any errors that occur, in */var/log/chelsio* in *Linux*  and FreeBSD and in the Event log, in Windows. This log can be obtained in this module. Only 20 entries can be obtained and viewed at a time. Logs can be viewed by either choosing from a list of fixed range or by specifying a custom starting point.

| <b>Managed System Application Logs</b> |                                                                                                    |  |  |
|----------------------------------------|----------------------------------------------------------------------------------------------------|--|--|
| <b>S</b> Fixed Range<br>Get Logs       | Select log entries to view<br>$1 - 20$<br>$\blacksquare$<br>Custom Starting Point<br>Clear Logs                                                                                   |  |  |
| <b>SNO</b>                             | <b>LOG ENTRY</b>                                                                                                    |  |  |
| 1                                      | 1/9/2012 00:04:28 262 Genric error. [service_discovery_listener] sent 84 bytes to 10.193.185.72.                                                                                  |  |  |
| 2                                      | 1/9/2012 00:04:28 262 Genric error. [service_discovery_listener] Received datagram from 10.193.185.72, packet contains<br>{"UWMqrServer"}.                                        |  |  |
| 3                                      | 1/8/2012 23:36:37 261 Error in system library. OsApi::AuthenticateUser function failed, Reason: LogonUser function failed with<br>error 1326, please check username and password. |  |  |
| 4                                      | 1/8/2012 23:35:58 261 Error in system library. The specified iscsi stack is not available.                                                                                        |  |  |
| 5                                      | 1/8/2012 23:35:58 256 Error in ISCSI library. ISCSI Initiator::GetTargetList function failed, Reason: There are no discovered targets<br>to report.                               |  |  |
| 6                                      | 1/8/2012 23:35:53 258 Error in teaming library. There are no teams created.                                                                                                    |  |  |
|                                        |                                                                                                    |  |  |

*Figure 7.5.12 (a) - Managed System Application Logs module for Windows Agent*

# **7.6. Network page**

### **7.6.1. Network summary**

The **Network Summary** module provides the total number of Chelsio adapters present, including the number of T5, T4 and T3 adapters. It also provides the total number of Network interfaces including corporate and Chelsio interfaces and VLANs.

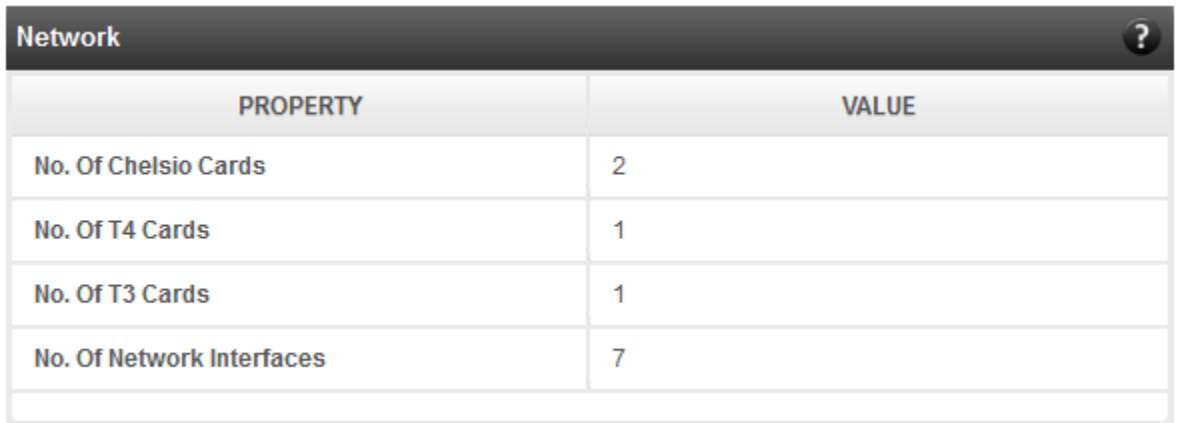

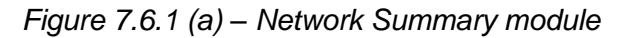

# **7.6.2. Chelsio card page**

When a Chelsio card is selected in the tree menu on the left, this page is displayed. It provides details of the card and associated settings. It also displays any card specific statistics that the hardware provides. The modules available on this page are as below:

#### **Card summary**  $\circ$

This module provides PCI, firmware and other details of the card. The card's serial number and factory MAC address is also provided for inventory purposes.

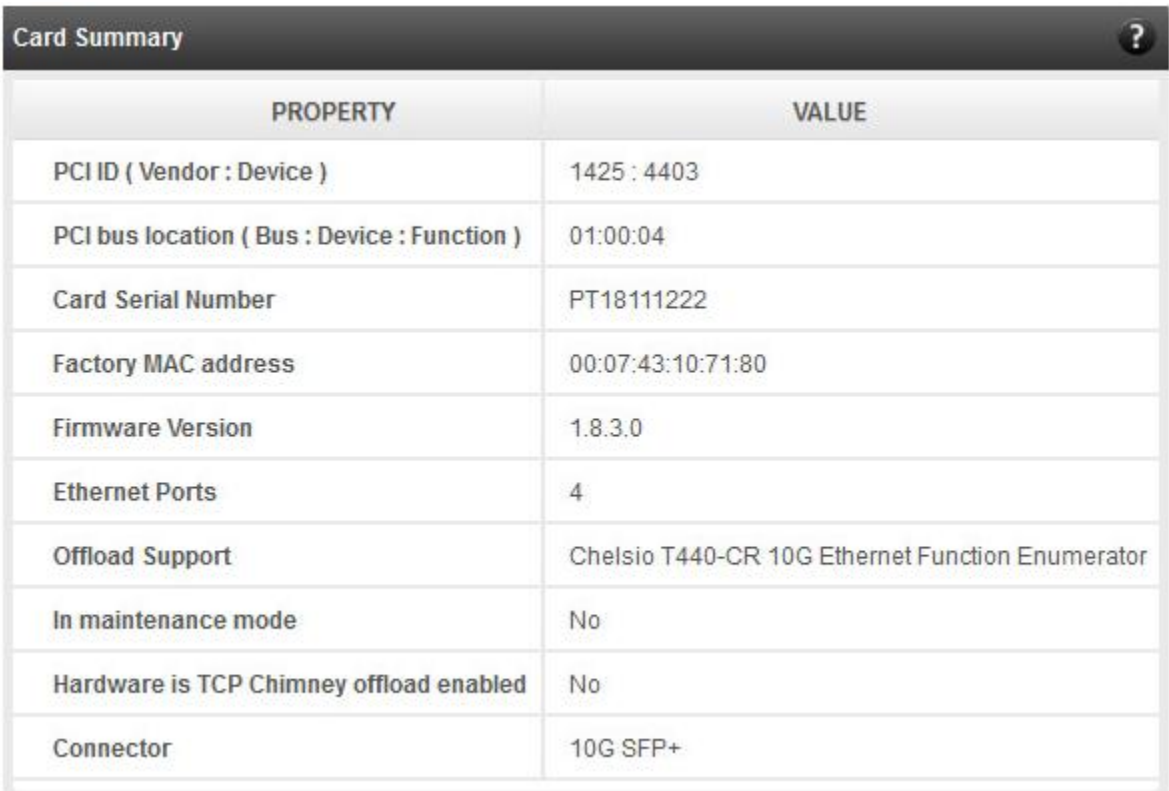

*Figure 7.6.2 (a) - Card Summary module for a Windows Agent*

# **TCP Offload settings (Linux & FreeBSD)**

The TCP offload settings applicable to the card are shown here. These settings are only available when using the TOE capable drivers (*t3\_tom* and *toecore* for T3 adapters; *t4\_tom* and *toecore* for T4 and T5 adapters). On changing the settings, the changed settings may not reflect immediately on refreshing the data. Highlight the system item in the tree menu on the left, and click **Refresh**, to refresh data from the system, in case the updated settings are not being shown.

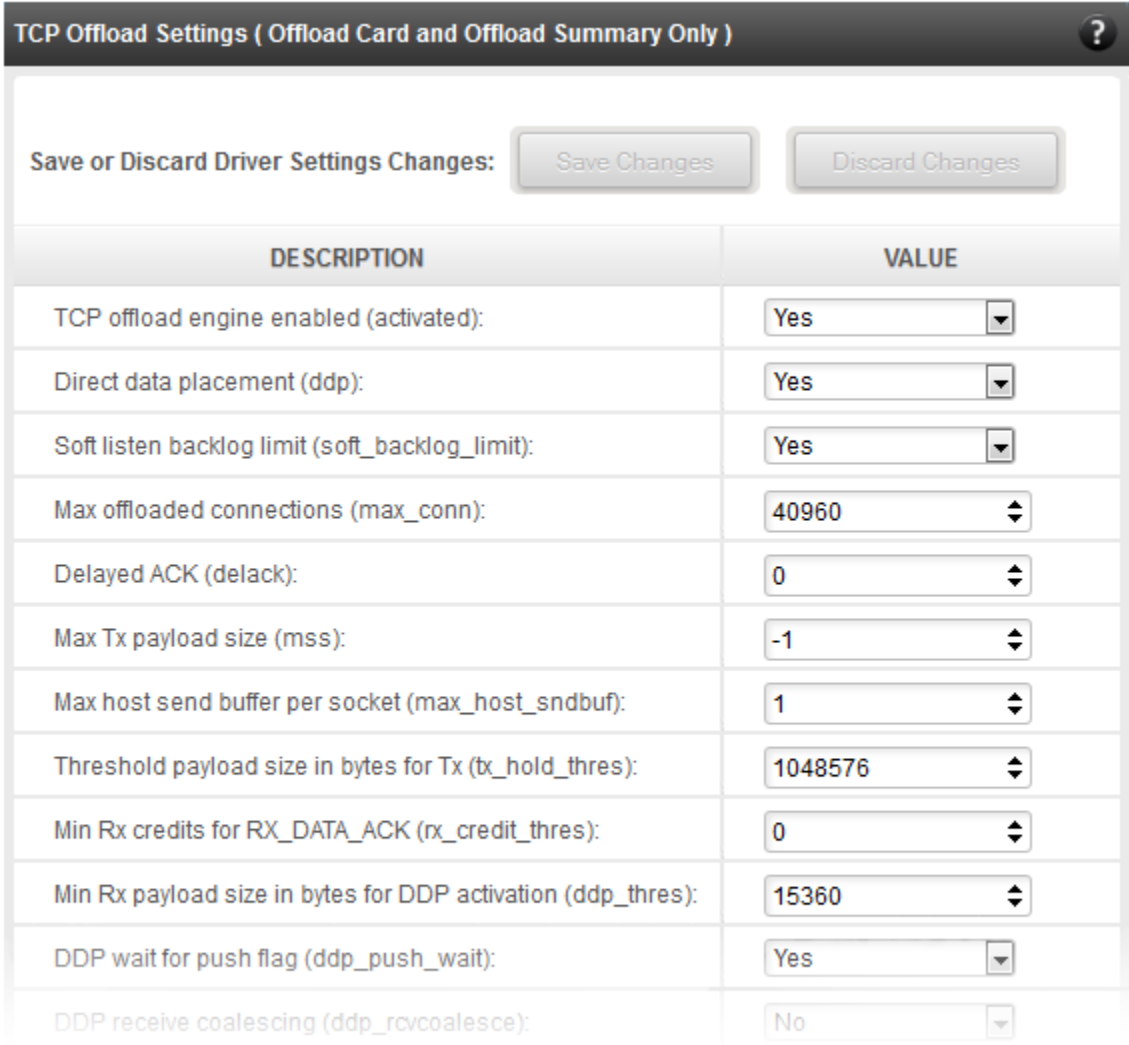

### *Figure 7.6.2 (b) – TCP Offload Settings module for a Linux Agent*

| Save Changes<br>Save or Discard Driver Settings Changes:     | <b>Discard Changes</b> |
|--------------------------------------------------------------|------------------------|
|                                                              |                        |
| <b>DESCRIPTION</b>                                           | VALUE                  |
| TCP offload engine enabled (activated):                      | 1                      |
| Direct data placement (ddp);                                 | No.<br>₹.              |
| Max host send buffer per socket (max_host_sndbuf):           | ÷<br>262144            |
| Min Rx payload size in bytes for DDP activation (ddp_thres): | ÷<br>12288             |
| DDP max indicate size allowed:                               | ÷<br>65535             |
| Interrupts shared between all ports:                         | $\ddot{\text{o}}$      |
| Interrupt types allowed:                                     | $\overline{7}$         |
| Default size of NIC no queues:                               | 1024                   |
| Default size of NIC tx queues:                               | 1024                   |
| Recovery Mode (SOS):                                         | 0                      |

*Figure 7.6.2 (c) - TCP Offload Settings module for a FreeBSD Agent*

### **Device Driver settings (Windows)**

The device driver settings applicable to the card are shown here. For Chelsio T5/T4 adapters, only the *MaxVMQueues* field will be displayed. On changing the settings, the changed settings may not reflect immediately on refreshing the data. Highlight the system item in the tree menu on the left, and click **Refresh**, to refresh data from the system, in case the updated settings are not being shown.

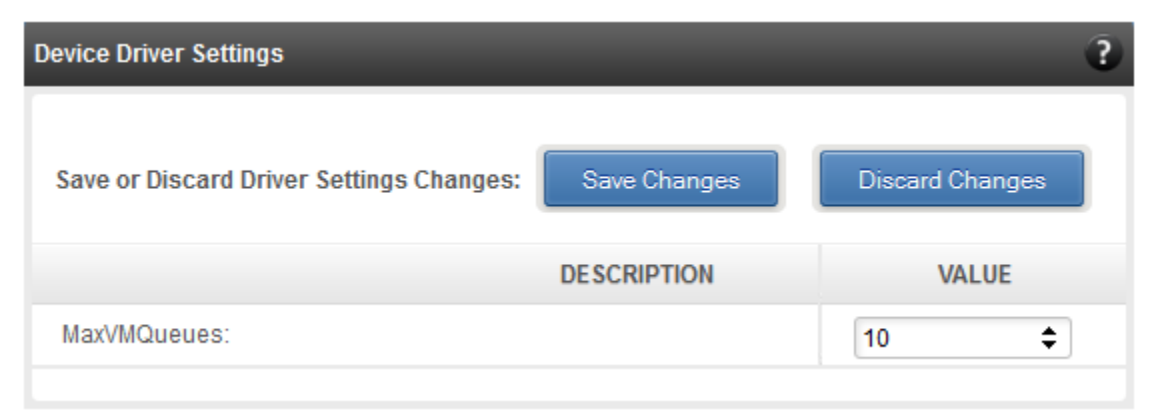

*Figure 7.6.2 (d) – Device Driver Settings module for a Windows Agent*

### **Card statistics**

Certain statistics are maintained on a per card basis (instead of a per port basis), since the card has a TCP/IP offload capability. The statistics are for TCP and IP protocol processing done in the card's hardware. These statistics may only be applicable if the card is TOE enabled.

| <b>Card Statistics</b> | $\overline{2}$ |
|------------------------|----------------|
| <b>STATISTIC</b>       | <b>VALUE</b>   |
| ipInReceive            | 15             |
| ipInHdrErrors          | 0              |
| ipInAddrErrors         | 0              |
| ipInUnknownProtos      | 0              |
| ipInDiscards           | 0              |
| ipInDelivers           | 15             |
| ipOutRequests          | 265            |
| ipOutDiscards          | 0              |
| ipOutNoRoutes          | 0              |
| ipReasmTimeout         | 0              |
| ipReasmReqds           | 0              |
| ipReasmOKs             | $\theta$       |
| <b>inReasmFail</b>     |                |

*Figure 7.6.2 (e) - Card Statistics module for a T3 HBA*

# **7.6.2.1. Chelsio card's port**

The port page is displayed on selecting a port of a Chelsio card listed in the tree menu on the left. It provides details of the port and port settings. It also displays any port specific statistics that the hardware provides. The modules available on this page are as below:

#### **Port summary**

The port details such as the Ethernet adapter name, connector type and link details are shown in this module.

| <b>Port Summary</b>                |                      |  |
|------------------------------------|----------------------|--|
| <b>PROPERTY</b>                    | <b>VALUE</b>         |  |
| <b>Port Name</b>                   | eth44                |  |
| Link                               | Link up              |  |
| <b>Port Supported</b>              | N/A                  |  |
| Port Type                          | Direct Attach Copper |  |
| <b>Supported link modes</b>        | 10000baseT/Full      |  |
| <b>Advertised link modes</b>       | Not reported         |  |
| PauseautoNeg                       | No                   |  |
| <b>Transceiver</b>                 | External             |  |
| <b>Advertised Auto-negotiation</b> | No                   |  |
| Ring_max_rx                        | 16384                |  |
| Ring_max_rx_mini                   | 16384                |  |
| Ring_max_rx_jumbo                  | $\theta$             |  |

*Figure 7.6.2.1 (a) - Port Summary of T5/T4 CNA on Linux Agent*

# **Port settings**

Port settings such as MTU, Link speed and others can be set in this module. The settings depend on the device driver installed.

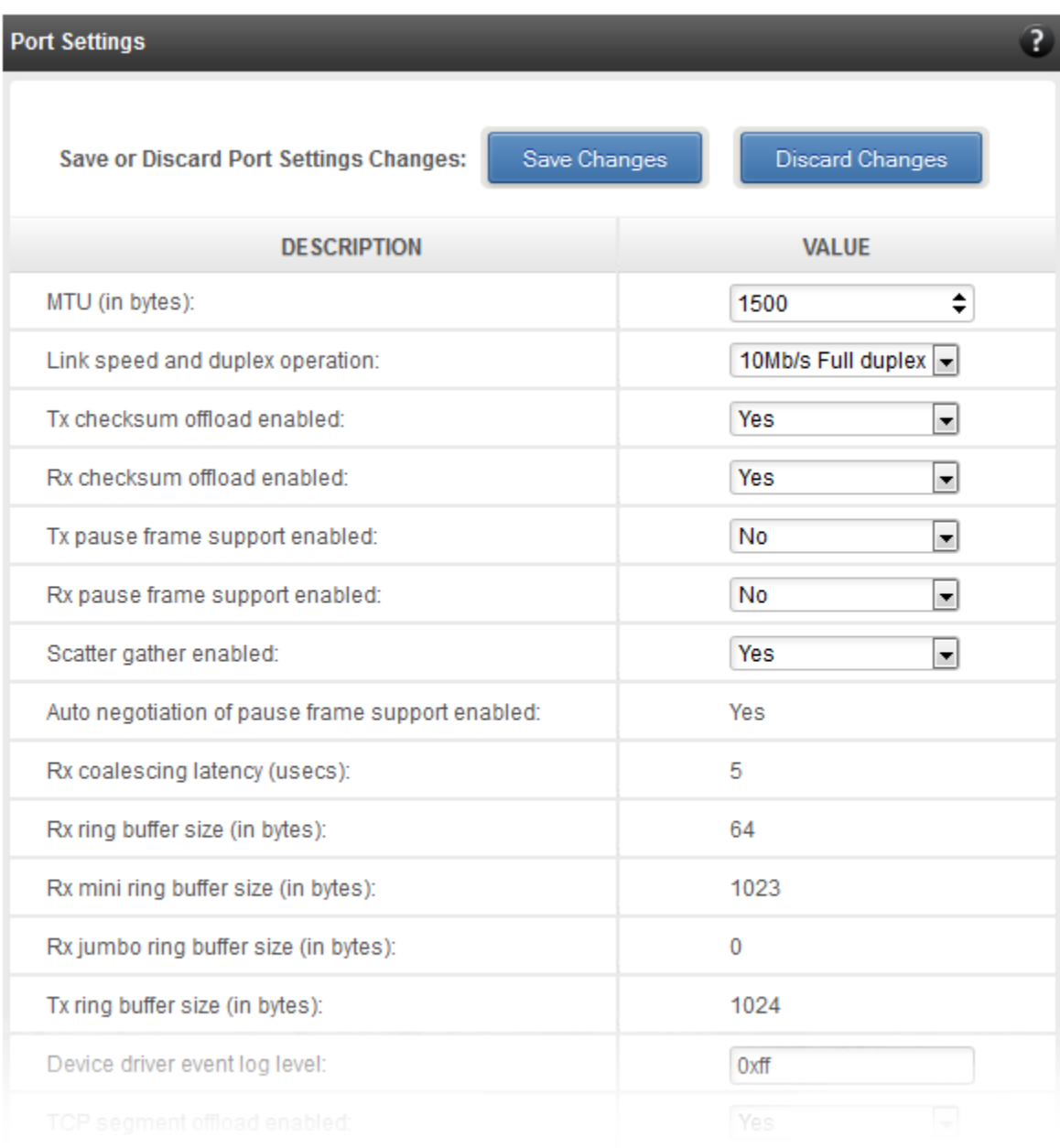

#### *Figure 7.6.2.1 (b) - Port Settings of T4/T5 CNA on Linux Agent*

#### **Port statistics**

Ethernet statistics and additional hardware statistics for the port are displayed in this module.

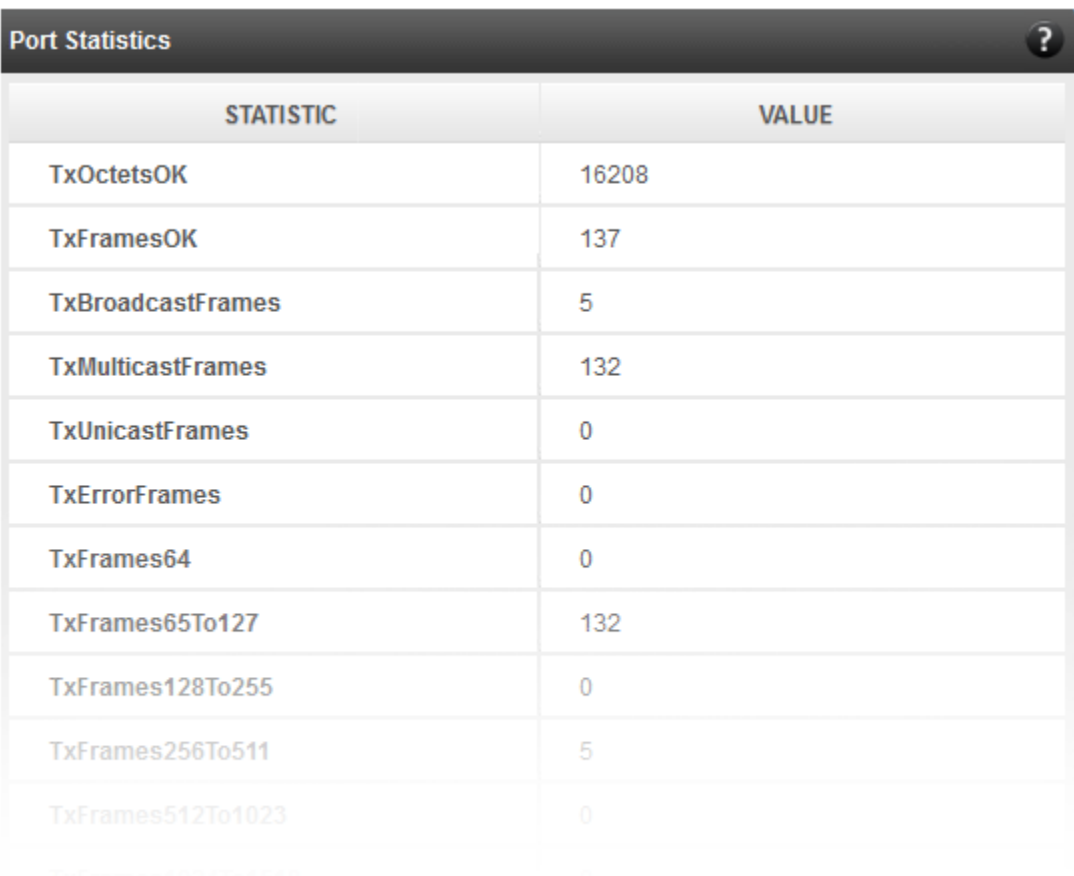

*Figure 7.6.2.1 (c) - Port Statistics of T4/T5 CNA on Linux Agent*

### **7.6.3. Networking Management page**

The system networking and teaming / bonding configurations are shown on this page. IP addresses, MTU, VLAN Ids, DNS and default gateway settings can be viewed and modified here. Network adapters can also be enabled or disabled as required. The modules available on this page are as below:

#### **• System Network configuration**

The list of network adapters on the system is displayed in a list on the left. The icon for the adapter indicates whether it is administratively enabled and if it is connected to the network. Network teams are also indicated with an appropriate icon. The primary IP address (IPv4) can be set for the adapter, when it is selected. There is an option to add/modify/delete additional IP addresses or aliases for the specified adapter. Use the option to add additional IP addresses with caution, since multiple IP addresses configured on the same adapter, for the same network, may result in unpredictable behavior of the system's networking stack. Maximum Transfer Unit (MTU) can be set between 1500-9000 bytes. VLAN id can also be set for an adapter within the range 0-4094 (enter 0 to disable it).

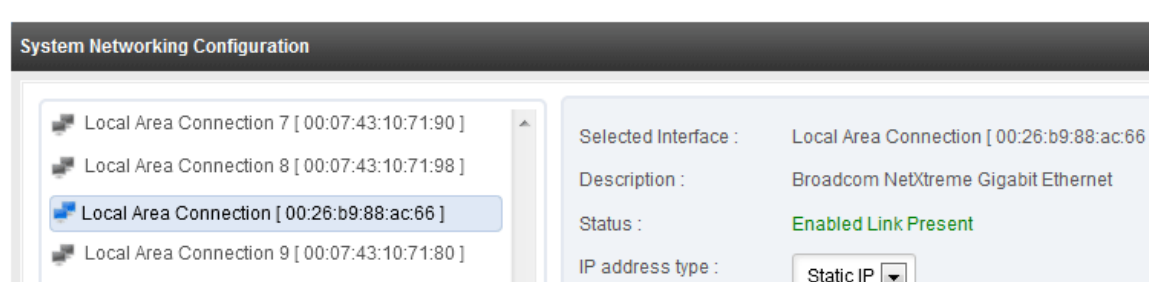

You can use the View/Set IP addresses option to add, modify or delete IP aliases.

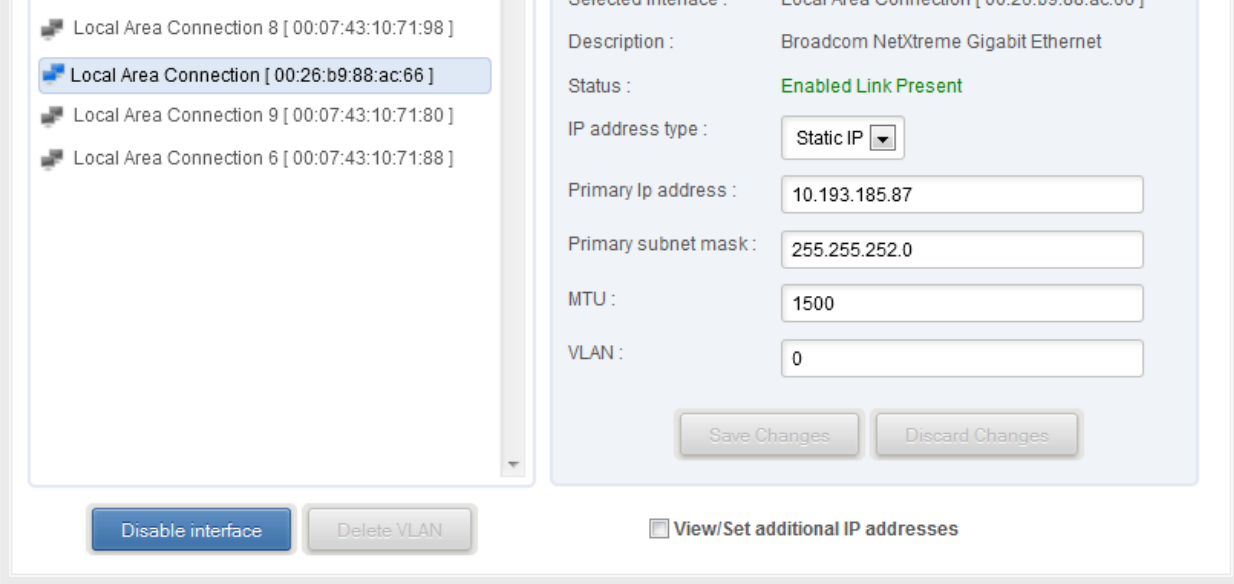

*Figure 7.6.3 (a) - System network configuration module*

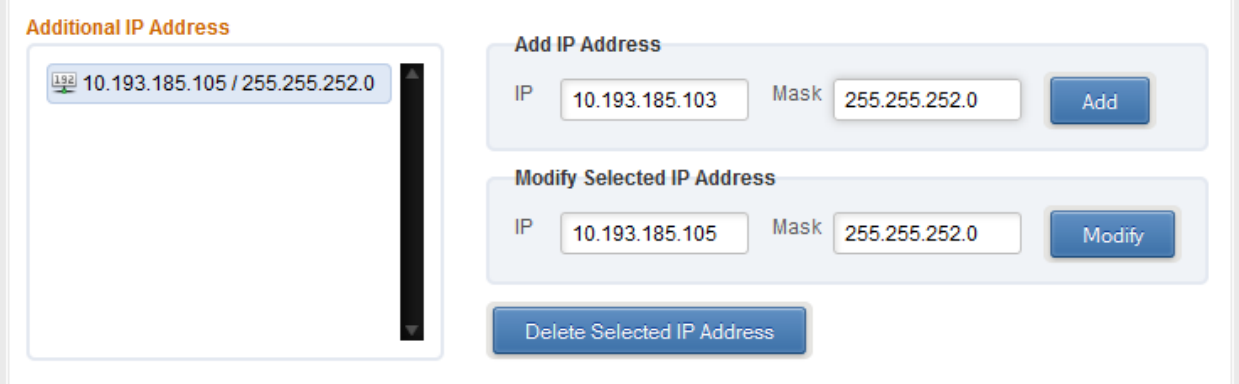

*Figure 7.6.3 (b) – Managing IP aliases*

# **• System network statistics**

Using this module, one can generate reports based on Throughput pkts/sec and Throughput Mbs (Receive, Transmit, Bi-direction) in Table and Graph format for a network adapter. A report for hardware statistics can be generated based on different parameters, only in the Table view in the **Advanced NIC characteristics**. The **polling time** field sets the average time (in seconds) based on which the table/graph updates the report.

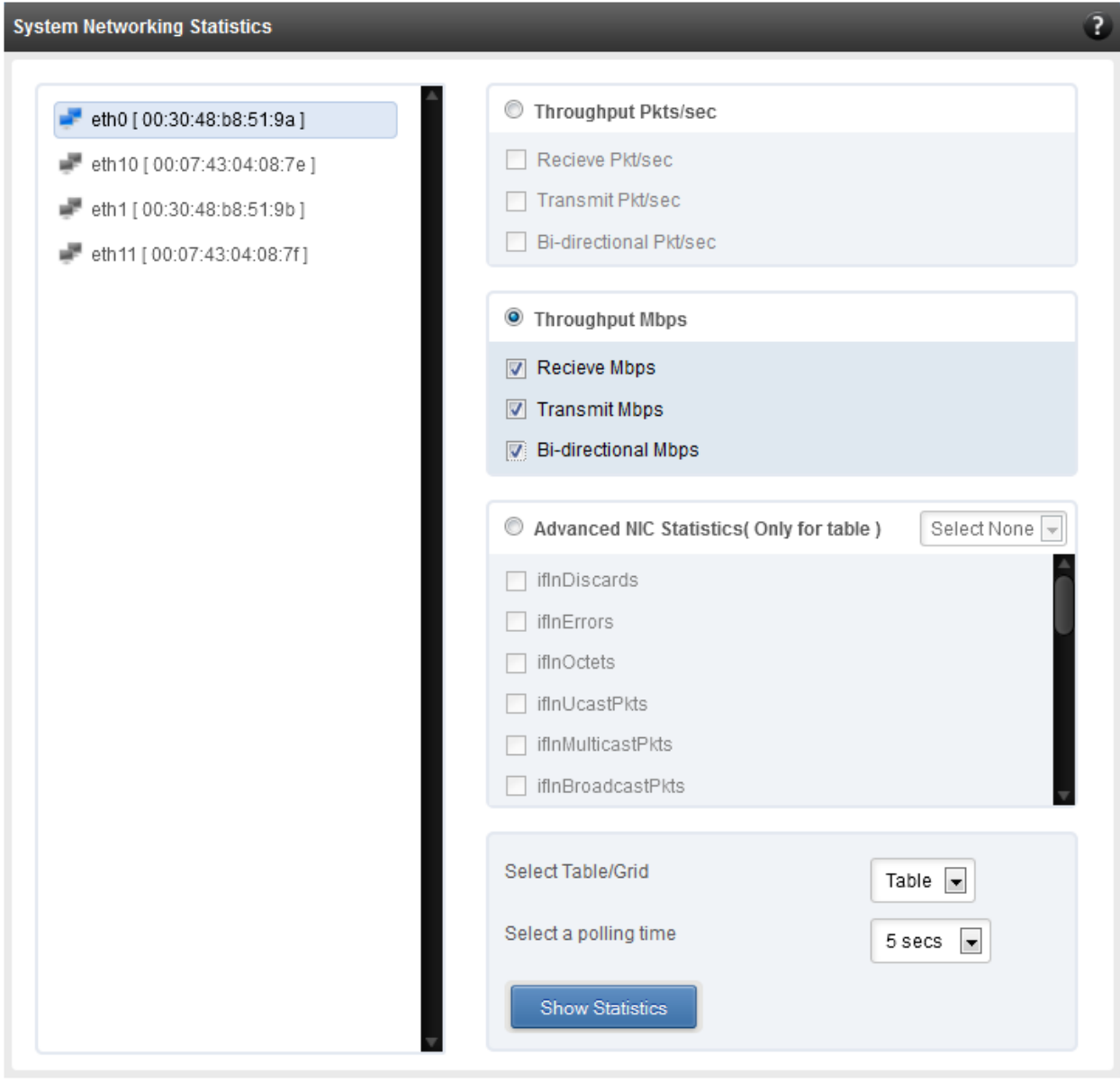

*Figure 7.6.3 (c) - System network statistics module*

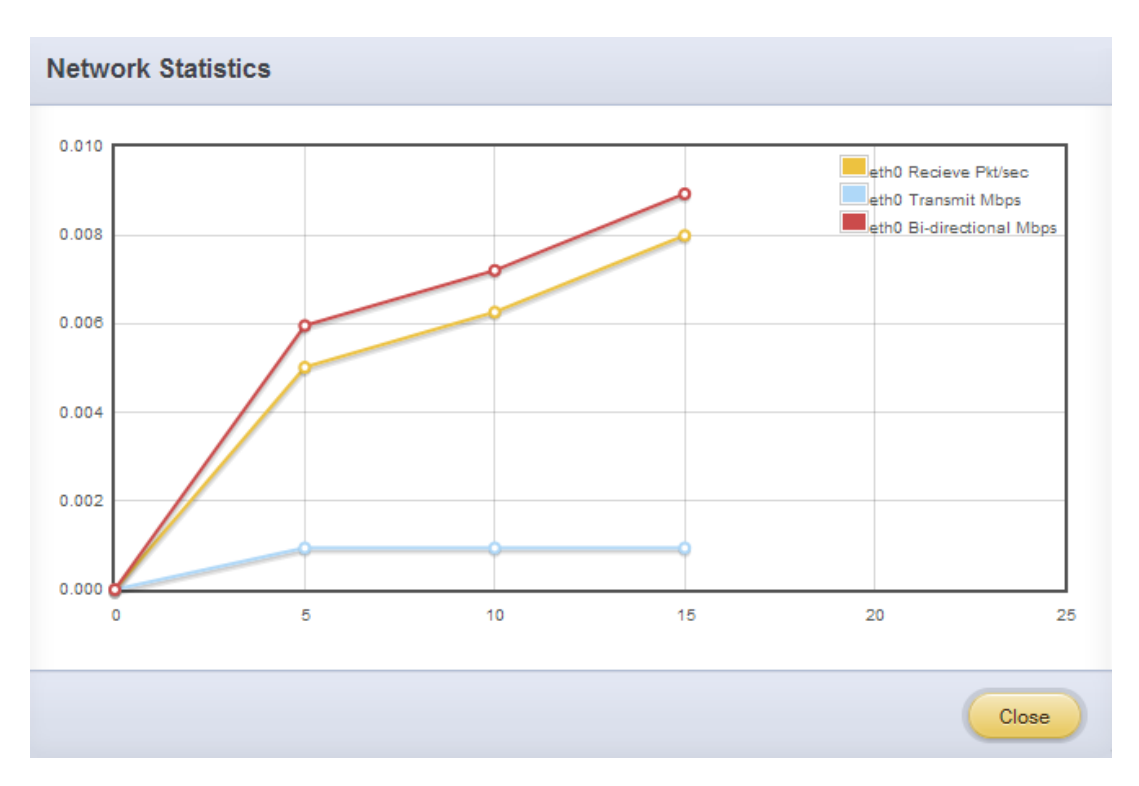

*Figure 7.6.3 (d) - Network Throughput Vs Time instant Graph*

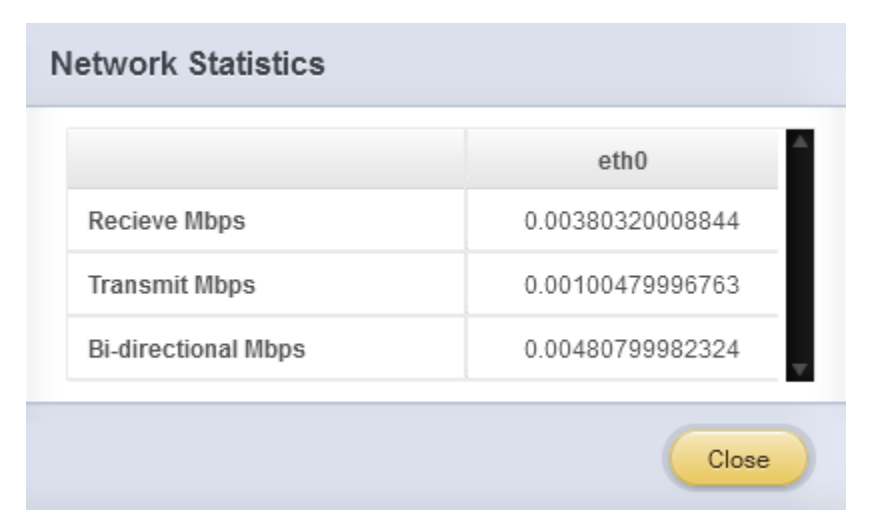

*Figure 7.6.3 (e) - Network Throughput Vs Time instant Table*

# **Default Gateway and DNS configuration**

The DNS servers list can be set here. The default gateway for remote networks and the Internet can also be set here. On Linux and FreeBSD, only one default gateway is allowed. On Windows, you may set multiple default gateways. Use the option to set multiple default gateways with caution, since it may cause the system to stop communicating with external networks.

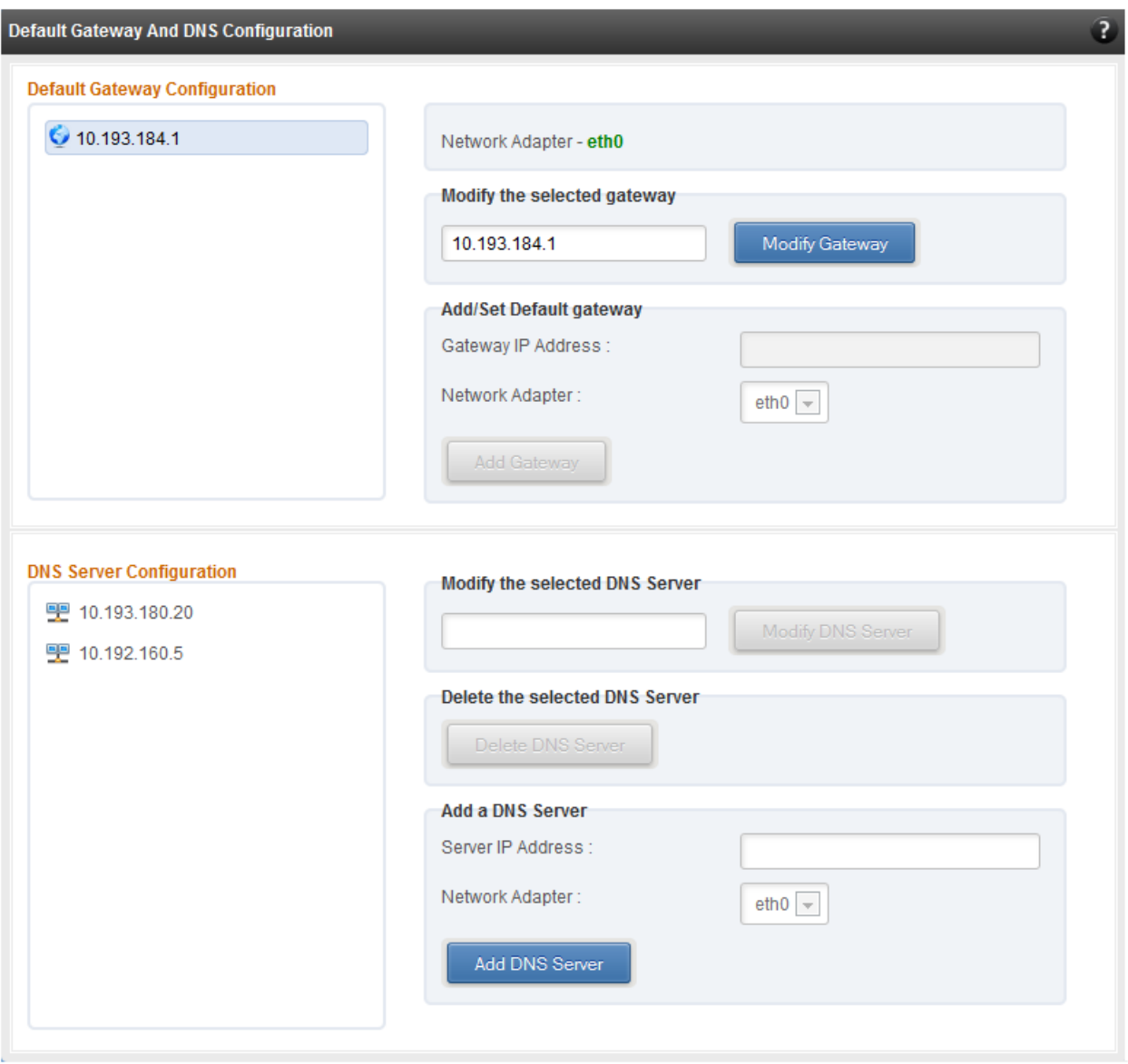

*Figure 7.6.3 (f) - Default gateway and DNS configuration module for a FreeBSD Agent*

### **Create a network team/bond device (Linux and FreeBSD)**

A list of regular network adapters is provided here, to create a Network Team / Bond device. The available modes for the team depend on the OS teaming / bonding driver in use. On Linux the team may be created with a DHCP or Static IP address. On Windows, only DHCP is allowed when creating the team, although both DHCP and Static IP addressing is supported for the team adapter, after it is created successfully. Please check with the driver documentation for the supported modes for creating a team / bond, with offload enabled Chelsio cards. All modes may not be available with all configurations / combinations. Also, the team members can only be 2 ports of a single offload-enabled card, and not across Chelsio cards. Do not mix third party cards and offload-enabled Chelsio cards in a single team.

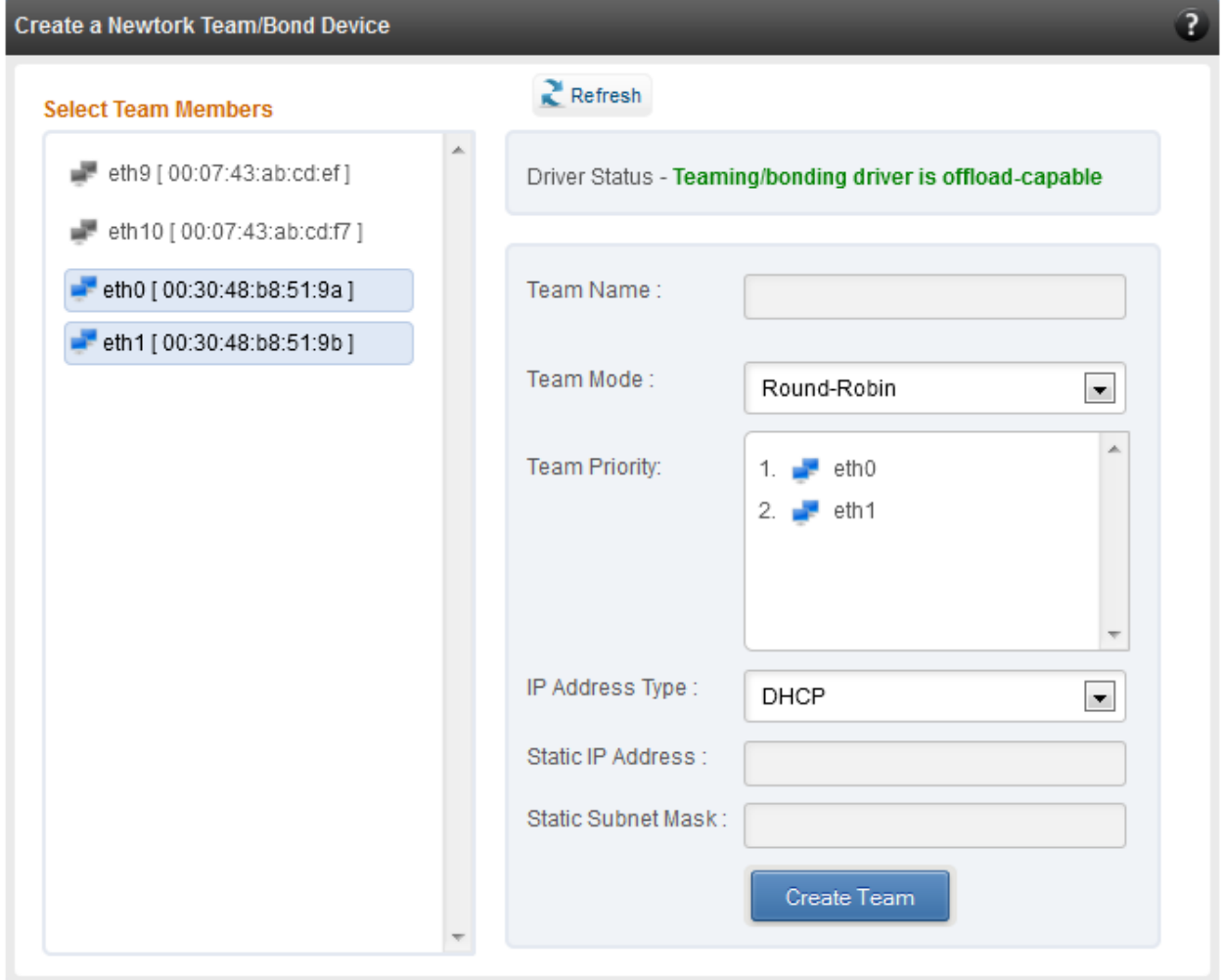

*Figure 7.6.3 (g) - Create a network team/bond device module*

# **• Network troubleshooting**

This module allows detecting and troubleshooting various network connectivity issues. The Ping utility helps to contact a system by specifying IP address, Number of ICMP packets to send and packet timeout. The result of the ping can be viewed by clicking on the **Ping Result** button. Using **TraceRoute** one can determine the route taken by packets across an IP network.

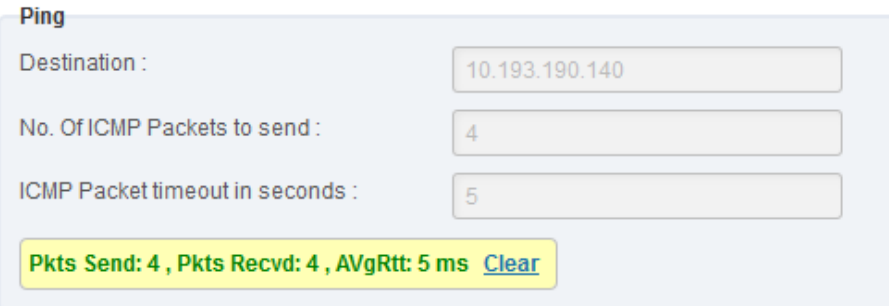

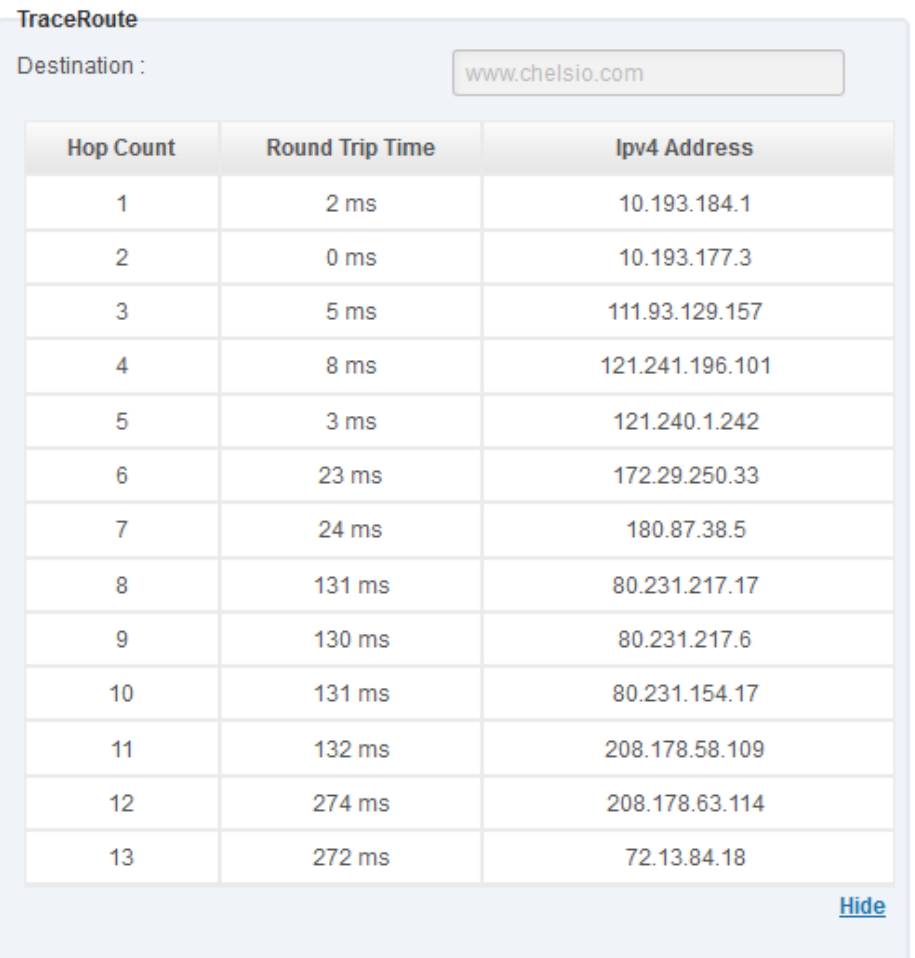

#### *Figure 7.6.3 (h) - Ping Utility*

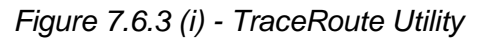

| <b>GetConnections</b><br>GetConnections |                      |                       |              |                |
|-----------------------------------------|----------------------|-----------------------|--------------|----------------|
| <b>PROTOCOL</b>                         | <b>LOCAL ADDRESS</b> | <b>REMOTE ADDRESS</b> | <b>STATE</b> | <b>OFFLOAD</b> |
| <b>TCP</b>                              | 0.0.0.0:135          | 0.0.0.0.0             | Listening    | In host        |
| <b>TCP</b>                              | 0.0.0.0:445          | 0.0.0.0:0             | Listening    | In host        |
| <b>TCP</b>                              | 0.0.0.0:3389         | 0.0.0.010             | Listening    | In host        |
| <b>TCP</b>                              | 0.0.0.0:35001        | 0.0.0.010             | Listening    | In host        |
| <b>TCP</b>                              | 0.0.0.0:47001        | 0.0.0.010             | Listening    | In host        |
| <b>TCP</b>                              | 0.0.0.0:49152        | 0.0.0.0:0             | Listening    | In host        |
| <b>TCP</b>                              | 0.0.0.0:49153        | 0.0.0.0:0             | Listening    | In host        |
| <b>TCP</b>                              | 0.0.0.0:49154        | 0.0.0.0:0             | Listening    | In host        |
| <b>TCP</b>                              | 0000149155           | 0.0.0.0.0             | Listening    | In host        |
| TOND                                    |                      |                       |              |                |

*Figure 7.6.3 (j) - GetConnections Utility*

# **7.6.3.1. Hypervisor**

### **Xen Bridge Configuration**

The **Xen Bridge Configuration** module allows you to view and manage network bridges, virtual nterfaces (vifs) and virtual machines to which those virtual interfaces are assigned. The left pane displays a list of different bridges created. Clicking on a bridge name will display related properties on the right.

If a virtual interface is attached to a particular bridge, a "+" link appears next to the bridge name. Expanding the "+" link will display the virtual interface and expanding the "+" for that virtual interface displays the virtual machines to which it is assigned. Click on the virtual machine names to view their properties on the right.

To delete a bridge, click on the bridge name and then click "Delete Bridge". This will also delete the virtual interface attached to that bridge and the VM(s) to which the interface was assigned.

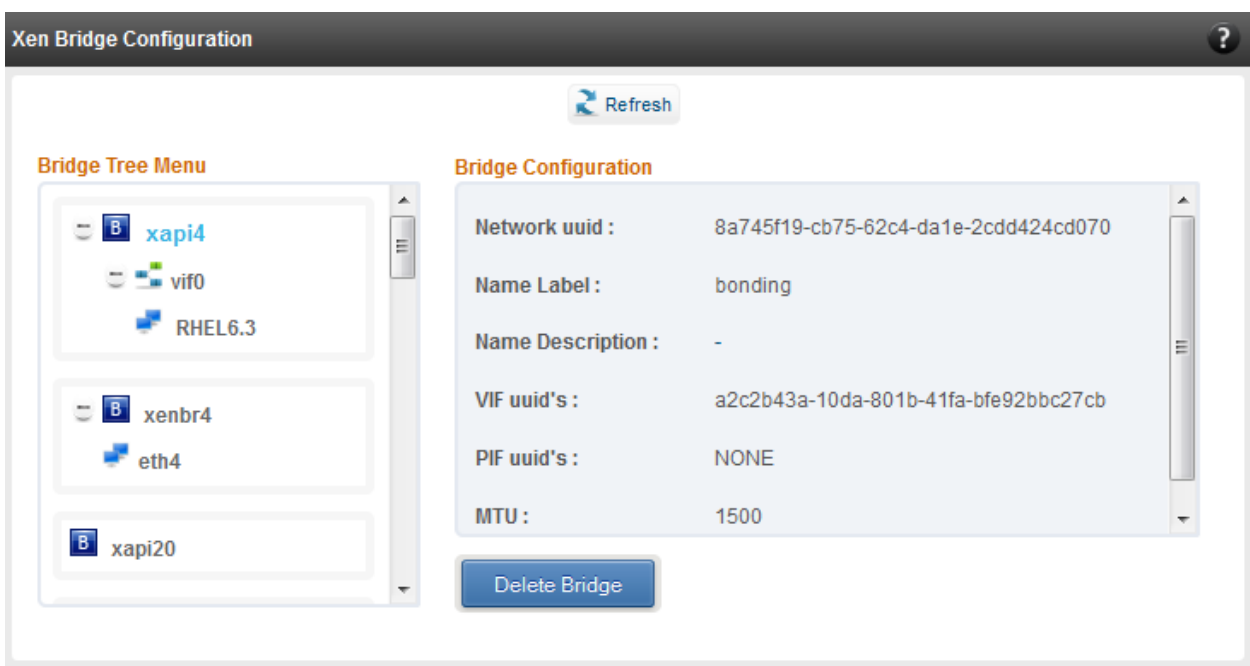

*Figure 7.6.3.1 (a) – Xen Bridge Configuration module*

### **Bridge Configuration (Linux)**

The Bridge Configuration module allows you to view and manage network bridges, virtual network interface (vnets) and virtual machines to which those virtual network interfaces are assigned. The left pane displays a list of different bridges created. Clicking on a bridge name will display related properties on the right.

If a virtual network interface is attached to a particular bridge, a "+" link appears for that bridge name. Expanding the "+" link will display the virtual network interface and expanding the "+" link for that virtual network interface displays the virtual machine to which it is assigned. Click on the virtual machine names to view their properties on the right. Only bridge properties are editable.

To detach a virtual network interface from a bridge, select it and click "Delete VIF/VNET" Restart the guest machine for changes to take effect.

To delete a bridge, click on the bridge name and then click "Delete Bridge". If there are virtual network interfaces attached, you will have to detach them first.

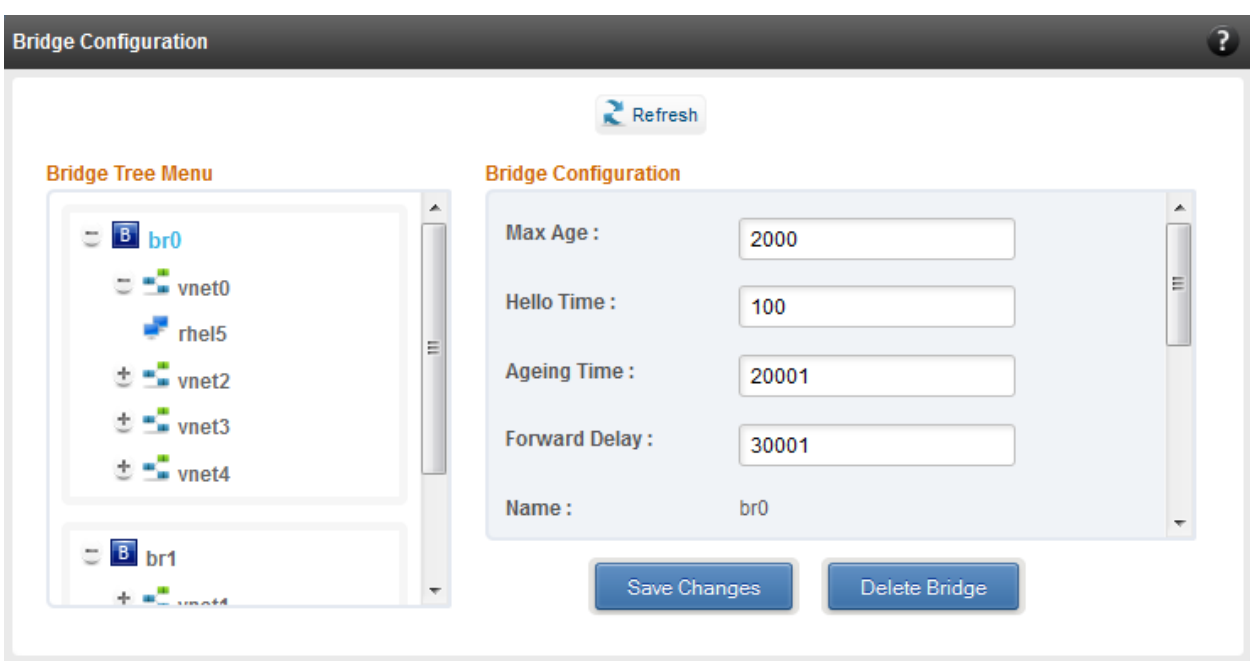

*Figure 7.6.3.1 (b) – Bridge Configuration module (Linux)*

# **Virtual Network Configuration (Linux)**

Using the Virtual Network Configuration module, you can create network bridges and attach them to virtual machines. You can also assign physical interfaces on the host to bridges.

To create a bridge, enter a name and click "Create" in the "Create Bridge" section. All other parameters are optional. If not specified, the bridge will be created with default values. Except **STP** and **Priority**, you can change all of the other parameters in the **Bridge Configuration module** once the bridge is created.

Use the "Add Bridge to VM" section to attach a bridge to a virtual machine.

To assign interfaces on the host to a bridge, specify the bridge name and the host interface in the "Add Interface to Bridge" section. Click "Add". You can add multiple interfaces to the same bridge using the aforementioned method. The **Cost** and **Priority** parameters are optional.

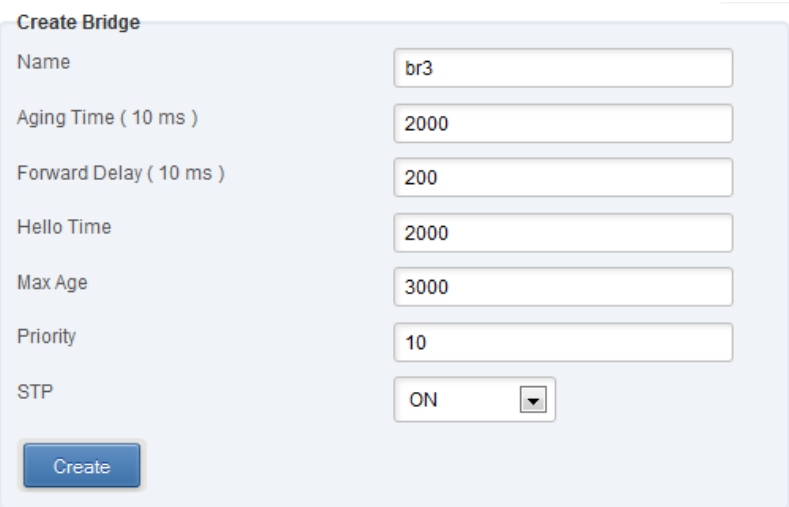

*Figure 7.6.3.1 (c) – Creating Bridge*

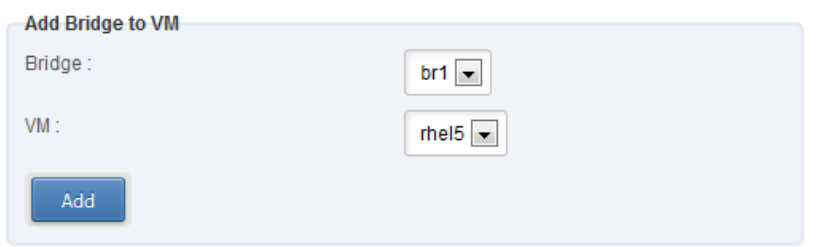

*Figure 7.6.3.1 (d) – Adding Bridge to VM*

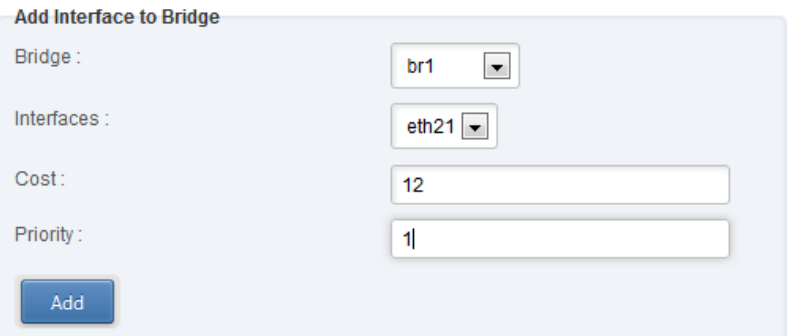

*Figure 7.6.3.1 (e) – Adding interfafe to Bridge*

#### **Virtual Network Configuration (Xen)**

Using the Virtual Network Configuration module, you can create network bridges. You can also create and attach virtual interfaces to them.

To create a bridge, enter a label for the bridge and click "Create". The **MTU** and **Name Description** fields are optional. The bridge name will be generated automatically by the operating system. Once created, it will appear in the **Xen Bridge Configuration** module. You will have to use the label provided earlier to identify the bridge.

You can attach upto 64 virtual interfaces to a particular bridge. **Device Number**, **Bridge Name** and **VM Name** are the mandatory fields while creating a virtual interface.

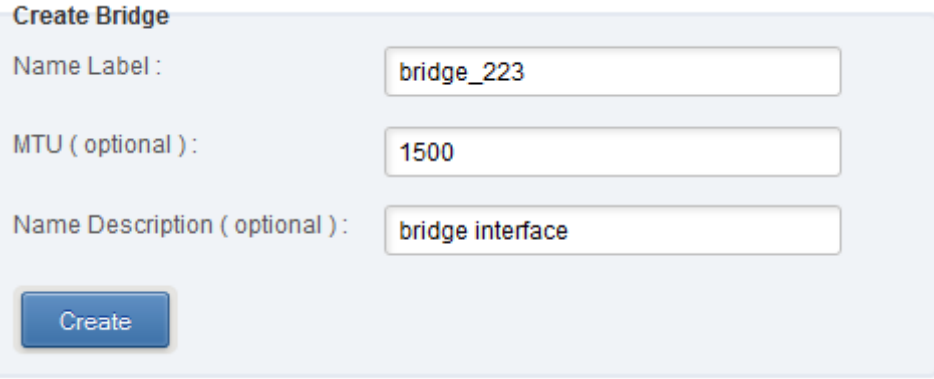

*Figure 7.6.3.1 (f) – Creating Bridge*

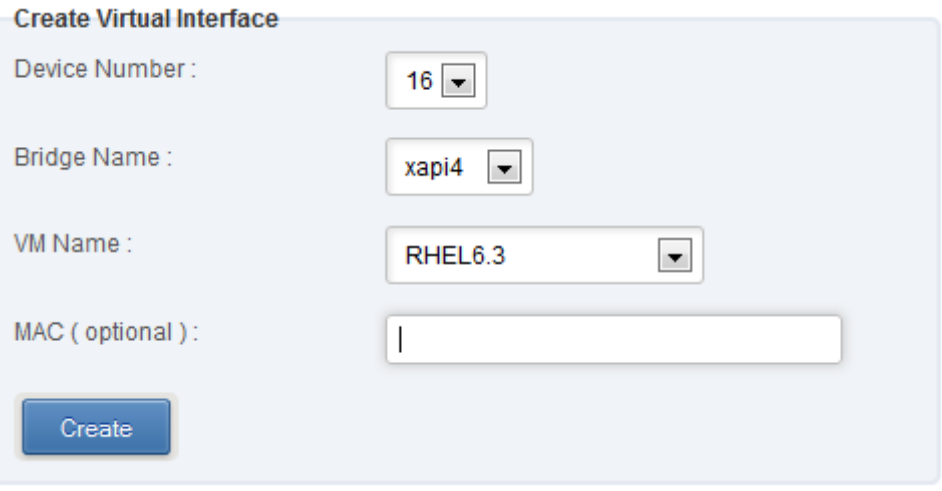

*Figure 7.6.3.1 (g) – Creating and attaching virtual interface*

#### **Virtual Network Manager (Windows)**

This module allows you to view and manage virtual networks. The left pane displays a list of different virtual networks created. Clicking on a virtual network name will display related properties on the right.

If a virtual network is added to a virtual machine, a "+" link appears next to the virtual network name. Expanding the "+" link will display the virtual machines to which the network is attached. Click on the virtual machine names to view their properties on the right.

To delete a virtual network, click on the network name and then click "Delete Switch". If it is attached to a virtual machine, you will have to detach the virtual machine first. To do so, click on the virtual machine and click "Detach". Similarly, detach all the virtual machines and then use the "Delete Switch" to delete the virtual network.

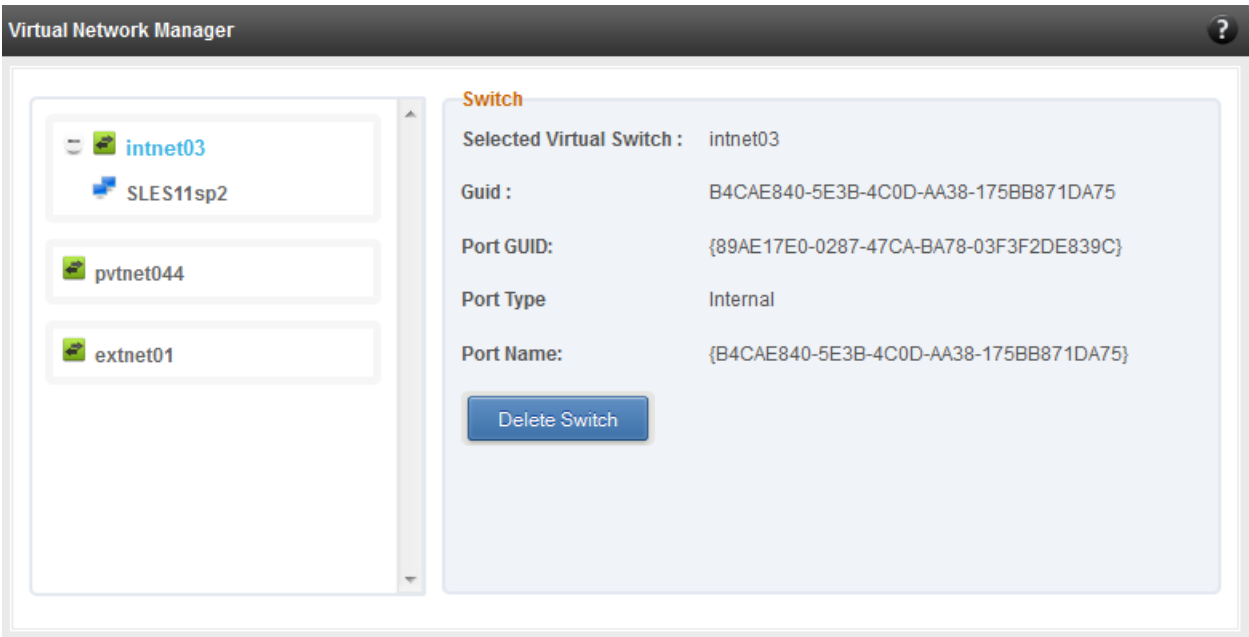

*Figure 7.6.3.1 (h) – Virtual Network Manager module*

### **Add Virtual Network Configuration (Windows)**

There are three kinds of virtual networks you can create using this module:

- External network: Using this type, you can provide virtual machines access to external networks and vice versa via a physical network adapter in the host system. The virtual machines can also communicate with each other on the same virtual network.
- Internal Network: This type allows communication between virtual machines in the same virtual network and also between the virtual machines and the host. This type of virtual network does is not bound to any physical network adapter and no access to external networks is provided.

 Private Network: A Private Network is similar to Internal Network in that physical adapter is not required for setup and access to external networks is not provided. However, unlike Internal Network, guest operating systems can only communicate with guest operating systems in the same private network and not with the host. The host operating system cannot access the virtual machines on private network.

Once created, you can manage the virtual networks in the **Virtual Network Manager** module.

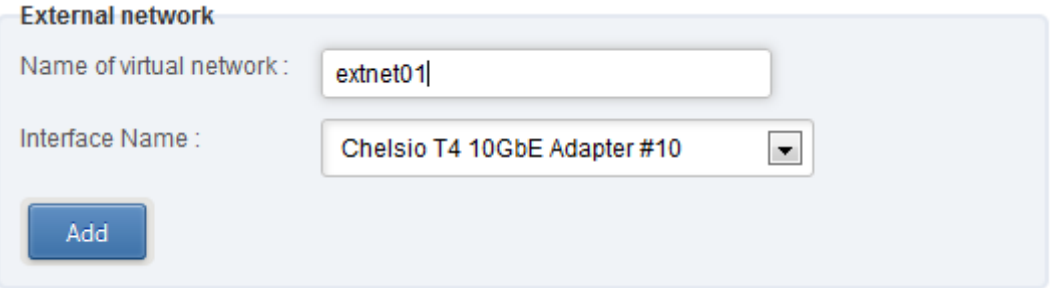

*Figure 7.6.3.1 (i) – Creating external virtual network*

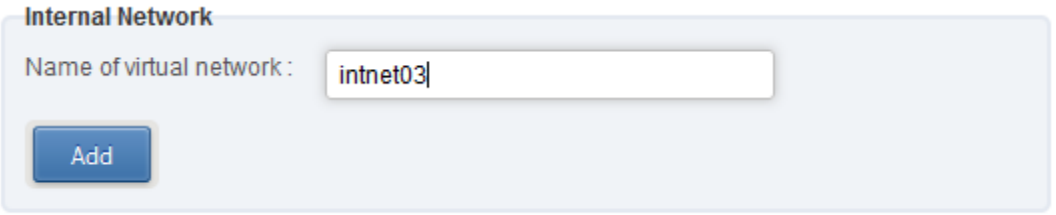

*Figure 7.6.3.1 (j) – Creating internal virtual network*

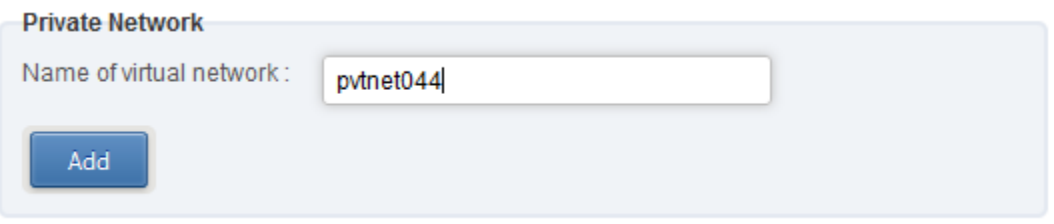

*Figure 7.6.3.1 (k) – Creating private virtual network*

#### **Virtual Network Settings (Windows)**

To attach a virtual network to a virtual machine, select the virtual network from the **Virtual Network** list and the virtual machine from the **VM** list. Finally click *Attach*.

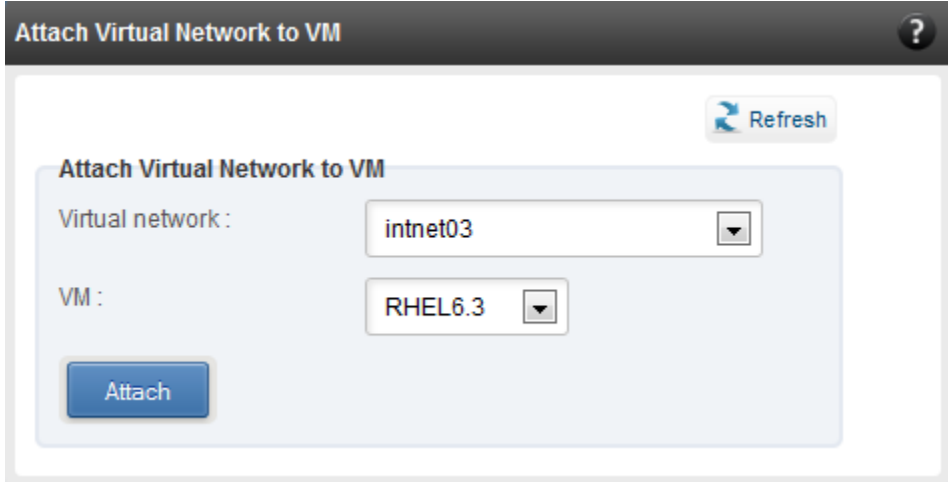

*Figure 7.6.3.1 (l) – Attaching virtual network to VM (Windows)* 

### **7.6.4. iWARP**

#### **iWARP Settings**

On Linux Agents, iWARP parameter settings for Chelsio's RDMA capable NICs can be set using this module. These settings can be set only when iWARP driver (*iw\_cxgb4* for T4 and T5; *iw\_cxgb3* for T3) is loaded. If you set any parameter for a T5 adapter, it applies for all the T5 adapters present. Same applies for T4 and T3 adapters.

On Windows Agents, only T3 HBAs are supported currently. Parameters can be set per port.

On FreeBSD Agents, only T4 CNAs are supported. iWARP parameter settings can be set only when *iw\_cxgbe* driver is loaded.

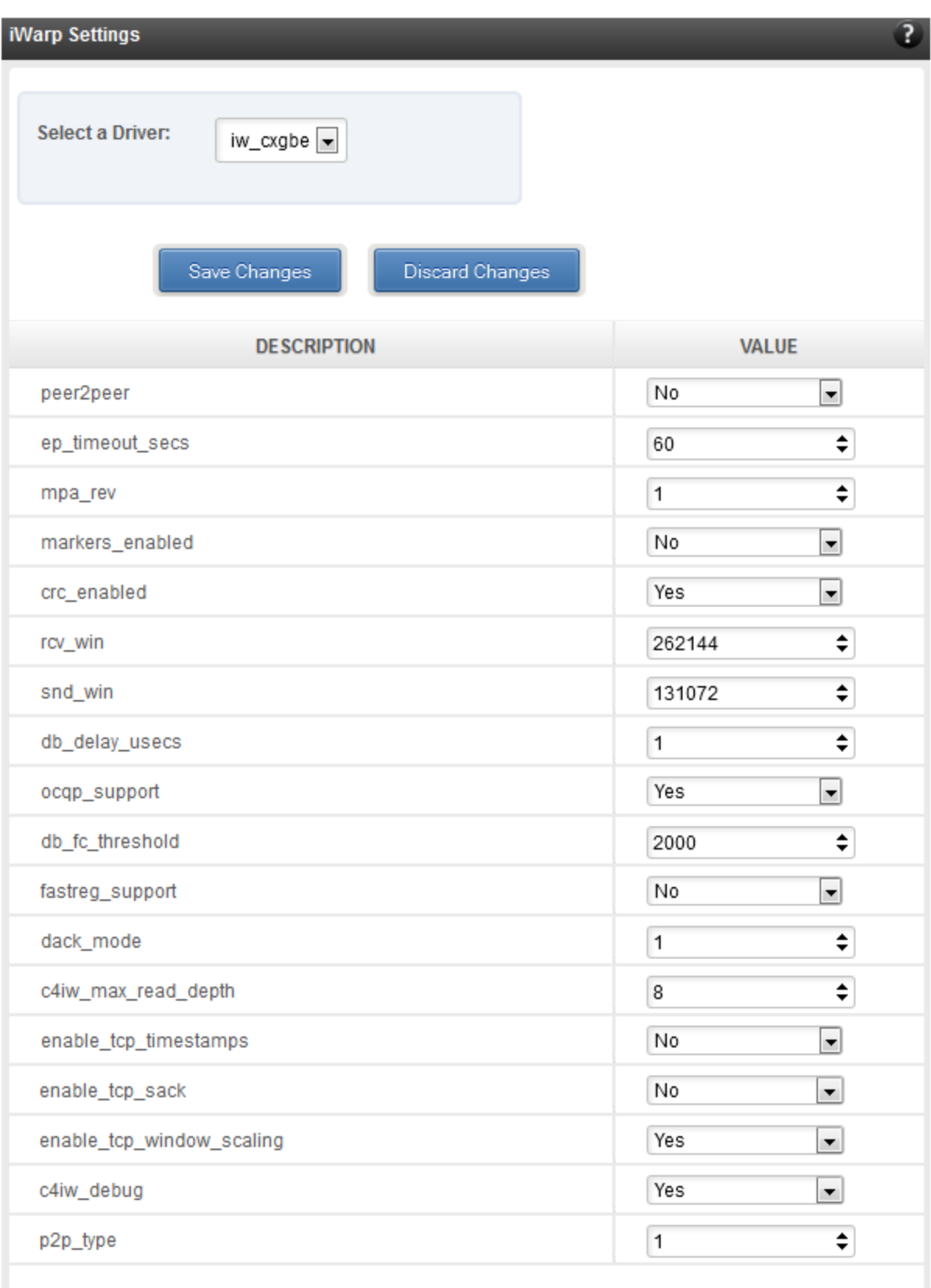

*Figure 7.6.4 (a) – iWARP settings for T4 CNA for FreeBSD Agent*

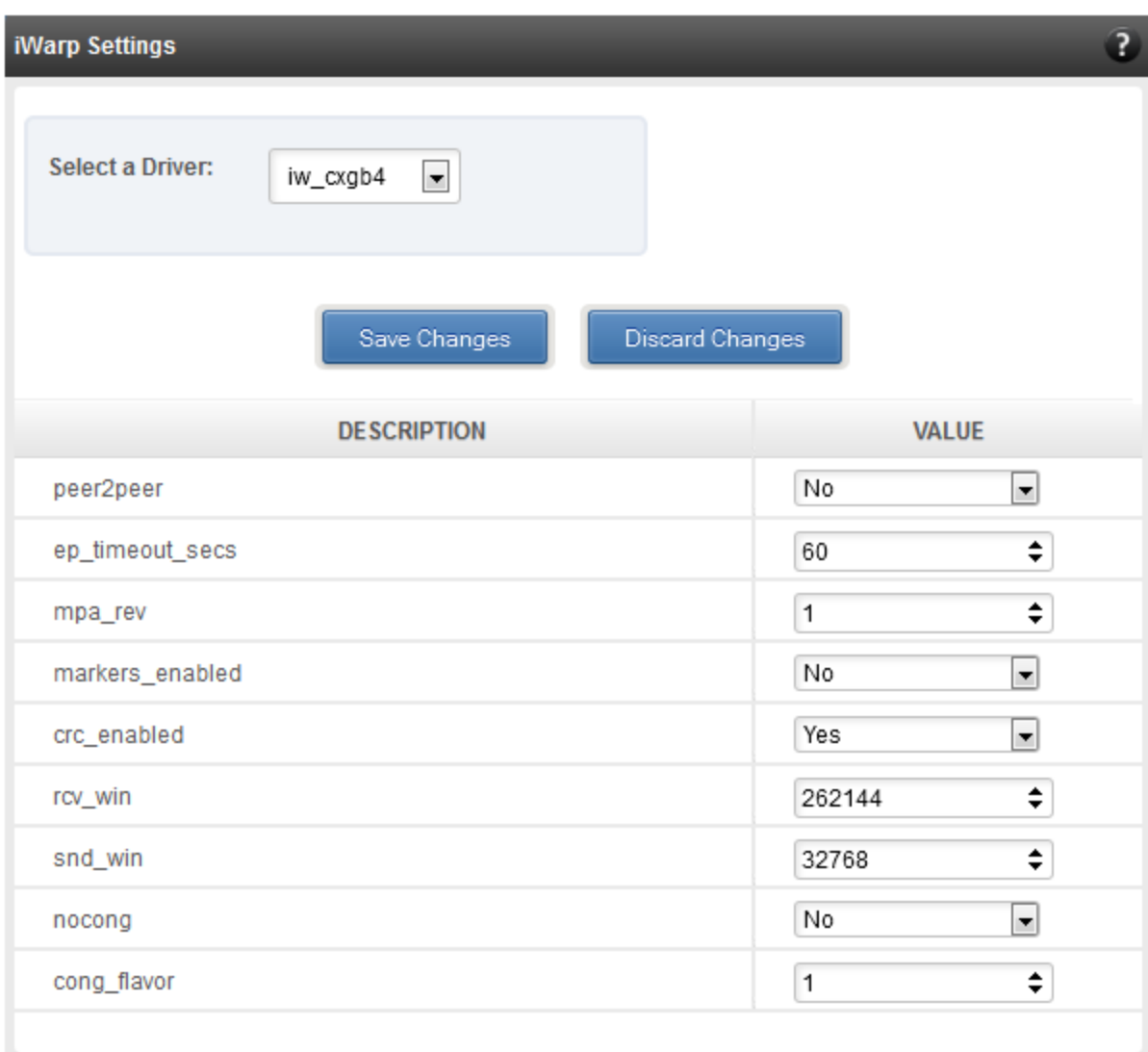

*Figure 7.6.4 (b) – iWARP settings for T4 CNA for Linux Agent*

# **7.6.5. Wire Direct**

# **WD-UDP Process Statistics & Attributes**

The WD-UDP module lists the process ids (pid) of UDP traffic running on the agent and displays the corresponding statistics and attributes.

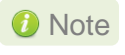

*Please ensure that WD-UDP traffic is running on the agent before accessing this module.*

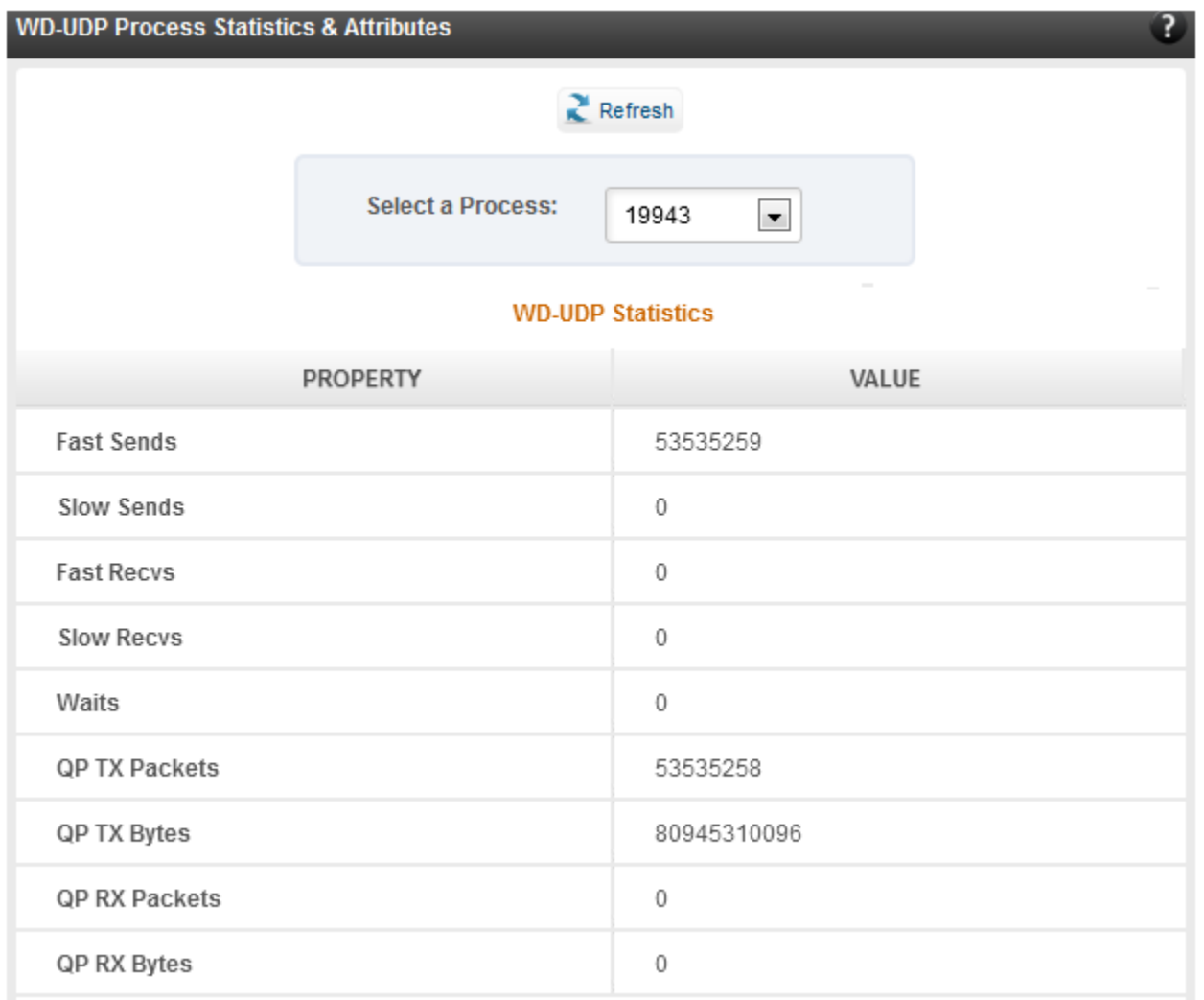

*Figure 7.6.5 (a) – WD-UDP Process Statistics*

| <b>WD-UDP Attributes</b> |                    |  |
|--------------------------|--------------------|--|
| <b>PROPERTY</b>          | VALUE              |  |
| QP Number                | 51                 |  |
| Sockfd                   | 5                  |  |
| State                    | <b>BOUND</b>       |  |
| Device                   | eth8               |  |
| <b>Device Address</b>    | 102.33.33.88       |  |
| Filter ID                | 0                  |  |
| <b>Local Address</b>     | 102.33.33.88:40174 |  |
| <b>Remote Address</b>    | 0.0.0.0:0          |  |
| VLAN                     | $-1$               |  |
| Priority                 | $-1$               |  |
|                          |                    |  |

*Figure 7.6.5 (b) – WD-UDP Process Attributes*
## **WD-TOE Process Statistics & Attributes**

The WD-TOE module lists the process ids (pid) of TOE traffic running on the agent and displays the corresponding statistics and attributes.

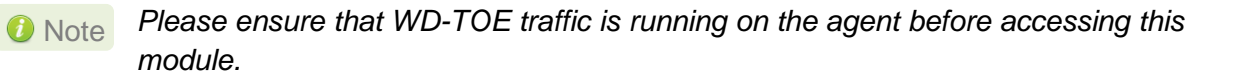

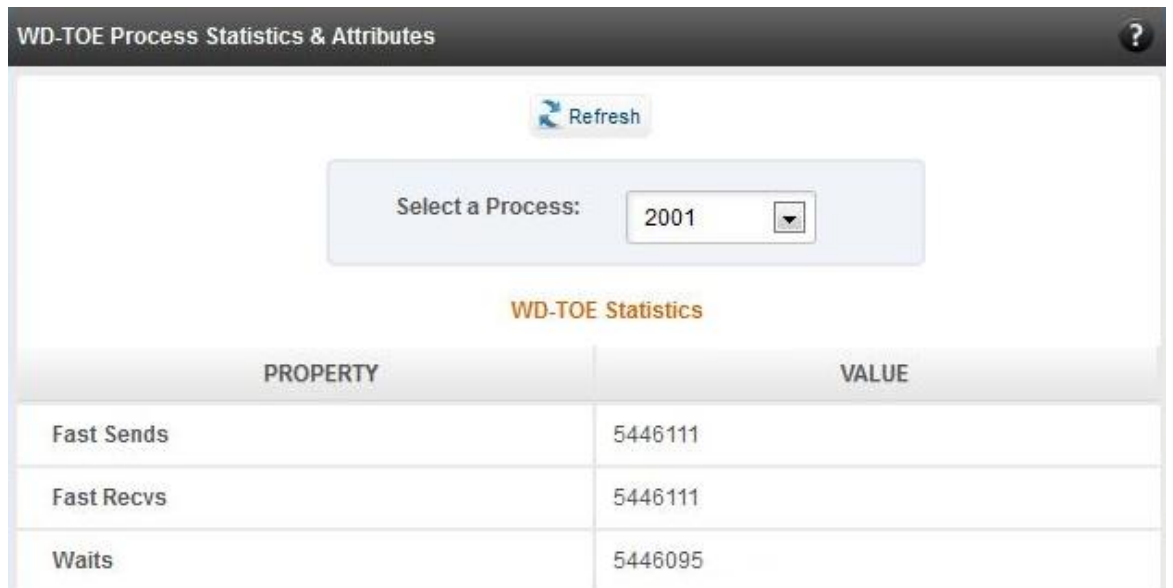

*Figure 7.6.5 (c) – WD-TOE Process Statistics*

| <b>WD-TOE Attributes</b> |                    |
|--------------------------|--------------------|
| <b>PROPERTY</b>          | VALUE              |
| Sockfd                   | 7                  |
| State                    | <b>ESTABLISHED</b> |
| Device                   | eth <sub>37</sub>  |
| <b>Device Address</b>    |                    |
| <b>Local Address</b>     | 102.11.11.88:42026 |
| <b>Remote Address</b>    | 102.11.11.88:51117 |

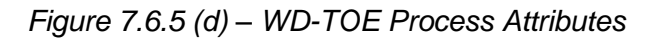

# **7.7. Storage Page**

#### **Storage Summary**  $\circ$

The **Storage** module lists the status of configuration modules under Storage section, running on the agent.

| <b>Storage</b>                           |              |
|------------------------------------------|--------------|
| <b>PROPERTY</b>                          | <b>VALUE</b> |
| <b>FCoE service on server</b>            | Enabled      |
| <b>iSCSI</b> Initiator service on server | Enabled      |
| <b>iSCSI Target service on server</b>    | Enabled      |
|                                          |              |

*Figure 7.7 – Storage Summary Module*

## **7.7.1. FCoE Initiator (Linux, Windows, XenServer)**

All supported Chelsio FCoE initiators available on the operating system can be managed from this page. FCoE support is extended on Linux, Windows and XenServer platforms. Please refer to **Platform/Driver matrix** section on the list of operating systems that are supported.

#### **FCoE Initiator Summary**

This module provides details about the driver installed; such as driver name and its version. The module also gives information about the number of FCoE enabled cards that are present on the machine.

| <b>FCoE Initiator Summary</b> |                    |
|-------------------------------|--------------------|
| <b>PROPERTY</b>               | <b>VALUE</b>       |
| <b>FCoE Driver</b>            | csiostor (1.1.0.9) |
| No. of FCoE enabled cards     | 2                  |
| <b>No. of FCoE Ports</b>      | 6                  |
|                               |                    |

*Figure 7.7.1 (a) – FCoE Initiator Summary module for Linux Agent*

## **7.7.1.1. FCoE Initiator Card**

## **FCoE Card Summary**

Details pertaining to the card used such as model, firmware/hardware version etc, are provided in this module.

| <b>FCoE Card Summary</b>    |                               |
|-----------------------------|-------------------------------|
| <b>PROPERTY</b>             | <b>VALUE</b>                  |
| <b>Vendor ID</b>            | 1425                          |
| <b>Card Serial Number</b>   | PT41110672                    |
| <b>Number of FCoE Ports</b> | 4                             |
| <b>Manufacturer</b>         | Chelsio T440-LP-CR 10G [FCoE] |
| Model                       | <b>T440-LP-CR</b>             |
| <b>Hardware Version</b>     | T440-LP-CR 10G                |
| <b>Firmware Version</b>     | 1.7.0.0                       |

*Figure 7.7.1.1 (a) – FCoE Card Summary module*

## **FCoE Attributes**

Information such as Interrupt modes (MSI/MSI-X/INTx), SCSI mode and the card state are provided in this module.

| <b>FCoE Attributes</b> |              |
|------------------------|--------------|
| <b>PROPERTY</b>        | <b>VALUE</b> |
| <b>Interrupt Mode</b>  | MSI-X        |
| <b>SCSI Mode</b>       | Initiator    |
| <b>State</b>           | <b>READY</b> |
|                        |              |

*Figure 7.7.1.1 (b) – FCoE Attributes module*

## **7.7.1.2. FCoE Port**

This is an actual N\_Port which communicates with the fabric and performs FIP and FCoE device discovery. This page lets the user to retrieve all the FCoE specific port information and also extend NPIV management support. It contains the following sections:

## **FCoE Port Summary**

The SCSI adapter name and the underlying ENODE MAC address of the physical port can be found here.

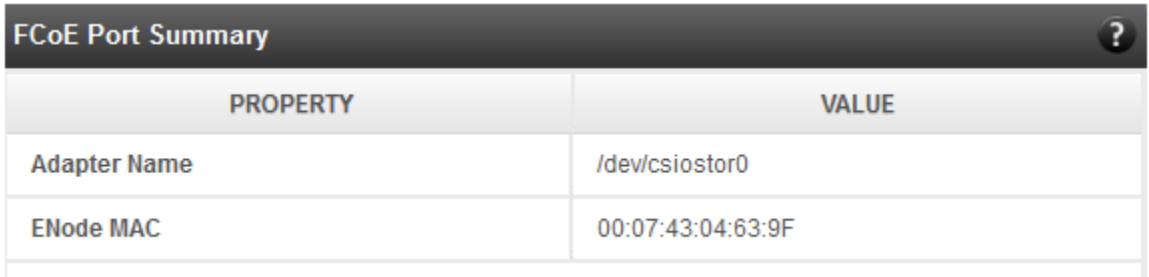

*Figure 7.7.1.2 (a) – FCoE Port Summary module for Linux Agent*

## **FCoE Port Attributes**

This module provides details about link status and port identifiers such as WWPN, WWNN, FC ID and NPort MAC Address. The module also contains fabric information such as fabric name, VLAN on which the FCoE service is currently running and the number of SCSI targets that are being discovered by this port. Port speed being mentioned in this section varies on the card type (10G/1G) being used. Note that only class 3 service is supported by the initiator for now and the frame size is fixed to 2128 bytes as per spec.

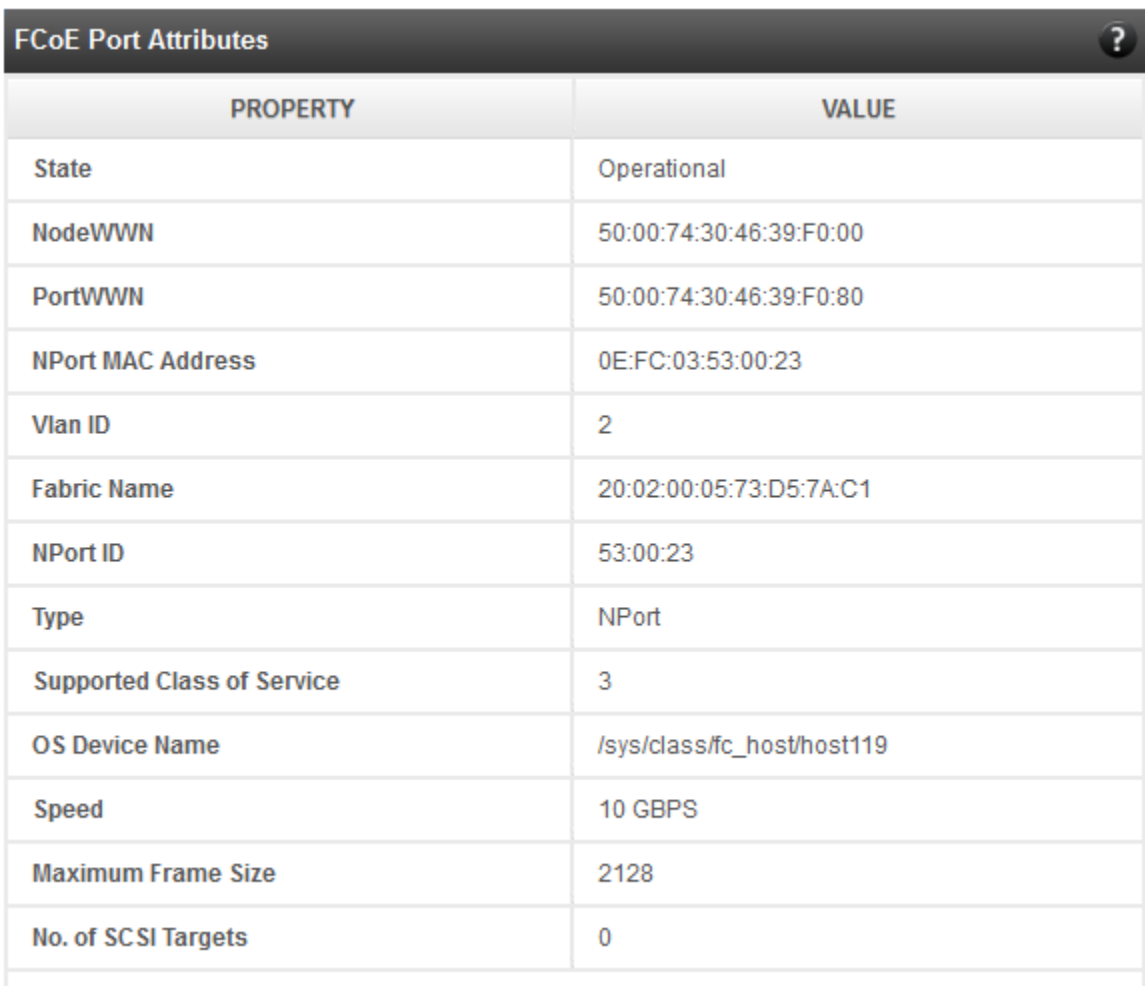

*Figure 7.7.1.2 (b) – FCoE Port Attributes module for Linux Agent*

#### **FCoE NPIV management**

NPIV is a fibre channel facility allowing multiple N\_Port IDs to share a single physical N\_Port. This module allows the user to manage virtual ports on the corresponding FCoE Port.

To create a virtual port, select the option **Create** and the GUI allows two ways of creating a virtual port.

- i. Manual: Where the user can manually create a virtual port by providing a value to the WWPN and WWNN fields.
- ii. Auto-generate: Where the FCoE function auto-generates a WWPN and WWNN for the virtual port.

To delete a virtual port, select the option **Delete** and select the virtual port WWPN which you want to delete and click on **delete**.

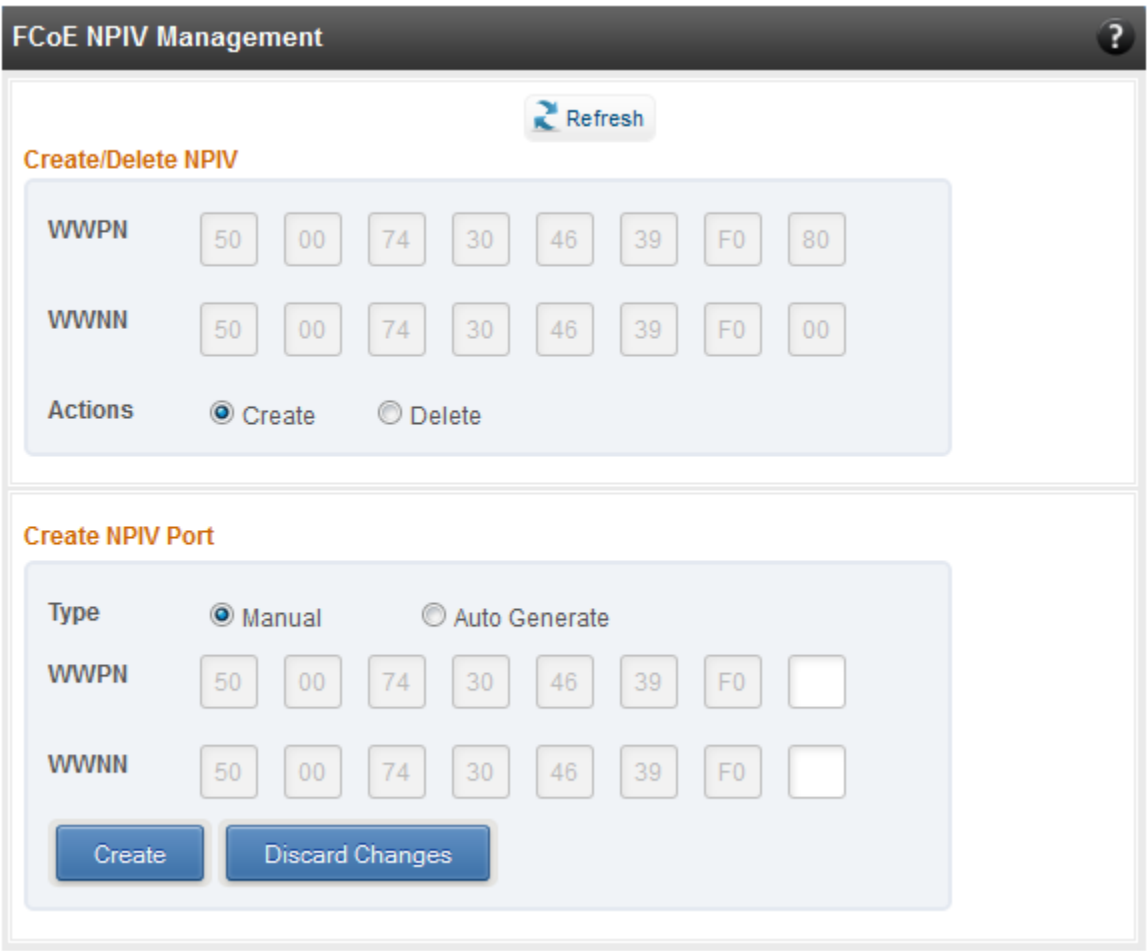

*Figure 7.7.1.2 (c) – FCoE NPIV management module*

## **7.7.1.3. FCoE Remote Port**

Remote ports are the SCSI targets that are discovered by their respective N\_port/virtual ports. The GUI conveys the same via a tree structure so that the end user knows the initiator-target mapping.

## **FCoE Remote Port Attributes**

This module provides details about the discovered target such as target's FC ID, WWPN and WWNN so that the user can identify the discovered target accordingly.

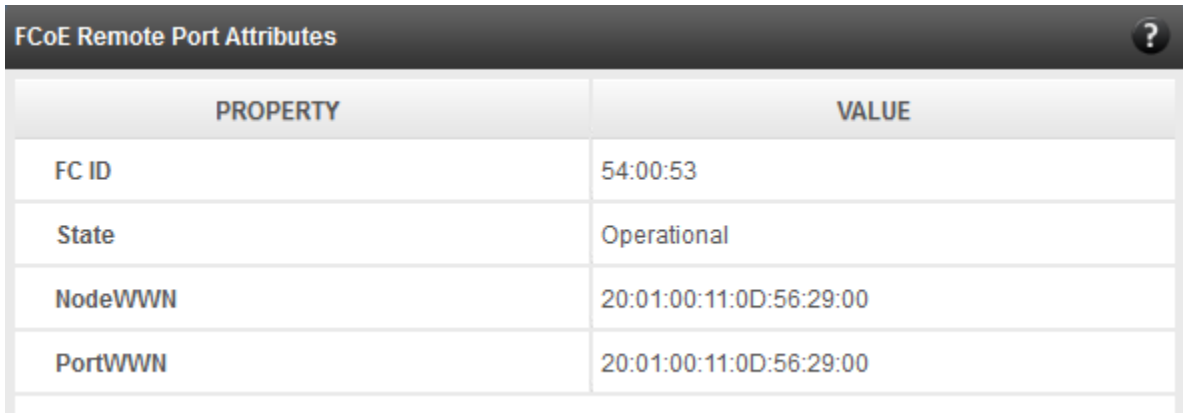

*Figure 7.7.1.3 (a) – FCoE Remote Port Attributes module*

## **FCoE Remote Port Lun Details**

This module provides the LUN information such as size of the LUN, SCSI address, and LUN address. For Linux, the SCSI address is displayed in H:C:T:L (Host:Channel:Target:Lun) format and for Windows, it is displayed in P:B:T:L(SCSI Port:Bus:Target:Lun) format.

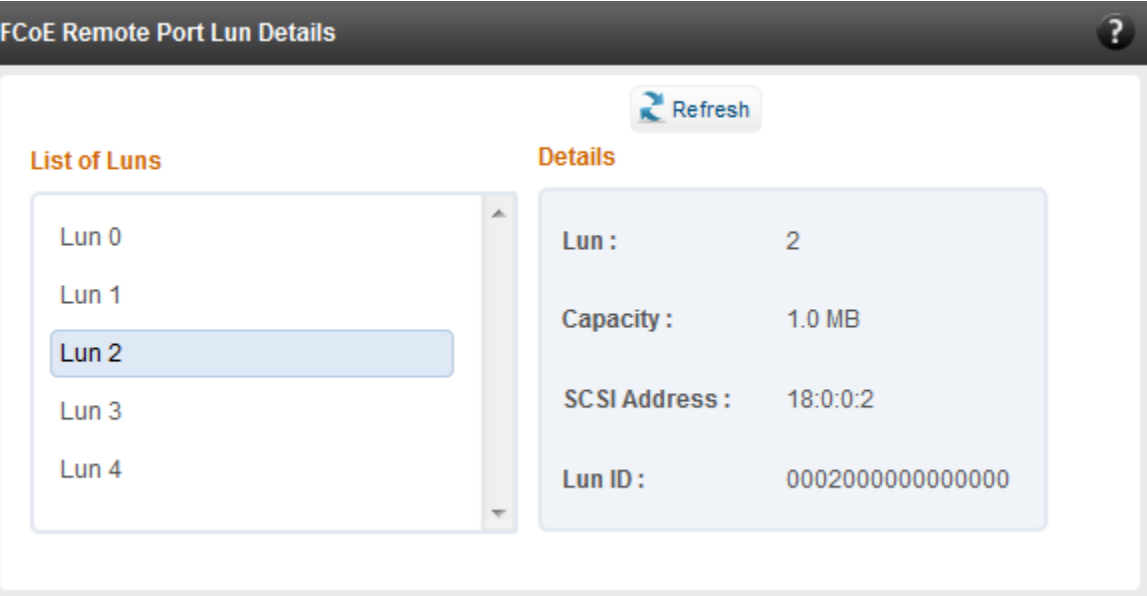

*Figure 7.7.1.3 (b) – FCoE Remote Port Lun Details module*

## **7.7.1.4. FCoE Virtual Port**

A virtual port allows multiple Fibre Channel initiators to occupy a single physical port, easing hardware requirements in SAN design, especially where virtual SANs are called for. The virtual ports appear under their respective N\_Ports after creation and the GUI conveys it via a tree structure so that the end user knows the N\_port-VN\_Port mapping. It contains the following modules:

## **FCoE Virtual Port Summary**

The SCSI adapter name and the underlying ENODE MAC address of the physical port can be found here.

| <b>FCoE Virtual Port Summary</b> |                   |
|----------------------------------|-------------------|
| <b>PROPERTY</b>                  | <b>VALUE</b>      |
| <b>Adapter Name</b>              | /dev/csiostor0    |
| <b>ENode MAC</b>                 | 00:07:43:04:63:A7 |
|                                  |                   |

*Figure 7.7.1.4 (a) – FCoE Virtual Port Summary module for Linux Agent*

#### **FCoE Virtual Port Attributes**

The module provides details about link status and port identifiers such as WWPN, WWNN, FC ID and Virtual NPort MAC Address. The module also contains fabric information such as fabric name, VLAN on which the FCoE service is currently running and the number of SCSI targets that are being discovered by this virtual port. Port speed being mentioned in this section varies on the card type (10G/1G) being used. Note that only class 3 service is supported by the initiator for now and the frame size is fixed to 2128 bytes as per spec.

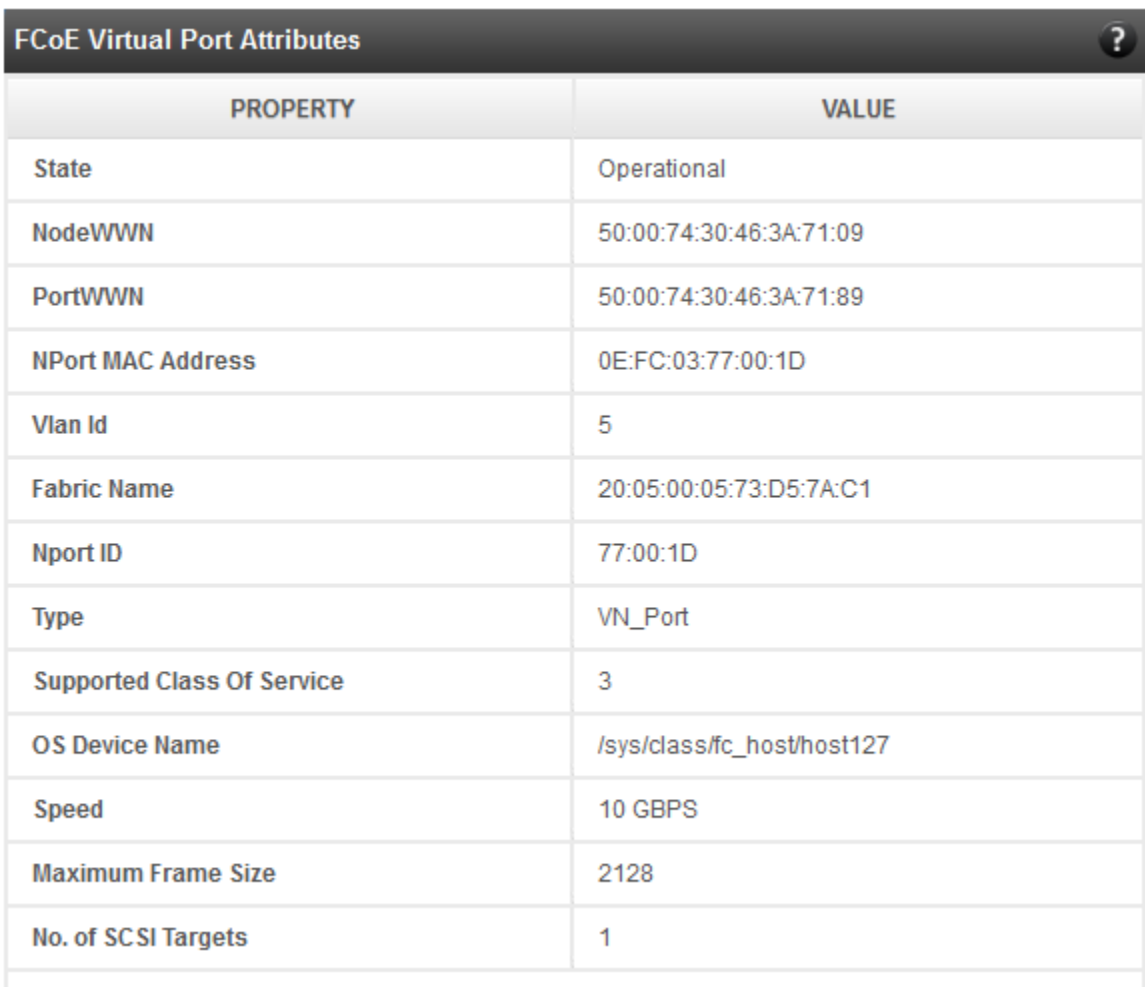

*Figure 7.7.1.4 (b) – FCoE Virtual Port Attributes module*

#### **FCoE Remote Port Attributes**

This module provides details about the discovered target for remote port associated with virtual port. Details such as target's FC ID, WWPN and WWNN are provided so that the user can identify the discovered target accordingly.

| <b>FCoE Remote Port Attributes</b> |                         |
|------------------------------------|-------------------------|
| <b>PROPERTY</b>                    | <b>VALUE</b>            |
| FC ID                              | 54:00:53                |
| <b>State</b>                       | Operational             |
| <b>NodeWWN</b>                     | 20:01:00:11:0D:56:29:00 |
| <b>PortWWN</b>                     | 20:01:00:11:0D:56:29:00 |
|                                    |                         |

*Figure 7.7.1.4 (c) - FCoE Remort Port Attributes module*

## **FCoE Remote Port Lun Details**

This module provides LUN information for remote port associate with virtual port. Details such as size of the LUN, SCSI address, and LUN address are provided. For Linux, the SCSI address is displayed in H:C:T:L (Host:Channel:Target:Lun) format and for Windows, it is displayed in P:B:T:L(SCSI Port:Bus:Target:Lun) format.

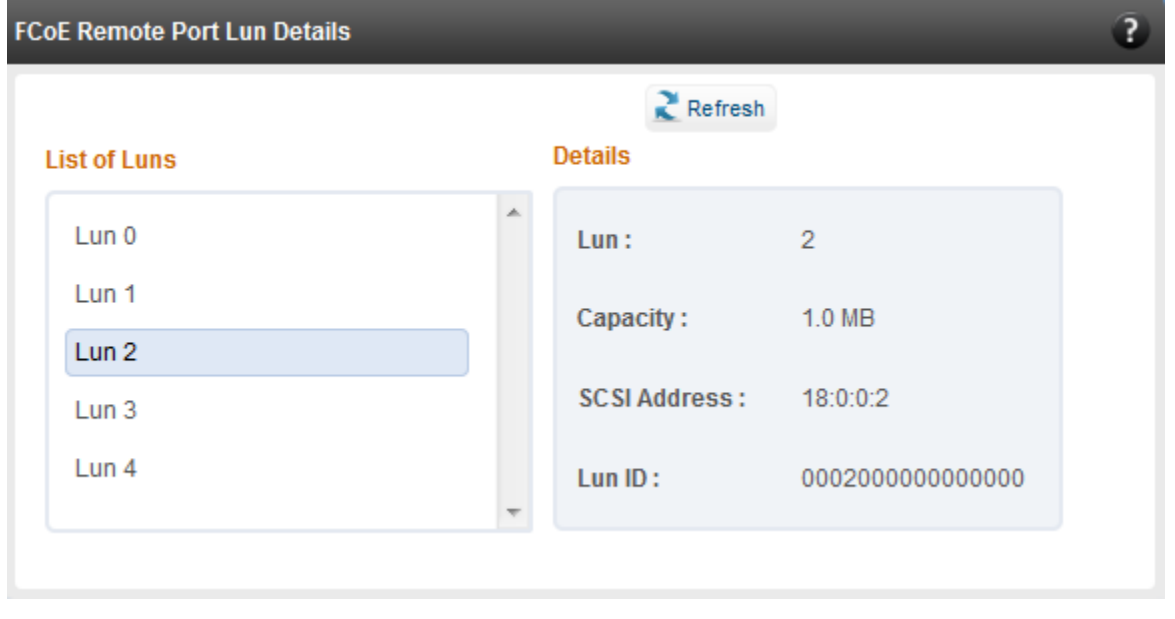

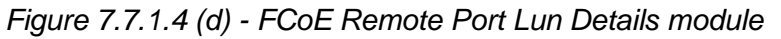

## **7.7.2. iSCSI initiator (Linux, Windows)**

All supported iSCSI initiators can be managed from this page. The supported initiators on Windows are Microsoft and Chelsio iSCSI initiator (T5/T4 adapters). On Linux, Open iSCSI initiator is supported. The modules available on this page are:

#### **Initiator nodes**

This module lists the initiator nodes / virtual adapters configured in the initiator stack. The node can be enabled or disabled (Chelsio node cannot be disabled in Windows), and its properties can be viewed and edited in this module. In the Chelsio Linux stack, new initiator nodes can be created too. Disabling the initiator causes it to log out of any iSCSI targets that it is connected to, thus removing any disks provided by the iSCSI targets that were connected. Use the **Disable** option with caution. The CHAP authentication secret should be between 12 and 16 characters in length, and the initiator's IQN name should start with "iqn.".

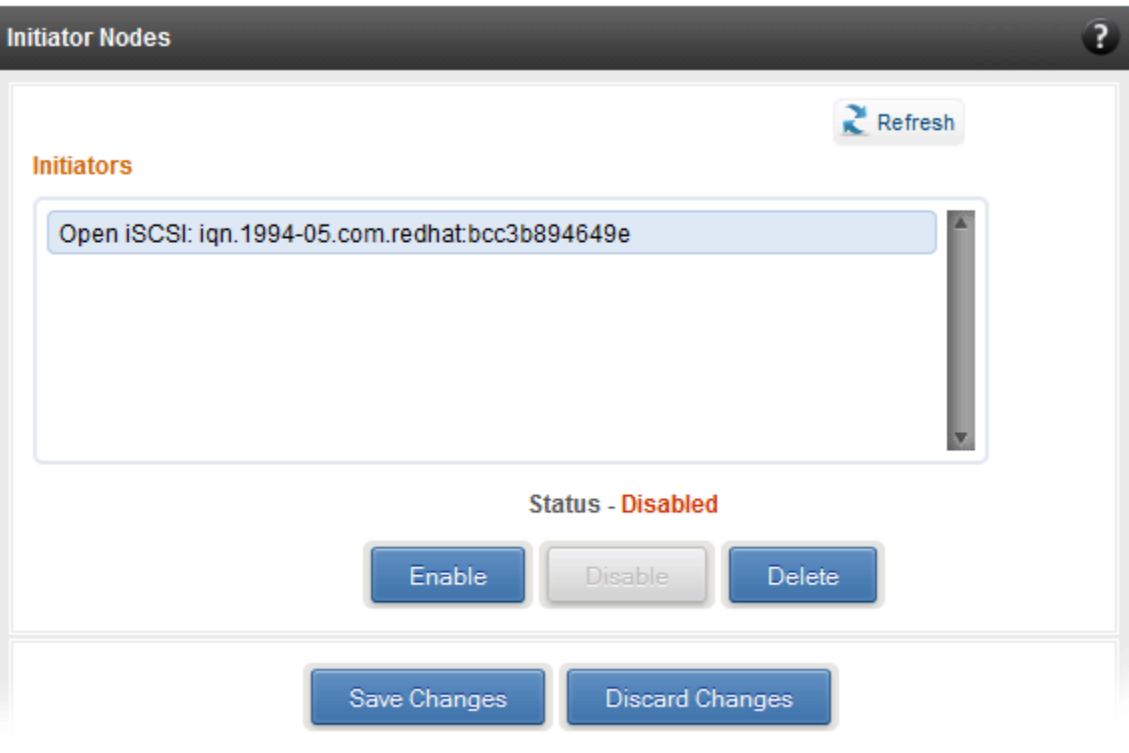

*Figure 7.7.2 (a) - Open iSCSI initiator*

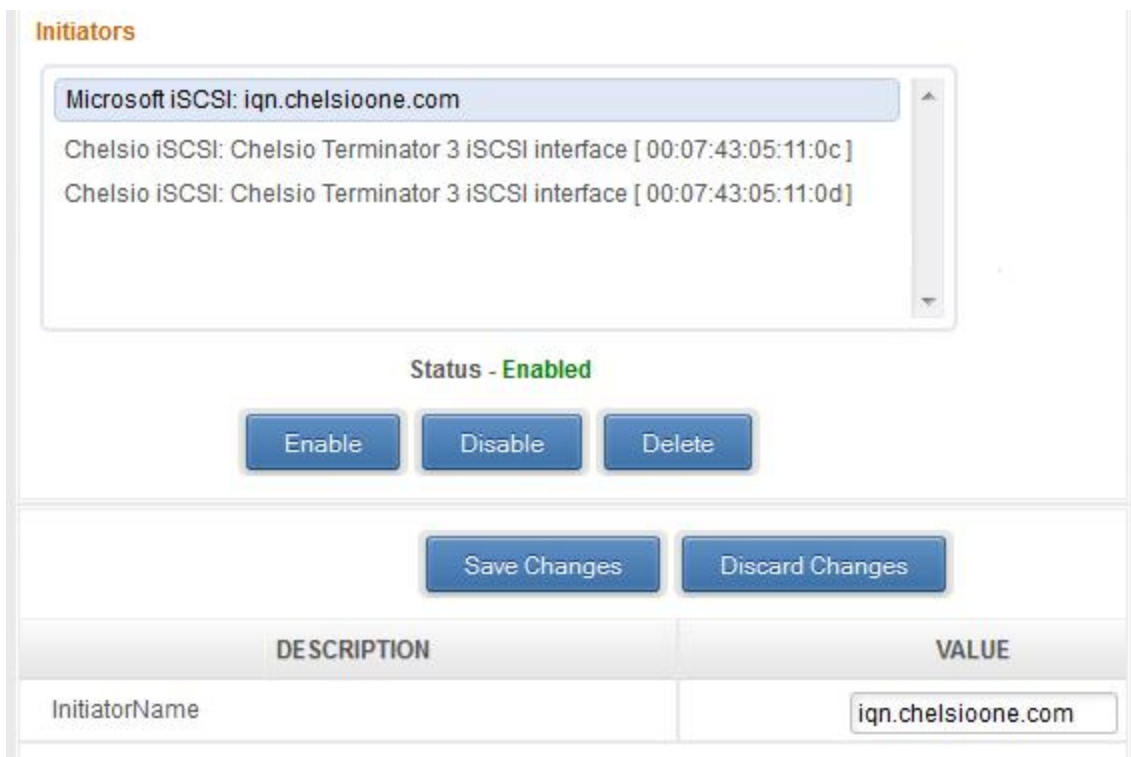

*Figure 7.7.2 (b) - Microsoft iSCSI initiator*

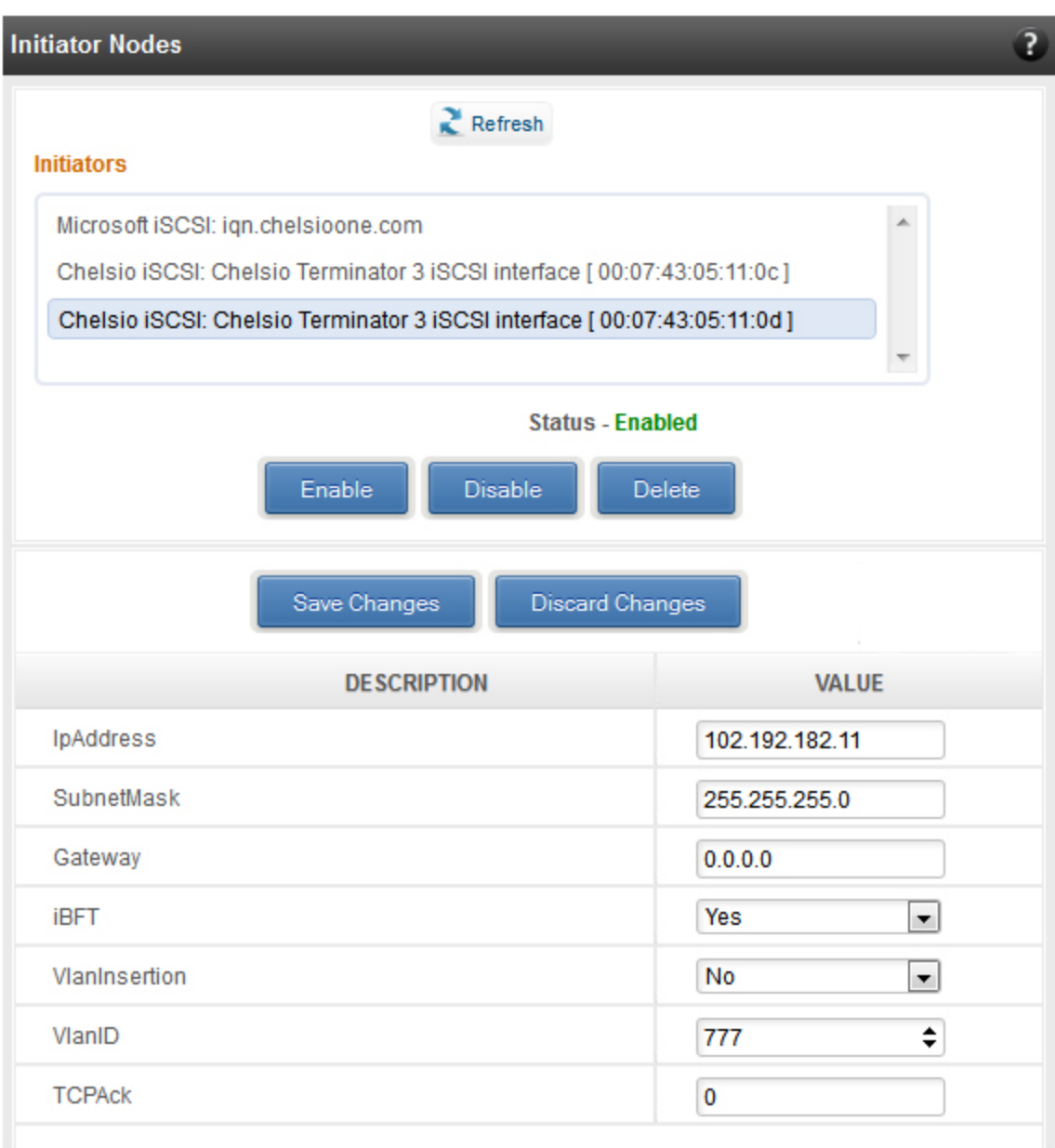

*Figure 7.7.2 (c) - Chelsio iSCSI initiator*

#### **Discover targets**

iSCSI targets can be discovered by providing the IP address and TCP port (usually 3260) of the target. In Windows, you can specify the initiator HBA to use and its IP address. The discovery operation fetches the targets found at that Portal (combination of IP address and TCP port). The discovery operation also fetches all the other Portals that the target(s) are listening on. The discovered target can be deleted if required. Please note that all the Portals that the target sent are listed. The delete operation will not work on all the portals, only on the original discovery portal (the IP address and TCP Port specified when discovering the target).

Note If there are any pre-existing *iSCSI* sessions established to the target, deletion of *the target Portal from the discovered targets list will fail.*

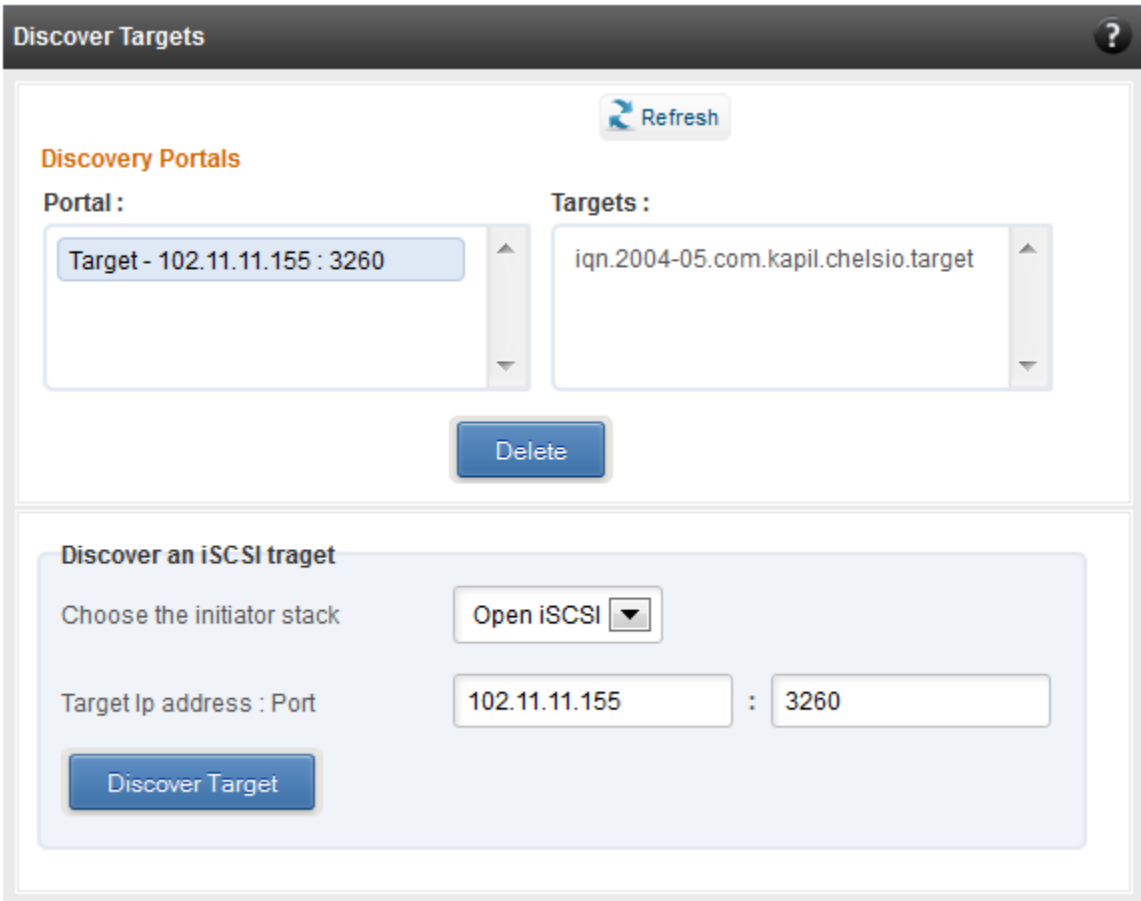

*Figure 7.7.2 (d) - Discover targets module*

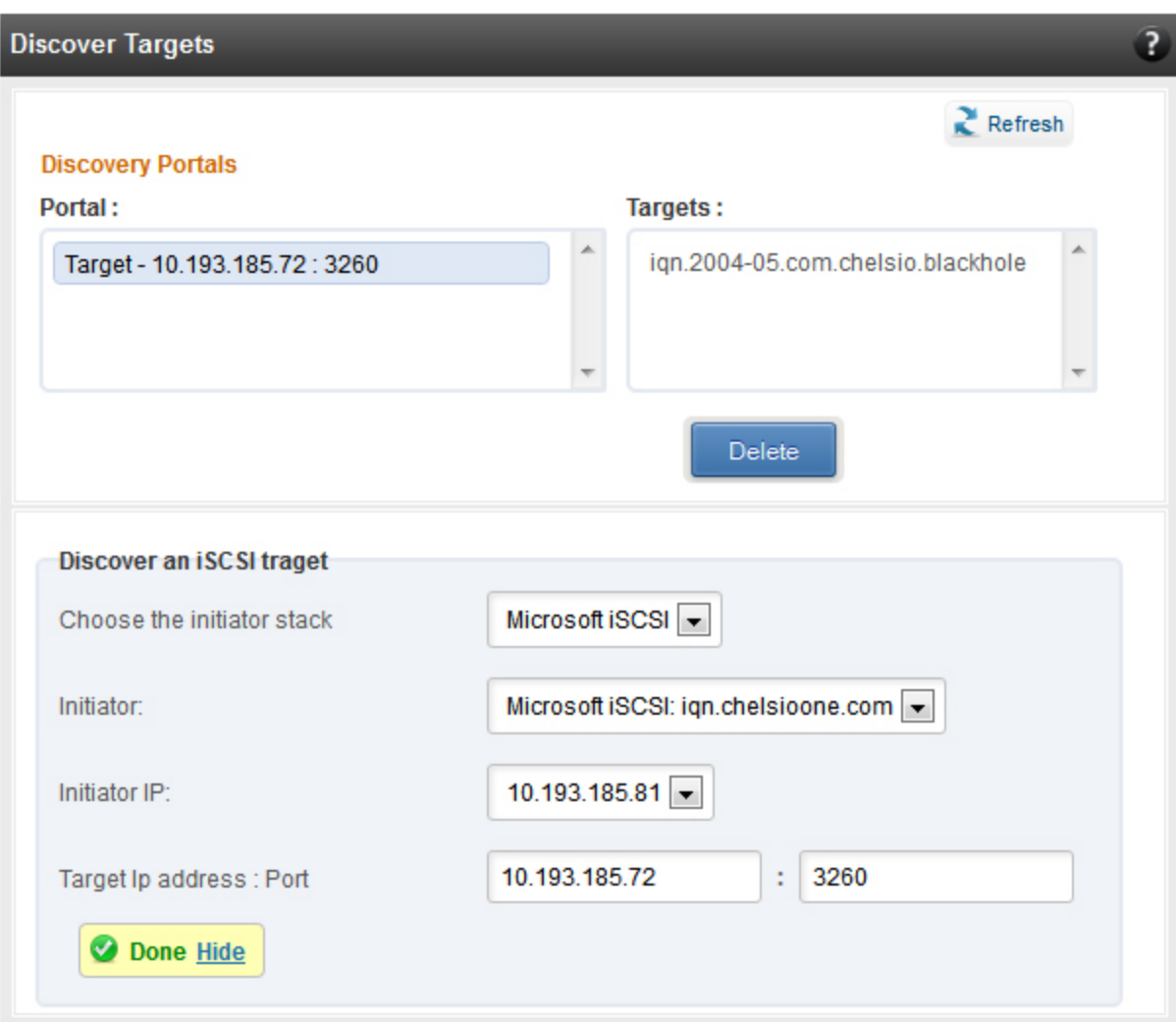

*Figure 7.7.2 (e) - Discover targets module*

#### **Targets**

The iSCSI targets that have been discovered, or are currently connected, are listed here. You may login, logout and delete the target from the initiator's configuration. In Windows, for the Microsoft iSCSI initiator, connections to an already established iSCSI session can be added or deleted. For the Microsoft iSCSI initiator or the Open iSCSI initiator, you may specify the authentication details and digest settings while logging in. For Chelsio Linux initiator, these settings should be set prior to attempting a login, in the Initiator nodes module. If a target is connected, the sessions and connections to the target, and the disks provided by the target will be listed.

In Windows, you can specify the initiator HBA to use and its IP address while logging in.

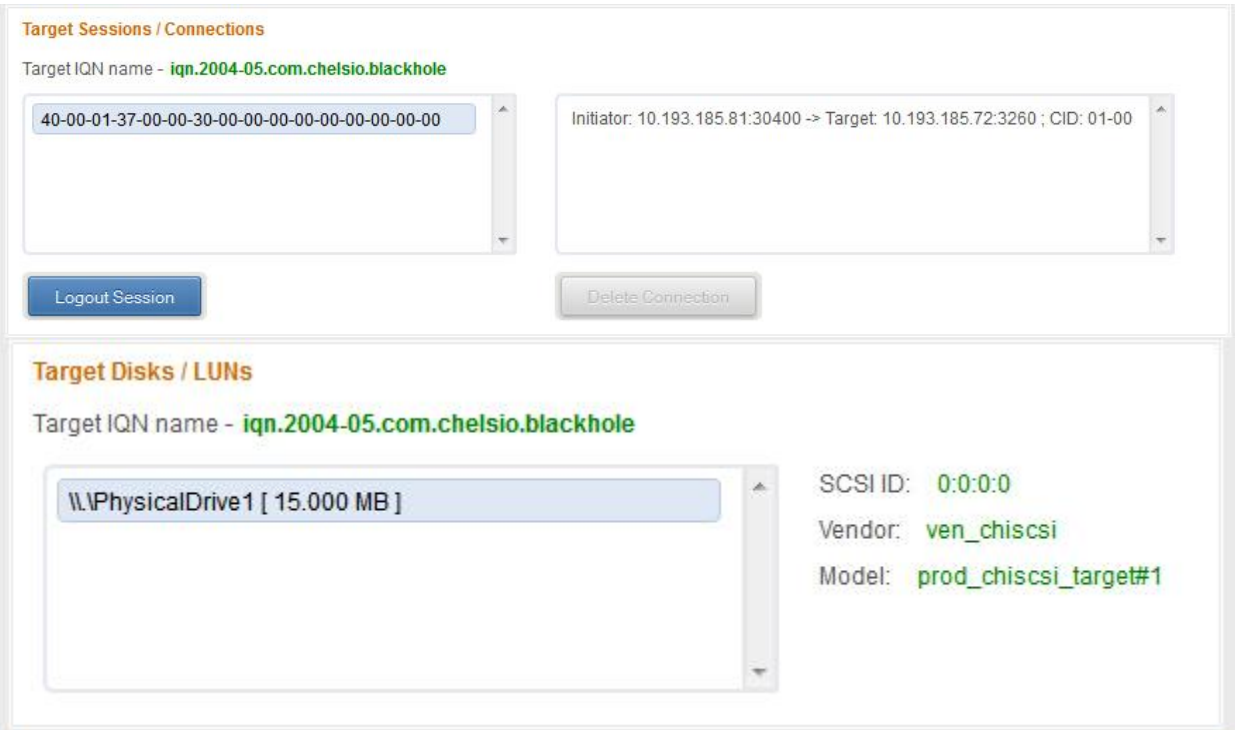

*Figure 7.7.2 (f) - Targets module after logging in*

## **7.7.3. FO iSCSI Initiator (Linux)**

## **Full Offload iSCSI Hardware Information**

PCI, firmware and other adapter related details are provided in this module. Select the Chelsio adapter for which you want to view properties from the **Select a T4 Card** drop-down list and the module will expand to display related properties. You can also view details like link id, status, enode mac, etc of all the ports of the selected adapter.

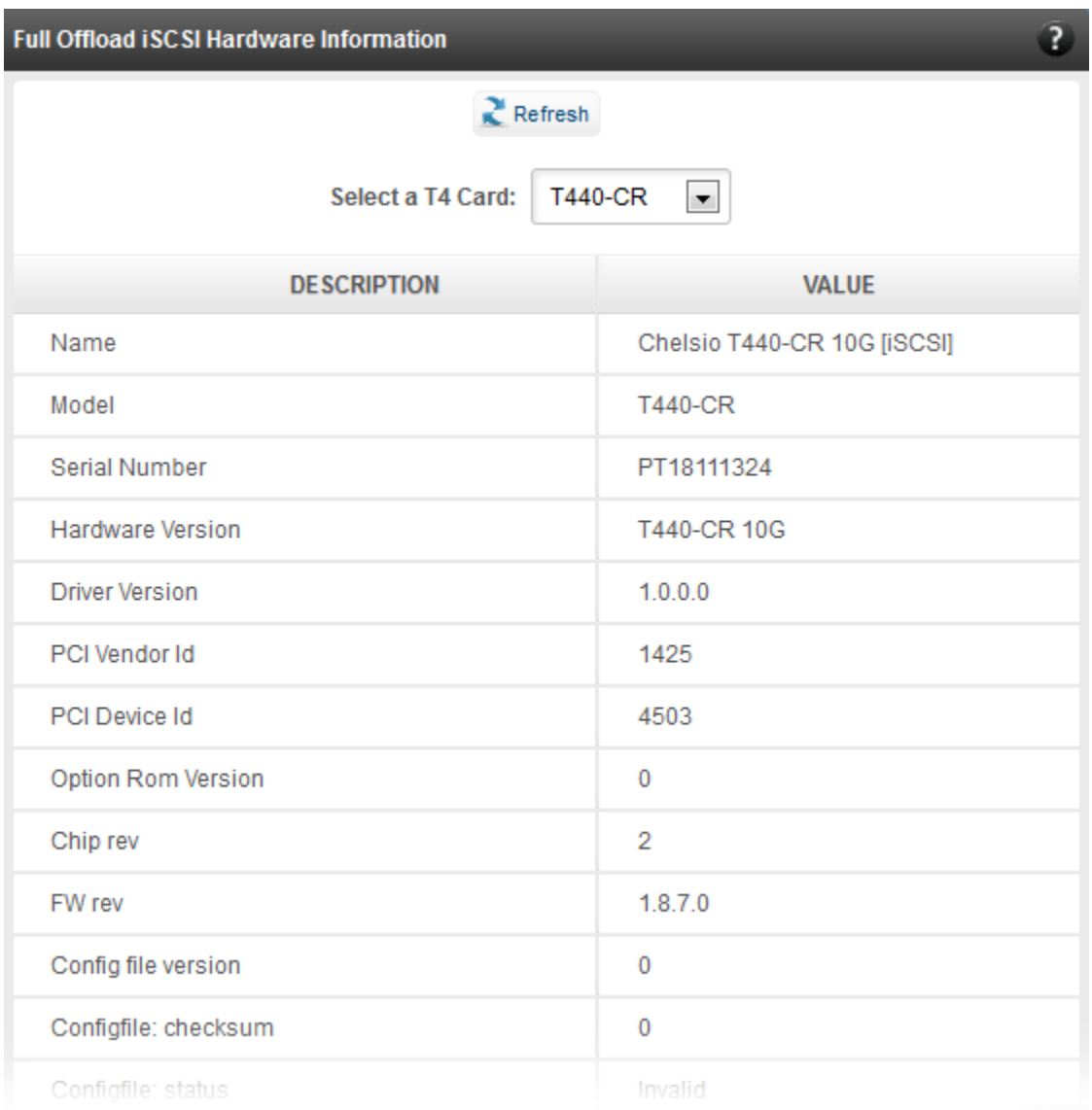

#### *Figure 7.7.3 (a) - Full Offload iSCSI Hardware Information module*

#### **FO iSCSI Manage Ports**

Here you can configure various port settings like VLAN id, Maximum Transmission Unit (MTU) and IP. Select a Chelsio adapter from **Select a T4 Card** drop-down list and then select the port for which you want set any of the aforementioned properties. MTU can be set between 1500- 9000 bytes. VLAN id can be set within the range 0-4094 (enter 0 to disable it). The IP type can be *IPV4* (static) or *DHCP*.

The **Port Up** and **Port Down** buttons will enable and disable the selected port respectively. The **Clear IP** button deletes values set for the IP Type, IP, Subnet Mask and Gateway properties and resets them.

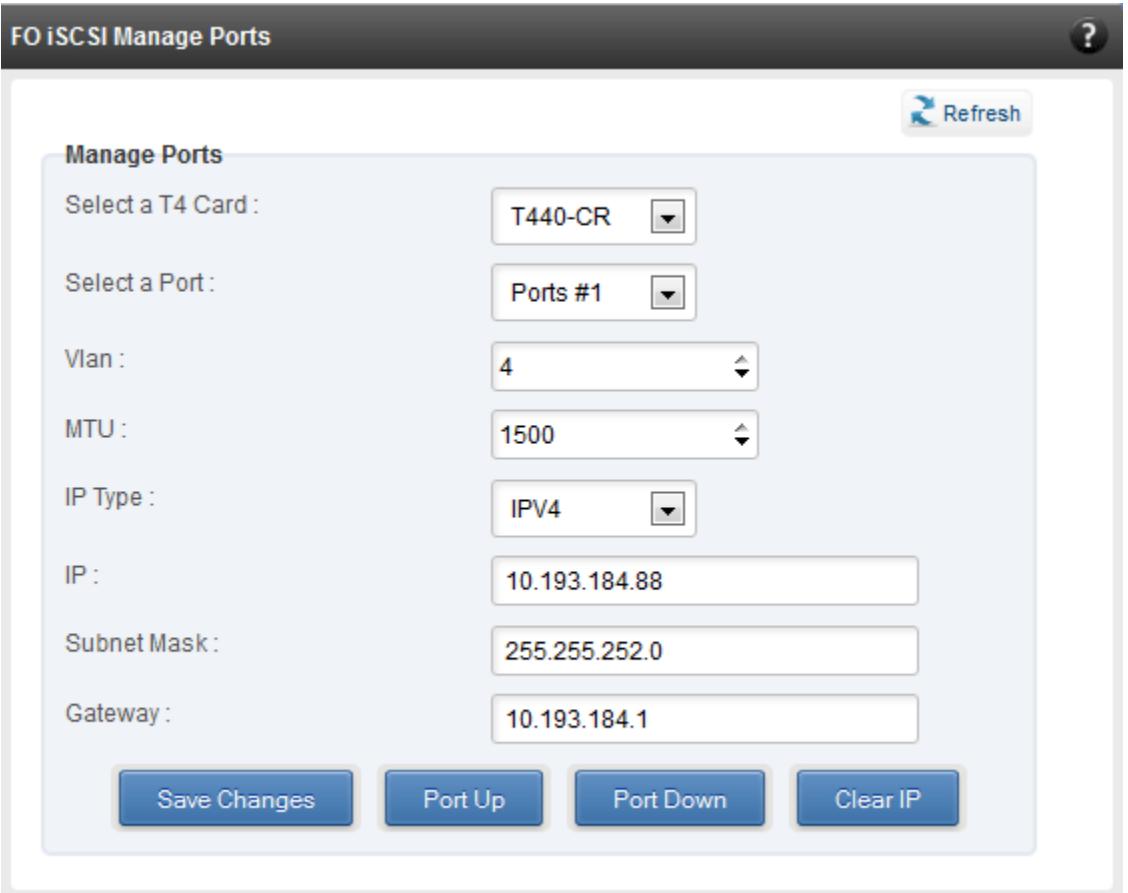

*Figure 7.7.3 (b) - FO iSCSI Manage Ports module*

#### **FO iSCSI Initiator Properties**

In the **FO iSCSI Initiator Properties** module, you can configure FO iSCSI Initiator by setting different properties like enabling/disabling CHAP authentication, setting Header and Data digest, etc.

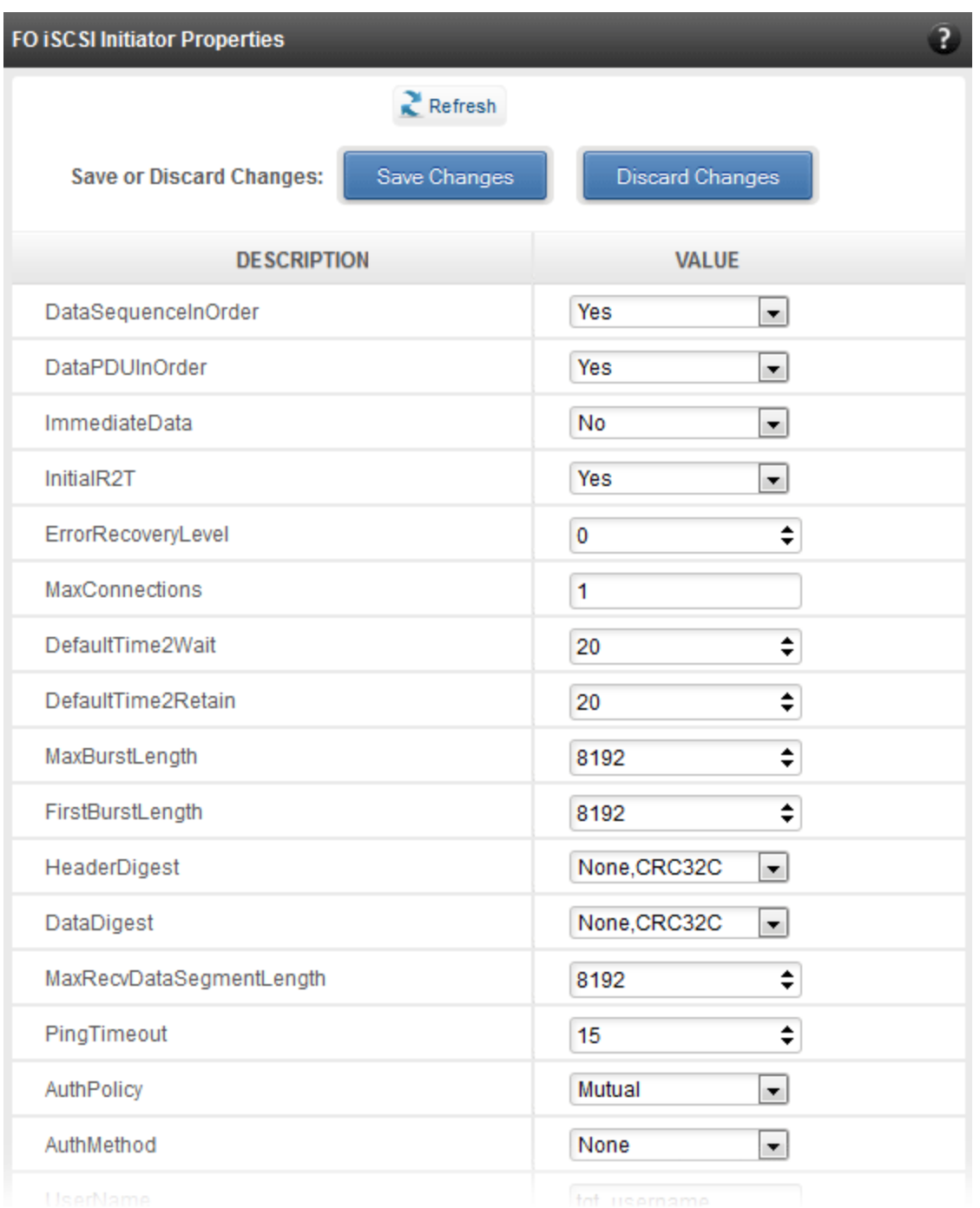

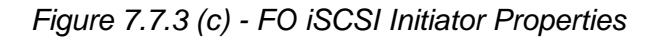

## **FO iSCSI Manage Instances**

The FO iSCSI Initiator service maintains multiple instances of a target depending on the discovery method. In this module, you can set upto 8 instances. Configurable parameters include initiator node name (IQN), alias (friendly) name, Initiator (CHAP) Username and password.

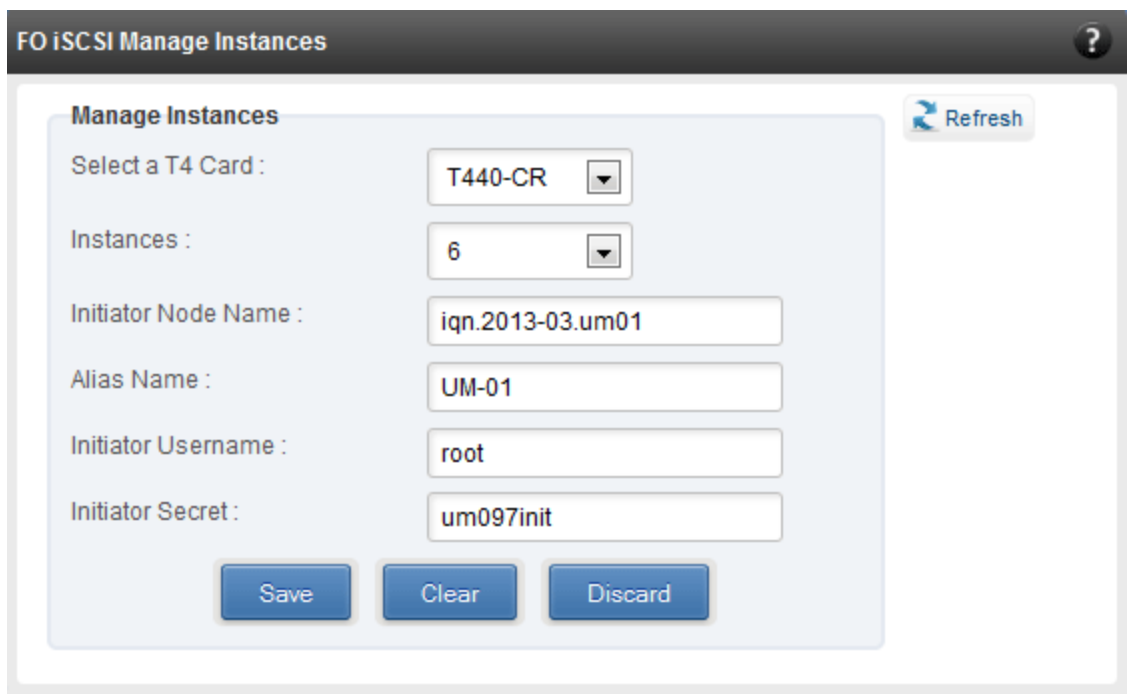

*Figure 7.7.3 (d) - FO iSCSI Manage Instances module*

## **7.7.4. iSCSI Target (Linux)**

This page allows to create new Targets and manage them (add/delete portals, add/delete LUNs, add/delete ACLs).It also provides information on Session details. Viewing and modifying Target properties is also available. The modules available on this page are as below:

## **Target Stack Globals**

This module displays various global properties of a currently connected iSCSI target. Authentication priority between CHAP and ACL can be set here.

| <b>Target Stack Globals</b> |                        |
|-----------------------------|------------------------|
| Save Changes                | <b>Discard Changes</b> |
| <b>DESCRIPTION</b>          | <b>VALUE</b>           |
| Offload Mode                | ×<br><b>AUTO</b>       |
| Auth Order                  | ×<br>CHAP              |
| ACL Order                   | CONFIG<br>×            |

*Figure 7.7.4 (a) - Target Stack Globals module*

## **Target properties**

Properties such as Target name and Alias, Max Data Receive Length, Authentication mode related to a specific iSCSI target can be viewed and modified here. iSCSI targets can be started/stopped or deleted.

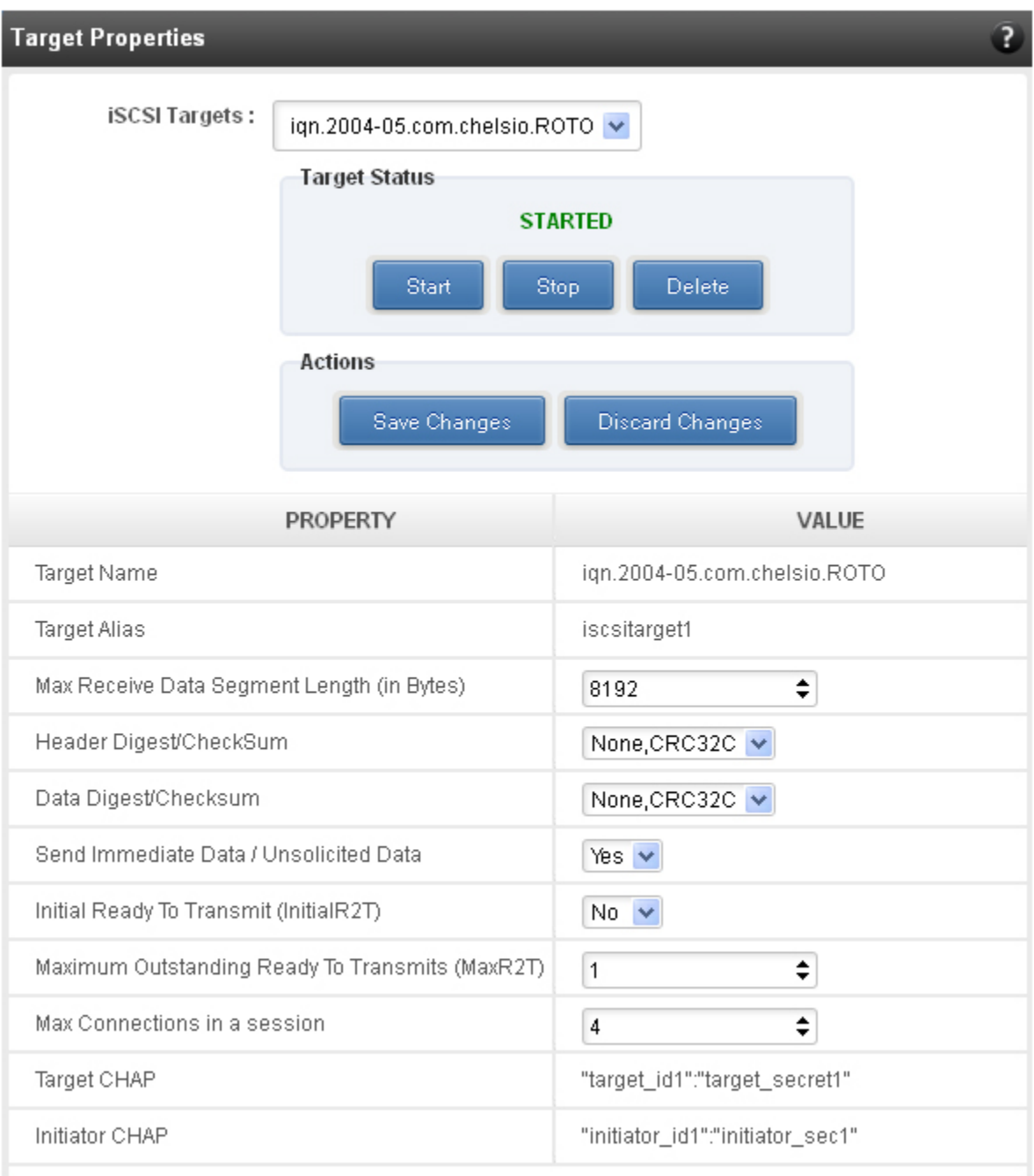

*Figure 7.7.4 (b) - Target properties module*

## **Session details**

Details including Session ID, Initiator IQN and Connections List of all discovered and currently connected iSCSI targets are listed here.

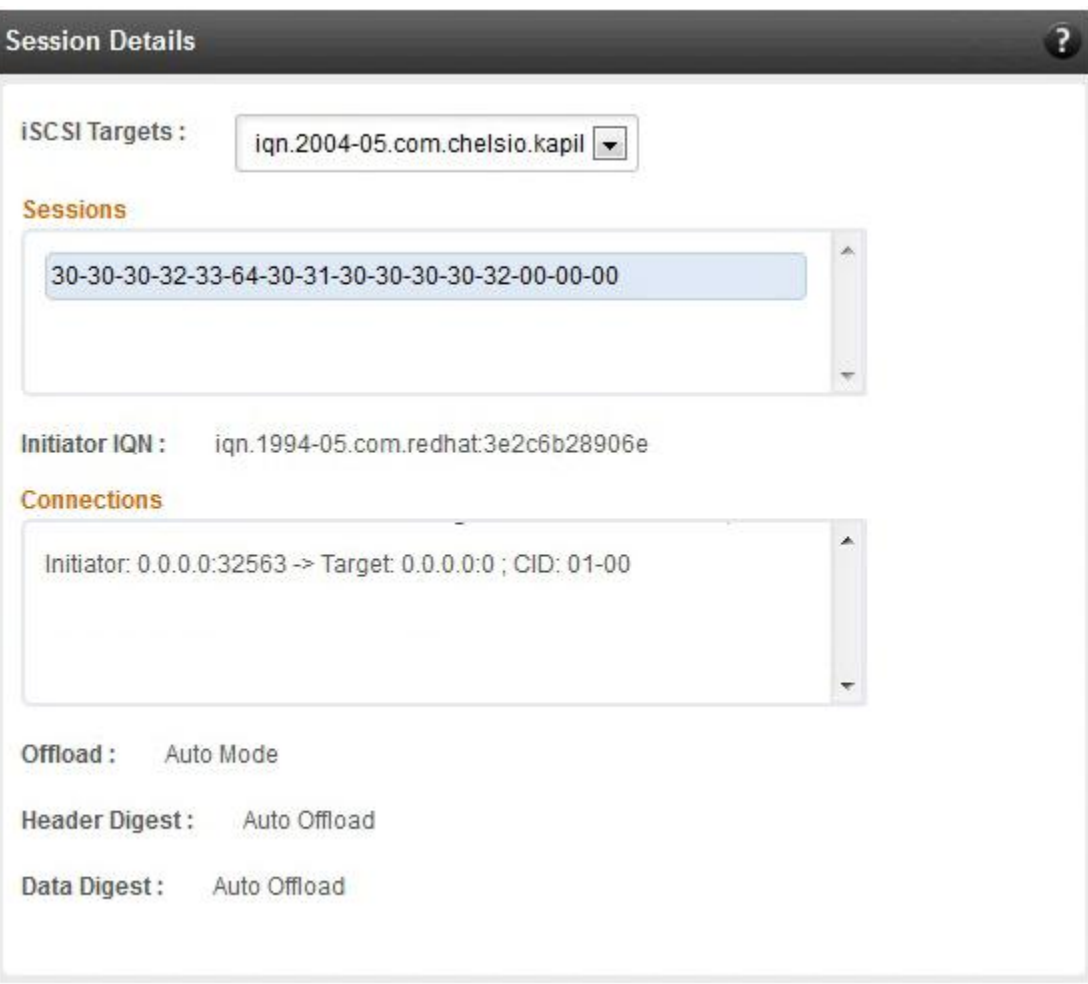

*Figure 7.7.4 (c) - Session Details module*

## **New Target Creation**

New iSCSI target can be created here by specifying the Target IQN and Target Alias name.

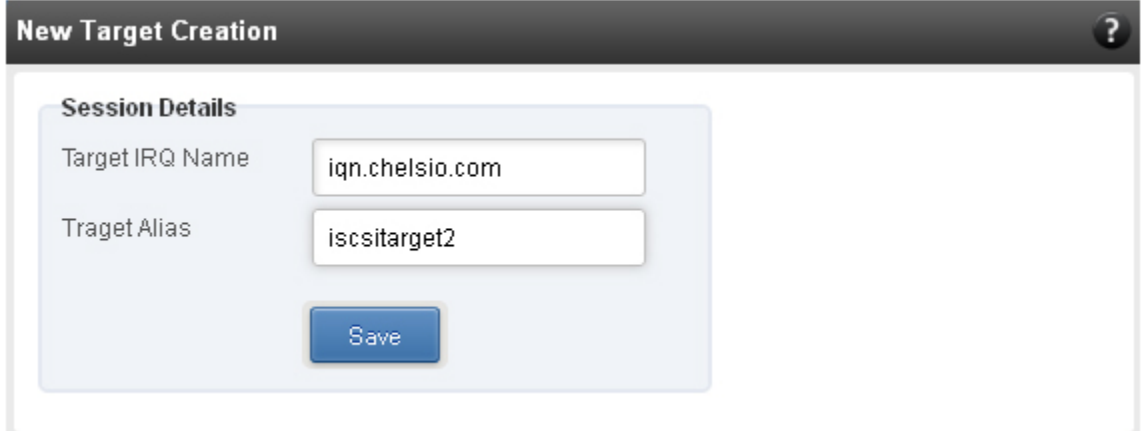

*Figure 7.7.4 (d) - New Target Creation module*

## **7.7.5. LUNs**

Various Logical Units created in an iSCSI Target can be managed here. The modules available on this page are as below:

## **View/Edit iSCSI Target LUNs**

This module displays various Logical Units created in an iSCSI Target. Selected LUNs can be deleted.

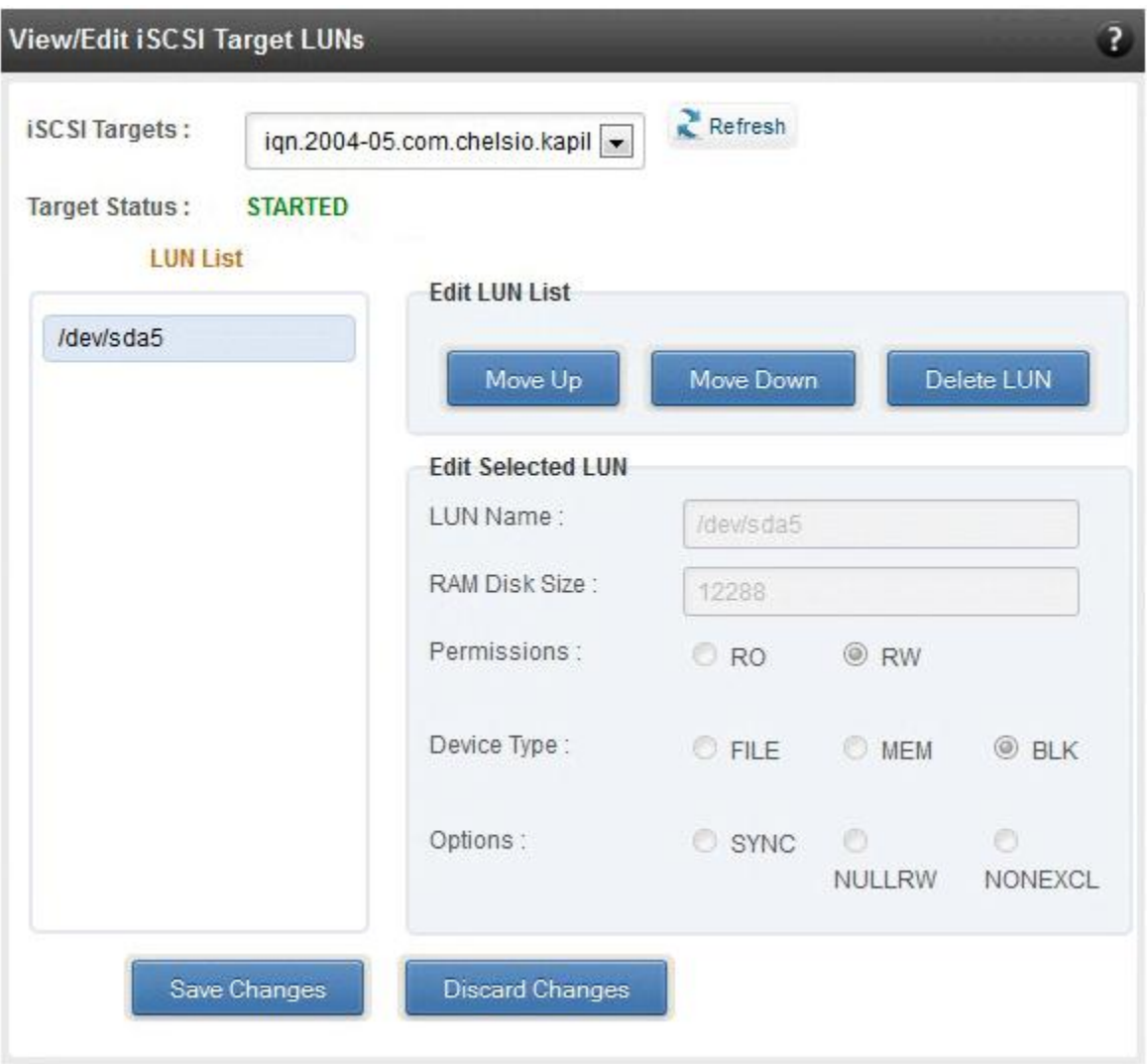

*Figure 7.7.5 (a) - View/Edit iSCSI Target LUNs module*

#### **Add LUN**

New LUNs can be added here by providing various parameters like Target Name, Target Device and RAM Disk Size etc. RW (Read-Write) and RO (Read Only) are the two kinds of permissions that can be set. If Ram Disk is selected, then a minimum of 16 MB should be provided.

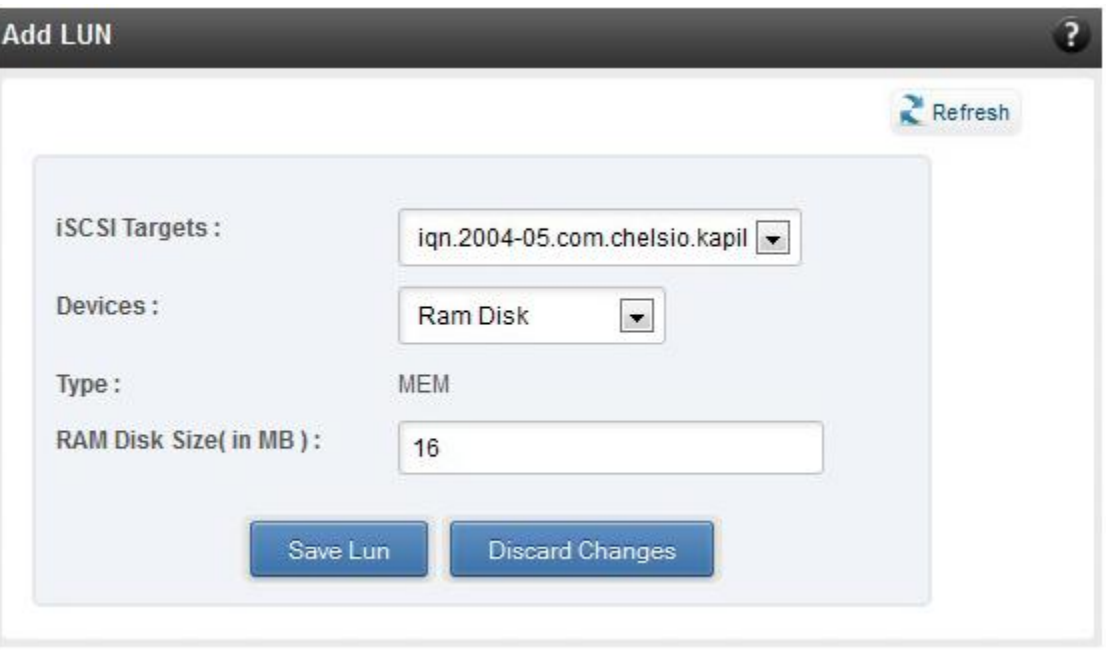

*Figure 7.7.5 (b) - Adding a new LUN*

## **7.7.6. Portal Groups**

Portal details for currently connected iSCSI Targets can be viewed and added here. The modules available on this page are as below:

#### **View/Edit iSCSI Target Portals**

Portal List on the left displays details of the portal group on which an iSCSI target is listening and the related info is displayed on the right under Portal Details. Selected portals can be deleted.

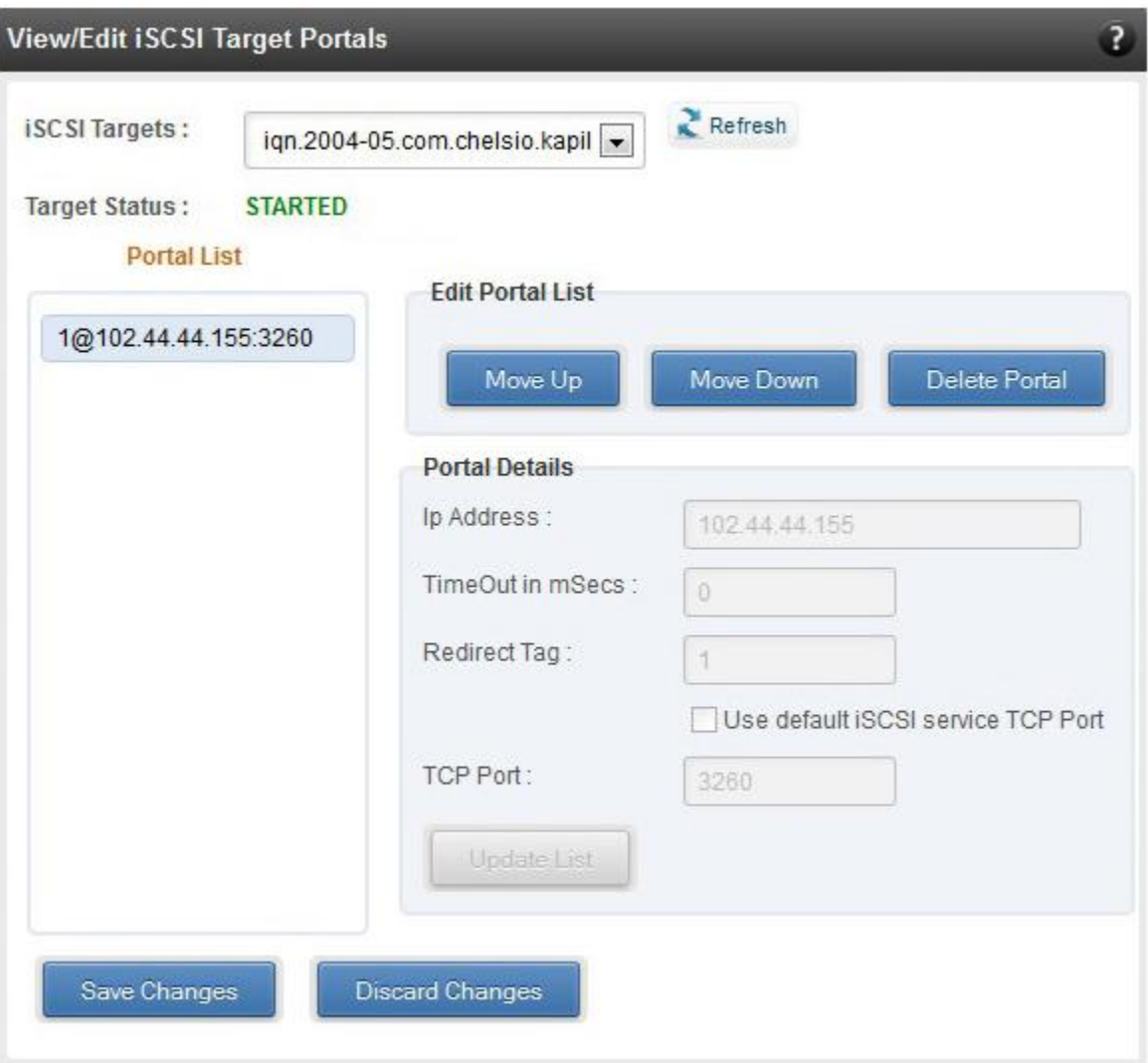

*Figure 7.7.6 (a) - View/Edit iSCSI Target Portals module*

## **Add Portal**

New Portals can be added here by choosing the specific target and Portal IP address. The Port number should be 3260.

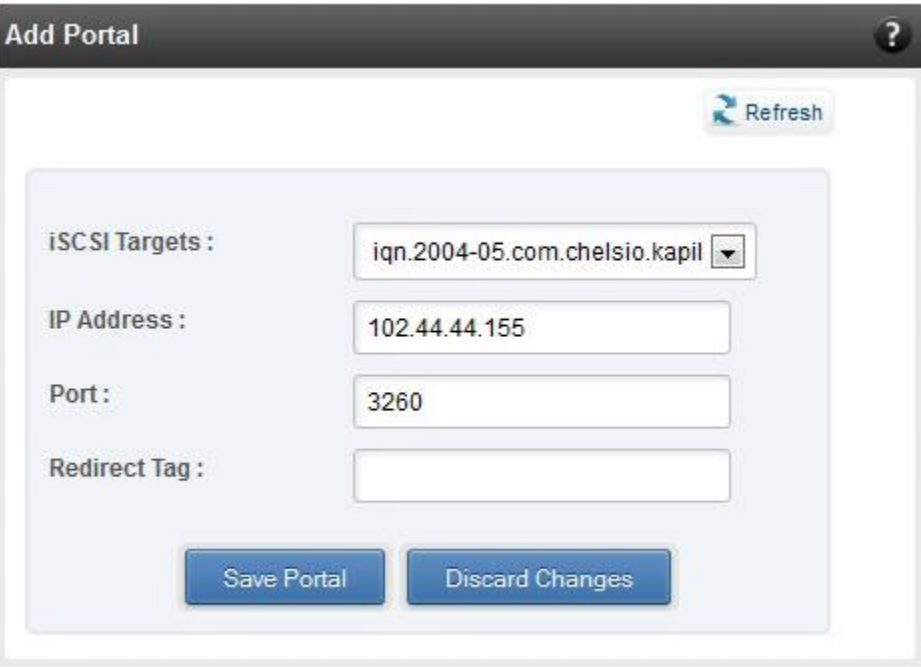

*Figure 7.7.6 (b) - Adding a new Portal*

## **7.7.7. ACLs**

ACLs configured for currently connected iSCSI Targets can be managed here. The modules available on this page are as below:

## **View/Edit iSCSI Target ACLs**

This module displays details for all the ACLs configured for an iSCSI Target. Selected ACLs can be deleted.

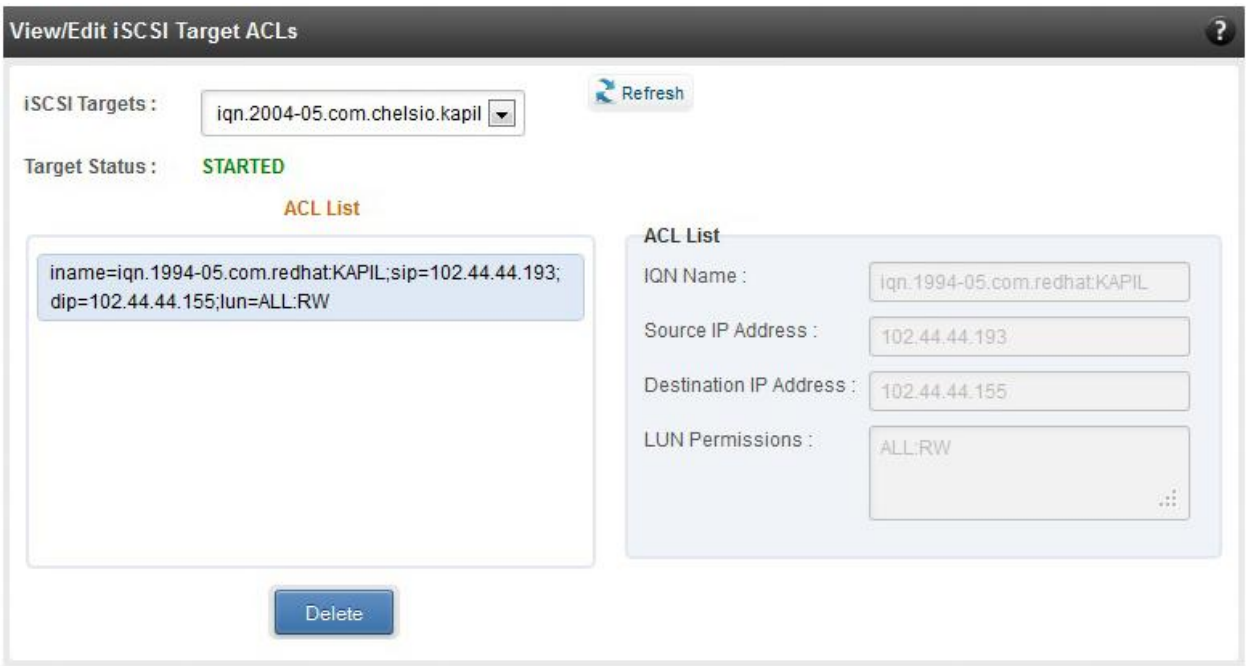

*Figure 7.7.7 (a) - Target ACL operations module*

#### **Add ACL**

New ACLs can be configured by specifying Target name, initiator IQN name, IP address and permission type.

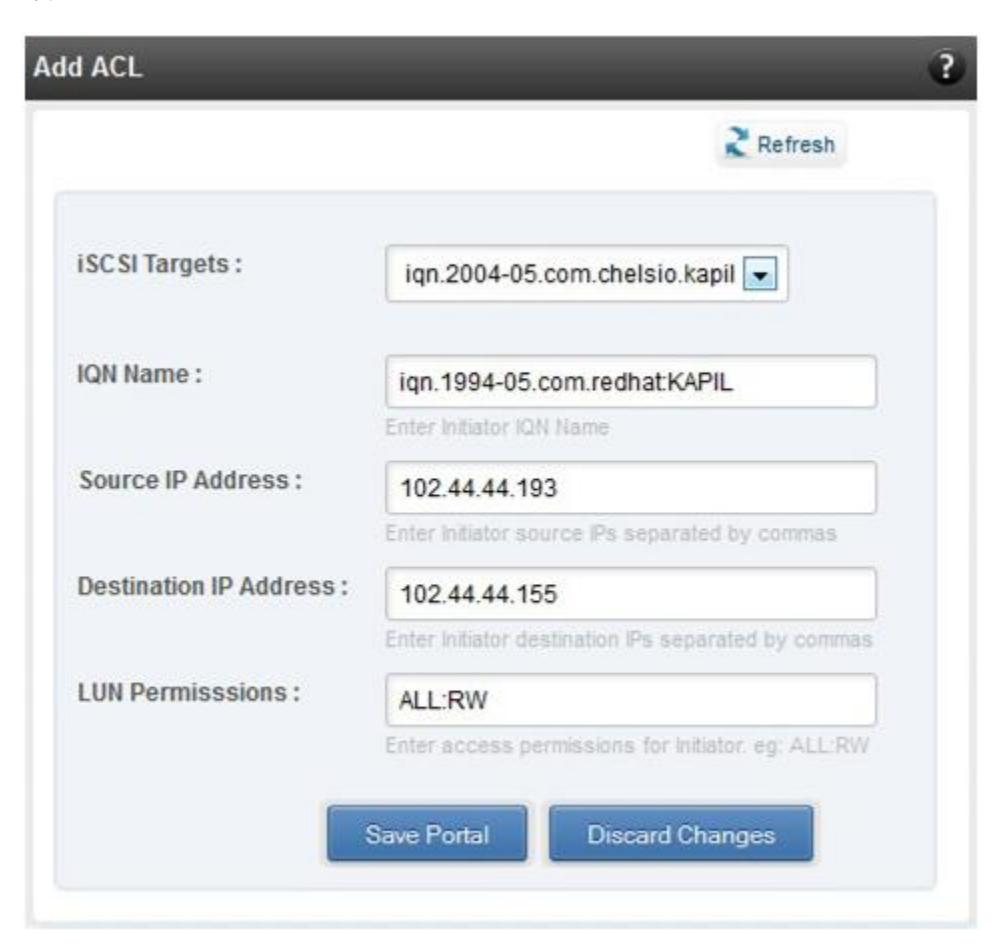

*Figure 7.7.7 (b) - Adding new ACL*

## **7.8. Hardware Features**

The **Hardware** module lists the status of configuration modules under Hardware Features section, running on the agent.

| Hardware                        |              |
|---------------------------------|--------------|
| <b>PROPERTY</b>                 | <b>VALUE</b> |
| Boot service on server          | Enabled      |
| <b>Filter service on server</b> | Enabled      |
| Traffic mgmt service on server  | Enabled      |
|                                 |              |

*Figure 7.8 – Hardware module for a Linux Agent*

## **7.8.1. Filtering (Linux)**

Filtering feature enhances network security by controlling incoming traffic as they pass through network interface based on source and destination addresses, protocol, source and receiving ports, or the value of some status bits in the packet. The modules available on this page are as below:

## **T3 Filtering configuration**

T3 Filtering options can be set only when offload driver (*t3\_tom*) is not loaded.

This module lists various parameters which can be set while determining filtering options for a system IP. You can set the maximum number of filters and also add/delete filters. A filter with default values (the **Action** field set to **pass**; the **Protocol** field set to **any**) is created at the time of configuring the filtering module. To remove the default filter, enter 0 in the **Set Maximum Filters** field and click on **Set Filters**. The fields **lfName** and **FilterId** are mandatory. The **Action** field is set to **pass** and the **Protocol** field is set to **any** by default. Other possible values for the **Protocol** field are **tcp**, **udp** and **frag**. The **Priority** field can be used to determine the priority of a filter when Vlan ids are same. **Insert at position** features allows user to add a filter at a specified position.

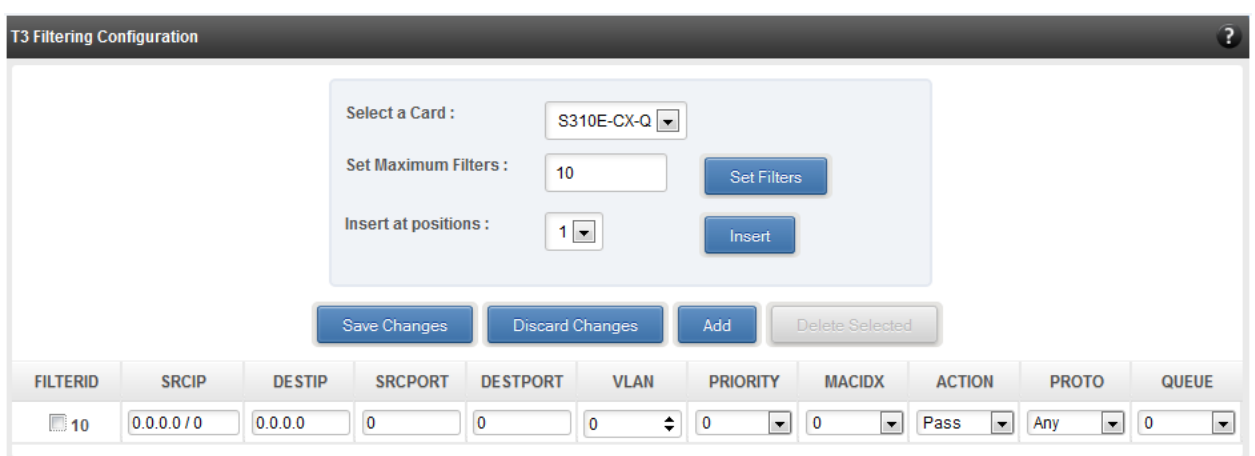

*Figure 7.8.1(a) – T3 Filtering Configuration module*

Note Results for actions like adding a new filter or setting maximum filters make some *time to reflect. Highlight the system item in the tree menu on the left, and click "Refresh system", to refresh data from the system, in case the updated settings are not being shown.*

## **T4 Filtering configuration**

T4 Filtering options can be set only when offload driver (*t4\_tom*) is not loaded.

A list of pre-defined filter selection combinations is displayed. The combination *fragmentation, mpshittype, protocol, vlan, port, fcoe* is active by default. To select a different combination, highlight it in the **Combinations** list by clicking and click "Set Active Combination".

You can create filter rules for any combination in the list. However, filter rule created only for the Active Combination will apply. To create a new rule, select a combination and click "Add a filter rule". The **FILTERID** and **T4 CARD** fields are mandatory. After providing appropriate values for the parameters click "Save Changes".

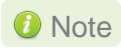

Note For a detailed explanation regarding different fields, please refer **cxgbtool** *manual by running man cxgbtool command on Management Agent CLI.*

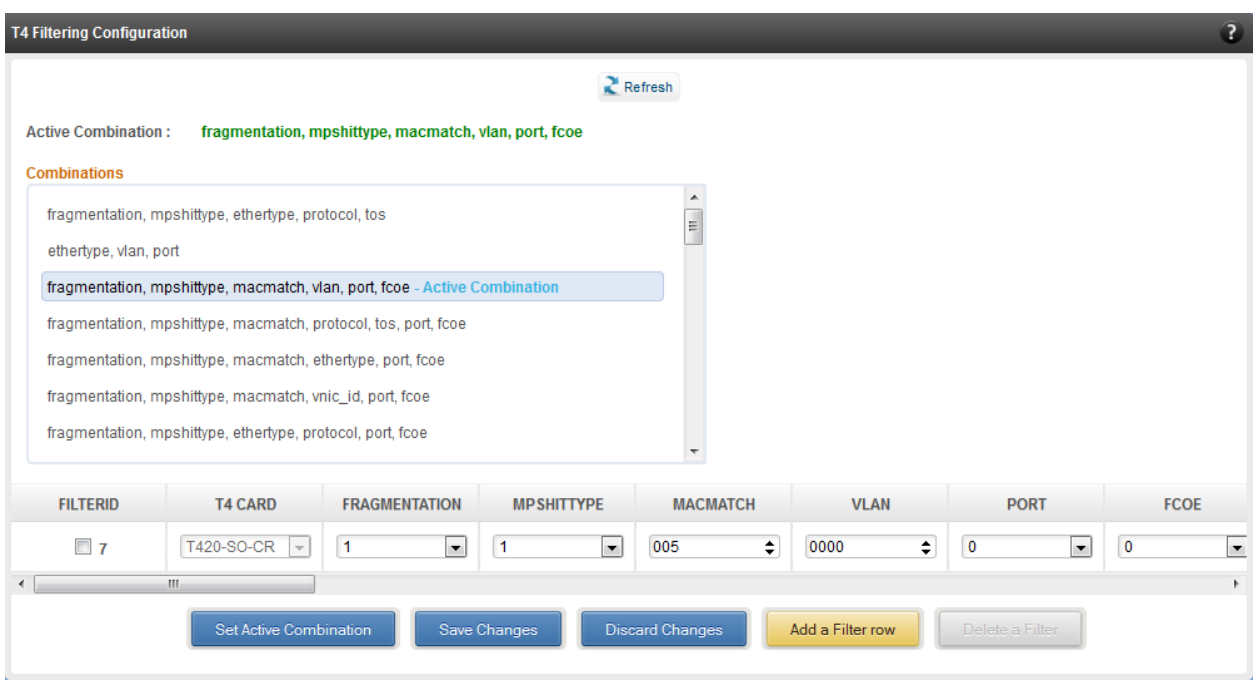

*Figure 7.8.1(b) – T4 Filtering Configuration module*

## **7.8.2. Traffic Management (Linux)**

Using this page, one can add/delete/modify offload policies only in the presence of offload driver (*t3\_tom* for T3 adapters*; t4\_tom* for T4 adapters).

## **Traffic Management configuration**

The **Chelsio Card** section on the left displays all the cards available in the server and their corresponding policies on the right. Policies can be added and deleted. Policy Details displays the primitives (maximum 8) and actions which can be modified. For more details on creating policies, please refer to COP man pages.

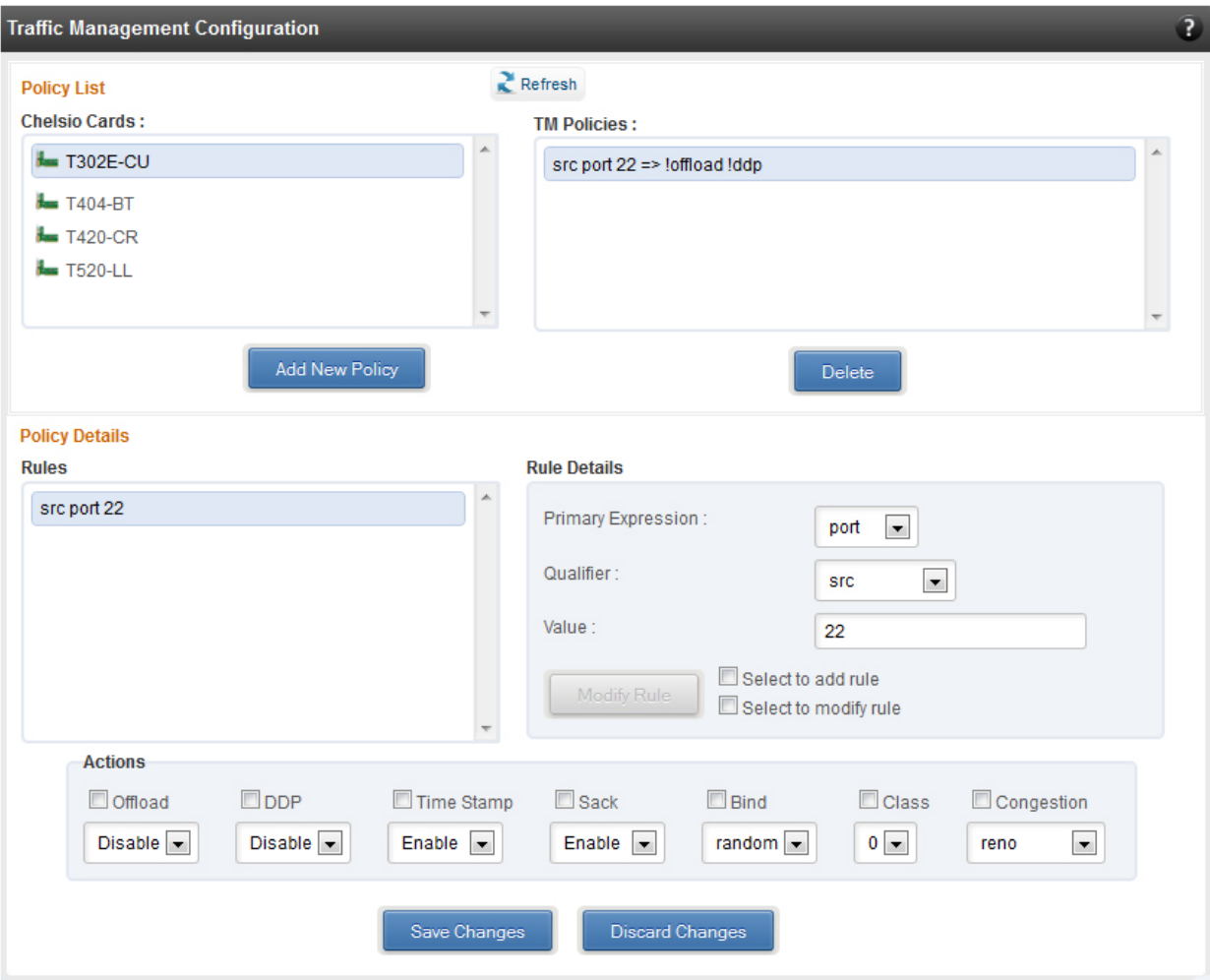

*Figure 7.8.2 - Traffic Management Configuration module*

## **7.8.3. Boot**

## **T4/T5 Save Config File (Linux)**

This module displays the current T5/T4 configuration tuning option selected. You can also change the tuning option by selecting the config file for each option located in */ChelsioUwirex.x.x.x/src/network/firmware*. For instance, to select *Low latency Networking* for T4 adapter, locate the file, *t4-config.txt, in /ChelsioUwire-x.x.x.x/src/network/firmware/low\_latency\_config* directory.

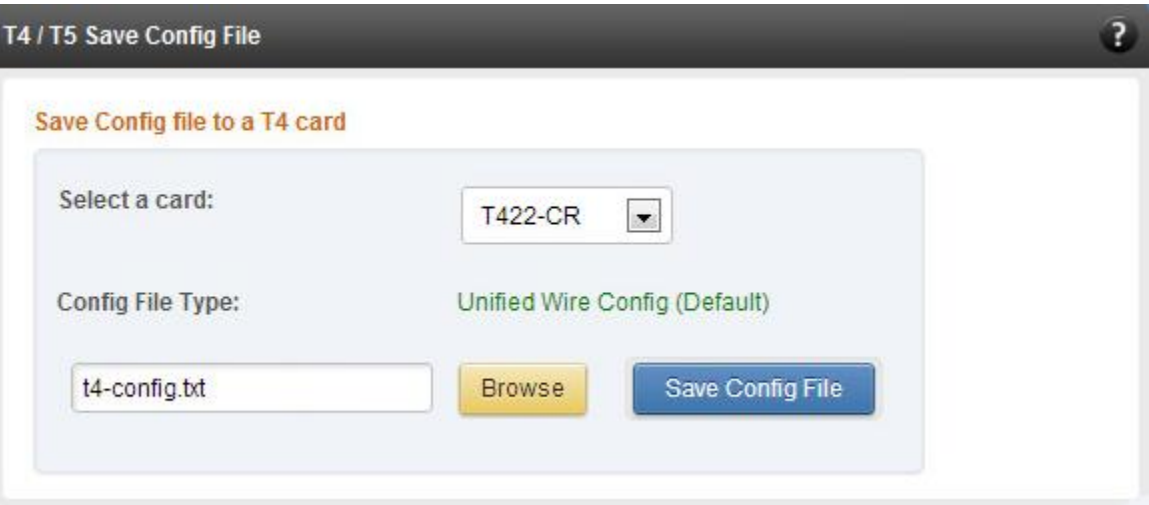

*Figure 7.8.3 (a) – T4/T5 Save Config File module*
### **T4/T5 Boot Option ROM management**

This module allows managing the PXE and FCoE boot capability for Chelsio T5 and T4 adapters. The Option ROM (PXE and FCoE) may be installed to or erased from the card. The version of Option ROM flashed can be viewed here.

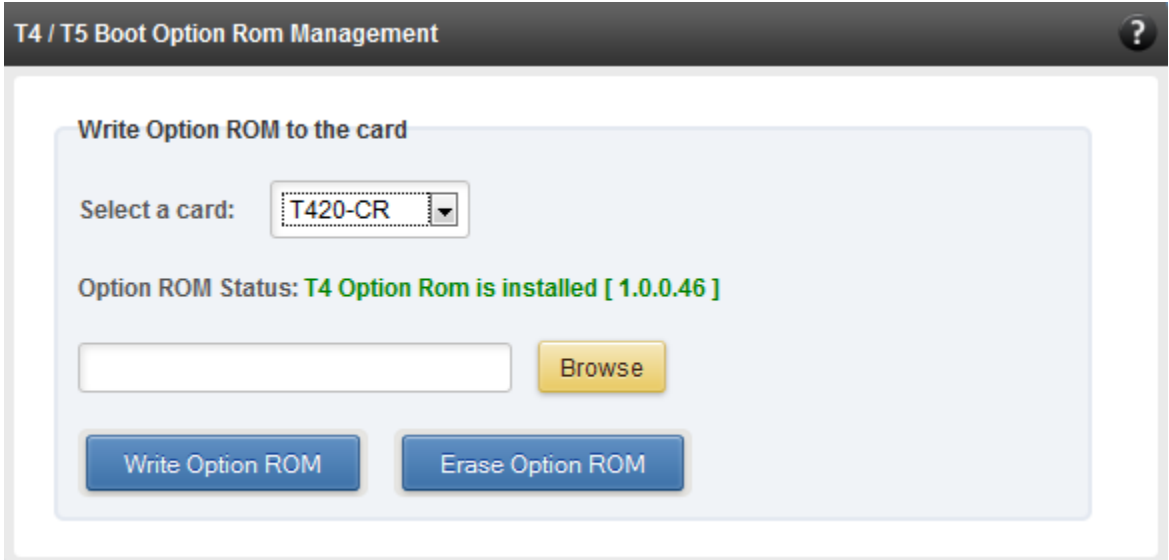

*Figure 7.8.3 (b) – T4/T5 Option ROM Management module*

### **T4/T5 Boot Configuration**

This module can be used to view and configure PXE, FCoE and iSCSI Option ROM settings for Chelsio T4 and T5 adapters.

PXE physical functions and order of ports for PXE boot can be selected using the **PXE** option. You can also enable/disable PXE BIOS and set VLAN.

The **FCoE** option can be used to configure FCoE Option ROM settings. Using the *Function* parameter, you can set port order for target discovery and discovery timeout. The *Boot*  parameter can be used to discover targets and view properties of LUNs assigned to the targets. Clicking on the **Discover Targets** button will list all the discovered targets and clicking on target will list assigned LUNs on the right. Select a LUN from the list to view details. *Show WWPN* parameter will display the WWPNs of all the ports.

There are four configurable parameters available under the **iSCSI** option: *Function*, *Initiator*, *Network* and *Boot Devices*. Using the *Function* parameter you can enable/disable BIOS, set port order for target discovery and discovery timeout. The *Initiator* parameter allows you to configer initiator properties like IQN name, header digest and data digest. You can also set CHAP authentication method or disable it. The *Network* parameter allows you to configure various settings on the port like enabling/disabling IPv6 support, specifying initiator IP type, etc. Using the *Boot Devices* option you can set various iSCSI target properties.

Note Enable Option ROM only if you are planning to boot the system via PXE or *install the operating system on discovered iSCSI or FCoE LUN.*

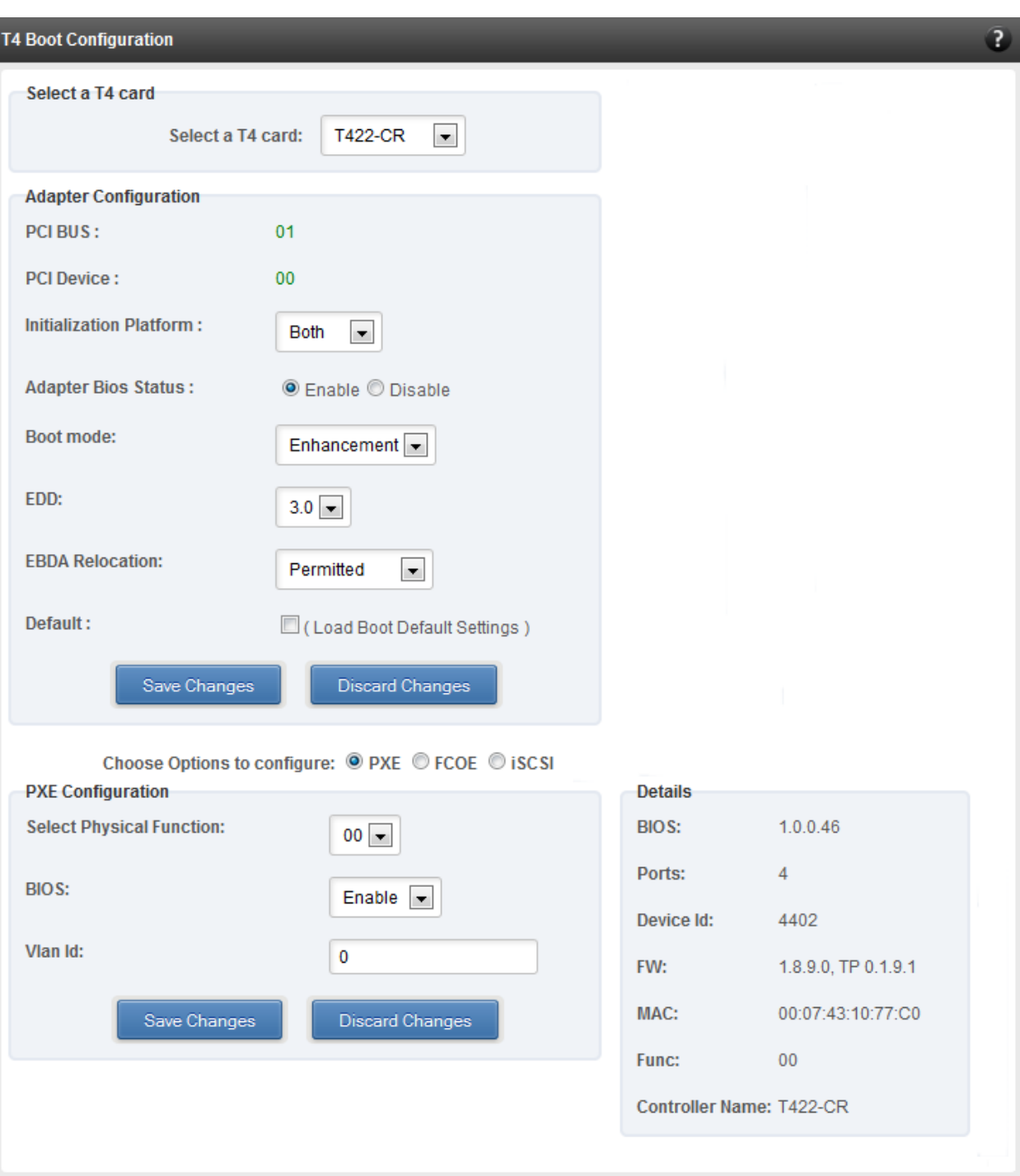

*Figure 7.8.3 (c) - PXE Boot configuration for T4 CNAs*

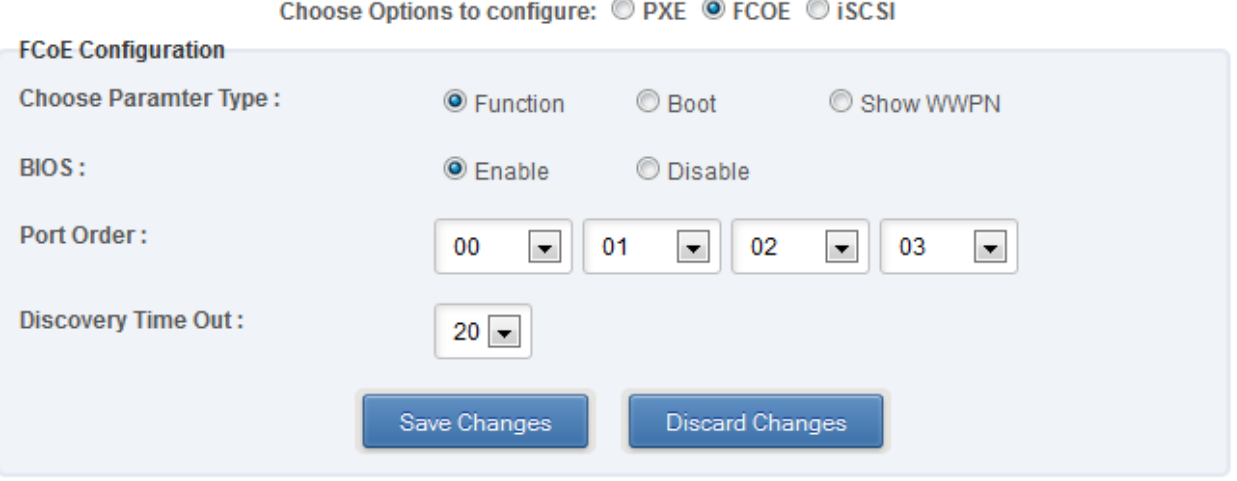

*Figure 7.8.3 (d) - FCoE Boot configuration for T4 CNAs: Function parameter*

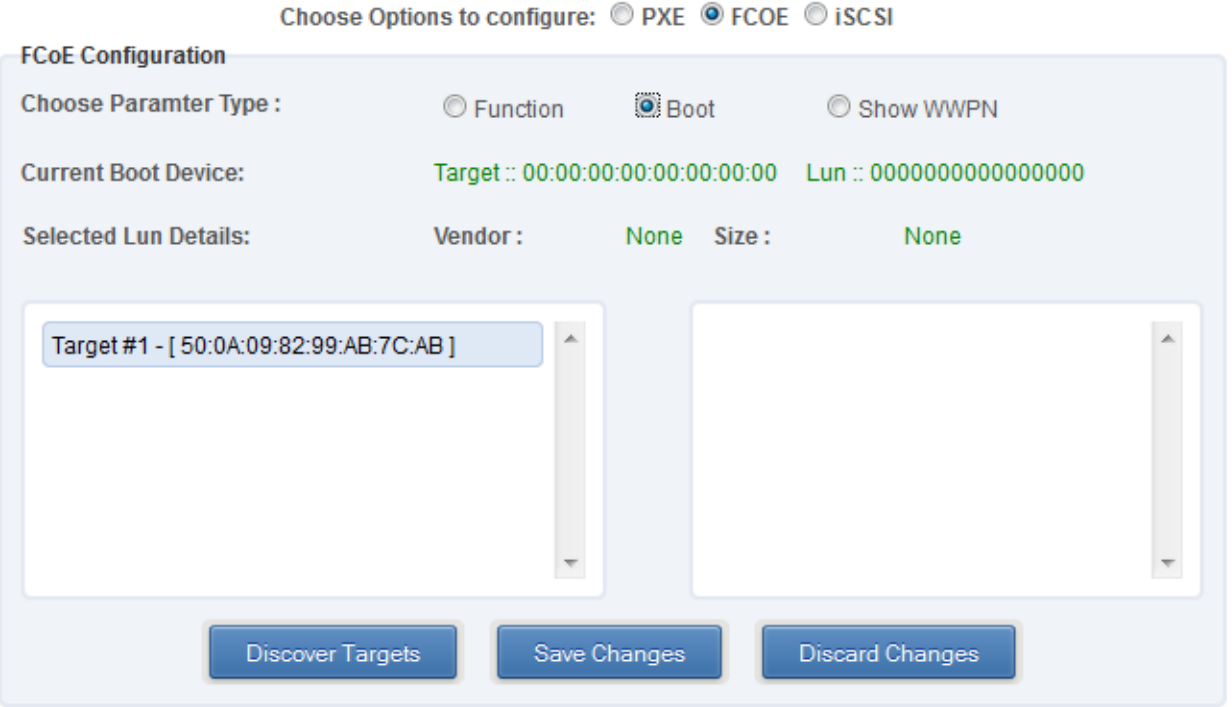

*Figure 7.8.3 (e) - FCoE Boot configuration for T4 CNAs: Boot parameter*

| $\sim$ . The state of the setting at $\sim$ . The $\sim$ . The $\sim$ . The $\sim$<br><b>FCoE Configuration</b> |             |           |                                                                              |  |  |  |  |
|----------------------------------------------------------------------------------------------------|-------------|-----------|------------------------------------------------------------------------------|--|--|--|--|
| C Function                                                                                                    | C Boot      | Show WWPN |                                                                              |  |  |  |  |
|                                                                                                    | <b>WWPN</b> |           |                                                                              |  |  |  |  |
|                                                                                                    |             |           |                                                                              |  |  |  |  |
|                                                                                                    |             |           |                                                                              |  |  |  |  |
|                                                                                                    |             |           |                                                                              |  |  |  |  |
|                                                                                                    |             |           |                                                                              |  |  |  |  |
|                                                                                                    |             |           | 50007431077c6080<br>50007431077ce180<br>50007431077d6280<br>50007431077de380 |  |  |  |  |

Choose Options to configure: © PXE © FCOE © ISCSI

*Figure 7.8.3 (f) - FCoE Boot configuration for T4 CNAs: Show WWPN parameter*

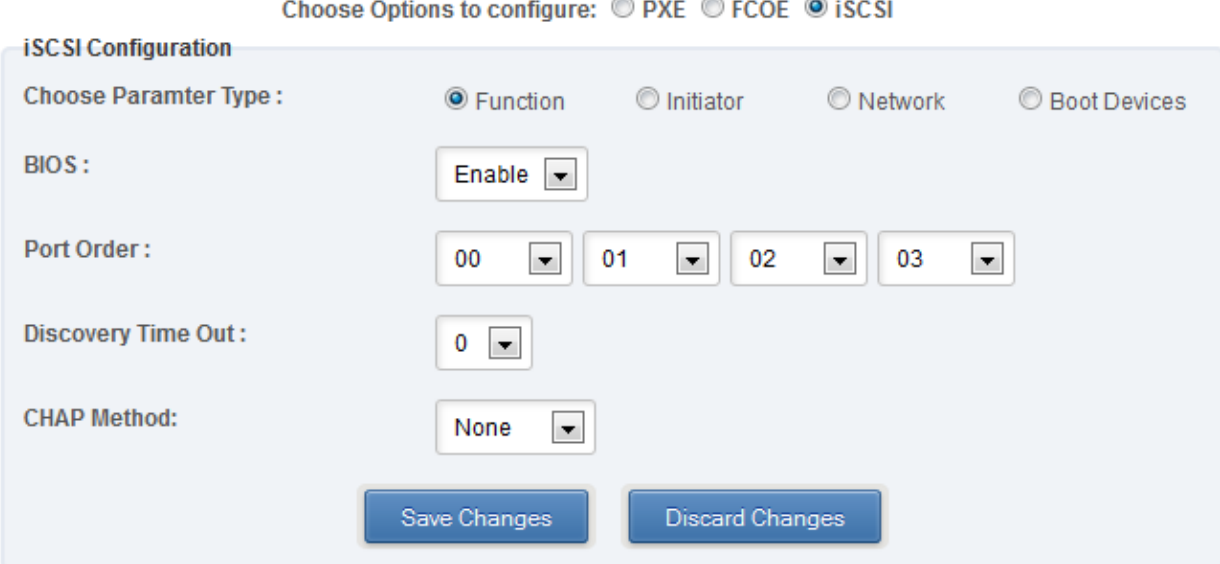

*Figure 7.8.3 (g) - iSCSI Boot configuration for T4 CNAs: Function parameter*

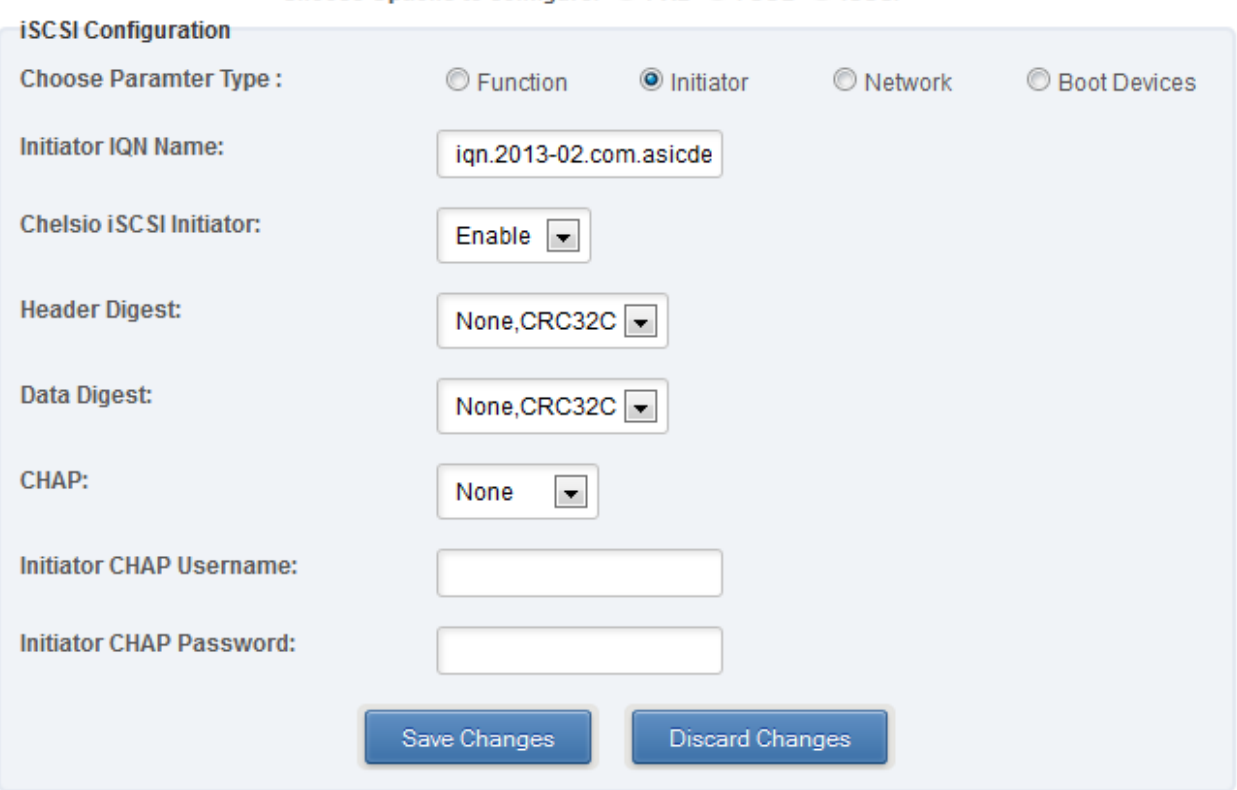

Choose Options to configure: © PXE © FCOE © ISCSI

*Figure 7.8.3 (h) - iSCSI Boot configuration for T4 CNAs: Initiator parameter*

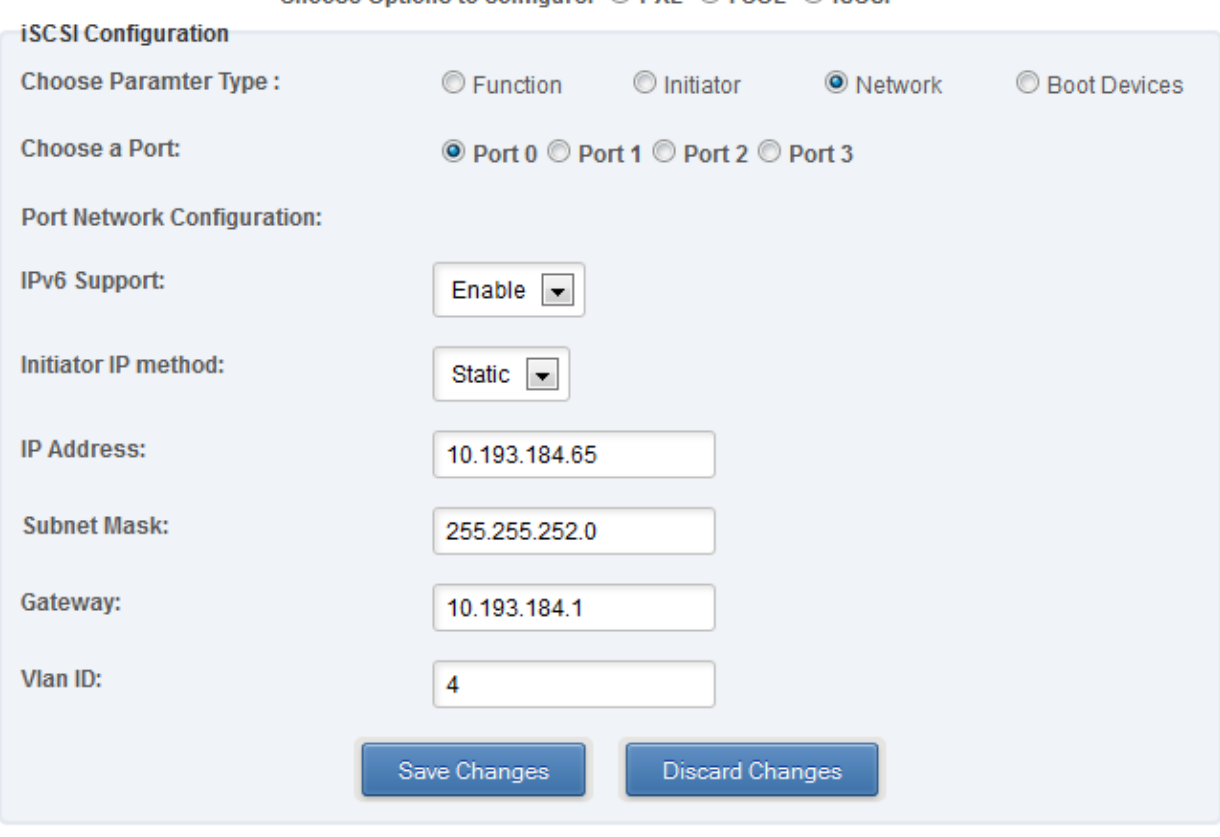

Choose Options to configure: © PXE © FCOE © ISCSI

*Figure 7.8.3 (i) - iSCSI Boot configuration for T4 CNAs: Network parameter*

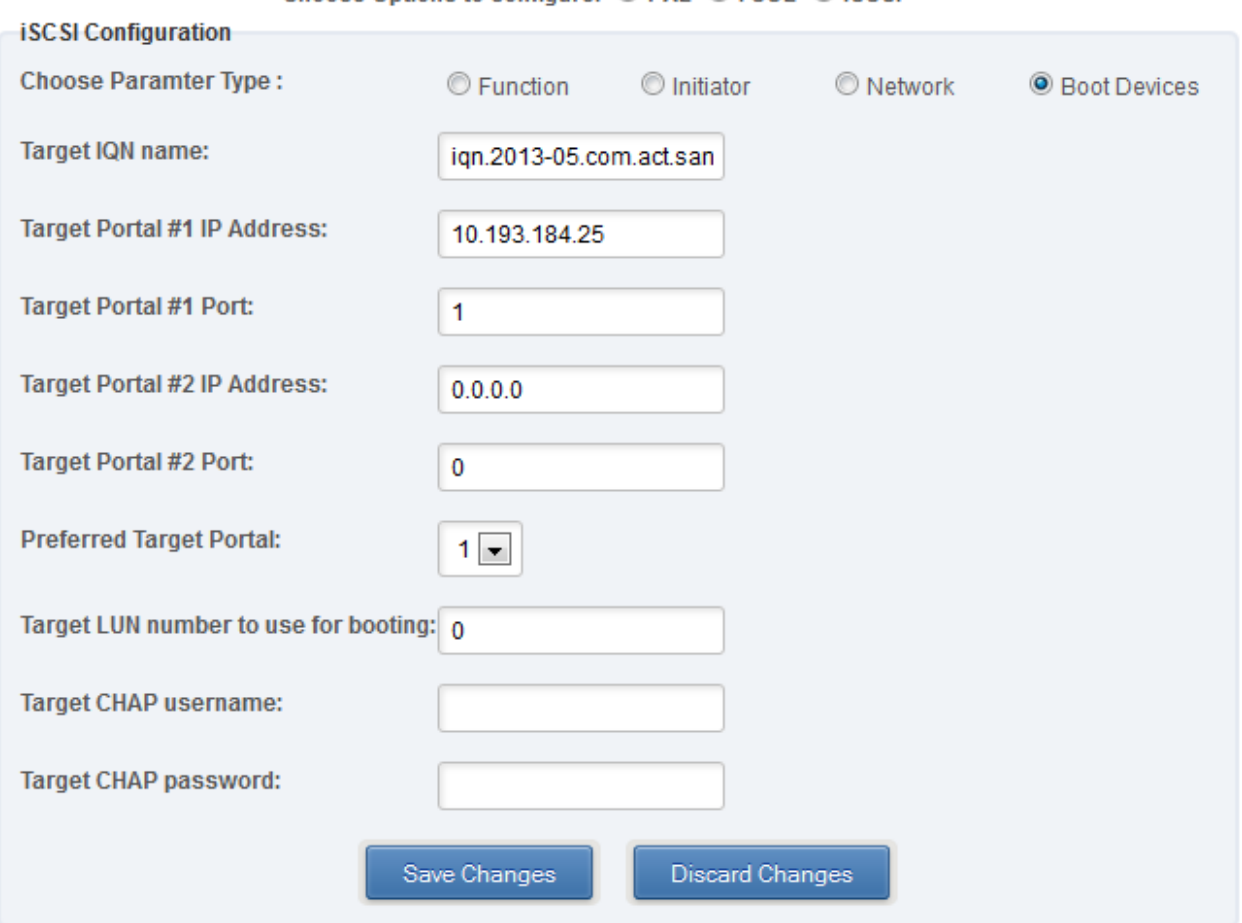

Choose Options to configure: © PXE © FCOE © ISCSI

*Figure 7.8.3 (j) - iSCSI Boot configuration for T4 CNAs: Boot Devices parameter*

### **7.8.4. Bypass**

You can use the **Bypass** page to configure various settings for Chelsio's bypass adapters like setting bypass operation mode, creating rules (filters), starting/stopping BA server, etc. There are two modules available: **Bypass Configuration** and **Redirect Configuration**.

#### **Bypass Configuration**  $\circ$

In the **Bypass Configuration** module, you can view the status and start/stop the BA server accordingly. The adapter will redirect packets using the mode speciffied in the **Default bypass mode** field unless otherwise specified in the **Current bypass mode**.

The **Watchdog** timer is used to ensure that if there is a software failure, the switch will enter the default state. The **Watchdog timeout** value should be provided in milliseconds.

For more information on different bypass modes and configurational parameters, see **[Bypass](#page-184-0)  [Driver](#page-184-0)** chapter.

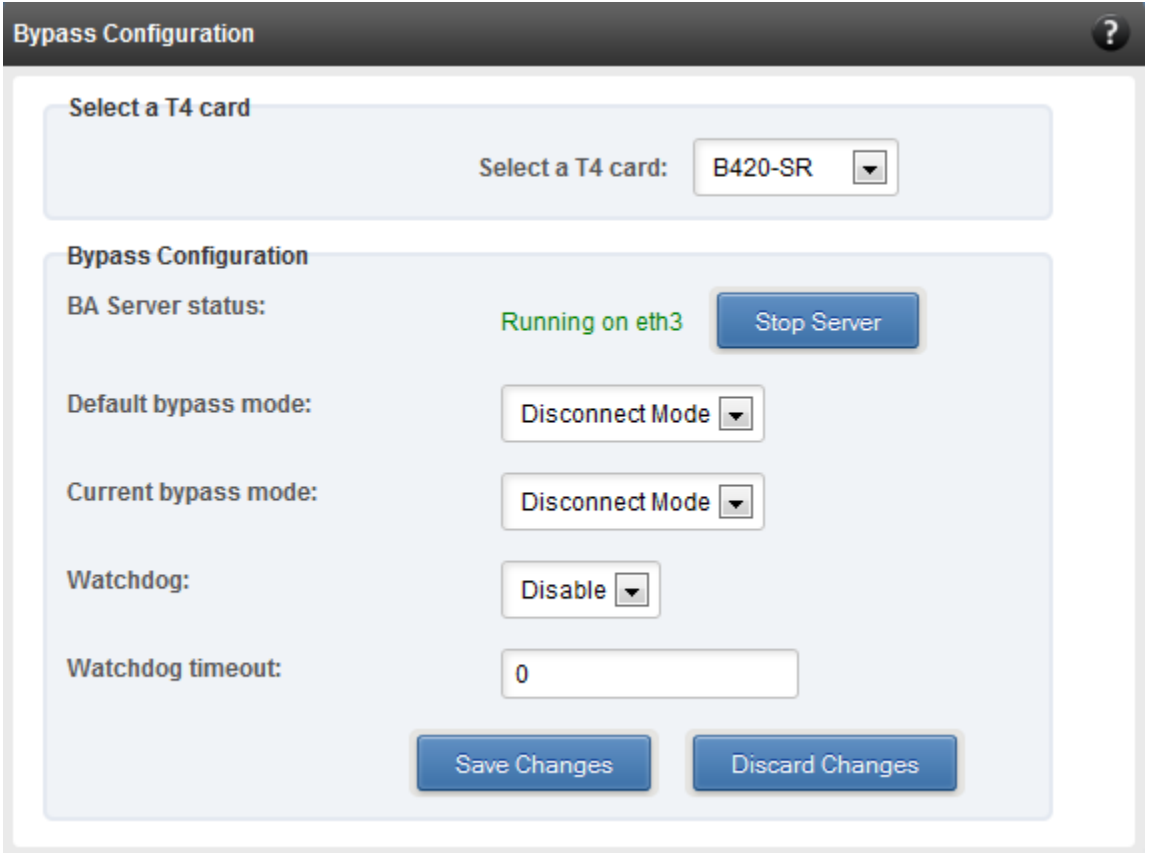

*Figure 7.8.4 (a) - Bypass Configuration module*

### **• Redirect Configuration**

In the **Redirect Configuration** module, you can set **rules** (filters), based on which the bypass adapter will redirect packets. You can group **rules** into **tables**. You can save the currently configured tables and rules for a bypass adapter into a shell script using the **Download Configuration** button.

The **Table Configuration** tab displays BA server status and the number of tables created. You can create new tables or perform various actions on the existing ones.

- **Delete table**: Delete the selected table and all the rules present in it.
- **Purge table**: Delete all the rules present in the selected table. This action will not delete the table.
- **Activate table**: Enable the selected table.
- **Deactivate table**: Disable the selected table.

 **Create table**: Create a new table. The new table created will be inactive by default. Use the **Activate table** option to enable it. You can cretate upto 5 tables.

In the **Rules Configuration** tab, you can add, delete and configure rules. Use the **Add a Filter row** button to add a new rule by specifying the rule id in the *INDEX* field and providing the required parameters. Finally, click **Save** Changes.

To edit an existing rule, select the corresponding checkbox, change the desired paremeters and click **Save Changes**.

To delete a rule, select the corresponding checkbox and click **Delete a Filter.** Finally, click **Save Changes**. You can delete multiple rules using this method.

For more information on **Redirection**, see **[Bypass Driver](#page-184-0)** chapter.

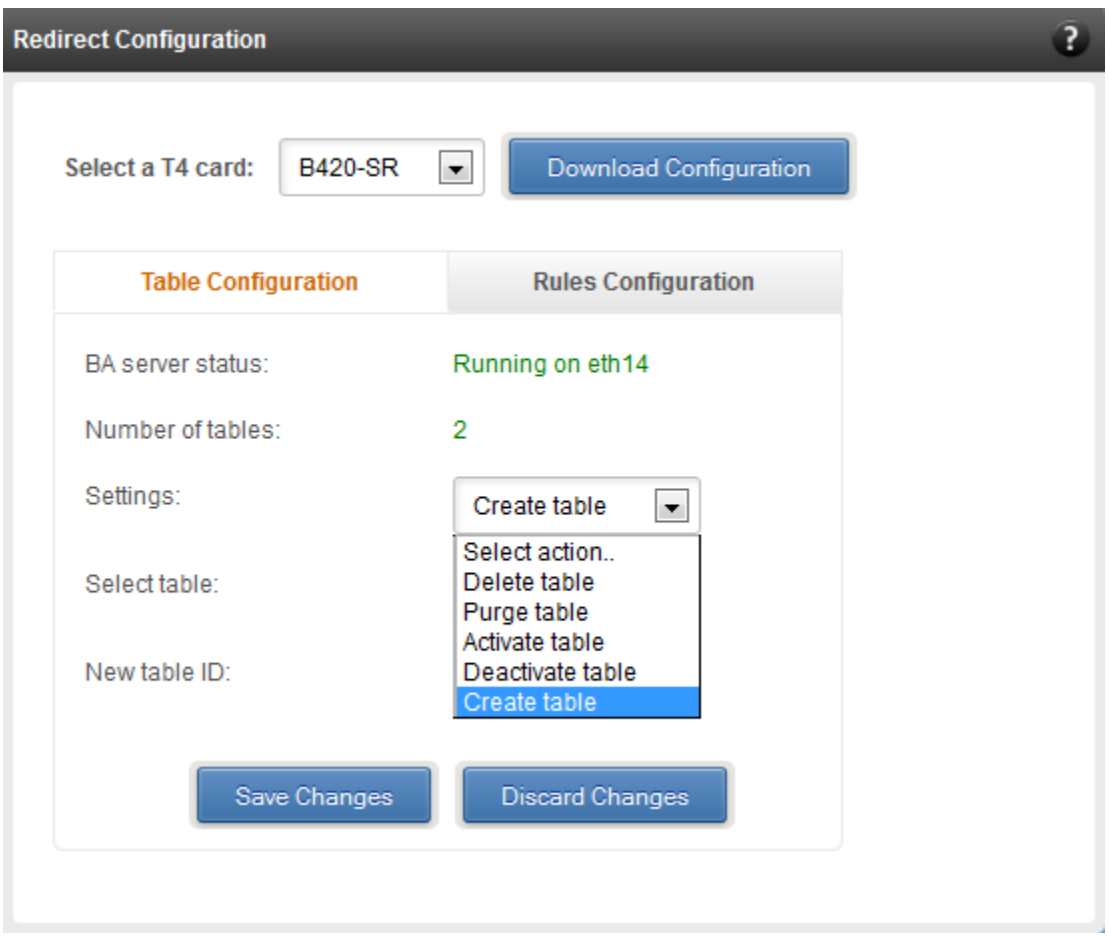

*Figure 7.8.4 (b) - Redirect Configuration module: Table configuration tab*

| <b>Redirect Configuration</b> |                                                                               |                          |                                       |                        |                          |                  |                          |                 |                          |                       | $\bullet$ |
|-------------------------------|-------------------------------------------------------------------------------|--------------------------|---------------------------------------|------------------------|--------------------------|------------------|--------------------------|-----------------|--------------------------|-----------------------|-----------|
| Select a T4 card:             | <b>B420-SR</b>                                                                | $\overline{\phantom{a}}$ |                                       | Download Configuration |                          |                  |                          |                 |                          |                       |           |
|                               | <b>Table Configuration</b><br><b>Rules Configuration</b>                      |                          |                                       |                        |                          |                  |                          |                 |                          |                       |           |
|                               | Select a table:                                                               |                          | Table 1 (active) $\boxed{\mathbf{v}}$ |                        |                          |                  |                          |                 |                          |                       |           |
|                               | <b>INDEX</b>                                                                  | <b>ACTION</b>            |                                       | <b>PORT</b>            |                          | IPV <sub>6</sub> |                          | <b>PROTOCOL</b> |                          | <b>SOURCE ADDRESS</b> | <b>SO</b> |
|                               | $\Box$ 1                                                                      | drop                     | $\overline{\phantom{0}}$              | $\overline{0}$         | $\blacksquare$           | disable          | $\overline{\phantom{0}}$ | udp             | $\blacksquare$           | 102.22.22.155         | 255.25    |
|                               | $\Box$ 2                                                                      | forward                  | $\overline{\phantom{0}}$              | $\overline{0}$         | $\blacksquare$           | disable          | $\overline{\phantom{a}}$ | udp             | $\blacksquare$           | 102.22.22.155         | 255.25    |
|                               | $\Box$ 3                                                                      | input                    | $\blacksquare$                        | $\overline{0}$         | $\blacksquare$           | disable          | $\overline{\phantom{a}}$ | udp             | $\blacksquare$           | 102.22.22.155         | 255.25    |
|                               | $\Box$ 4                                                                      | drop                     | $\overline{\phantom{0}}$              | $\mathbf 0$            | $\blacksquare$           | disable          | $\overline{\phantom{0}}$ | tcp             | $\blacksquare$           | 102.22.22.155         | 255.25    |
|                               | $\Box$ 5                                                                      | forward                  | $\overline{\phantom{0}}$              | $\overline{0}$         | $\overline{\phantom{0}}$ | disable          | $\overline{\phantom{0}}$ | tcp             | $\overline{\phantom{0}}$ | 102.22.22.155         | 255.25    |
|                               | $\Box$ 6                                                                      | input                    | $\overline{\phantom{a}}$              | $\overline{0}$         | $\overline{\phantom{a}}$ | disable          | ⋤                        | tcp             | $\blacksquare$           | 102.22.22.155         | 255.25    |
|                               | $\Box$ 7                                                                      | forward                  | $\overline{\phantom{0}}$              | $\overline{0}$         | $\overline{\phantom{0}}$ | disable          | $\overline{\phantom{a}}$ | icmp            | $\blacksquare$           |                       |           |
|                               | $\Box$ 8                                                                      | drop                     | $\overline{\phantom{0}}$              | $\mathbf{0}$           | $\overline{\phantom{0}}$ | disable          | $\overline{\phantom{a}}$ | icmp            | $\blacksquare$           |                       |           |
|                               | $\Box$ 9                                                                      | input                    | $\overline{\phantom{0}}$              | $\overline{0}$         | $\blacksquare$           | disable          | $\overline{\phantom{a}}$ | icmp            | $\blacksquare$           |                       |           |
| $\leftarrow$                  | $\mathbf{H}$ .<br>$\mathfrak{h}$                                              |                          |                                       |                        |                          |                  |                          |                 |                          |                       |           |
|                               | Delete a Filter<br><b>Discard Changes</b><br>Add a Filter row<br>Save Changes |                          |                                       |                        |                          |                  |                          |                 |                          |                       |           |

*Figure 7.8.4 (c) - Redirect Configuration module: Rules configuration tab*

### **7.8.5. T4 Egress Class Schedulers**

Schedulers can be set only when T5/T4 network driver (*cxgb4*) is loaded.

#### **Egress Queue Map**

Using this module, you can bind (map) NIC (non-offloaded) Tx queues to Tx Scheduler classes.

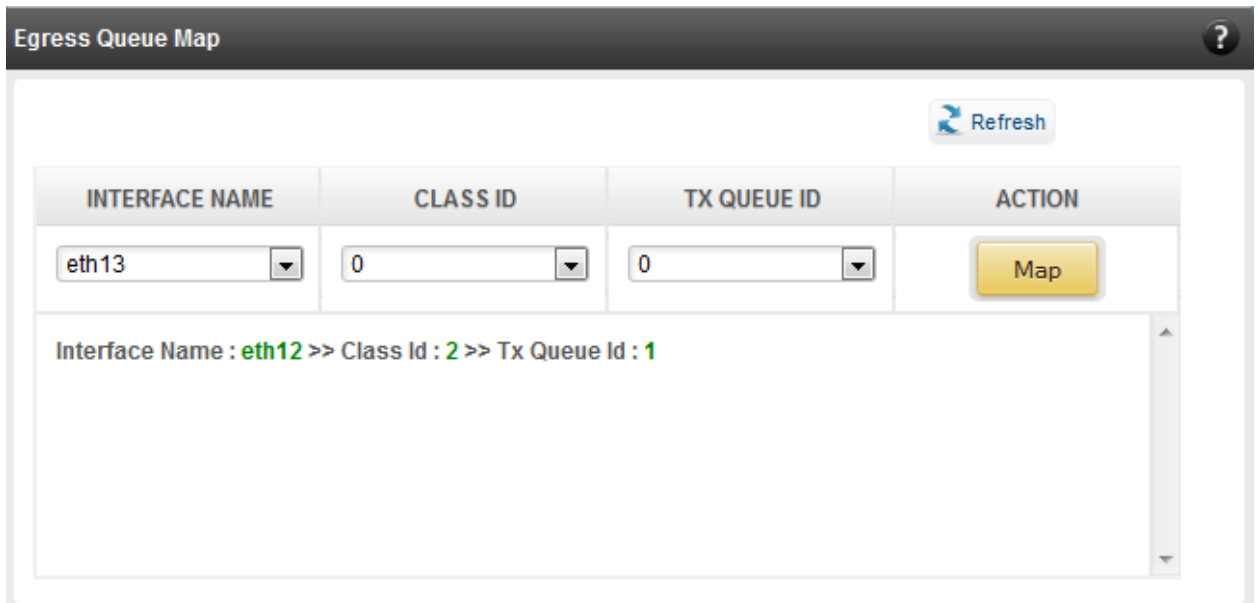

*7.8.5 (a) – Egress Queue Map module*

### **Egress Packet Scheduler**

Using this module you can configure different scheduler hierarchy levels (i.e.Class Rate Limiting, Class Weighted Round Robin and Channel Rate Limiting). Based on the parameters specified, different scheduler levels can be configured. To know more about the levels and related parameters, please refer **Traffic Management** chapter [\(Click here\)](#page-213-0).

| <b>Egress Packet Scheduler</b>                                |                   |                   |             |                  |                  |                 |                 |                    | $\mathbf{R}$  |
|---------------------------------------------------------------|-------------------|-------------------|-------------|------------------|------------------|-----------------|-----------------|--------------------|---------------|
| $Re$ Fresh                                                    |                   |                   |             |                  |                  |                 |                 |                    |               |
| <b>Tx Schedulers</b>                                          |                   |                   |             |                  |                  |                 |                 |                    |               |
| <b>SCHEDULER</b>                                              | <b>CHANNEL ID</b> | <b>INTERFACE</b>  | <b>MODE</b> | <b>RATE MODE</b> | <b>RATE UNIT</b> | <b>MIN RATE</b> | <b>MAX RATE</b> | <b>PACKET SIZE</b> | <b>WEIGHT</b> |
| $\bf{0}$                                                      | 1                 | eth <sub>12</sub> | <b>Flow</b> | <b>Absolute</b>  | Bits (in kbps)   | $\bf{0}$        | 9000            | 0                  | $\sim$        |
|                                                               |                   |                   |             |                  |                  |                 |                 |                    |               |
| <b>Discard Changes</b><br>Save Changes<br><b>Add New Rule</b> |                   |                   |             |                  |                  |                 |                 |                    |               |
|                                                               |                   |                   |             |                  |                  |                 |                 |                    |               |

*7.8.5 (b) – Egress Packet Scheduler module*

### **8. Uninstalling Unified Wire Manager**

This section describes the method to uninstall components of Chelsio Unified Manger.

# **8.1. Uninstalling Management Agent**

1. Use the following query command to determine the name of the agent RPM:

```
[root@host]# rpm –qa | grep chelsio-uwire_mgmt-agent
```
2. Now, execute the following command with the result from the above query to uninstall Management Agent:

E.g. for RHEL 6.3:

```
[root@host]# rpm –e chelsio-uwire_mgmt-agent-rhel6u3-2.2-xyz.x86_64
```
# **8.2. Uninstalling Management Client**

1. Use the following query command to determine the name of the client RPM:

[root@host]# rpm –qa | grep chelsio-uwire\_mgmt-client

2. Now, execute the following command with the result from the above query to uninstall Management Client:

E.g. for RHEL 6.3:

```
[root@host]# rpm –e chelsio-uwire_mgmt-client-rhel6u3-2.2-xyz.x86_64
```
### **8.3. Uninstalling Management Station**

1. Use the following query command to determine the name of the Management Station RPM:

[root@host]# rpm –qa | grep chelsio-uwire\_mgmt-station

2. Now, execute the following command with the result from the above query to uninstall Management Station:

E.g. for RHEL 6.3:

[root@host]# rpm –e chelsio-uwire\_mgmt-station-rhel6u3-2.2-xyz.x86\_64

# **XVIII. Unified Boot**

### **1. Introduction**

PXE is short for Preboot eXecution Environment and is used for booting computers over an ethernet network using a Network Interface Card (NIC).

FCoE SAN boot process involves installation of an operating system to an FC/FCoE disk and then booting from it.

iSCSI SAN boot process involves installation of an operating system to an iSCSI disk and then booting from it.

This section of the guide explains how to configure and use Chelsio Unified Boot Option ROM which flashes PXE and FCoE Option ROM onto Chelsio's converged network adapters (CNAs). It adds functionality like Network/FCoE SAN boot/ iSCSI SAN boot.

This section also describes the use and configuration of Chelsio's DUD for OS installations via PXE server or on FC/FCoE LUN and iSCSI LUN. This solution can be used for installing operating systems over an ethernet network/SAN using Chelsio's Converged Network Adapters (CNAs). The Chelsio Unified Option ROM resides on the flash memory of the adapter from where it is loaded by an x86 system BIOS during power on initialization.

# **1.1. Hardware Requirements**

### **1.1.1. Supported Adapters**

The following are the currently shipping Chelsio Adapters that are compatible with Chelsio Unified Boot software:

- T520-LL-CR
- T520-SO-CR
- T520-CR
- T540-CR
- T580-LP-CR
- T420-CR
- T440-CR
- T422-CR
- T404-BT
- T420-BCH (Only PXE)
- T420-SO-CR
- T440-LP-CR
- T420-LL-CR
- T420-BT

## **1.2. Software Requirements**

Chelsio Unified Boot Option ROM software requires Disk Operating System to flash PXE, FCoE ROM and iSCSI ROM onto Chelsio adapters.

The Chelsio Driver Update Disk driver has been developed to run on 64-bit Linux platforms. Following is the list of Drivers/Software and supported Linux distributions:

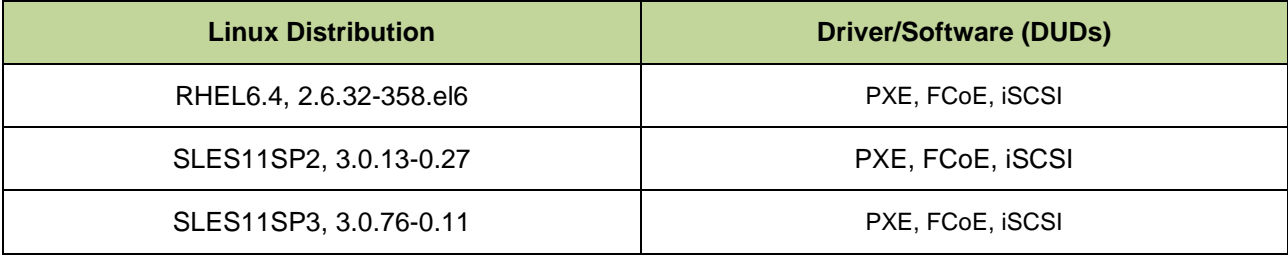

### <span id="page-341-0"></span>**2. Flashing configuration file, firmware & option ROM**

Chelsio legacy flash utility (*cfut4.exe*) is used to program the PXE Option ROM image onto the Chelsio HBAs.

**Example # 1**: This example assumes you are using a USB flash drive as a storage media for the necessary files. Follow the steps below:

- i. Create a DOS bootable USB flash drive.
- ii. Create *CHELSIO* folder on the USB flash drive.
- iii. If you haven't done already, download ChelsioUwire-x.x.x.x.tar.gz from Chelsio Download Center, [service.chelsio.com](http://service.chelsio.com/)
- iv. Untar the downloaded package.
- *v.* Change your working directory depending on the adapter type. For example, for T5 adapters, change your working directory to *ChelsioUwire-x.x.x.x/Uboot/OptionROM/T5*
- vi. Copy all the files and place them in the *CHELSIO* folder created on the USB flash drive.
- vii. Plug in the USB flash drive in the system on which the Chelsio CNA is installed.
- viii. Reboot the system and go into the BIOS setup.
- ix. Make the USB flash drive as the primary boot device. Save the changes and exit.
- x. Once the system boots from the USB flash drive, navigate to the *CHELSIO* directory:

C:\>cd CHELSIO

C:\>cd CHELSIO\_

xi. Run the following command to list all Chelsio CNAs present in the system. The list displays a unique index for each CNA found.

C:\CHELSIO>cfut4 –l

```
C: \text{CHELSIO} > cfut4 -1Chelsio T4 Flash Utility v1.4
Index ChelsioAdaptertype
                         DevId
= = = =[0] T440-CR
                         4003
C:\CHELSIO>
```
xii. Delete any previous version of Option ROM flashed on the CNA:

C:\CHELSIO>cfut4 –d <idx> -xb –xc

Here,  $\text{idx}$  is the CNA index found in step xi (0 in this case)

C:\CHELSIO>cfut4 -d 0 -xb -xc Chelsio T4 Flash Utility v1.4 Erasing serial flash ... done<br>Erasing serial flash ... done Update success! Reboot machine for changes to take effect

xiii. Delete any previous firmware and configuration file using the following command:

C:\CHELSIO>cfut4 -d <idx> -xh -xf

Here,  $\pm dx$  is the CNA index found in step xi (0 in this case)

```
C:\CHELSIO>cfut4 -d 0 -xh -xf
Chelsio T4 Flash Utility v1.4
 Erasing serial flash ... done
 Erasing serial flash ... done
Update success!
 Reboot machine for changes to take effect
```
xiv. Run the following command to flash the appropriate configuration file (*t4-config.txt* for T4 adapters; *t5-config.txt* for T5 adapters).

C:\CHELSIO>cfut4 -d <idx> -uh <configuration file>.txt

Here,  $idx$  is the CNA index found in step xi (0 in this case) and configuration file.txt is the configuration file present in the *CHELSIO* folder.

```
C:\CHELSIO>dir
 Volume in drive C is BOOT
 Volume Serial Number is 180A-BCA0
Directory of C:\CHELSIO
                 \langle DIR \rangle05 - 16 - 12 4:50p
                \langle DIR \rangle05 - 16 - 12 4:50p
T4-CON~1 TXT
                      20,302 05-10-12 12:40p
T4FW-1~1 BIN
                     326,144 05-10-12 12:40p
                     44,031 03-30-12 2:22p<br>456,704 05-16-12 11:22a
CFUT4
          EXE
CUBT4
          BIN
                         847,181 bytes
          4 file(s)
          2 dir(s) 3,686,449,152 bytes free
C:\CHELSIO>cfut4 -d 0 -uh t4-con~1.txt
 Chelsio T4 Flash Utility v1.4
 Erasing serial flash ... done
 Flash update successful
```
xv. Run the following command to flash the appropriate firmware (*t4fw-x.x.xx.x.bin* for T4 adapters*; t5fw-x.x.xx.x.bin* for T5 adapters).

C:\CHELSIO>cfut4 -d <idx> -uf <firmware file>.bin

Here,  $idx$  is the CNA index found in step xi (0 in this case) and  $firmware$   $file.bin$  is the firmware image file present in the *CHELSIO* folder.

C:\CHELSIO>dir Volume in drive C is BOOT Volume Serial Number is 180A-BCA0 Directory of C:\CHELSIO  $05 - 16 - 12$  4:50p  $\langle DIR \rangle$  $\langle DIR \rangle$  $05 - 16 - 12$  4:50p T4-CON~1 TXT  $20,302$  05-10-12 12:40p  $326, 144$  05-10-12 12:40p T4FW-1~1 BIN  $44,031$  03-30-12 2:22p<br>456,704 05-16-12 11:22a CFUT4 EXE **CUBT4** BIN  $847,181$  bytes  $4$  file(s) 2 dir(s) 3,686,449,152 bytes free C:\CHELSIO>cfut4 -d 0 -uf t4fw-1"1.bin Chelsio T4 Flash Utility v1.4 Erasing serial flash ... done Flash update successful Update success! Reboot machine for changes to take effect

xvi. Use the following command to flash the appropriate option ROM onto the CNA (*cubt4.bin* for T4 adapters; *cuwlbt4.bin* for T5 adapters):

```
C:\CHELSIO>cfut4 -d <idx> -ub <option rom file>.bin
```
Here,  $idx$  is the CNA index found in step xi (0 in this case) and option rom file.bin is the unified option ROM image file.

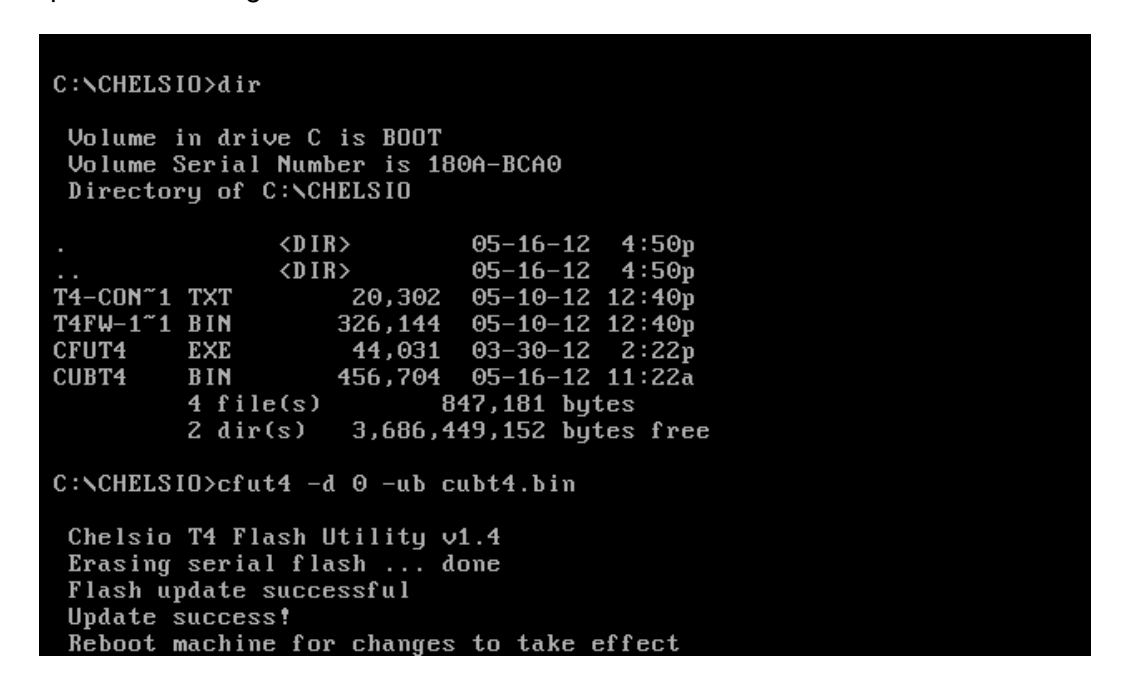

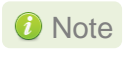

*On HP DL160 systems with T4 adapters, please use cubt40.bin instead of cubt4.bin*

xvii. Reboot the system for changes to take effect.

# **3. Configuring PXE Server**

The following components are required to configure a server as PXE Server:

- DHCP Server
- TFTP Server

PXE server configuration steps for Linux can be found on following links:

- [http://linux-sxs.org/internet\\_serving/pxeboot.html](http://linux-sxs.org/internet_serving/pxeboot.html)
- [http://www.howtoforge.com/ubuntu\\_pxe\\_install\\_server](http://www.howtoforge.com/ubuntu_pxe_install_server)

PXE server configuration steps for Windows can be found on following links:

- <http://technet.microsoft.com/en-us/library/cc771670%28WS.10%29.aspx>
- <http://tftpd32.jounin.net/> (Use port # 67, set PXE option and provide bootable file name in settings)
- <http://unattended.sourceforge.net/pxe-win2k.html>

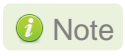

*Chelsio Communications does not take any responsibility about contents given in above mentioned links. Those are given for example purposes only.*

### **4. PXE boot process**

Before proceeding, please ensure that the Chelsio HBA has been flashed with the provided configuration file, firmware and option ROM by following the procedure mentioned in section 2 [\(Click here\)](#page-341-0).

# **4.1. For Legacy PXE boot**

- i. After configuring the PXE server, make sure the PXE server works. Then reboot the client machine.
- ii. Press [Alt+C] when the message *Chelsio T4 Unified Boot Bios, Copyright (C) 2003-2012 Chelsio Communications Press <Alt-C> to Configure T4 Card(s)*. *Press <Alt-S> to skip B*IOS" appears on the screen to enter the configuration utility.

Chelsio T4 Unified Boot BIOS, Copyright (C) 2003-2012 Chelsio Communications<br>Press <Alt-C> to Configure T4 Card(s). Press <Alt-S> to skip BIOS.

iii. The configuration utility will appear as below:

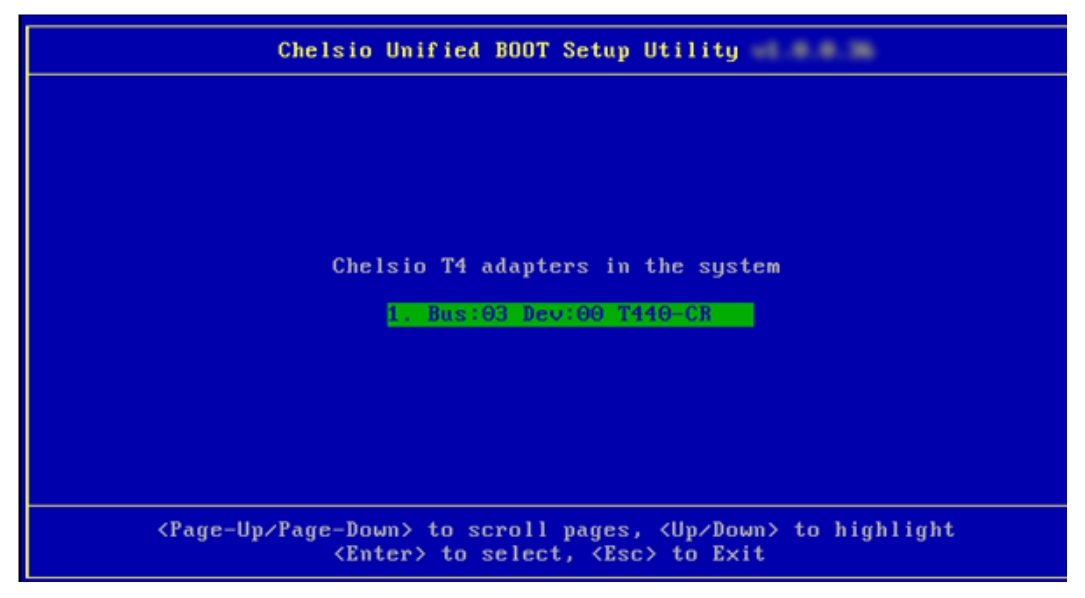

iv. Choose the CNA on which you flashed the option ROM image. Hit [Enter].

v. Enable the Adapter BIOS using arrow keys if not already enabled. Hit [ENTER].

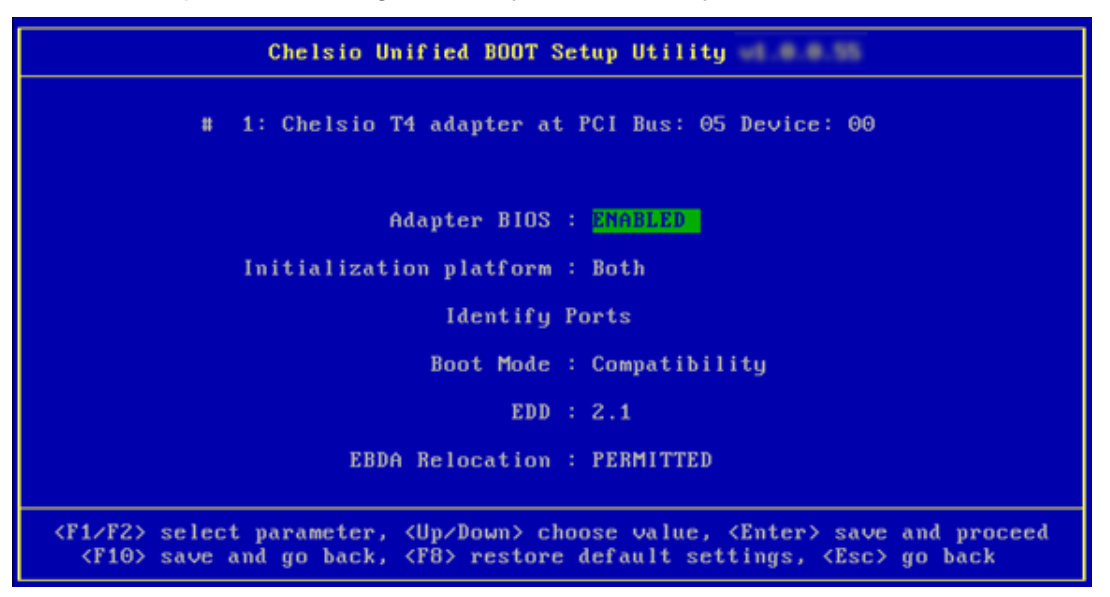

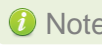

*Use the default values for Boot Mode, EDD and EBDA Relocation parameters,*  Note*unless instructed otherwise.*

vi. Choose *PXE* from the list to configure. Hit [Enter].

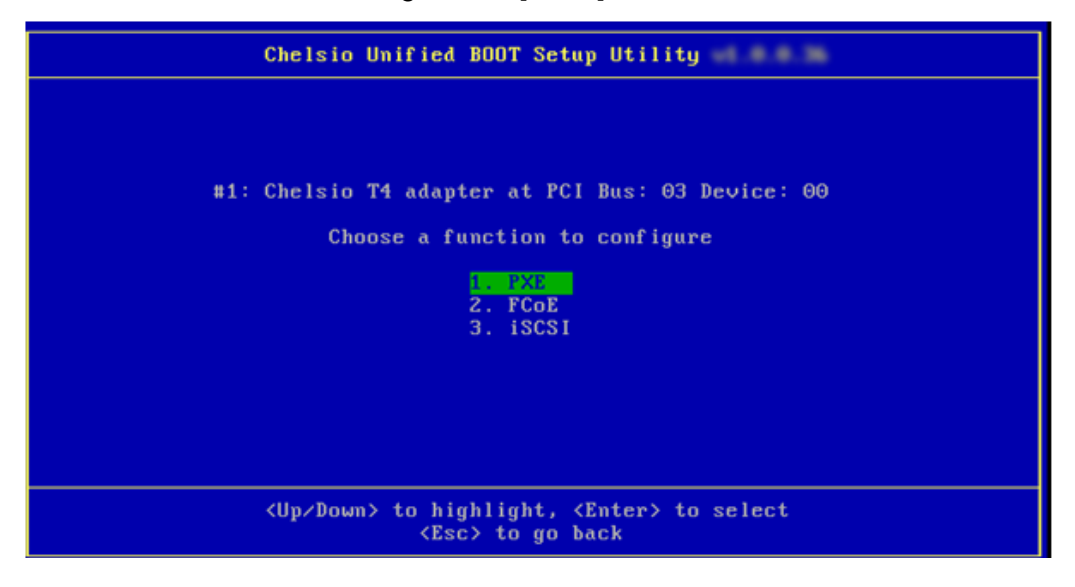

vii. Use the arrow keys to highlight the appropriate function among the 4 supported NIC functions and hit [Enter] to select.

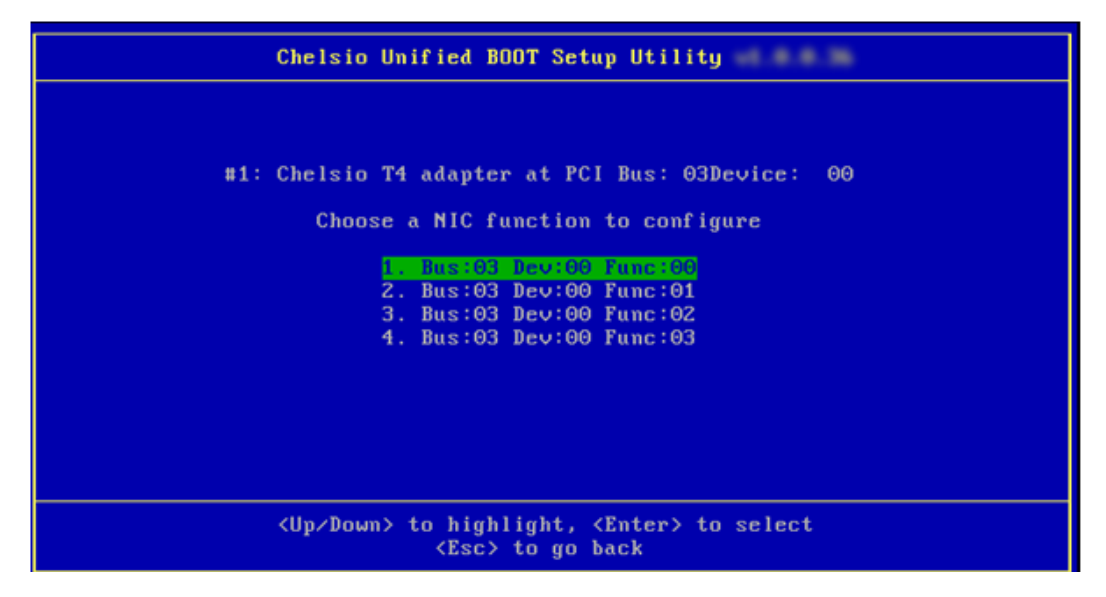

viii. Enable NIC function bios if not already enabled.

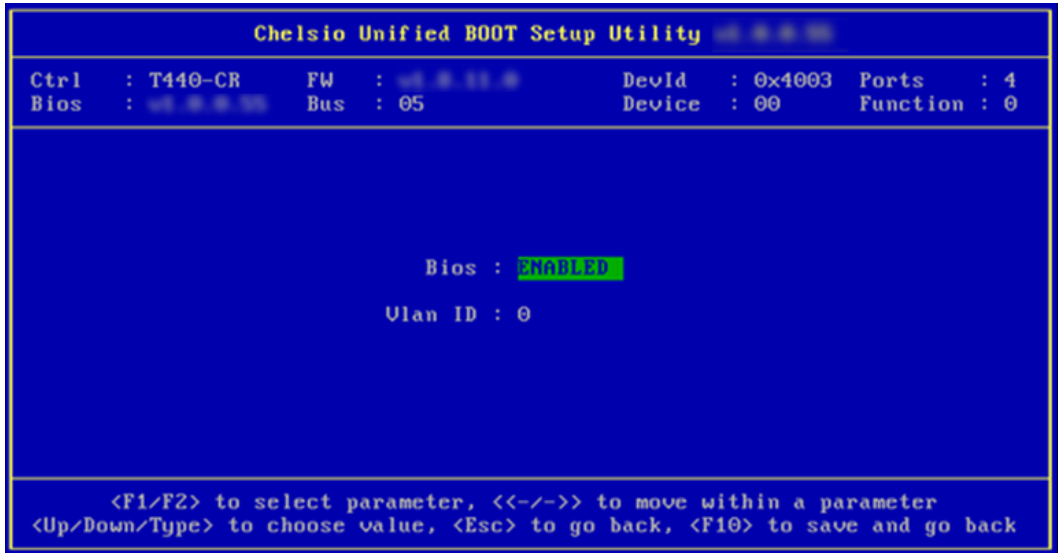

ix. Choose the boot port to try the PXE boot. It is recommended to only enable functions and ports which are going to be used. Please note that enabling NIC Func 00 will enable port 0 for PXE, enabling NIC Func 01 will enable port 1 and so on for NIC function. Please refer the table below:

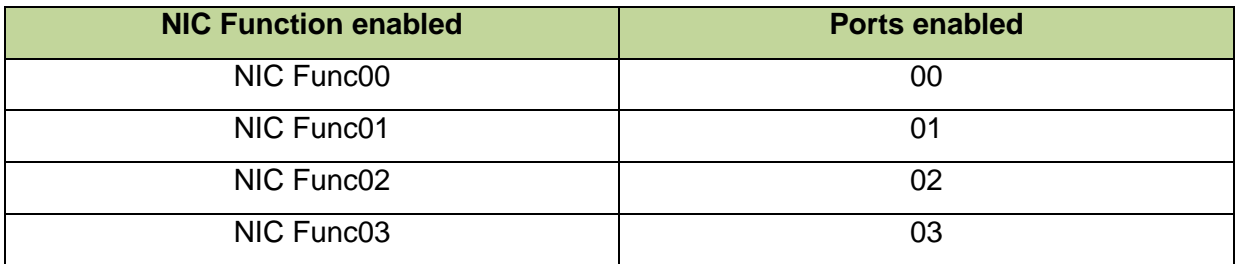

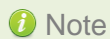

*O Note <i>VLAN id currently not supported in Legacy and UEFI environments.* 

x. Hit [Esc] and then [Y] to save configuration changes.

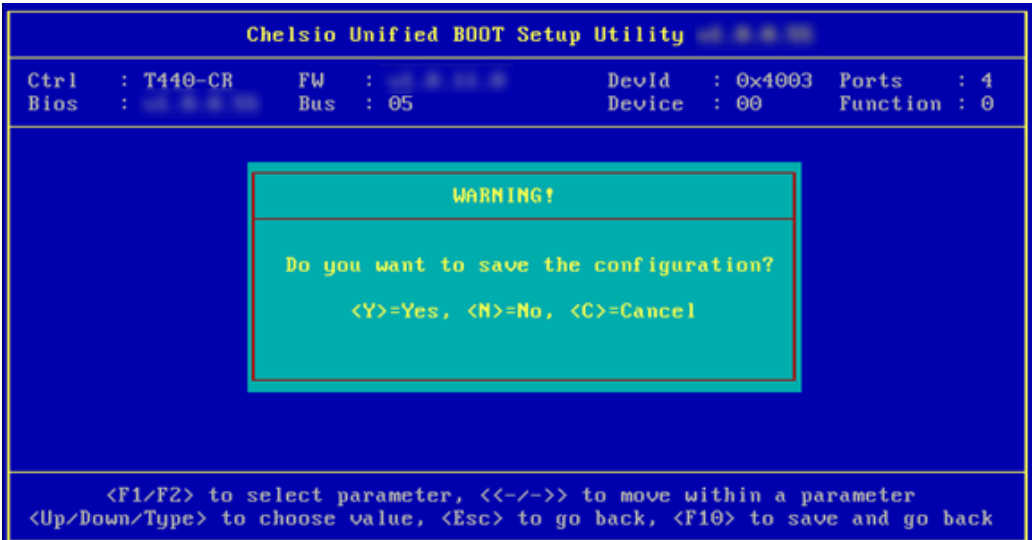

- xi. Reboot the system.
- xii. Hit [F2] or [DEL] or any other key as mentioned during system startup to enter the system setup.

xiii. Allow the Chelsio option ROM to initialize and setup PXE devices.

DO NOT PRESS ALT-S to skip Chelsio option ROM.

Chelsio T4 Unified Boot BIOS, Copyright (C) 2003-2012 Chelsio Communications<br>Press <Alt-C> to Configure T4 Card(s). Press <Alt-S> to skip BIOS. Loading Chelsio T4 PXE BIOS<br>PCI Bios: v3.0 PCI FW: v2.1 PnP BIOS: YES PMM Entry is passed by BIOS<br>PXE BIOS Loaded Successfully!<br>XE Biolai-T4BYE02:02:00 Bart(a): 0 1: ChelsioT4PXE003:00:0 Port(s): 0 2: ChelsioT4PXE003:00:1 Port(s): 1<br>3: ChelsioT4PXE003:00:1 Port(s): 1<br>3: ChelsioT4PXE003:00:2 Port(s): 2<br>4: ChelsioT4PXE003:00:3 Port(s): 3

xiv. In the system setup, choose any of the Chelsio PXE devices as the first boot device.

| <b>BIOS SETUP UTILITY</b>                                |                                  |                                                        |  |  |  |  |
|----------------------------------------------------------|----------------------------------|--------------------------------------------------------|--|--|--|--|
| <b>Boot</b>                                              |                                  |                                                        |  |  |  |  |
|                                                          |                                  |                                                        |  |  |  |  |
| Boot Device Priority                                     |                                  | Specifies the boot                                     |  |  |  |  |
|                                                          |                                  | sequence from the                                      |  |  |  |  |
| 1st Boot Device                                          | [Network:ChelsioT4P]             | available devices.                                     |  |  |  |  |
| 2nd Boot Device                                          | [Network:ChelsioT4P]             |                                                        |  |  |  |  |
| 3rd Boot Device                                          | [Network:ChelsioT4P]             | A device enclosed in                                   |  |  |  |  |
| 4th Boot Device                                          | <b>Options</b>                   | renthesis has been                                     |  |  |  |  |
| 5th Boot Device                                          | CD/DUD:4M-Optiarc DUD RW AD-7280 | sabled in the                                          |  |  |  |  |
| 6th Boot Device                                          | USB:Sony Storage Media           | <b>Presponding</b> type                                |  |  |  |  |
|                                                          | Network:ChelsioT4PXE003:00:0     | m.                                                     |  |  |  |  |
|                                                          | Network:ChelsioT4PXE003:00:1     |                                                        |  |  |  |  |
|                                                          | Network: ChelsioT4PXE003:00:2    |                                                        |  |  |  |  |
|                                                          | Network:ChelsioT4PXE003:00:3     |                                                        |  |  |  |  |
|                                                          | <b>Disabled</b>                  | Select Screen                                          |  |  |  |  |
|                                                          |                                  | Select Item                                            |  |  |  |  |
|                                                          |                                  | <b>Change Option</b><br>$+ -$                          |  |  |  |  |
|                                                          |                                  | F1<br>General Help<br>F <sub>10</sub><br>Save and Exit |  |  |  |  |
|                                                          |                                  | <b>ESC</b><br>Exit                                     |  |  |  |  |
|                                                          |                                  |                                                        |  |  |  |  |
|                                                          |                                  |                                                        |  |  |  |  |
|                                                          |                                  |                                                        |  |  |  |  |
| 002.68 (C)Copuright 1985-2009, American Megatrends, Inc. |                                  |                                                        |  |  |  |  |

xv. Reboot. DO NOT PRESS ALT-S to skip Chelsio option ROM, during POST.

xvi. Hit [F12] key when prompted to start PXE boot.

# **4.2. For uEFI PXE Boot**

**D** Important

- *Only uEFI 2.1 supported.*
- *Any other uEFI version is NOT SUPPORTED and may render your system unusable.*
- *Both Legacy and uEFI environments are supported on T4 adapters. Whereas, only Legacy environment is currently supported on T5 adapters.*

This section describes the method to configure and use Chelsio uEFI PXE interfaces.

- i. After configuring the PXE server, make sure the PXE server works. Then reboot the client machine.
- ii. Configure the system having CNA to boot in UEFI mode.

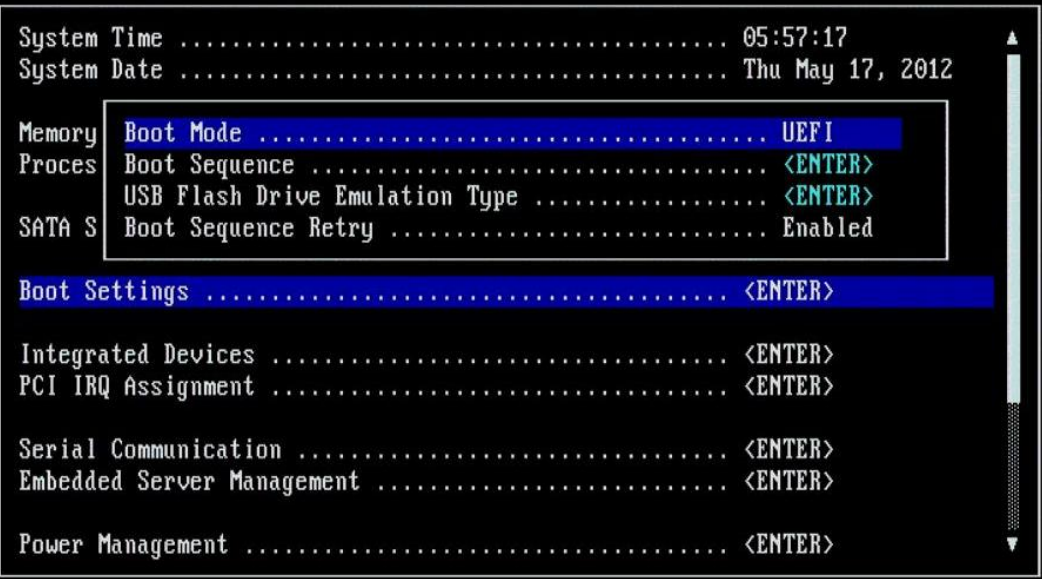

#### iii. Boot to EFI Shell.

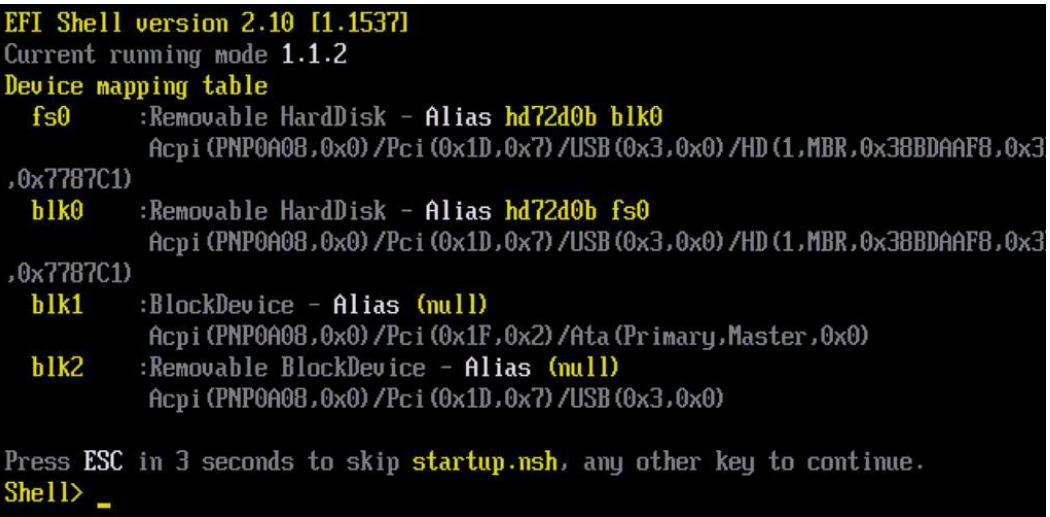

iv. Issue command drivers to note down the handle# of Chelsio driver.

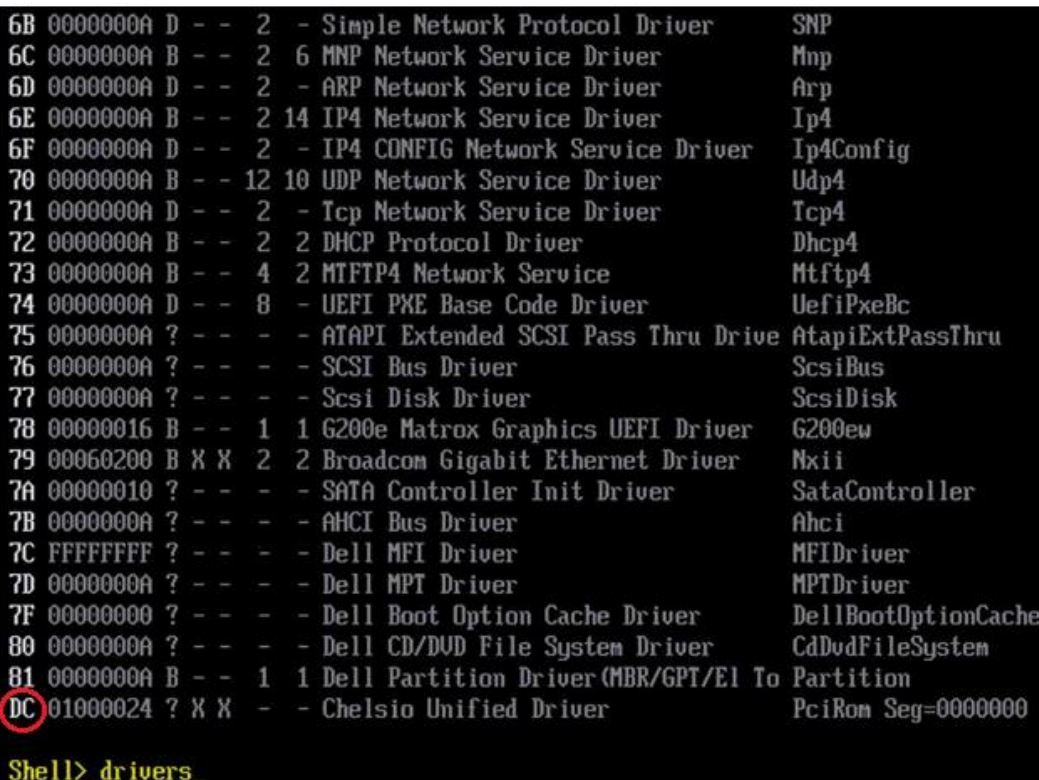

v. Then issue command drvcfg -s <handle#> to invoke the configuration utility.

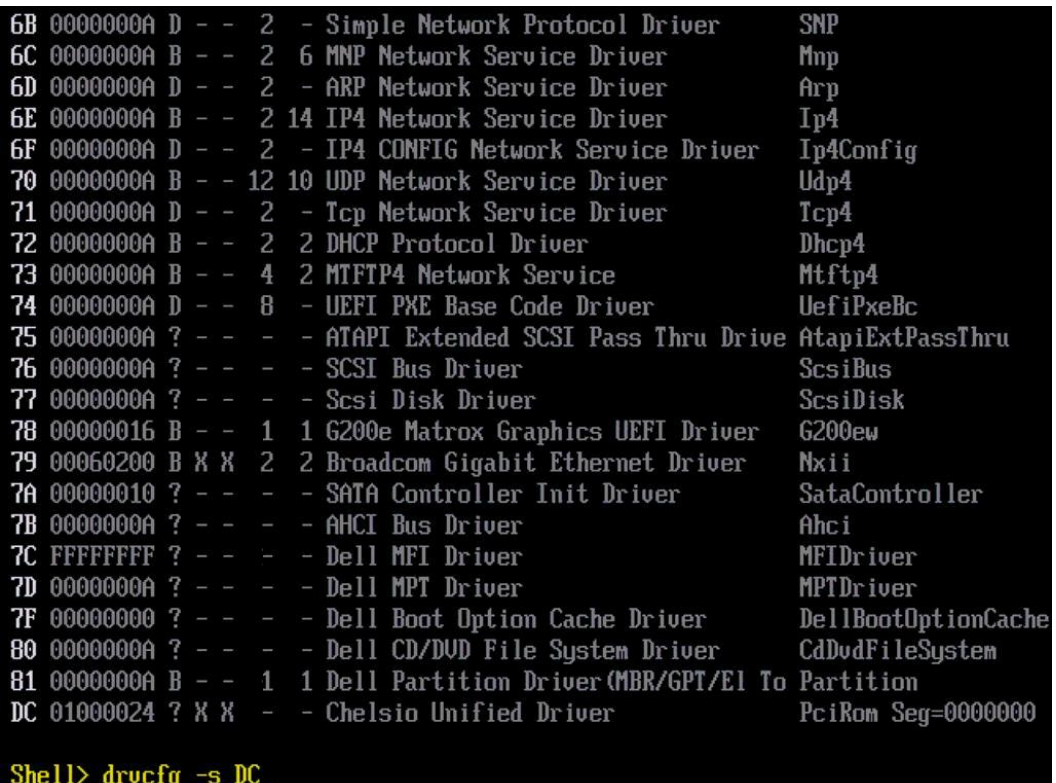

vi. In the configuration utility, choose the CNA on which the option ROM image was flashed and Hit [Enter].

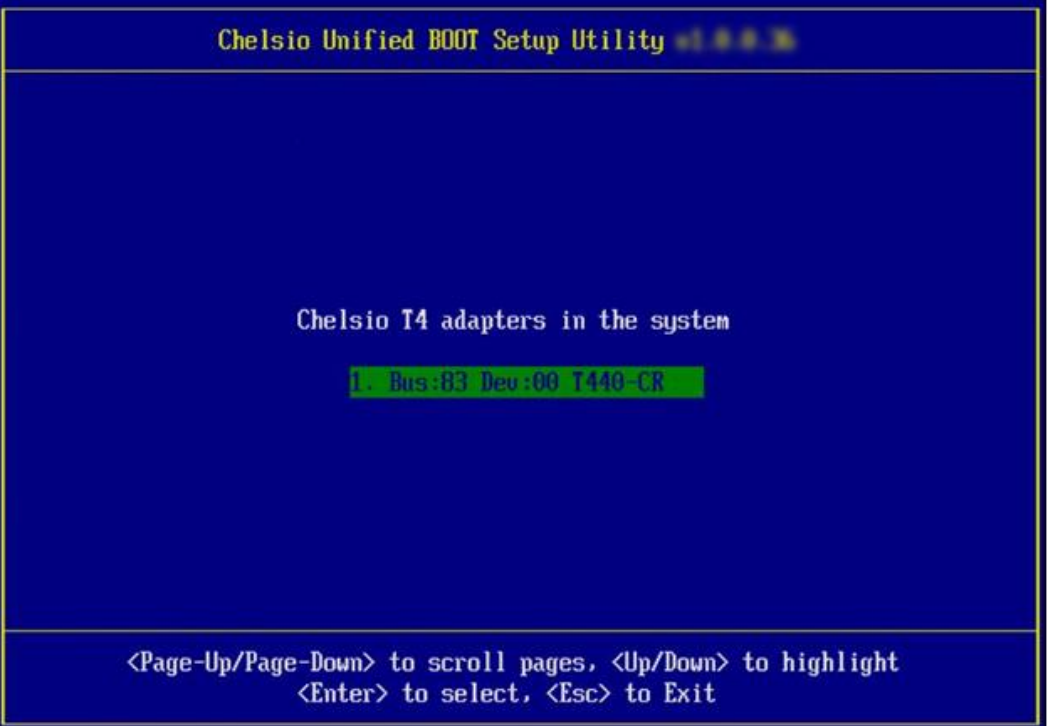

vii. Choose *config utility* if you want to configure adapter for PXE boot, else choose *flash utility* if you want to flash/erase firmware, option ROM image or configuration parameters.

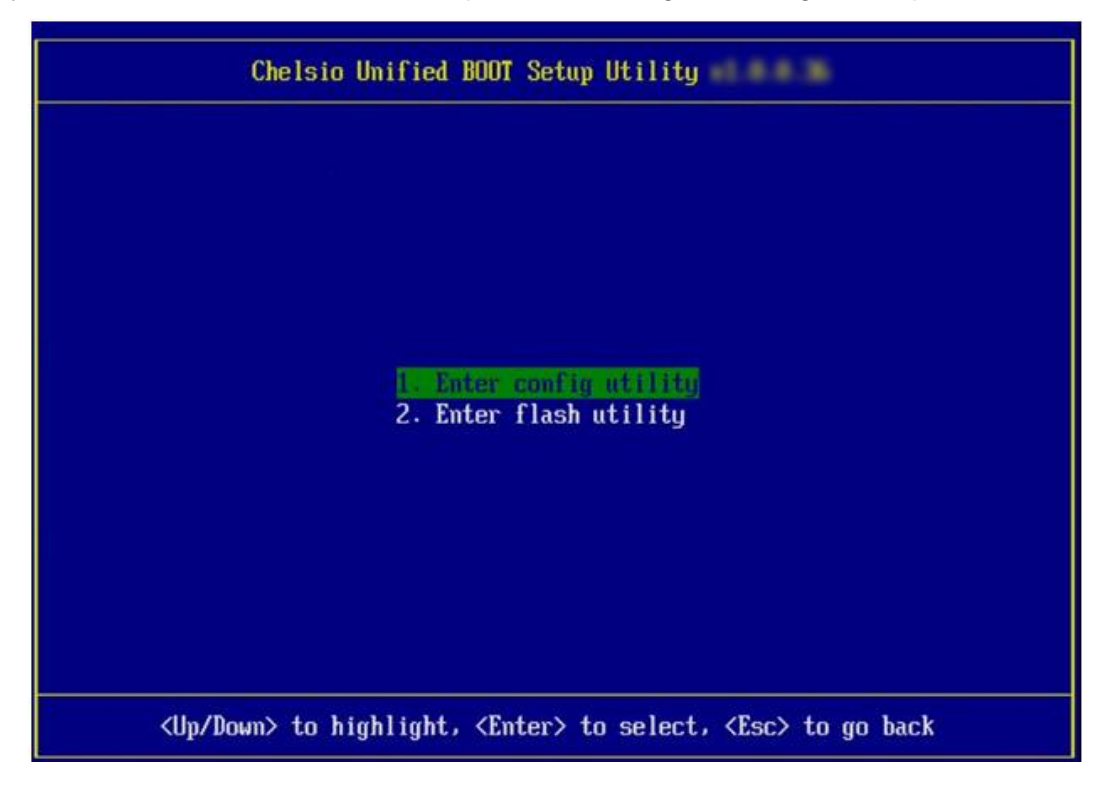

viii. If *config utility* is chosen, go to step (ix), else goto step (xviii).

ix. Enable the Adapter BIOS if not already enabled. Hit [Enter].

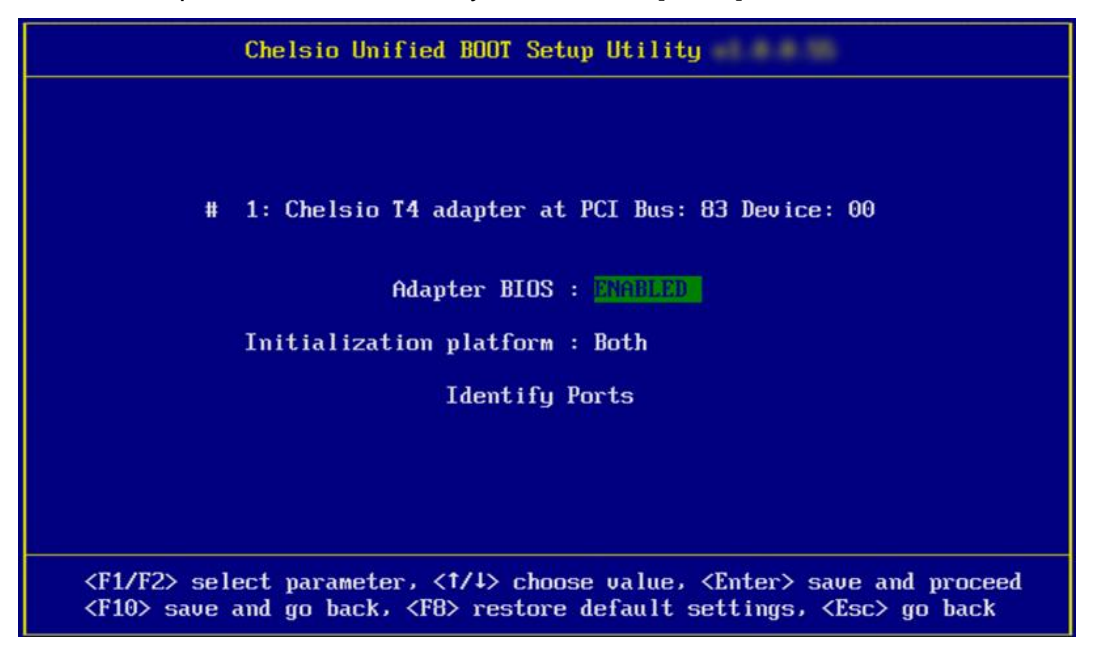

x. Choose *PXE* as the function to use and configure.

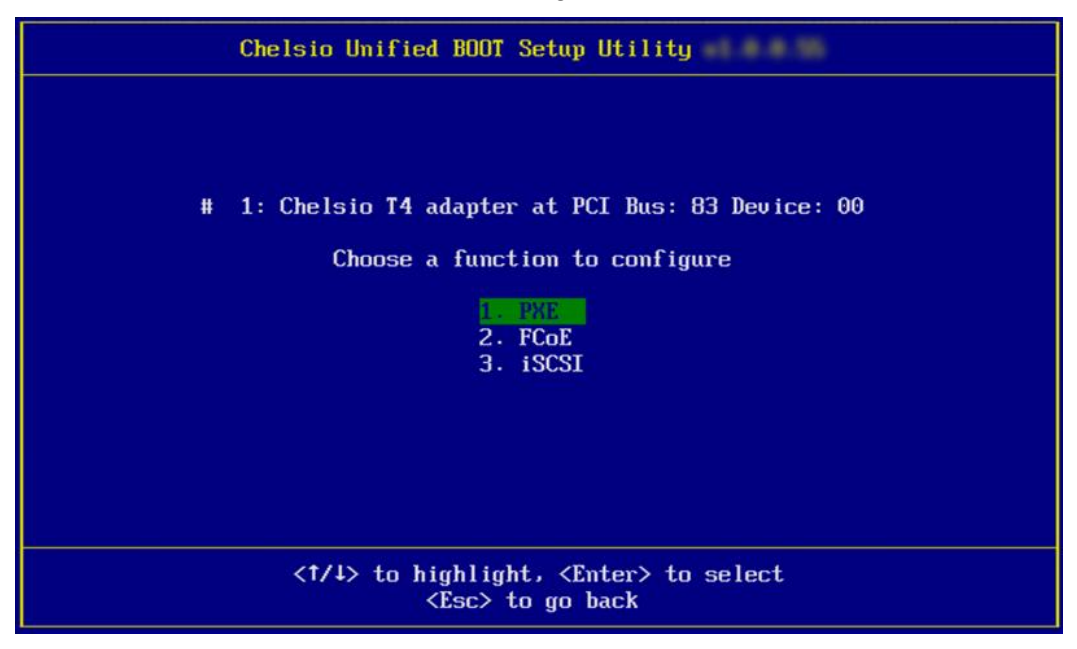

xi. Choose the appropriate function among the 4 NIC functions available.

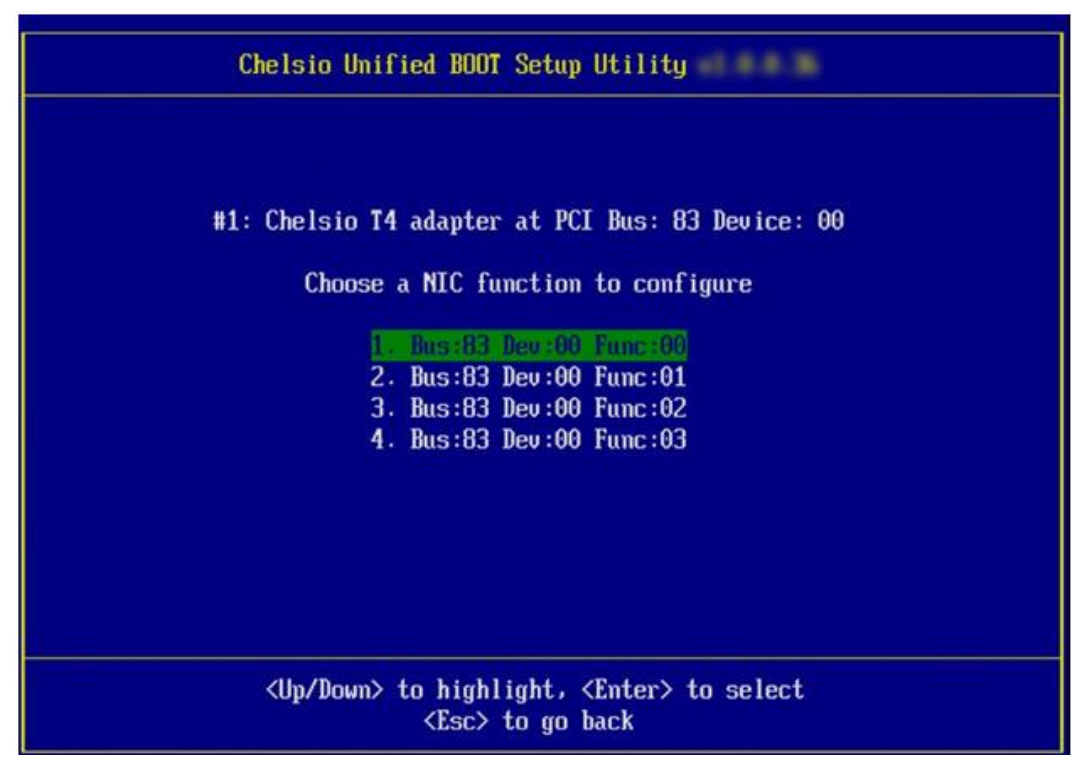

xii. Enable function Bios if not already enabled.

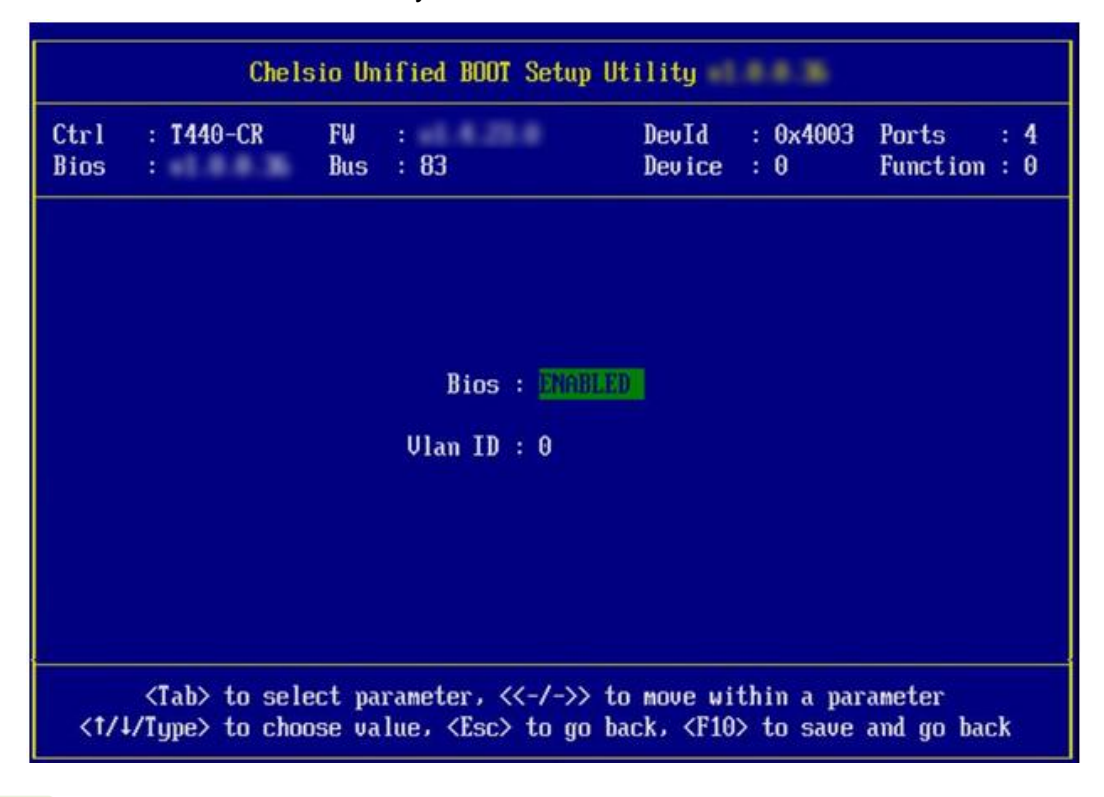

*O* Note **VLAN** is currently not supported.

xiii. Choose the boot port to try the PXE boot. It is recommended to only enable functions and ports which are going to be used. Please note that enabling NIC Func 00 will enable port 0 for PXE, enabling NIC Func 01 will enable port 1 and so on for NIC function. Please refer the table below:

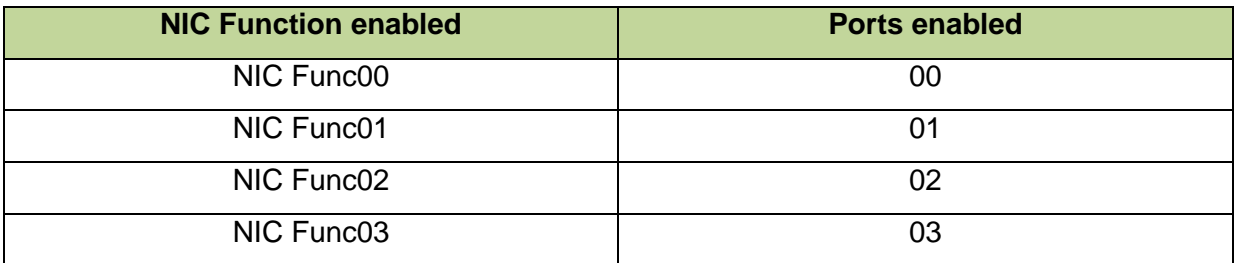

- xiv. Hit [Esc] and then [Y] to save the configuration.
- xv. Reboot the system.
- xvi. Boot to UEFI Boot Manager and choose any of the Chelsio PXE devices for PXE boot.

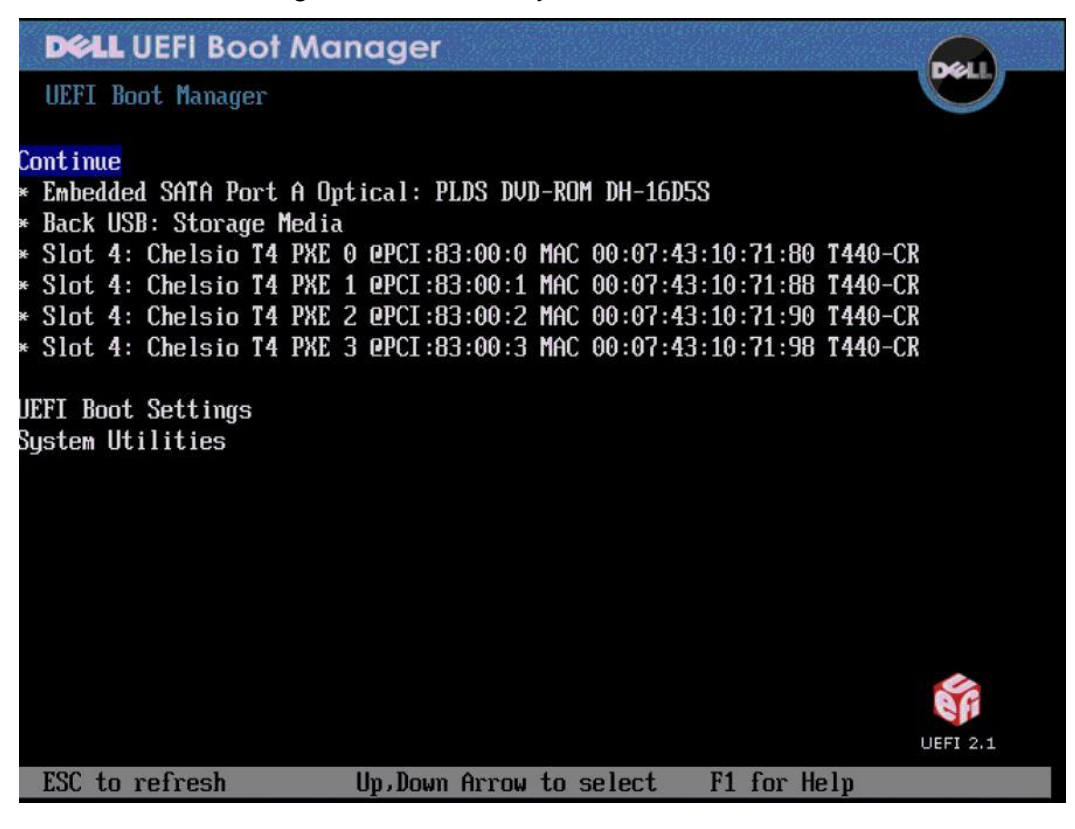

xvii. To confirm if uEFI Chelsio PXE has loaded successfully, please boot to uEFI shell and

issue the command drivers. Now, note that the *type* field should be *B* as shown below*.*

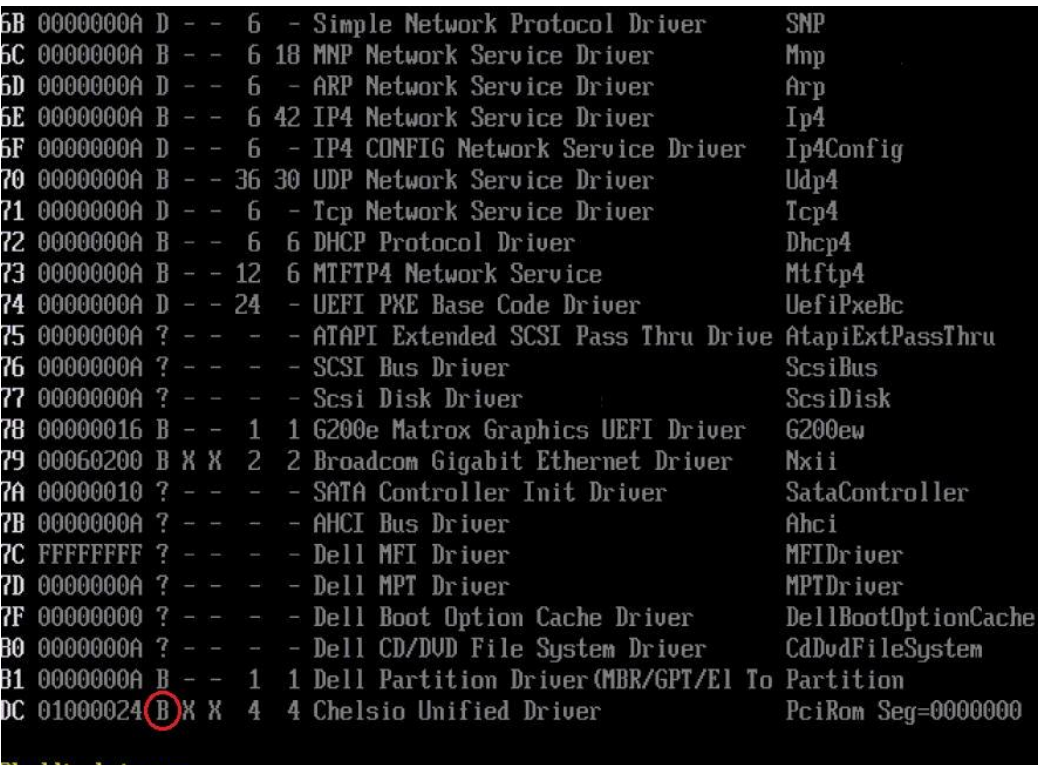

Shell> drivers\_
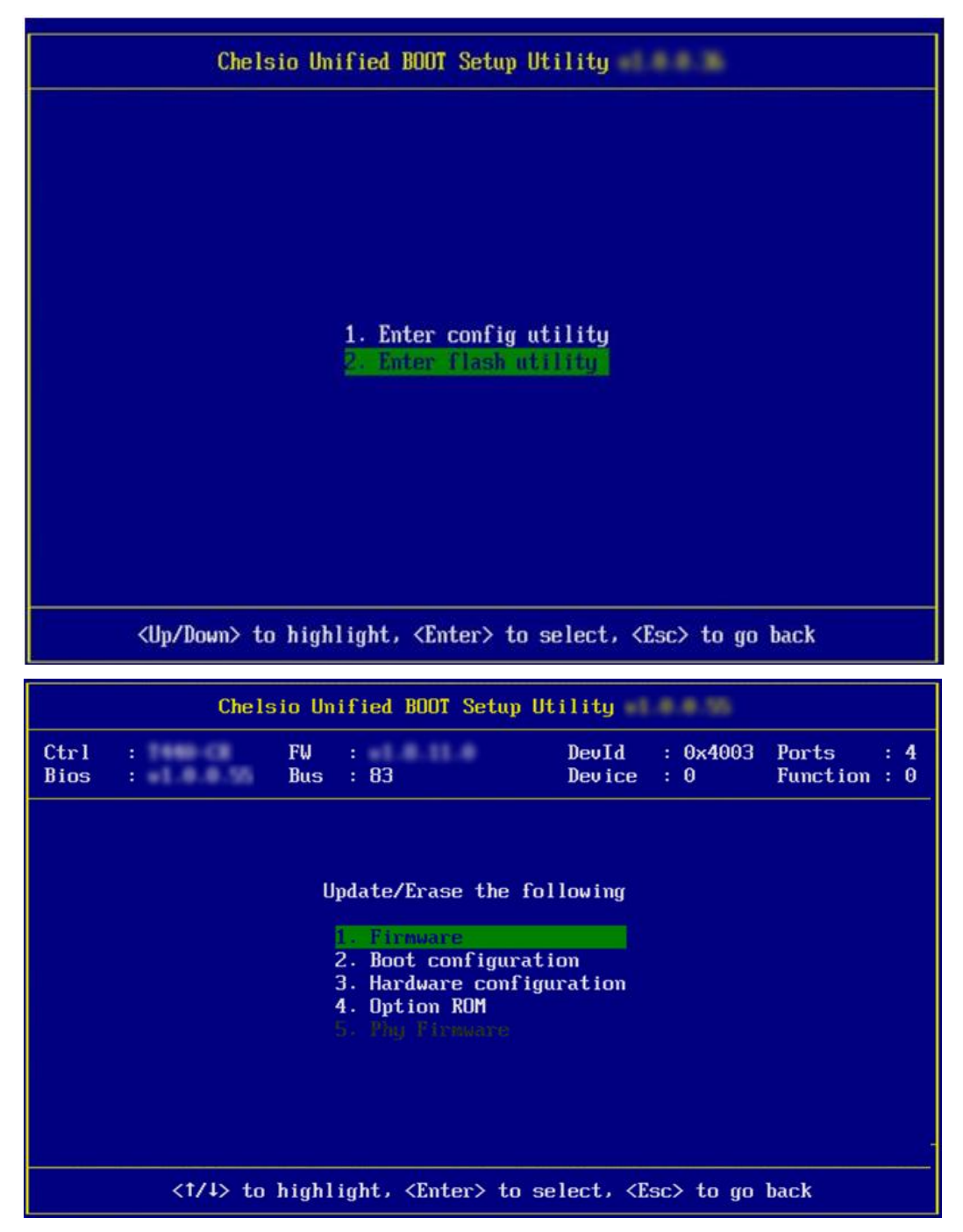

xviii.If *flash utility* is chosen, choose any of available options and Hit [Enter].

xix. If you have chosen to update option ROM image, then enter the full path to the file. E.g.:- If the pen drive is device *fs0* and the option ROM image file is in *fs0:\CHELSIO\cubt4.bin*, then enter CHELSIO\cubt4.bin.

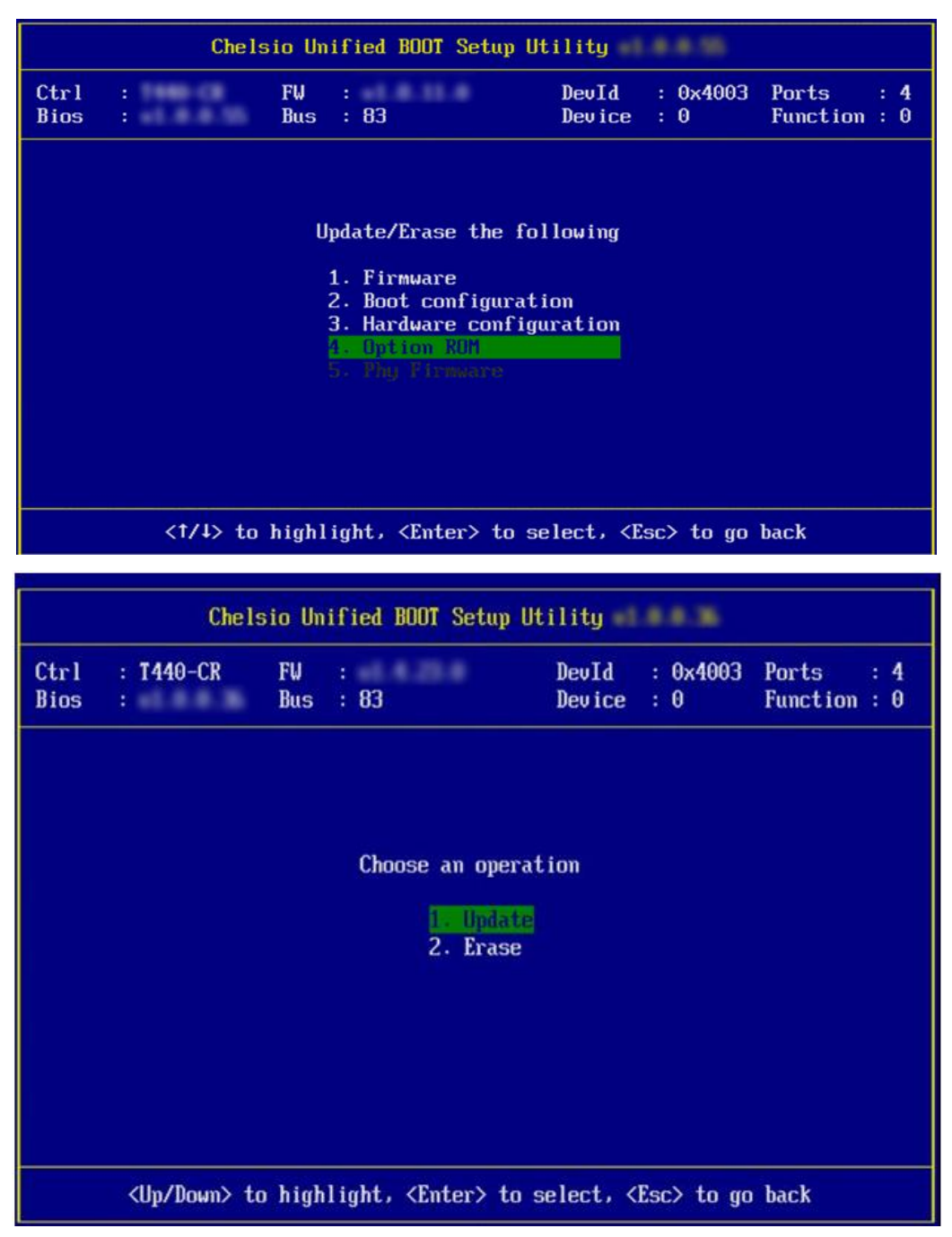

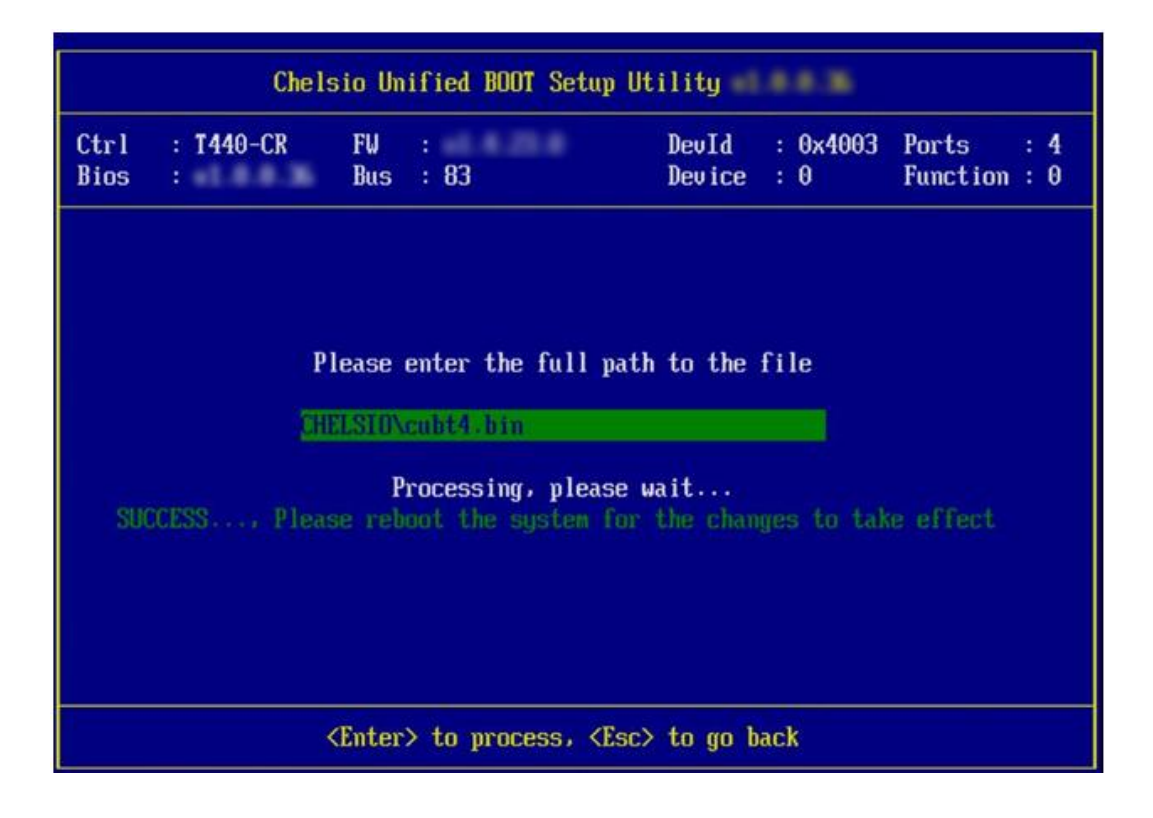

xx. Restart the system for changes to take place.

#### **5. FCoE boot process**

Before proceeding, please ensure that the Chelsio HBA has been flashed with the provided configuration file, firmware and option ROM by following the procedure mentioned in section 2 [\(Click here\)](#page-341-0).

*FCoE boot is currently not supported on T5 adapters.* Important

## **5.1. For Legacy FCoE boot**

- i. Reboot the system.
- ii. Press [Alt+C] when the message *Chelsio T4 Unified Boot Bios, Copyright (C) 2003-2012 Chelsio Communications Press <Alt-C> to Configure T4 Card(s)*. *Press <Alt-S> to skip B*IOS" appears on the screen to enter the configuration utility.

Chelsio T4 Unified Boot BIOS, Copyright (C) 2003-2012 Chelsio Communications<br>Press <Alt-C> to Configure T4 Card(s). Press <Alt-S> to skip BIOS.

iii. The configuration utility will appear as below:

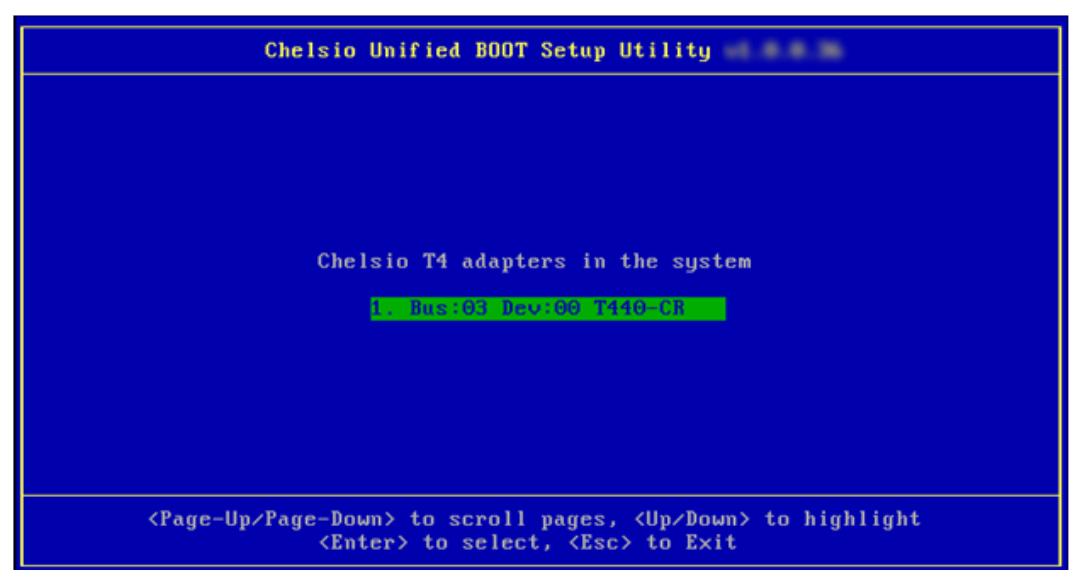

iv. Choose the CNA on which you flashed the option ROM image. Hit [Enter].

v. Enable the Adapter BIOS if not already enabled. Hit [ENTER].

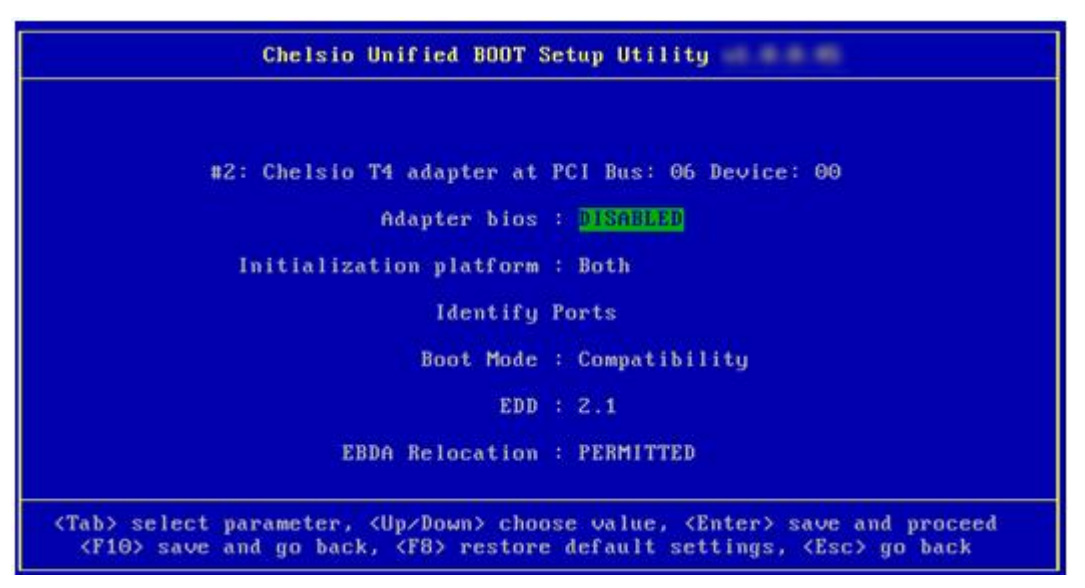

*Use the default values for Boot Mode, EDD and EBDA Relocation parameters,*  Note*unless instructed otherwise.*

vi. Choose FCoE from the list to configure and hit [Enter].

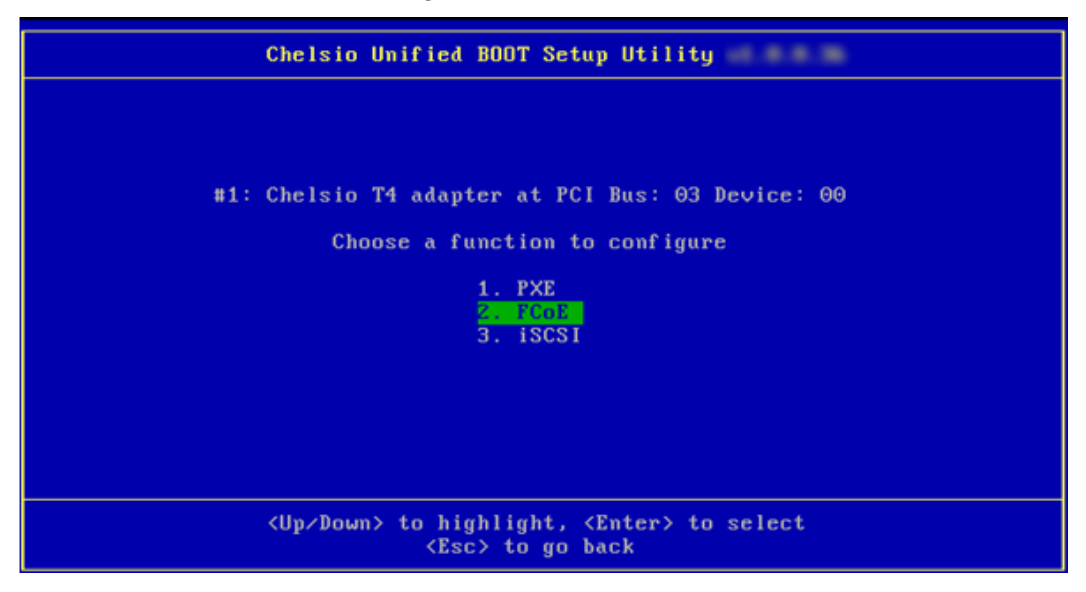

vii. Choose the first option (*function parameters*) from the list of parameter type and hit [Enter].

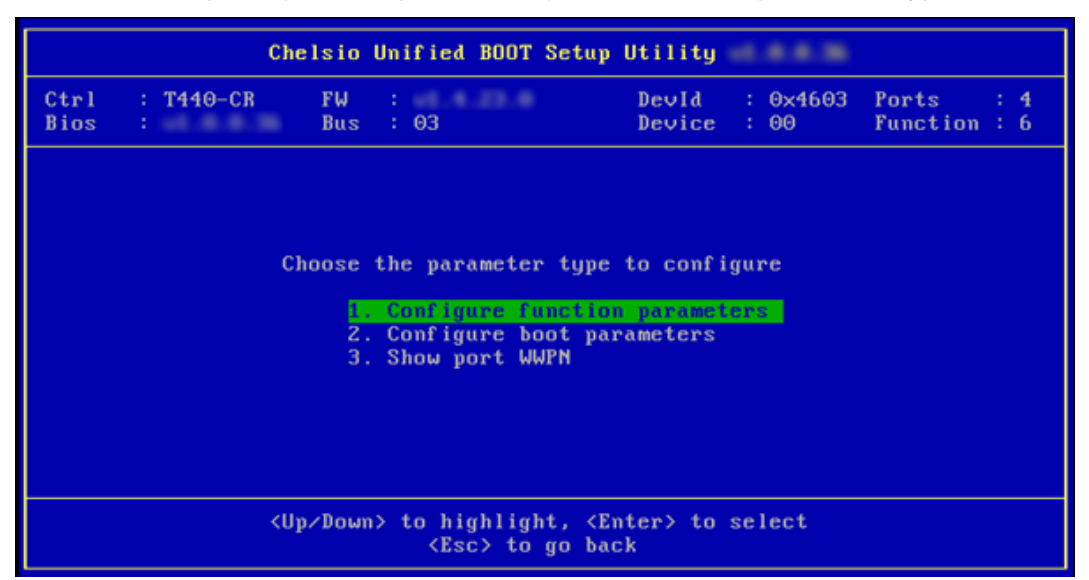

viii. Enable FCoE BIOS if not already enabled.

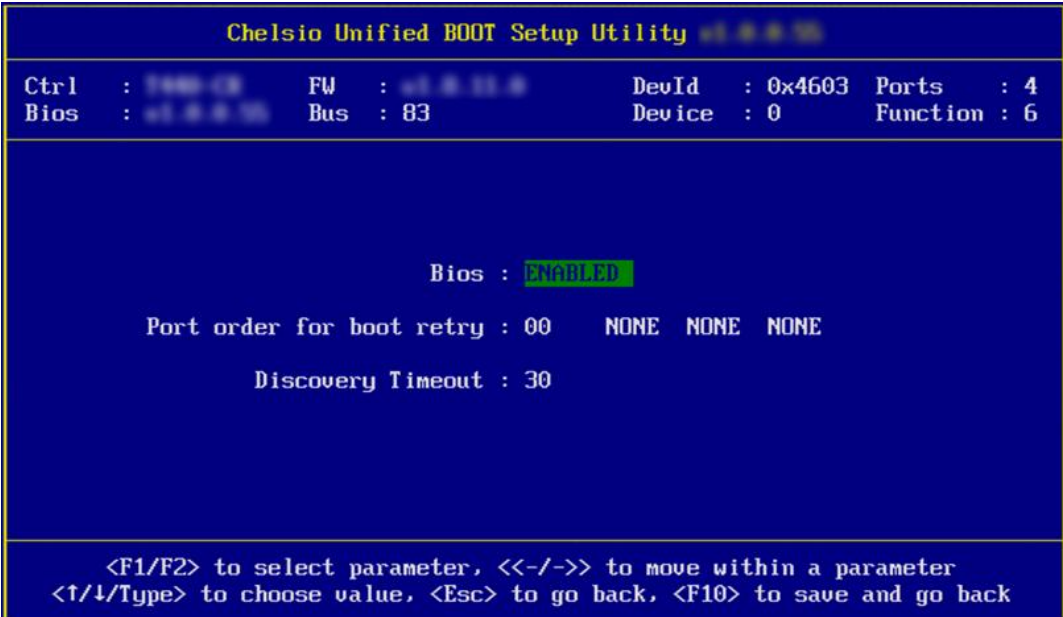

ix. Choose the order of the ports to discover FCoE targets.

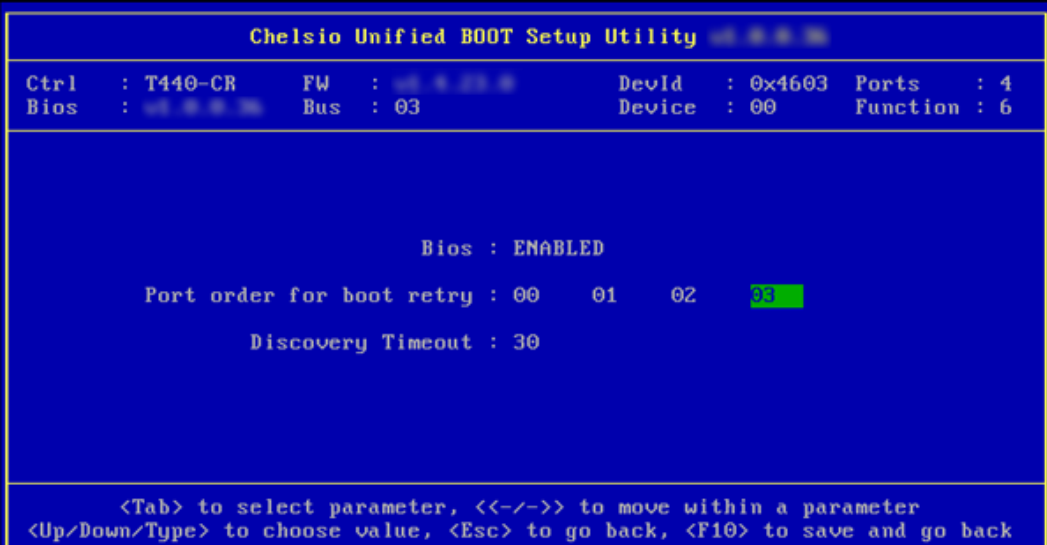

x. Set discovery timeout to a suitable value. Recommended value is >= 30.

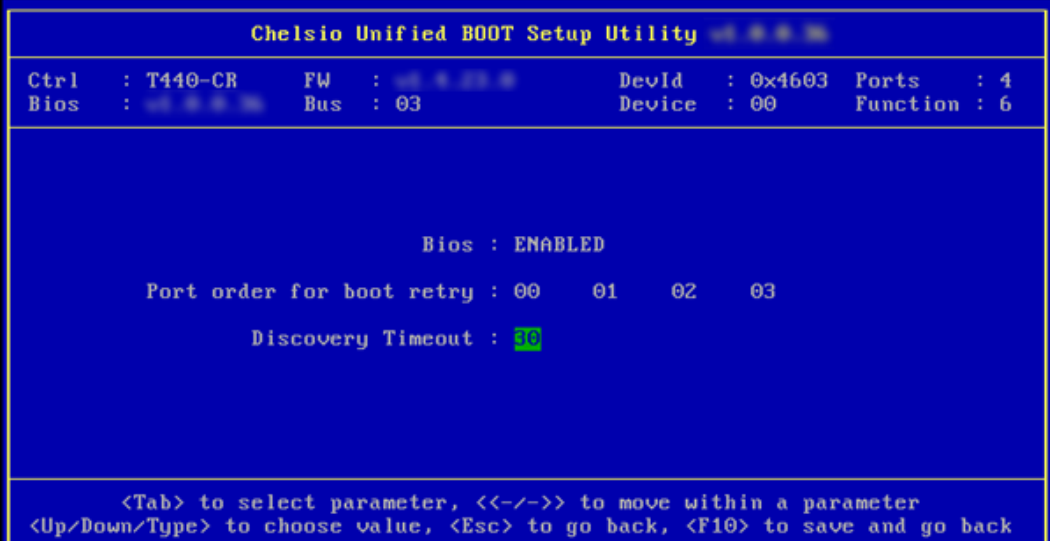

xi. Hit [Esc] and then [Y] to save the configuration.

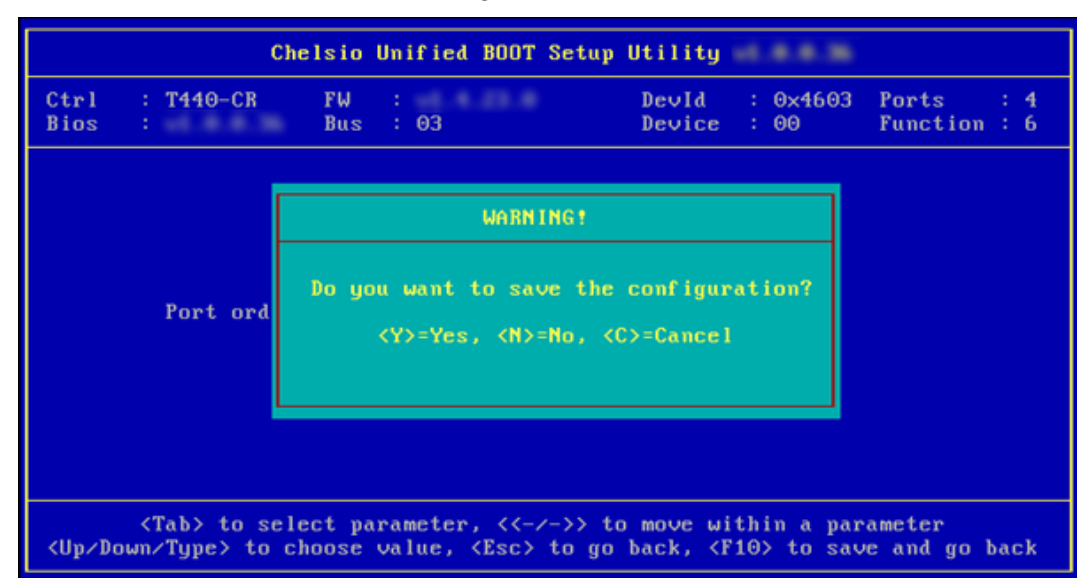

xii. Go back and choose boot parameters to configure.

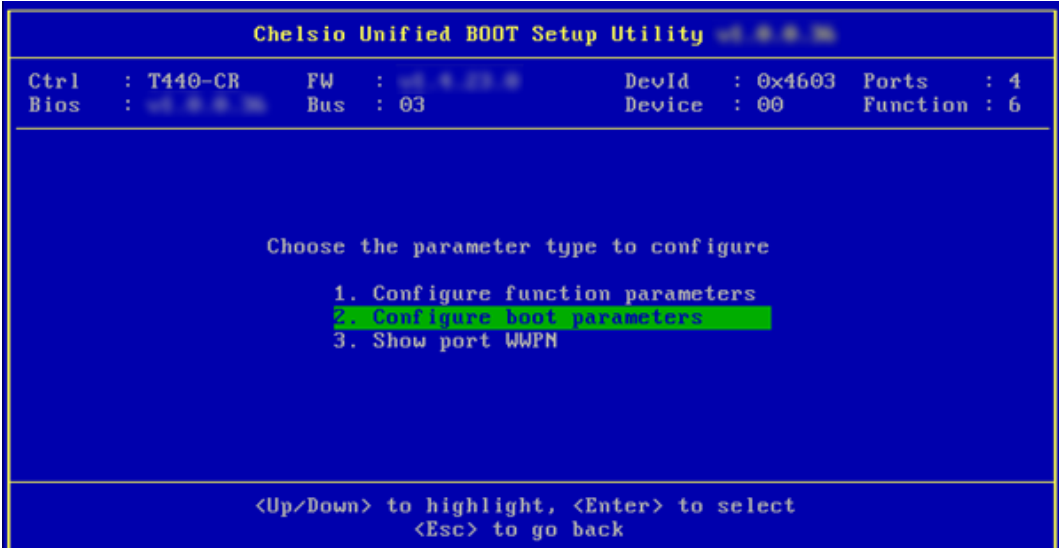

xiii. Select the first boot device and hit [Enter] to discover FC/FCoE targets connected to the switch. Wait till all targets reachable are discovered.

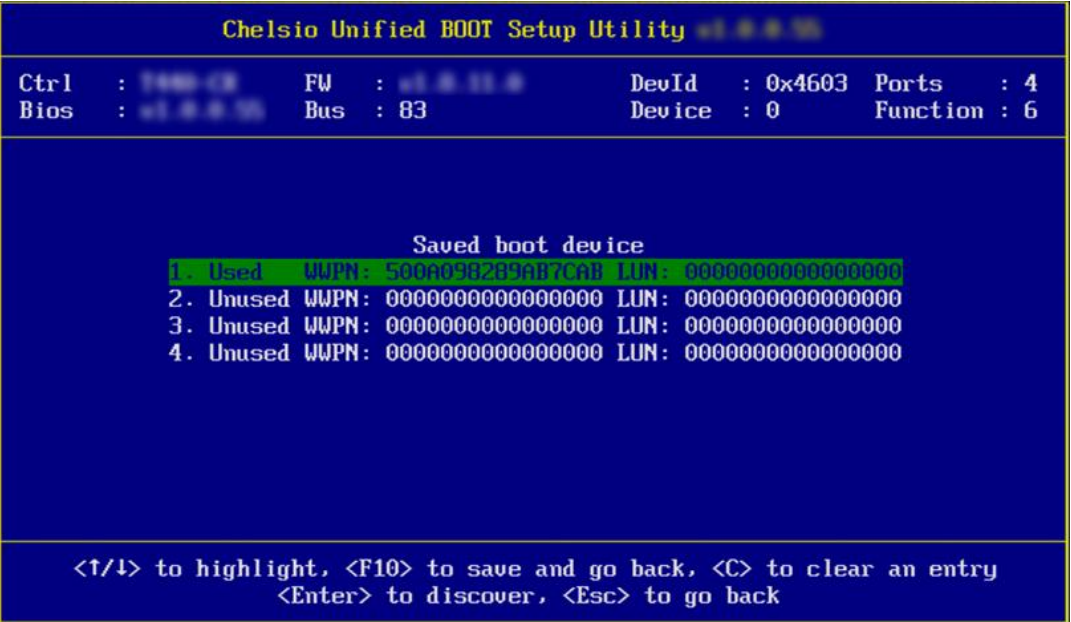

xiv. List of discovered targets will be displayed. Highlight a target using the arrow keys and hit [Enter] to select.

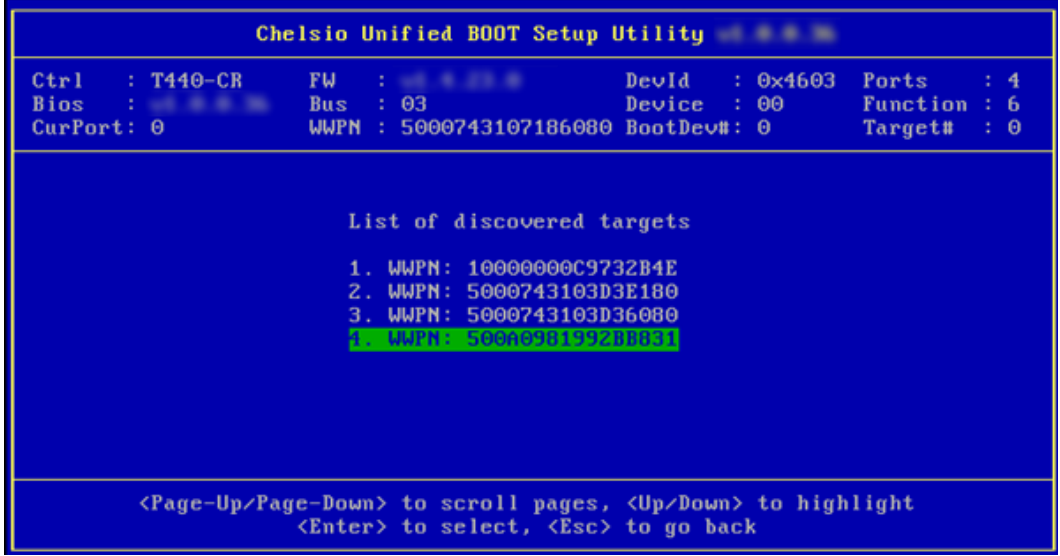

xv. From the list of LUNs displayed for the selected target, choose one on which operating system has to be installed. Hit [Enter].

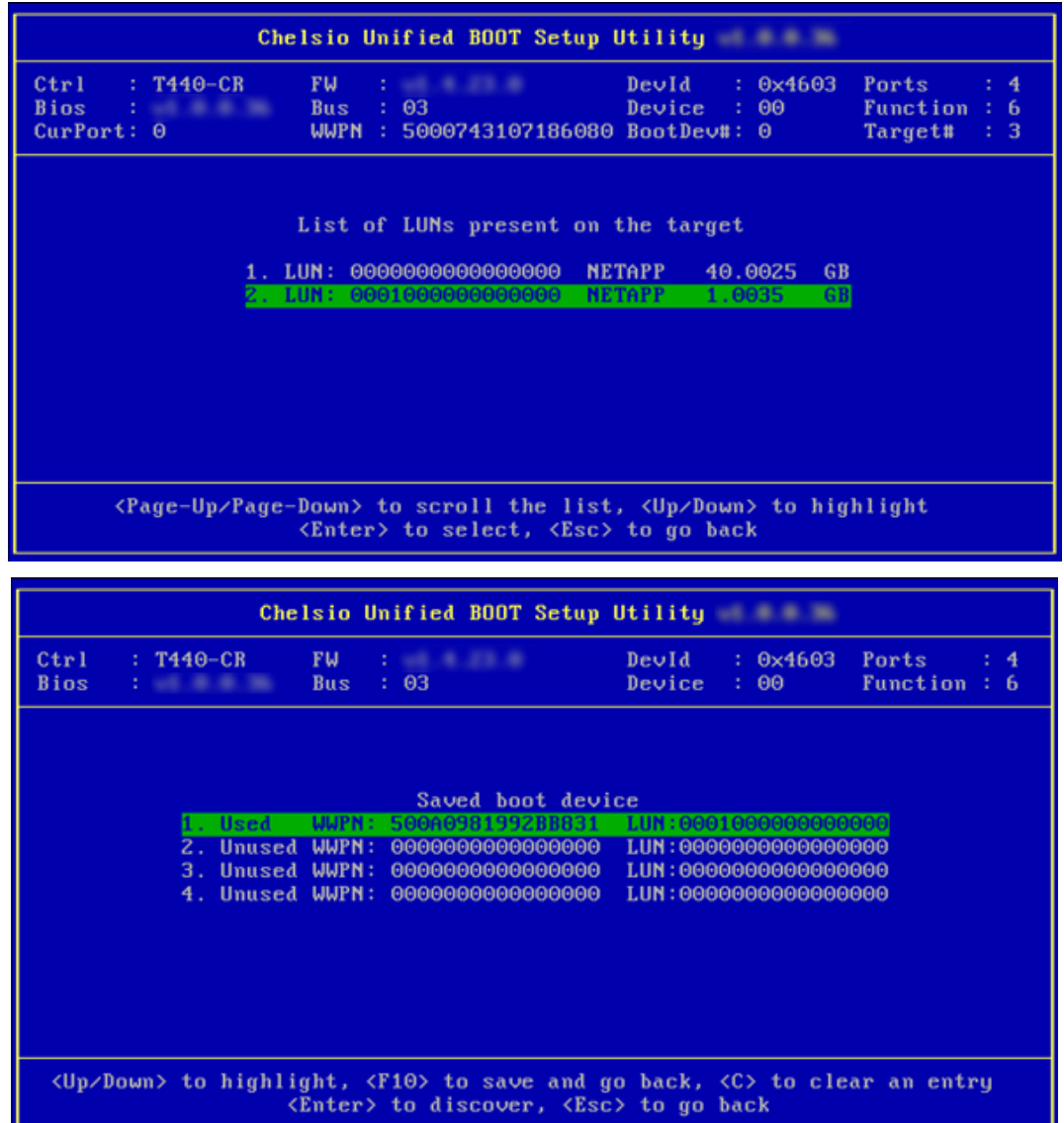

xvi. Hit [Esc] and then [Y] to save the configuration.

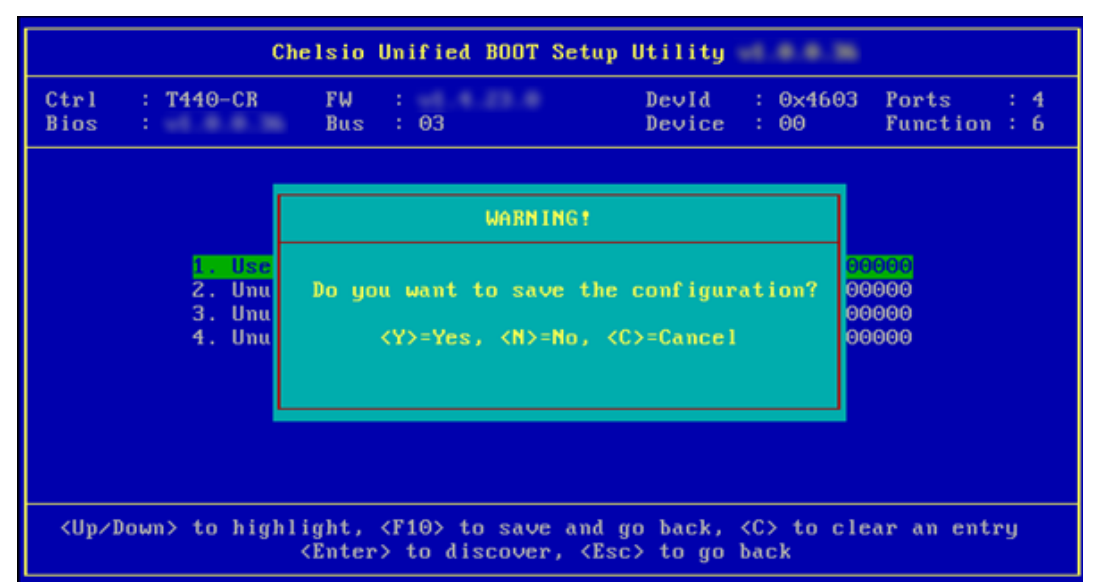

xvii. Reboot the machine.

xviii. During POST, allow the Chelsio option ROM to discover FCoE targets.

Installing Chelsio T4 Storage FCoE BIOSv<br>
PCI BIOSv3.0 PCI FWv2.1 PnP BIOS: YES PMM Entry is passed by BIOS<br>
Discovering FCoE Target(s) on PCI:03:00:6 Port 0 ... Done<br>
sd(1): T440-CR PCI:03:00:6 P(0) WWPN:500A0981992BB8

xix. Enter BIOS setup and choose FCoE disk discovered via Chelsio adapter as the first boot device.

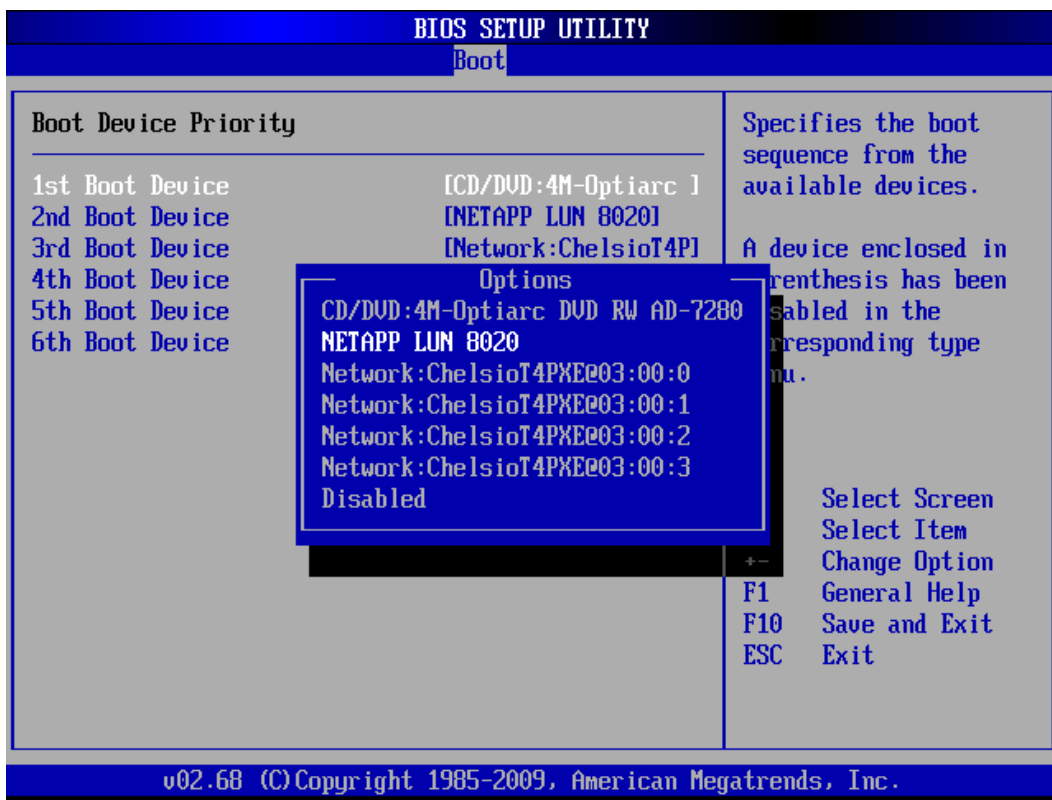

xx. Reboot and install the required OS to the FCoE disk.

# **5.2. For uEFI FCoE Boot**

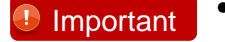

- *Only uEFI 2.1 supported.*
- *Any other uEFI version is NOT SUPPORTED and may render your system unusable.*

This section describes the method to perform FCoE boot on uEFI platforms.

i. Configure the system having Chelsio CNA to boot in uEFI mode.

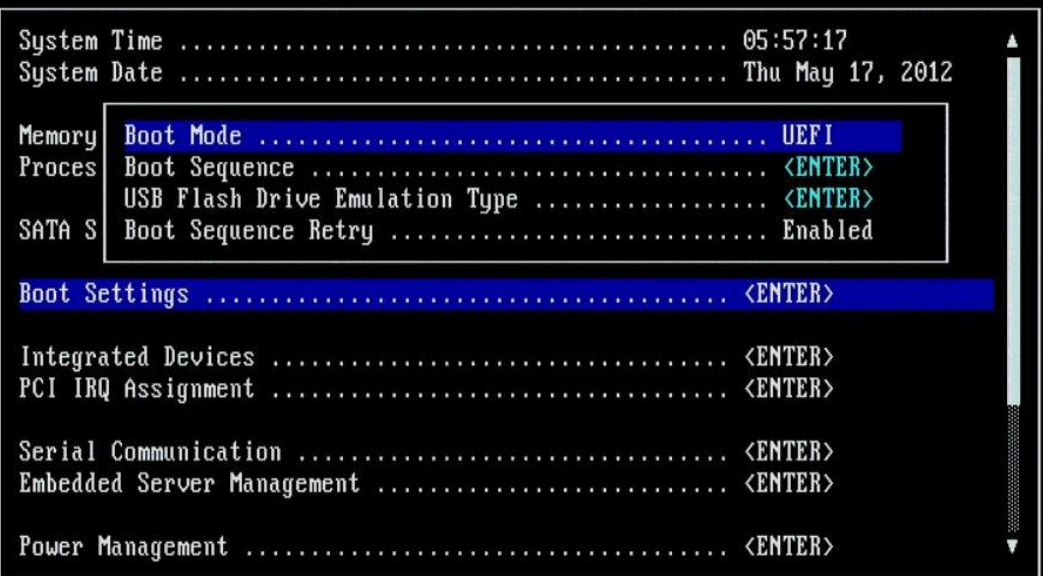

ii. Boot to EFI Shell.

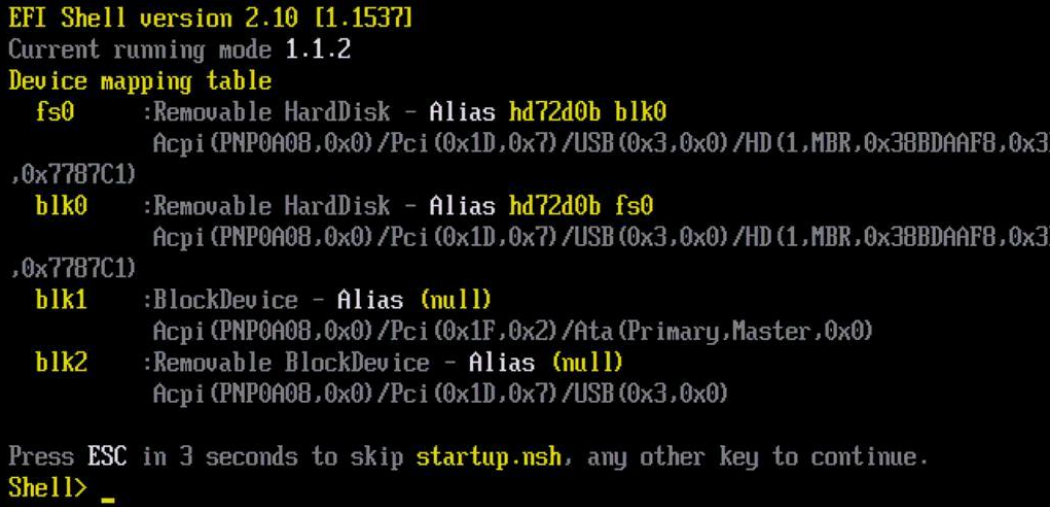

iii. Issue command drivers to note down the handle# of Chelsio driver.

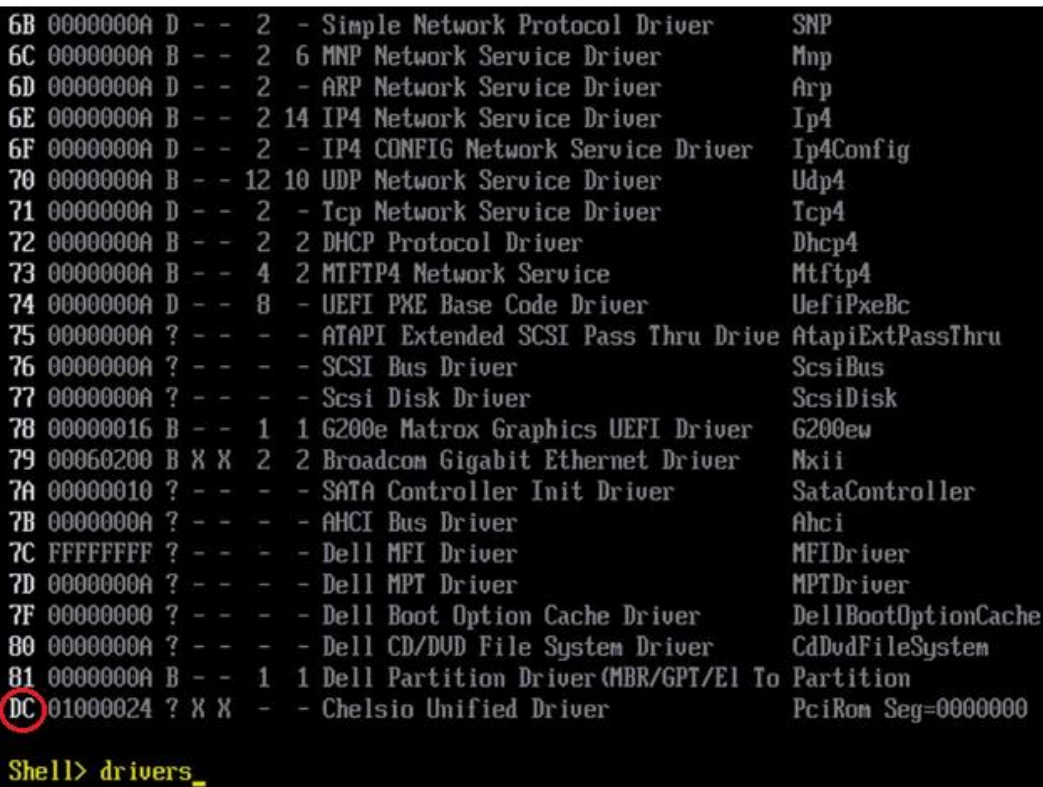

iv. Then issue command drvcfg -s <handle#> to invoke the configuration utility.

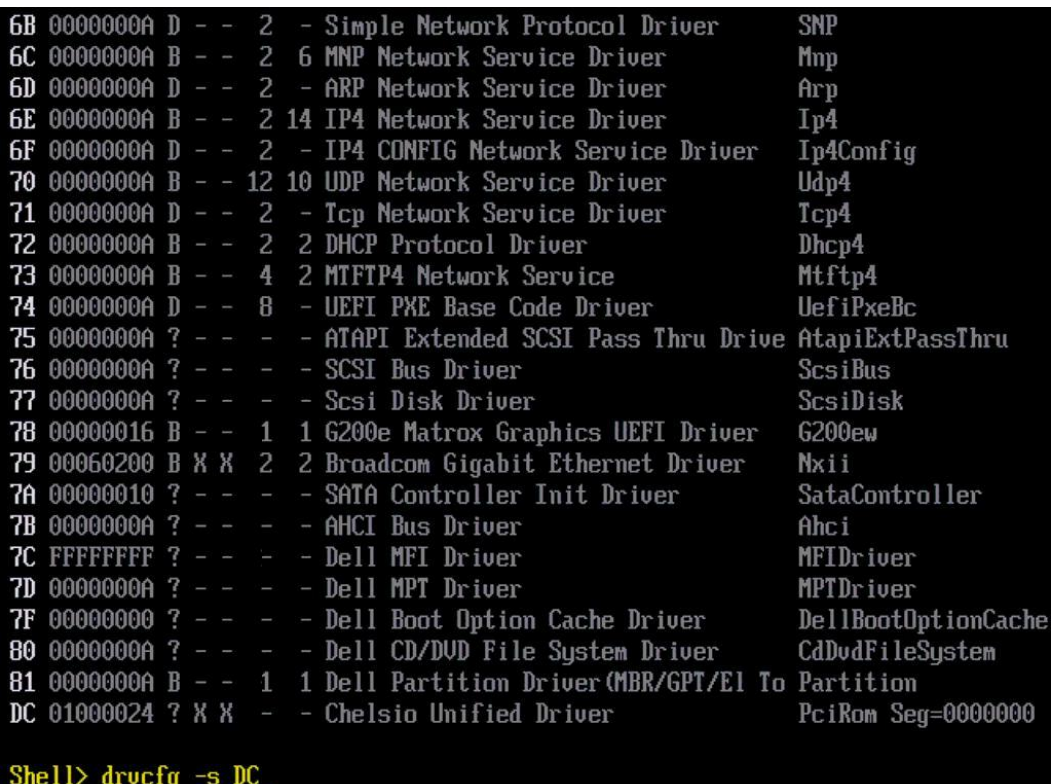

v. In the configuration utility, choose the CNA on which the option ROM image was flashed and Hit [Enter].

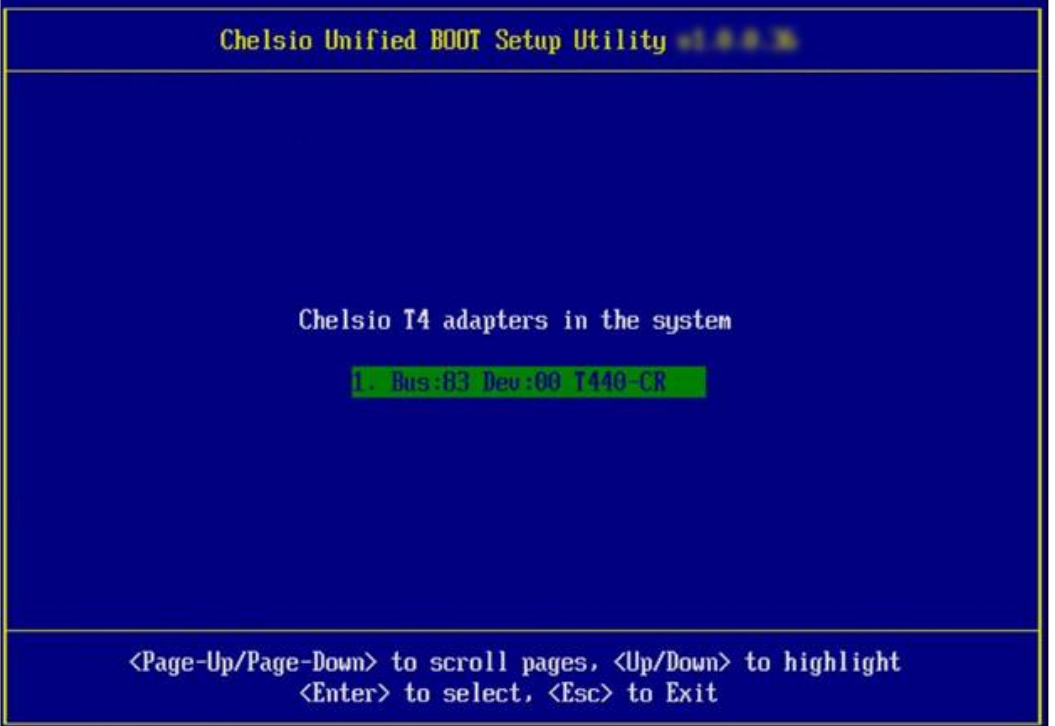

vi. Choose *config utility* if you want to configure Chelsio adapter for PXE boot, else choose *flash utility* if you want to flash/erase firmware, option ROM image or configuration parameters.

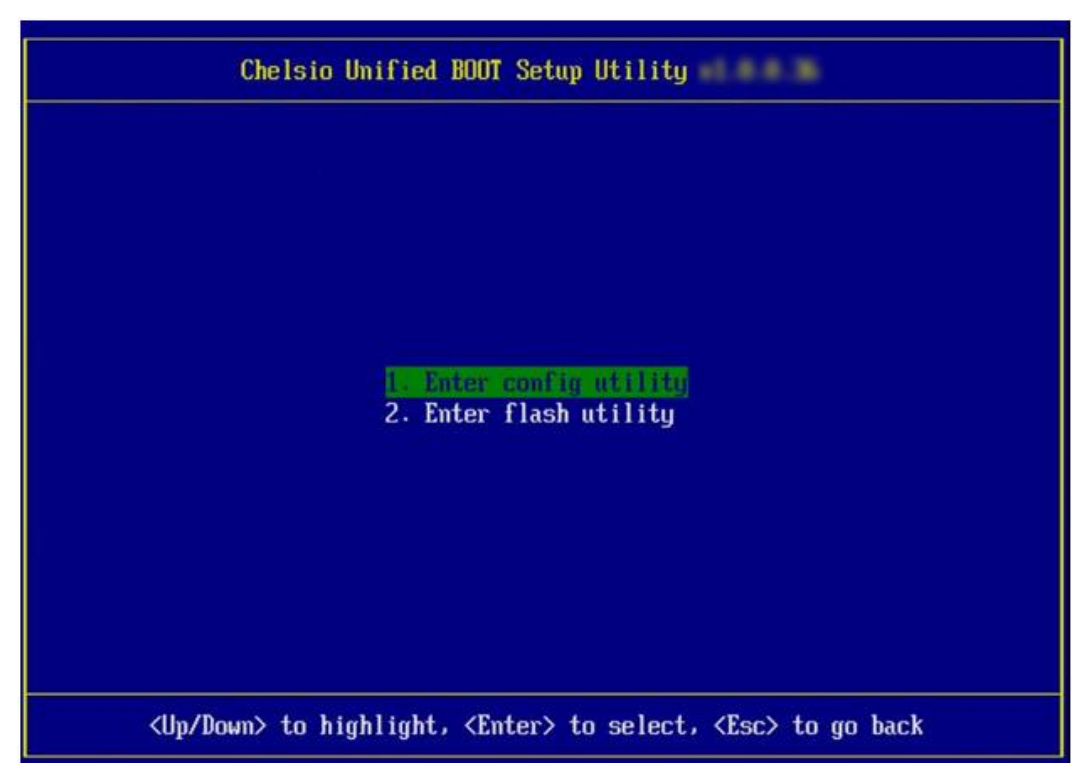

vii. If *config utility* is chosen, go to step (viii), else goto step (xxii).

viii. Enable the Adapter BIOS if not already enabled. Hit [Enter].

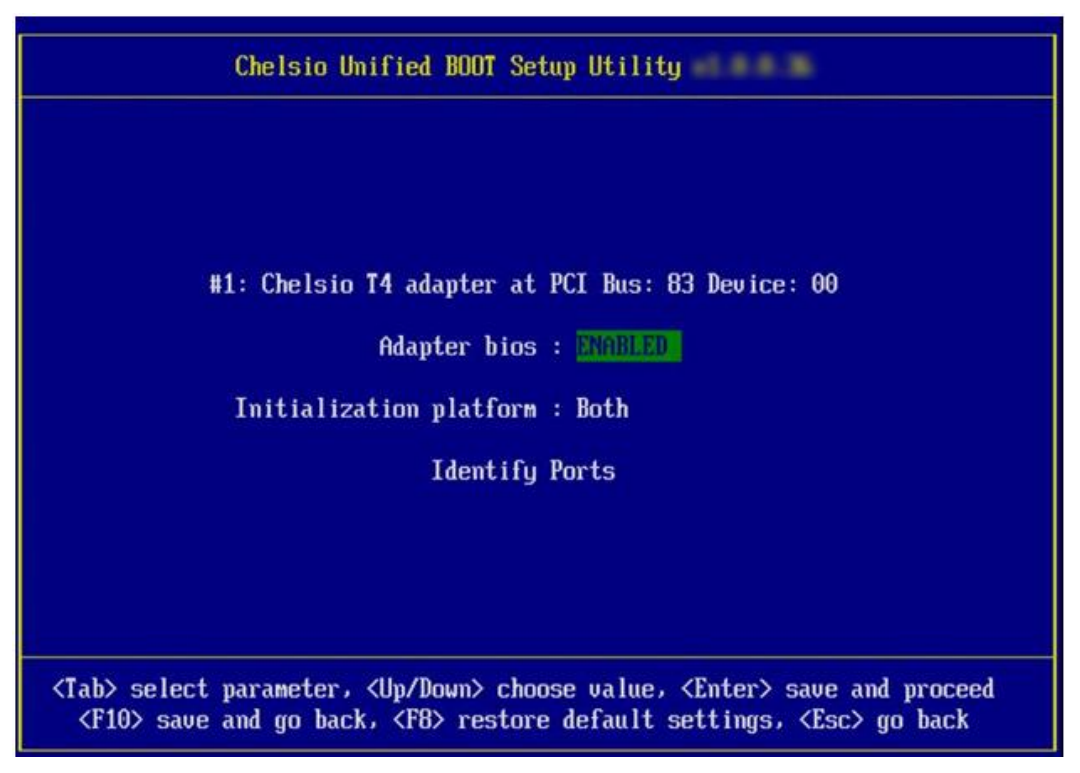

ix. Choose FCoE from the list to configure and hit [Enter].

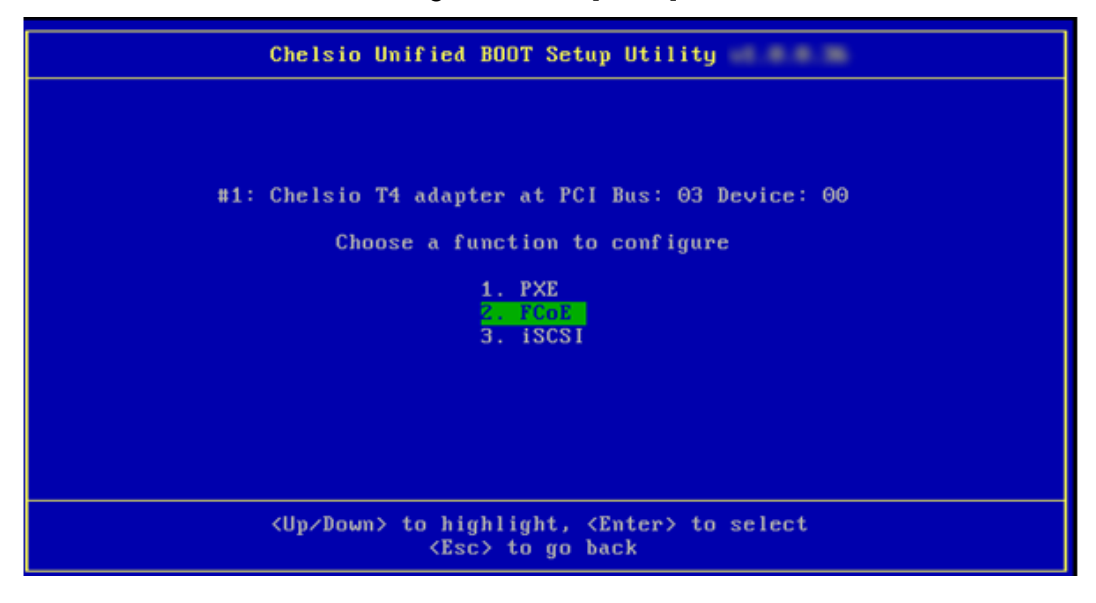

x. Choose the first option (*function parameters*) from the list of parameter type and hit [Enter].

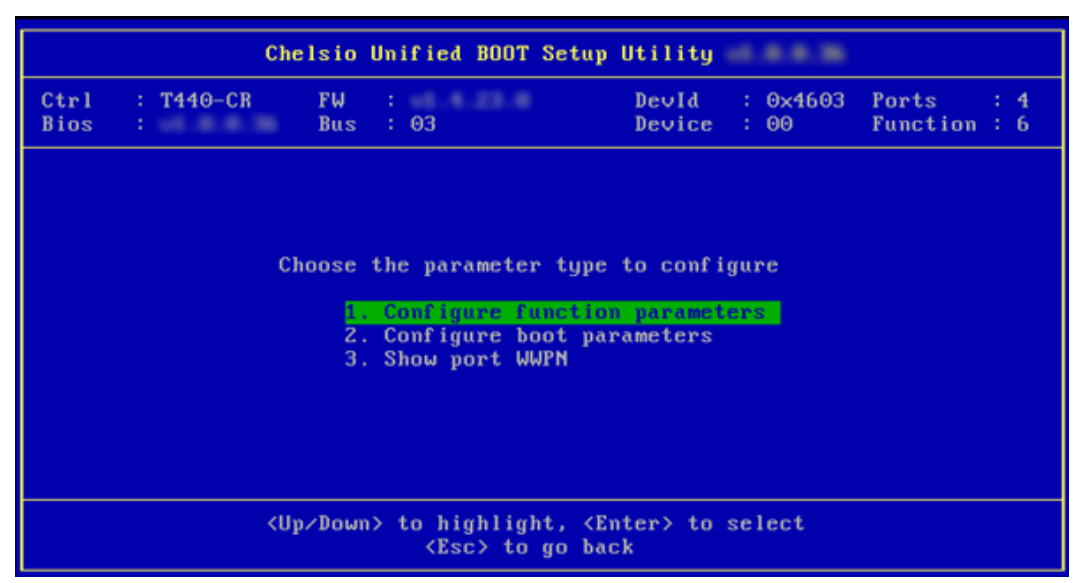

xi. Enable FCoE BIOS if not already enabled.

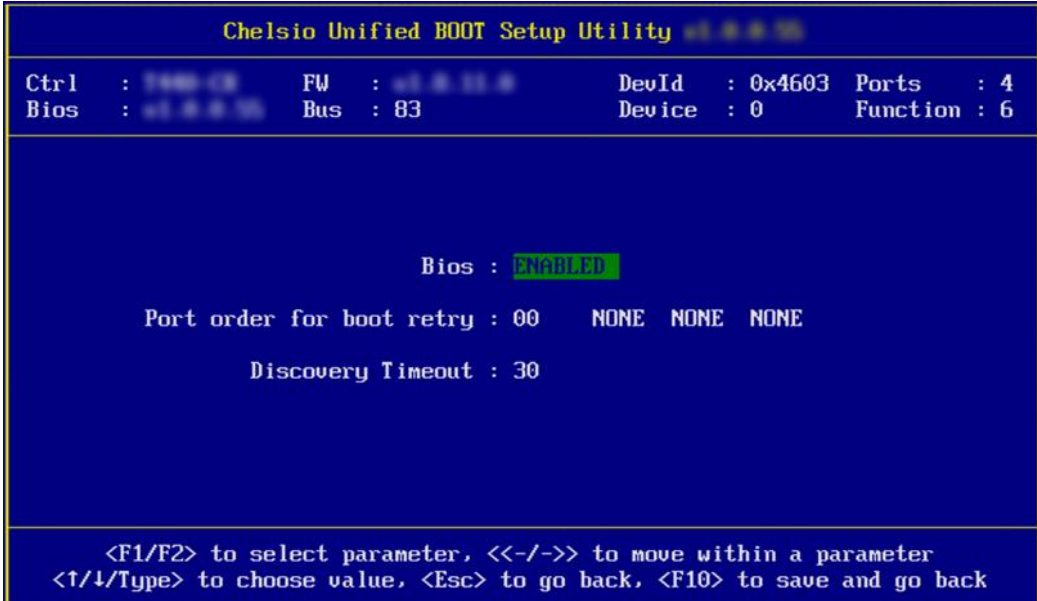

xii. Choose the order of the ports to discover FCoE targets.

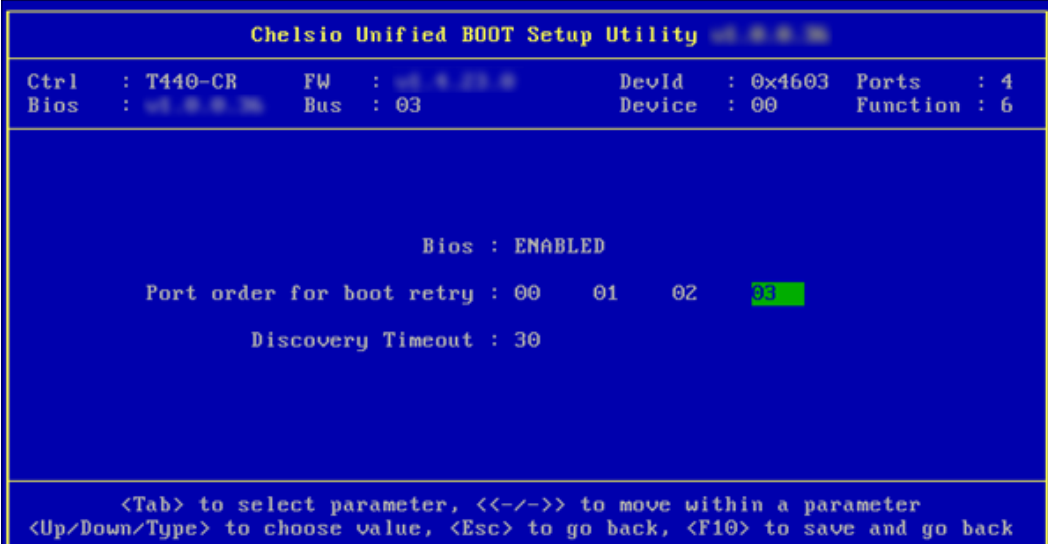

xiii. Set discovery timeout to a suitable value. Recommended value is >= 30.

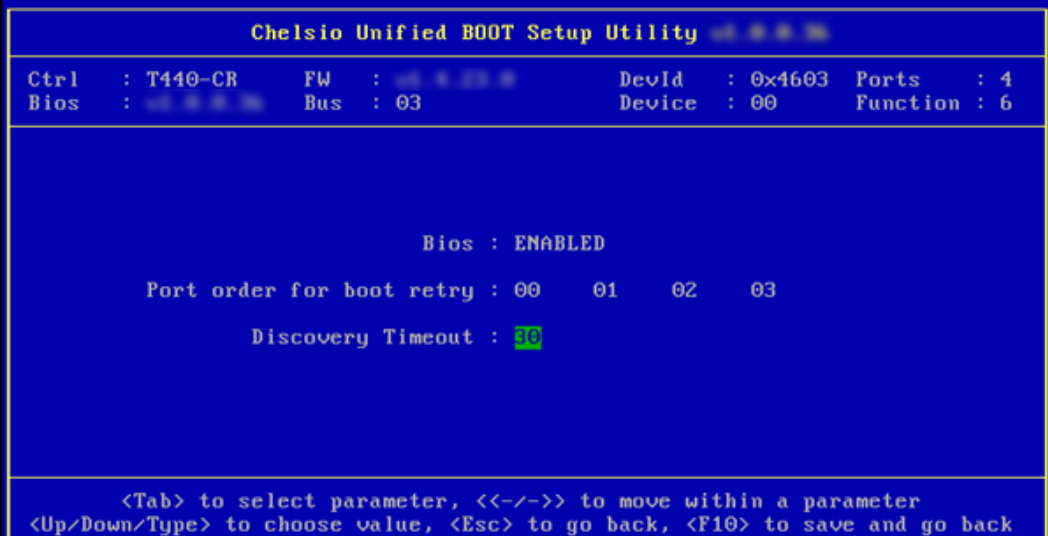

xiv. Hit [Esc] and then [Y] to save the configuration.

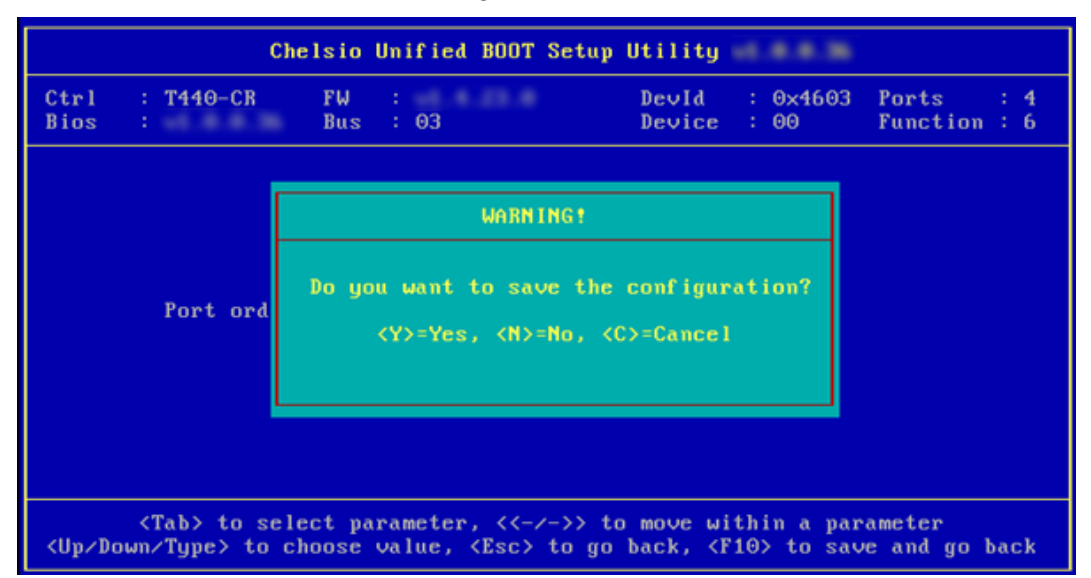

xv. Go back and choose boot parameters to configure.

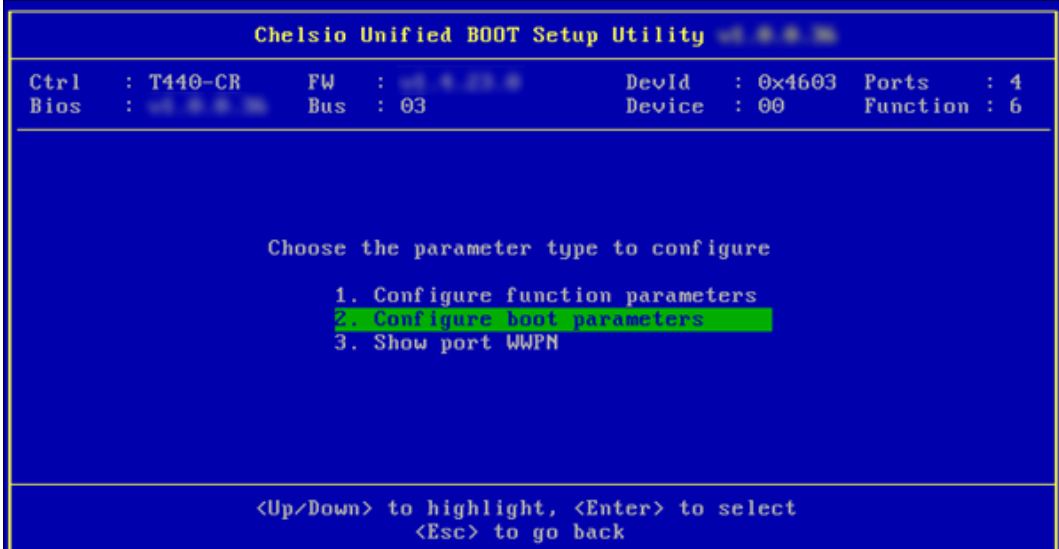

xvi. Select the first boot device and hit [Enter] to discover FC/FCoE targets connected to the switch. Wait till all targets reachable are discovered.

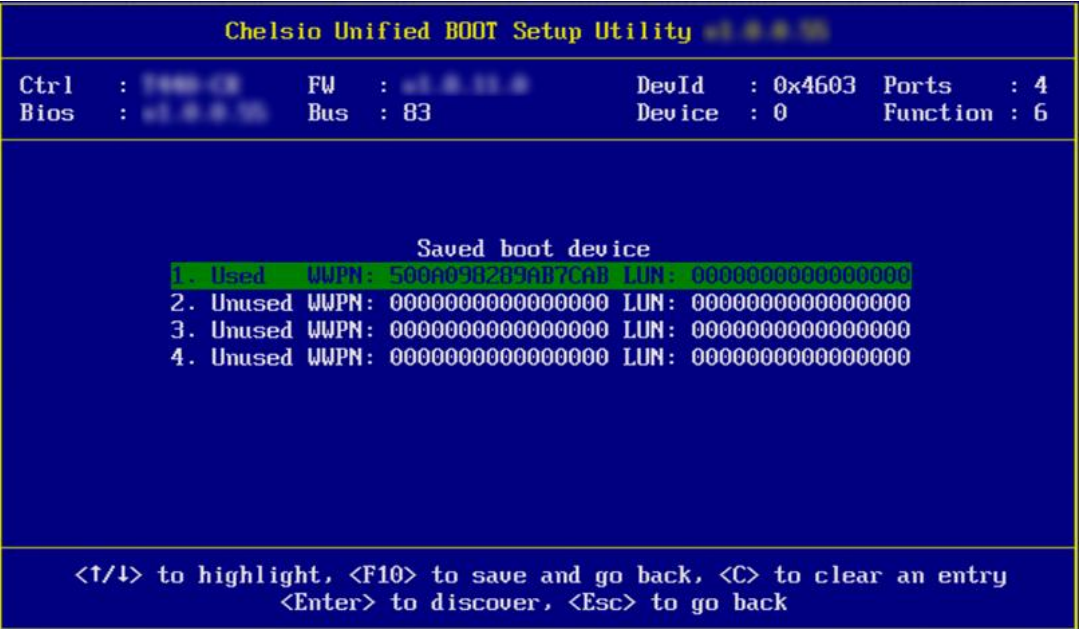

xvii. List of discovered targets will be displayed. Highlight a target using the arrow keys and hit [Enter] to select.

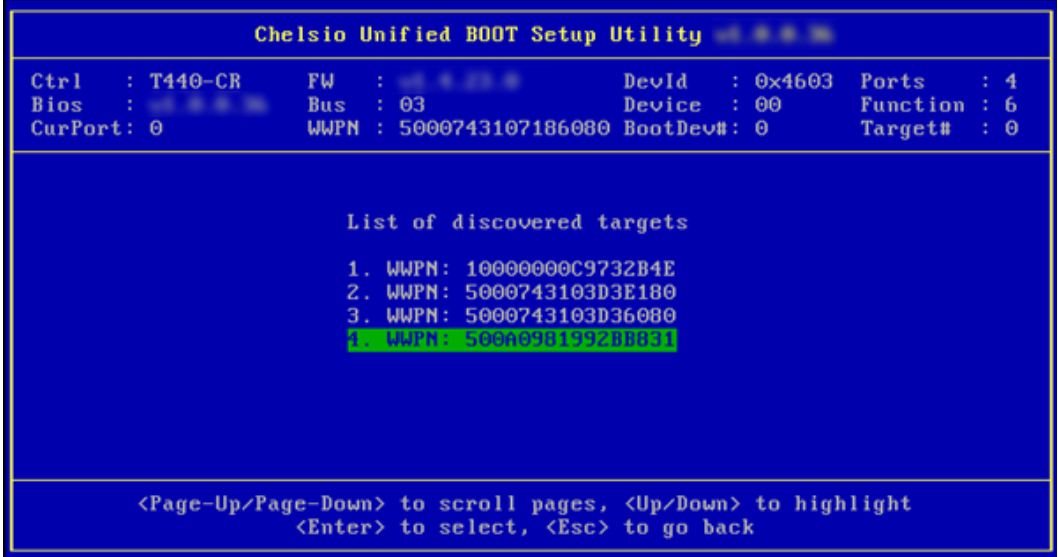

xviii.From the list of LUNs displayed for the selected target, choose one on which operating system has to be installed. Hit [Enter].

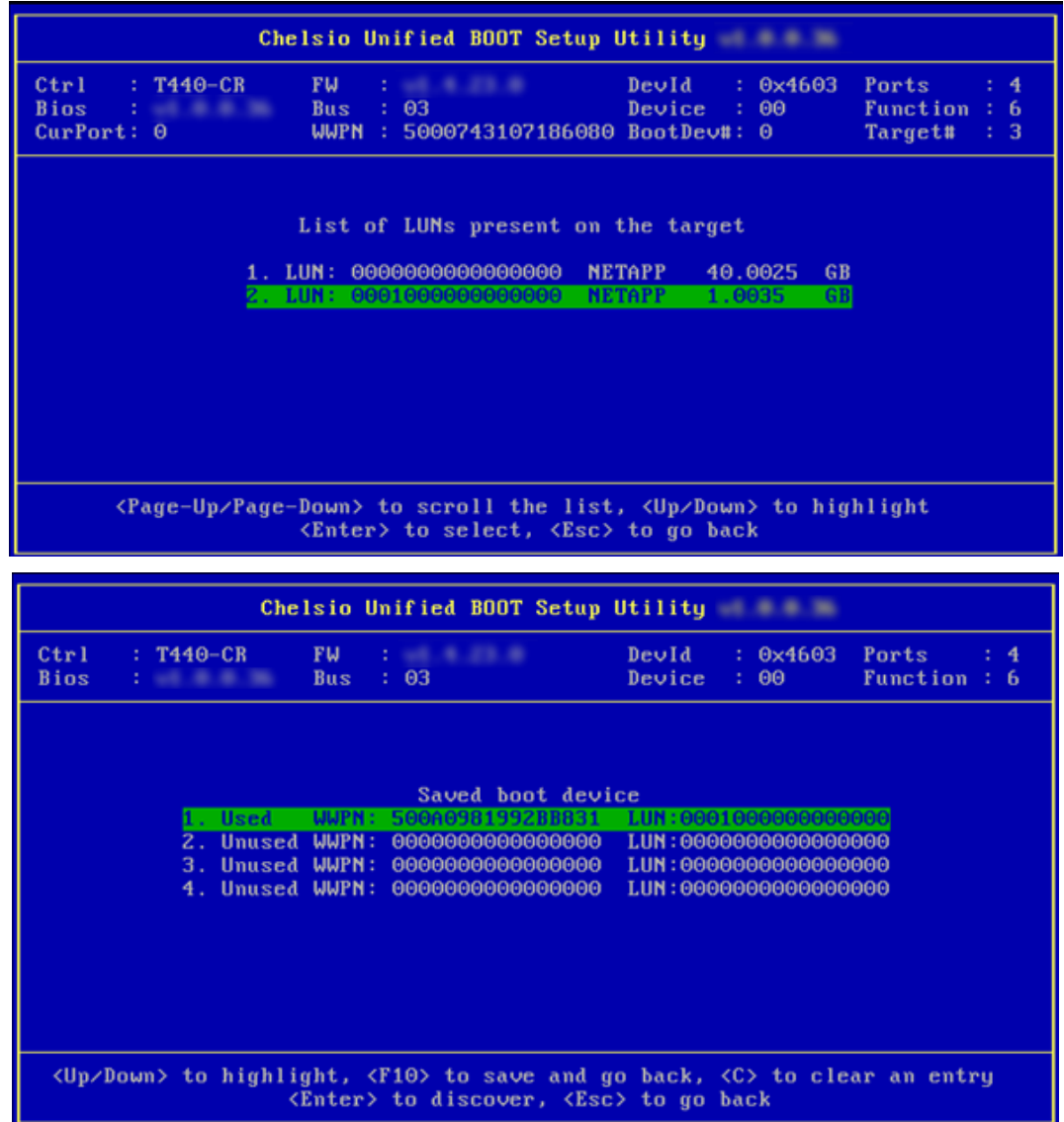

xix. Hit [Esc] and then [Y] to save the configuration.

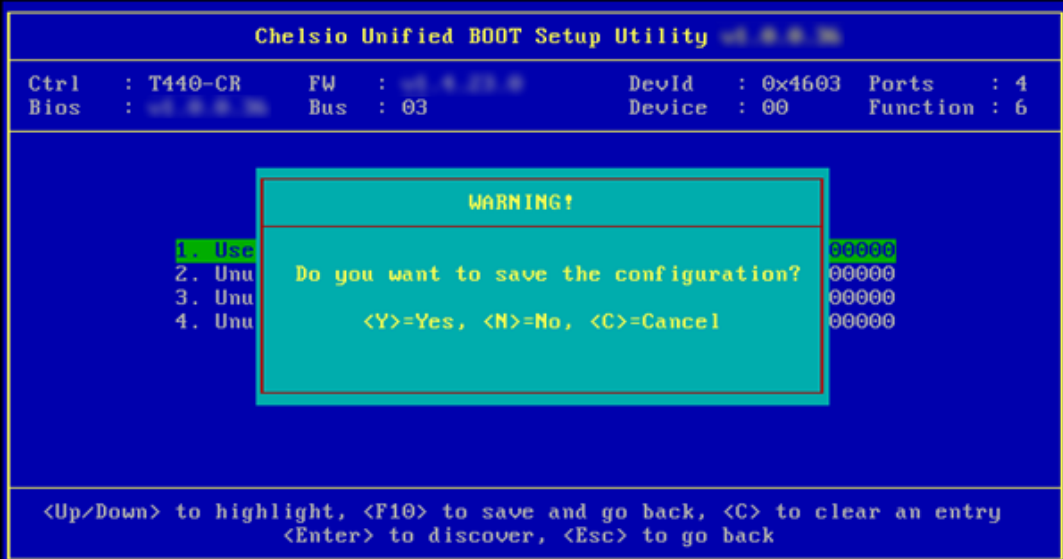

- xx. Reboot the machine.
- xxi. Enter uEFI BIOS Manager, set DVD and discovered LUN as first and second boot device respectively. Save changes and start the OS installation.
- xxii. If *flash utility* is chosen, choose any of available options and Hit [Enter].

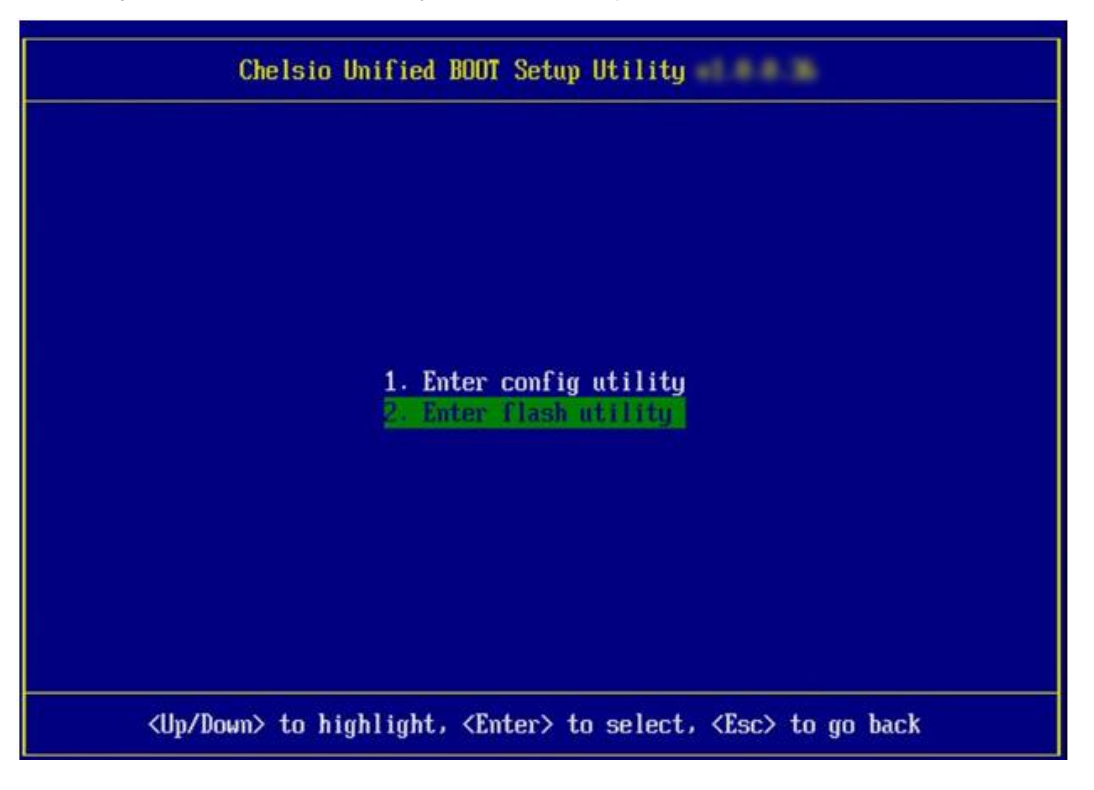

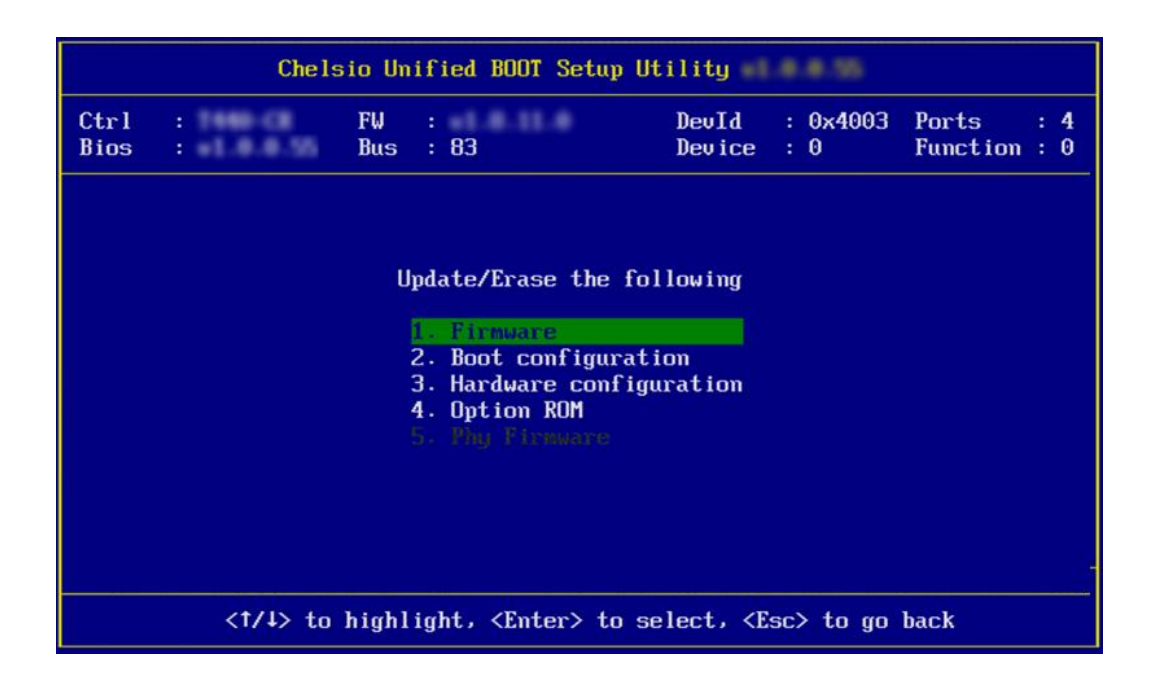

xxiii.If you have chosen to update option ROM image, then enter the full path to the file. E.g.:- If the pen drive is device fs0 and the option ROM image file is in *fs0:\CHELSIO\cubt4.bin*, then enter CHELSIO\cubt4.bin.

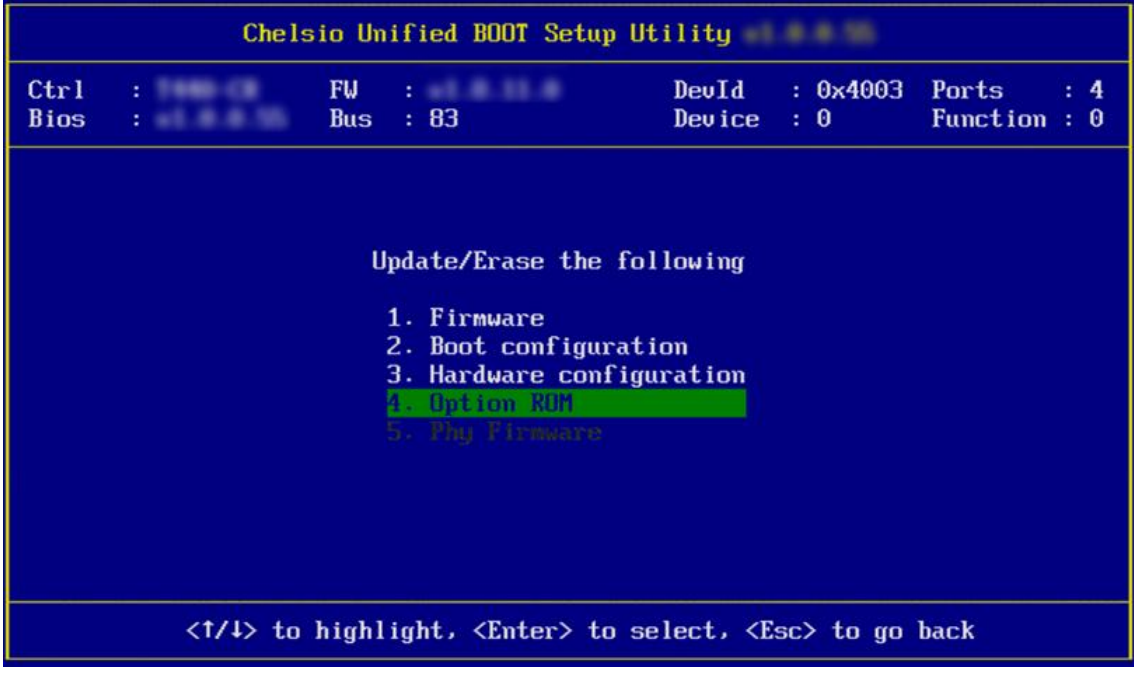

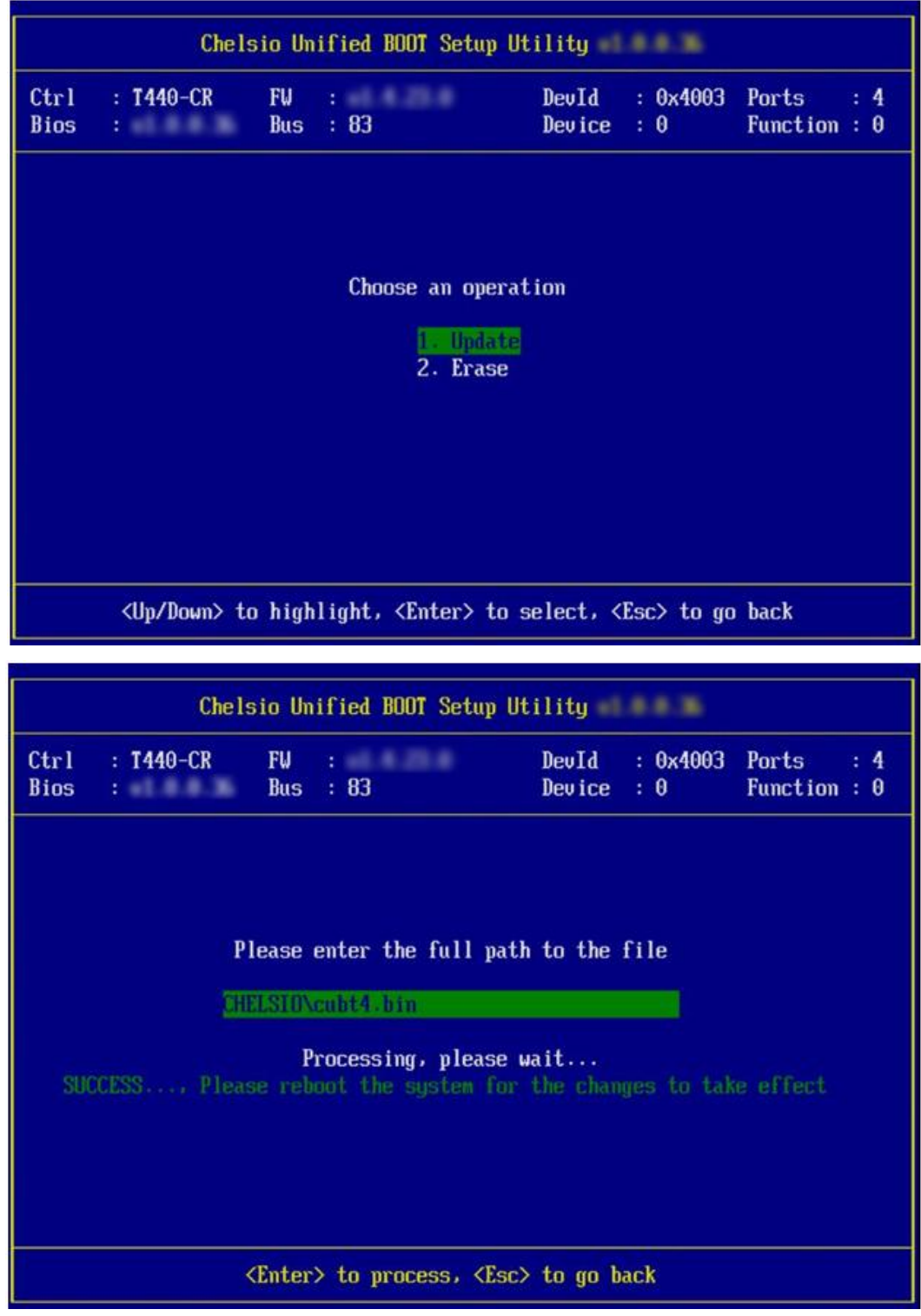

xxiv. Restart the system for the changes to take place.

### **6. iSCSI boot process**

Before proceeding, please ensure that the Chelsio HBA has been flashed with the provided configuration file, firmware and option ROM by following the procedure mentioned in section 2 [\(Click here\)](#page-341-0).

*iSCSI boot is currently not supported on T5 adapters.* Important

### **6.1. For Legacy iSCSI boot**

- i. Reboot the system.
- ii. Press [Alt+C] when the message *Chelsio T4 Unified Boot Bios, Copyright (C) 2003-2012 Chelsio Communications Press <Alt-C> to Configure T4 Card(s)*. *Press <Alt-S> to skip B*IOS" appears on the screen to enter the configuration utility.

Chelsio T4 Unified Boot BIOS, Copyright (C) 2003-2012 Chelsio Communications<br>Press <Alt-C> to Configure T4 Card(s). Press <Alt-S> to skip BIOS.

iii. The configuration utility will appear as below:

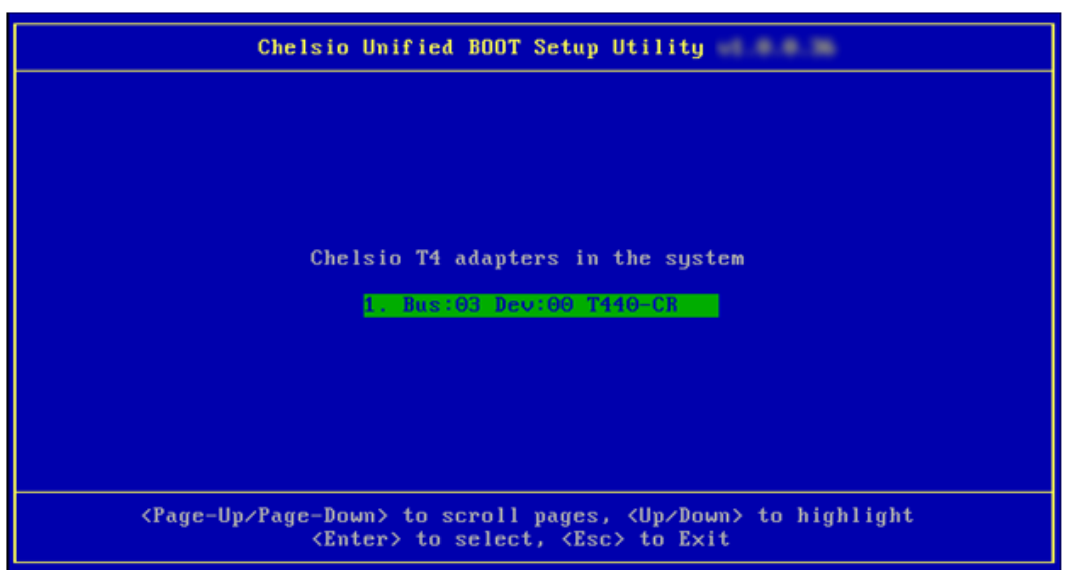

iv. Choose the CNA on which you flashed the option ROM image. Hit [Enter].

v. Enable the Adapter BIOS if not already enabled. Hit [Enter].

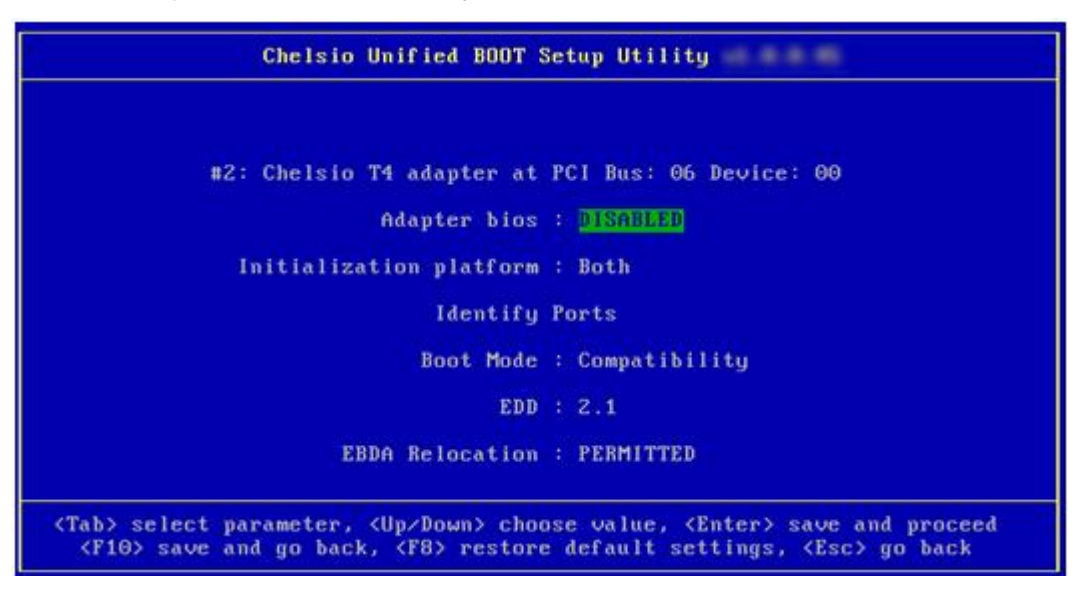

*Use the default values for Boot Mode, EDD and EBDA Relocation parameters,*  Note*unless instructed otherwise.*

vi. Choose *iSCSI* from the list to configure and hit [Enter].

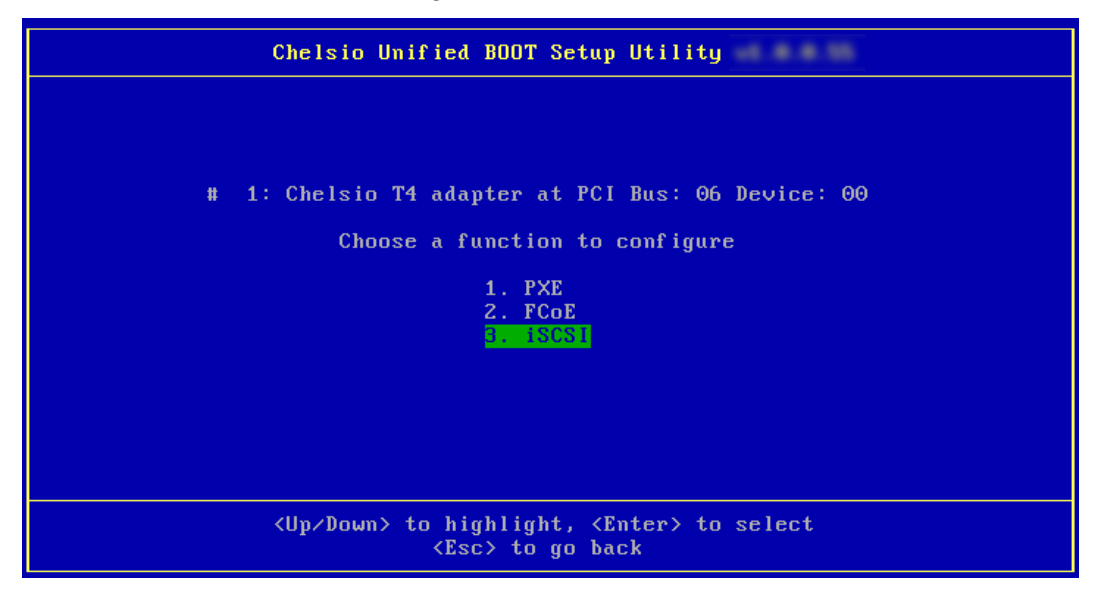

vii. Choose the first option (*Configure Function Parameters*) from the list of parameter type and hit [Enter].

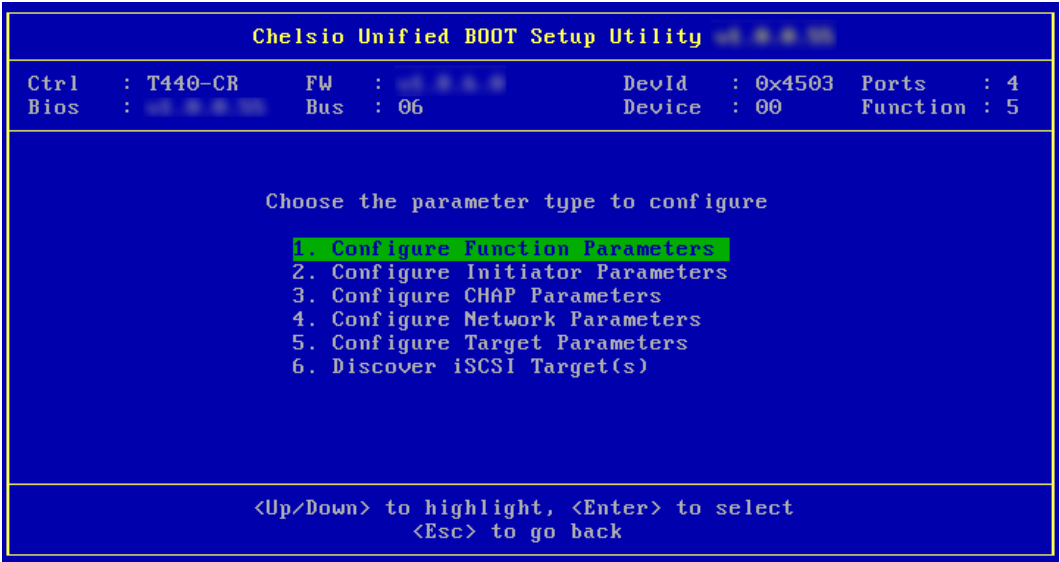

viii. Enable iSCSI BIOS if not already enabled. By default, CBFT (Chelsio Boot Firmware Table) will be used.

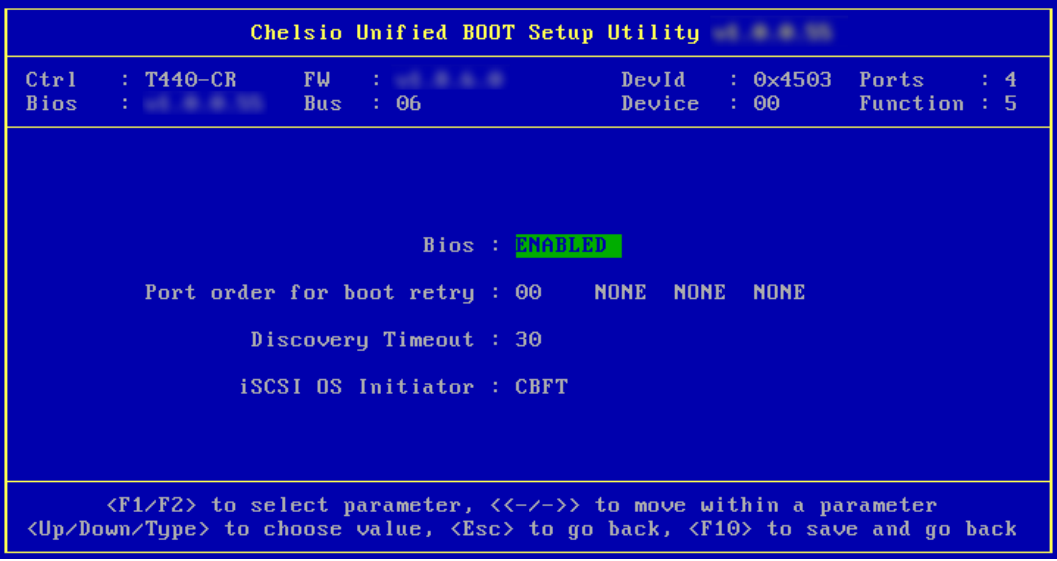

ix. Choose the order of the ports to discover iSCSI targets.

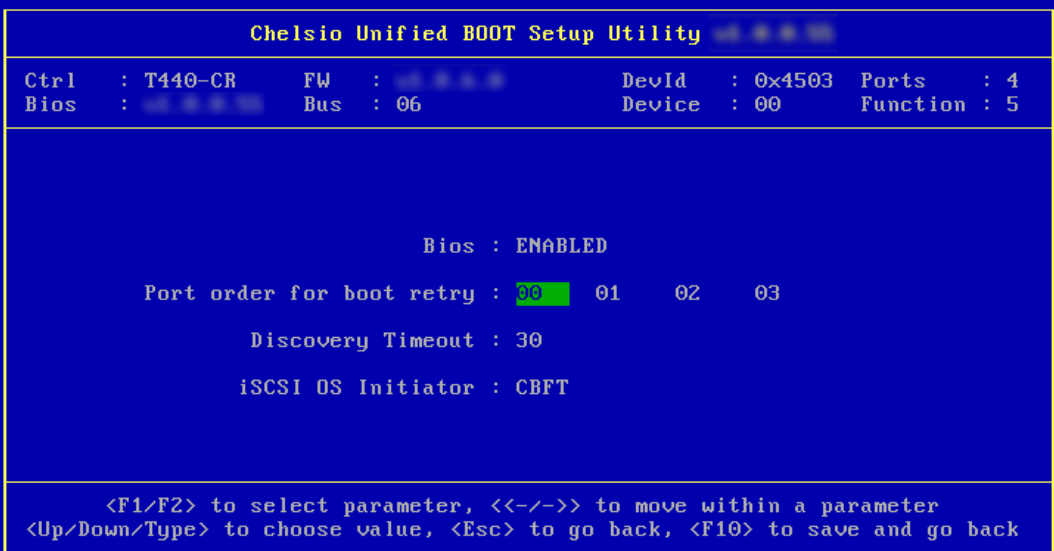

x. Set discovery timeout to a suitable value. Recommended value is >= 30.

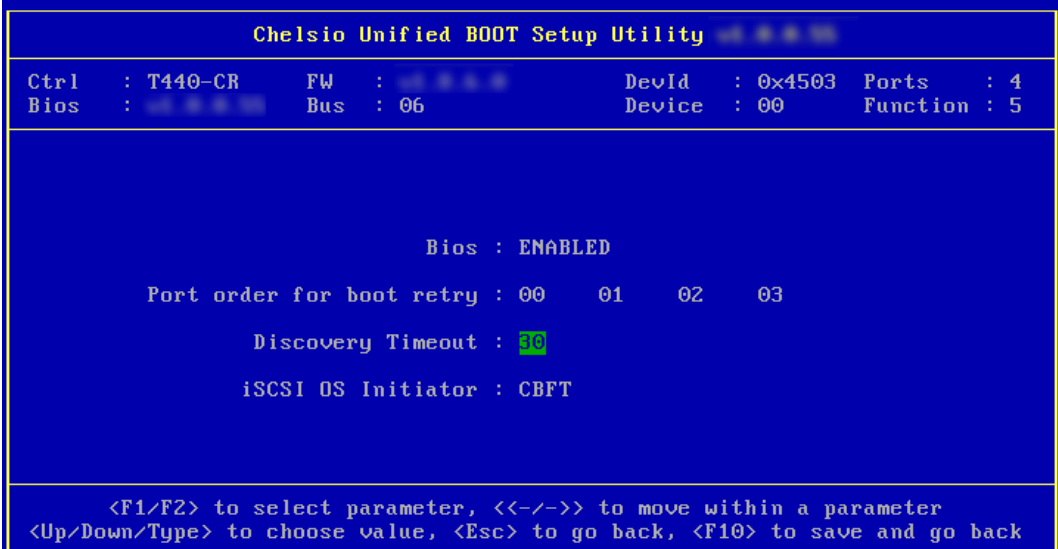

- Chelsio Unified BOOT Setup Utility Ctrl<br>Bios  $T440-CR$ FW.  $DeuId$  $0 \times 4503$ Ports : 4<br>Function : 5  $: 00$ **Bus**  $\div$  06 Device WARNING! Do you want to save the configuration? Port ord  $\langle Y \rangle$ =Yes,  $\langle N \rangle$ =No,  $\langle C \rangle$ =Cancel  $\langle F1/F2 \rangle$  to select parameter,  $\langle \langle -2 - \rangle \rangle$  to move within a parameter<br> $\langle Up/Down/Type \rangle$  to choose value,  $\langle Esc \rangle$  to go back,  $\langle F10 \rangle$  to save and go back
- xi. Hit [Esc] and then [Y] to save the configuration.

xii. Go back and choose **Configure Initiator Parameters** to configure initiator related properties.

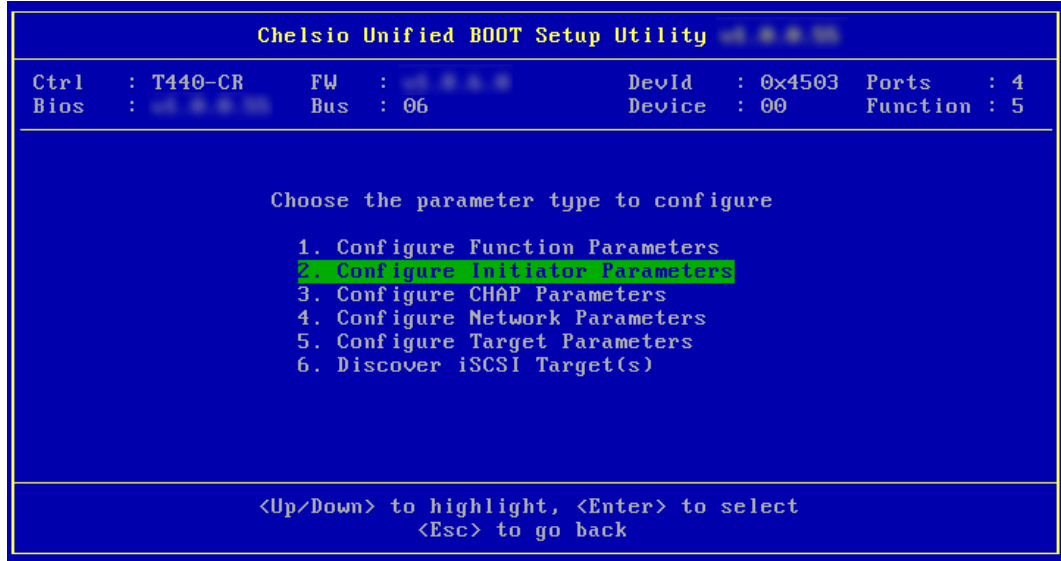

xiii. Inititiar properties like IQN, Header Digest, Data Digest, etc will be displayed. Change the values appropriately or continue with the default values. Hit [F10] to save.

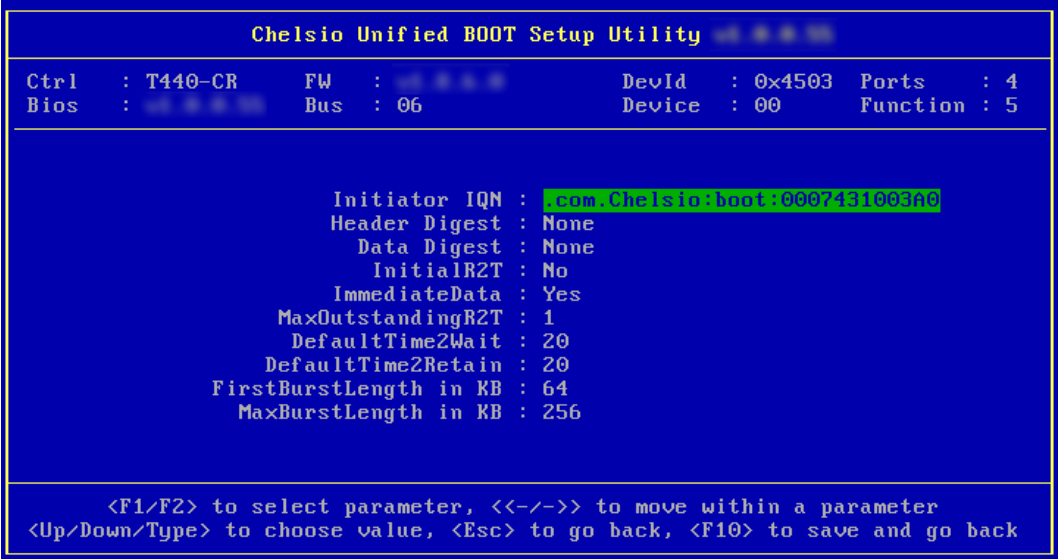

xiv. CHAP authentication is disabled by default. To enable and configure, go back and choose **Configure CHAP Parameters**

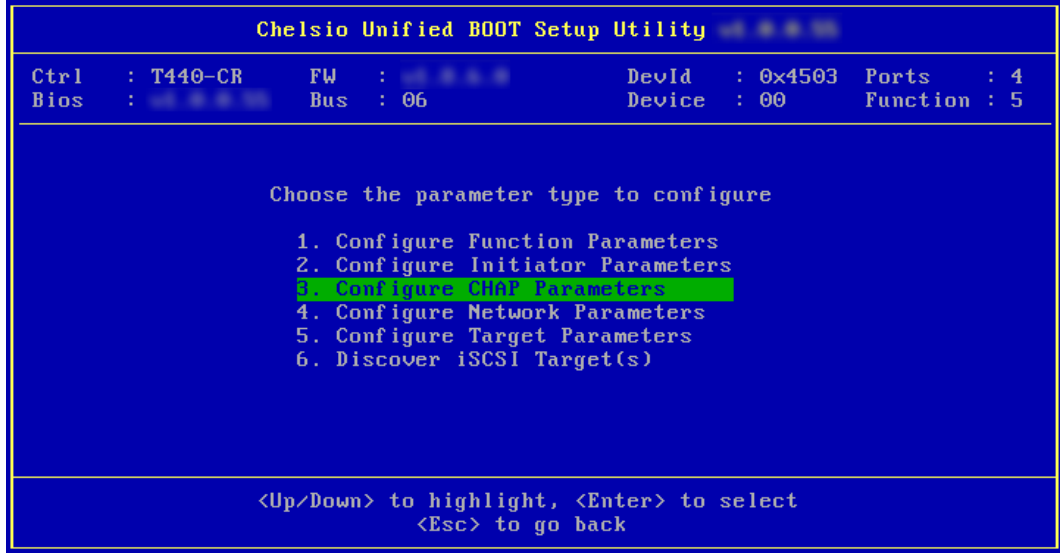

xv. Enable CHAP authentication by selecting *ENABLED* in the **CHAP Policy** field. Next, choose either *one-way* or *mutual* as the authentication method. Finally, provide Initiator and Target CHAP credentials according to the authentication method selected. Hit [F10] to save.

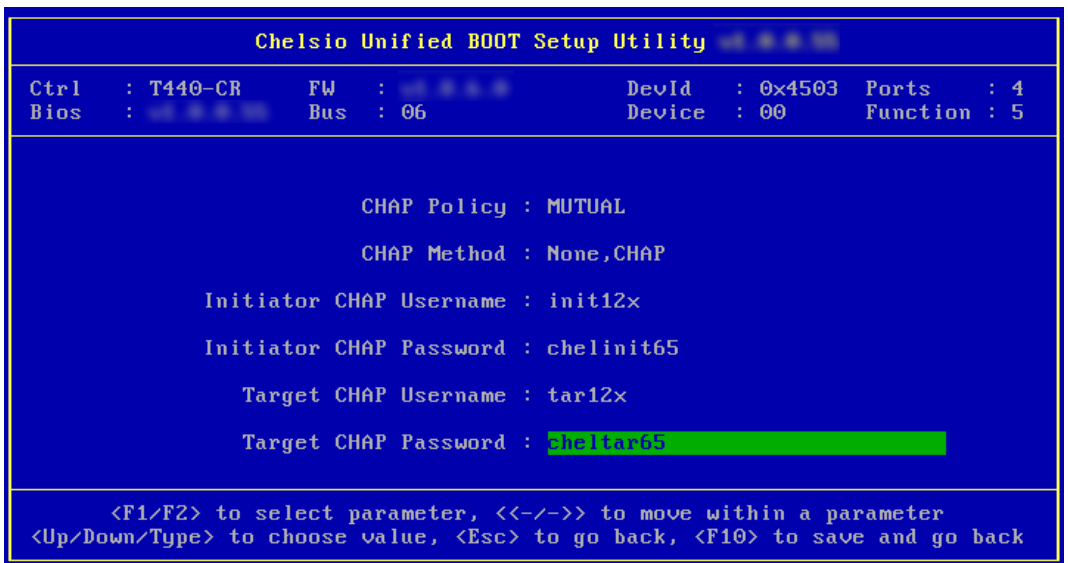

xvi. Go back and choose **Configure Network Parameters** to configure iSCSI Network related properties.

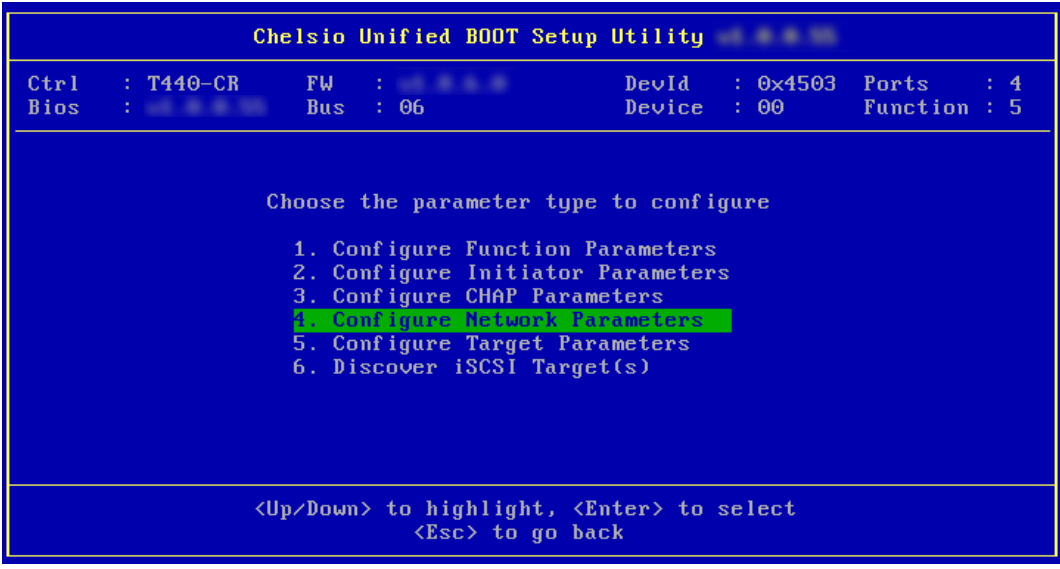

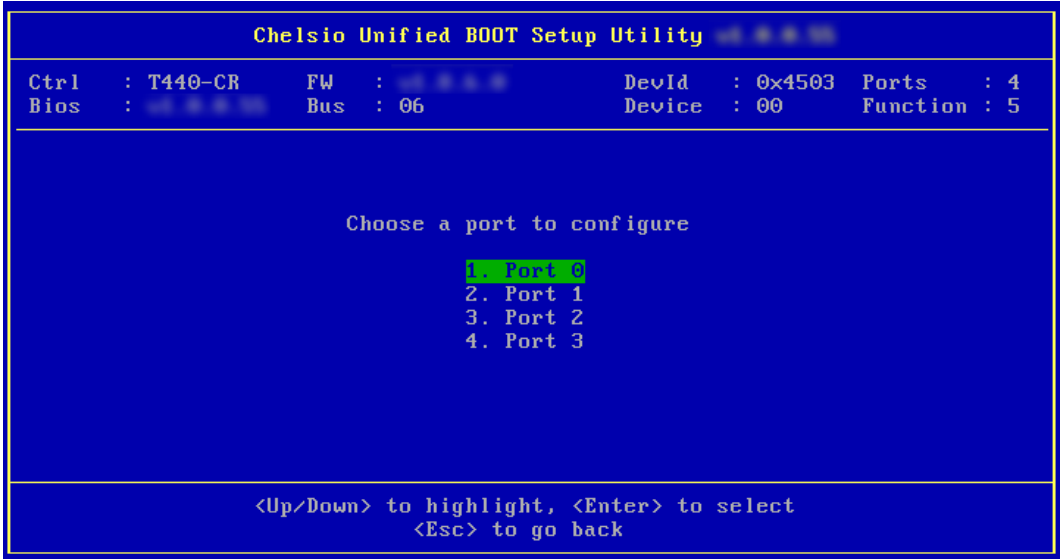

xvii. Select the port using which you want to connect to the target. Hit [Enter].

xviii. Select *Yes* in the **Enable DHCP** field to configure port using DHCP or *No* to manually configure the port. Hit [F10] to save.

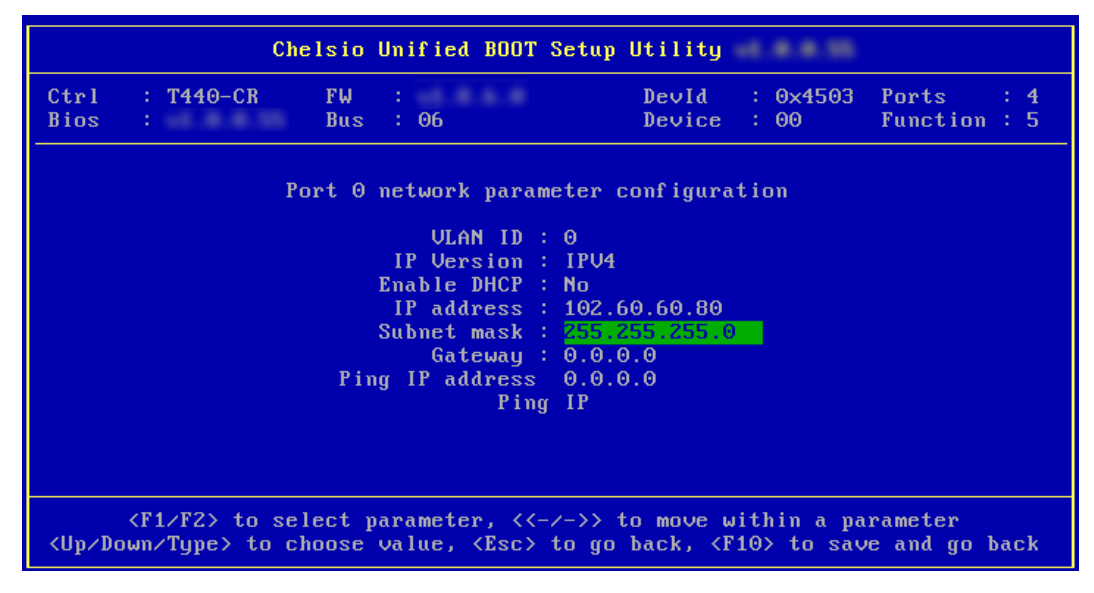

xix. Go back and choose **Configure Target Parameters** to configure iSCSI target related properties.

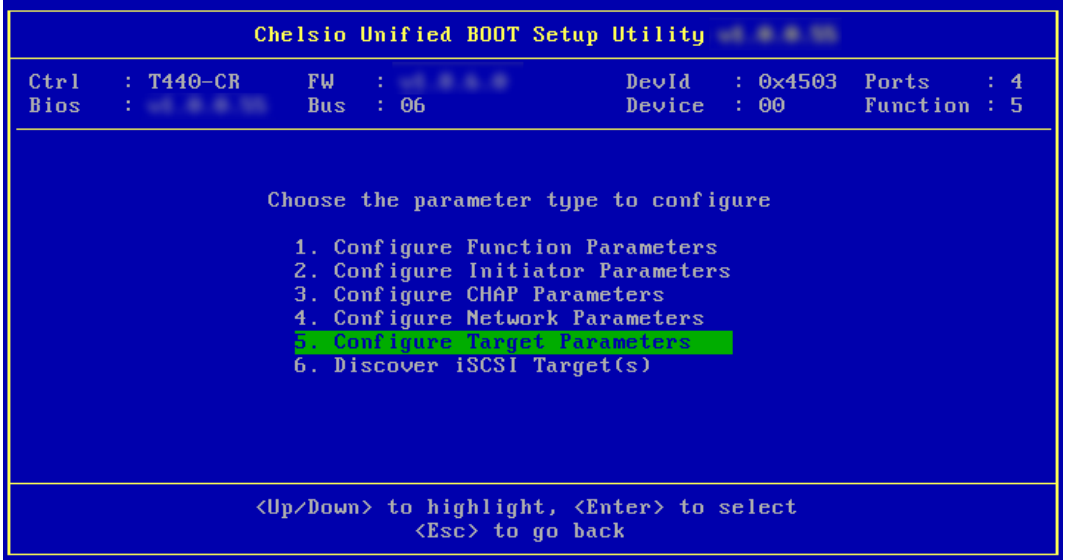

xx. If you want to discover target using DHCP, select *Yes* in the **Discover Boot Target via DHCP** field. To discover target via static IP, select *No* and provide the target IP and Hit [F10] to save. The default TCP port selected is 3260.

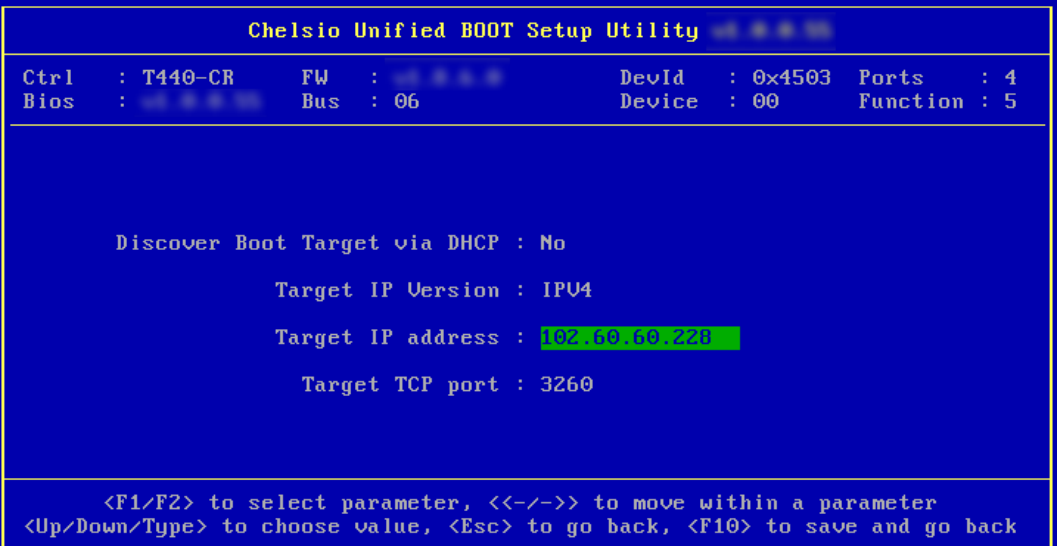

xxi. Go back and choose **Discover iSCSI Target (s)** to connect to a target.

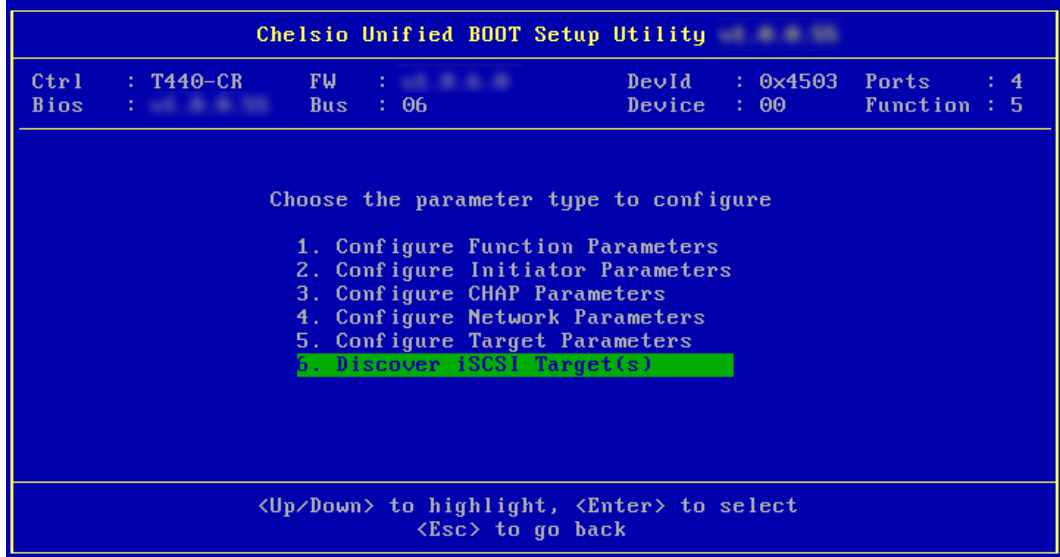

xxii. Select the portal group on which iSCSI service is provided by the target

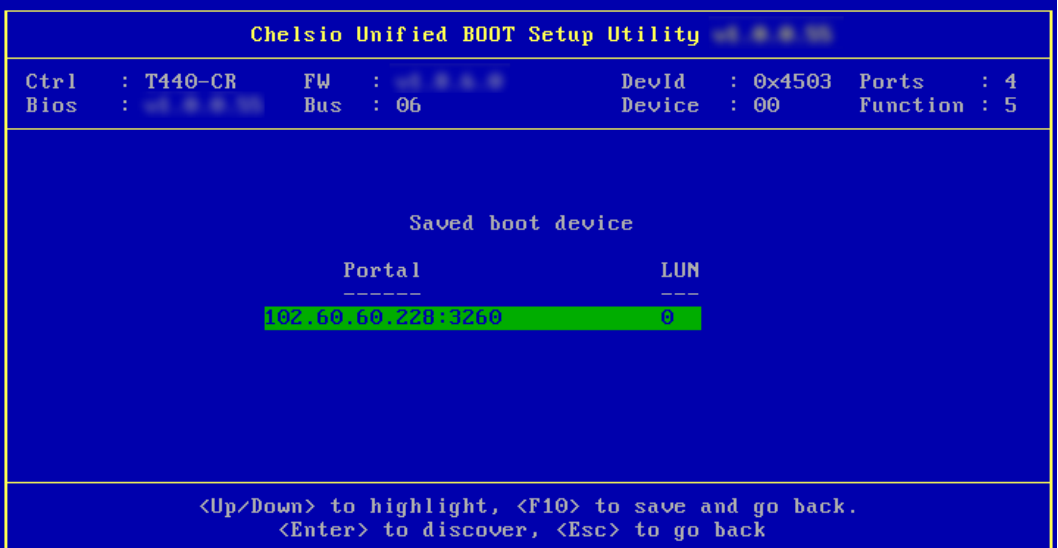
xxiii.A list of available targets will be displayed. Select the target you wish to connect to and hit [Enter].

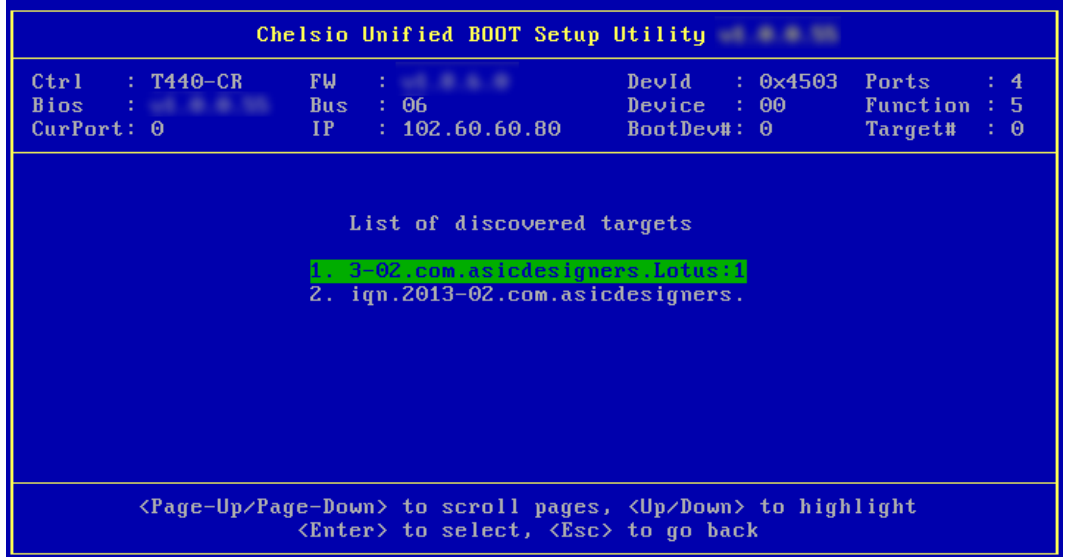

xxiv. A list of LUNs configured on the selected target will be displayed. Select the LUN you wish to connect to and hit [Enter].

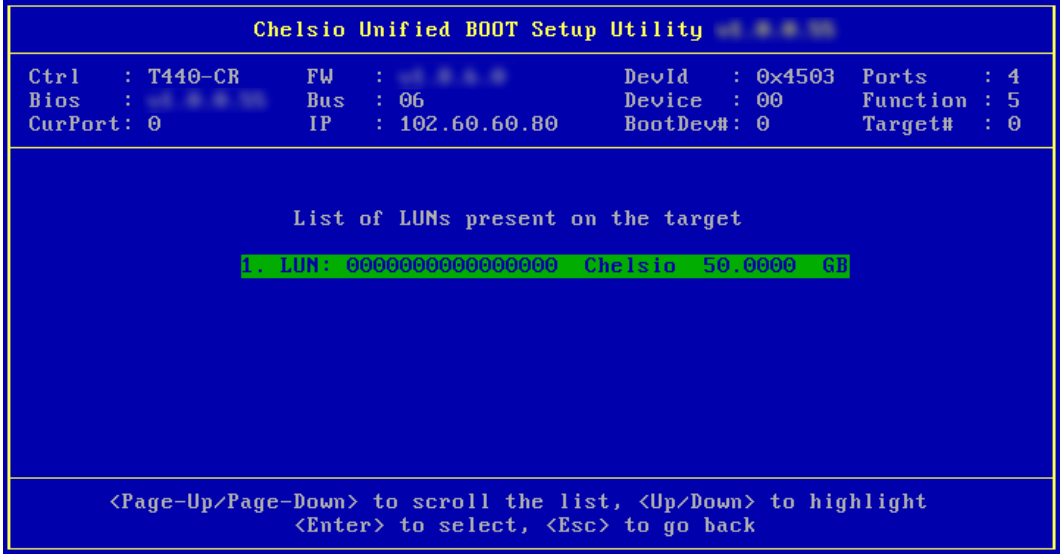

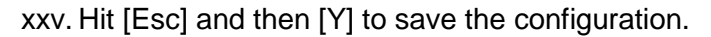

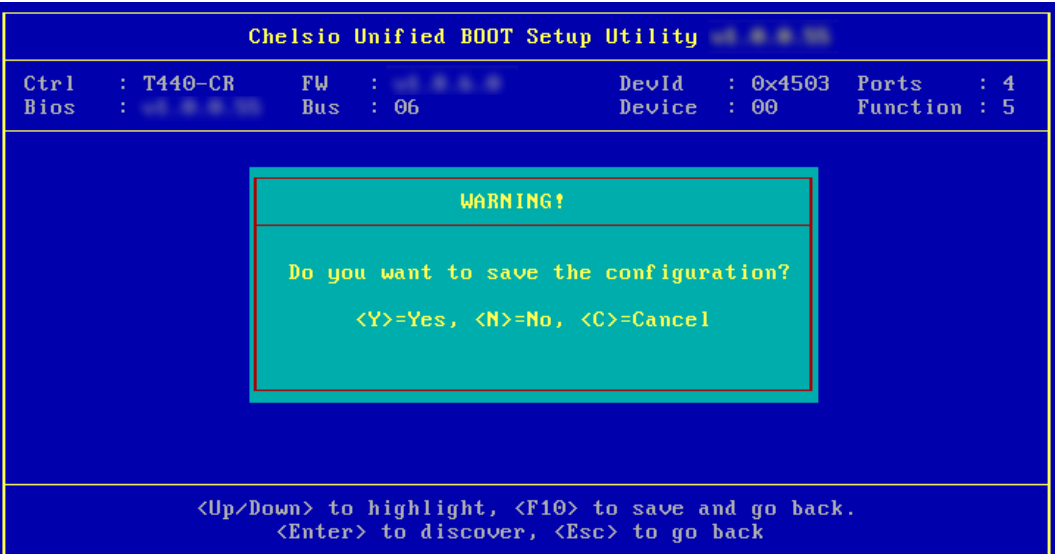

xxvi. Reboot the machine.

xxvii. During POST, allow the Chelsio option ROM to discover iSCSI targets.

Installing Chelsio T4 Storage iSCSI BIOS01.0.0.55<br>
PCI BIOS03.0 PCI FW02.1 PnP BIOS: YES PMM Entry is passed by BIOS<br>
Bringing up link on PCI:06:00:5 Port 0 ... Done<br>
Waiting for LLDP negotiation ... Done<br>
Discovering iSCS Storage iSCSI BIOS Installed Successfully!

xxviii. Enter BIOS setup and choose iSCSI target LUN discovered via Chelsio adapter as the first boot device.

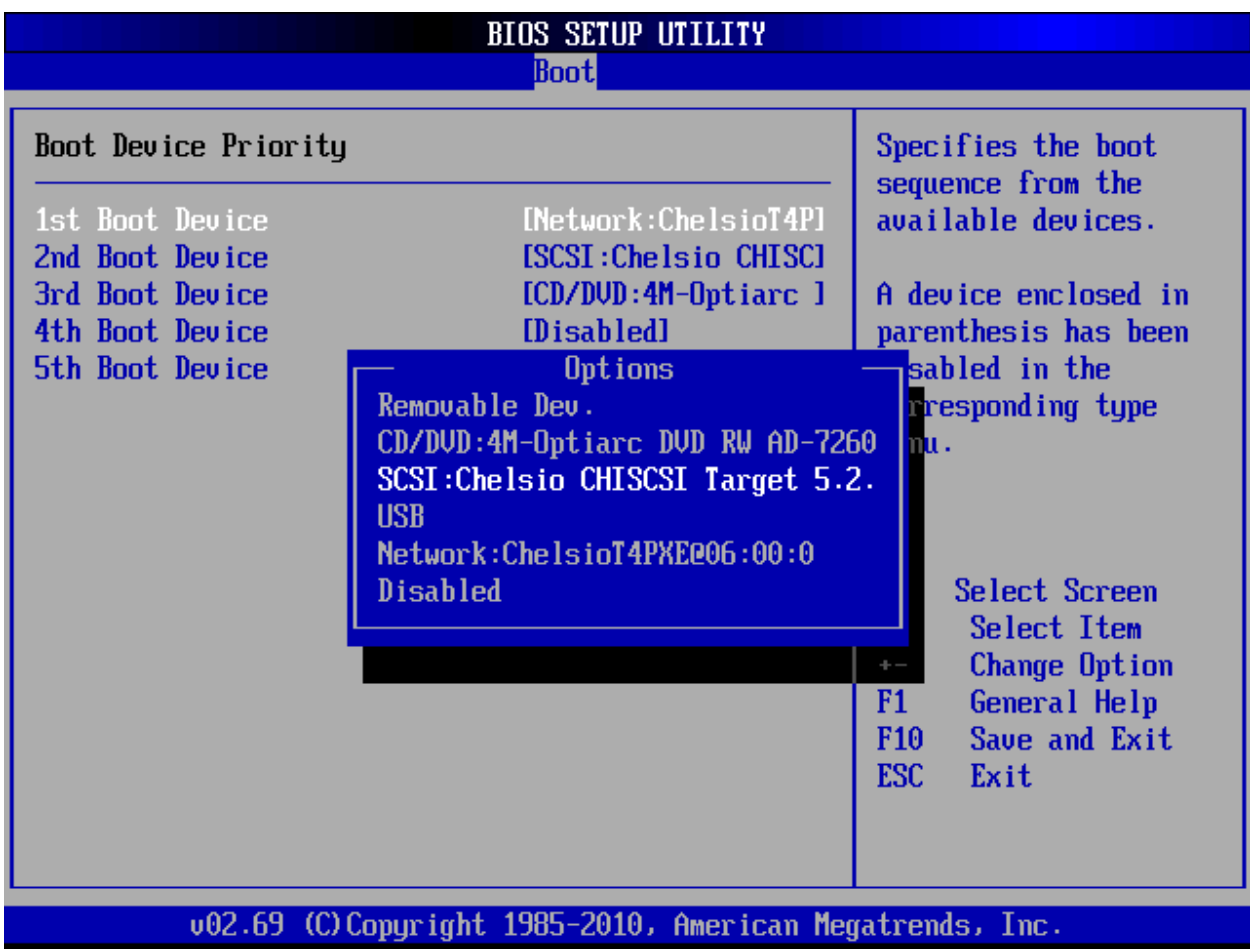

xxi. Reboot and install the required OS onto the iSCSI target LUN.

# **6.2. For uEFI iSCSI Boot**

Important

- *Only uEFI 2.1 supported.*
- *Any other uEFI version is NOT SUPPORTED and may render your system unusable.*

This section describes the method to perform iSCSI boot on uEFI platforms.

i. Configure the system having Chelsio CNA to boot in uEFI mode.

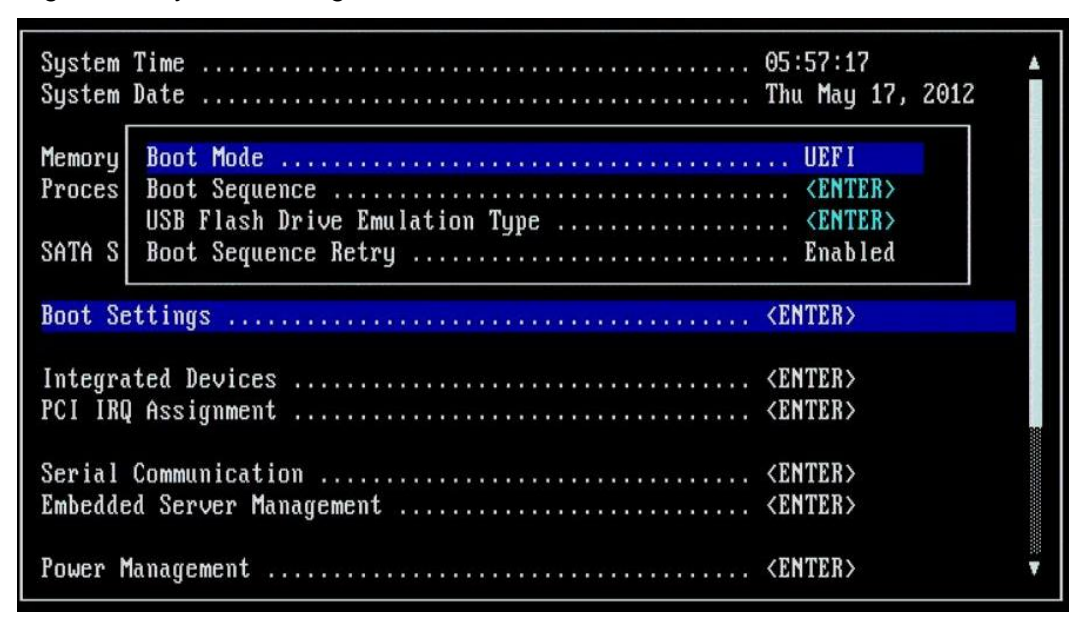

ii. Boot to EFI Shell.

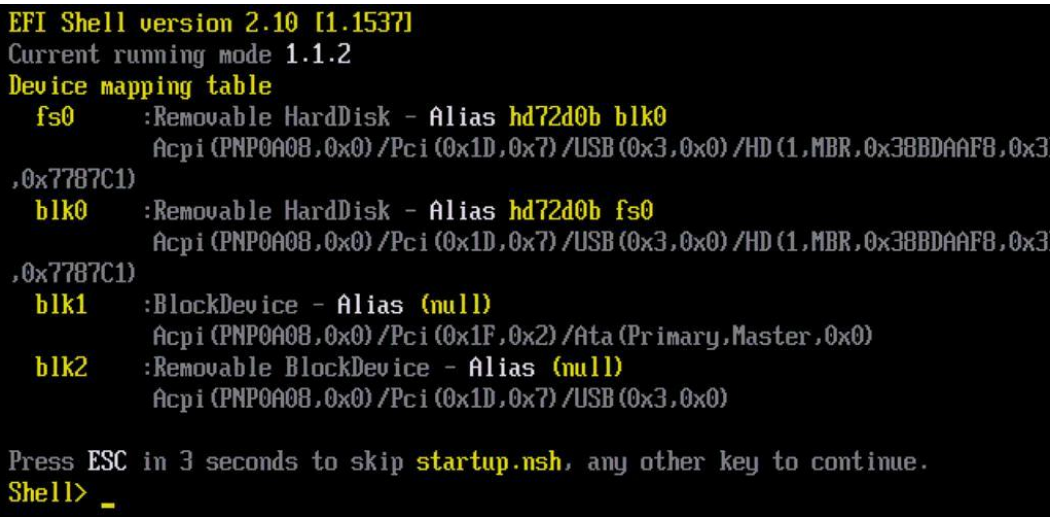

iii. Issue command drivers to note down the handle# of Chelsio driver.

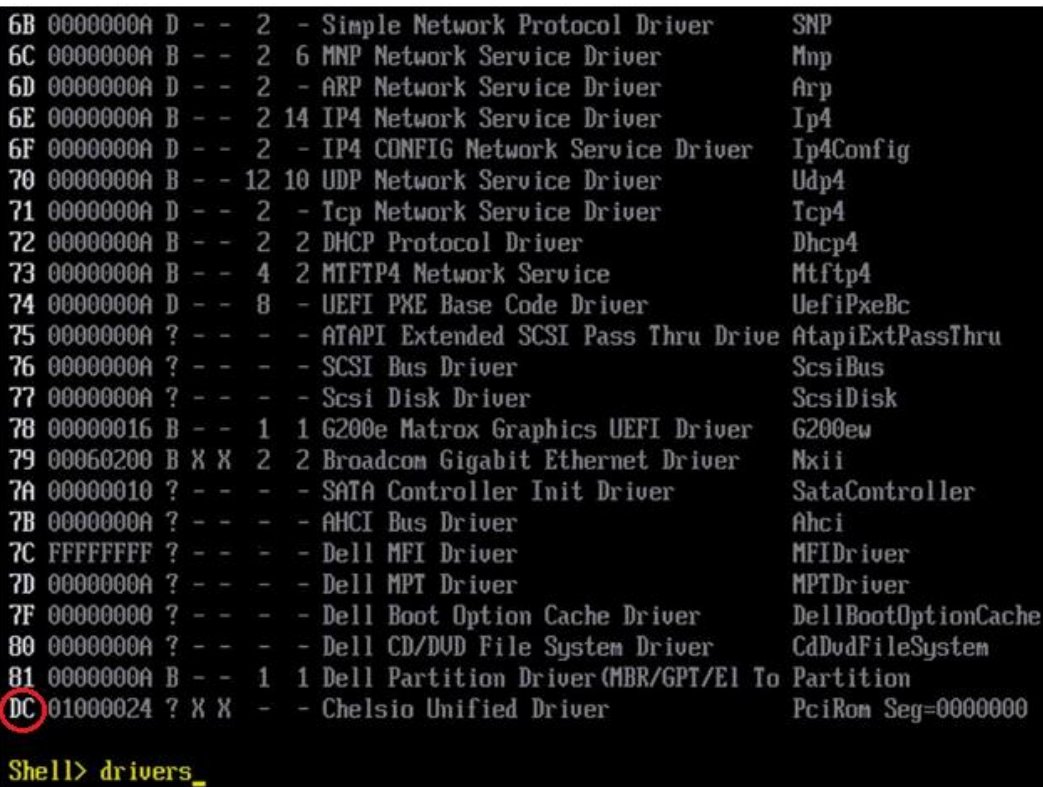

iv. Then issue command drvcfg -s <handle#> to invoke the configuration utility.

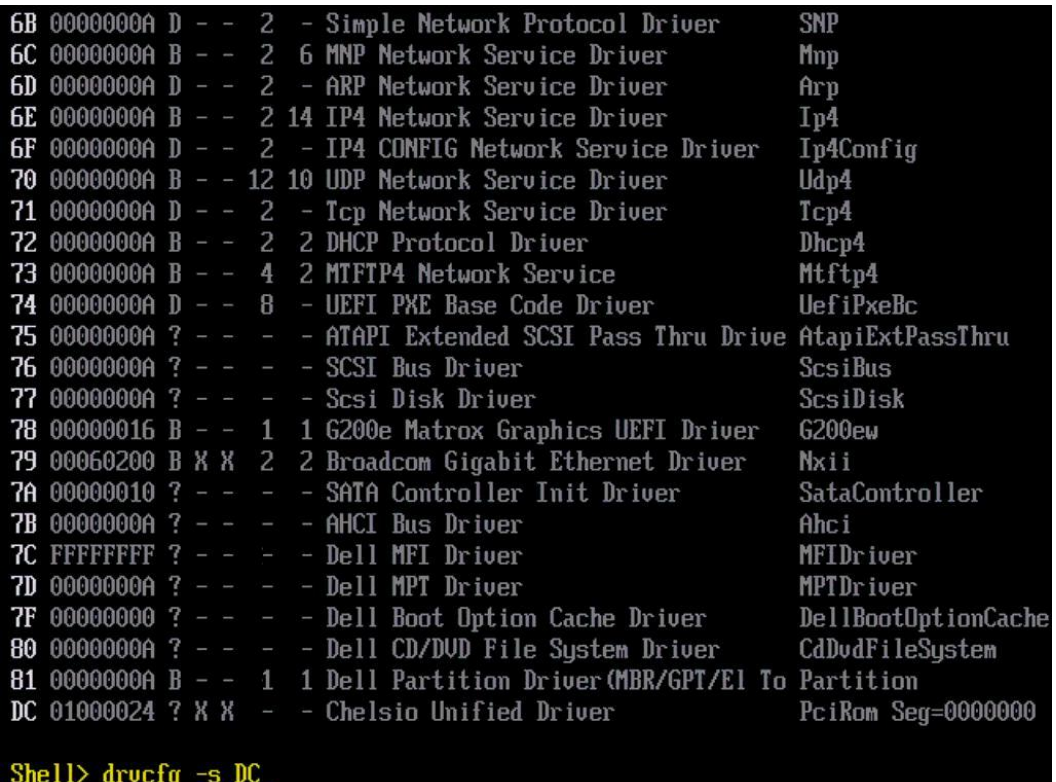

v. In the configuration utility, choose the CNA on which the option ROM image was flashed and Hit [Enter].

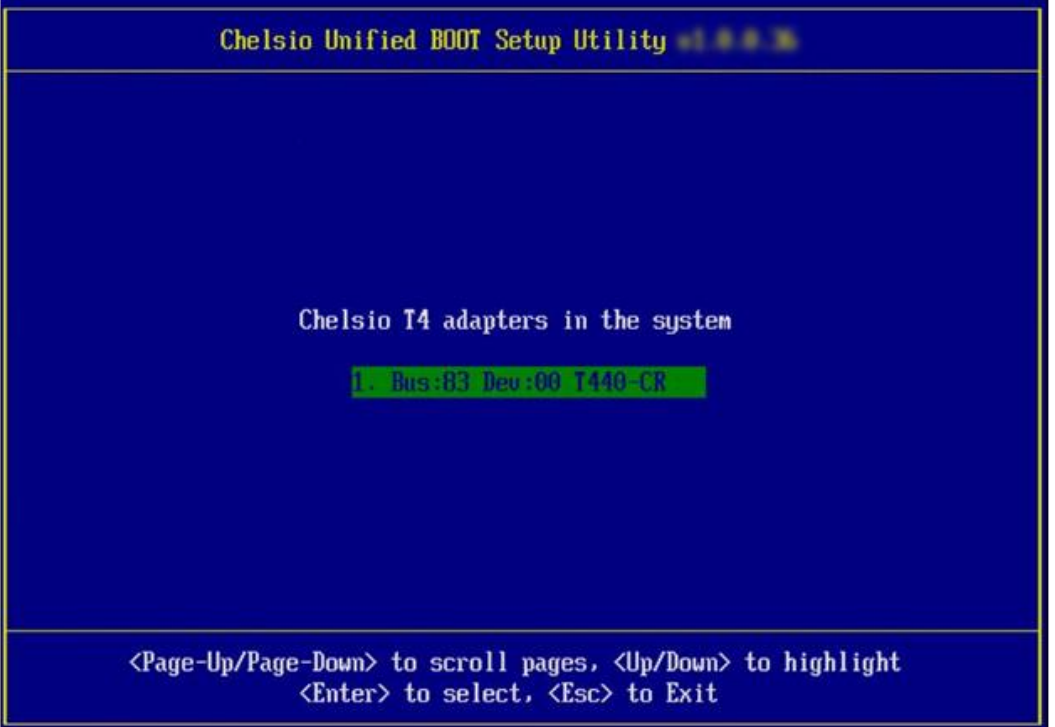

vi. Choose *config utility* if you want to configure Chelsio adapter for PXE boot, else choose *flash utility* if you want to flash/erase firmware, option ROM image or configuration parameters.

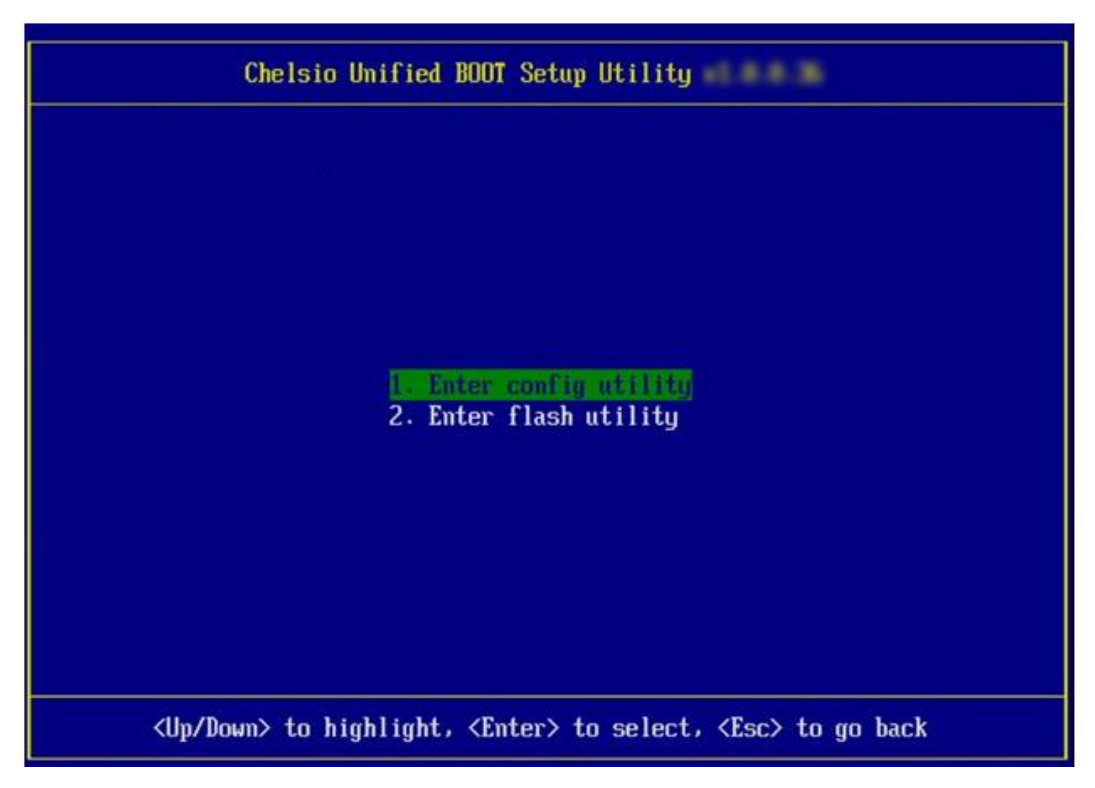

vii. If *config utility* is chosen, go to step (viii), else goto step (xxii).

viii. Enable the Adapter BIOS if not already enabled. Hit [Enter].

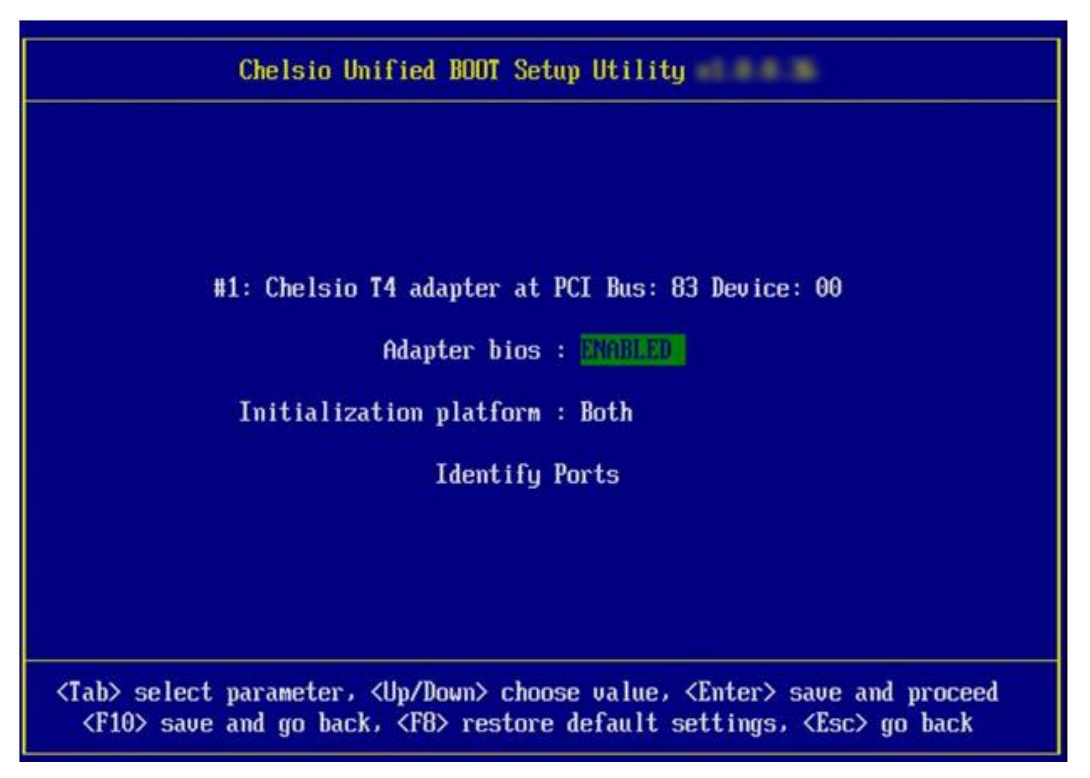

ix. Choose iSCSI from the list to configure and hit [Enter].

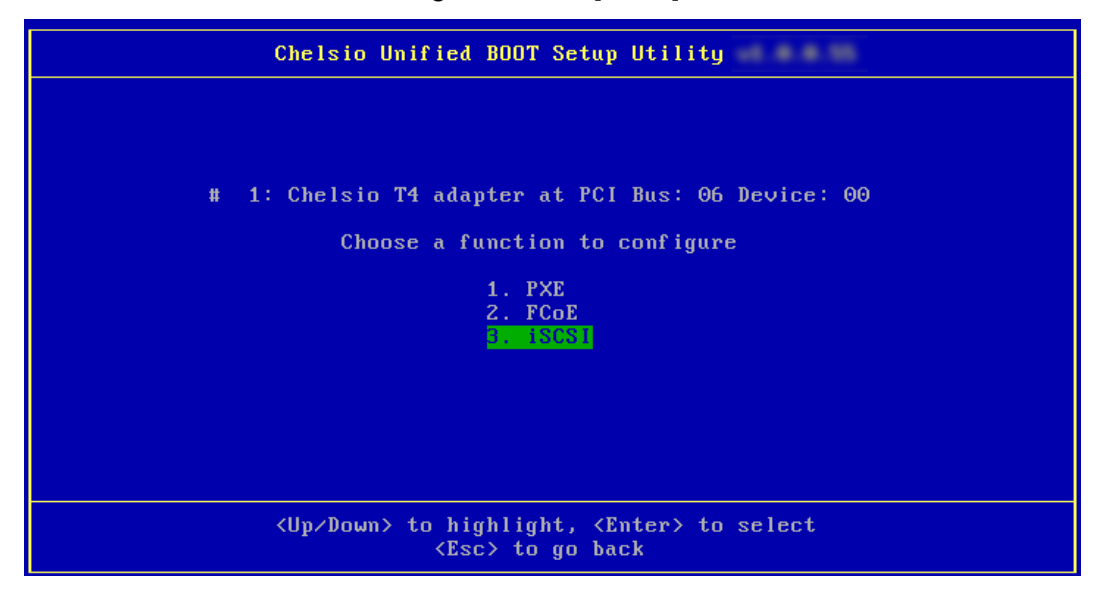

x. Choose the first option (*Configure Function Parameters*) from the list of parameter type and hit [Enter].

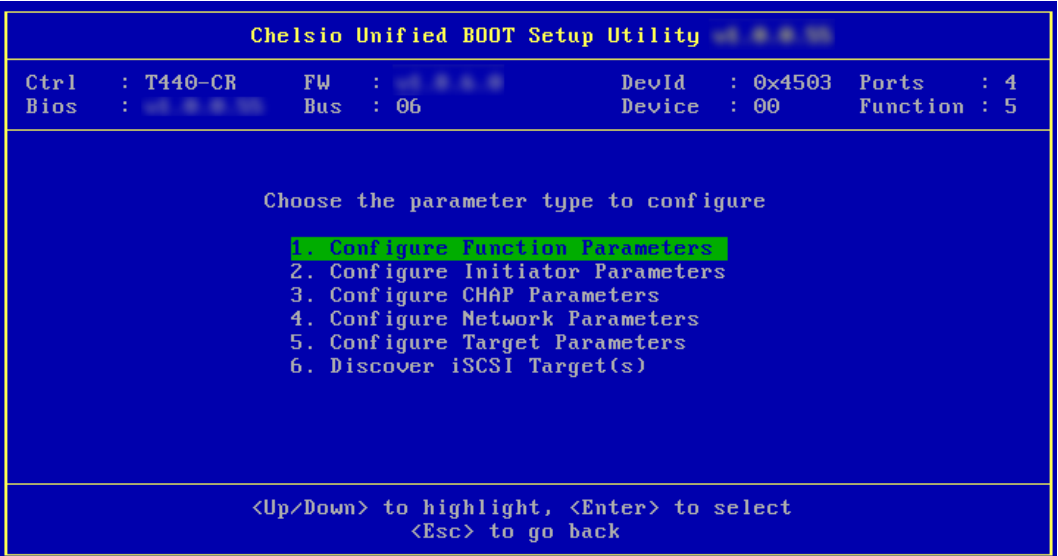

xi. Enable iSCSI BIOS if not already enabled. By default, CBFT (Chelsio Boot Firmware Table) will be used. Hit [F10] to save.

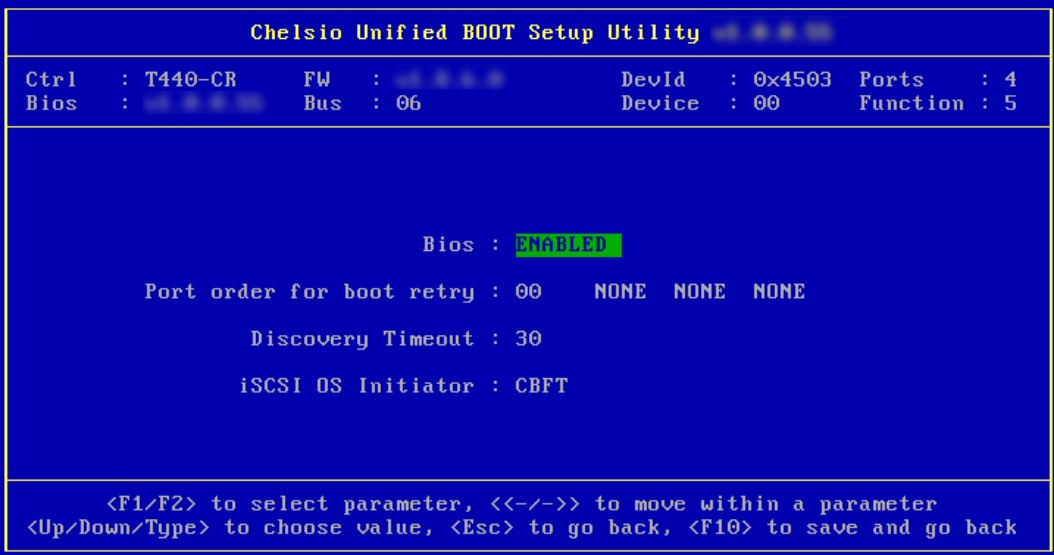

xii. Choose the order of the ports to discover iSCSI targets.

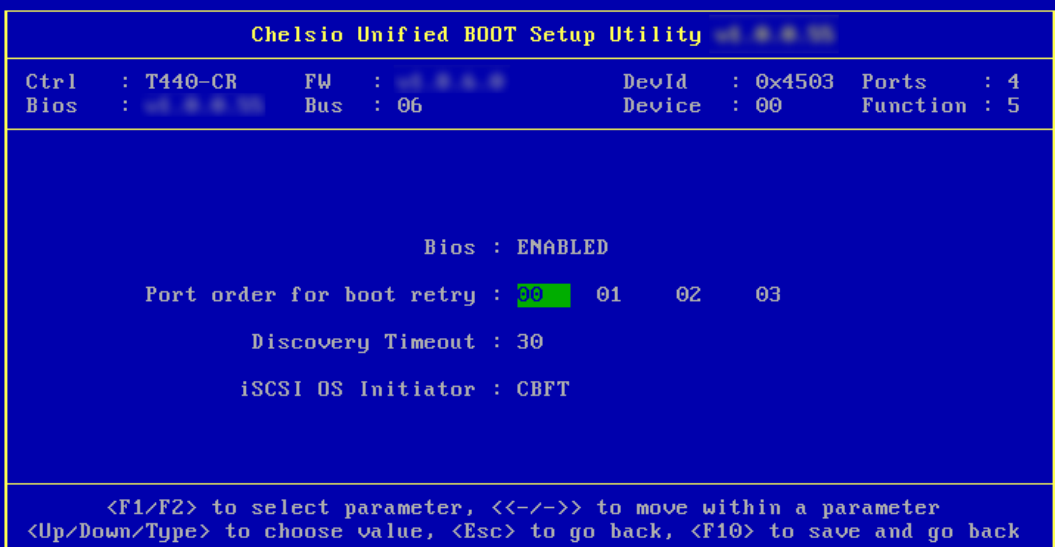

xiii. Set discovery timeout to a suitable value. Recommended value is >= 30.

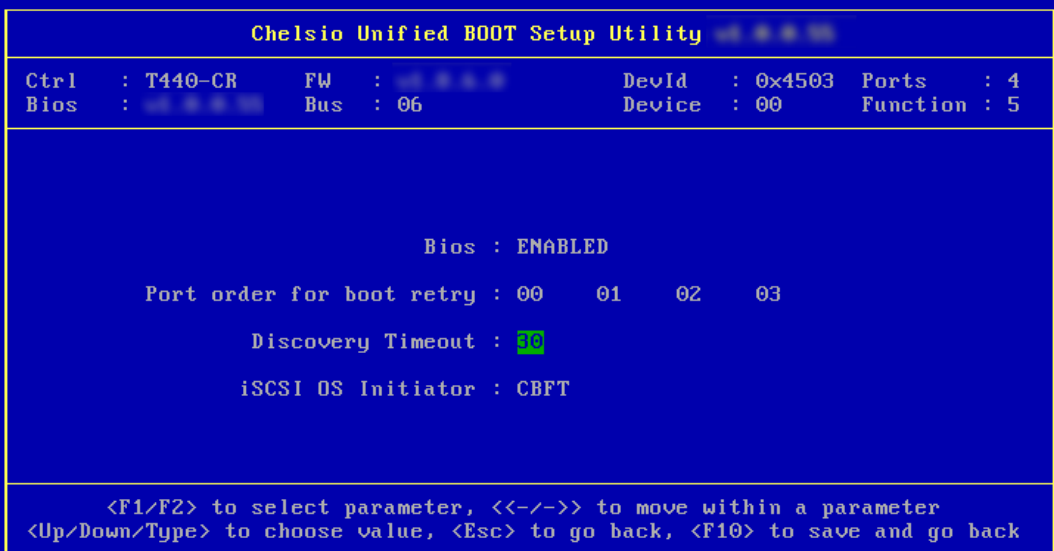

xiv. Hit [Esc] and then [Y] to save the configuration.

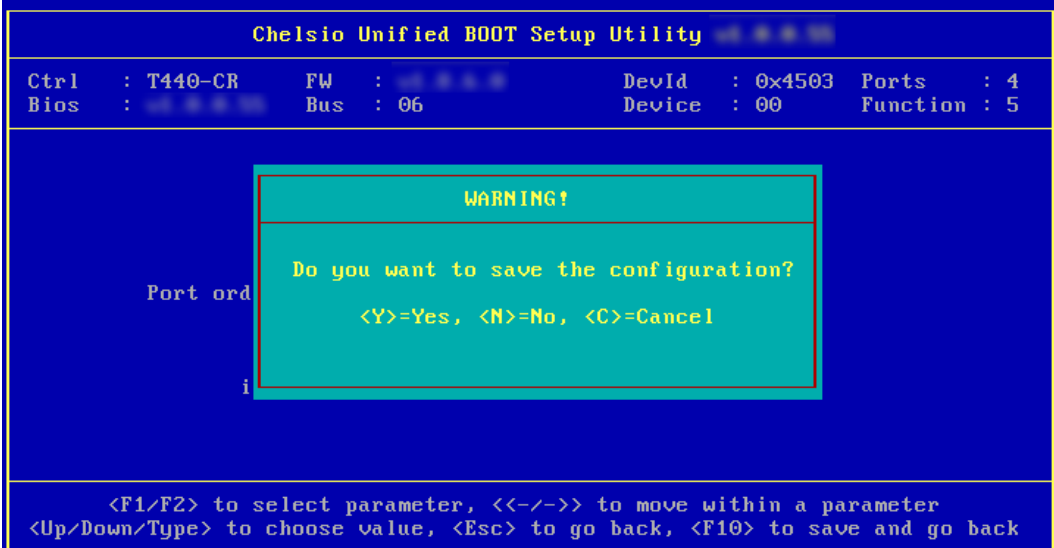

xv. Go back and choose **Configure Initiator Parameters** to configure initiator related properties.

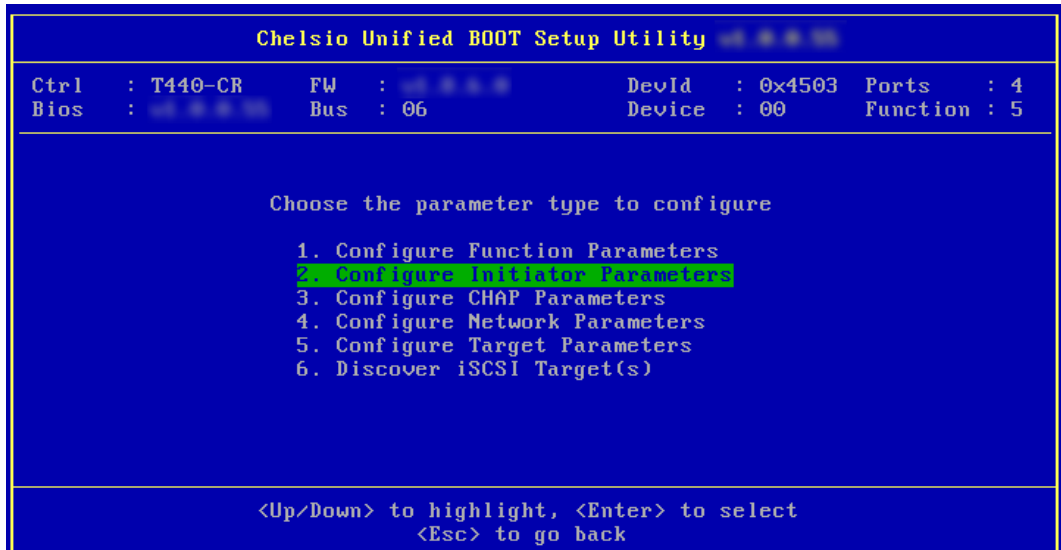

xvi. Inititiar properties like IQN, Header Digest, Data Digest, etc will be displayed. Change the values appropriately or continue with the default values. Hit [F10] to save.

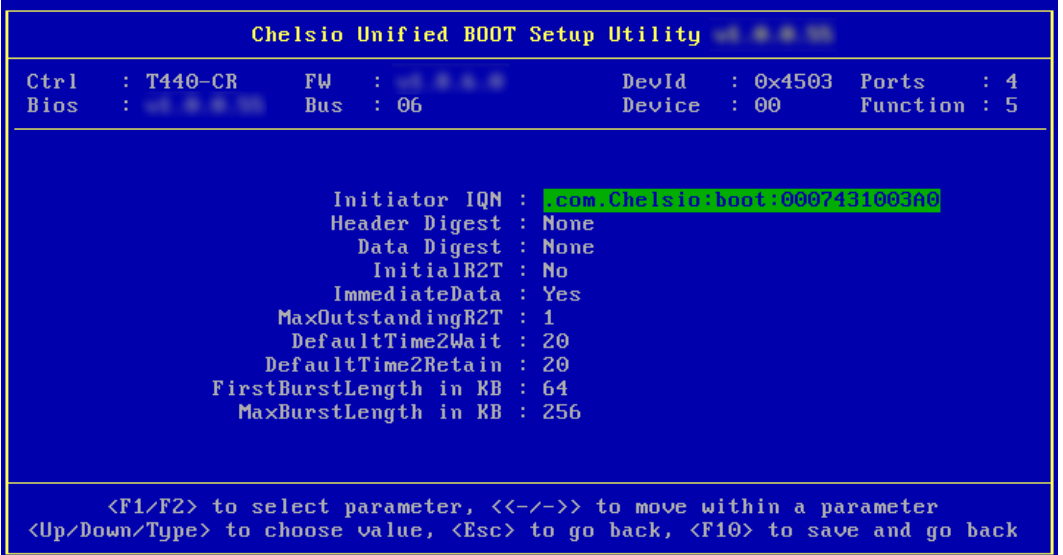

xvii. CHAP authentication is disabled by default. To enable and configure, go back and choose

#### **Configure CHAP Parameters**

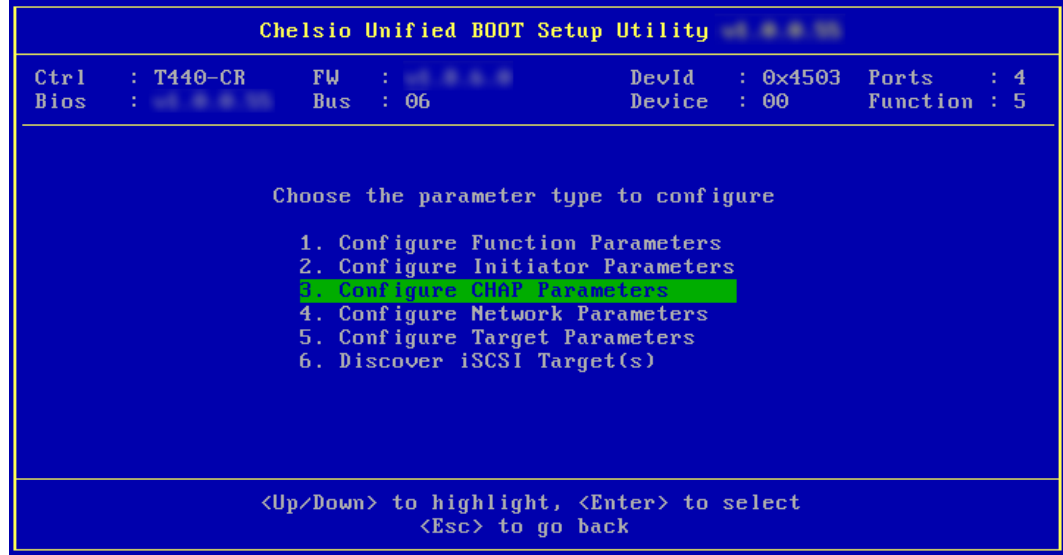

xviii.Enable CHAP authentication by selecting *ENABLED* in the **CHAP Policy** field. Next,

choose either *one-way* or *mutual* as the authentication method. Finally, provide Initiator and Target CHAP credentials according to the authentication method selected. Hit [F10] to save.

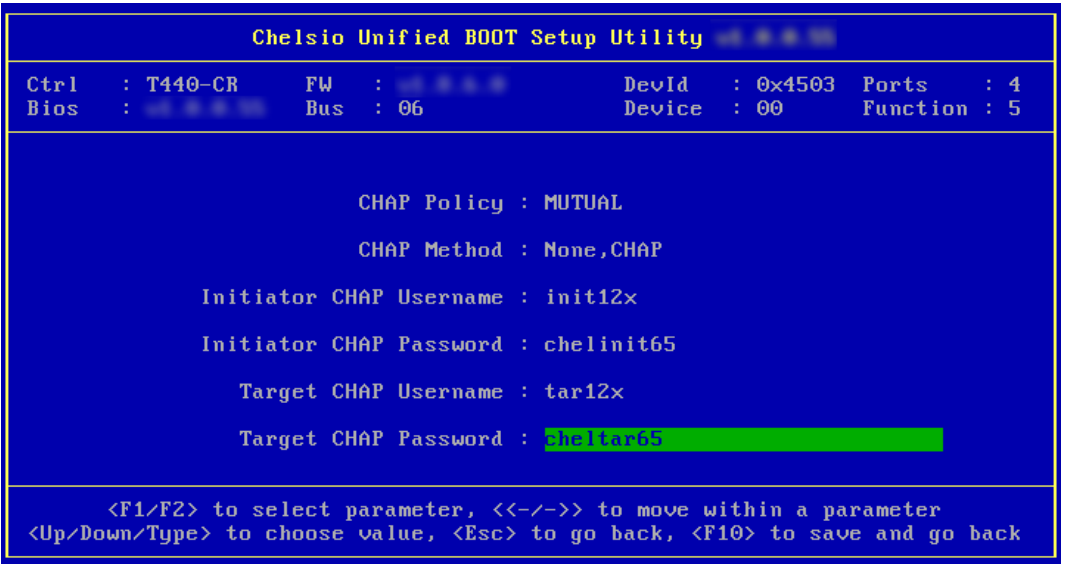

xix. Go back and choose **Configure Network Parameters** to configure iSCSI Network related properties.

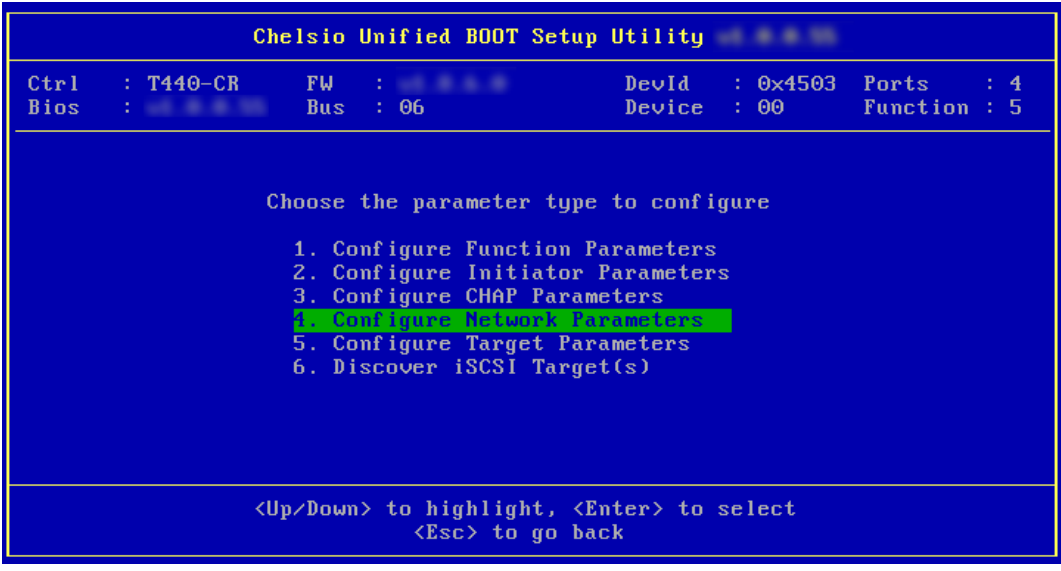

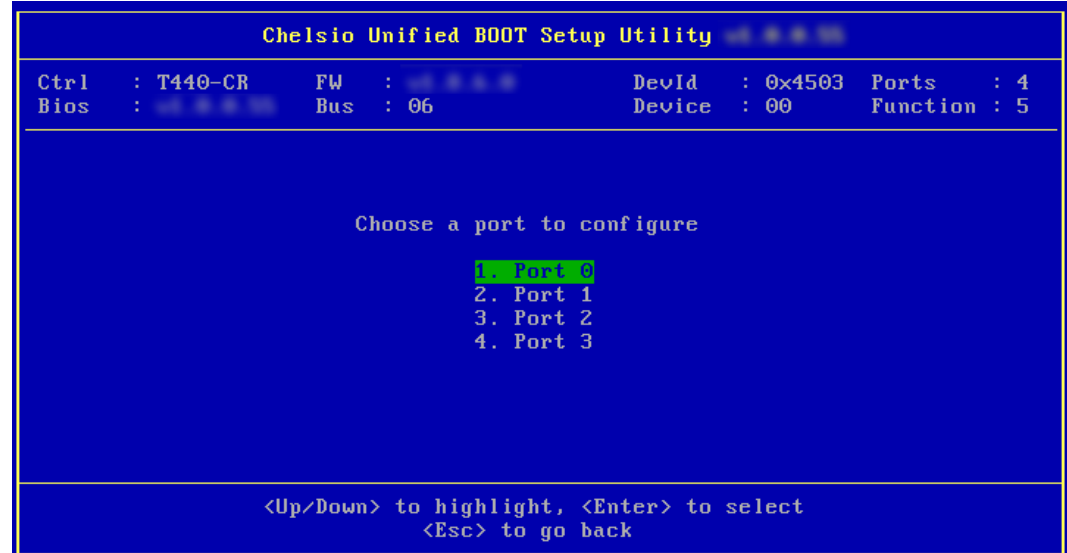

xx. Select the port using which you want to connect to the target. Hit [Enter].

xxi. Select *Yes* in the **Enable DHCP** field to configure port using DHCP or *No* to manually configure the port. Hit [F10] to save.

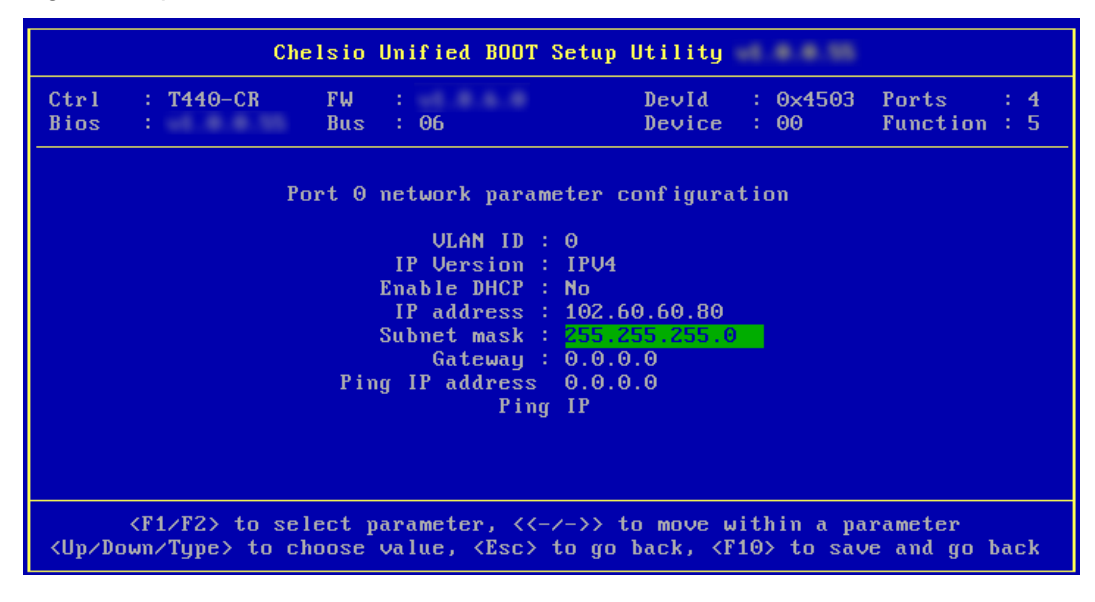

xxii. Go back and choose **Configure Target Parameters** to configure iSCSI target related

properties.

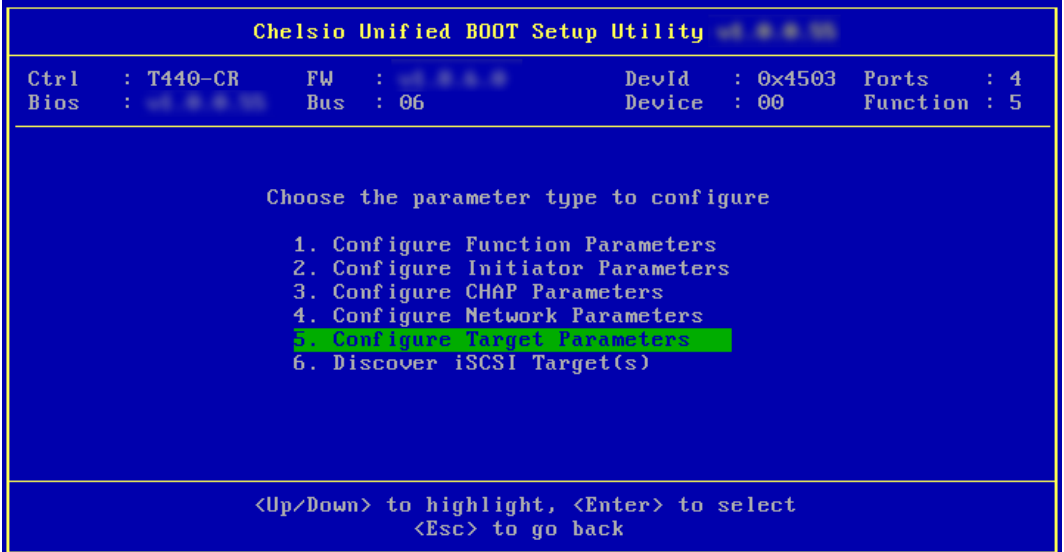

xxiii.If you want to discover target using DHCP, select *Yes* in the **Discover Boot Target via** 

**DHCP** field. To discover target via static IP, select *No* and provide the target IP and hit [F10] to save. The default TCP port selected is 3260.

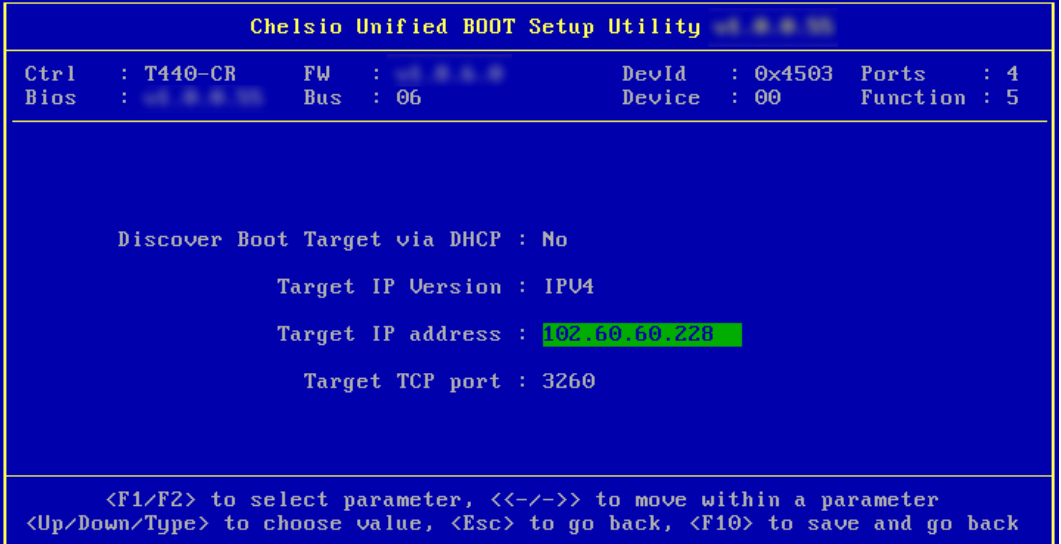

xxiv. Go back and choose **Discover iSCSI Target (s)** to connect to a target.

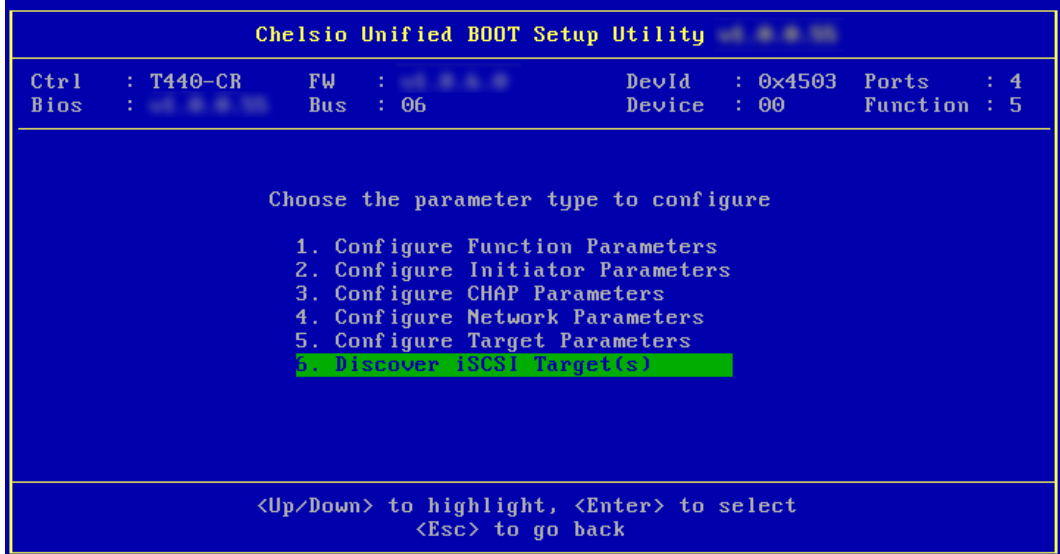

xxv. Select the portal group on which iSCSI service is provided by the target

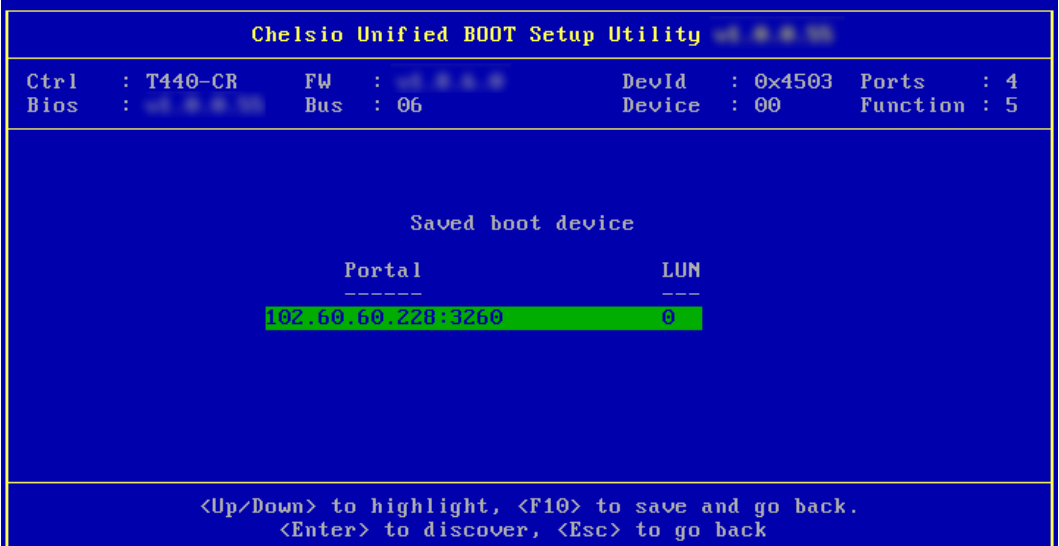

xxvi. A list of available targets will be displayed. Select the target you wish to connect to and hit [Enter].

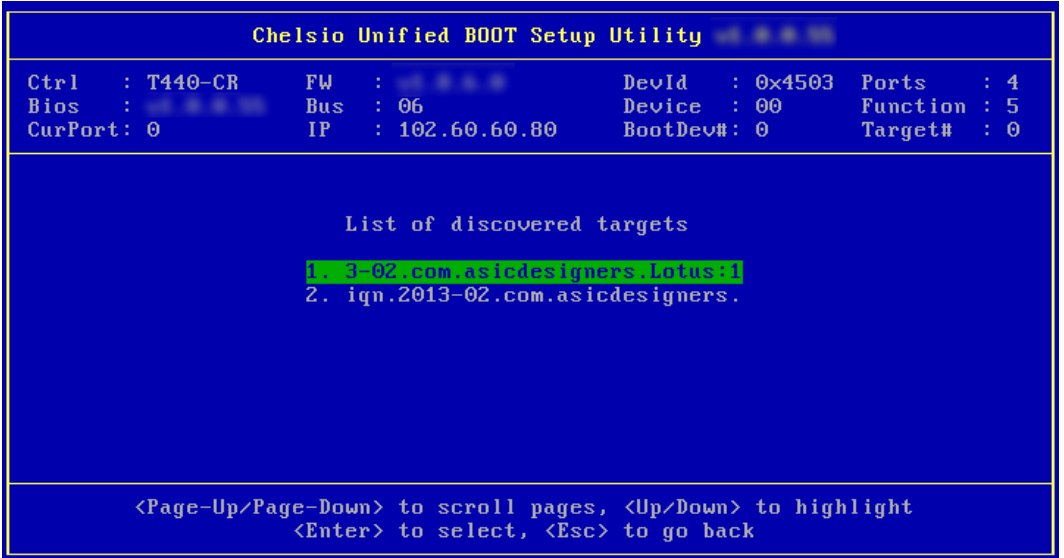

xxvii. A list of LUNs configured on the selected target will be displayed. Select the LUN you wish to connect to and hit [Enter].

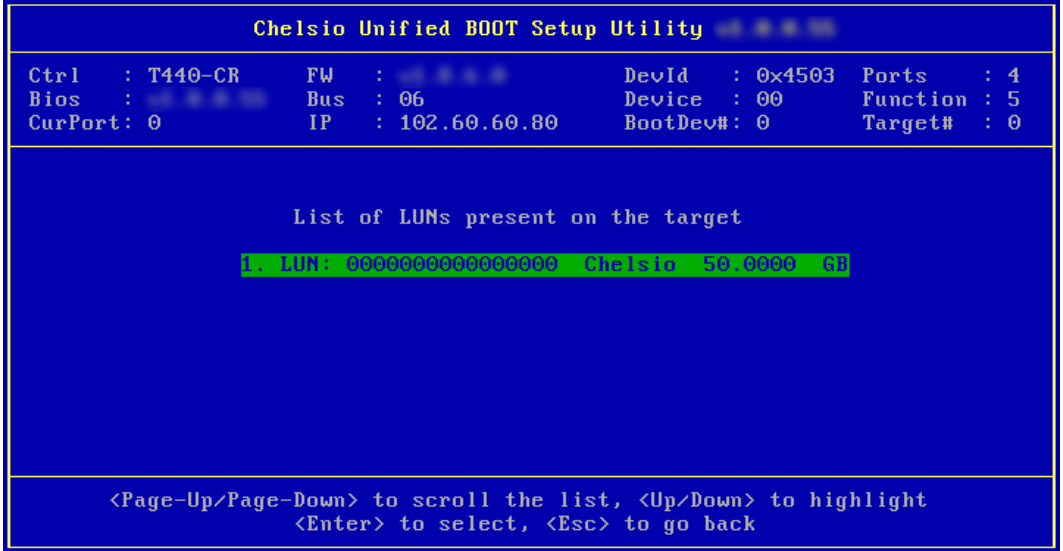

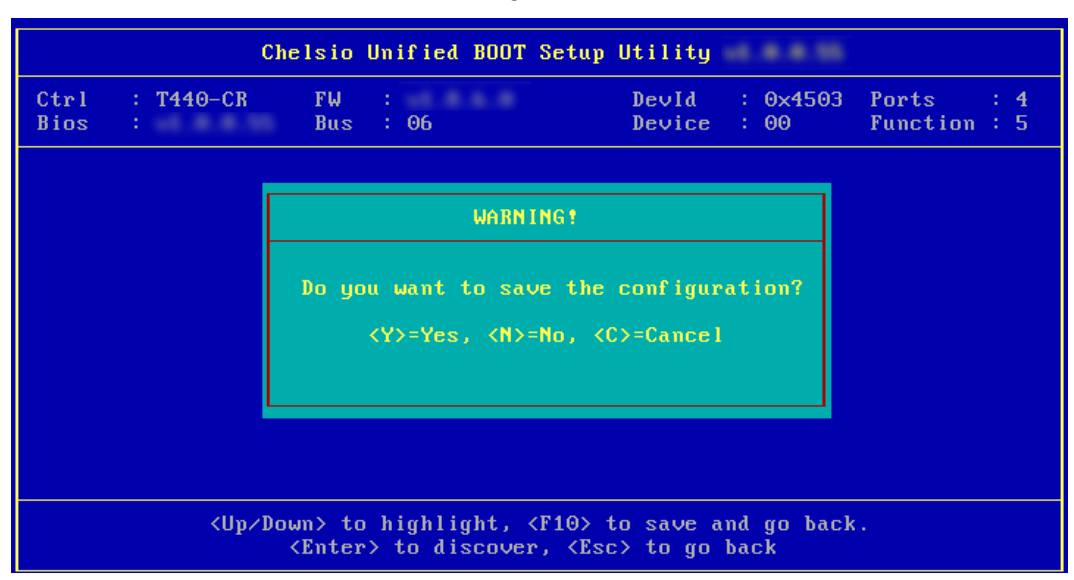

xxviii. Hit [Esc] and then [Y] to save the configuration.

- xxix. Reboot the machine.
- xxx. During POST, allow the Chelsio option ROM to discover iSCSI targets.

Installing Chelsio T4 Storage iSCSI BIOS∪1.0.0.55<br>
PCI BIOS∪3.0 PCI FW∪2.1 PnP BIOS: YES PMM Entry is passed by BIOS<br>
Bringing up link on PCI:06:00:5 Port 0 ... Done<br>
Waiting for LLDP negotiation ... Done<br>
Discovering iSCS iqn.2003-13.com.Chelsio:boot:0007431003A0 Target:102.60.60.228:3260 iqn.2013-02. com.asicdesigners.Lotus:1 Lun(00) Chelsio CHISCSI Target 5.2. 50.0000 GB Storage iSCSI BIOS Installed Successfully!

xxxi. Enter BIOS setup and choose iSCSI target LUN discovered via Chelsio adapter as the first boot device.

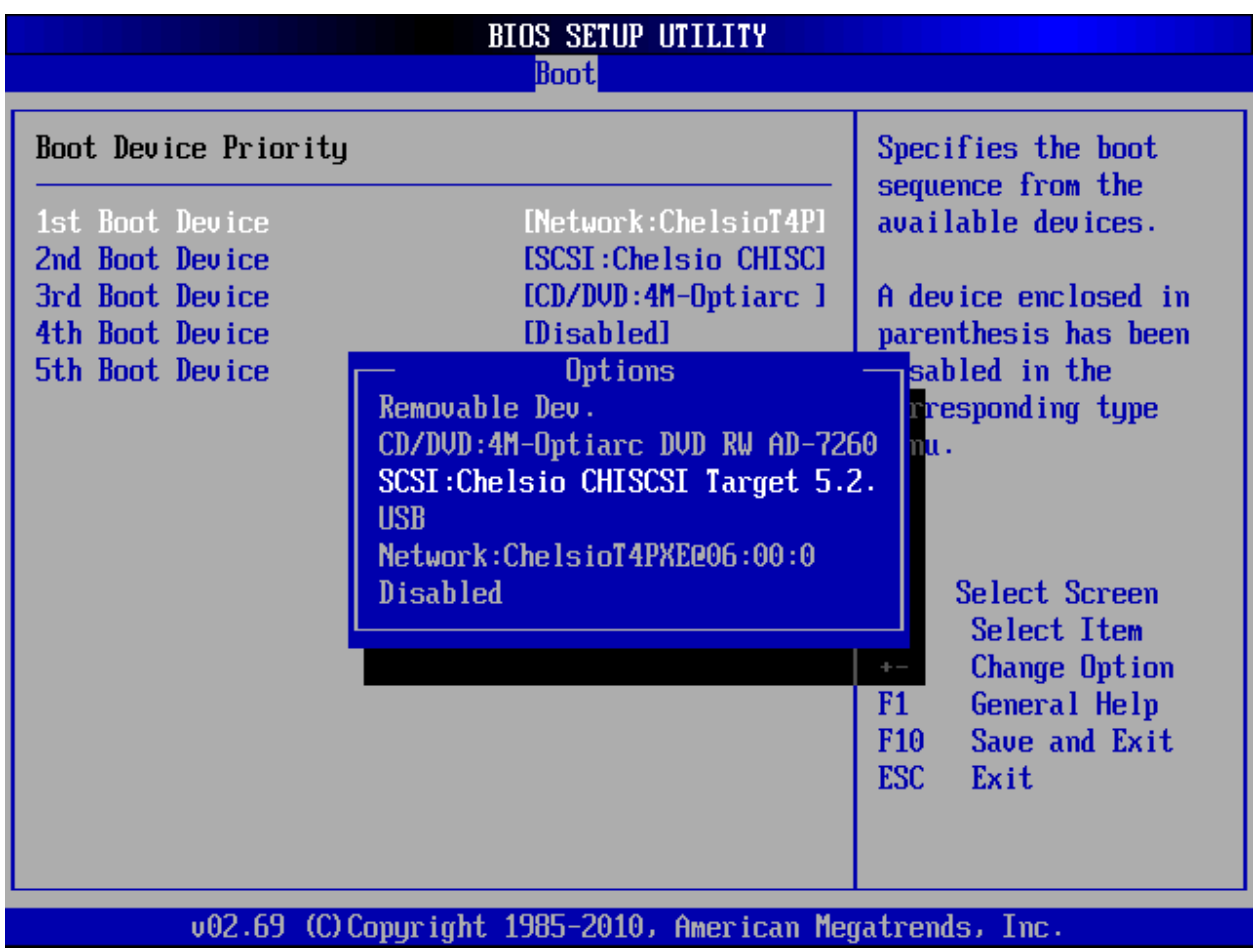

xxxii. Reboot the machine.

xxxiii. Enter uEFI BIOS Manager, set DVD and discovered LUN as first and second boot device respectively. Save changes and start the OS installation.

xxxiv. If *flash utility* is chosen, choose any of available options and Hit [Enter].

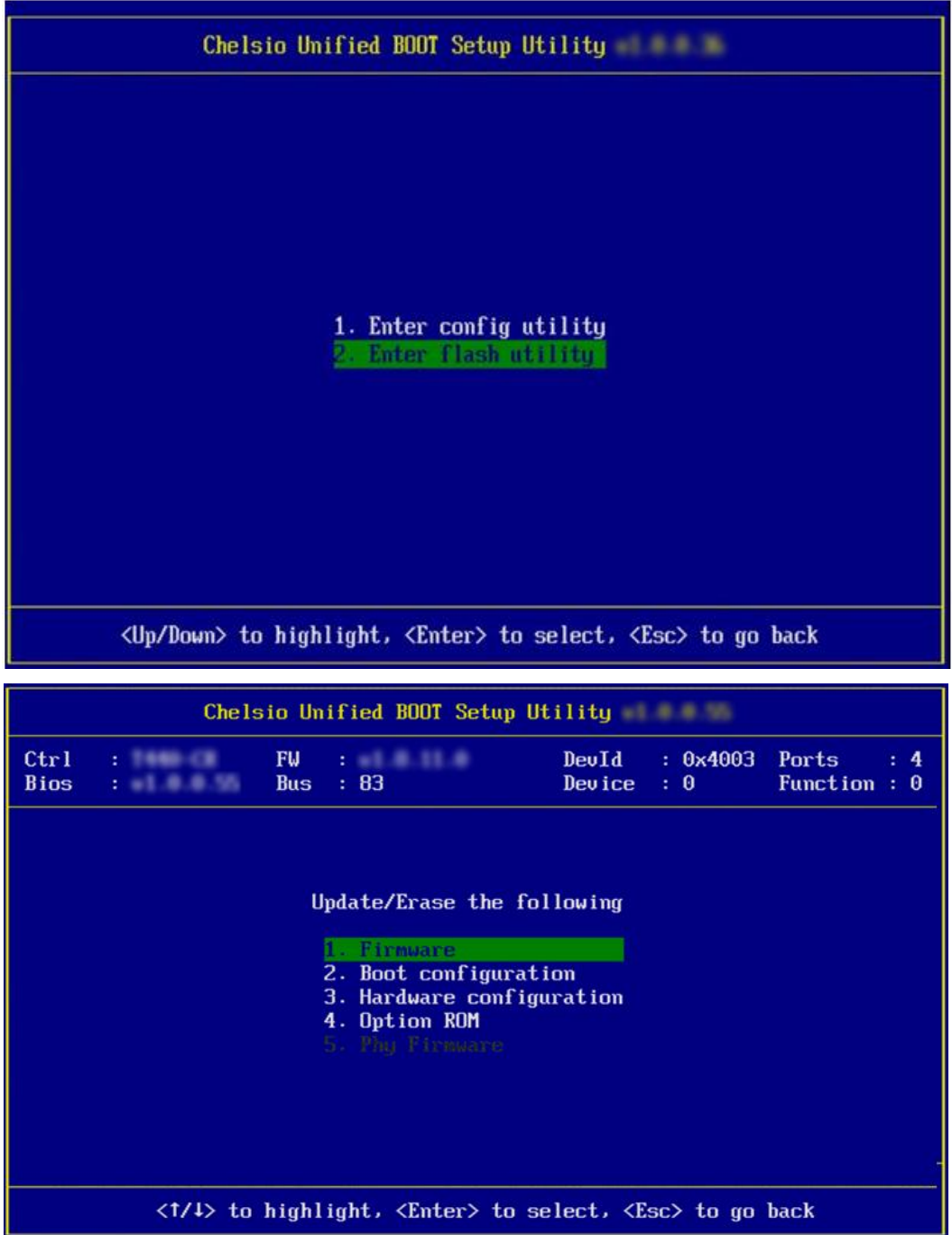

xxxv. If you have chosen to update option ROM image, then enter the full path to the file. E.g.:- If the pen drive is device fs0 and the option ROM image file is in

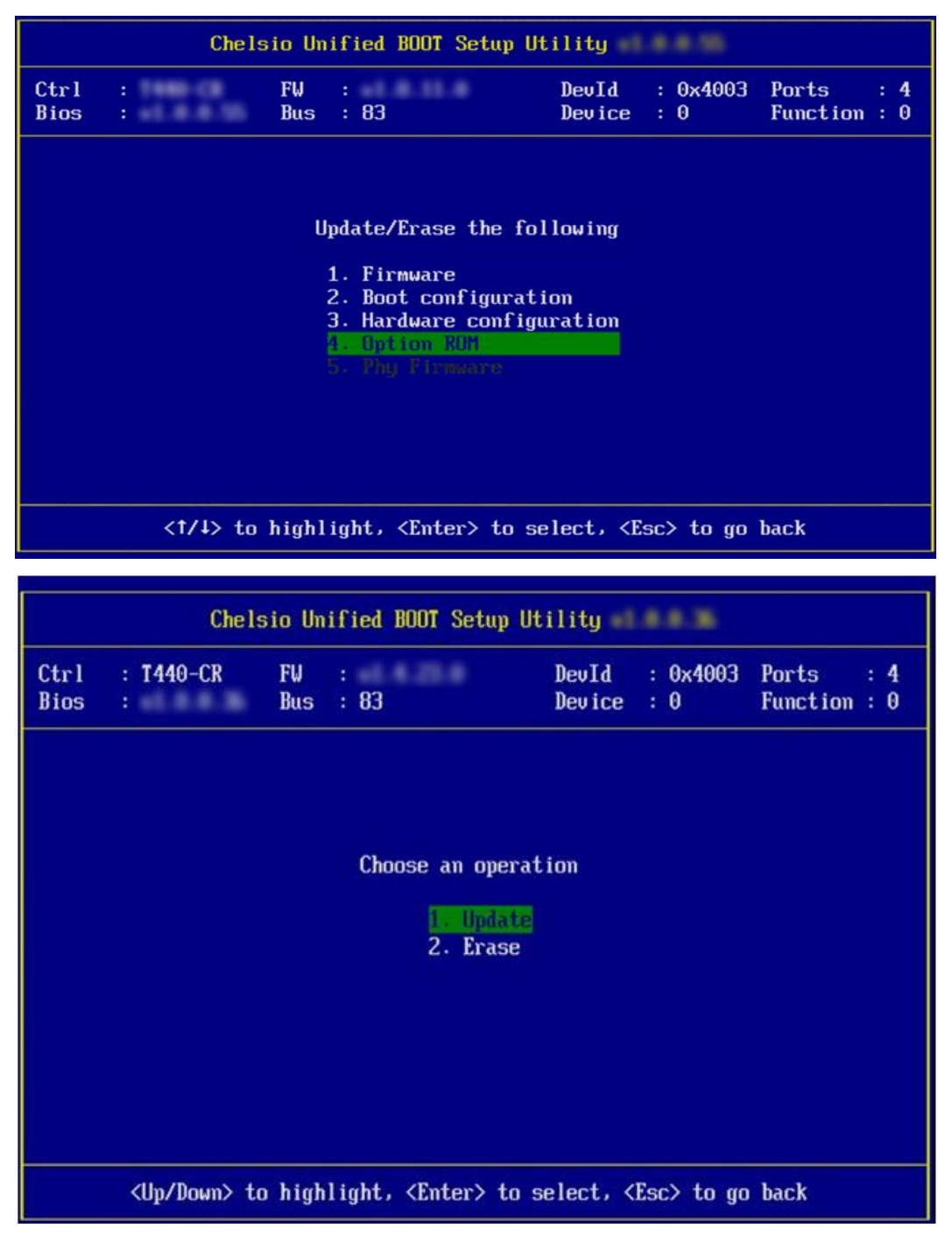

*fs0:\CHELSIO\cubt4.bin*, then enter CHELSIO\cubt4.bin.

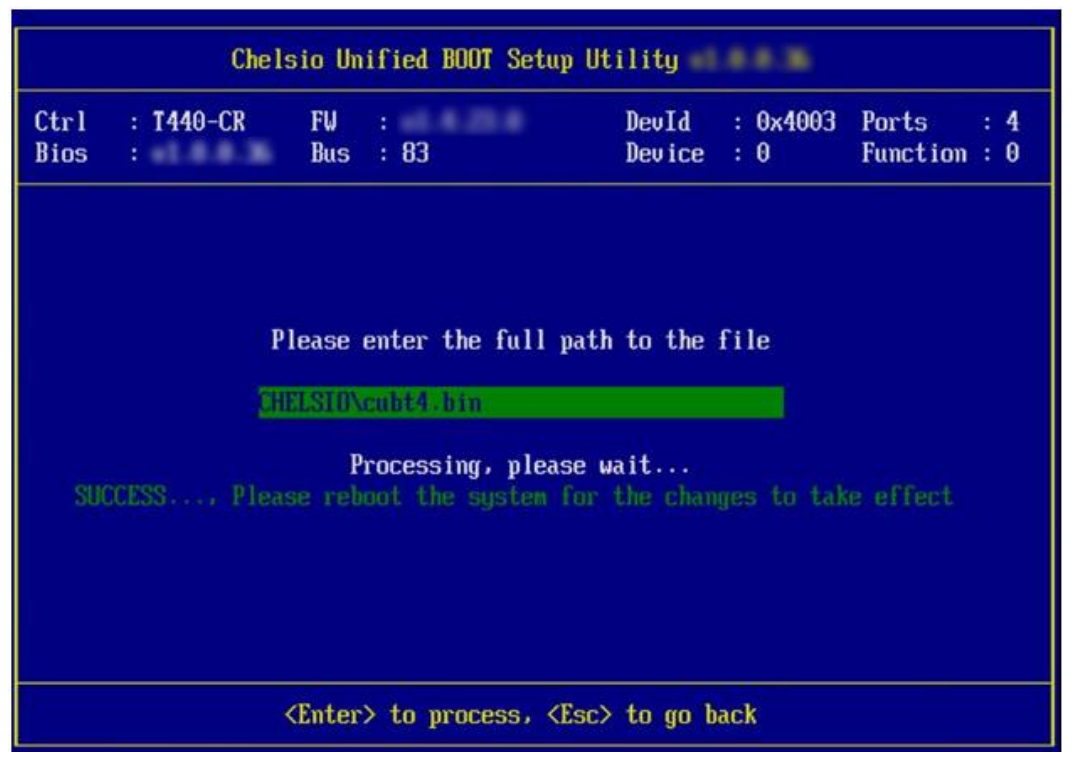

xxxvi. Restart the system for the changes to take place.

### **7. Creating Driver Update Disk (DUD)**

# **7.1. Creating DUD for RedHat Enterprise Linux**

- i. If you haven't done already, download ChelsioUwire-x.x.x.x.tar.gz from Chelsio Download Center, [service.chelsio.com](http://service.chelsio.com/)
- ii. Untar the package,

[root@host]# tar -zxvfm ChelsioUwire-x.x.x.x.tar.gz

iii. Change your current working directory to *LinuxDUD* directory,

[root@host]# cd ChelsioUwire-x.x.x.x/Uboot/LinuxDUD

- iv. Insert a blank, formatted USB flash drive.
- v. Depending on the distribution to be installed, copy the corresponding image file to the USB drive. For example, execute the following command for RHEL 6.0:

```
[root@host]# cp Chelsio-DriverUpdateDisk-RHEL6.0-x86_64-x.x.x.x-y.img <path 
to USB drive>
```
# **7.2. Creating DUD for Suse Enterprise Linux**

- i. If you haven't done already, download ChelsioUwire-x.x.x.x.tar.gz from Chelsio Download Center, [service.chelsio.com](http://service.chelsio.com/)
- ii. Untar the package,

[root@host]# tar -zxvfm ChelsioUwire-x.x.x.x.tar.gz

iii. Insert a blank USB flash drive.

#### iv. Format the USB drive

```
[root@host]# mkfs.vfat /dev/sda
```
v. Depending on the distribution to be installed, copy the corresponding image file to the USB stick. For example, execute the following command for SLES11sp1.

```
[root@host]# dd if=/root/ ChelsioUwire-x.x.x.x/Uboot/LinuxDUD/Chelsio-
DriverUpdateDisk-SLES11sp1-x86_64-x.x.x.x-y.img of=/dev/sda
```
### **8. OS Installation**

# **8.1. Installation using Chelsio NIC DUD (PXE only)**

This is the recommended method for installing Linux OS using Chelsio PXE boot. The Chelsio Driver Update Disk (DUD) has support for all the new adapters. Use Network Boot (PXE Boot) media to install the OS, and provide the Driver Update Disk as per the detailed instructions for each OS.

The DUD supports installation of RHEL and SLES distributions using Chelsio adapters over Network. There may be built-in Chelsio driver in these distributions. The driver may or may not work with Chelsio adapters, depending on the adapter in use, and the version of the driver that shipped in that particular distribution. Please flash the firmware provided in the package.

#### **8.1.1. RHEL 6.X installation using Chelsio DUD**

#### **i. PXE boot prompt**

Please make sure that the USB drive with DUD image is inserted. Type dd at the boot prompt for the installation media. The dd option specifies that you will be providing a Driver Update Disk during the installation.

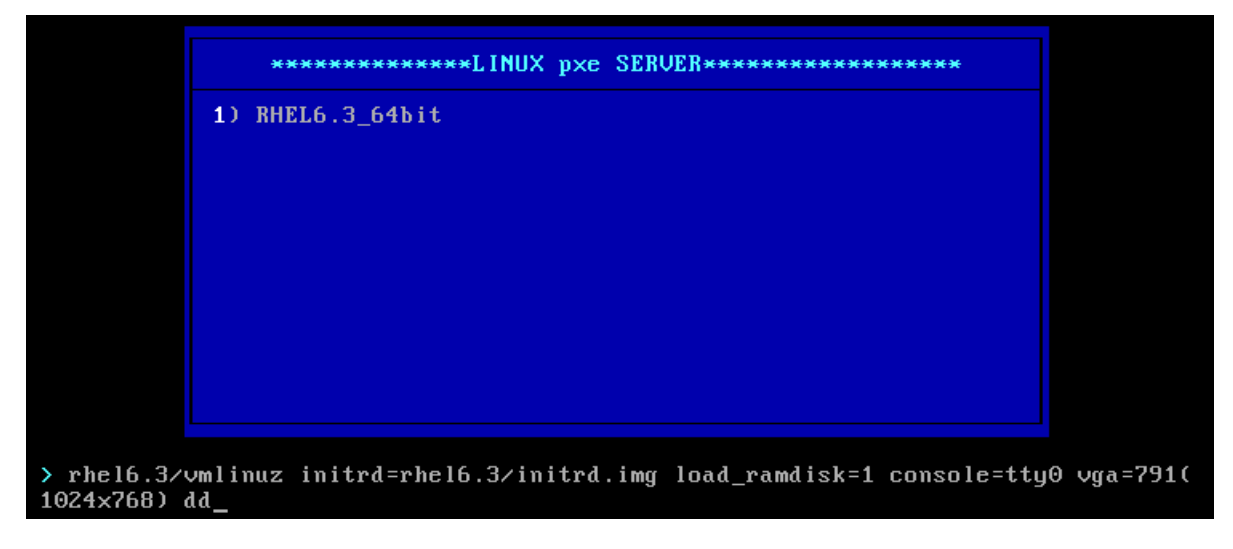

#### **ii. Driver disk prompt**:

The installer will load and prompt you for the driver update disk. Now select "Yes" and hit [Enter] to proceed.

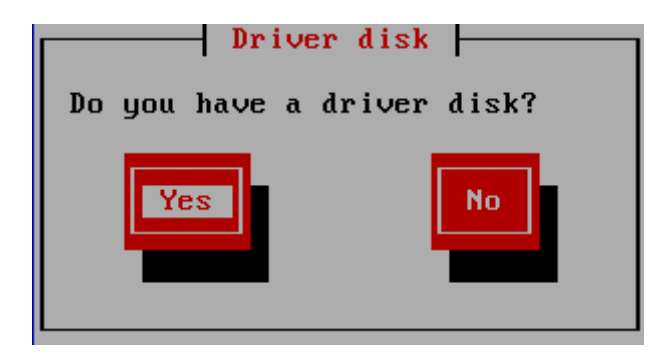

#### **iii. Driver disk source prompt**:

You will be asked to select the Driver Update Disk device from a list. USB drives usually show up as SCSI disks in Linux. So if there are no other SCSI disks connected to the system, the USB drive would assume the first drive letter "a". Hence the drive name would be "sda".

You can view the messages from the Linux kernel and drivers to determine the name of the USB drive, by pressing [Alt] + [F3/F4] and [Alt] + [F1] to get back to the list.

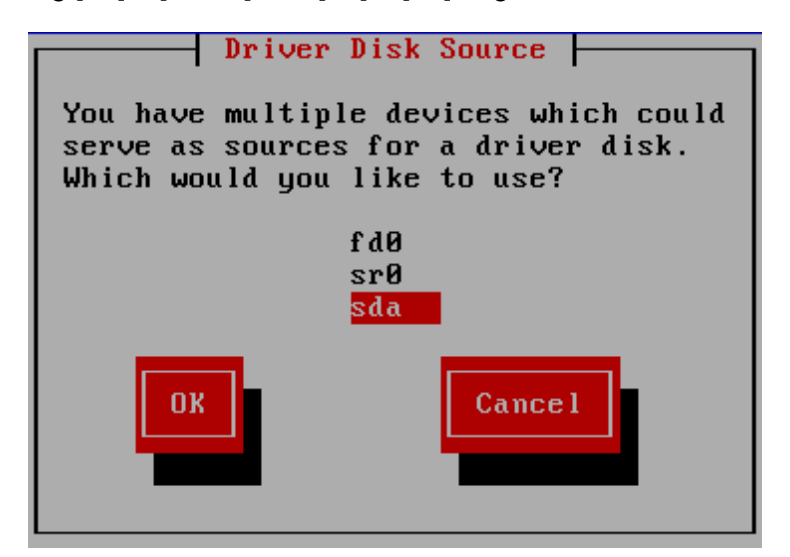

#### **iv. Select the Driver Update File:**

Select the Appropriate image file and Choose "OK". Now the installer will search for the appropriate drivers from the driver disk and load them. This step may take some time. Check on the [Alt] + [F3] or [Alt] + [F4] screens for log messages.

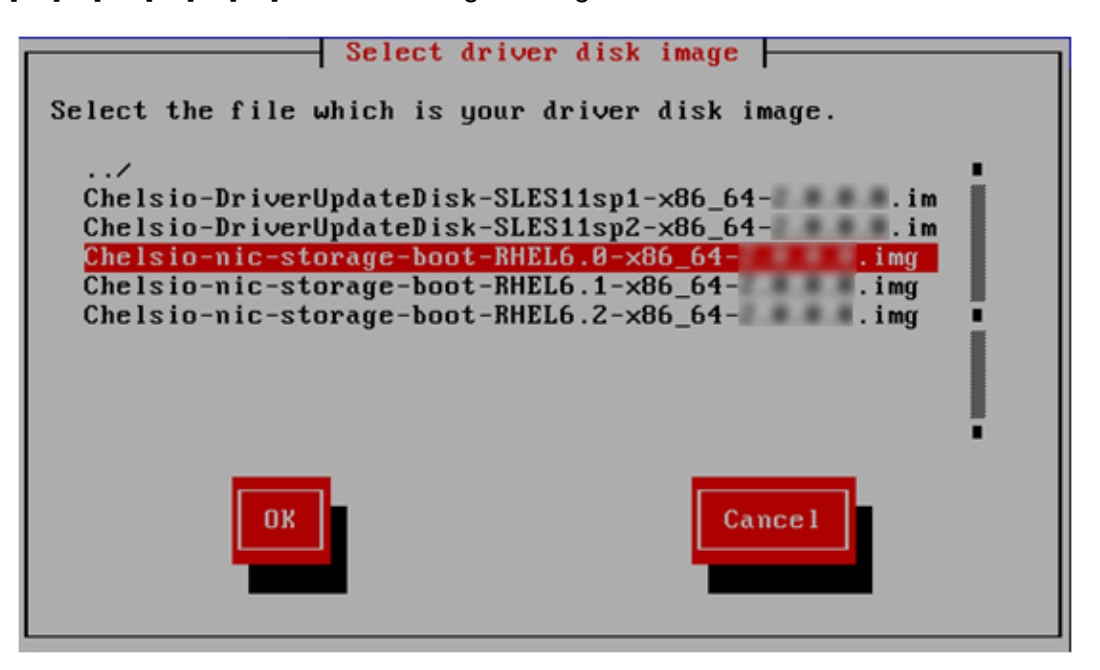

#### **v. Load additional drivers prompt:**

The installer will ask if you wish to load more drivers. Choose "Yes" to load if you have any other drivers to load. Otherwise choose "No".

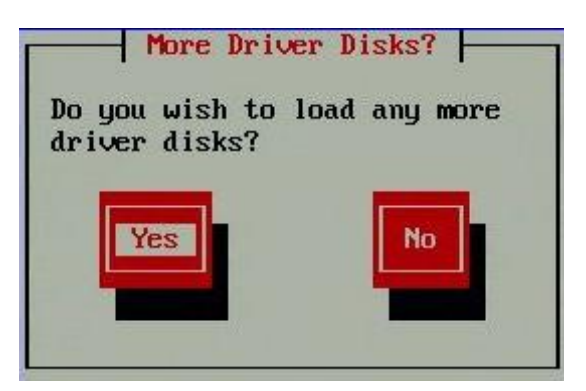

#### **vi. Choose language and Keyboard type:**

Select the required language from the list.

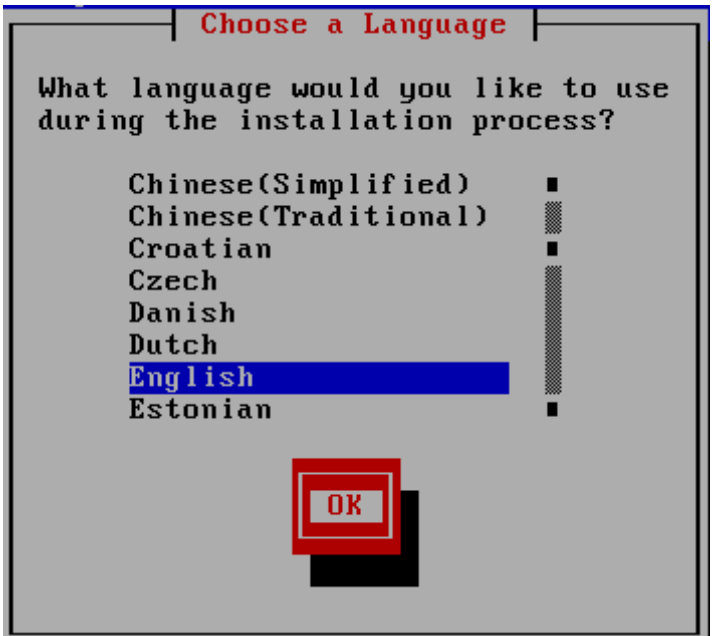

#### **vii. Select Keyboard type**

Select the type of keyboard you have from the list.

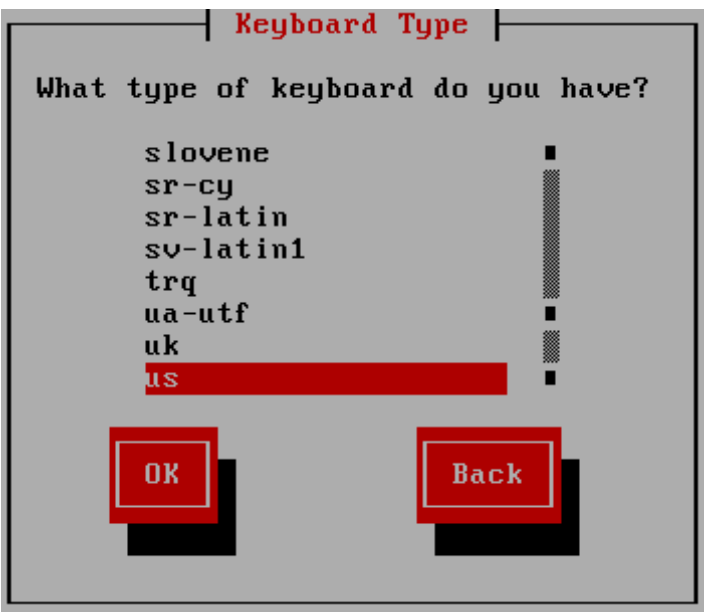

#### **viii. Select Installation method:**

In this step, you can choose the source which contains the OS installation ISO image. In this case, select "NFS directory".

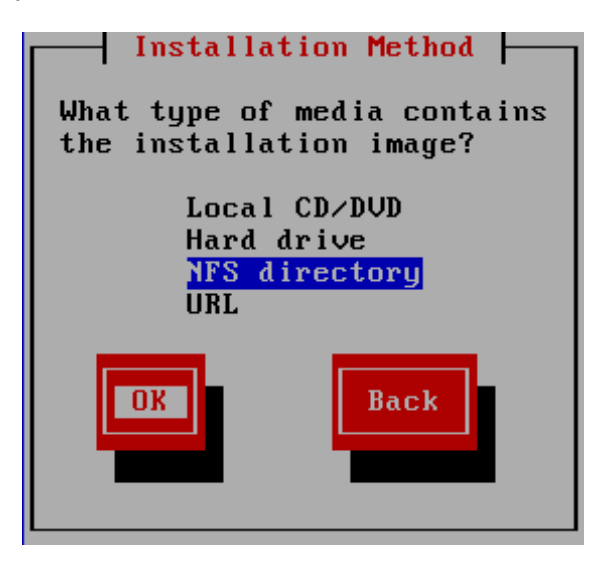

#### **ix. Select Displayed Network Devices:**

The Chelsio Network Devices will be displayed. Select the appropriate Chelsio NIC interface to proceed with installation.

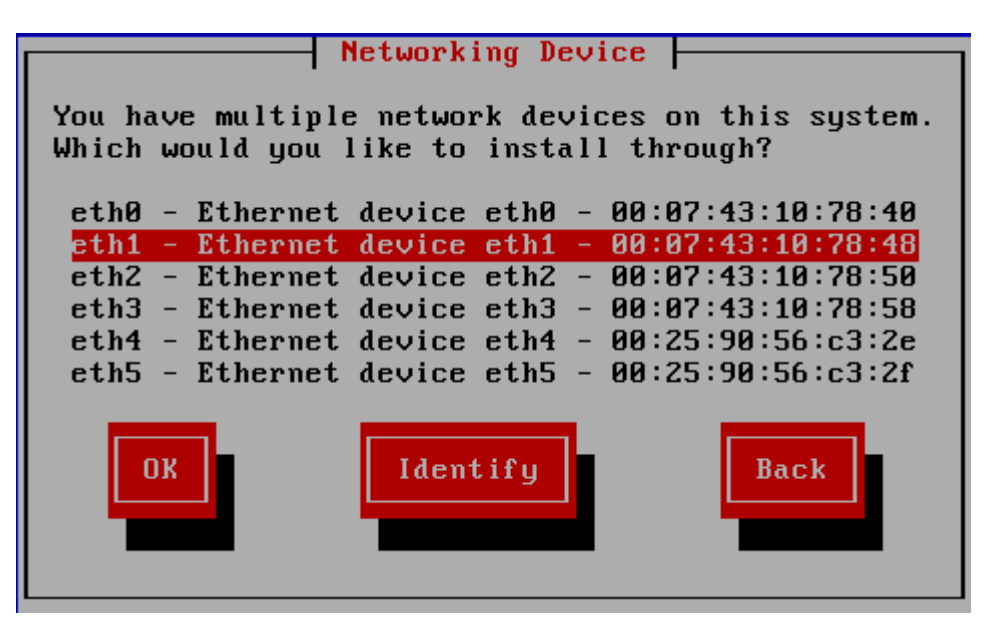

#### **x. Configure TCP/IP settings:**

Here you can specify if you want to configure your network interfaces using DHCP or manually using IPv4. IPv6 is currently not supported. Hence disable IPv6 before proceeding.

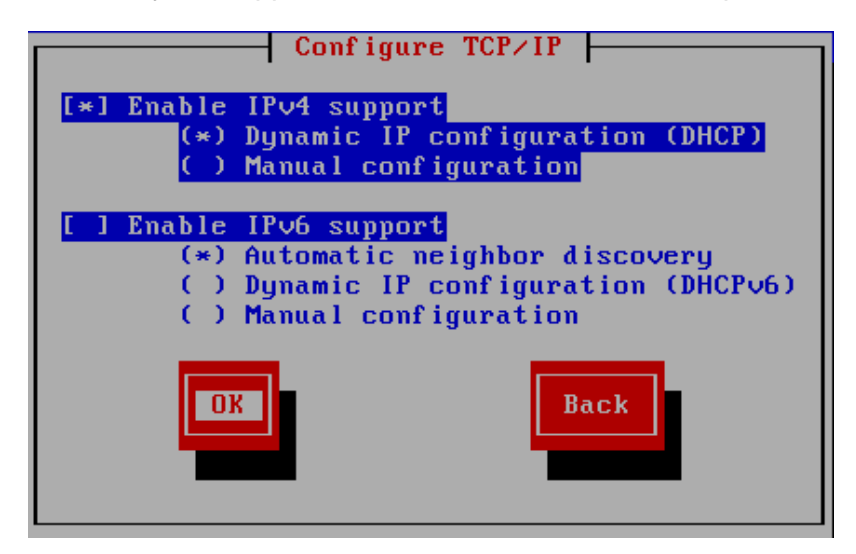

#### **xi. Provide NFS/FTP/HTTP Server Name/IP and Path:**

Proceeding with the installation will get NFS/FTP/HTTP setup page. Here, provide NFS server details to proceed with the installation. Then the graphical Installation screens for RHEL will appear. Then proceed with the installation as usual.

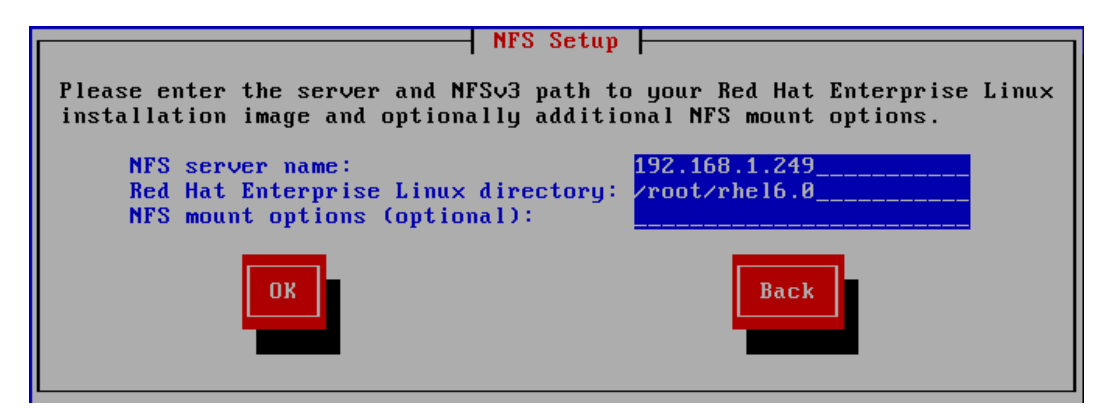

#### **8.1.2. SLES installation using Chelsio DUD**

#### **i. PXE boot prompt**:

Please make sure that the USB drive with DUD image is inserted.

Type *dd* at the boot prompt for the installation media. The *dd* option specifies that you will be providing a Driver Update Disk during the installation. The DUD gets detected and the driver is automatically loaded by installer.

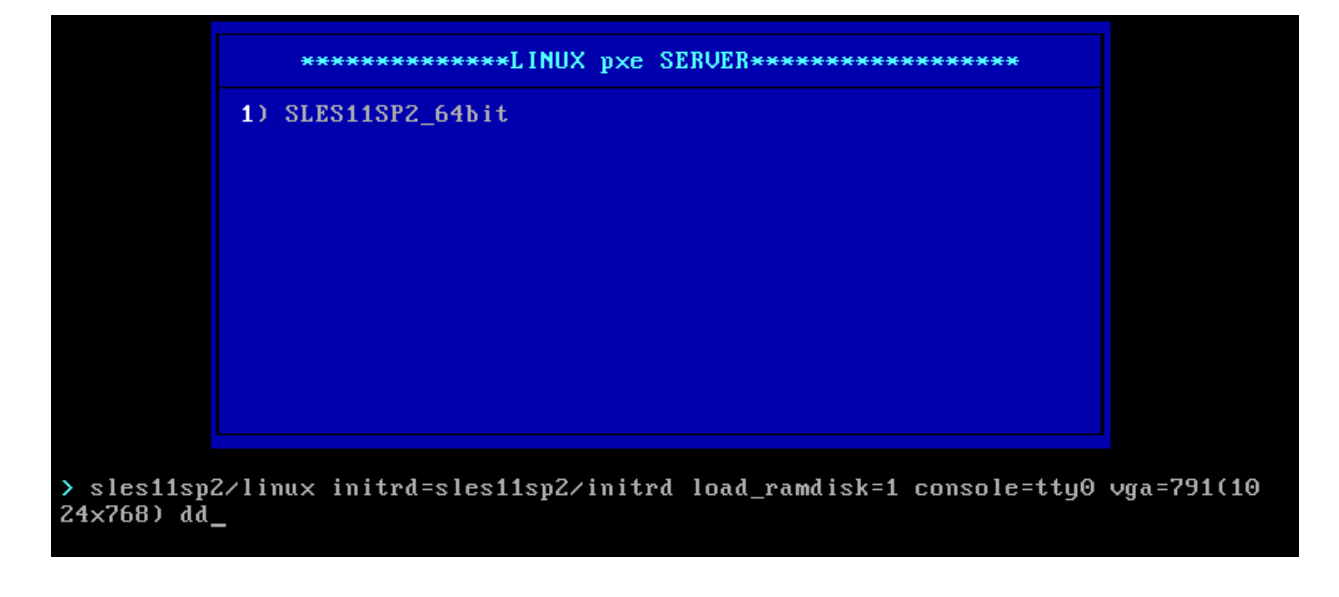

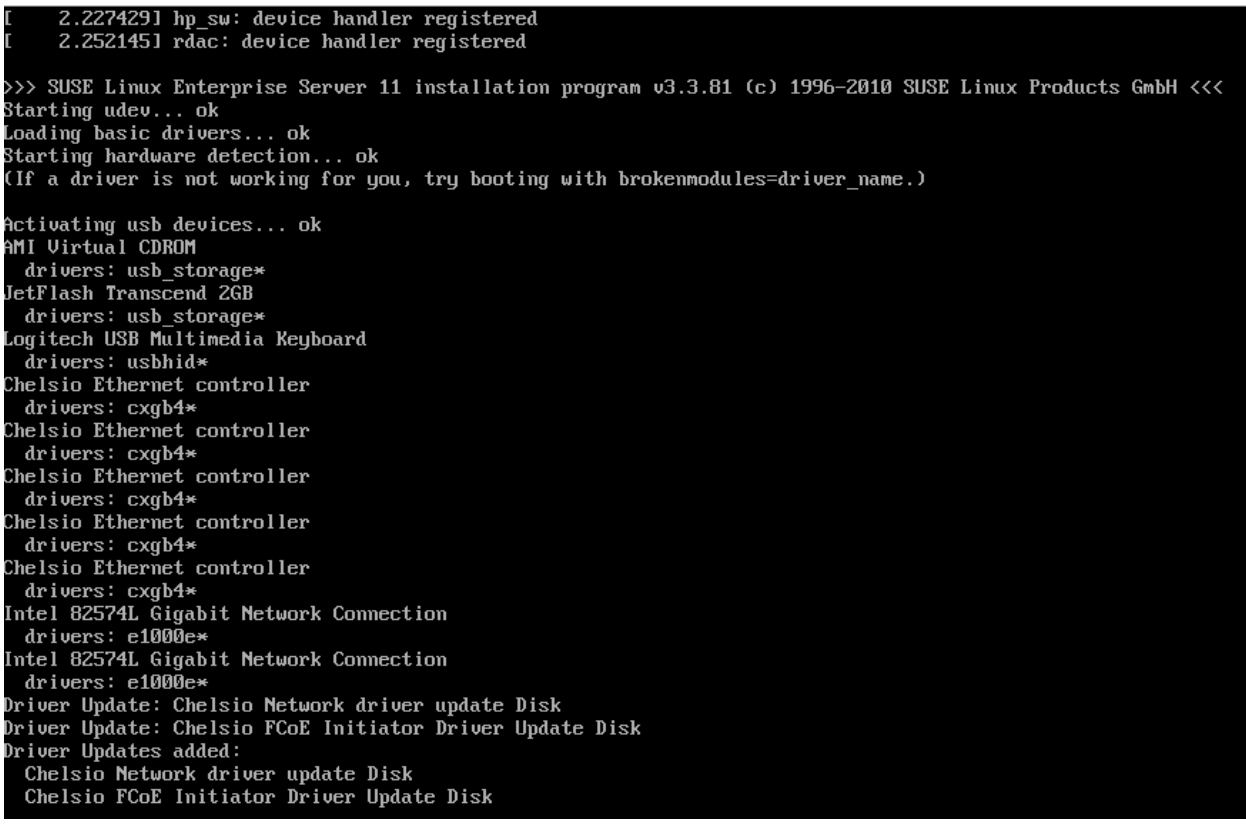

#### **ii. Start Installation**

Select "Start Installation" and then "Start Installation or Update".

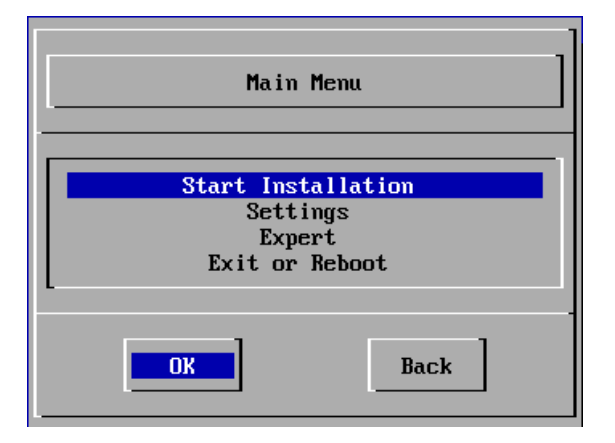

#### **iii. Select method of install:**

Select "Network" as the source of medium to install the SLES Operating System.

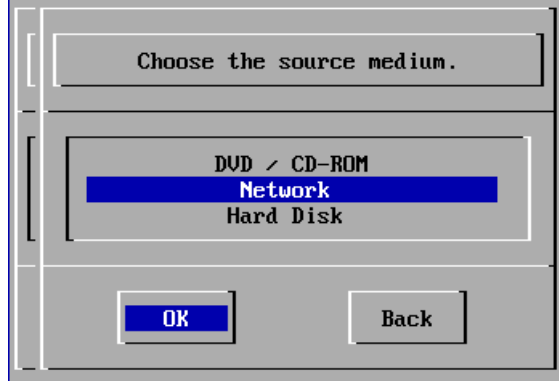

#### **iv. Select the Network protocol:**

Select the desired Network protocol from the list presented.

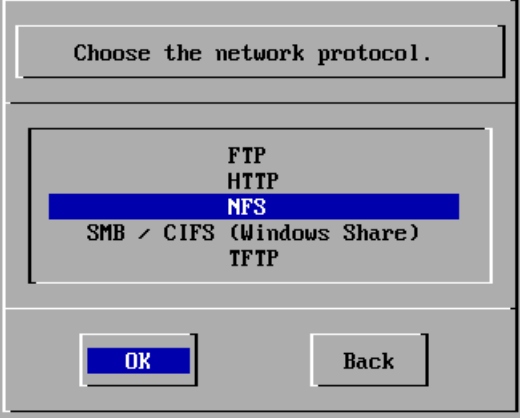

#### **v. Select appropriate Chelsio network Interface:**

Select the appropriate Chelsio interface from the list to proceed with installation. You can view the messages from the Linux kernel and drivers to determine the name of NIC interface by pressing [Alt] + [F3] or [Alt] + [F4]. Press [Alt] + [F1] to get back to the list.

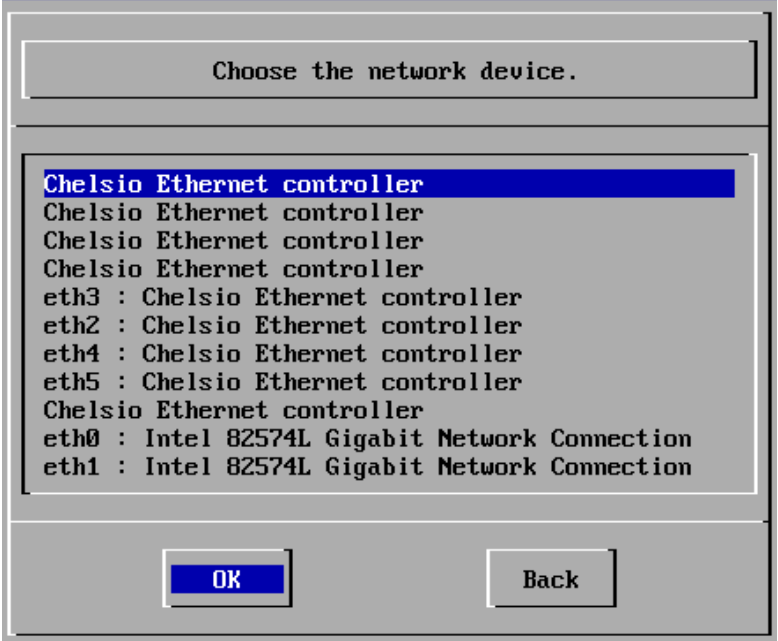

#### **vi. Configure DHCP IP**

Select "Yes" to configure the network interface selected in the previous step using DHCP.

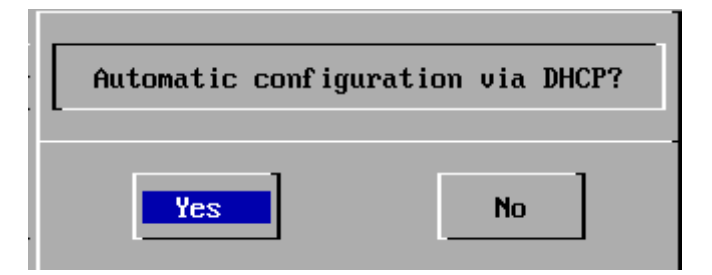

#### **vii. Provide NFS/FTP/HTTP/TFTP Server Name/IP and Path:**

Provide a valid NFS/FTP/HTTP/TFTP Server IP address to proceed.

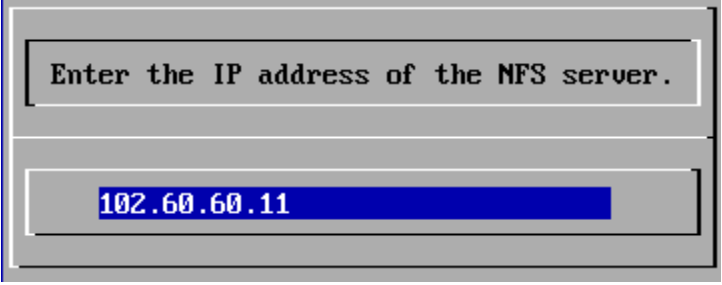

#### **viii. Provide operating system Directory Path:**

Provide a valid directory path to the operating system to be installed. When the graphical Installation screen for SLES appears, proceed with the installation as usual.

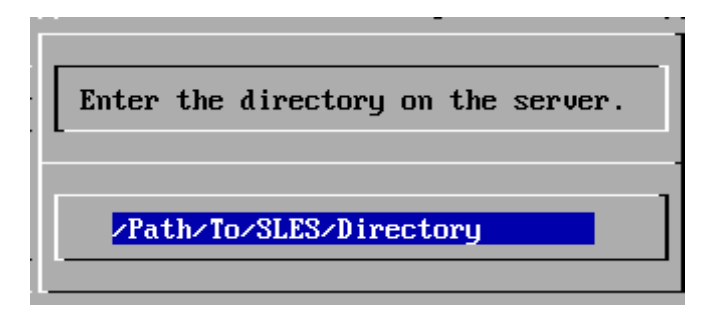

### **8.2. Installation on FCoE LUN**

#### **8.2.1. Using CD/DVD ROM**

Please make sure that the USB drive with DUD image is inserted. Also, change the boot priority to boot from CD/DVD in the BIOS setup.

- **i.** Insert the OS installation disc into your CD/DVD ROM.
- **ii.** On the Grub menu, choose *Install or upgrade an existing system* option if not already selected.
- **iii.** Press Tab and type dd at the boot prompt.
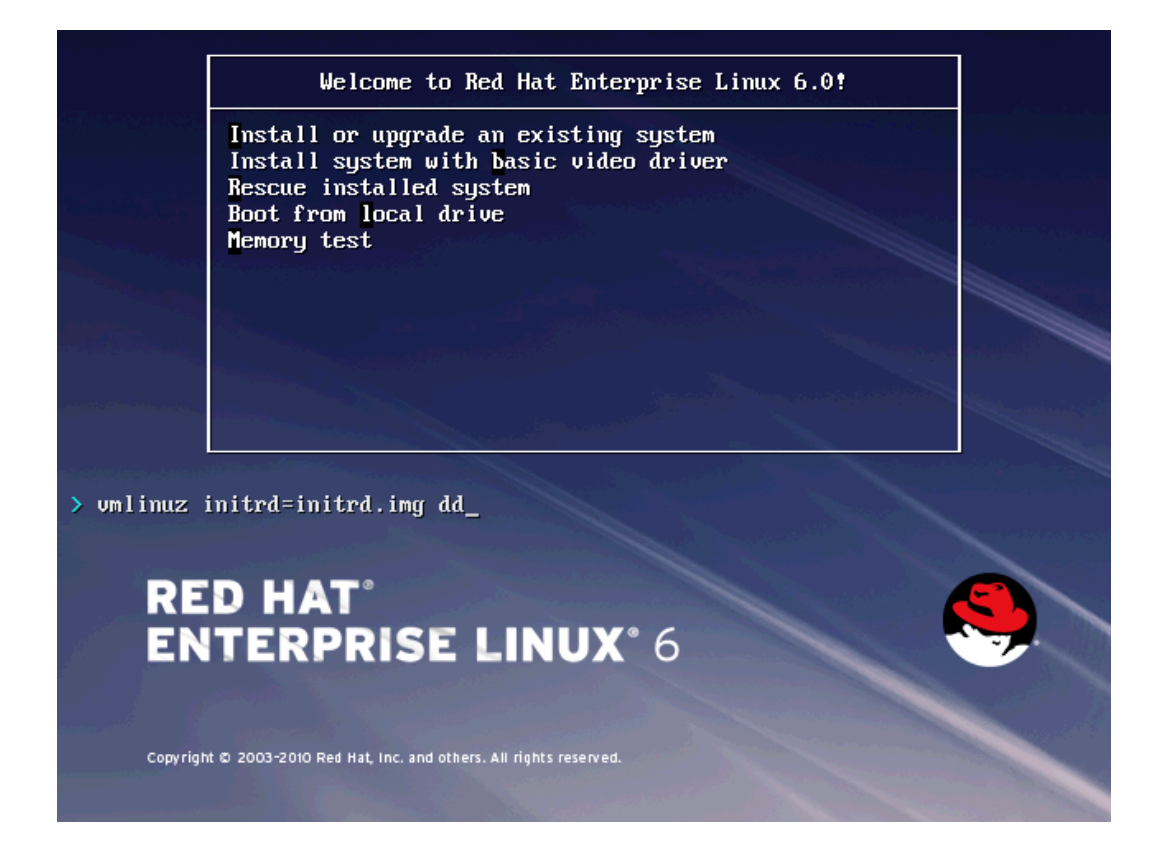

#### **iv. Driver disk prompt:**

The installer will load and prompt you for the driver update disk. Now select "Yes" and hit [Enter] to proceed.

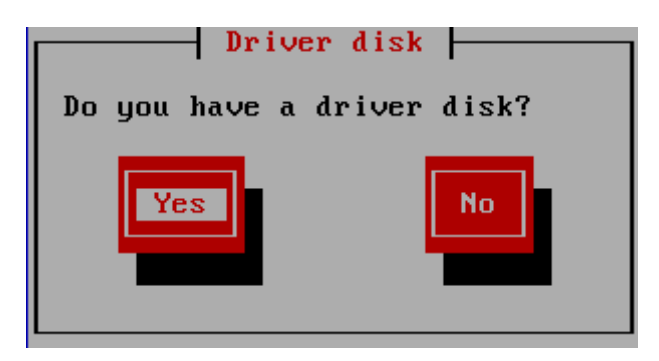

#### **v. Driver disk source prompt:**

You will be asked to select the Driver Update Disk device from a list. USB drives usually show up as SCSI disks in Linux. So if there are no other SCSI disks connected to the system, the USB drive would assume the first drive letter "a". Hence the drive name would be "sda".

You can view the messages from the Linux kernel and drivers to determine the name of the USB drive, by pressing [Alt] + [F3/F4] and [Alt] + [F1] to get back to the list.

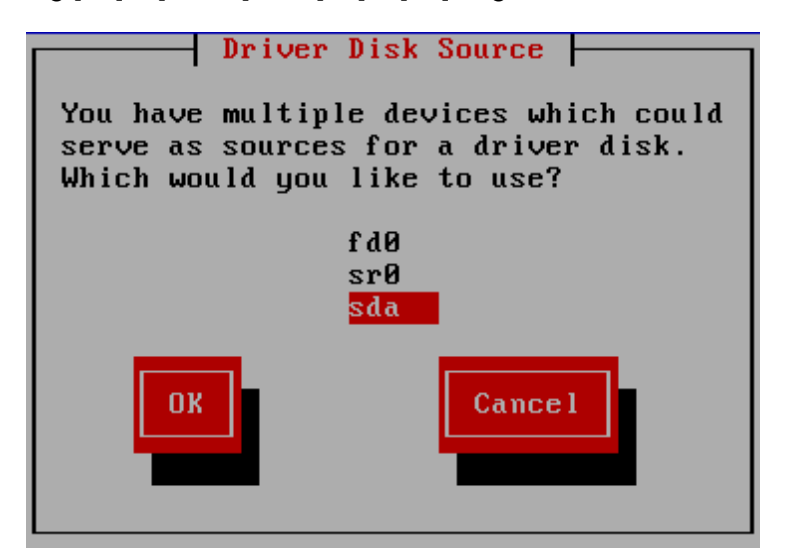

#### **vi. Select the Driver Update File:**

Select the Appropriate image file and Choose "OK". Now the installer will search for the appropriate drivers from the driver disk and load them. This step may take some time. Check on the [Alt] + [F3] or [Alt] + [F4] screens for log messages.

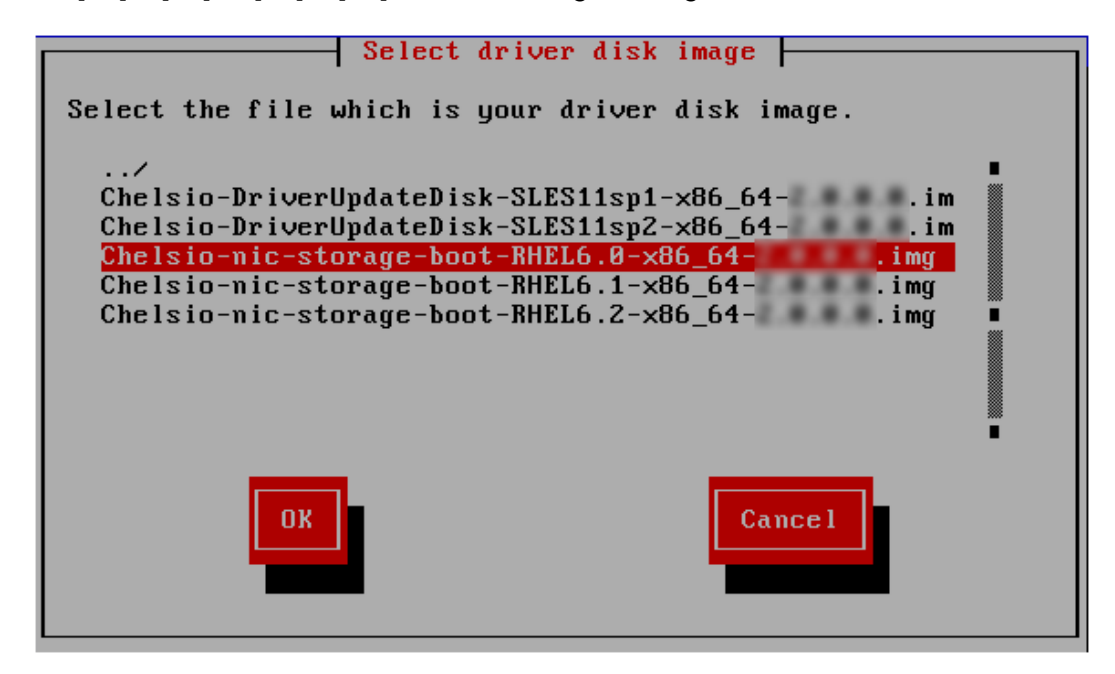

#### **vii. Load additional drivers prompt:**

The installer will ask if you wish to load more drivers. Choose "Yes" to load if you have any other drivers to load. Otherwise choose "No" and hit [Enter].

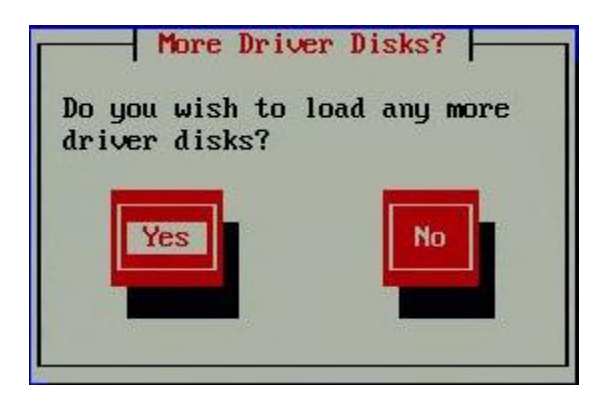

#### **viii. Testing Installation media**

If you want to test the installation media, choose **OK** or else **Skip.** Hit [Enter].

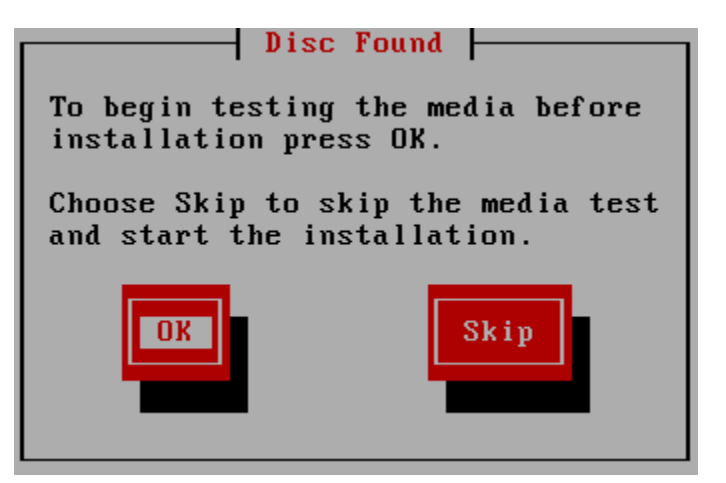

### **ix. Graphical Installer**

Red Hat graphical installer will now start. Click **Next**.

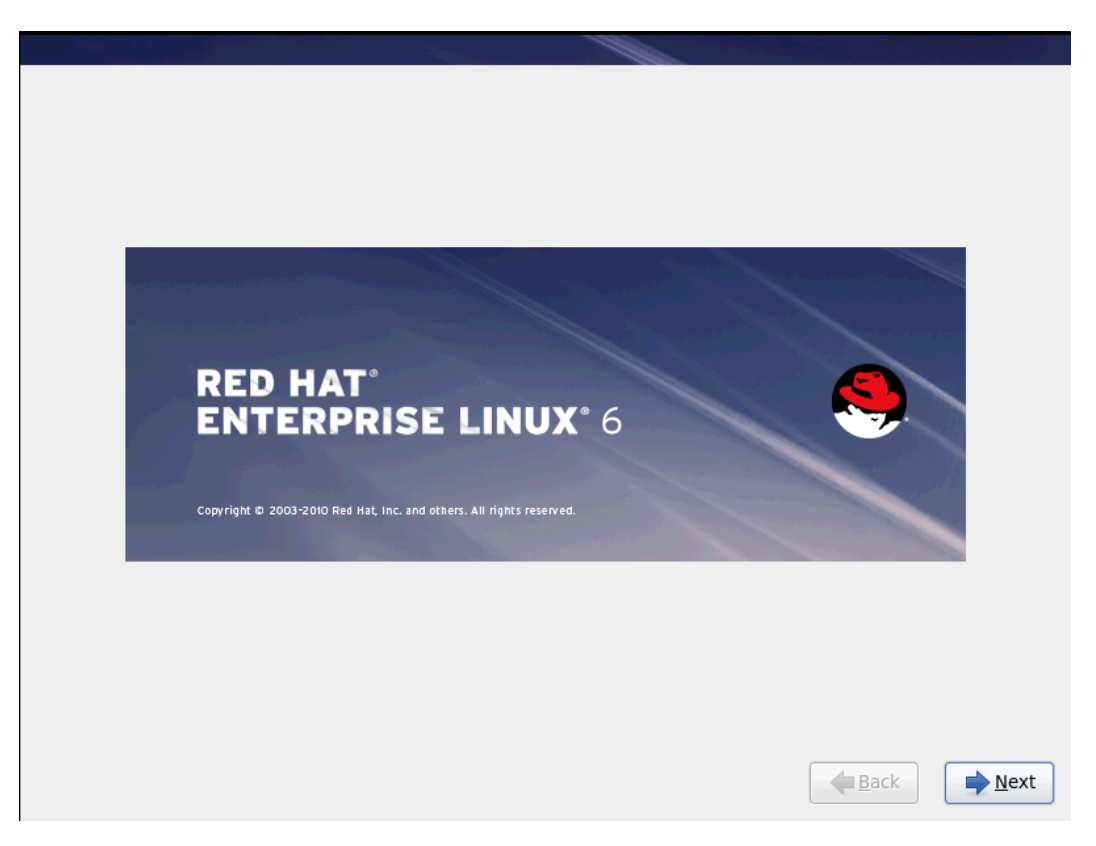

#### **x. Select storage device**

Select the FC/FCoE LUN which was saved as boot device in system BIOS and click **Next**. Then proceed with the installation as usual.

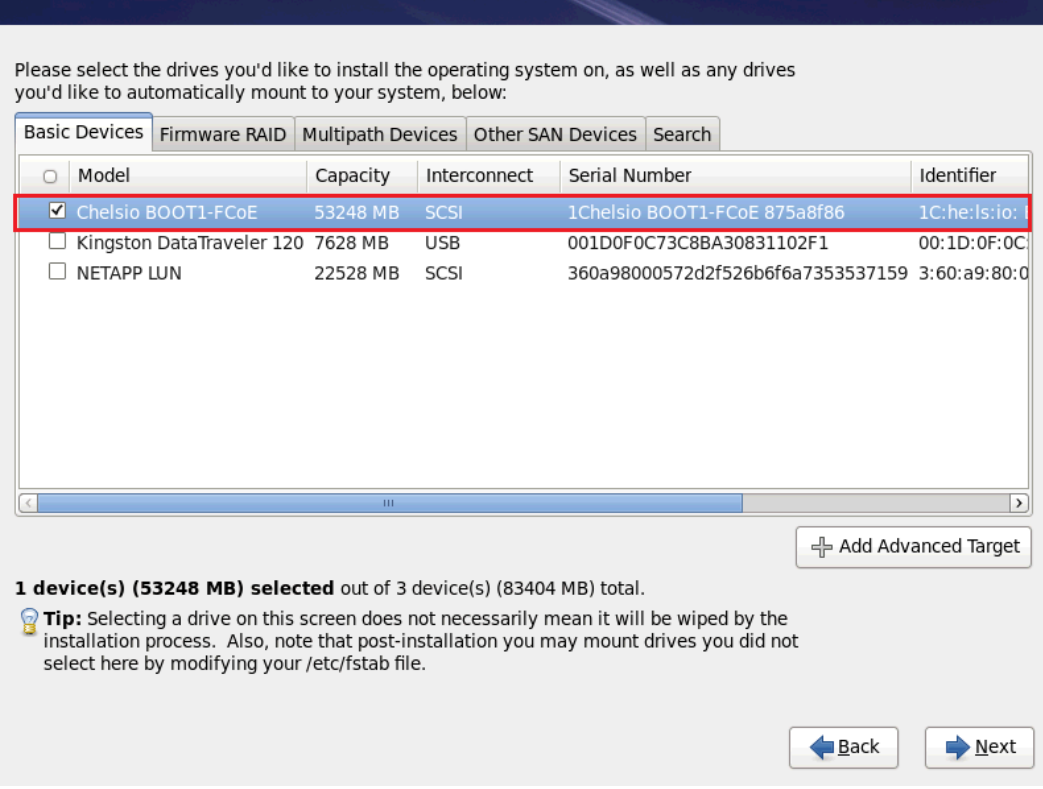

# **8.3. Installation on iSCSI LUN**

### **8.3.1. Using CD/DVD ROM**

Please make sure that the USB drive with DUD image is inserted. Also, change the boot priority to boot from CD/DVD in the BIOS setup.

- **i.** Insert the OS installation disc into your CD/DVD ROM.
- **ii.** On the Grub menu, choose *Install or upgrade an existing system* option if not already selected.
- **iii.** Press Tab and type dd at the boot prompt.

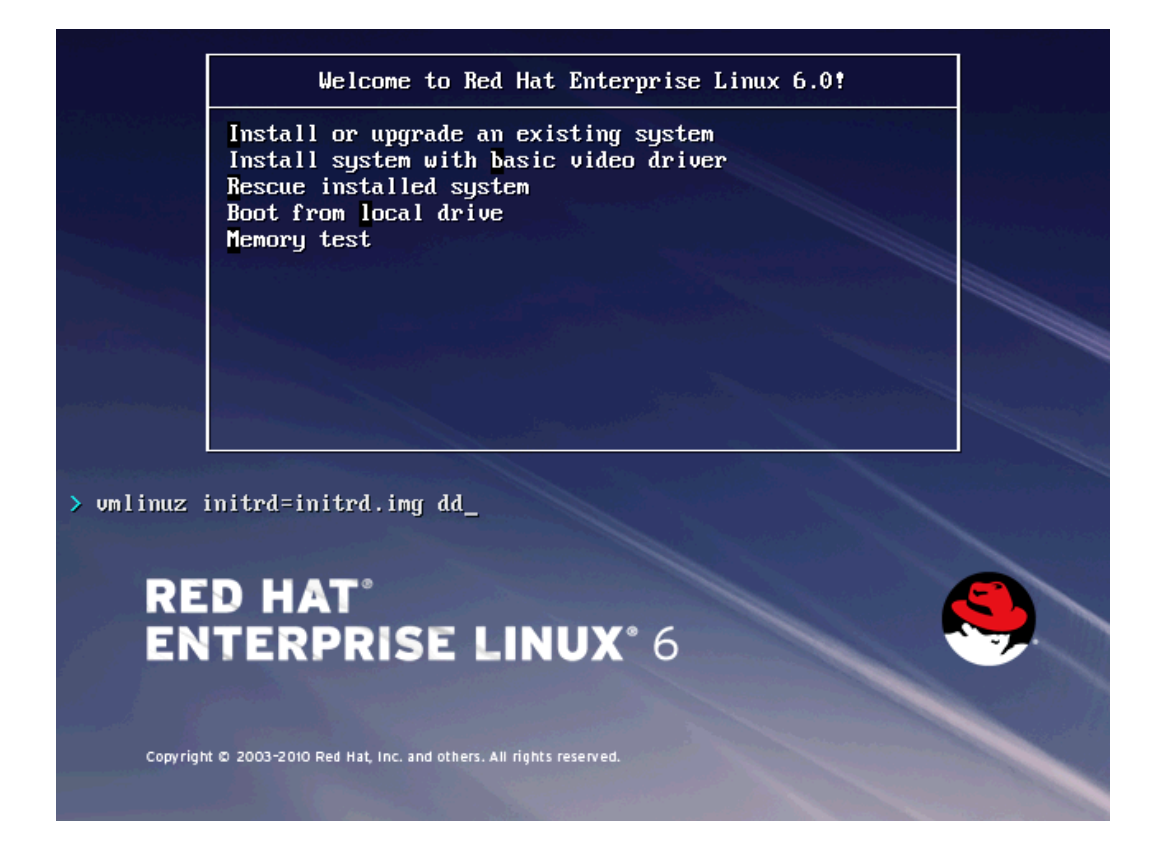

#### **iv. Driver disk prompt:**

The installer will load and prompt you for the driver update disk. Now select "Yes" and hit [Enter] to proceed.

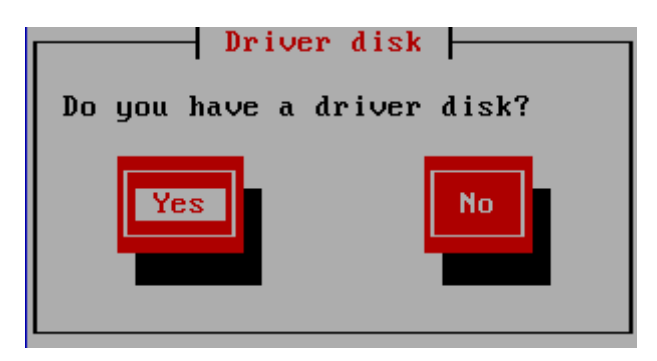

#### **v. Driver disk source prompt:**

You will be asked to select the Driver Update Disk device from a list. USB drives usually show up as SCSI disks in Linux. So if there are no other SCSI disks connected to the system, the USB drive would assume the first drive letter "a". Hence the drive name would be "sda".

You can view the messages from the Linux kernel and drivers to determine the name of the USB drive, by pressing [Alt] + [F3/F4] and [Alt] + [F1] to get back to the list.

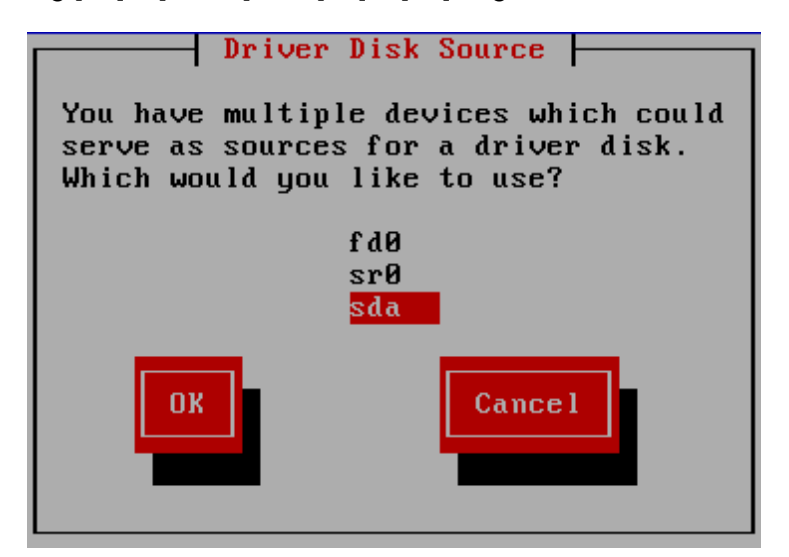

#### **vi. Select the Driver Update File:**

Select the Appropriate image file and Choose "OK". Now the installer will search for the appropriate drivers from the driver disk and load them. This step may take some time. Check on the [Alt] + [F3] or [Alt] + [F4] screens for log messages.

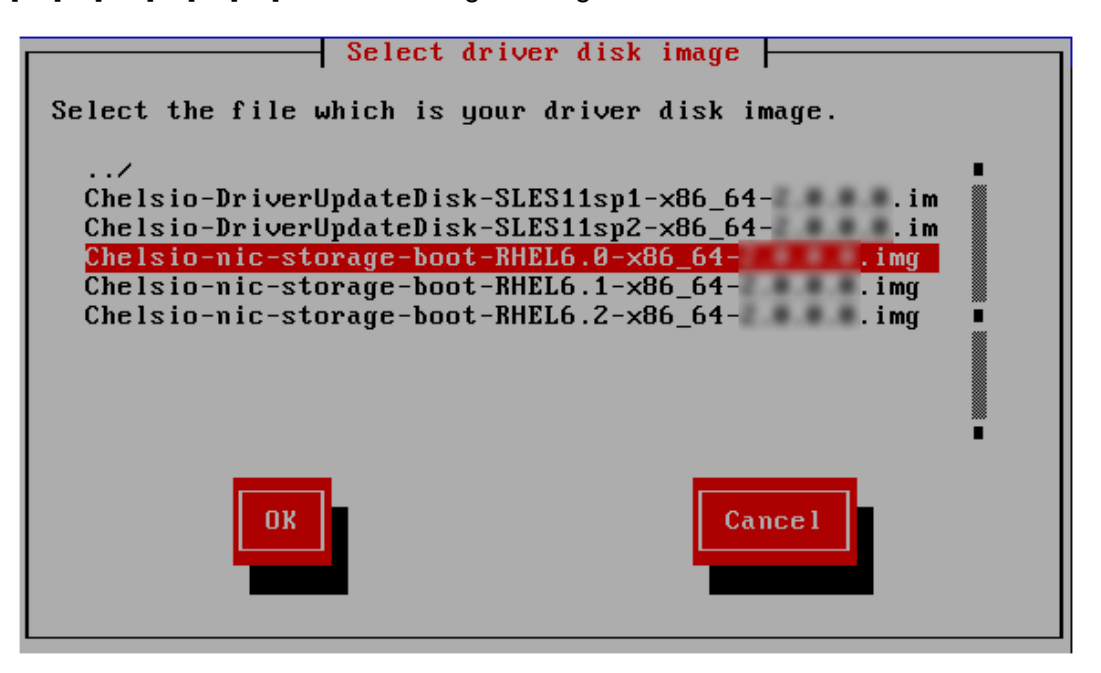

#### **vii. Load additional drivers prompt:**

The installer will ask if you wish to load more drivers. Choose "Yes" to load if you have any other drivers to load. Otherwise choose "No" and hit [Enter].

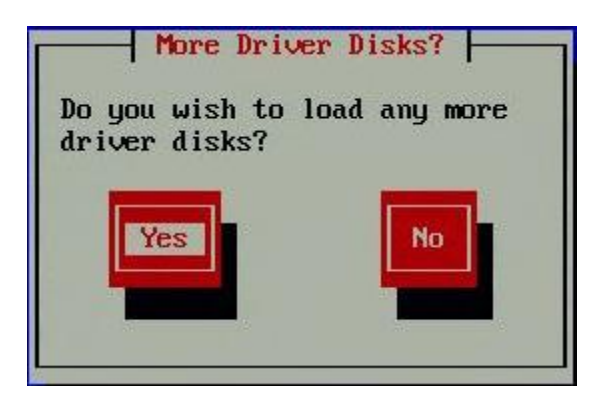

#### **xi. Testing Installation media**

If you want to test the installation media, choose **OK** or else **Skip.** Hit [Enter].

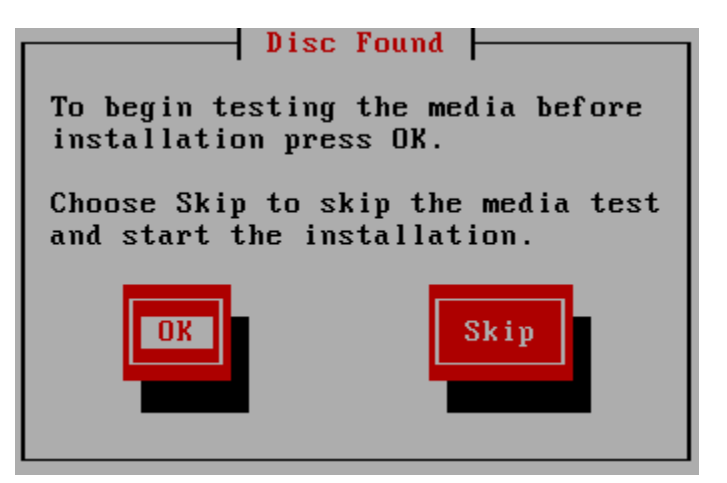

### **xii. Graphical Installer**

Red Hat graphical installer will now start. Click **Next**.

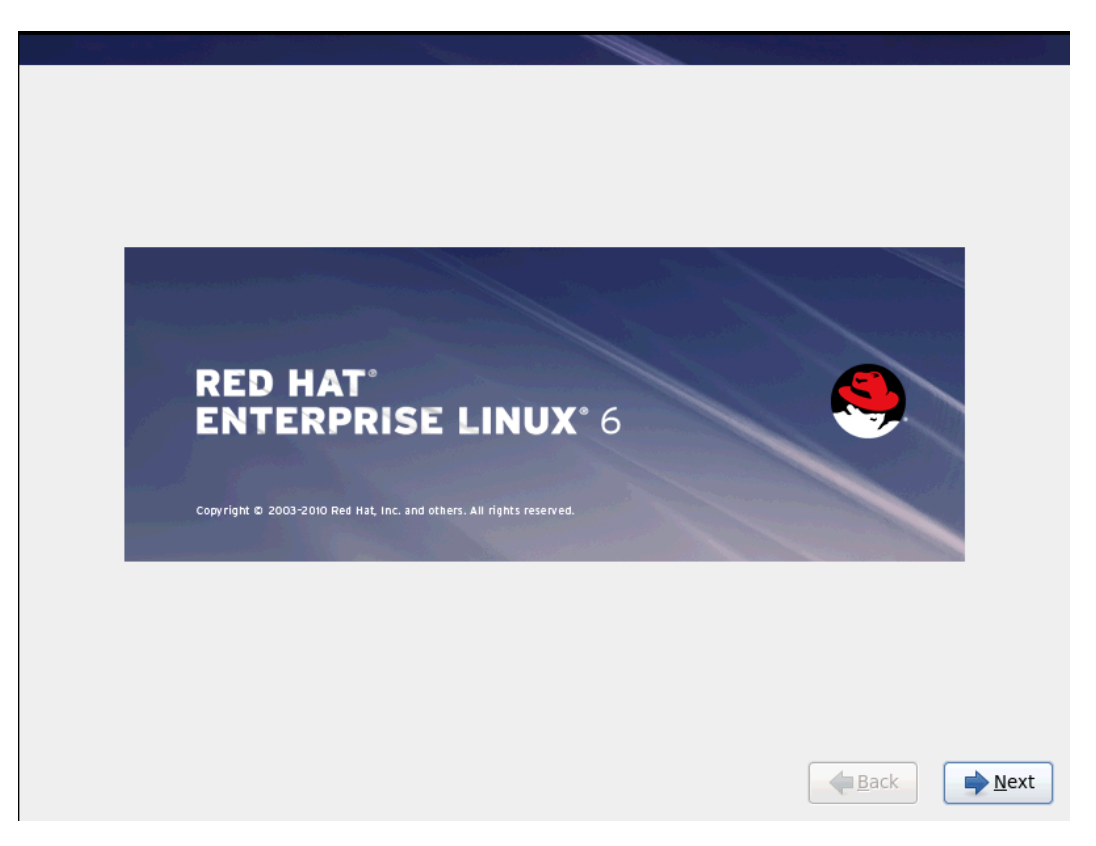

**xiii.** Select **Specialized Storage Devices** radio button and click **Next**.

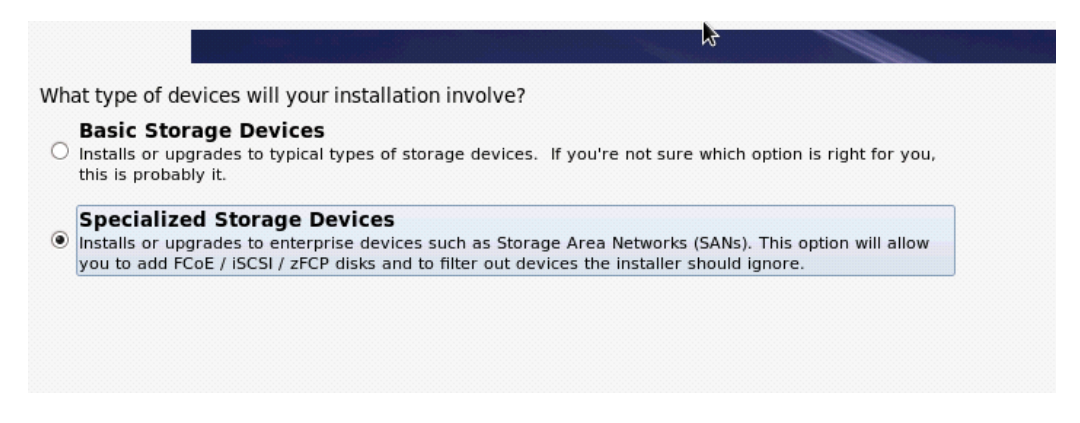

**xiv.** The discovered LUNs will appear in the **Basic Devices** tab and you can proceed with installation as usual. If not, follow the steps mentioned below to add target.

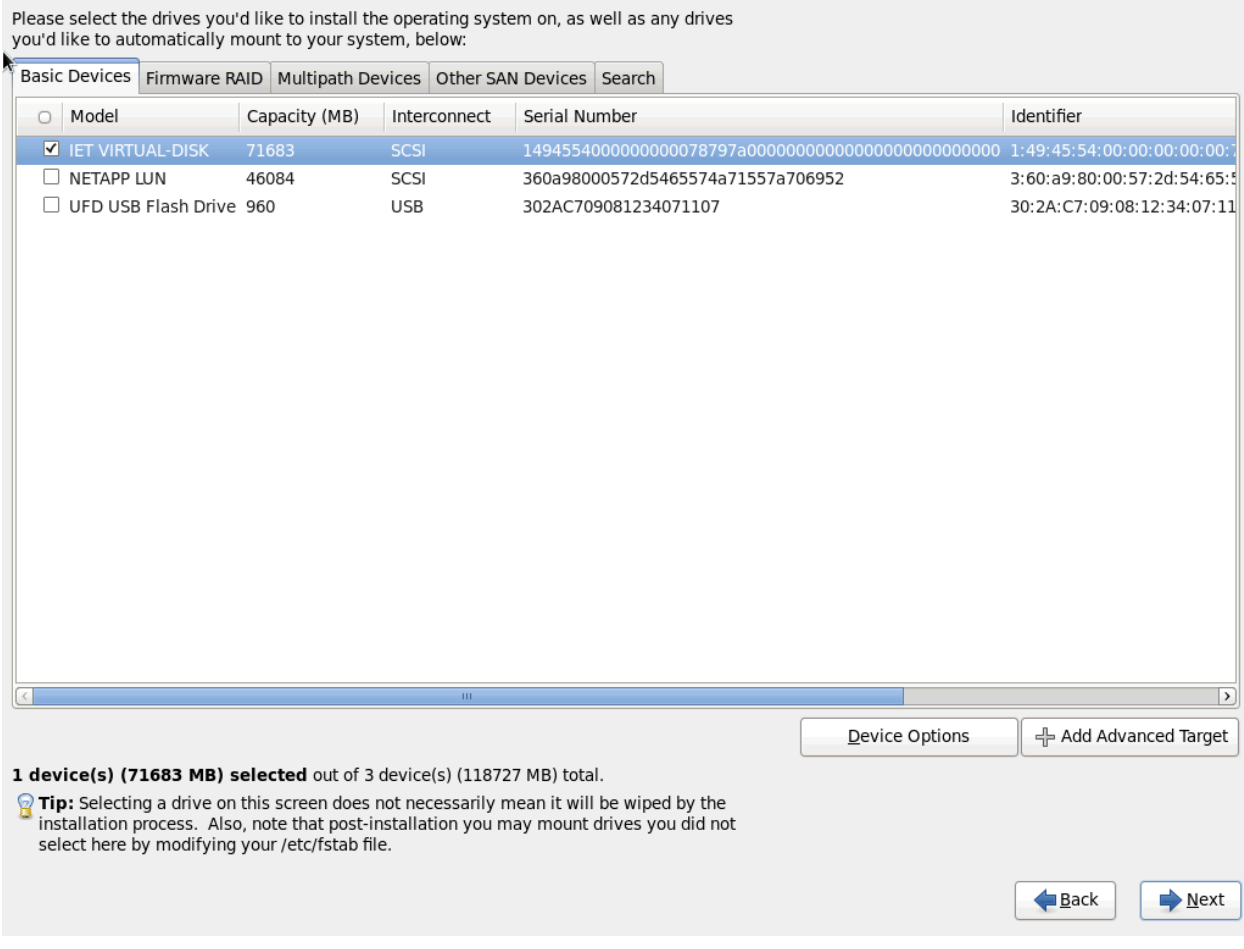

**xv.** Click **+Add Advanced Target** button and select the **Add iSCSI target** radio button. Click **+Add drive** button.

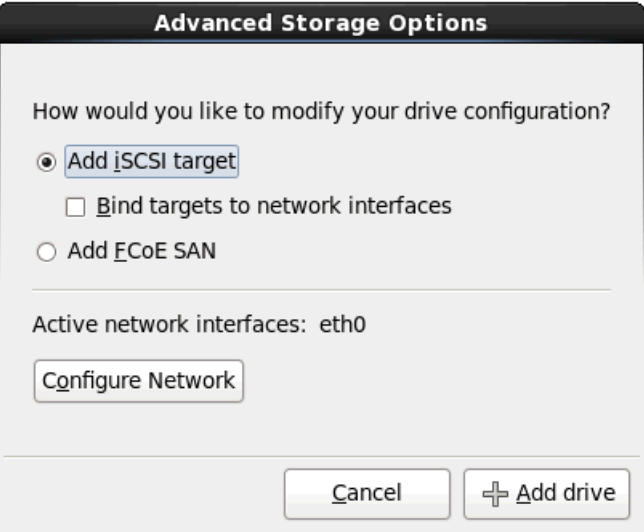

**xvi.** Enter the target IP. Initiator IQN will be autogenerated by the installer. Click **Start Discovery**.

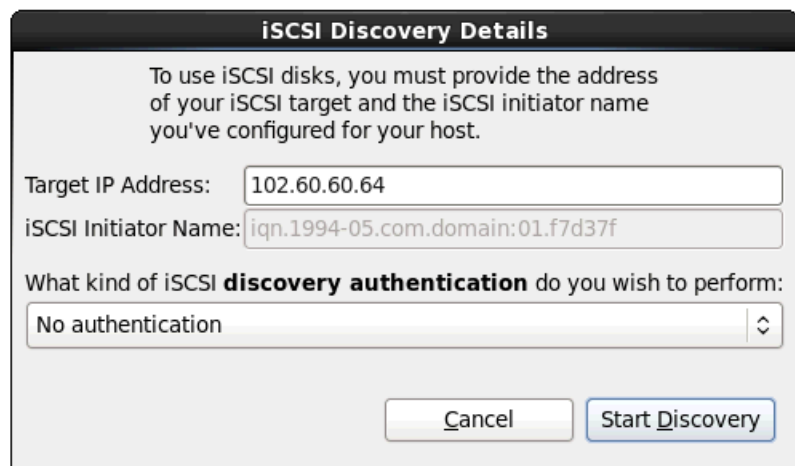

**xvii.**On successful discovery, LUNs configured on the discovered target will be displaye

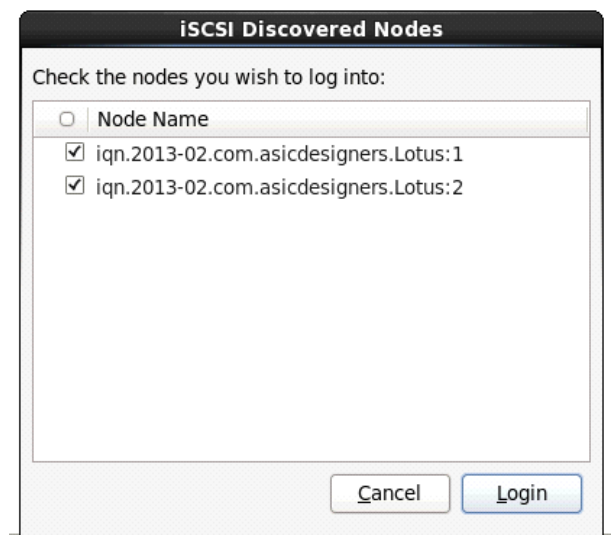

**xviii.** Select the checkbox corresponding to the LUN on which you wish to install operating system and click **Login**.

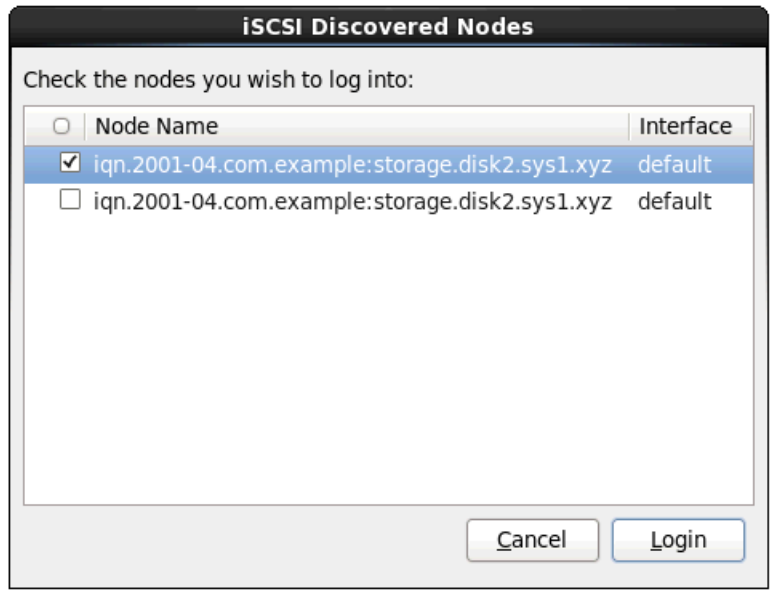

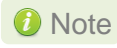

Note Make sure the same LUN discovered at the Option ROM stage is selected for *OS installation.*

**xix.** Next, choose the CHAP authentication method and click **Login**.

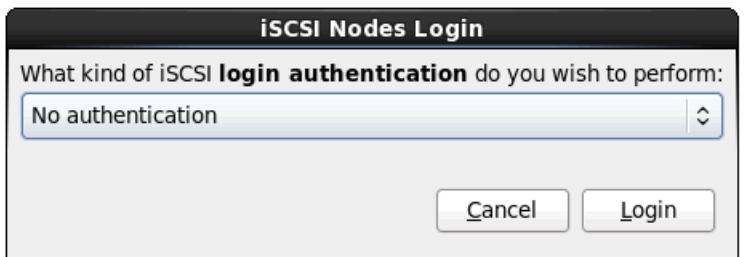

**xx.** On successful login, a dialog box will display the results along with the connected LUN name. Click **OK**.

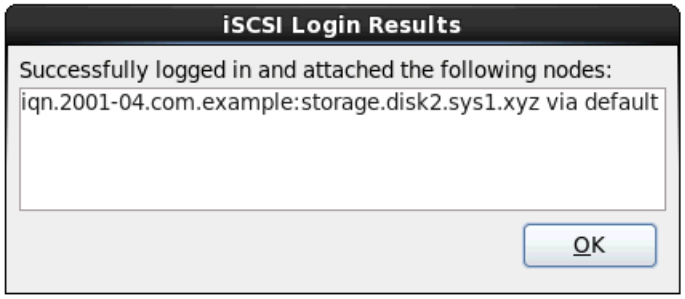

### **xxi.** Select the LUN under the **Other SAN Devices** tab, and click **Next**.

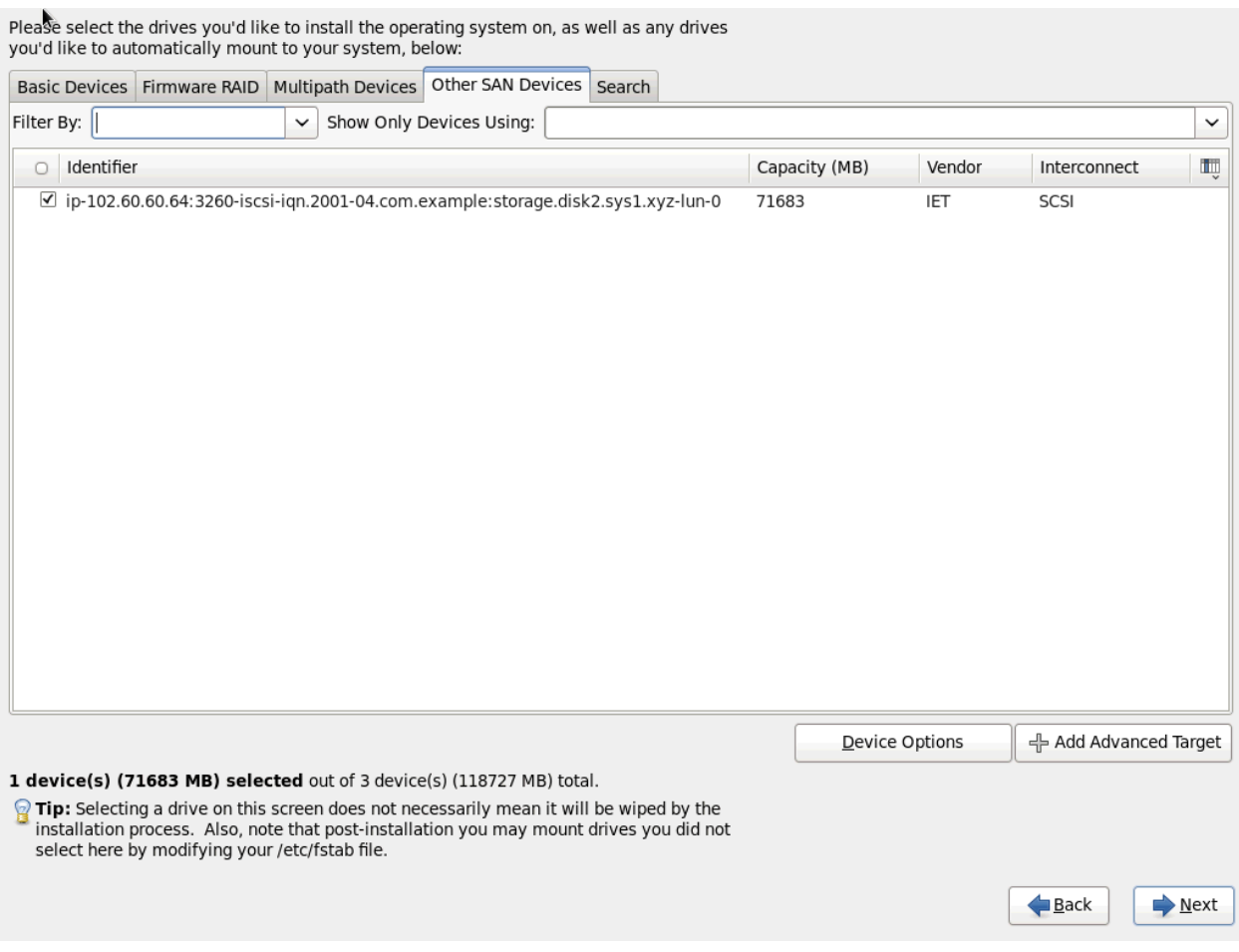

**xxii.**Proceed with the installation as usual.

# **XIX. Appendix A**

## **1. Troubleshooting**

#### *Cannot bring up Chelsio interface*

Make sure you have created the corresponding network-script configuration file as stated in Section 5.2 of **Cheslsio Unified Wire** chapter [\(Click here\)](#page-43-0). If the file does exist, make sure the structure and contents are correct. A sample is given in Section 5.1 of **Chelsio Unified Wire** chapter [\(Click here\)](#page-42-0). Another reason may be that the IP address mentioned in the configuration file is already in use on the network.

#### *Cannot ping through Chelsio interface*

First, make sure the interface was successfully brought up using ifup ethX (where ethX is your interface) and that it is linked to an IP address, either static or obtained through DHCP.

You then may want to check whether the destination host (i.e. the machine you are trying to ping) is up and running and accepts ICMP requests such as ping. If you get a return value of 0 when doing a cat /proc/sys/net/ipv4/icmp echo ignore all on the remote host that means it is configured to reply to incoming pings. Change  $ipv4$  to  $ipv6$  in the path if you are using IPv6. Note that this is a Linux-only tip.

If you have more than one interface wired to the network, make sure you are using the right one for your outgoing ping requests. This can be done by using the  $-I$  option of the ping command, as shown in the following example:

```
[root@host]# ping -I eth1 10.192.167.1
```
Where 10.192.167.1 is the machine you want to ping.

#### $\circ$ *Configuring firewall for your application*

In many cases the firewall software on the systems may prevent the applications from working properly. Please refer to the appropriate documentation for the Linux distribution on how to configure or disable the firewall.

#### *FCoE link not up*

Always enable LLDP on the interfaces as FCoE link won't come up until and unless a successful LLDP negotiation happens.

#### *priority-flow-control mode on the switch*

On the switch, make sure priority-flow-control mode is always set to auto and flow control is disabled.

#### *Configuring Ethernet interfaces on Cisco switch*  $\circ$

Always configure Ethernet interfaces on Cisco switch in trunk mode.

#### *Binding VFC to MAC*

If you are binding the VFC to MAC address in case of Cisco Nexus switch, then make sure you make the Ethernet interface part of both Ethernet VLAN and FCoE VLAN.

#### **Cisco nexus switch reporting "pauseRateLimitErrDisable"**

If in any case the switch-port on the Cisco nexus switch is reporting "pauseRateLimitErrDisable", then perform an Ethernet port shut/no shut.

## **2. Chelsio End-User License Agreement (EULA)**

#### Installation and use of the driver/software implies acceptance of the terms in the Chelsio End-User License Agreement (EULA).

IMPORTANT: PLEASE READ THIS SOFTWARE LICENSE CAREFULLY BEFORE DOWNLOADING OR OTHERWISE USING THE SOFTWARE OR ANY ASSOCIATED DOCUMENTATION OR OTHER MATERIALS (COLLECTIVELY, THE "SOFTWARE"). BY CLICKING ON THE "OK" OR "ACCEPT" BUTTON YOU AGREE TO BE BOUND BY THE TERMS OF THIS AGREEMENT. IF YOU DO NOT AGREE TO THE TERMS OF THIS AGREEMENT, CLICK THE "DO NOT ACCEPT" BUTTON TO TERMINATE THE INSTALLATION PROCESS.

1. License. Chelsio Communications, Inc. ("Chelsio") hereby grants you, the Licensee, and you hereby accept, a limited, non-exclusive, nontransferable license to:

(i) install and use the Software on a single computer system or on multiple workstations, systems and servers that incorporate a Chelsio network adapter and may be accessed by multiple users from multiple locations; and (ii) make one copy of the Software in machine readable form solely for back-up purposes, provided you reproduce Chelsio's copyright notice and any proprietary legends, as required by Chelsio.

2. Restrictions. This license granted hereunder does not constitute a sale of the Software or any copy thereof. Except as expressly permitted under this Agreement, you may not:

(i) reproduce, modify, adapt, translate, rent, lease, loan, resell for profit, distribute, or create derivative works of or based upon, the Software or any part thereof; or

(ii) make available the Software, or any portion thereof, in any form, on the Internet. The Software contains trade secrets and, in order to protect them, you may not decompile, reverse engineer, disassemble, or otherwise reduce the Software to a human-perceivable form. You assume full responsibility for the use of the Software and agree to use the Software legally and responsibly.

3. Ownership of Software. As Licensee, you own only the media upon which the Software is recorded or fixed, but Chelsio retains all right, title and interest in and to the Software recorded on the original media and all subsequent copies of the Software, regardless of the form or media in or on which the Software may be embedded.

4. Confidentiality. You agree to maintain the Software in confidence and not to disclose the Software, or any information or materials related thereto, to any third party without the express written consent of Chelsio. You further agree to take all reasonable precautions to limit access of the Software only to those of your employees who reasonably require such access to perform their employment obligations and who are bound by confidentiality agreements with you.

5. Term. This license is effective in perpetuity, unless terminated earlier. You may terminate the license at any time by destroying the Software (including the related documentation), together with all copies or modifications in any form. Chelsio may terminate this license, and this license shall be deemed to have automatically terminated, if you fail to comply with any term or condition of this Agreement. Upon any termination, including termination by you, you must destroy the Software

(including the related documentation), together with all copies or modifications in any form.

6. Limited Warranty. Chelsio warrants only that the media upon which the Software is furnished will be free from defects in material or workmanship under normal use and service for a period of thirty (30) days from the date of delivery to you. CHELSIO DOES NOT AND CANNOT WARRANT THE PERFORMANCE OR RESULTS YOU MAY OBTAIN BY USING THE SOFTWARE OR ANY PART THEREOF. EXCEPT FOR THE FOREGOING LIMITED WARRANTY, CHELSIO MAKES NO OTHER WARRANTIES, EXPRESS OR IMPLIED, AND HEREBY DISCLAIMS ALL OTHER WARRANTIES, INCLUDING, BUT NOT LIMITED, TO NON-INFRINGEMENT OF THIRD PARTY RIGHTS, MERCHANTABILITY AND FITNESS FOR A PARTICULAR PURPOSE. Some states do not allow the exclusion of implied warranties or limitations on how long an implied warranty may last, so the above limitations may not apply to you. This warranty gives you specific legal rights and you may also have other rights which vary from state to state.

7. Remedy for Breach of Warranty. The sole and exclusive liability of Chelsio and its distributors, and your sole and exclusive remedy, for a breach of the above warranty, shall be the replacement of any media not meeting the above limited warranty which is returned to Chelsio. If Chelsio or its distributor is unable to deliver replacement media which is free from defects in materials or workmanship, you may terminate this Agreement by returning the Software.

8. Limitation of Liability. IN NO EVENT SHALL CHELSIO HAVE ANY LIABILITY TO YOU OR ANY THIRD PARTY FOR ANY INDIRECT, INCIDENTAL, SPECIAL, CONSEQUENTIAL OR PUNITIVE DAMAGES, HOWEVER CAUSED, AND ON ANY THEORY OF LIABILITY, ARISING OUT OF OR RELATED TO THE LICENSE OR USE OF THE SOFTWARE, INCLUDING BUT NOT LIMITED TO LOSS OF DATA OR LOSS OF ANTICIPATED PROFITS, EVEN IF CHELSIO HAS BEEN ADVISED OF THE POSSIBILITY OF SUCH DAMAGES. IN NO EVENT SHALL CHELSIO'S LIABILITY ARISING OUT OF OR RELATED TO THE LICENSE OR USE OF THE SOFTWARE EXCEED THE AMOUNTS PAID BY YOU FOR THE LICENSE GRANTED HEREUNDER. THESE LIMITATIONS SHALL APPLY NOTWITHSTANDING ANY FAILURE OF ESSENTIAL PURPOSE OF ANY LIMITED REMEDY.

9. High Risk Activities. The Software is not fault-tolerant and is not designed, manufactured or intended for use or resale as online equipment control equipment in hazardous environments requiring fail-safe performance, such as in the operation of nuclear facilities, aircraft navigation or communication systems, air traffic control, direct life support machines, or weapons systems, in which the failure of the Software could lead directly to death, personal injury, or severe physical or environmental damage. Chelsio specifically disclaims any express or implied warranty of fitness for any high risk uses listed above.

10. Export. You acknowledge that the Software is of U.S. origin and subject to U.S. export jurisdiction. You acknowledge that the laws and regulations of the United States and other countries may restrict the export and re-export of the Software. You agree that you will not export or re-export the Software or documentation in any form in violation of applicable United States and foreign law. You agree to comply with all applicable international and national laws that apply to the Software, including the U.S. Export Administration Regulations, as well as end-user, end-use, and destination restrictions issued by U.S. and other governments.

11. Government Restricted Rights. The Software is subject to restricted rights as follows. If the Software is acquired under the terms of a GSA contract: use, reproduction or disclosure is subject to the restrictions set forth in the applicable ADP Schedule contract. If the Software is acquired under the terms of a DoD or civilian agency contract, use, duplication or disclosure by the Government is subject to the restrictions of this Agreement in accordance with 48 C.F.R. 12.212 of the

Federal Acquisition Regulations and its successors and 49 C.F.R. 227.7202-1 of the DoD FAR Supplement and its successors.

12. General. You acknowledge that you have read this Agreement, understand it, and that by using the Software you agree to be bound by its terms and conditions. You further agree that it is the complete and exclusive statement of the agreement between Chelsio and you, and supersedes any proposal or prior agreement, oral or written, and any other communication between Chelsio and you relating to the subject matter of this Agreement. No additional or any different terms will be enforceable against Chelsio unless Chelsio gives its express consent, including an express waiver of the terms of this Agreement, in writing signed by an officer of Chelsio. This Agreement shall be governed by California law, except as to copyright matters, which are covered by Federal law. You hereby irrevocably submit to the personal jurisdiction of, and irrevocably waive objection to the laying of venue (including a waiver of any argument of forum non conveniens or other principles of like effect) in, the state and federal courts located in Santa Clara County, California, for the purposes of any litigation undertaken in connection with this Agreement. Should any provision of this Agreement be declared unenforceable in any jurisdiction, then such provision shall be deemed severable from this Agreement and shall not affect the remainder hereof. All rights in the Software not specifically granted in this Agreement are reserved by Chelsio.

Chelsio reserves the right to modify this license agreement at any time without notice, and any modified version of this agreement shall supercede any earlier versions.

Should you have any questions concerning this Agreement, you may contact Chelsio by writing to:

Chelsio Communications, Inc. 370 San Aleso Ave. Sunnyvale, CA 94085